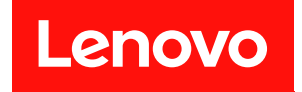

# ThinkSystem SR650 設定手冊

機型:7X05 和 7X06

### 注意事項

使用此資訊及其支援的產品之前,請務必閱讀並瞭解下列安全資訊和安全指示: [http://thinksystem.lenovofiles.com/help/topic/safety\\_documentation/pdf\\_files.html](http://thinksystem.lenovofiles.com/help/topic/safety_documentation/pdf_files.html)

此外,請務必熟悉伺服器的 Lenovo 保固條款和條件,相關資訊位於: <http://datacentersupport.lenovo.com/warrantylookup>

第二十一版 (2023年6月)

© Copyright Lenovo 2017, 2023.

有限及限制權利注意事項:倘若資料或軟體係依據 GSA(美國聯邦總務署)的合約交付,其使用、重製或揭露須符合合 約編號 GS-35F-05925 之規定。

# 目錄

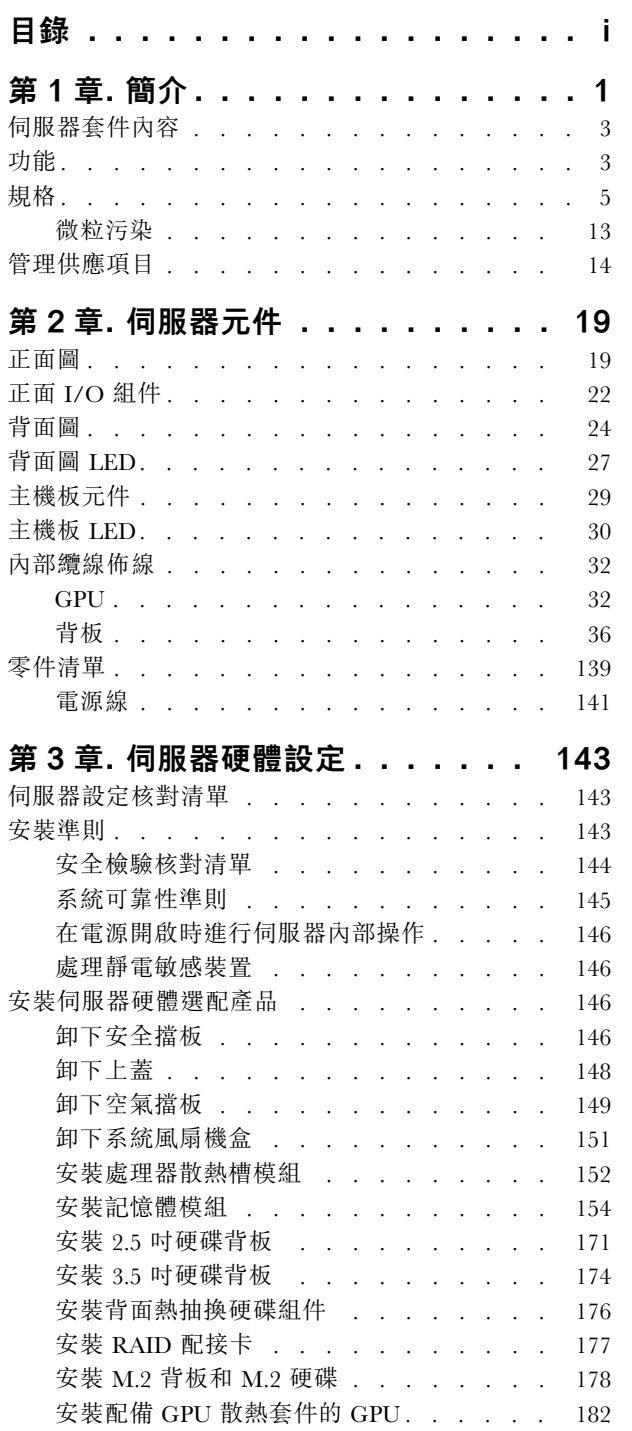

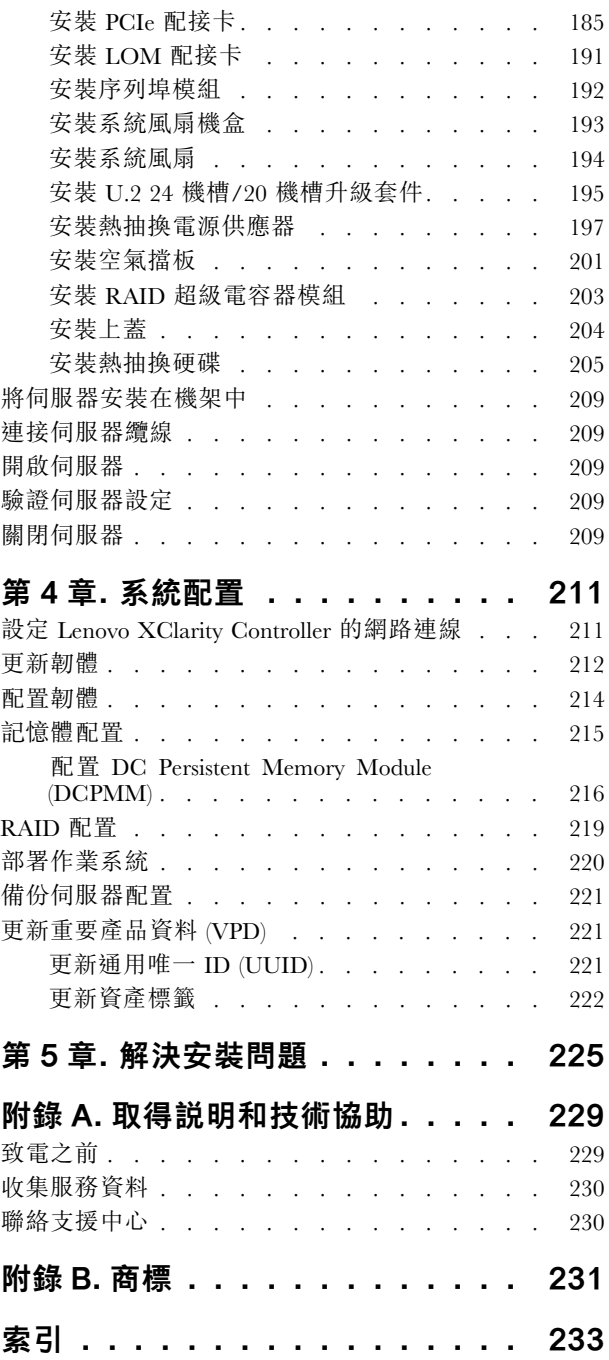

# <span id="page-4-0"></span>第1章 簡介

ThinkSystem™ SR650 伺服器是專為提升各種 IT 工作量的效能和擴充能力而設計的 2U 機架式伺服器。利用 模組化的設計方式,即可彈性地自訂伺服器,透過可選取的輸入/輸出選配產品及分層式系統管理,獲得 最大的儲存容量或很高的儲存密度。

設計伺服器時,效能、易用性、可靠性和擴充能力都是重要的考慮因素。這些設計功能不但可以讓您自訂系 統硬體來滿足您目前的需要,還提供深具彈性的擴充能力來滿足您日後的需求。

此伺服器隨附一份有限保固。有關保固的詳細資料,請參閱: <https://support.lenovo.com/us/en/solutions/ht503310>

有關您專屬保固的詳細資料,請參閱: <http://datacentersupport.lenovo.com/warrantylookup>

### 識別您的伺服器

當您聯絡 Lenovo 請求協助時,機型和序號資訊有助於支援技術人員識別您的伺服器,並提供更快速的服務。

機型和序號位於伺服器正面右機架閂鎖的 ID 標籤上。

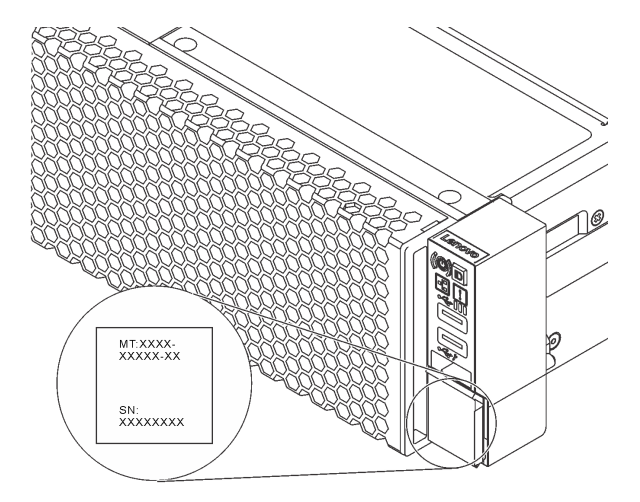

#### 圖例 1. ID 標籤的位置

# XClarity Controller 網路存取標籤

XClarity® Controller 網路存取標籤貼在拉出式資訊標籤上方。在您取得伺服器之後,請撕下 XClarity Controller 網路存取標籤,並將其存放在安全的地方。

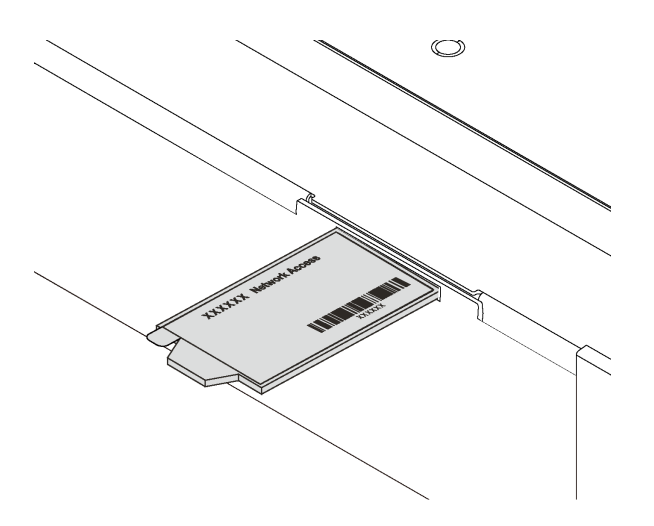

# 圖例 2. XClarity Controller 網路存取標籤的位置

# 快速回應碼

位於上蓋的系統服務標籤會提供快速回應 (QR) 碼,供行動裝置存取服務資訊。您可以使用行動裝置與 QR 代碼讀取應用程式來掃描 QR 代碼,以快速存取適用於這部伺服器的 Lenovo 支援中心網站。Lenovo 支援中 心資訊網站提供了更多資訊:組件安裝及更換影像、用於伺服器支援的錯誤碼等。

下圖顯示 QR 代碼:<https://support.lenovo.com/p/servers/sr650>

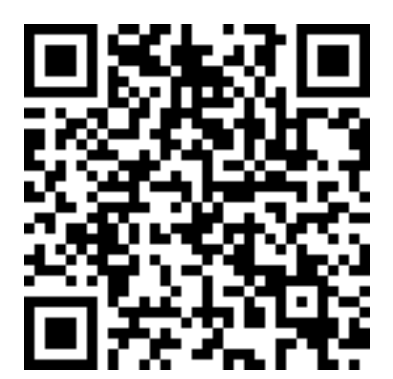

圖例 3. QR 代碼

# <span id="page-6-0"></span>伺服器套件內容

當您收到伺服器時,請確認裝運箱中包含您預期收到的所有東西。

伺服器套件包含下列項目:

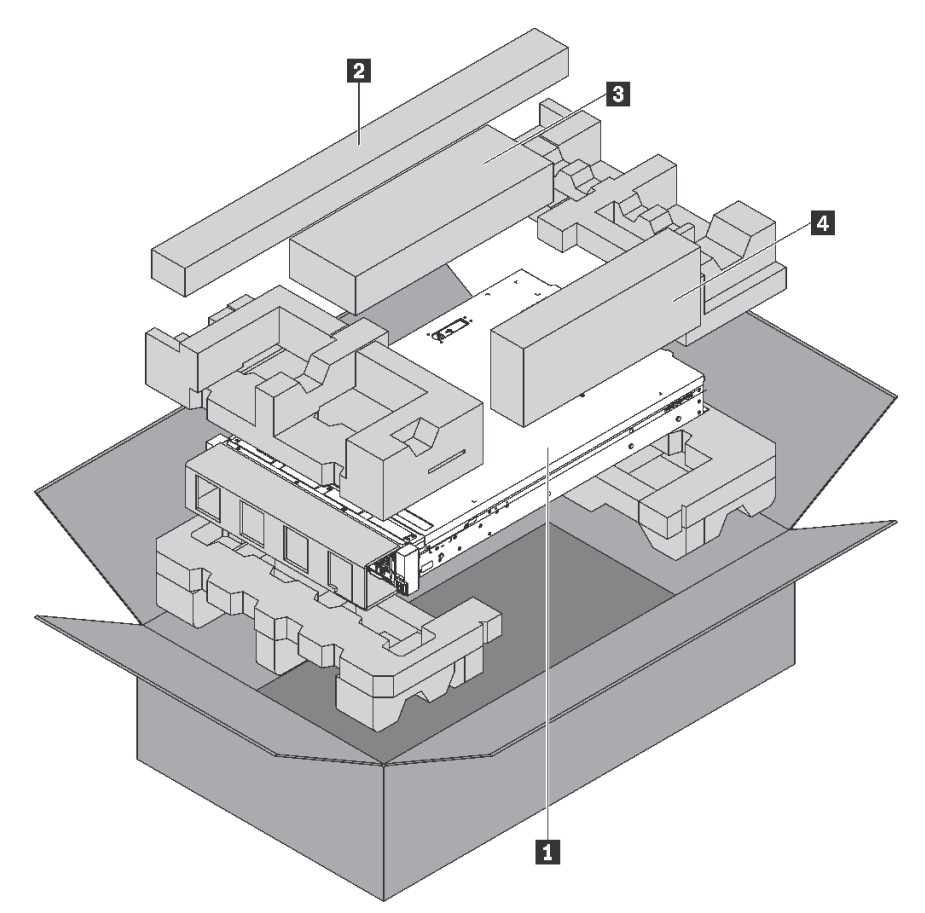

附註:標示星號 (\*) 的項目為選配。

- **1** 伺服器
- **2** 滑軌套件\*。詳細的滑軌套件安裝指示隨附在滑軌套件的包裝中。
- **3** 纜線整理臂\*
- **4** 材料包裝盒,其中包含配件套件、電源線\* 和文件等項目

# 功能

設計伺服器時,效能、易用性、可靠性和擴充能力都是重要的考慮因素。這些設計功能不但可以讓您自訂系 統硬體來滿足您目前的需要,還提供深具彈性的擴充能力來滿足您日後的需求。

您的伺服器實作下列功能和技術:

# • Lenovo XClarity Controller (XCC)

Lenovo XClarity Controller 是用於 Lenovo ThinkSystem 伺服器硬體的共用管理控制器。Lenovo XClarity Controller 將多種管理功能合併在伺服器主機板上的單一晶片中。

Lenovo XClarity Controller 特有的一些功能包括加強的效能、更高解析度的遠端視訊,以及擴充安全性的 選配產品。如需 Lenovo XClarity Controller 的其他資訊,請參閱:

[http://sysmgt.lenovofiles.com/help/topic/com.lenovo.systems.management.xcc.doc/product\\_page.html](http://sysmgt.lenovofiles.com/help/topic/com.lenovo.systems.management.xcc.doc/product_page.html)

# • 符合 UEFI 標準的伺服器韌體

Lenovo ThinkSystem 韌體符合 Unified Extensible Firmware Interface (UEFI) 標準。UEFI 取代 BIOS, 並定義 作業系統、平台韌體與外部裝置之間的標準介面。

Lenovo ThinkSystem 伺服器能夠啟動符合 UEFI 標準的作業系統、BIOS 型作業系統,以及 BIOS 型 配接卡和符合 UEFI 標準的配接卡。

附註:此伺服器不支援 DOS (磁碟作業系統)。

#### • 超⼤系統記憶體容量

伺服器支援暫存式 DIMM (RDIMM)、低負載 DIMM (LRDIMM)、3D 堆疊暫存式 DIMM (3DS RDIMM), 以及 DC Persistent Memory Module (DCPMM)。如需特定類型及記憶體數量上限的相關資訊,請參 閱第 [5](#page-8-0) 頁 「規格」。

#### • 靈活的網路支援

伺服器具有 LOM 配接卡適用的接頭,可提供兩個或四個網路接頭用於支援網路。

#### • 整合式授信平台模組 (TPM)

這個整合式安全晶片會執行加密功能,也會儲存私密和公開安全金鑰。也有提供「可信賴運算組織 (Trusted Computing Group, TCG)」規格的硬體支援。您可以下載支援 TCG 規格的軟體。

Trusted Platform Module (TPM) 有兩個版本 - TPM 1.2 和 TPM 2.0。您可以將 TPM 版本從 1.2 變更為 2.0,然後再改回來。

如需 TPM 配置的相關資訊,請參閱*維護手冊*中的「啟用 TPM/TCM」。

附註:對於中國大陸的客戶,可能會預先安裝 Lenovo 認證的 TPM 2.0 配接卡或 Trusted Cryptographic Module (TCM) 配接卡(有時稱為子卡)。

#### ● 大型資料儲存容量和熱抽換功能

此伺服器型號最多支援十四個 3.5 吋熱抽換 SAS/SATA 儲存硬碟,或最多二十四個 2.5 吋熱抽換 SAS/SATA/NVMe 儲存硬碟。

熱抽換功能可讓您在不必關閉伺服器的情況下,新增、卸下或更換硬碟。

#### • Light path 診斷

Light path 診斷提供 LED, 協助您診斷問題。如需 light path 診斷的相關資訊,請參閱:

– [第 22](#page-25-0) 頁 「[正面 I/O 組件](#page-25-0)」

– [第 27](#page-30-0) 頁 「[背面圖 LED](#page-30-0)」

– [第 30](#page-33-0) 頁 「[主機板 LED](#page-33-0)」

# • Lenovo 支援中心資訊網站的行動存取

伺服器會在系統服務標籤(位於伺服器蓋板上)上提供 QR 代碼,可讓您使用行動裝置的 QR 代碼讀取 器與掃描器進行掃描,以快速存取「Lenovo 支援中心資訊」網站。Lenovo 支援中心資訊網站提供了 更多資訊:零件安裝及更換影片、用於伺服器支援的錯誤碼等。

### • 備援網路連線

Lenovo XClarity Controller 在已安裝適用應用程式的情況下,可提供備援乙太網路連線的失效接手功能。 如果主要乙太網路連線發生問題,則與主要連線相關聯的所有乙太網路資料流量都會自動切換到選配的備 援乙太網路連線。若安裝了適用的裝置驅動程式,則進行切換時不會發生資料遺失,且無需使用者介入。

#### • 備援散熱和選配電源功能

此伺服器最多支援兩個熱抽換電源供應器,以及六個熱抽換風扇,可為一般配置提供備援。如果某個風扇 發生故障,伺服器中風扇的備用散熱功能可讓伺服器持續運作。

# <span id="page-8-0"></span>規格

下列資訊是伺服器的功能和規格的摘要。視型號而定,有些功能可能並未提供,有些規格可能不適用。

# 表格 1. 伺服器規格

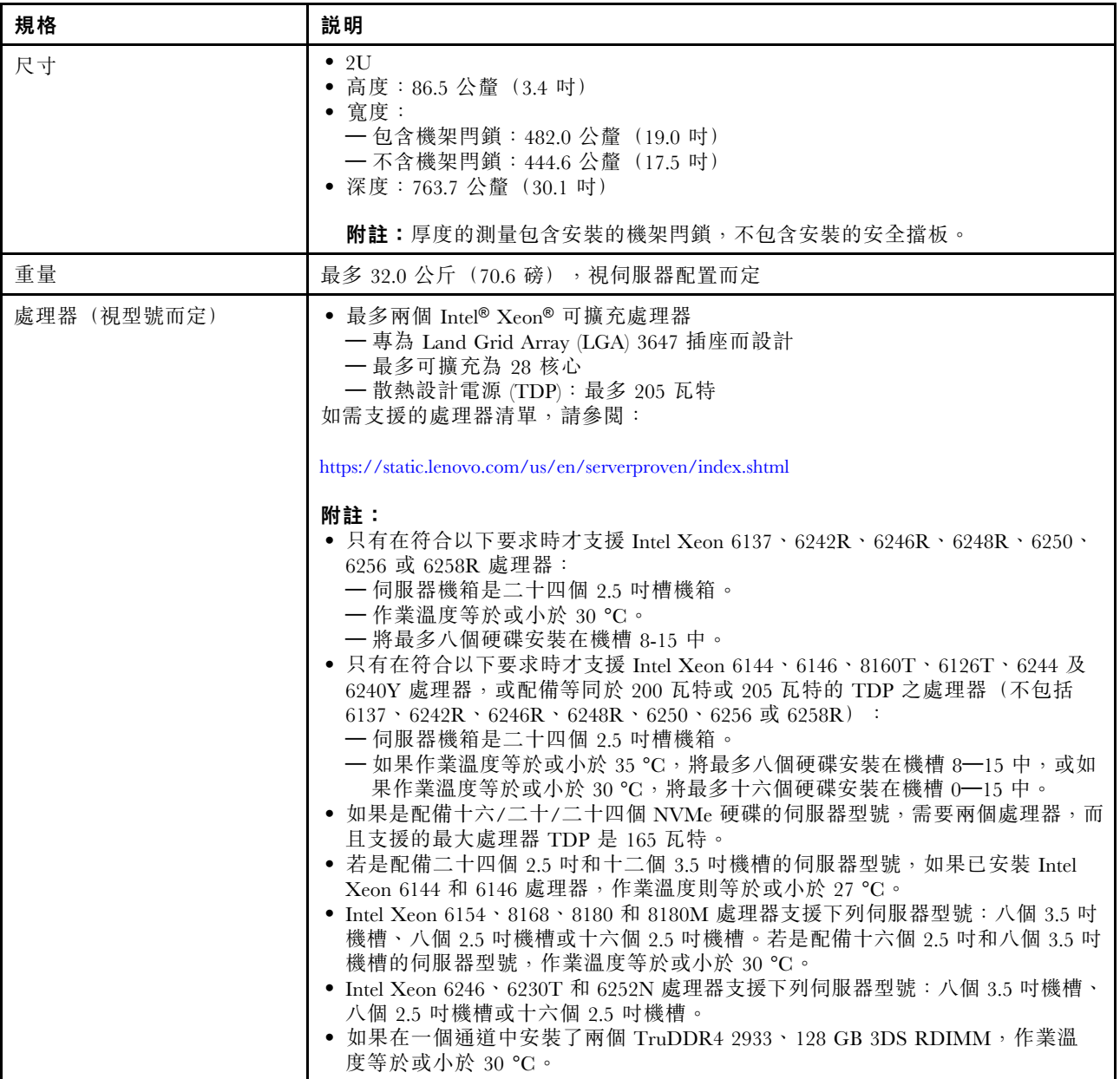

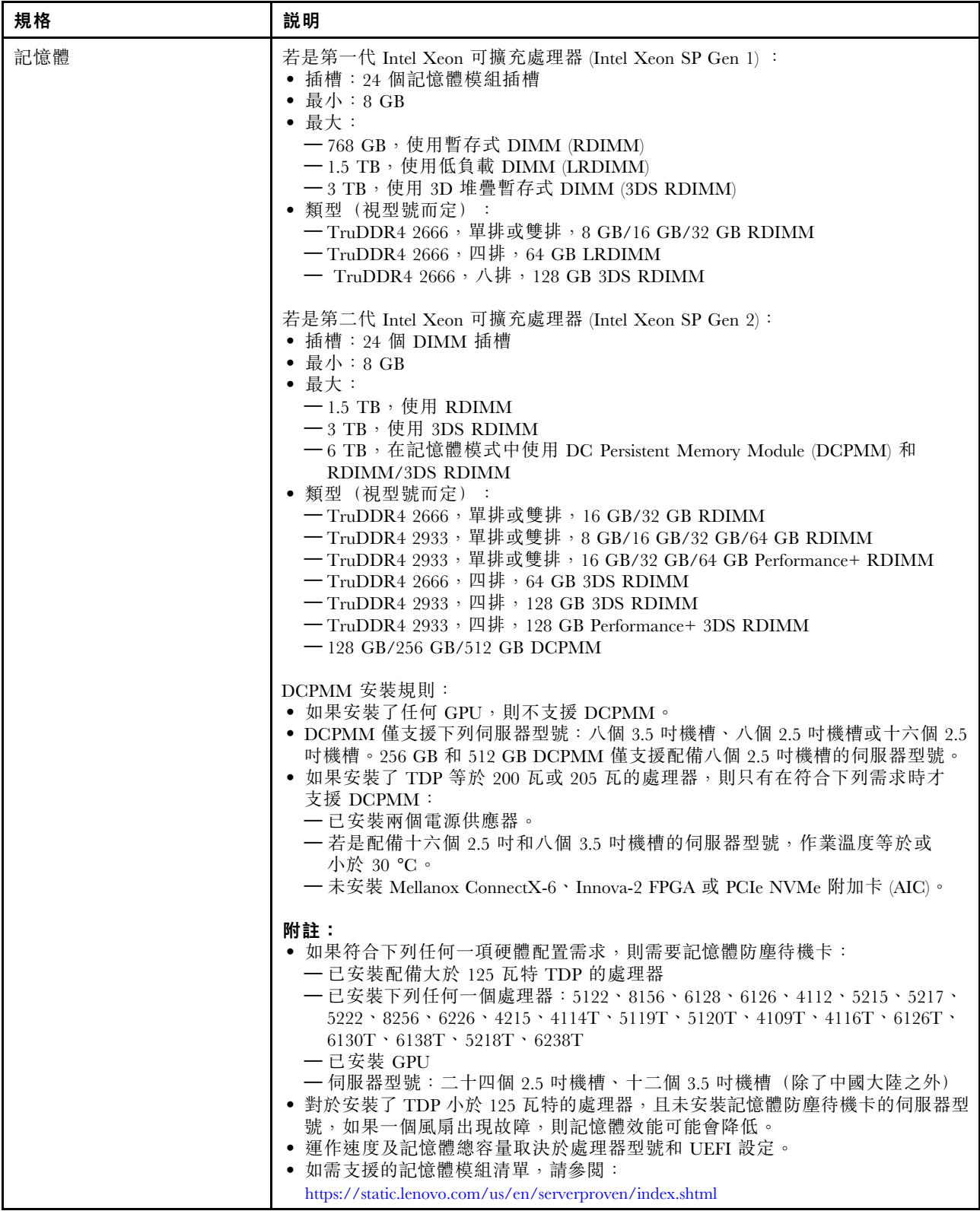

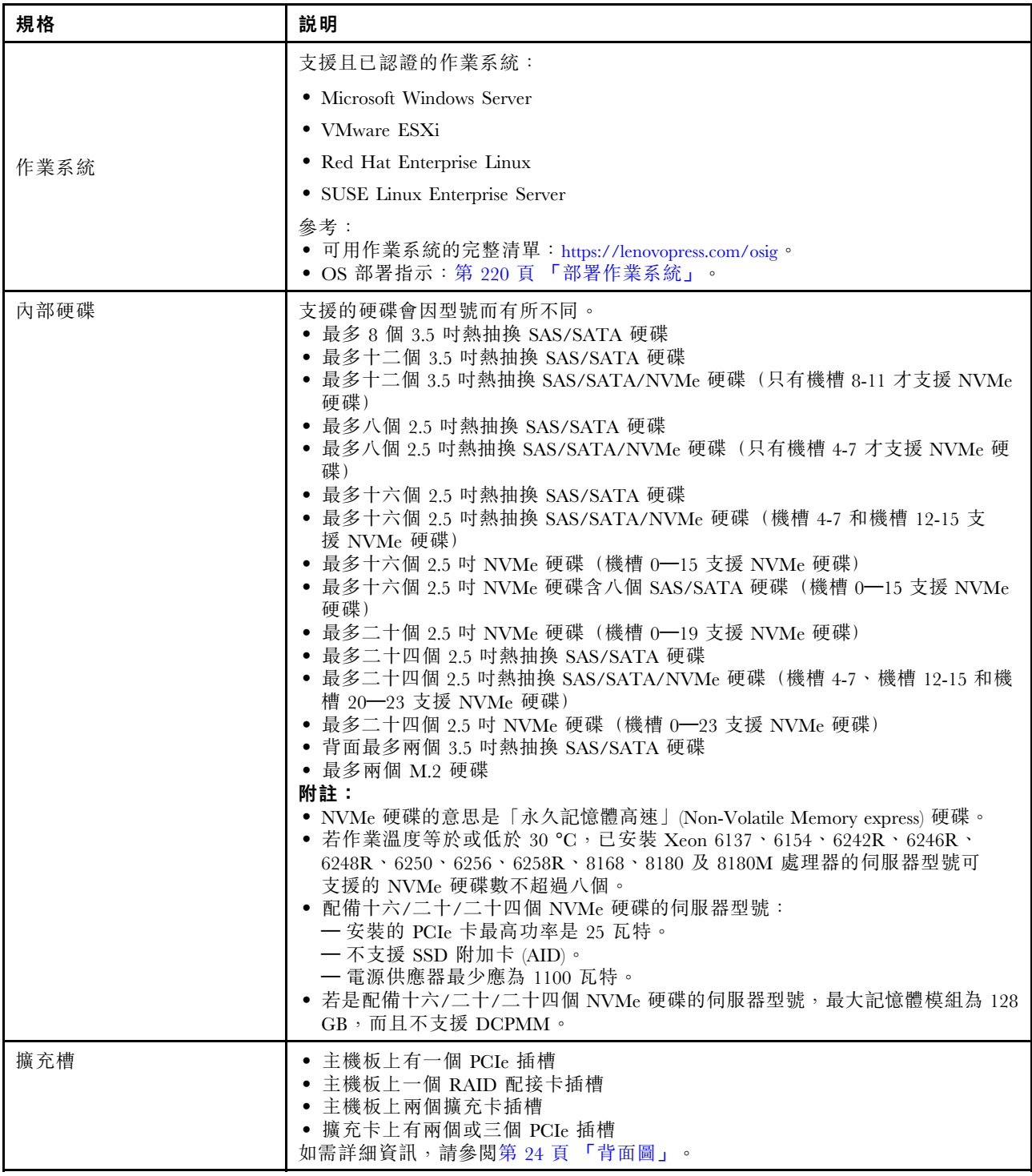

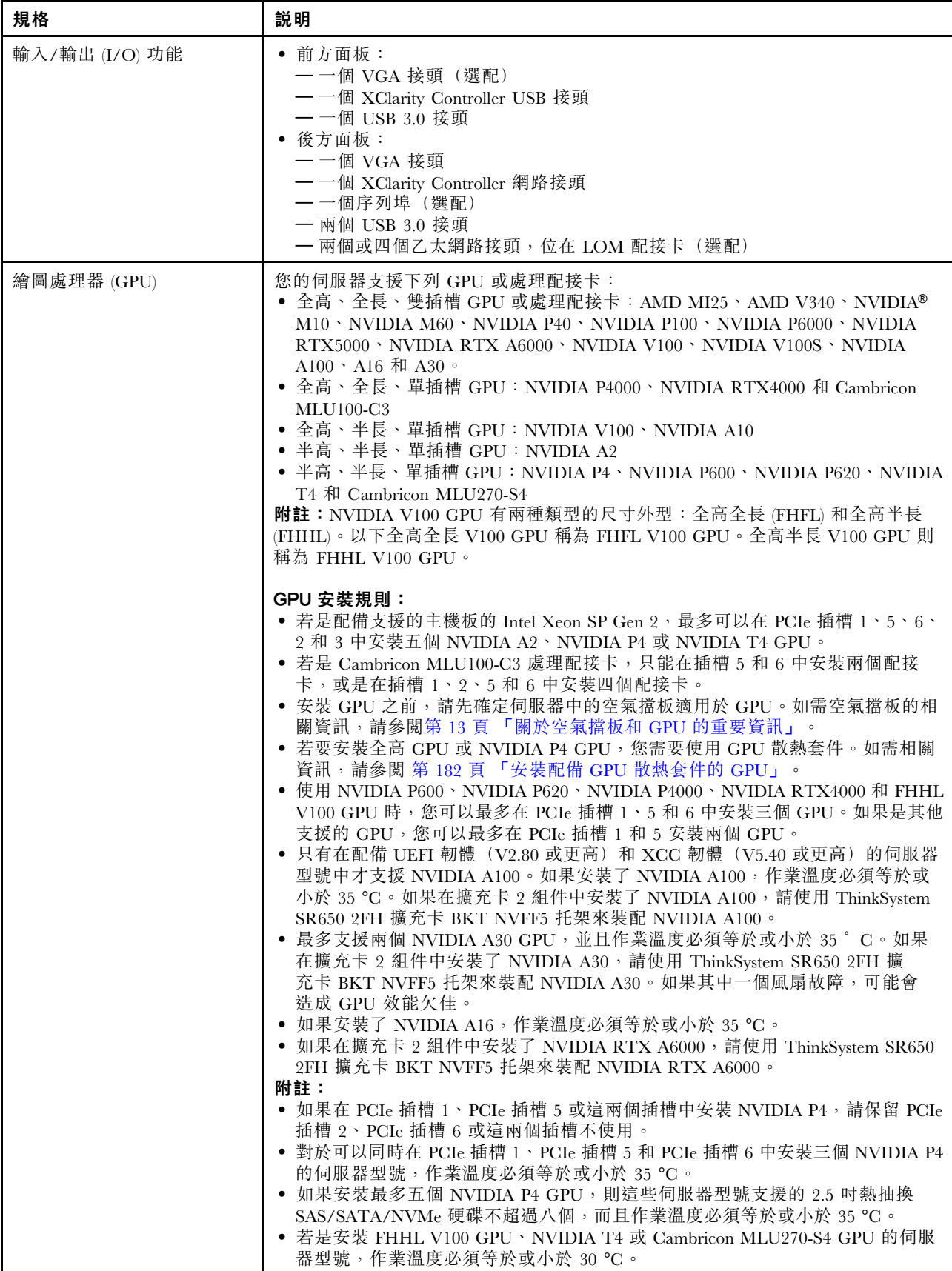

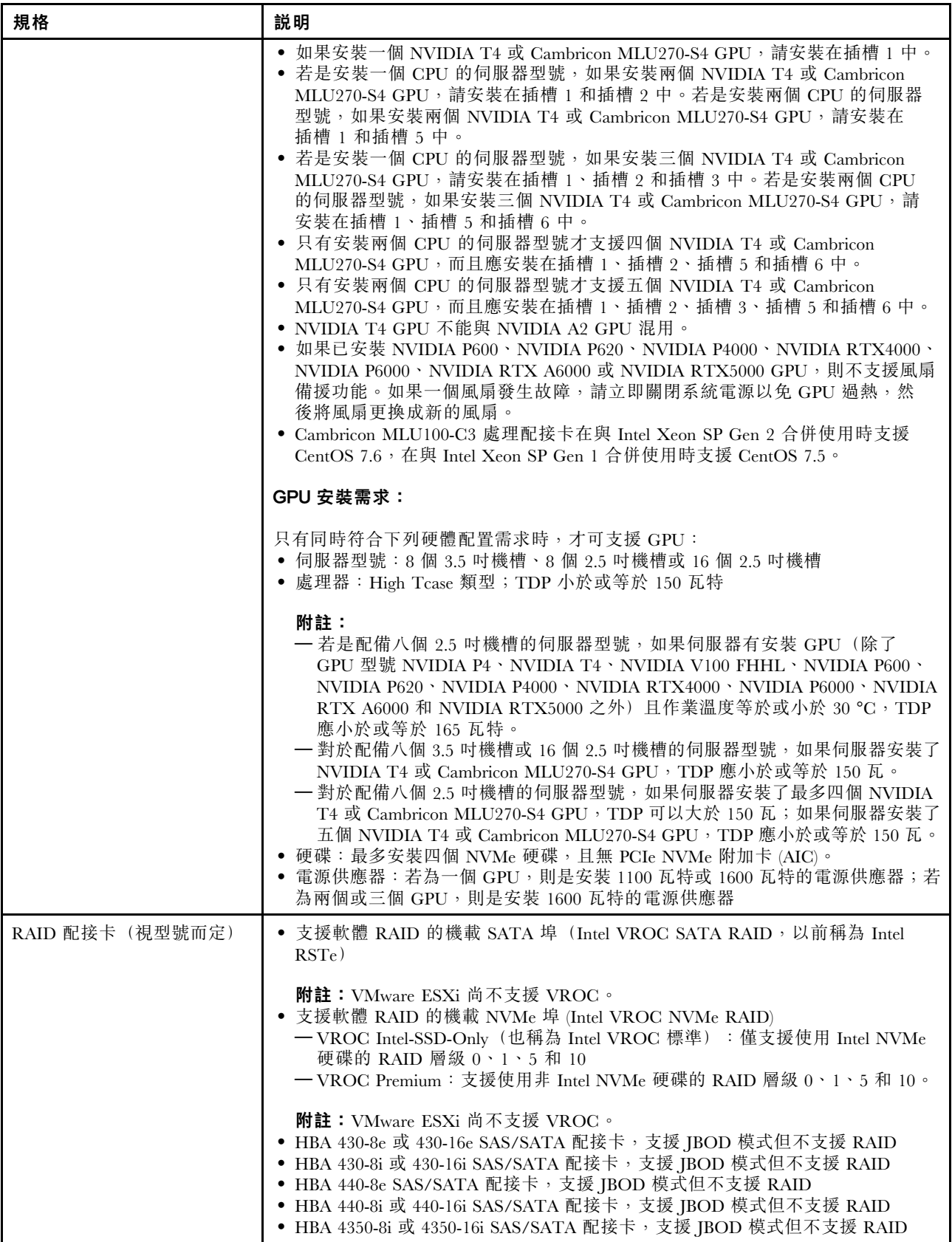

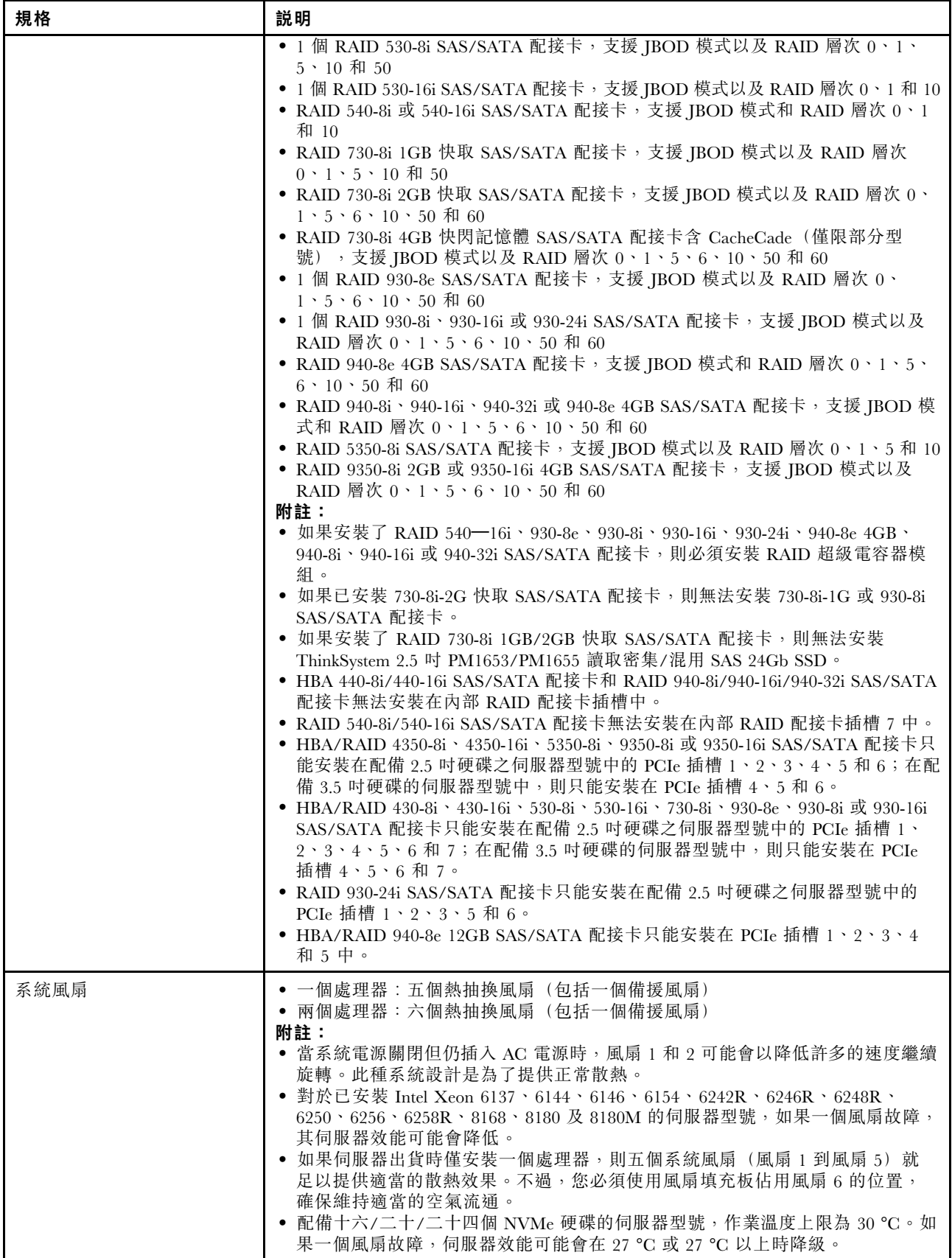

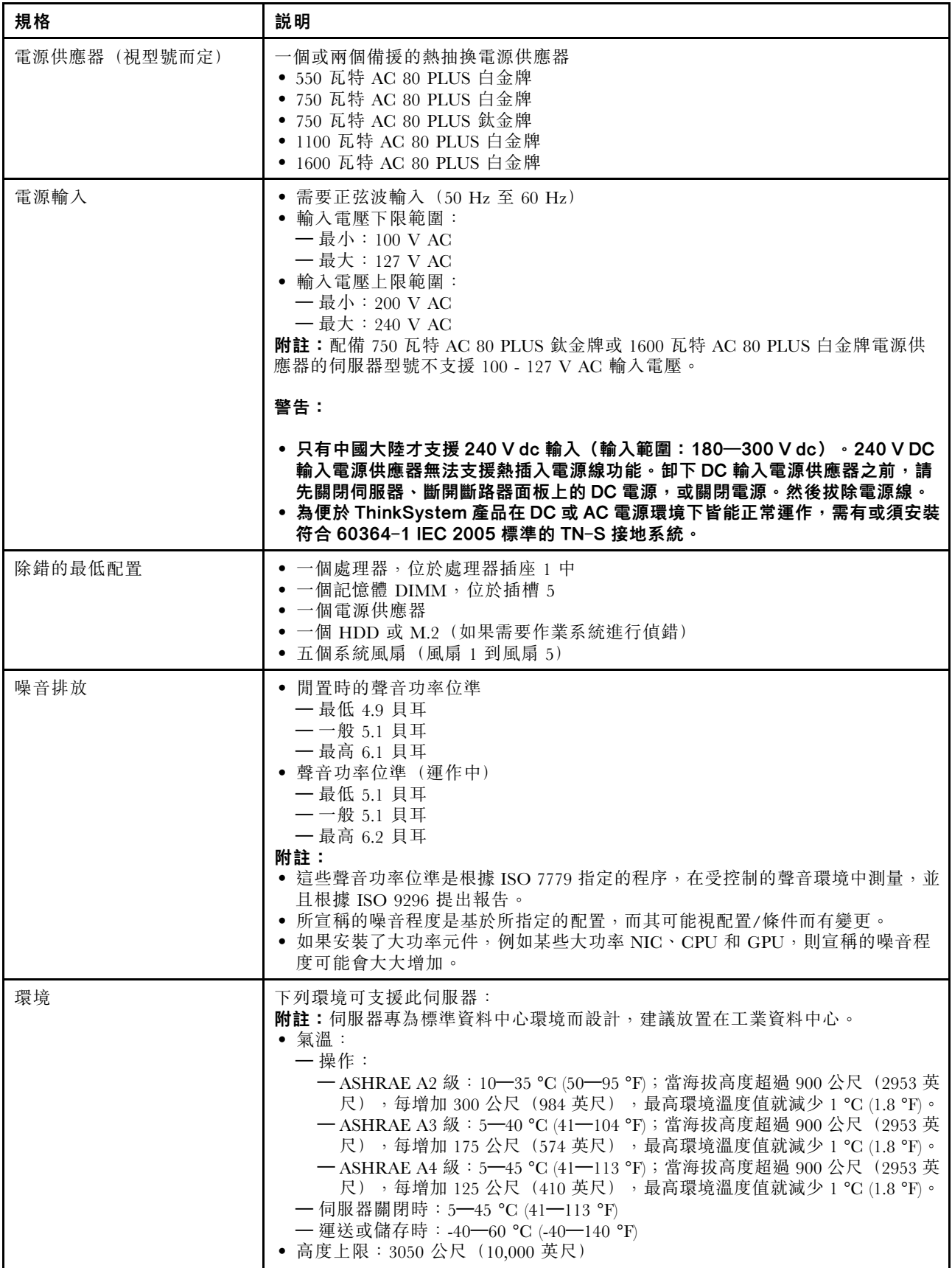

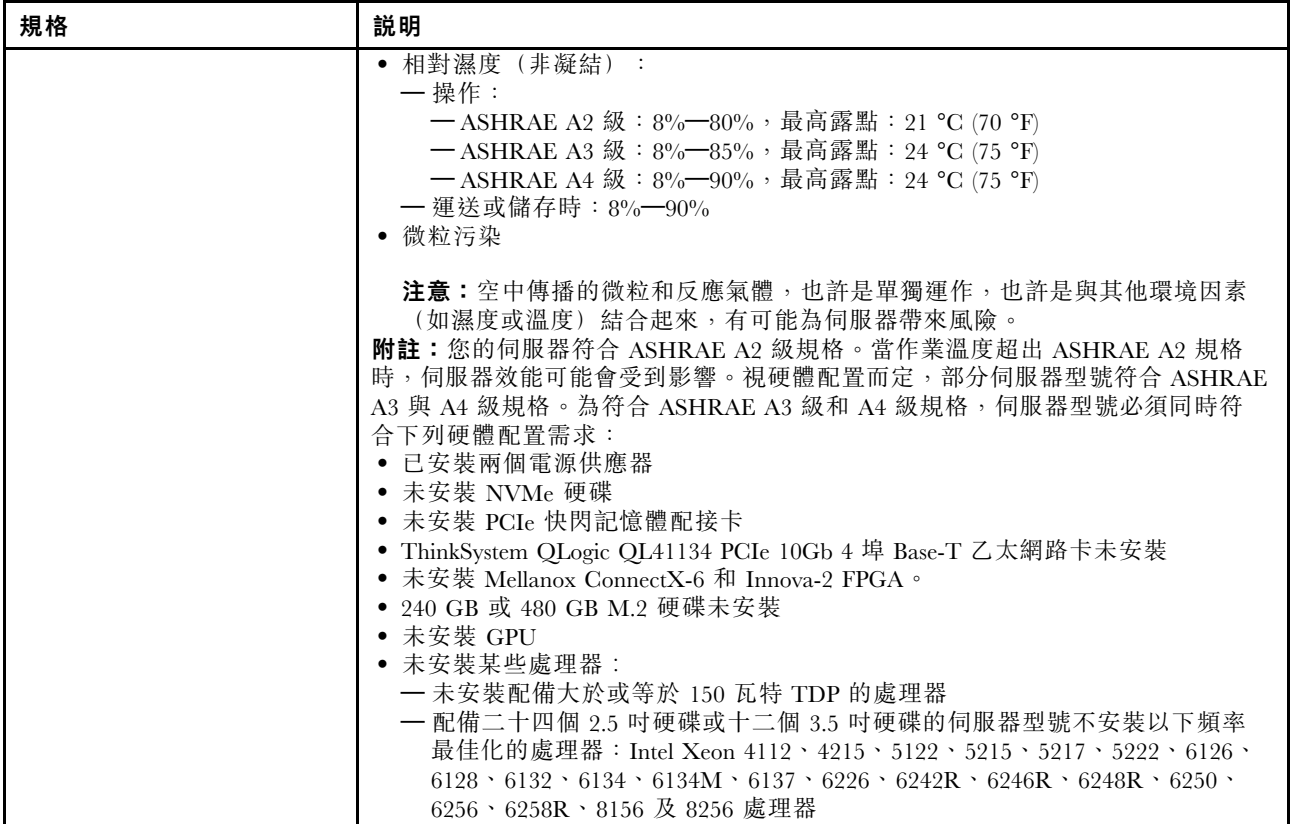

# 關於歐盟生態設計要求的重要資訊

為了滿足歐盟對於能源相關產品的生態設計要求 (ErP) Lot 9, 您的伺服器必須滿足以下要求:

- 最低記憶體:16 GB
- 如果您的伺服器配置為一個處理器,則不支援以下處理器:Intel Xeon 3104、3106、3204、4108、 4109T、4110、4112、5122、5222、8156 和 8256。

# <span id="page-16-0"></span>關於空氣擋板和 GPU 的重要資訊

伺服器有兩種類型的空氣擋板。視 GPU 型號而定,為伺服器選取適當的空氣擋板。

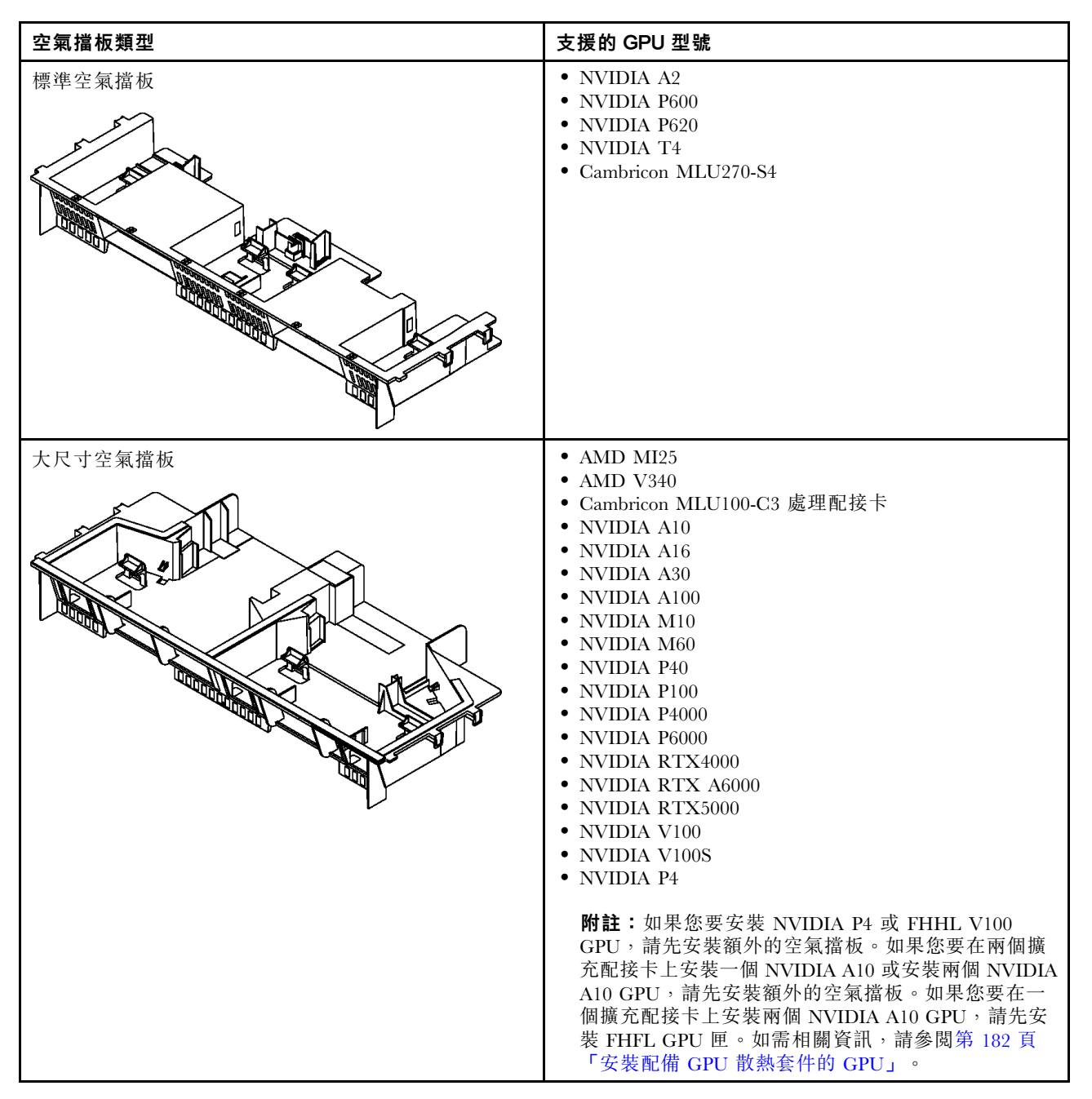

#### 附註:

- 如果伺服器型號未安裝 GPU,請選取標準空氣擋板。
- 安裝大尺寸空氣擋板之前,請確定所安裝散熱槽的高度為 1U,以保留充足空間來安裝大尺寸空氣擋板。

# 微粒污染

注意:空氣中的微粒(包括金屬碎屑或微粒),以及單獨起作用或結合其他環境因素(例如濕度或溫度)而 起作用的反應性氣體,可能會對本文件中所說明的裝置造成危險。

<span id="page-17-0"></span>由於過度密集的微粒或過高濃度的有害氣體所引發的危險,其所造成的損壞包括可能導致裝置故障或完全停 止運作。此規格提出微粒及氣體的限制,以避免這類的損壞。這些限制不得視為或是用來作為明確的限制, 因為還有許多其他的因素,如溫度或空氣的溼氣內容,都可能會影響到微粒或是環境的腐蝕性與氣體的傳 播。在欠缺本文件提出之特定限制的情況下,您必須實作維護符合人類健康與安全之微粒和氣體層次的實 務。如果 Lenovo 判定您環境中的微粒或氣體等級已經對裝置造成損害,Lenovo 可能會在實作適當補救措施 以減輕這類環境污染時,視狀況修復或更換裝置或零件。實作這類矯正性測量是客戶的責任。

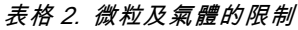

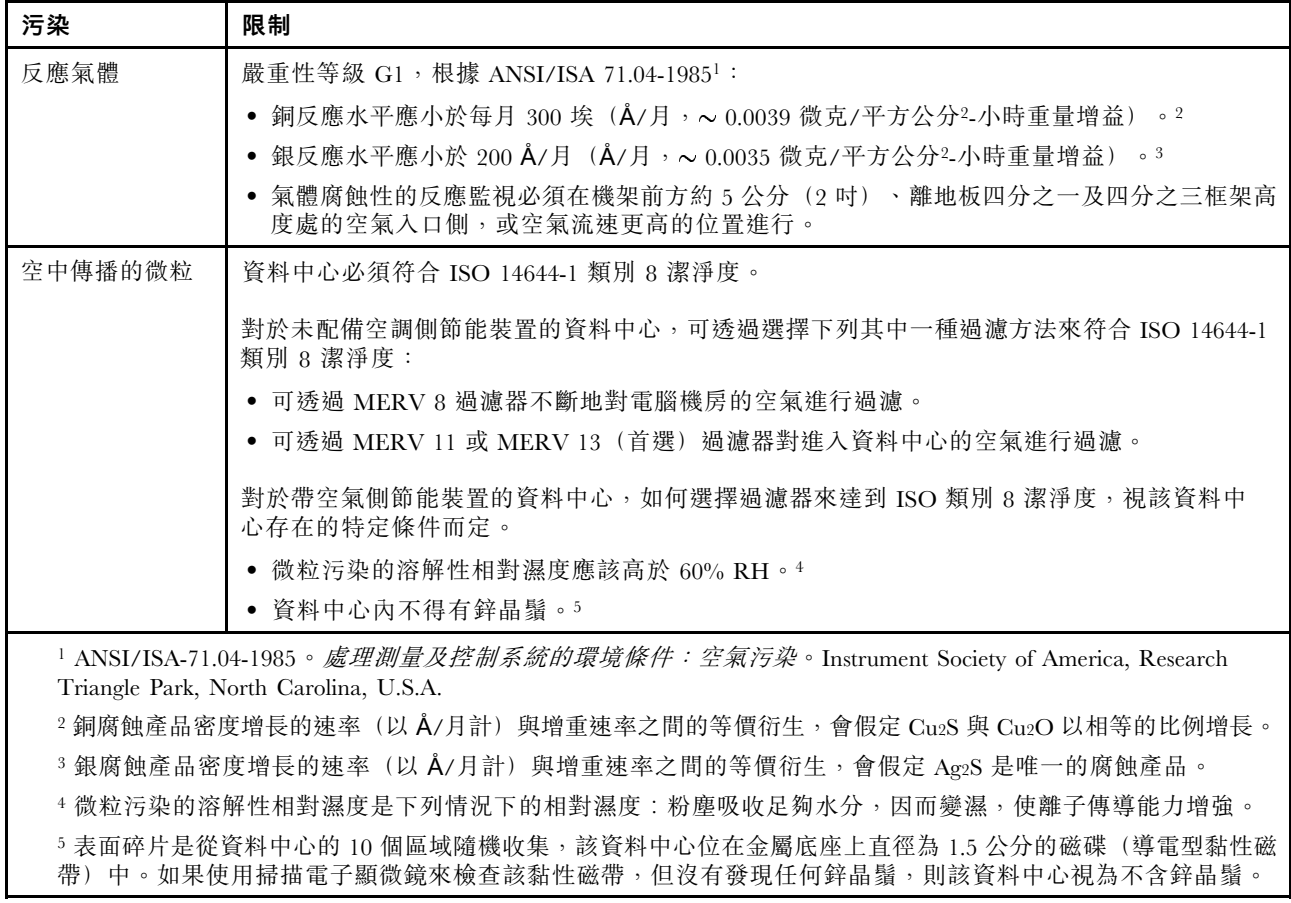

# 管理供應項目

本節所述的 XClarity 產品組合及其他系統管理供應項目可用來幫助您更方便且更有效率地管理伺服器。

#### 概觀

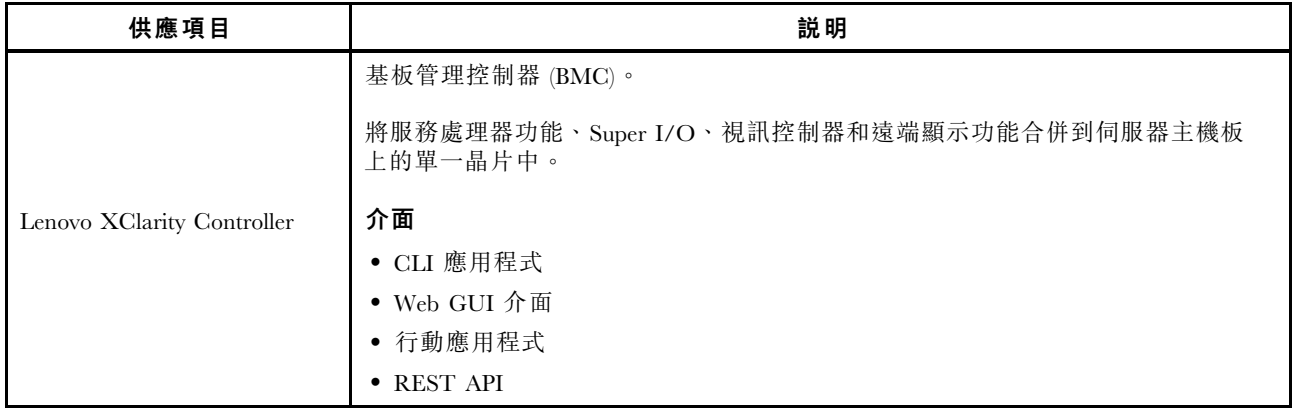

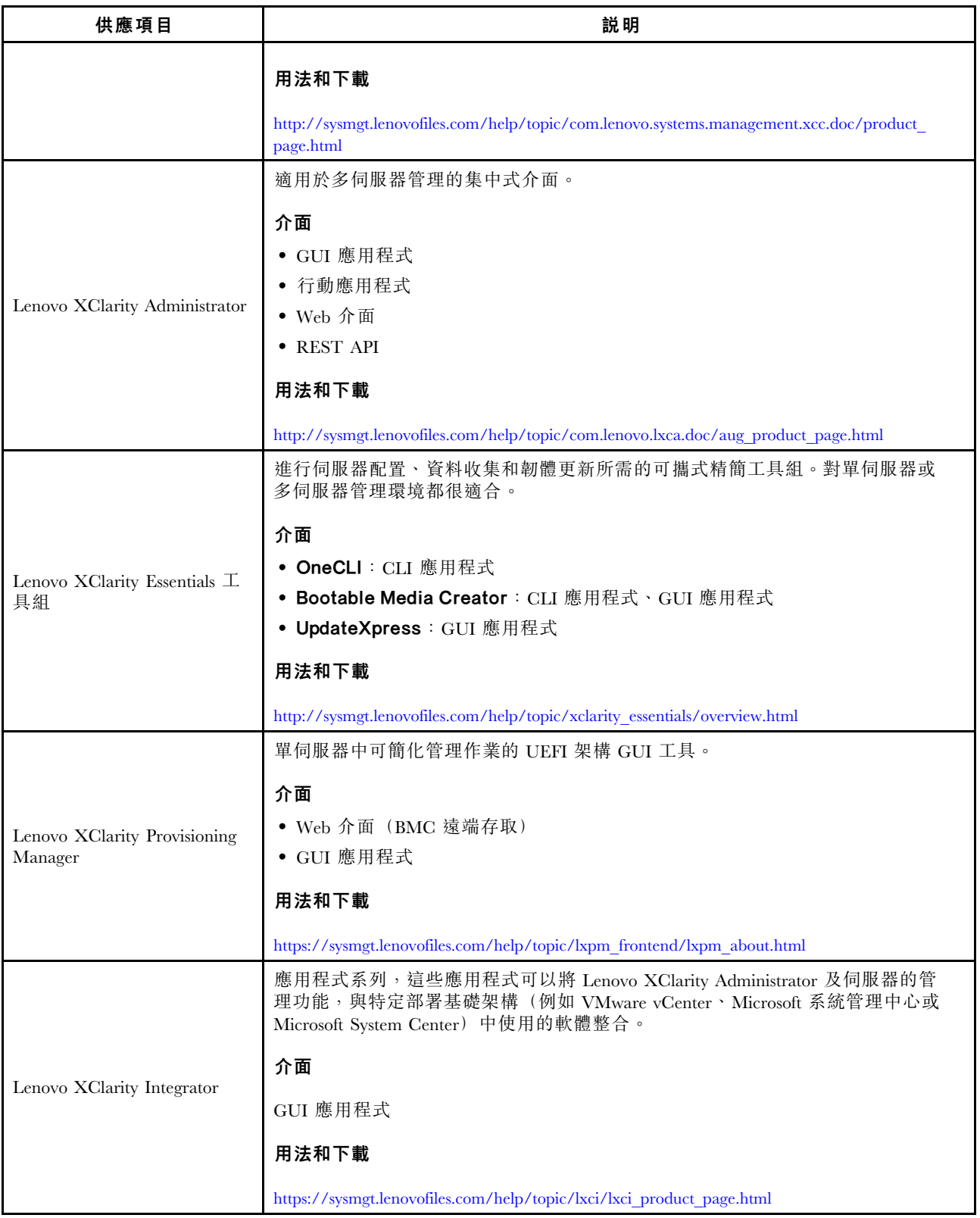

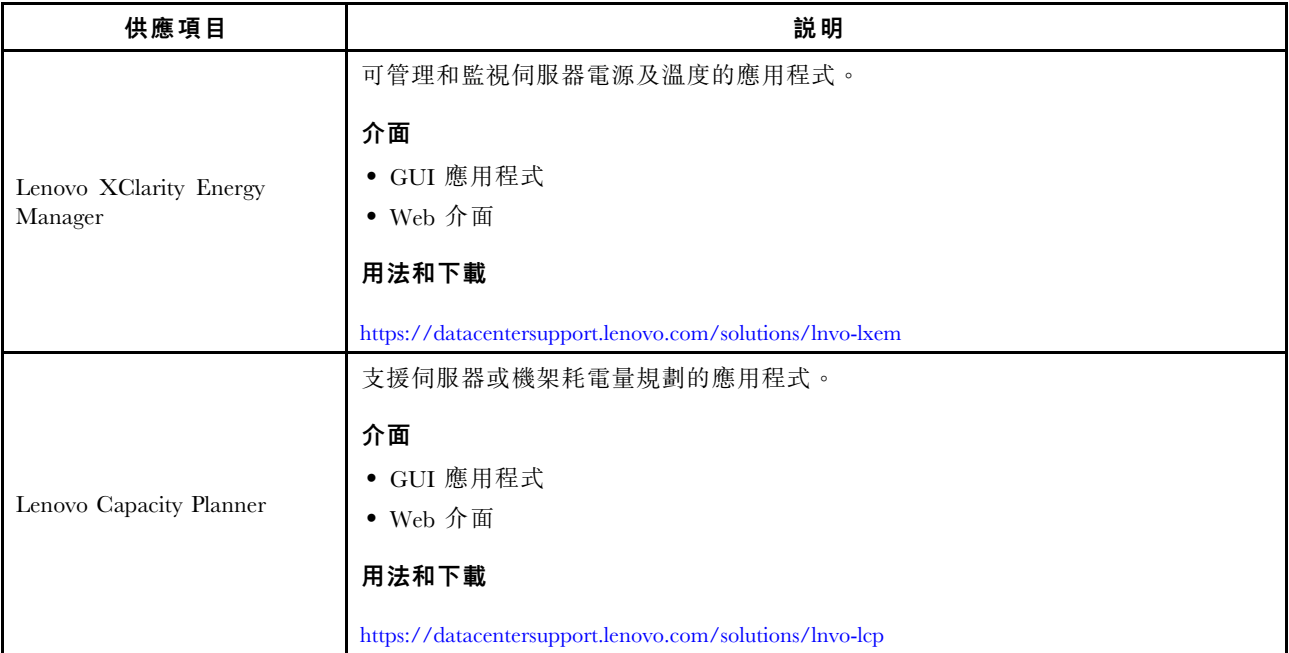

功能

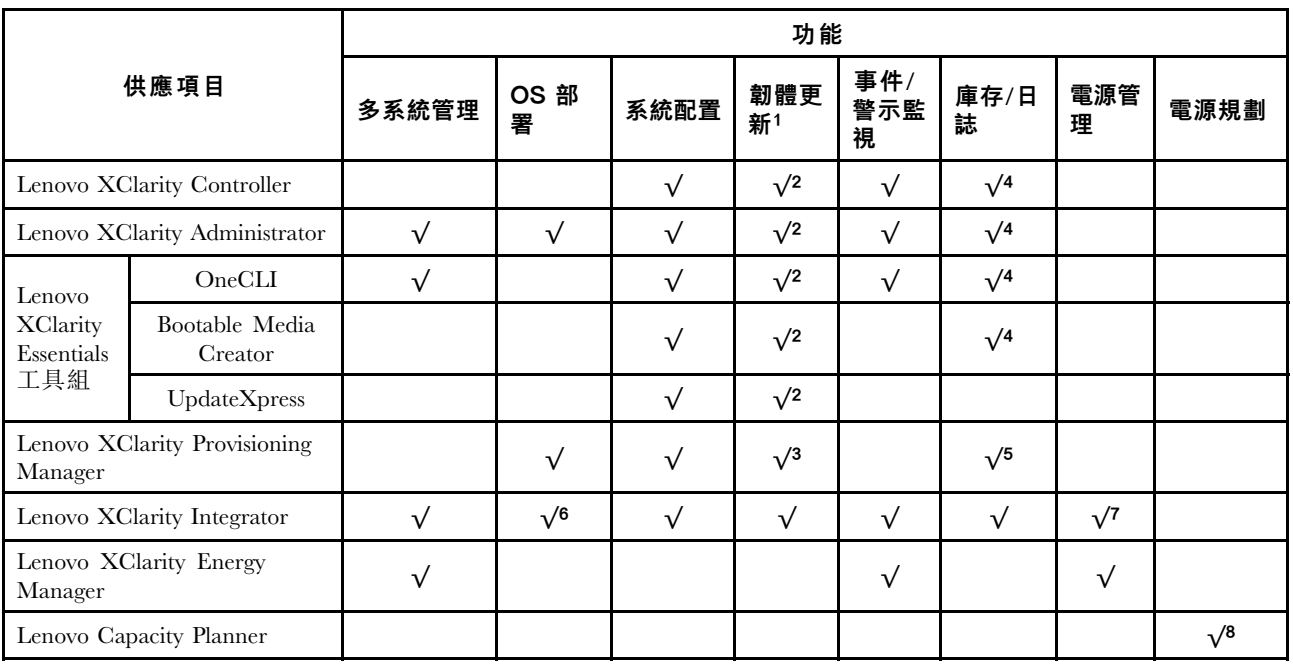

# 附註:

- 1. 可以透過「Lenovo 工具」更新大部分選配產品。部分選配產品(例如 GPU 韌體或 Omni-Path 韌 體)需要使用供應商工具。
- 2. Option ROM 的伺服器 UEFI 設定必須設定為自動或 UEFI, 才能使用 Lenovo XClarity Administrator、 Lenovo XClarity Essentials 或 Lenovo XClarity Controller 更新韌體。
- 3. 韌體更新僅限於 Lenovo XClarity Provisioning Manager、Lenovo XClarity Controller 和 UEFI 更新。 不支援選配裝置(例如配接卡)的韌體更新。
- 4. Option ROM 的伺服器 UEFI 設定必須設定為自動或 UEFI, 才能讓詳細的配接卡資訊(例如型號名 稱和韌體版本)顯示在 Lenovo XClarity Administrator、Lenovo XClarity Controller 或 Lenovo XClarity Essentials 中。
- 5. 有限的庫存。
- 6. Lenovo XClarity Integrator System Center Configuration Manager (SCCM) 部署檢查支援 Windows 作業 系統部署。
- 7. 僅 Lenovo XClarity Integrator VMware vCenter 適用版支援電源管理功能。
- 8. 強烈建議您在購買任何新零件之前,先使用 Lenovo Capacity Planner 來檢查伺服器的電源摘要資料。

# <span id="page-22-0"></span>第 2 章 伺服器元件

本節提供的資訊可協助您找出伺服器元件。

# 正面圖

伺服器的正面圖會因型號而有所不同。

在本主題中的圖解顯示以所支援之機槽為基礎的伺服器正面圖。

# 附註:

- 您的伺服器外觀可能與本主題中的圖解稍有不同。
- 十六個 2.5 吋機槽的機箱無法升級至二十四個 2.5 吋機槽的機箱。

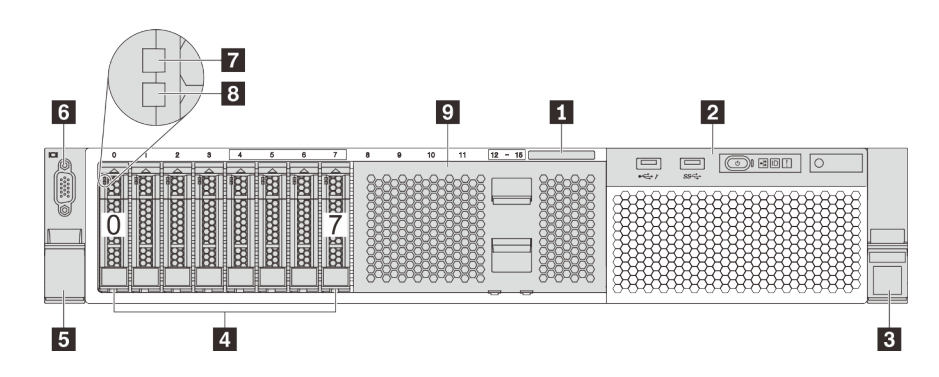

圖例 4. 配備八個 2.5 吋機槽 (0–7) 之伺服器型號的正面圖

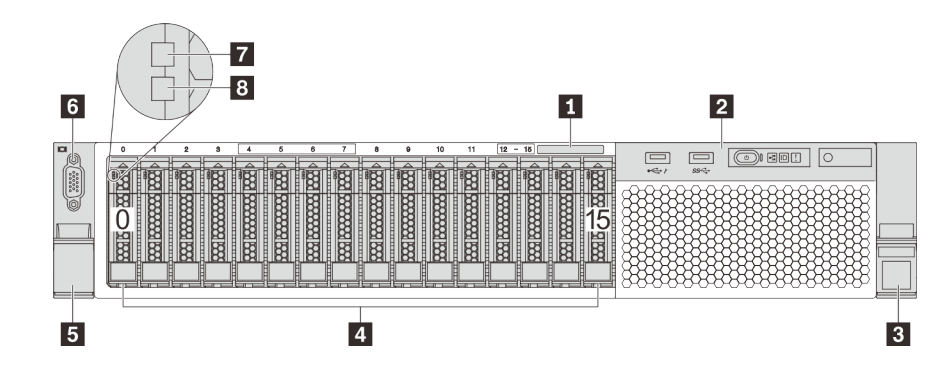

圖例 5. 配備十六個 2.5 吋機槽 (0–15) 之伺服器型號的正面圖

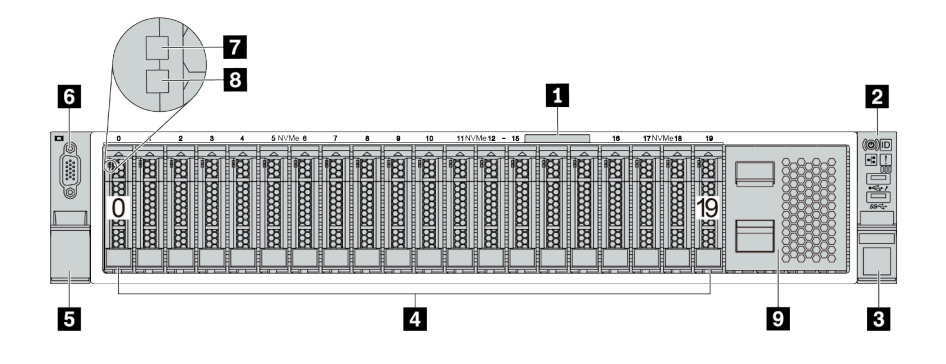

圖例 6. 配備二十個 2.5 吋機槽 (0–19) 之伺服器型號的正面圖

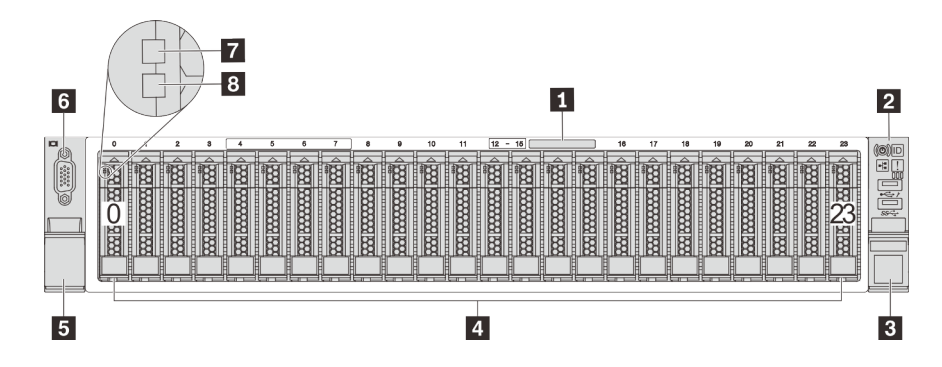

圖例 7. 配備二十四個 2.5 吋機槽 (0–23) 之伺服器型號的正面圖

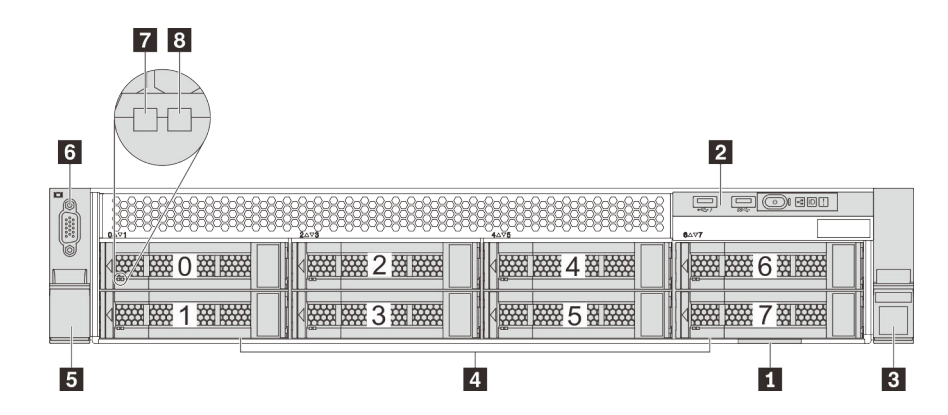

圖例 8. 配備八個 3.5 吋機槽 (0–7) 之伺服器型號的正面圖

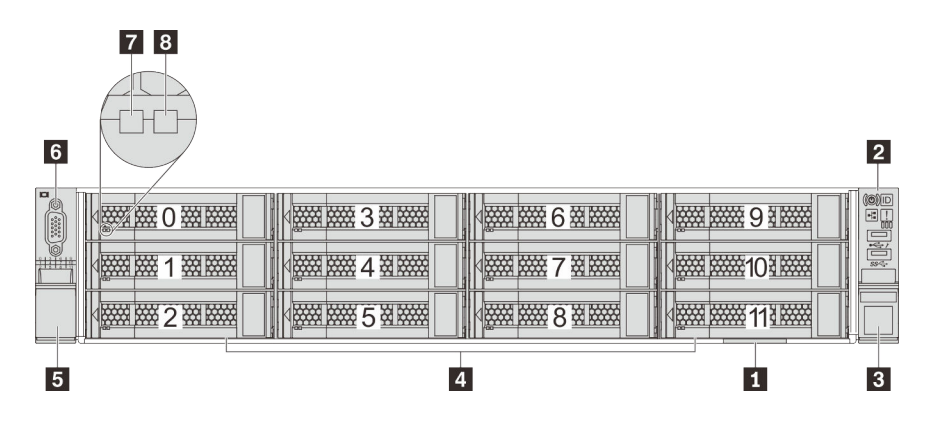

圖例 9. 配備十二個 3.5 吋機槽 (0–11) 之伺服器型號的正面圖

表格 3. 配備 2.5 吋硬碟之伺服器型號正面的元件

| 圖例         | 圖例            |
|------------|---------------|
| 1 拉出式資訊標籤  | 2 正面 I/O 組件   |
| 3 機架閂鎖 (右) | 4 機槽          |
| 5 機架閂鎖 (左) | 5 VGA 接頭 (選配) |
| 7 硬碟活動 LED | 8 硬碟狀態 LED    |
| 9 機槽填充板    |               |

#### **1** 拉出式資訊標籤

XClarity Controller 網路存取標籤貼在拉出式資訊標籤上方。

# **2** 正⾯ I/O 組件

如需正面 I/O 組件上控制元件、接頭和狀態 LED 的相關資訊,請參閱[第 22](#page-25-0) 頁 「[正面 I/O 組件](#page-25-0)」。

# **3 5** 機架閂鎖

如果您的伺服器是安裝在機架中,可以使用機架閂鎖協助將伺服器滑出機架。您也可以使用機架閂鎖和 螺絲,將伺服器固定在機架中,使伺服器無法滑出(特別是在容易振動的區域)。如需相關資訊,請 參閱滑軌套件隨附的機架安裝手冊。

# **4** 機槽

伺服器中安裝的硬碟數目會因型號而有所不同。當您安裝硬碟時,請依照機槽號碼順序進行。

使用所有機槽可保護伺服器的 EMI 完整性和散熱功能。空機槽必須以機槽填充板或硬碟填充板蓋住。

# **6** VGA 接頭(選配)

用來連接高效能監視器、直接驅動監視器,或是其他使用 VGA 接頭的裝置。

#### **7** 硬碟活動 LED

**8** 硬碟狀態 LED

<span id="page-25-0"></span>每個熱抽換硬碟都有兩個 LED。

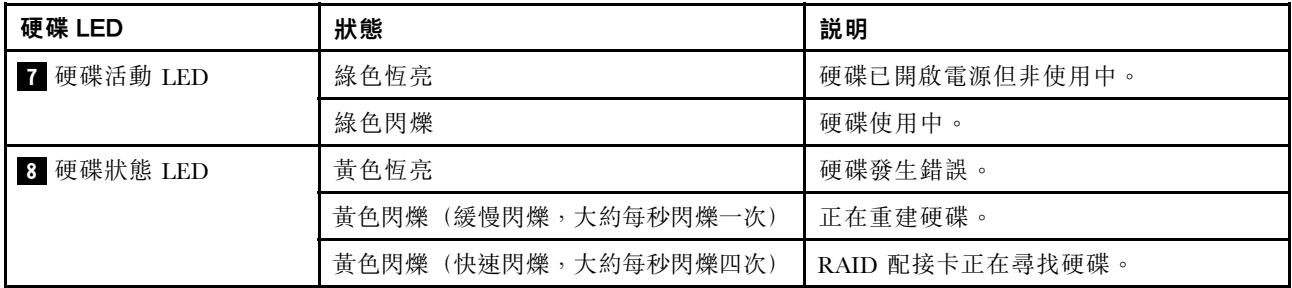

# **9** 機槽填充板

機槽填充板可用來覆蓋空機槽。

# 正面 I/O 組件

伺服器的正面 I/O 組件提供控制元件、接頭和 LED。正面 I/O 組件視型號而異。

下圖顯示伺服器正面 I/O 組件上的控制元件、接頭和 LED。若要尋找正面 I/O 組件,請參[閱第 19 頁](#page-22-0) 「[正面圖](#page-22-0)」。

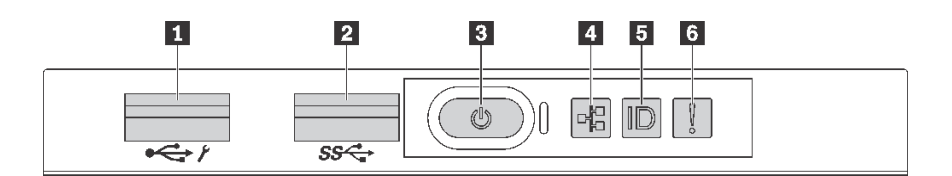

圖例 10. 配備八個 3.5 吋機槽、八個 2.5 吋機槽和十六個 2.5 吋機槽之伺服器型號的正面 I/O 組件

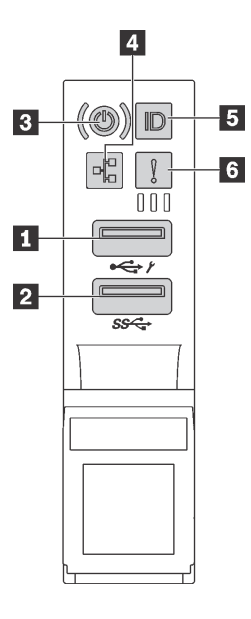

圖例 11. 配備 <sup>12</sup> 個 3.5 吋機槽和 <sup>24</sup> 個 2.5 吋機槽之伺服器型號的正面 I/O 組件

表格 4. 正面 I/O 組件上的元件

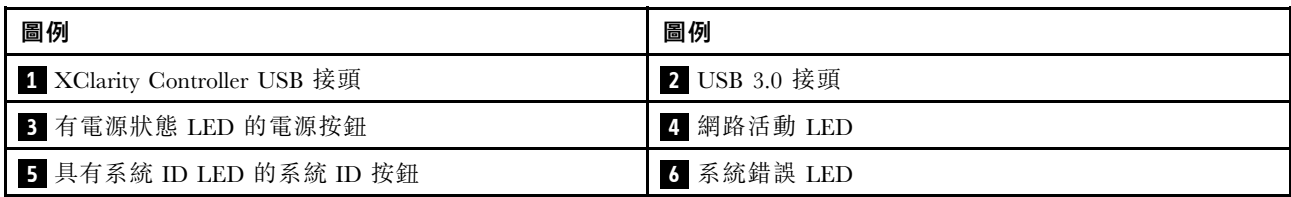

#### **1** XClarity Controller USB 接頭

視設定而定,此接頭支援 USB 2.0 功能、XClarity Controller 管理功能或這兩者。

- 如果設定 USB 2.0 功能的接頭, 就可以連接需要 USB 2.0 連線的的裝置, 例如鍵盤、滑鼠或 USB 儲存裝置。
- 如果設定 XClarity Controller 管理功能的接頭, 就可以連接已安裝執行 XClarity Controller 事件日誌之應 用程式的行動裝置。
- 如果該接頭已設定為同時具有這兩項功能,就可以按系統 ID 按鈕三秒來切換這兩項功能。

如需相關資訊,請參閱[第 211](#page-214-0) 頁 「[設定 Lenovo XClarity Controller 的網路連線](#page-214-0)」。

# **2** USB 3.0 接頭

用來連接需要 USB 2.0 或 3.0 連線的裝置,例如鍵盤、滑鼠或 USB 儲存裝置。

# **3** 有電源狀態 LED 的電源按鈕

伺服器設定完成後,您可以按下電源按鈕來啟動伺服器。如果無法從作業系統關閉伺服器,您也可以按住電 源按鈕數秒鐘來關閉伺服器。電源狀態 LED 可協助您判斷目前的電源狀態。

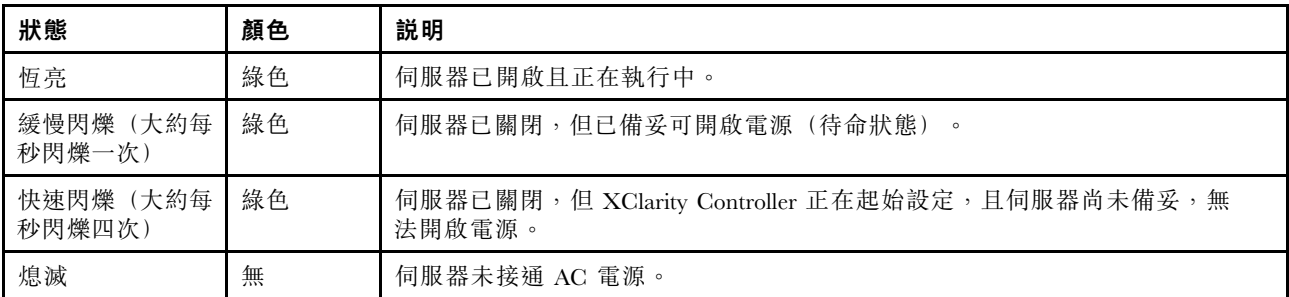

### **4** 網路活動 LED

NIC 配接卡和網路活動 LED 的相容性

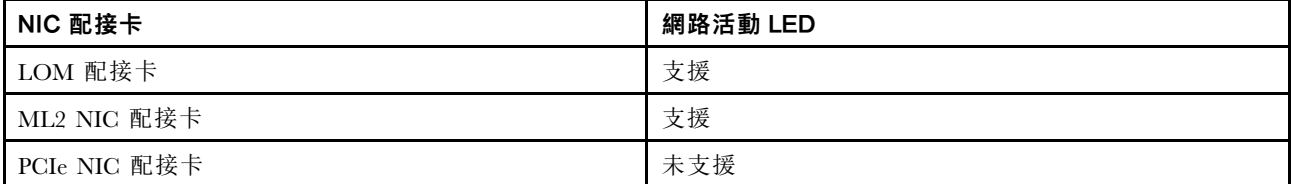

正面 I/O 組件上的網路活動 LED 可協助您識別網路連線功能和活動。

<span id="page-27-0"></span>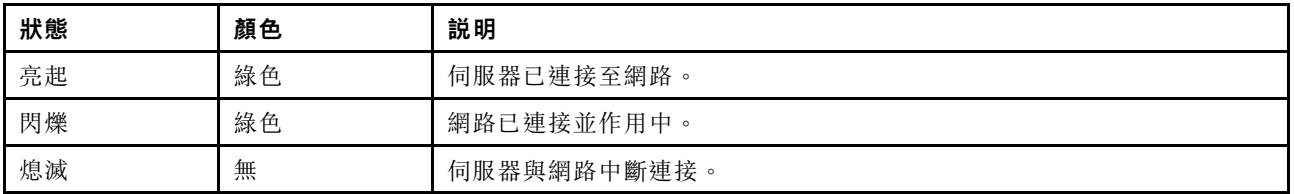

# **5** 具有系統 ID LED 的系統 ID 按鈕

使用這個系統 ID 按鈕和藍色系統 ID LED,可讓您看見並定位該伺服器。系統 ID LED 也在伺服器背 面。每次按下系統 ID 按鈕,兩個系統 ID LED 的狀態都會變更。LED 可變更為亮起、閃爍或熄滅。您也 可以使用 Lenovo XClarity Controller 或遠端管理程式來變更系統 ID LED 的狀態,以協助您在其他伺服 器中看見並定位該伺服器。

如果 XClarity Controller USB 接頭已設定為同時具有 USB 2.0 功能和 XClarity Controller 管理功能, 就可以按 系統 ID 按鈕三秒來切換這兩項功能。

# **6** 系統錯誤 LED

系統錯誤 LED 可為伺服器提供基本的診斷功能。如果系統錯誤 LED 亮起,在伺服器別處的一或多個 LED 可能也會亮起,以指引您找出錯誤來源。

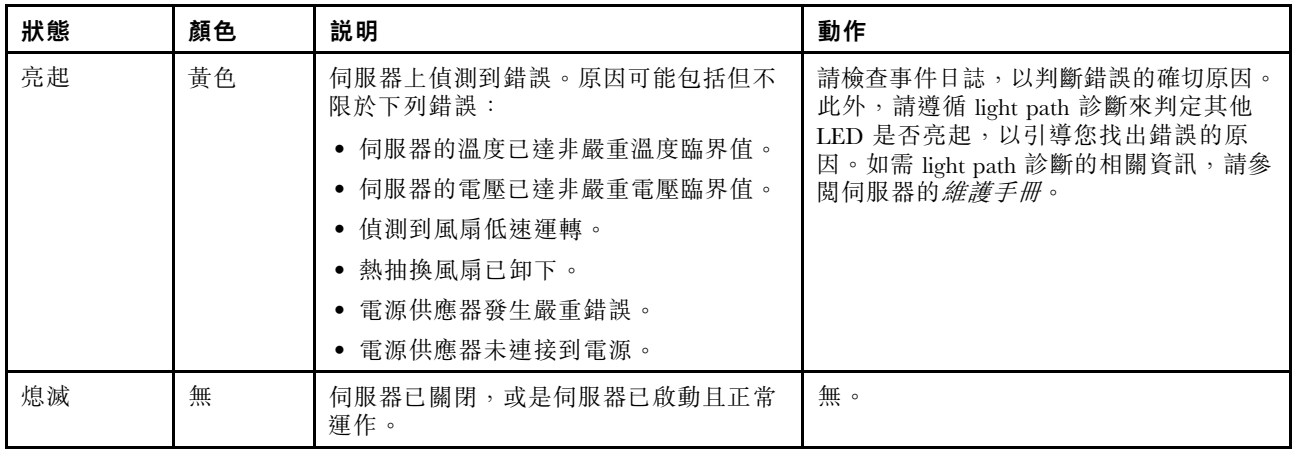

# 背面圖

伺服器背面可供存取數種接頭和元件。

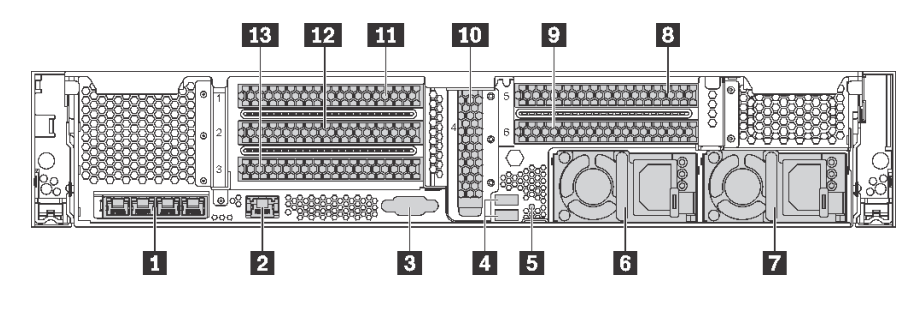

圖例 12. 配備六個 PCIe 插槽之伺服器型號的背面圖

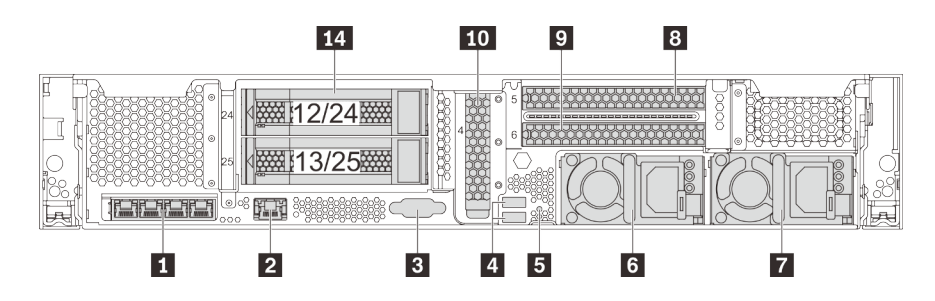

圖例 13. 配備兩個背面 3.5 吋機槽(12/13 或 24/25)和三個 PCIe 插槽之伺服器型號的背面圖

表格 5. 伺服器背面的元件

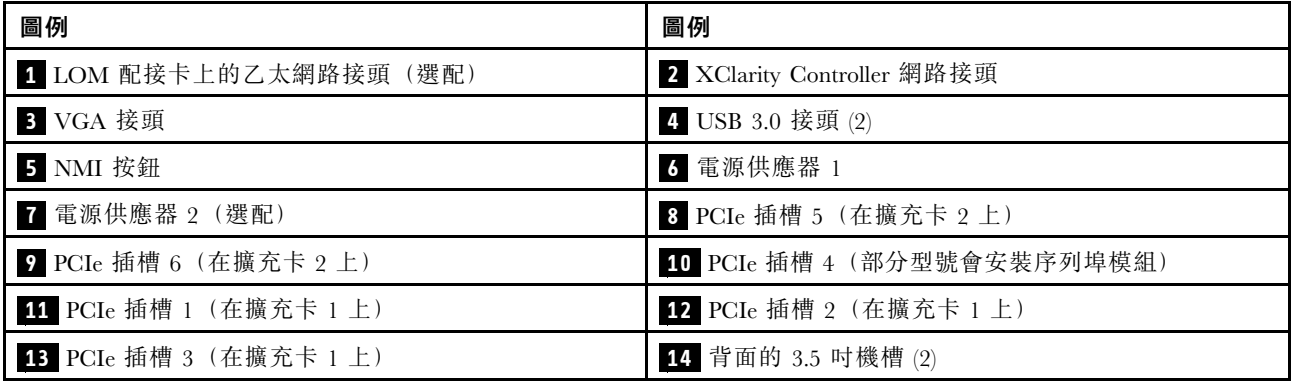

# 1 LOM 配接卡上的乙太網路接頭(選配)

LOM 配接卡為網路連線提供兩個或四個額外的乙太網路接頭。

LOM 配接卡最左側的乙太網路接頭可以設定做為 XClarity Controller 網路接頭。若要將乙太網路接頭設定做 為 XClarity Controller 網路接頭,請啟動 Setup Utility,移至 BMC 設定 → 網路設定 → 網路介面埠,並 選取共用。然後移至共用 NIC 並選取 PHY 卡。

#### **2** XClarity Controller 網路接頭

用來連接乙太網路纜線以使用 XClarity Controller 管理系統。

# **3** VGA 接頭

用來連接高效能監視器、直接驅動監視器,或是其他使用 VGA 接頭的裝置。

# **4** USB 3.0 接頭 (2)

用來連接需要 USB 2.0 或 3.0 連線的裝置,例如鍵盤、滑鼠或 USB 儲存裝置。

### **5** NMI 按鈕

按下此按鈕,可對處理器強制執行不可遮罩式岔斷 (NMI)。您可以使用此方式擷取伺服器藍色畫面並執行記 憶體傾出。您可能必須使用一支筆或拉直的迴紋針的一端,才能按下此按鈕。

# **6** 電源供應器 1 **7** 電源供應器 2(選配)

當電源供應器發生故障時,熱抽換備援電源供應器可協助您避免系統作業嚴重中斷。您可以從 Lenovo 購買 並安裝電源供應器選配產品來提供電源備援,而不必關閉伺服器。

每個電源供應器的電源線接頭附近都有三個狀態 LED。如需狀態 LED 的相關資訊,請參閱[第 27 頁](#page-30-0) 「[背面圖 LED](#page-30-0)」。

# **8 9 10 11 12 13** PCIe 插槽

您可以在機箱背面找到 PCIe 插槽號碼。

#### 附註:

- 安裝兩個處理器時,您的伺服器支援 PCIe 插槽 5 與 PCIe 插槽 6。
- 請勿在 PCIe 插槽 6 中安裝具有小尺寸外型 (SFF) 接頭的 PCIe 配接卡。
- 安裝乙太網路卡或聚合網路配接卡時,請遵守下列 PCIe 插槽選取優先順序:

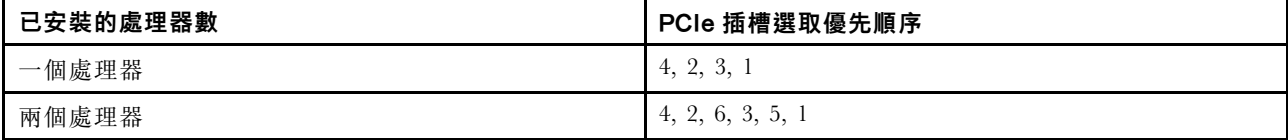

#### 擴充卡 1 上的 PCIe 插槽 1、2 和 3:

擴充卡 1 上可安裝五種不同的擴充卡。

• 類型 1

— 插槽 1:PCIe x16(x8、x4、x1),全高、半長/全高、全長 — 插槽 2: PCIe x16 (x8、x4、x1), 全高、半長/全高、全長 — 插槽 3:PCIe x16(x8、x4、x1),全高、半長

• 機型 2

— 插槽 1: PCIe x16 (x8、x4、x1), 全高、半長/全高、全長 一插槽 2: PCIe x16 (x8、x4、x1),全高、半長/全高、全長 — 插槽 3: ML2 x8 (x8、x4、x1),全高、半長

- 類型 3
	- 插槽 1:PCIe x16(x16、x8、x4、x1),全高、半長/全高、全長
	- 插槽 2:無法使用
	- 插槽 3:PCIe x16(x8、x4、x1),全高、半長
- 類型 4
	- 插槽 1: PCIe x16 (x8、x4、x1), 全高、半長/全高、全長
	- 插槽 2:無法使用
	- 插槽 3: ML2 x16 (x16、x8、x4、x1), 全高、半長
- 機型 5
	- 插槽 1: PCIe x16 (x16、x8、x4、x1), 全高、半長/全高、全長 一 插槽 2: PCIe x16 (x8、x4、x1), 全高、半長/全高、全長 — 插槽 3:PCIe x16(x16、x8、x4、x1),全高、半長

主機板上 PCIe 插槽 4:PCI $_{\rm e}$  x8  $(x_8 \cdot x_1)$ , 半高

#### <span id="page-30-0"></span>擴充卡 2 上的 PCIe 插槽 5 和 6:

- 插槽 5: PCIe x16 (x16、x8、x4、x1), 全高、半長/全高、全長
- 插槽 6: PCIe x16 (x16、x8、x4、x1),全高、半長/全高、全長

# **14** 背⾯的 3.5 吋機槽 (2)

用來將最多兩個 3.5 吋熱抽換硬碟安裝在伺服器背面。背面 3.5 吋機槽為選配。

伺服器中安裝的硬碟數目會因型號而有所不同。使用所有機槽可保護伺服器的 EMI 完整性和散熱功 能。空機槽必須以機槽填充板或硬碟填充板蓋住。

# 背面圖 LED

本節中的圖解顯示伺服器背面的 LED。

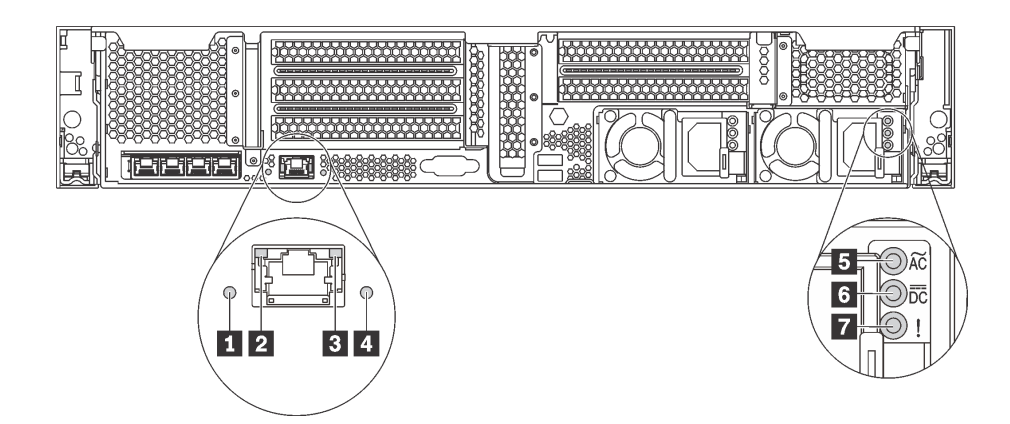

#### 圖例 14. 伺服器的背面圖 LED

#### 表格 6. 伺服器背面的 LED

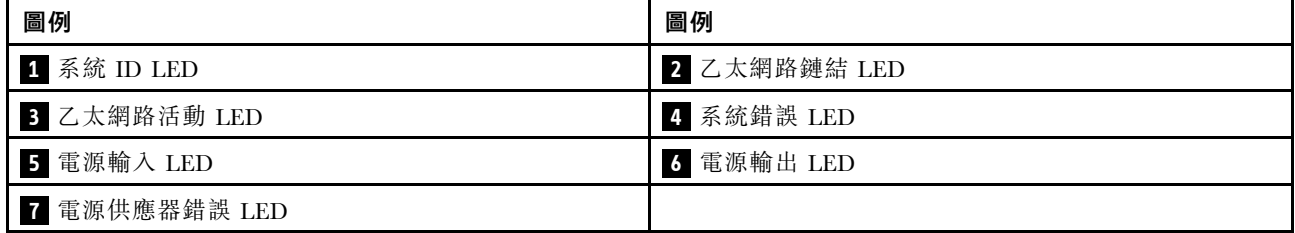

#### **1** 系統 ID LED

藍色系統 ID LED 可協助您目視找到該伺服器。系統 ID LED 也在伺服器正面。每次按下系統 ID 按鈕,兩 個系統 ID LED 的狀態都會變更。LED 可變更為亮起、閃爍或熄滅。您也可以使用 Lenovo XClarity Controller 或遠端管理程式來變更系統 ID LED 的狀態,以協助您在其他伺服器中看見並定位該伺服器。

# **2 3 乙太網路狀態 LED**

XClarity Controller 網路接頭具有兩個狀態 LED。

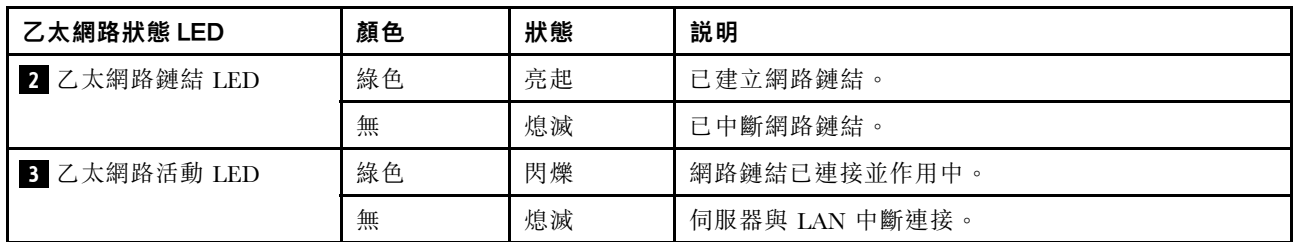

# **4** 系統錯誤 LED

系統錯誤 LED 可為伺服器提供基本的診斷功能。如果系統錯誤 LED 亮起,在伺服器別處的一或多個 LED 可能也會亮起,以指引您找出錯誤來源。如需相關資訊,請參閱[第 22](#page-25-0) 頁 「[正面 I/O 組件](#page-25-0)」。

# **5** 電源輸⼊ LED **6** 電源輸出 LED **7** 電源供應器錯誤 LED

每個熱抽換電源供應器都有 3 個狀態 LED。

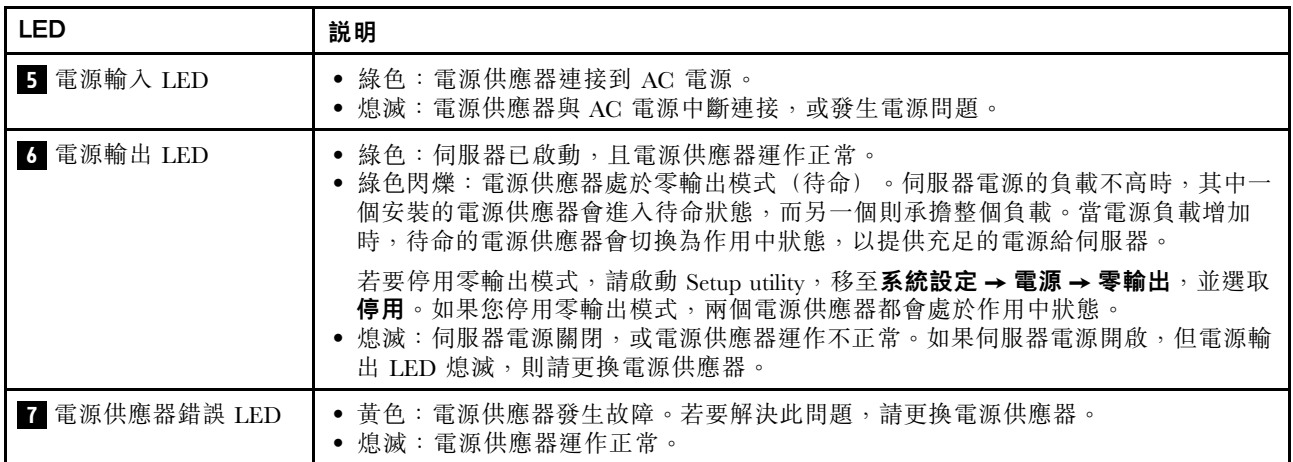

# <span id="page-32-0"></span>主機板元件

本節中的圖解顯示主機板上的元件位置。

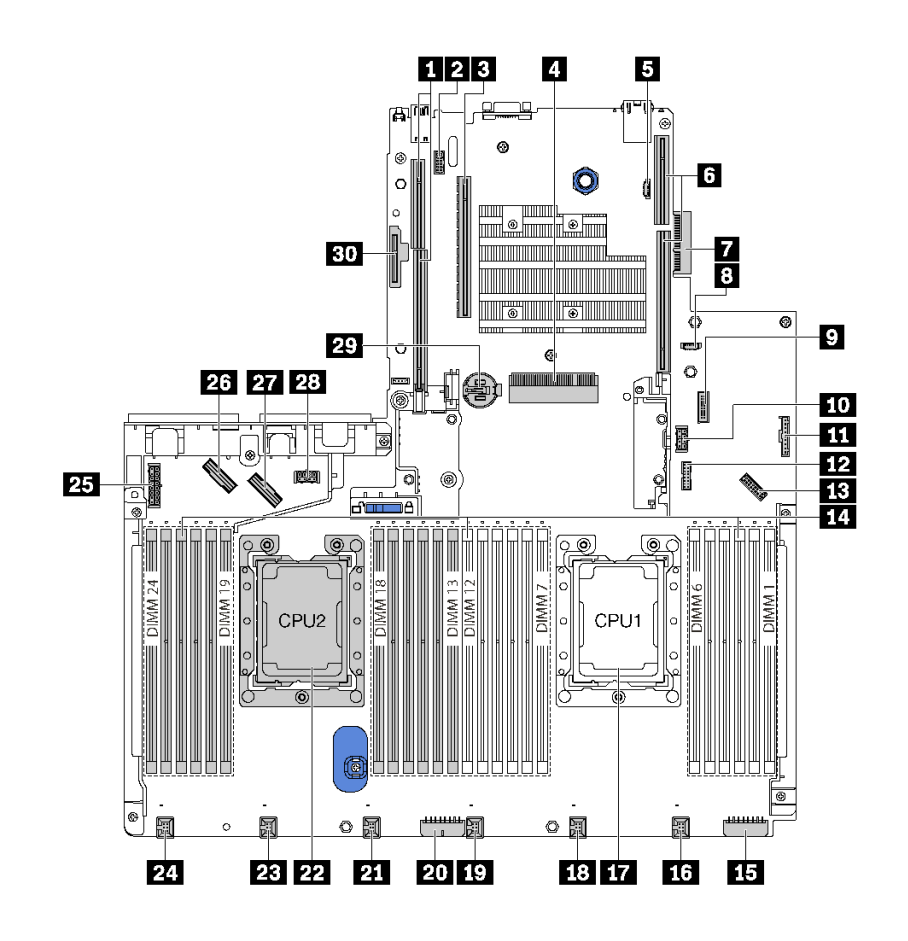

圖例 15. 主機板元件

表格 7. 主機板上的元件

| 圖例                | 圖例                                                |
|-------------------|---------------------------------------------------|
| 1 擴充卡 2 插槽        | 2 序列埠模組接頭                                         |
| 3 PCIe 插槽 4       | 4 RAID 配接卡插槽                                      |
| 5 BIOS ROM 程式設計接頭 | 3 擴充卡 1 插槽                                        |
| 7 LOM 配接卡接頭       | 3 XCC ROM 程式設計接頭                                  |
| ? 正面 USB 接頭       | 10 GPU 電源接頭 2                                     |
| 11 操作員資訊面板接頭      | 12 TCM <sup>1</sup> /TPM <sup>2</sup> 接頭 (僅限中國大陸) |
| 13 正面 VGA 接頭      | 14 記憶體模組插槽 (24)                                   |
| 15 背板電源接頭 3       | 16 系統風扇 1 接頭                                      |
| 17 處理器 1 插座       | 18 系統風扇 2 接頭                                      |
| 19 系統風扇 3 接頭      | 20 背板電源接頭 2                                       |
| 21 系統風扇 4 接頭      | 22 處理器 2 插座                                       |

# <span id="page-33-0"></span>表格 7. 主機板上的元件 (繼續)

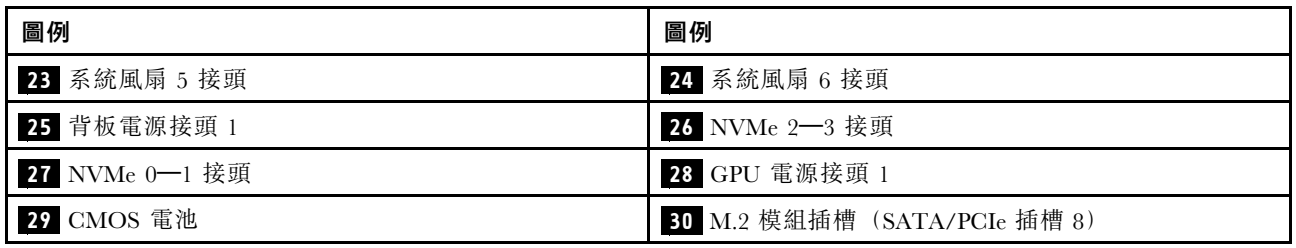

# 附註:

- <sup>1</sup> Trusted Cryptography Module
- <sup>2</sup> 授信平台模組

# 主機板 LED

本節中的圖解顯示主機板上的 LED。

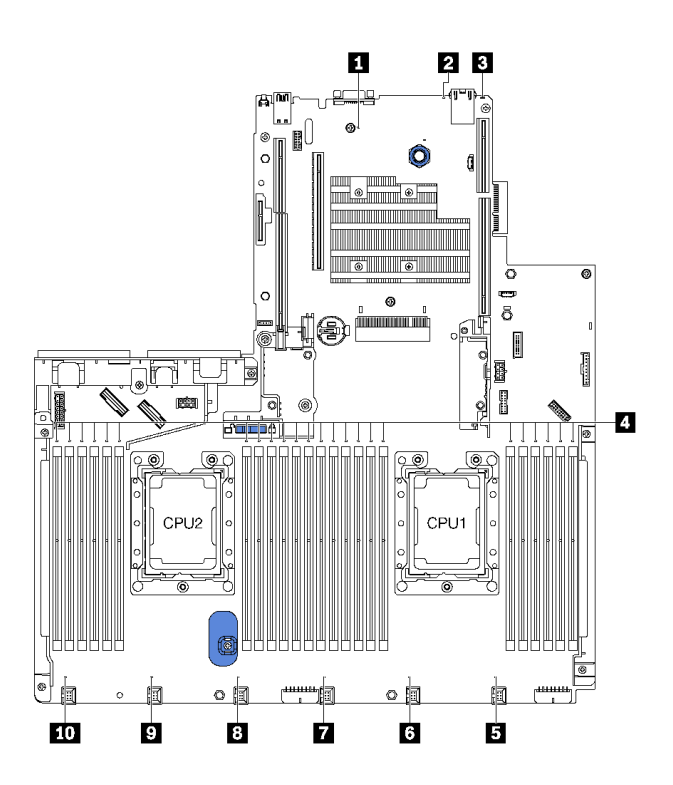

圖例 16. 主機板 LED

# 表格 8. 主機板上的 LED

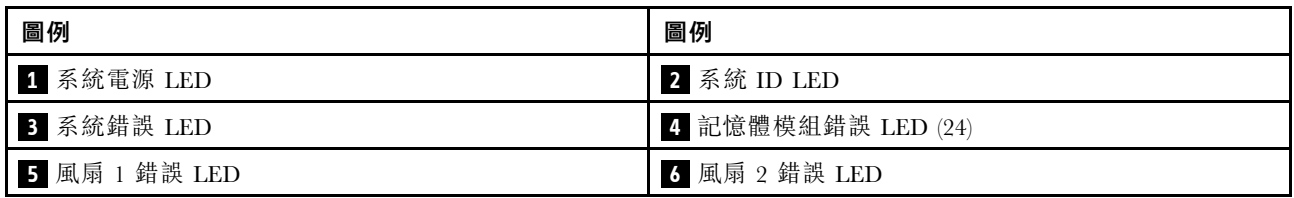

表格 8. 主機板上的 LED (繼續)

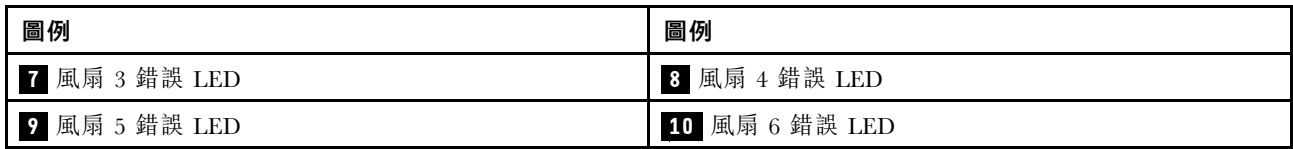

# **1** 系統電源 LED

當此 LED 亮起時,表示伺服器已開啟電源。

# **2** 系統 ID LED

藍色系統 ID LED 可協助您看見並定位該伺服器。系統 ID LED 也在伺服器正面。每次按下系統 ID 按 鈕,兩個系統 ID LED 的狀態都會變更。LED 可變更為亮起、閃爍或熄滅。您也可以使用 Lenovo XClarity Controller 或遠端管理程式來變更系統 ID LED 的狀態,以協助您在其他伺服器中看見並定位該伺服器。

# **3** 系統錯誤 LED

當此黃色 LED 亮起時, 在伺服器別處的一或多個 LED 可能也會亮起, 以指引您找出錯誤來源。如需 相關資訊,請參[閱第 22](#page-25-0) 頁 「[正面 I/O 組件](#page-25-0)」。

#### **4** 記憶體模組錯誤 LED

當記憶體模組錯誤 LED 亮起時,表示對應的記憶體模組發生故障。

# **5 6 7 8 9 10** ⾵扇錯誤 LED

當風扇錯誤 LED 亮起時,表示對應系統風扇運作速度緩慢或發生故障。

# <span id="page-35-0"></span>內部纜線佈線

伺服器中的部分元件具有內部纜線和纜線接頭。

若要連接纜線,請詳閱下列準則:

- 連接或拔除任何內部纜線之前,先關閉伺服器。
- 如需其他纜線安裝指示,請參閱任何外部裝置隨附的文件。將裝置連接到伺服器之前拉設纜線,可 能會比較容易。
- 某些纜線的纜線 ID 印製在伺服器和選配裝置隨附的纜線上。使用這些 ID 將纜線連接到正確的接頭。
- 請確定纜線未受到擠壓,且未蓋住任何接頭或防礙主機板上的任何元件。
- 請確定相關纜線穿過纜線夾。

附註:當您從主機板拔下纜線時,請解開所有閂鎖、鬆開纜線接頭的卡榫或鎖夾。若卸下纜線之前沒有鬆開 它們,會損及主機板上脆弱的纜線插座。若纜線插座有任何損壞,可能都需要更換主機板。

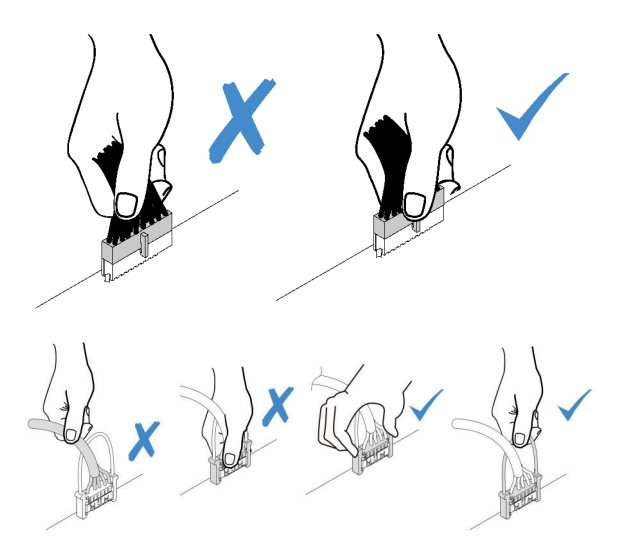

# GPU

使用本節可瞭解 GPU 的纜線佈線。
## 配備最多兩個 GPU 的伺服器型號

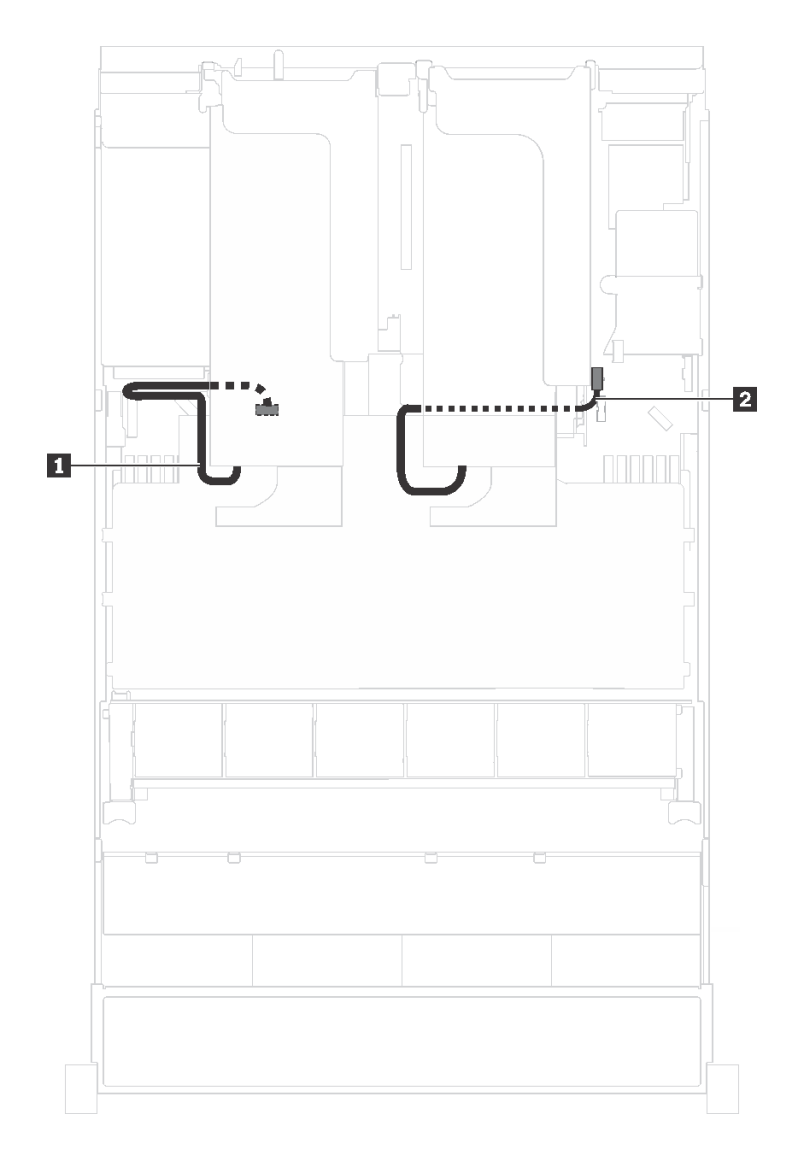

### 圖例 17. 配備最多兩個 GPU 的伺服器型號的纜線佈線

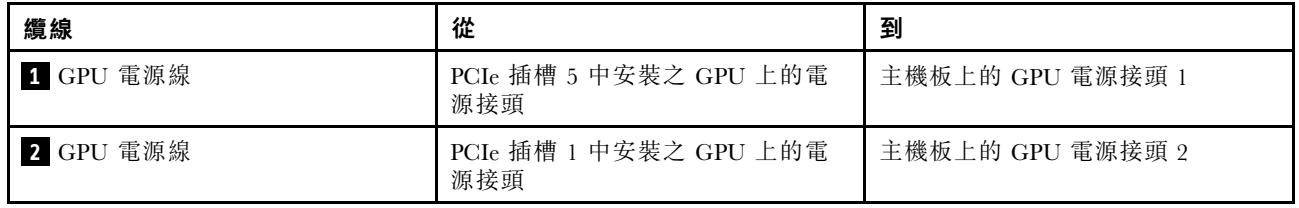

## 配備最多三個 GPU 的伺服器型號

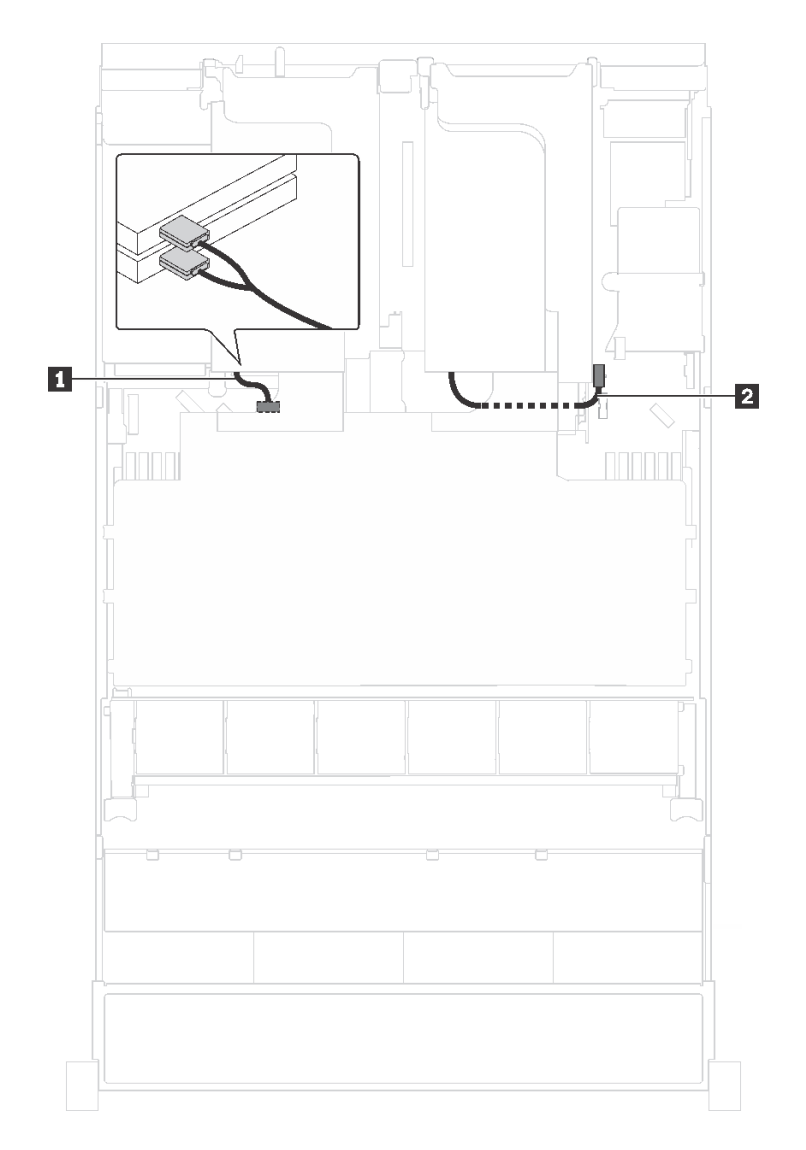

### 圖例 18. 配備最多三個 GPU 的伺服器型號的纜線佈線

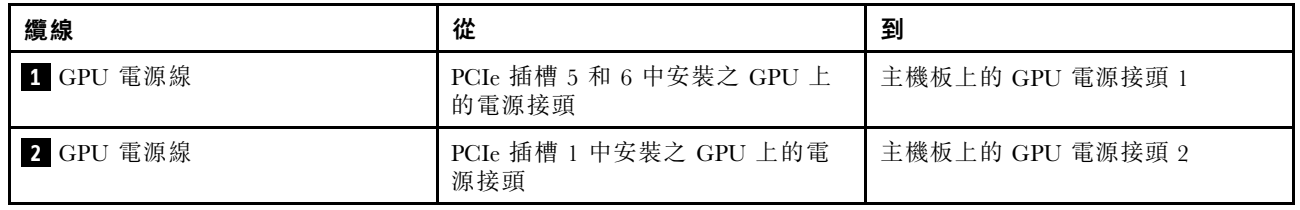

## 配備兩個 Cambricon MLU100-C3 處理配接卡的伺服器型號

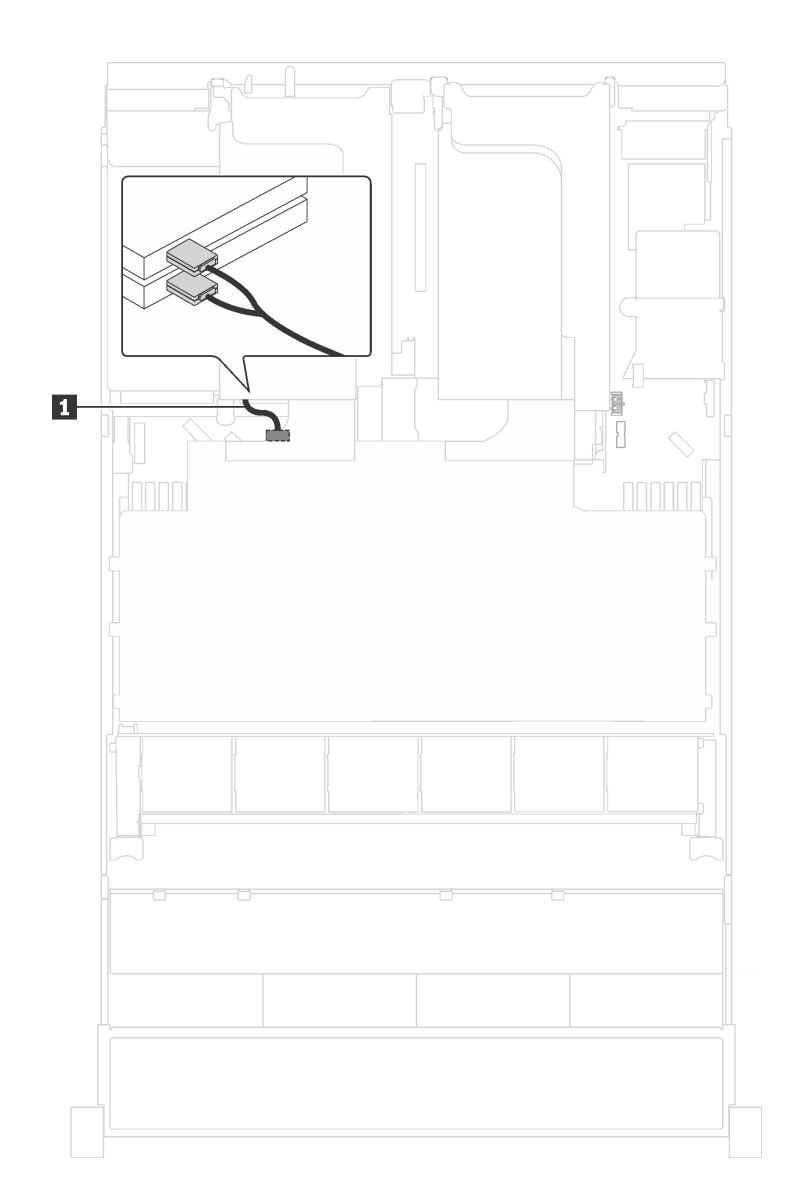

### 圖例 19. 配備兩個 Cambricon MLU100-C3 處理配接卡的伺服器型號的纜線佈線

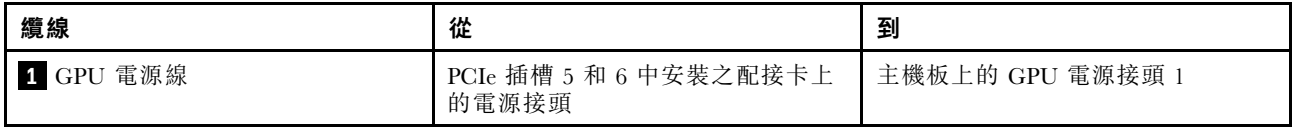

## 配備四個 Cambricon MLU100-C3 處理配接卡的伺服器型號

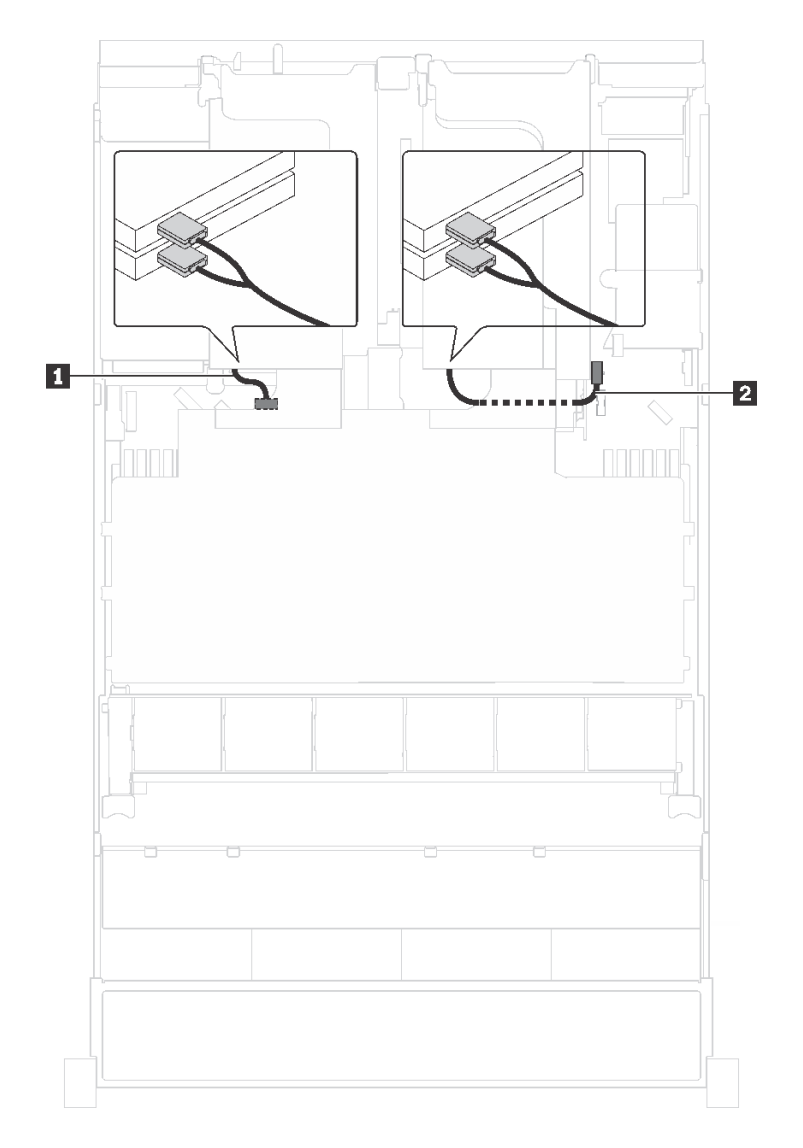

#### 圖例 20. 配備四個 Cambricon MLU100-C3 處理配接卡的伺服器型號的纜線佈線

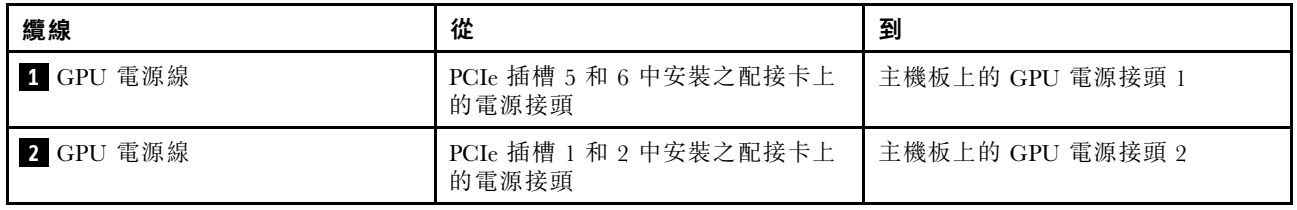

## 背板

使用本節可瞭解背板的纜線佈線。

本主題包含下列資訊:

- [第 37](#page-40-0) 頁 「[配備八個 2.5 吋硬碟的伺服器型號](#page-40-0)」
- [第 52](#page-55-0) 頁 「[配備十六個 2.5 吋硬碟的伺服器型號](#page-55-0)」
- <span id="page-40-0"></span>• [第 77](#page-80-0) 頁 「[配備二十個 2.5 吋硬碟的伺服器型號](#page-80-0)」
- [第 78](#page-81-0) 頁 「[配備二十四個 2.5 吋硬碟的伺服器型號](#page-81-0)」
- [第 126](#page-129-0) 頁 「[配備八個 3.5 吋硬碟的伺服器型號](#page-129-0)」
- [第 129](#page-132-0) 頁 「[配備十二個 3.5 吋硬碟的伺服器型號](#page-132-0)」

佈線背板的纜線之前,請於安裝 NVMe 交換器配接卡和 RAID 配接卡時,遵循配接卡優先順序和 PCIe 插槽 選取優先順序。

• 配接卡優先順序:NVMe 交換器配接卡、24i RAID 配接卡、8i HBA/RAID 配接卡、16i HBA/RAID 配接卡

• 安裝 NVMe 交換器配接卡時的 PCIe 插槽選取優先順序:

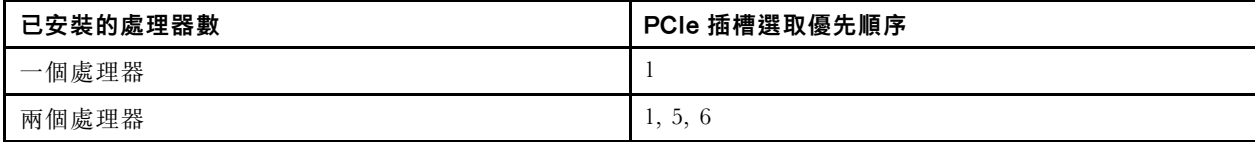

– 配備十六/二十/二十四個 NVMe 硬碟的伺服器型號(安裝兩個處理器):

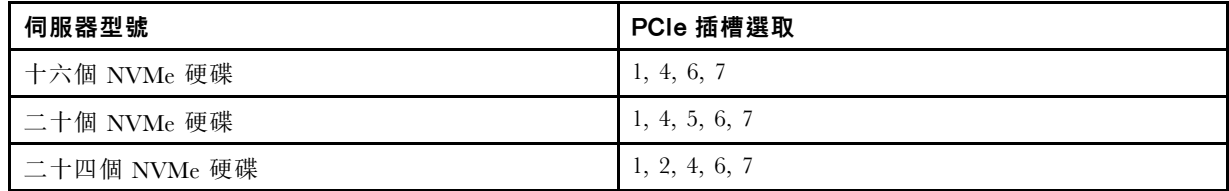

• 安裝 24i RAID 配接卡時的 PCIe 插槽選取優先順序:

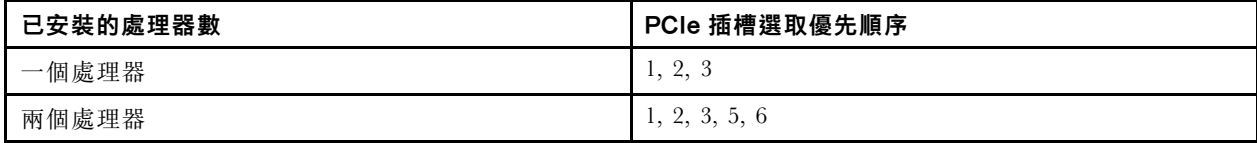

• 安裝 8i 或 16i HBA/RAID 配接卡時的 PCIe 插槽選取優先順序:

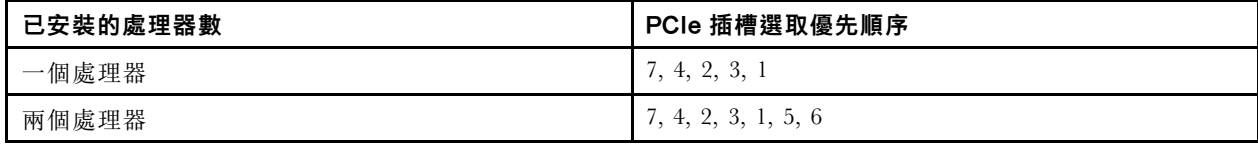

附註:

- PCIe 插槽 7 是指主機板上的 RAID 配接卡插槽。
- 如果已安裝背面熱抽換硬碟組件,PCIe 插槽 1、2 和 3 會因為空間由背面熱抽換硬碟組件佔用而 變成無法使用。
- 如果同時選擇 16i RAID 配接卡和 8i RAID 配接卡,則 530-16i 或 930-16i RAID 配接卡的配接卡優先 順序可以高於 930-8i RAID 配接卡。

### 配備八個 2.5 吋硬碟的伺服器型號

使用本節瞭解配備八個 2.5 吋硬碟之伺服器型號的纜線佈線。

## 伺服器型號:八個 2.5 吋 SAS/SATA 硬碟、背面熱抽換硬碟組件、一個 16i HBA/RAID 配接卡

附註:

• 此纜線佈線圖解滴用於背面熱抽換硬碟組件已安裝的情況。視型號而定,背面熱抽換硬碟組件和纜線 **3** 可能無法在您的伺服器上使用。

- Gen 4 HBA/RAID 配接卡無法安裝在內部 RAID 配接卡插槽中。
- \*安裝 Gen 4 HBA/RAID 配接卡後,請確保使用 Gen 4 SAS 信號線:
	- 纜線 **2** :ThinkSystem SR550/SR590/SR650 2.5 吋 SAS/SATA/AnyBay 8 機槽 X40 RAID 纜線套件
	- 纜線 **3** :ThinkSystem SR590/SR650 3.5 吋 SAS/SATA 2 機槽後方背板 X40 RAID 纜線套件

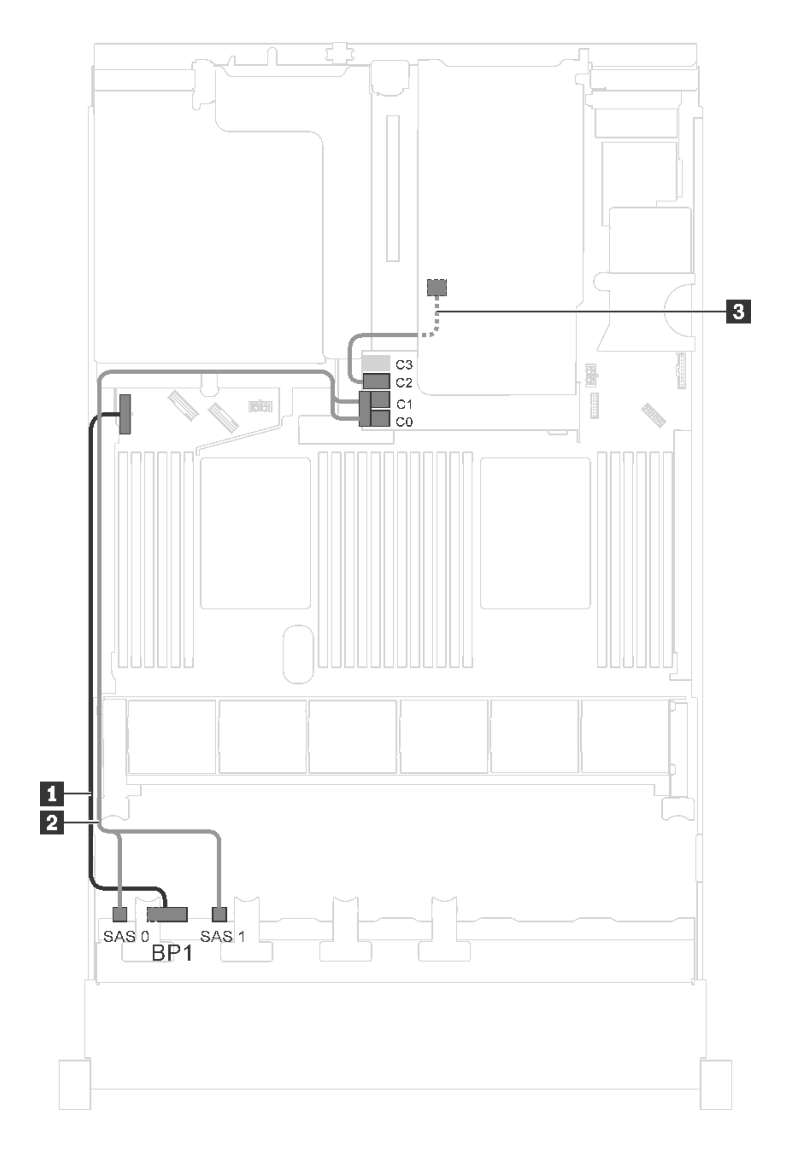

圖例 21. 配備八個 2.5 吋 SAS/SATA 硬碟、背面熱抽換硬碟組件和一個 16i HBA/RAID 配接卡之伺服器型號的纜線佈線

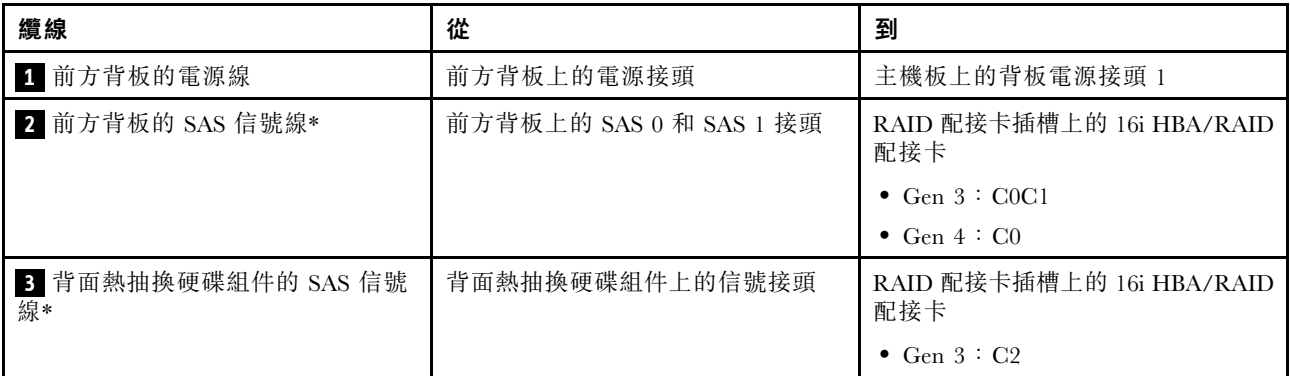

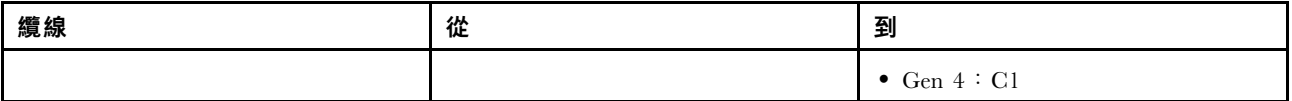

伺服器型號:八個 2.5 吋 SAS/SATA 硬碟、背面熱抽換硬碟組件、一個 24i RAID 配接卡

**附註:**此纜線佈線圖解適用於背面熱抽換硬碟組件已安裝的情況。視型號而定,背面熱抽換硬碟組件和纜 線 **3** 可能無法在您的伺服器上使用。

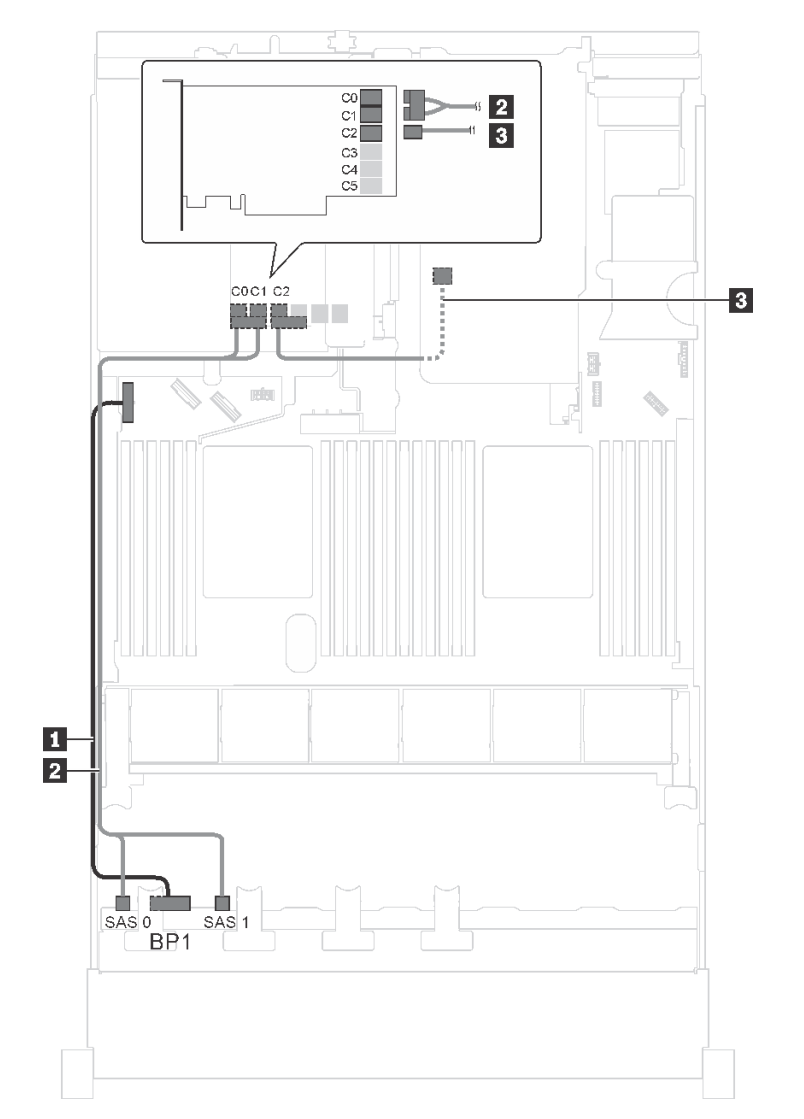

### 圖例 22. 配備八個 2.5 吋 SAS/SATA 硬碟、背面熱抽換硬碟組件和一個 24i RAID 配接卡之伺服器型號的纜線佈線

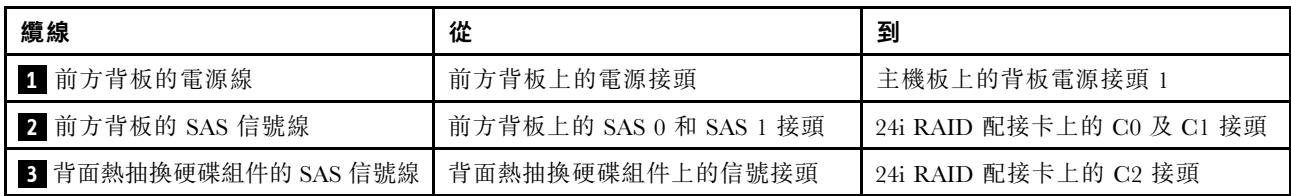

## 伺服器型號:八個 2.5 吋 SAS/SATA 硬碟、背面熱抽換硬碟組件、一個 32i RAID 配接卡 附註:

- 此纜線佈線圖解適用於背面熱抽換硬碟組件已安裝的情況。視型號而定,背面熱抽換硬碟組件和纜線 **3** 可能無法在您的伺服器上使用。
- Gen 4 HBA/RAID 配接卡無法安裝在內部 RAID 配接卡插槽中。
- \*請確保使用 Gen 4 SAS 信號線:
	- 纜線 **2** :ThinkSystem SR550/SR590/SR650 2.5 吋 SAS/SATA/AnyBay 8 機槽 X40 RAID 纜線套件
	- 纜線 **3** :ThinkSystem SR590/SR650 3.5 吋 SAS/SATA 2 機槽後方背板 X40 RAID 纜線套件

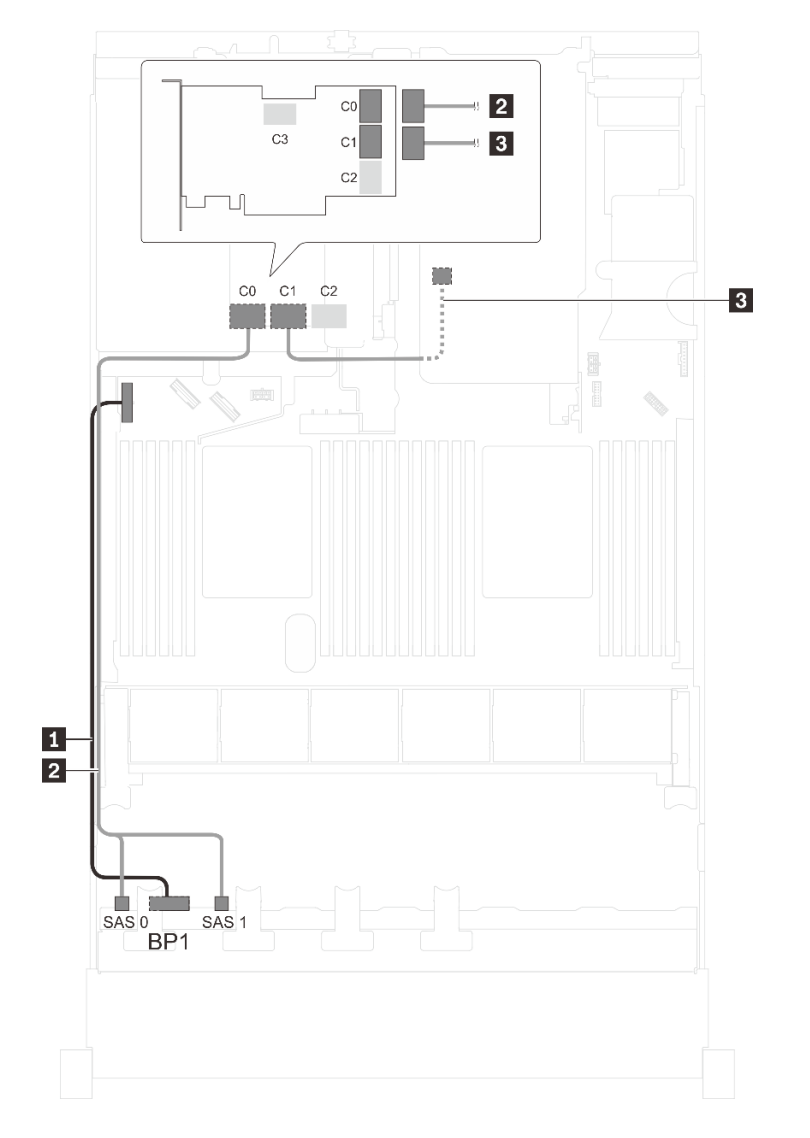

圖例 23. 配備八個 2.5 吋 SAS/SATA 硬碟、背面熱抽換硬碟組件和一個 32i RAID 配接卡之伺服器型號的纜線佈線

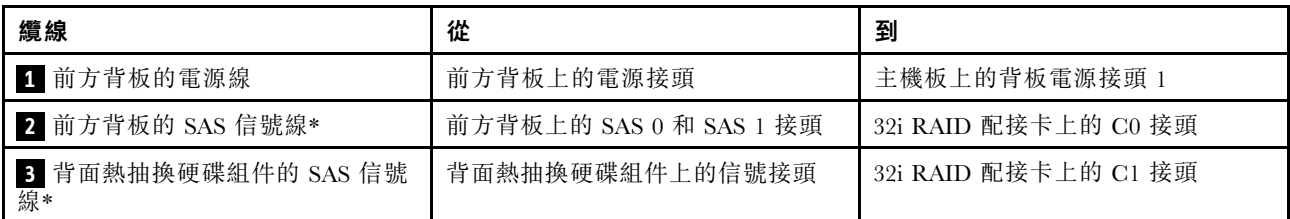

# 伺服器型號:八個 2.5 吋 SAS/SATA 硬碟、背面熱抽換硬碟組件、兩個 8i HBA/RAID 配接卡

## 附註:

- 此纜線佈線圖解適用於背面熱抽換硬碟組件已安裝的情況。視型號而定,背面熱抽換硬碟組件以及 PCIe 插槽 4 中的 8i HBA/RAID 配接卡可能無法在您的伺服器上使用。
- Gen 4 HBA/RAID 配接卡無法安裝在內部 RAID 配接卡插槽中。
- \*安裝 Gen 4 HBA/RAID 配接卡後,請確保使用 Gen 4 SAS 信號線:
	- 纜線 **2** :ThinkSystem SR550/SR590/SR650 2.5 吋 SAS/SATA/AnyBay 8 機槽 X40 RAID 纜線套件
	- 纜線 **3** :ThinkSystem SR590/SR650 3.5 吋 SAS/SATA 2 機槽後方背板 X40 RAID 纜線套件

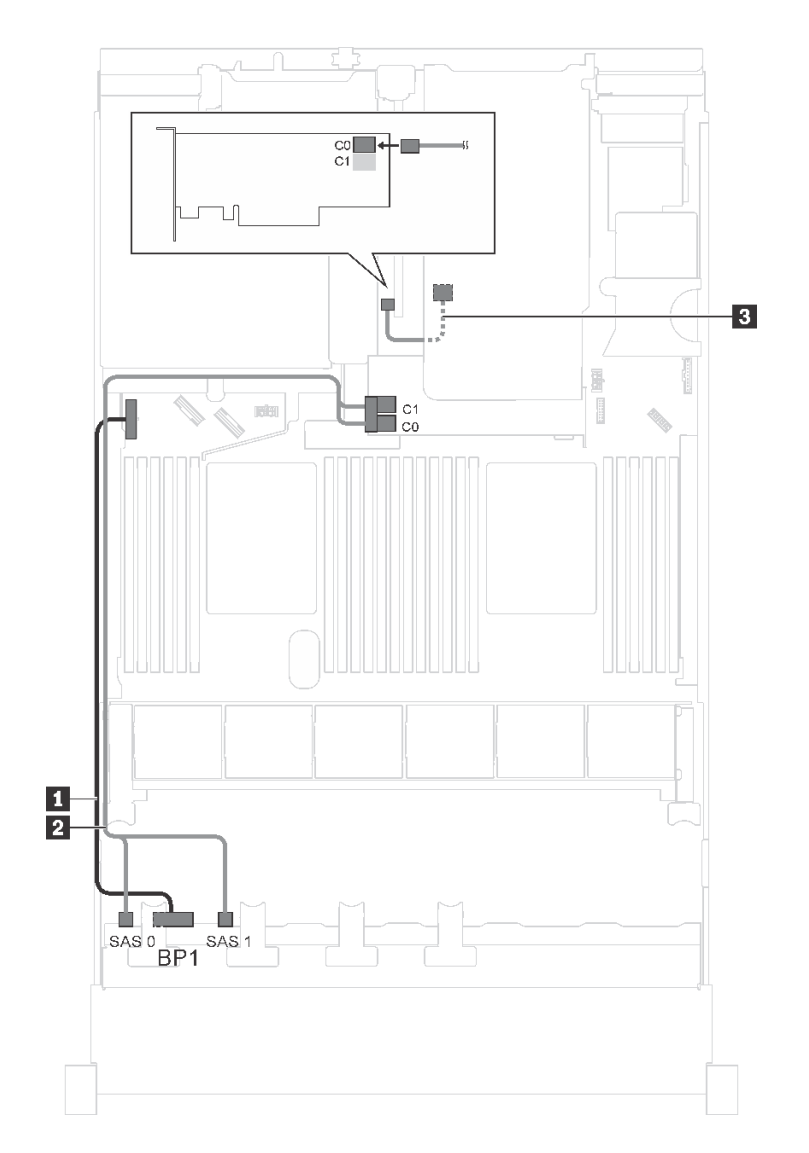

圖例 24. 配備八個 2.5 吋 SAS/SATA 硬碟、背面熱抽換硬碟組件和兩個 8i HBA/RAID 配接卡之伺服器型號的纜線佈線

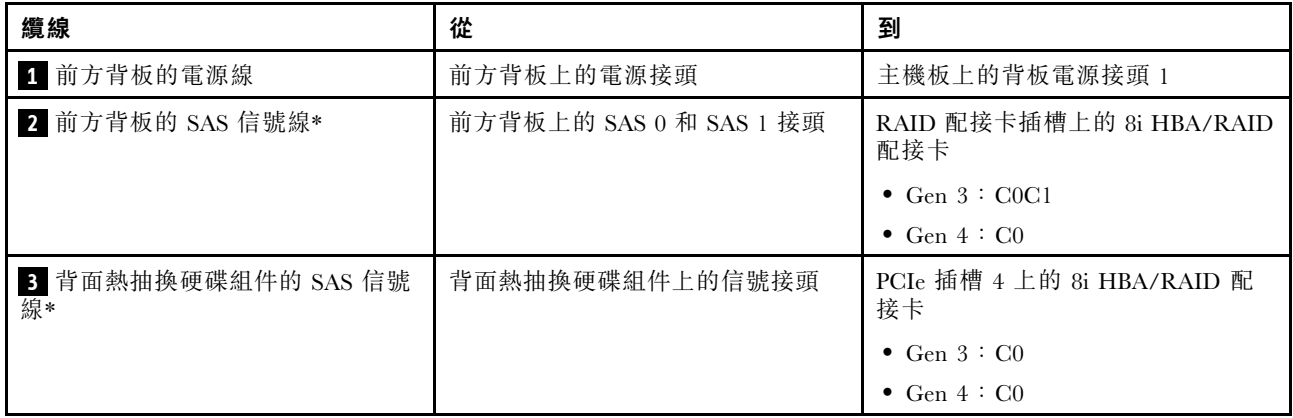

## 伺服器型號:八個 2.5 吋 SAS/SATA 硬碟、一個 730-8i 4G 快閃記憶體 SAS/SATA RAID 配接卡含 CacheCade

附註:此配置僅適用於部分型號。

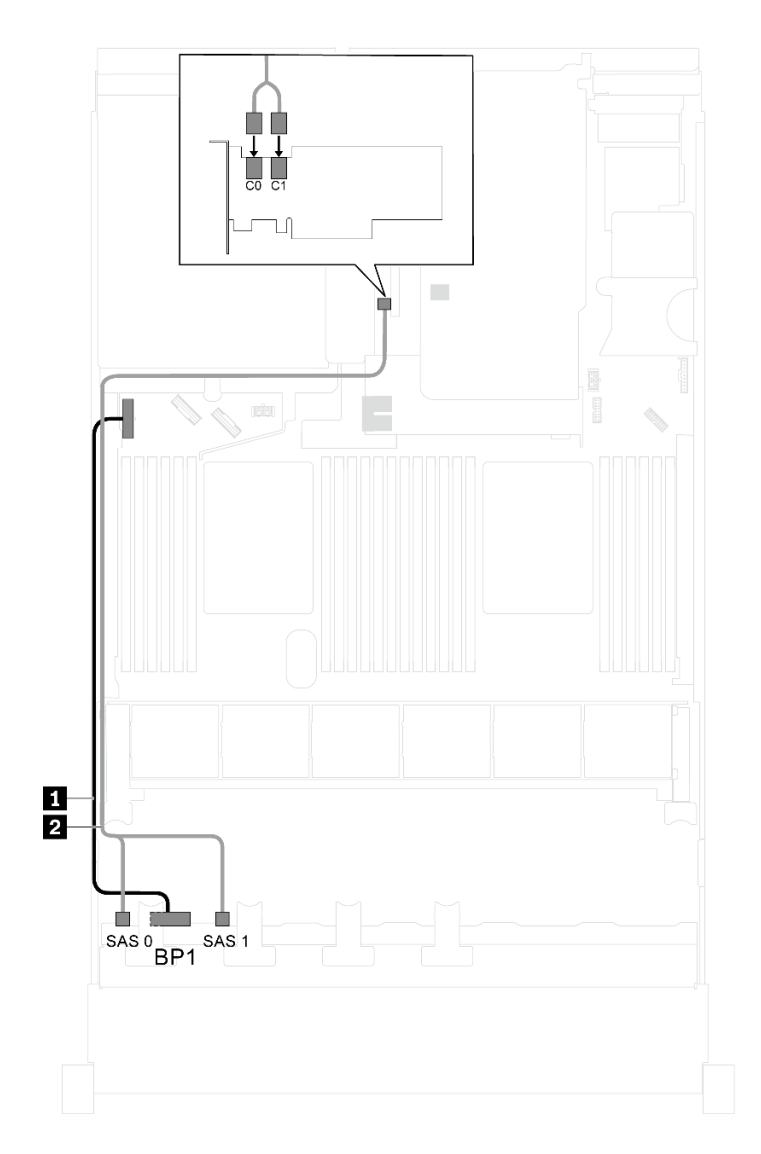

圖例 25. 配備八個 2.5 吋 SAS/SATA 硬碟和一個 730-8i 4G 快閃記憶體 SAS/SATA RAID 配接卡含 CacheCade 之伺服 器型號的纜線佈線

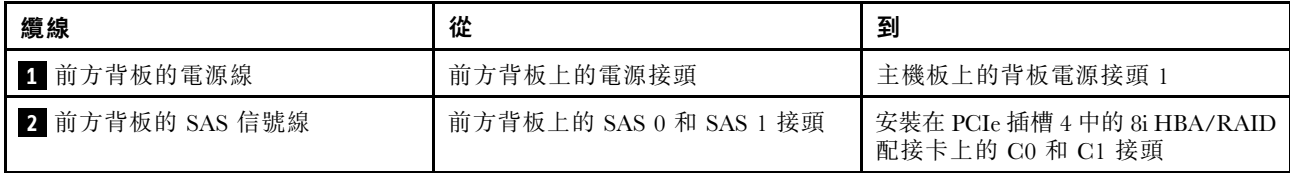

伺服器型號:八個 2.5 吋 SAS/SATA 硬碟、Intel Xeon 6137、6242R、6246R、6248R、6250、6256 或 6258R 處理器、一個 8i HBA/RAID 配接卡

## 附註:

- Gen 4 HBA/RAID 配接卡無法安裝在內部 RAID 配接卡插槽中。
- \*安裝 Gen 4 HBA/RAID 配接卡後,請確保使用 Gen 4 SAS 信號線 (ThinkSystem SR550/SR590/SR650 2.5 吋 SAS/SATA/AnyBay 8 機槽 X40 RAID 纜線套件)。

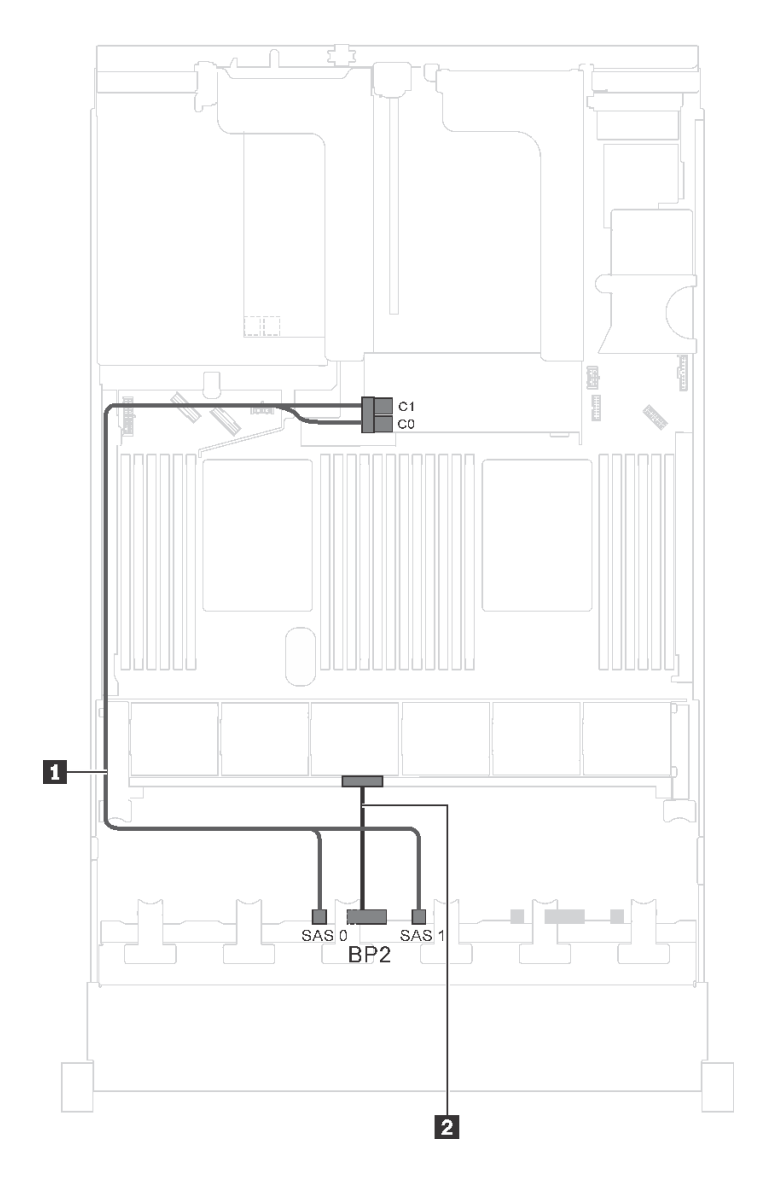

圖例 26. 配備八個 2.5 吋 SAS/SATA 硬碟、Intel Xeon 6137、6242R、6246R、6248R、6250、6256 或 6258R 處理器 和一個 8i HBA/RAID 配接卡之伺服器型號的纜線佈線

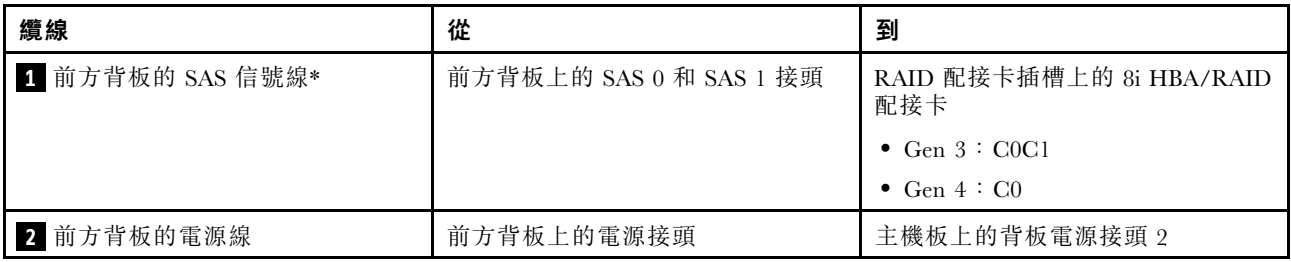

伺服器型號︰四個 2.5 吋 SAS/SATA 硬碟、四個 2.5 吋 SAS/SATA/NVMe 硬碟、背面熱抽換硬碟組件、兩 個 8i HBA/RAID 配接卡

附註:

• 此纜線佈線圖解適用於背面熱抽換硬碟組件已安裝的情況。視型號而定,背面熱抽換硬碟組件以及 PCIe 插槽 4 中的 8i HBA/RAID 配接卡可能無法在您的伺服器上使用。

- Gen 4 HBA/RAID 配接卡無法安裝在內部 RAID 配接卡插槽中。
- \*安裝 Gen 4 HBA/RAID 配接卡後,請確保使用 Gen 4 SAS 信號線:
	- 纜線 **2** :ThinkSystem SR550/SR590/SR650 2.5 吋 SAS/SATA/AnyBay 8 機槽 X40 RAID 纜線套件
	- 纜線 **3** :ThinkSystem SR590/SR650 3.5 吋 SAS/SATA 2 機槽後方背板 X40 RAID 纜線套件

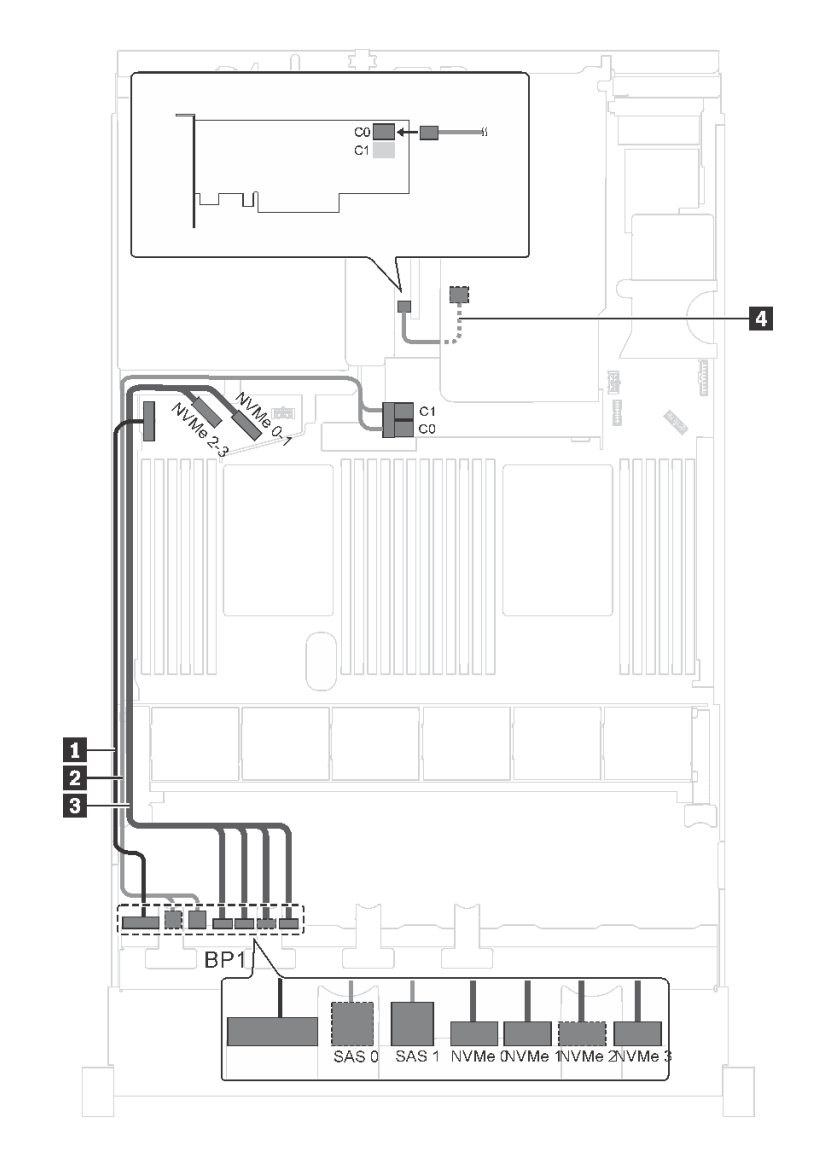

圖例 27. 配備四個 2.5 吋 SAS/SATA 硬碟、四個 2.5 吋 SAS/SATA/NVMe 硬碟、背面熱抽換硬碟組件和兩個 8i HBA/RAID 配接卡之伺服器型號的纜線佈線

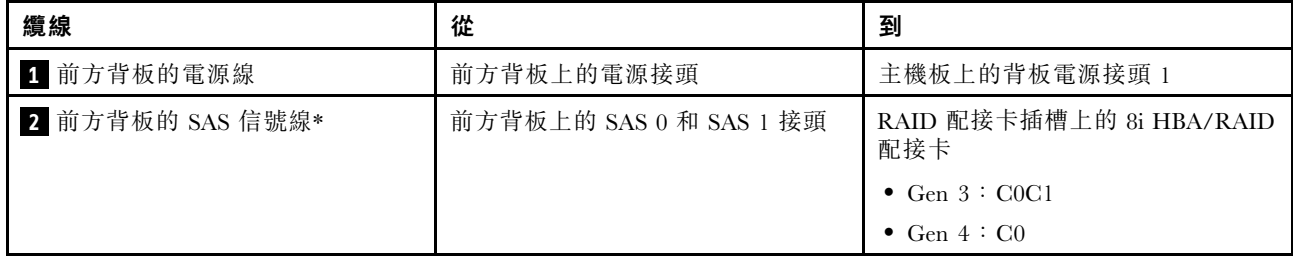

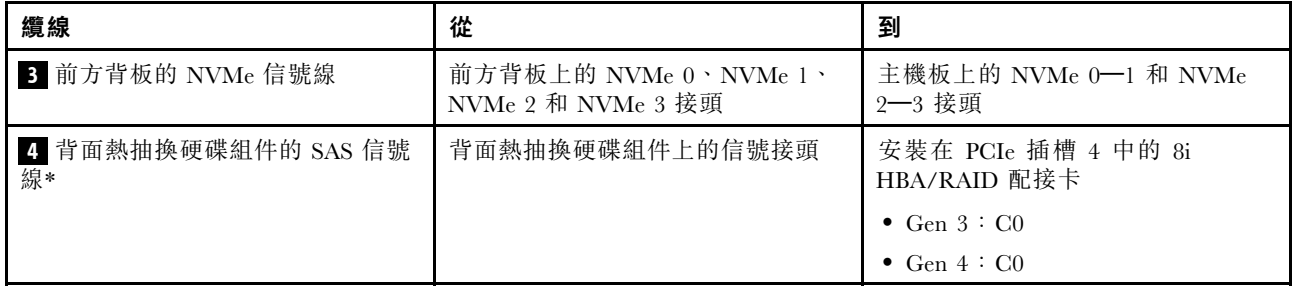

## 伺服器型號︰四個 2.5 吋 SAS/SATA 硬碟、四個 2.5 吋 SAS/SATA/NVMe 硬碟、背面熱抽換硬碟組件、一個 16i HBA/RAID 配接卡

附註:

- Gen 4 HBA/RAID 配接卡無法安裝在內部 RAID 配接卡插槽中。
- \*安裝 Gen 4 HBA/RAID 配接卡後,請確保使用 Gen 4 SAS 信號線:
	- 纜線 **2** :ThinkSystem SR550/SR590/SR650 2.5 吋 SAS/SATA/AnyBay 8 機槽 X40 RAID 纜線套件
	- 纜線 **4** :ThinkSystem SR590/SR650 3.5 吋 SAS/SATA 2 機槽後方背板 X40 RAID 纜線套件

**附註:**此纜線佈線圖解適用於背面熱抽換硬碟組件已安裝的情況。視型號而定,背面熱抽換硬碟組件和纜 線 **4** 可能無法在您的伺服器上使用。

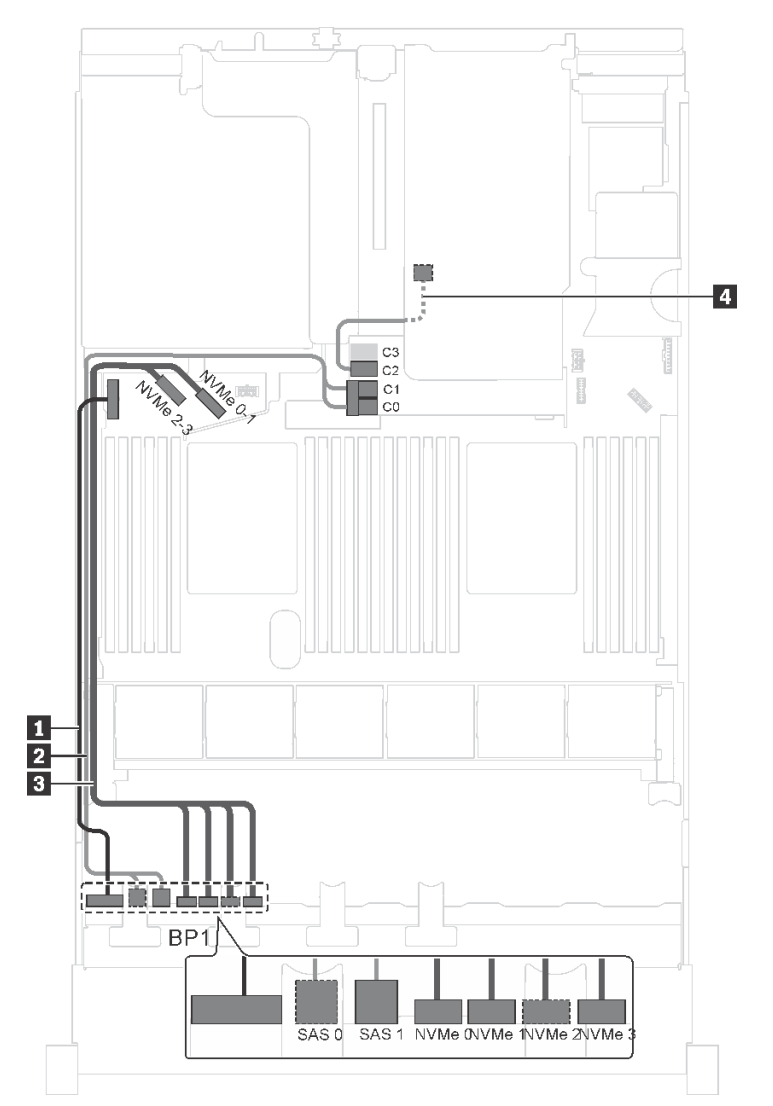

圖例 28. 配備四個 2.5 吋 SAS/SATA 硬碟、四個 2.5 吋 SAS/SATA/NVMe 硬碟、背面熱抽換硬碟組件和一個 16i HBA/RAID 配接卡之伺服器型號的纜線佈線

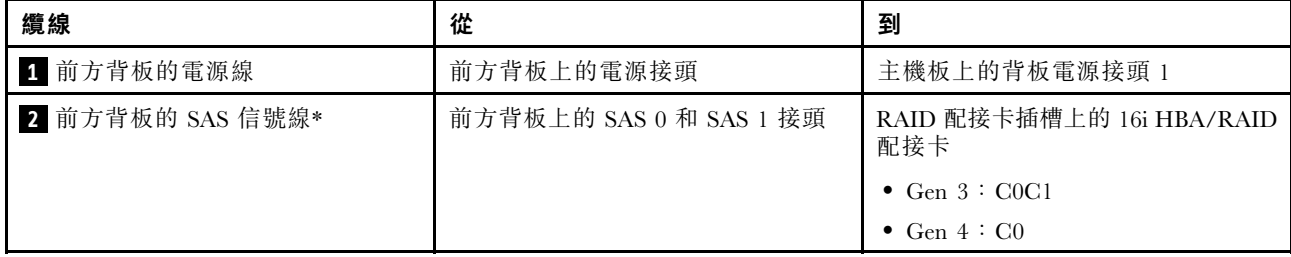

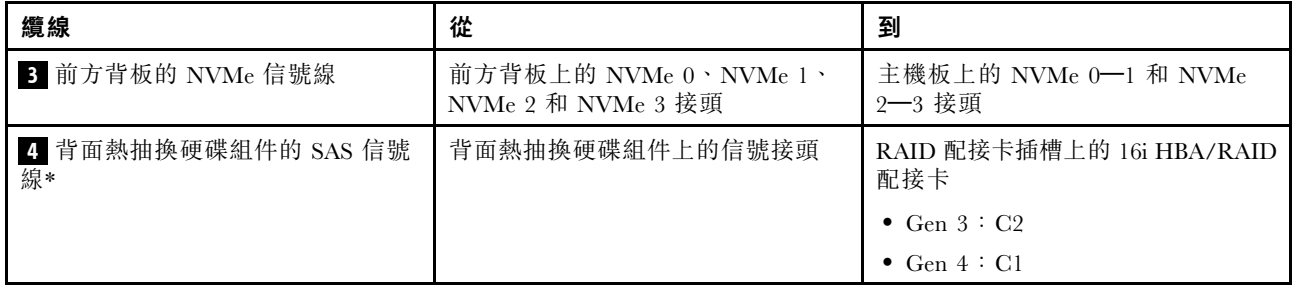

#### 伺服器型號︰四個 2.5 吋 SAS/SATA 硬碟、四個 2.5 吋 SAS/SATA/NVMe 硬碟、背面熱抽換硬碟組件、 一個 24i RAID 配接卡

**附註:**此纜線佈線圖解適用於背面熱抽換硬碟組件已安裝的情況。視型號而定,背面熱抽換硬碟組件和纜 線 **4** 可能無法在您的伺服器上使用。

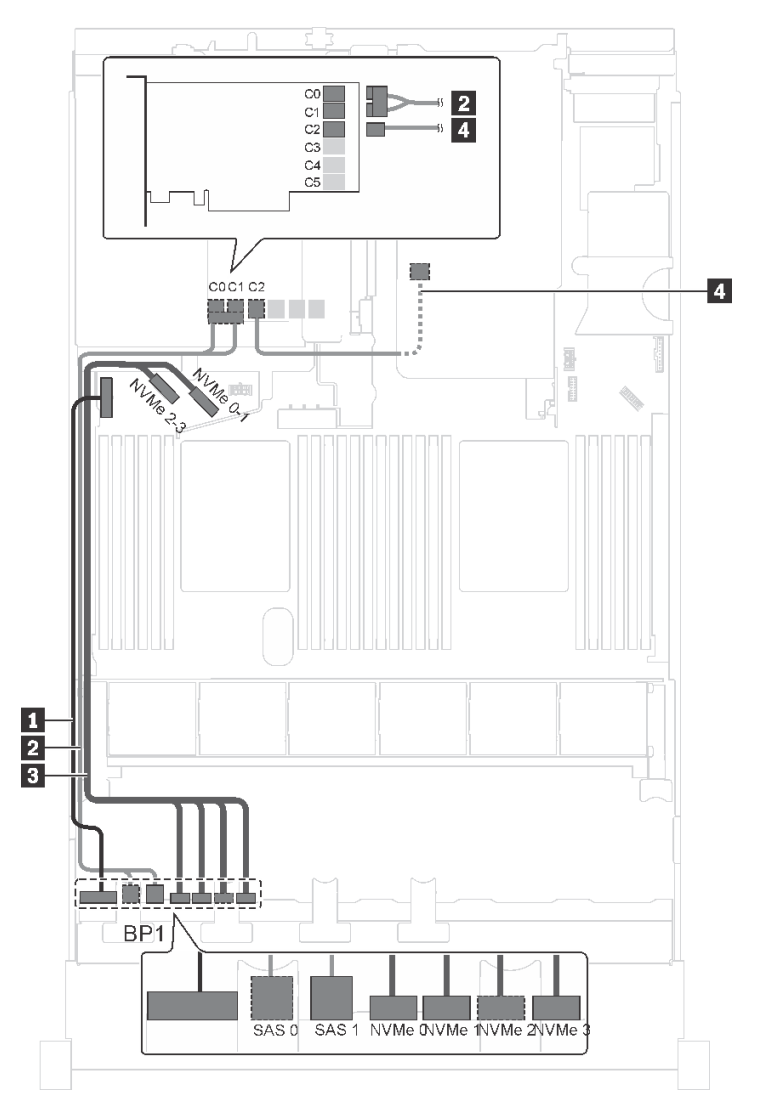

圖例 29. 配備四個 2.5 吋 SAS/SATA 硬碟、四個 2.5 吋 SAS/SATA/NVMe 硬碟、背面熱抽換硬碟組件和一個 24i RAID 配接卡之伺服器型號的纜線佈線

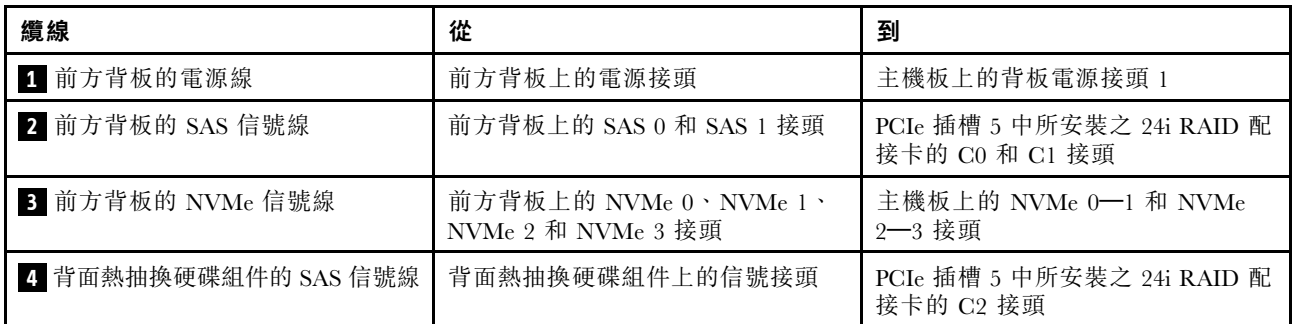

伺服器型號︰四個 2.5 吋 SAS/SATA 硬碟、四個 2.5 吋 SAS/SATA/NVMe 硬碟、背面熱抽換硬碟組件、 一個 32i RAID 配接卡

#### 附註:

- 此纜線佈線圖解適用於背面熱抽換硬碟組件已安裝的情況。視型號而定,背面熱抽換硬碟組件和纜線 **4** 可能無法在您的伺服器上使用。
- Gen 4 HBA/RAID 配接卡無法安裝在內部 RAID 配接卡插槽中。
- \*請確保使用 Gen 4 SAS 信號線:

– 纜線 **2** :ThinkSystem SR550/SR590/SR650 2.5 吋 SAS/SATA/AnyBay 8 機槽 X40 RAID 纜線套件

– 纜線 **4** :ThinkSystem SR590/SR650 3.5 吋 SAS/SATA 2 機槽後方背板 X40 RAID 纜線套件

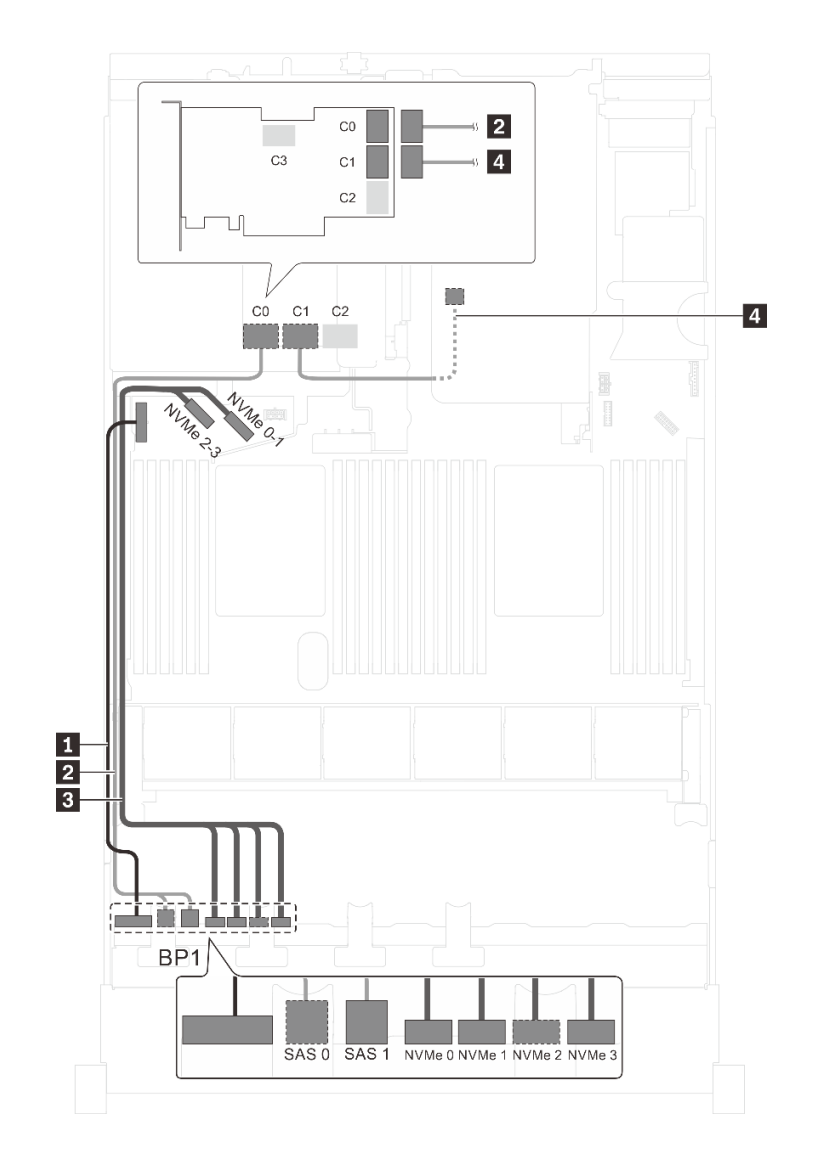

圖例 30. 配備四個 2.5 吋 SAS/SATA 硬碟、四個 2.5 吋 SAS/SATA/NVMe 硬碟、背面熱抽換硬碟組件和一個 32i RAID 配接卡之伺服器型號的纜線佈線

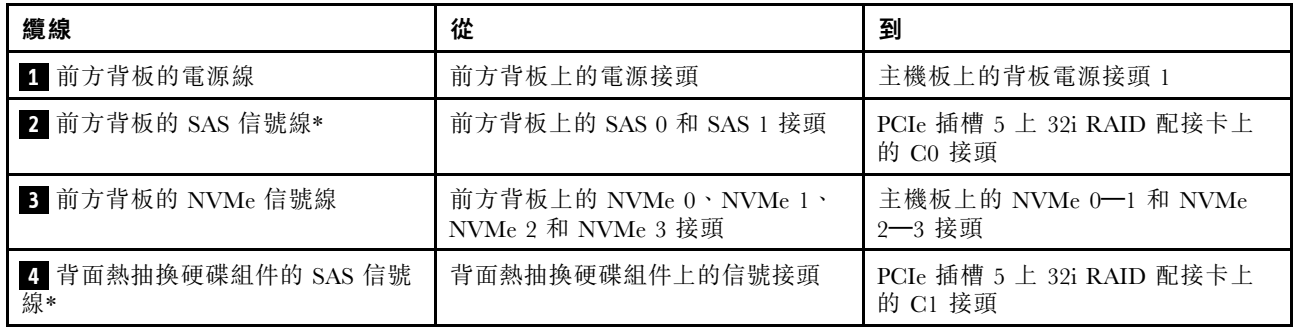

伺服器型號:四個 2.5 吋 SAS/SATA 硬碟、四個 2.5 吋 SAS/SATA/NVMe 硬碟、Intel Xeon 6137、6242R、 6246R、6248R、6250、6256 或 6258R 處理器、一個 8i HBA/RAID 配接卡

附註:

• Gen 4 HBA/RAID 配接卡無法安裝在內部 RAID 配接卡插槽中。

• \*安裝 Gen 4 HBA/RAID 配接卡後,請確保使用 Gen 4 SAS 信號線 (ThinkSystem SR550/SR590/SR650 2.5 吋 SAS/SATA/AnyBay 8 機槽 X40 RAID 纜線套件)。

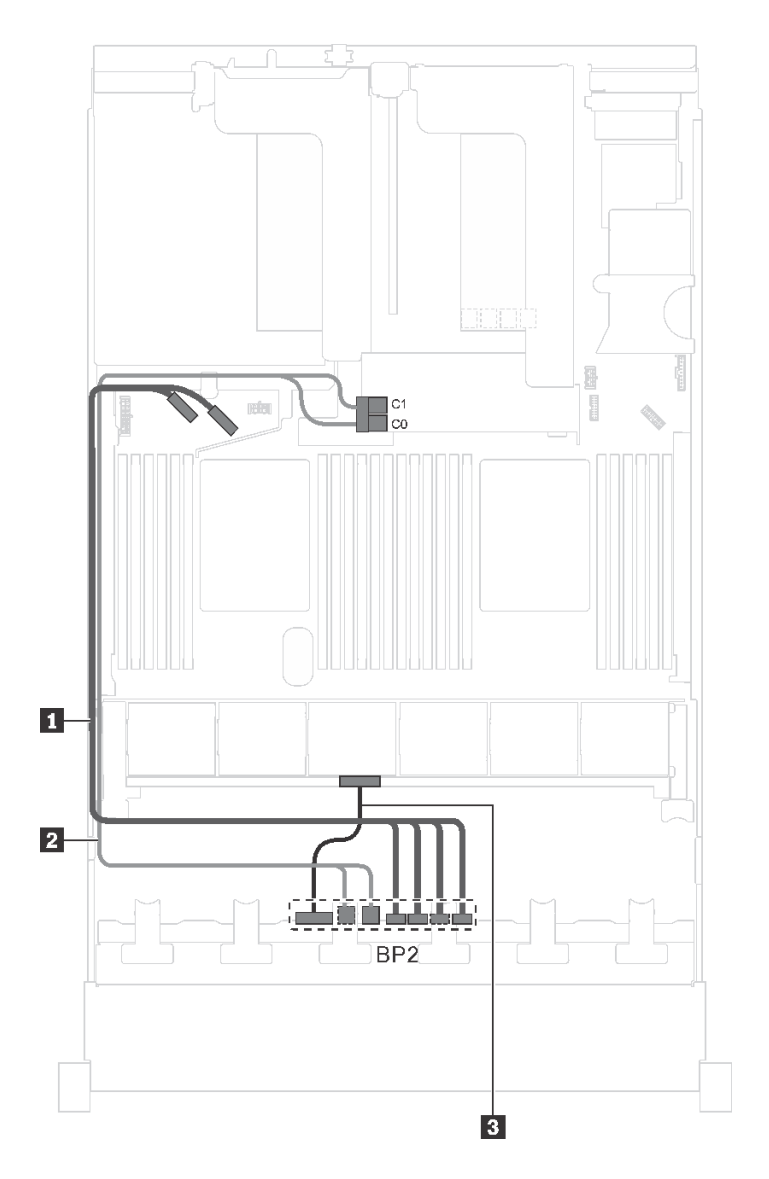

圖例 31. 配備四個 2.5 吋 SAS/SATA 硬碟、四個 2.5 吋 SAS/SATA/NVMe 硬碟、Intel Xeon 6137、6242R、6246R、 6248R、6250、6256 或 6258R 處理器和一個 8i HBA/RAID 配接卡之伺服器型號的纜線佈線

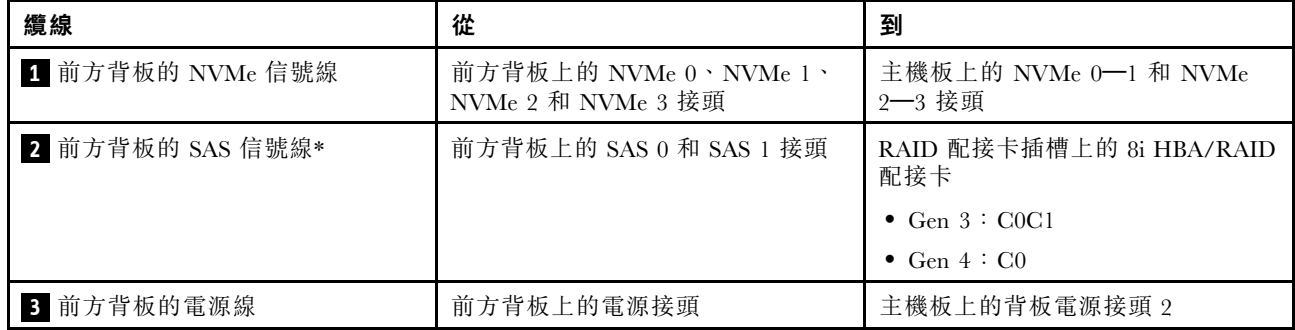

## <span id="page-55-0"></span>配備十六個 2.5 吋硬碟的伺服器型號

使用本節瞭解配備十六個 2.5 吋硬碟的伺服器型號纜線佈線。

伺服器型號︰十六個 2.5 吋 SAS/SATA 硬碟、一個 16i HBA/RAID 配接卡 附註:

- Gen 4 HBA/RAID 配接卡無法安裝在內部 RAID 配接卡插槽中。
- \*安裝 Gen 4 HBA/RAID 配接卡後,請確保使用 Gen 4 SAS 信號線 (ThinkSystem SR550/SR590/SR650 2.5 吋 SAS/SATA/AnyBay 8 機槽 X40 RAID 纜線套件)。

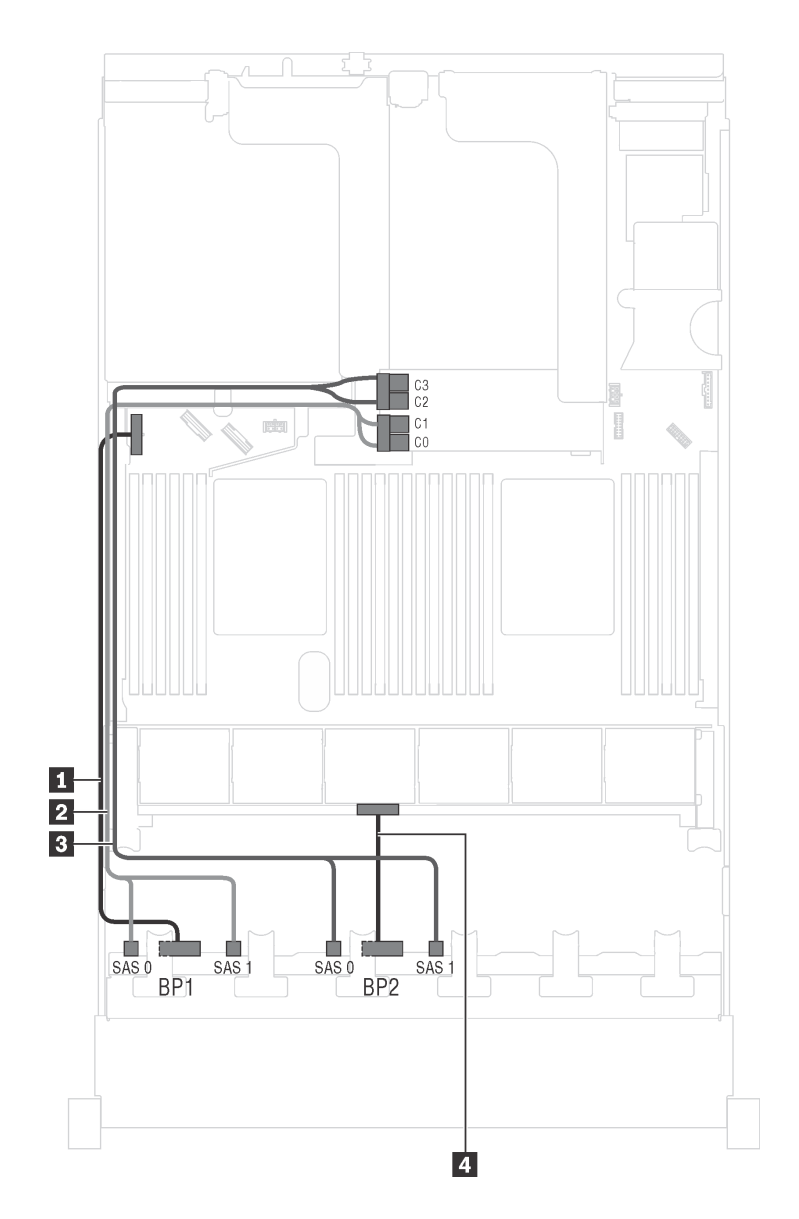

圖例 32. 配備十六個 2.5 吋 SAS/SATA 硬碟和一個 16i HBA/RAID 配接卡之伺服器型號的纜線佈線

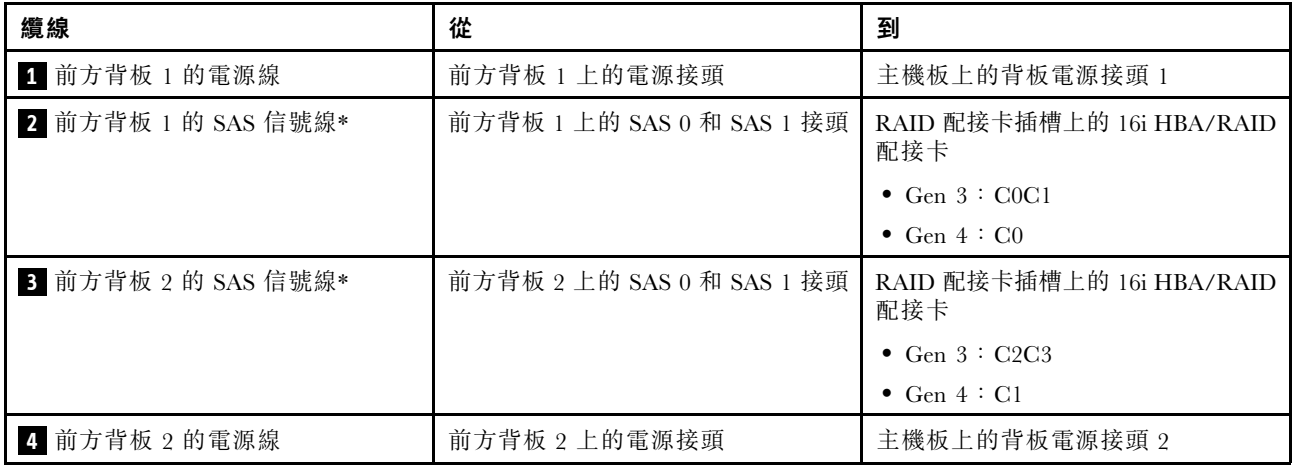

伺服器型號:十六個 2.5 吋 SAS/SATA 硬碟、背面熱抽換硬碟組件、一個 Gen 3 8i HBA/RAID 配接卡、一個 Gen 3 16i HBA/RAID 配接卡

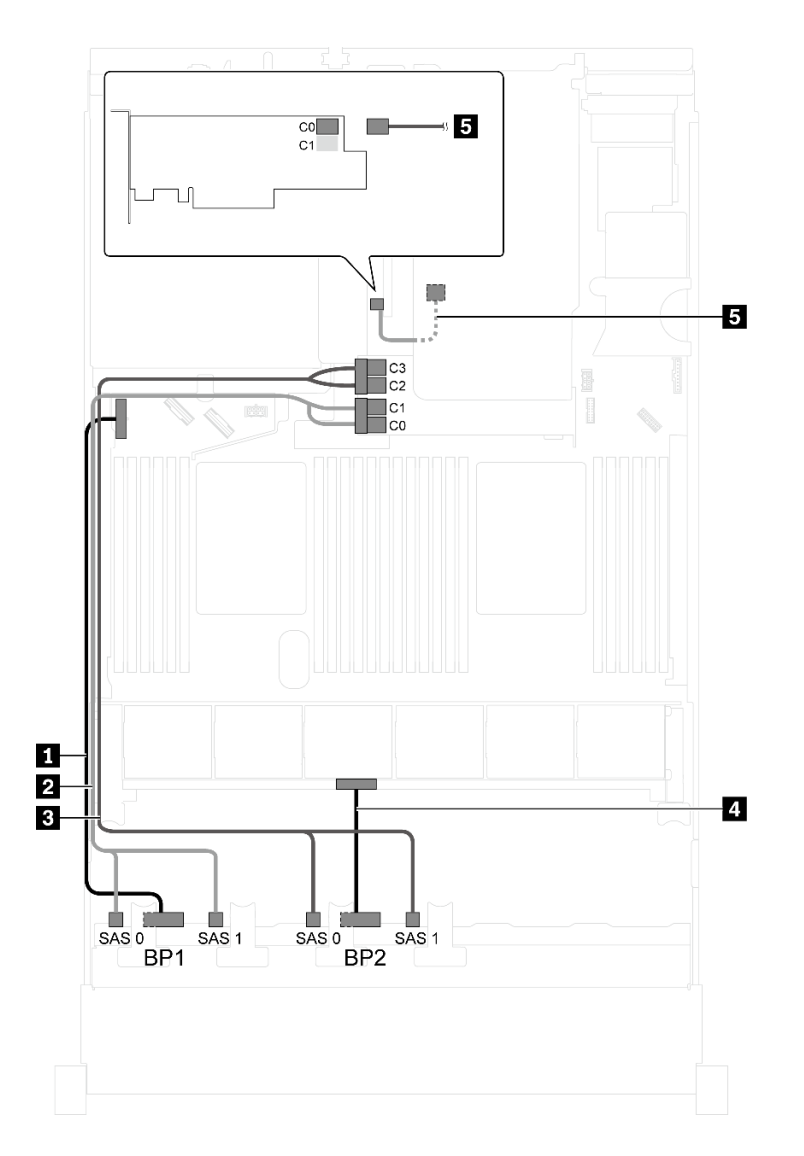

圖例 33. 配備十六個 2.5 吋 SAS/SATA 硬碟、背面熱抽換硬碟組件、一個 Gen <sup>3</sup> 8i HBA/RAID 配接卡和一個 Gen <sup>3</sup> 16i HBA/RAID 配接卡之伺服器型號的纜線佈線

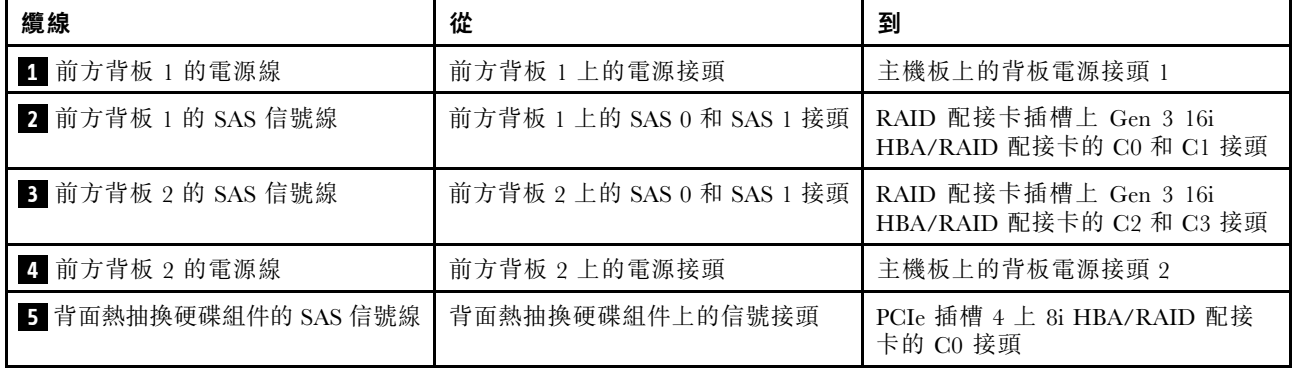

伺服器型號:十六個 2.5 吋 SAS/SATA 硬碟、背面熱抽換硬碟組件、一個 Gen 4 8i HBA/RAID 配接卡、一個 Gen 4 16i HBA/RAID 配接卡

附註:安裝 Gen 4 HBA/RAID 配接卡後,請確保使用 Gen 4 SAS 信號線:

- 纜線 **2** / **3** :ThinkSystem SR550/SR590/SR650 2.5 吋 SAS/SATA/AnyBay 8 機槽 X40 RAID 纜線套件
- 纜線 5 : ThinkSystem SR590/SR650 3.5 吋 SAS/SATA 2 機槽後方背板 X40 RAID 纜線套件

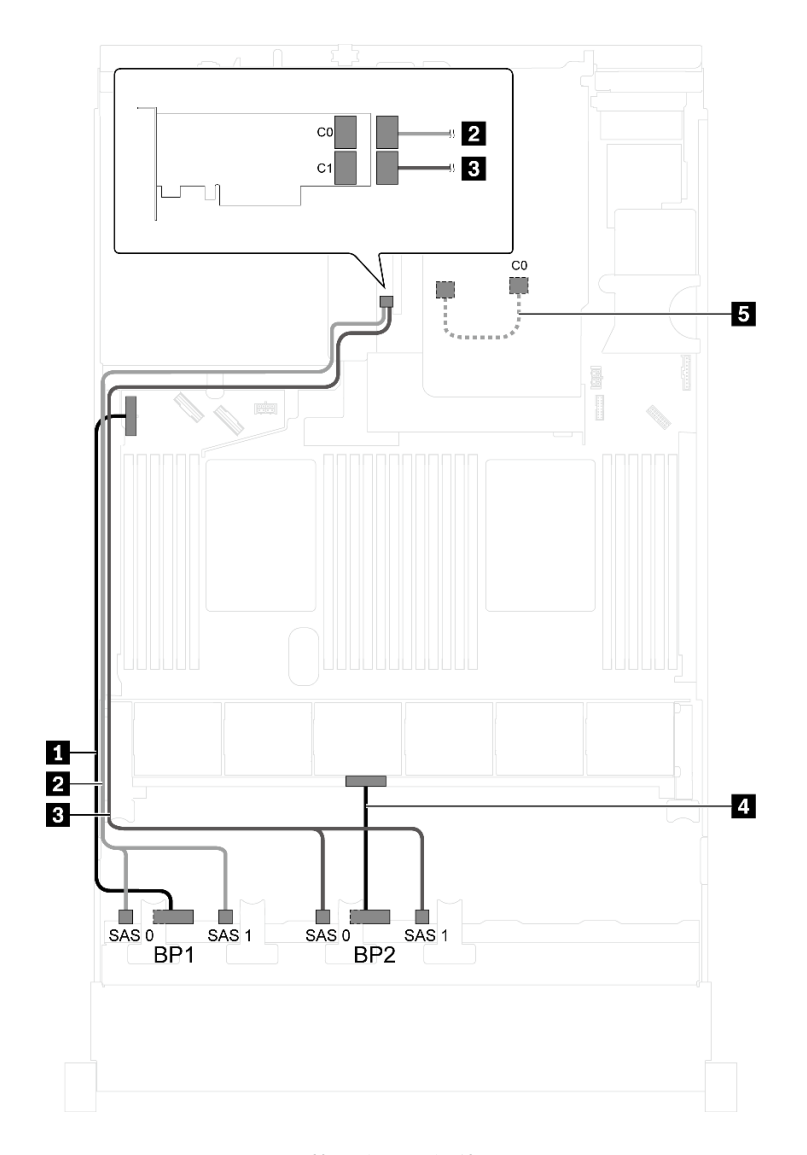

圖例 34. 配備十六個 2.5 吋 SAS/SATA 硬碟、背面熱抽換硬碟組件、一個 Gen <sup>4</sup> 8i HBA/RAID 配接卡和一個 Gen <sup>4</sup> 16i HBA/RAID 配接卡之伺服器型號的纜線佈線

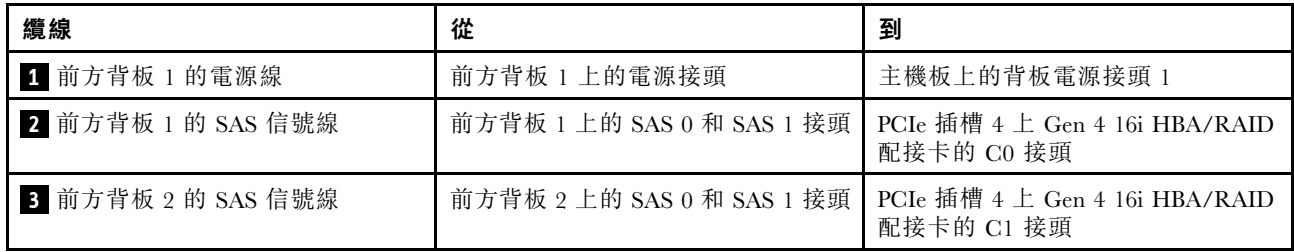

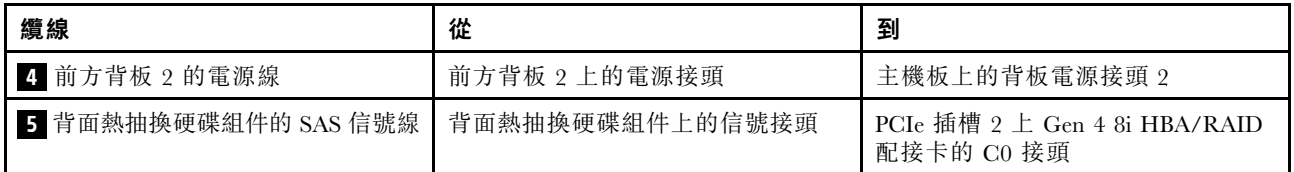

伺服器型號:十六個 2.5 吋 SAS/SATA 硬碟、背面熱抽換硬碟組件、一個 24i RAID 配接卡

**附註:**此纜線佈線圖解適用於背面熱抽換硬碟組件已安裝的情況。視型號而定,背面熱抽換硬碟組件和纜 線 5 可能無法在您的伺服器上使用。

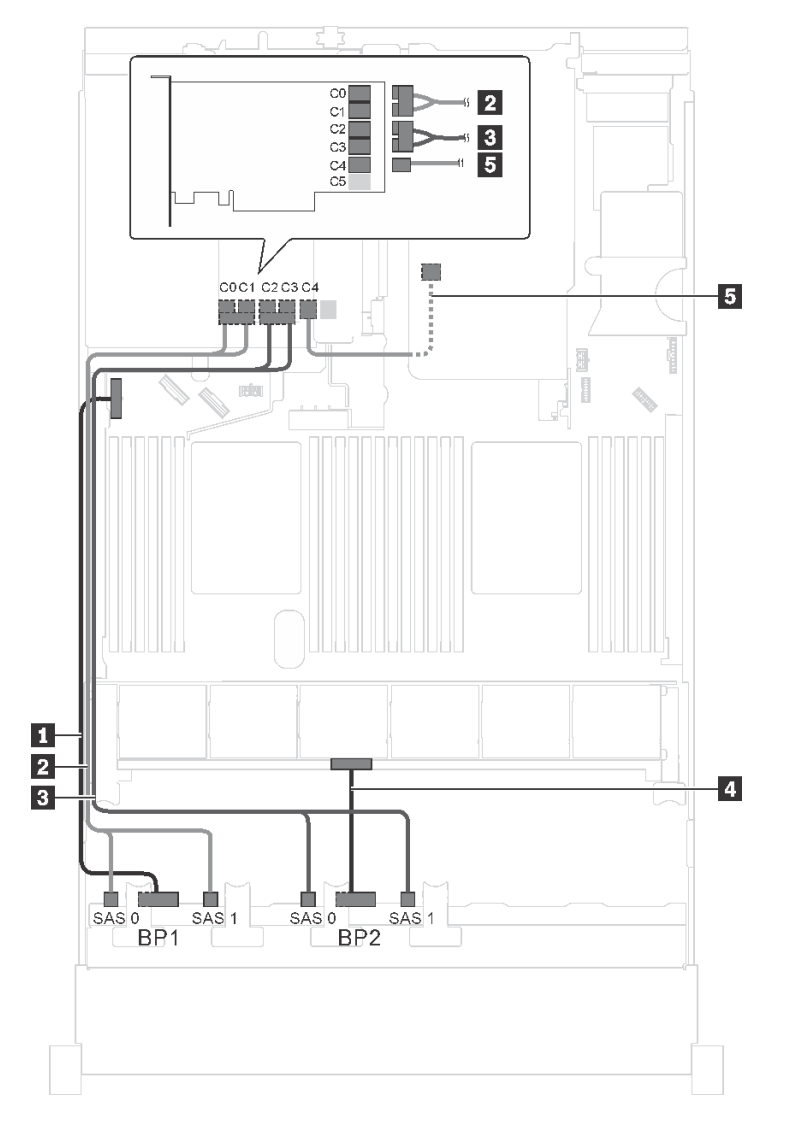

#### 圖例 35. 配備十六個 2.5 吋 SAS/SATA 硬碟、背面熱抽換硬碟組件和一個 24i RAID 配接卡之伺服器型號的纜線佈線

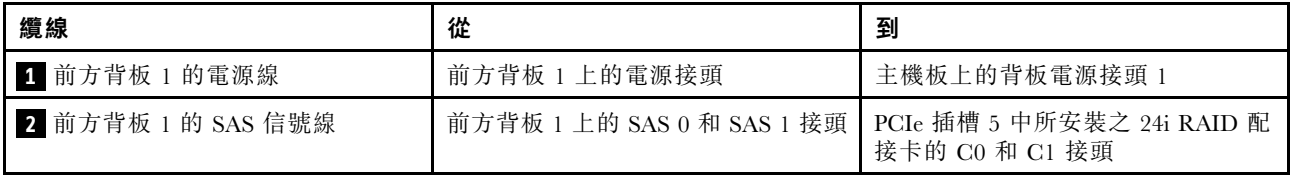

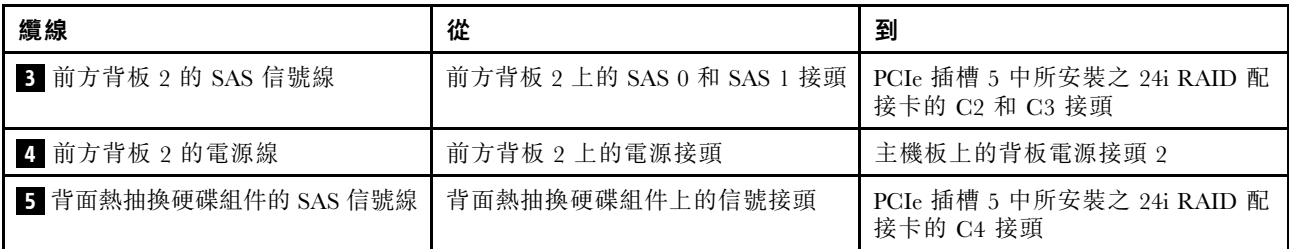

伺服器型號:十六個 2.5 吋 SAS/SATA 硬碟、背面熱抽換硬碟組件、一個 32i RAID 配接卡 附註:

- 此纜線佈線圖解適用於背面熱抽換硬碟組件已安裝的情況。視型號而定,背面熱抽換硬碟組件和纜線 **5** 可能無法在您的伺服器上使用。
- Gen 4 HBA/RAID 配接卡無法安裝在內部 RAID 配接卡插槽中。
- \*請確保使用 Gen 4 SAS 信號線:
	- 纜線 **2** / **3** :ThinkSystem SR550/SR590/SR650 2.5 吋 SAS/SATA/AnyBay 8 機槽 X40 RAID 纜線套件
	- 纜線 **5** :ThinkSystem SR590/SR650 3.5 吋 SAS/SATA 2 機槽後方背板 X40 RAID 纜線套件

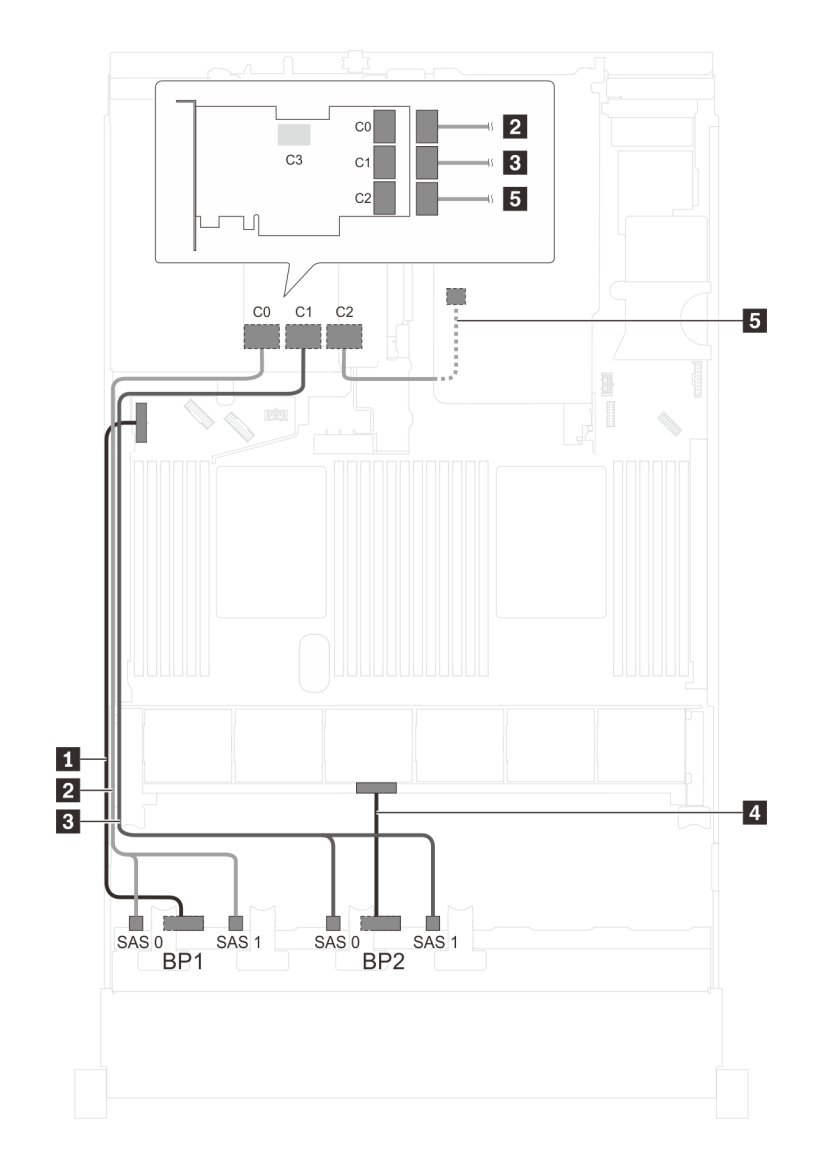

圖例 36. 配備十六個 2.5 吋 SAS/SATA 硬碟、背面熱抽換硬碟組件和一個 32i RAID 配接卡之伺服器型號的纜線佈線

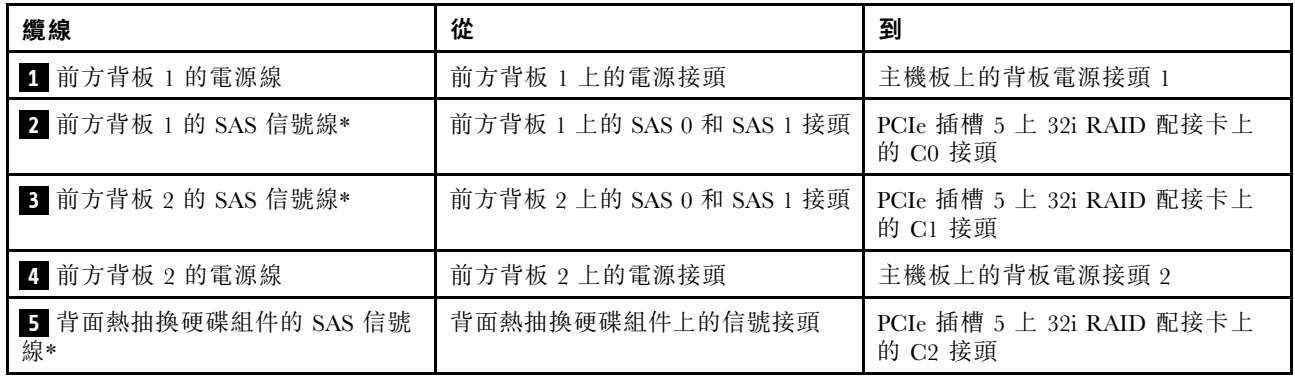

## 伺服器型號:十六個 2.5 吋 SAS/SATA 硬碟、背面熱抽換硬碟組件、三個 8i HBA/RAID 配接卡

附註:

• 此纜線佈線圖解適用於背面熱抽換硬碟組件已安裝的情況。視型號而定,背面熱抽換硬碟組件以及 PCIe 插槽 5 中的 8i HBA/RAID 配接卡可能無法在您的伺服器上使用。

- Gen 4 HBA/RAID 配接卡無法安裝在內部 RAID 配接卡插槽中。
- \*安裝 Gen 4 HBA/RAID 配接卡後,請確保使用 Gen 4 SAS 信號線:
	- 纜線 **2** / **3** :ThinkSystem SR550/SR590/SR650 2.5 吋 SAS/SATA/AnyBay 8 機槽 X40 RAID 纜線套件
	- 纜線 **5** :ThinkSystem SR590/SR650 3.5 吋 SAS/SATA 2 機槽後方背板 X40 RAID 纜線套件

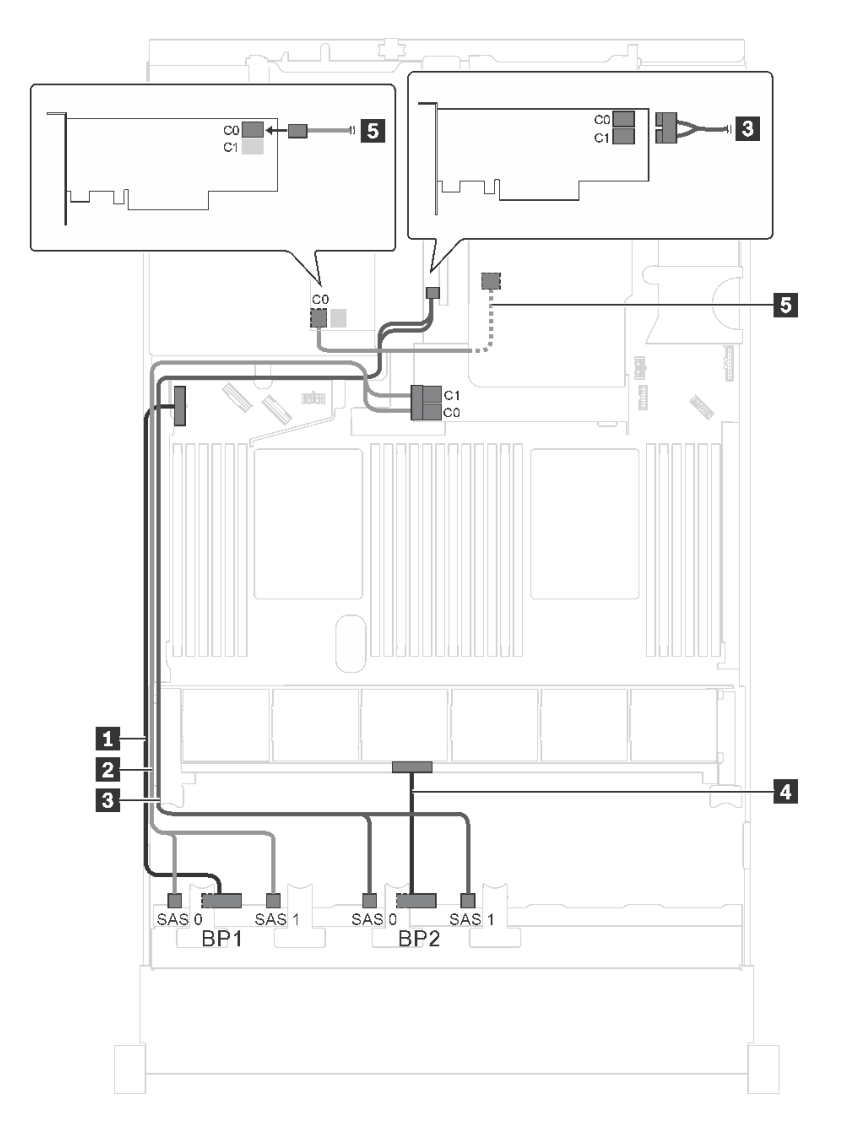

圖例 37. 配備十六個 2.5 吋 SAS/SATA 硬碟、背面熱抽換硬碟組件和三個 8i HBA/RAID 配接卡之伺服器型號的纜線佈線

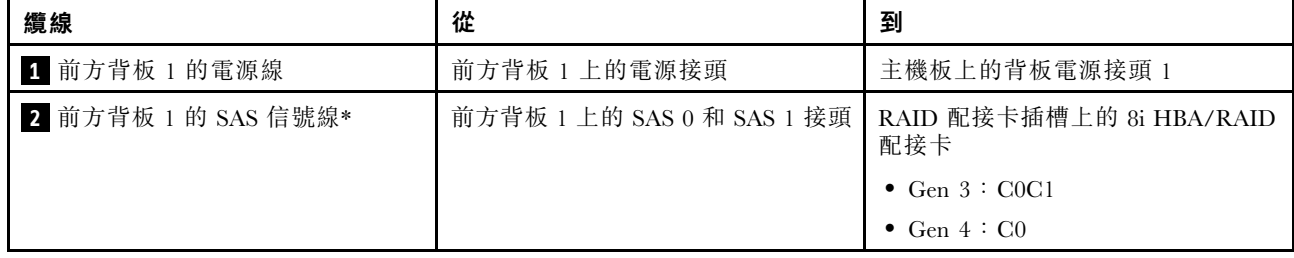

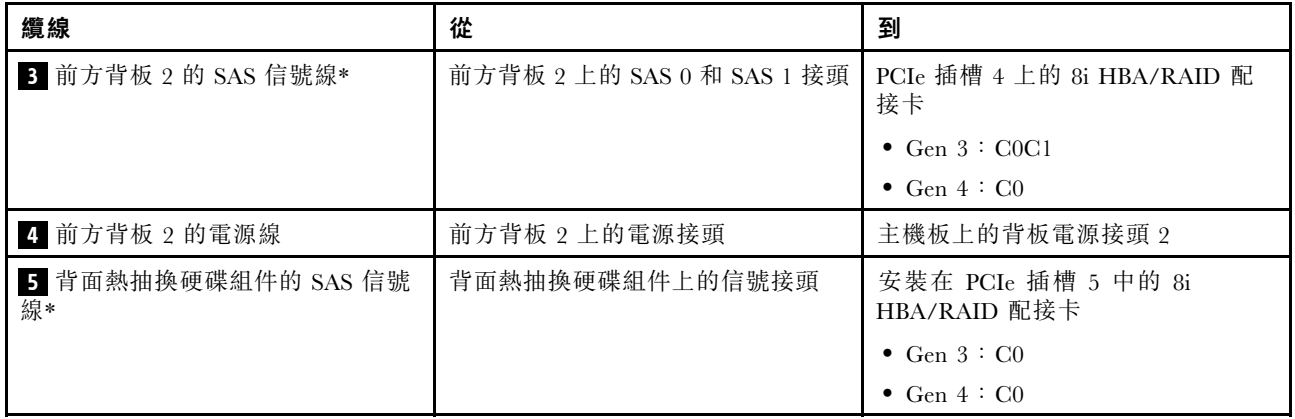

伺服器型號︰十二個 2.5 吋 SAS/SATA 硬碟、四個 2.5 吋 SAS/SATA/NVMe 硬碟、一個 16i HBA/RAID 配接卡 附註:

- Gen 4 HBA/RAID 配接卡無法安裝在內部 RAID 配接卡插槽中。
- \*安裝 Gen 4 HBA/RAID 配接卡後,請確保使用 Gen 4 SAS 信號線 (ThinkSystem SR550/SR590/SR650 2.5 吋 SAS/SATA/AnyBay 8 機槽 X40 RAID 纜線套件)。

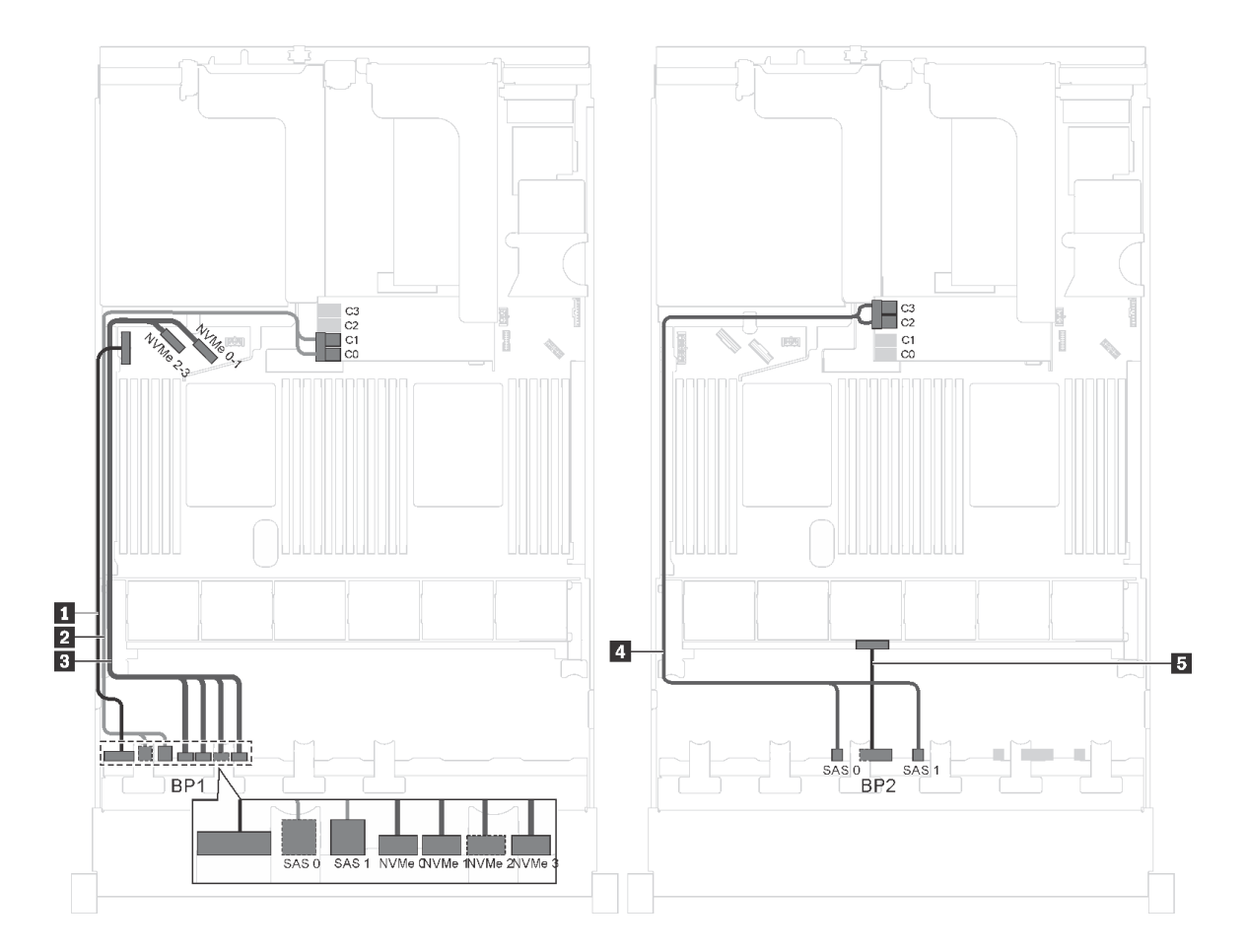

圖例 38. 配備十二個 2.5 吋 SAS/SATA 硬碟、四個 2.5 吋 SAS/SATA/NVMe 硬碟和一個 16i HBA/RAID 配接卡之伺服 器型號的纜線佈線

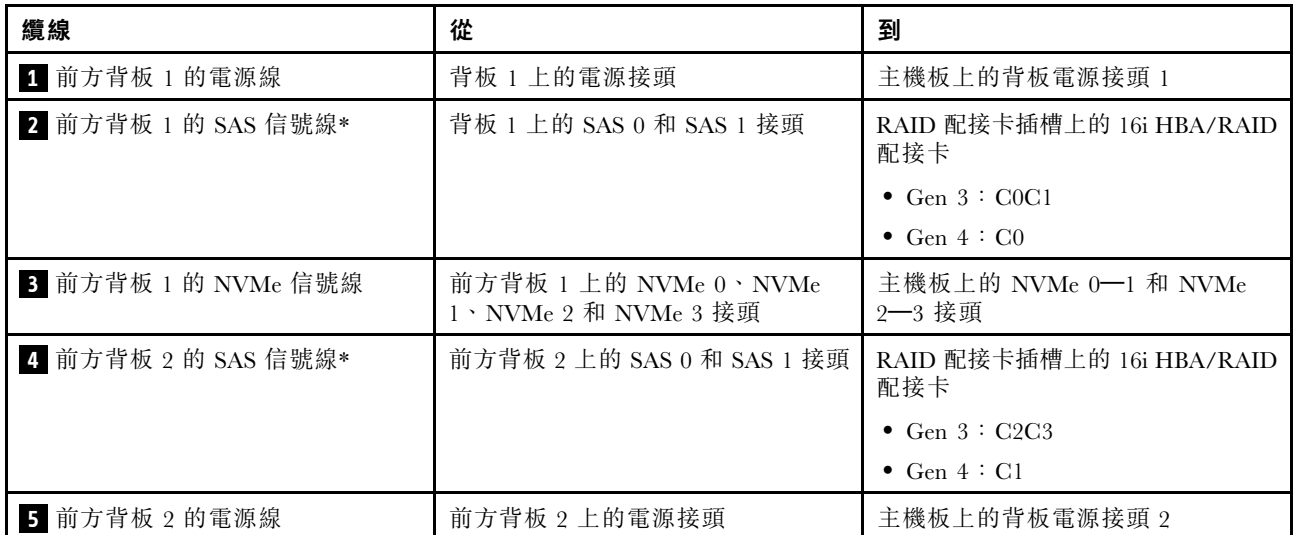

伺服器型號︰十二個 2.5 吋 SAS/SATA 硬碟、四個 2.5 吋 SAS/SATA/NVMe 硬碟、一個 24i RAID 配接卡

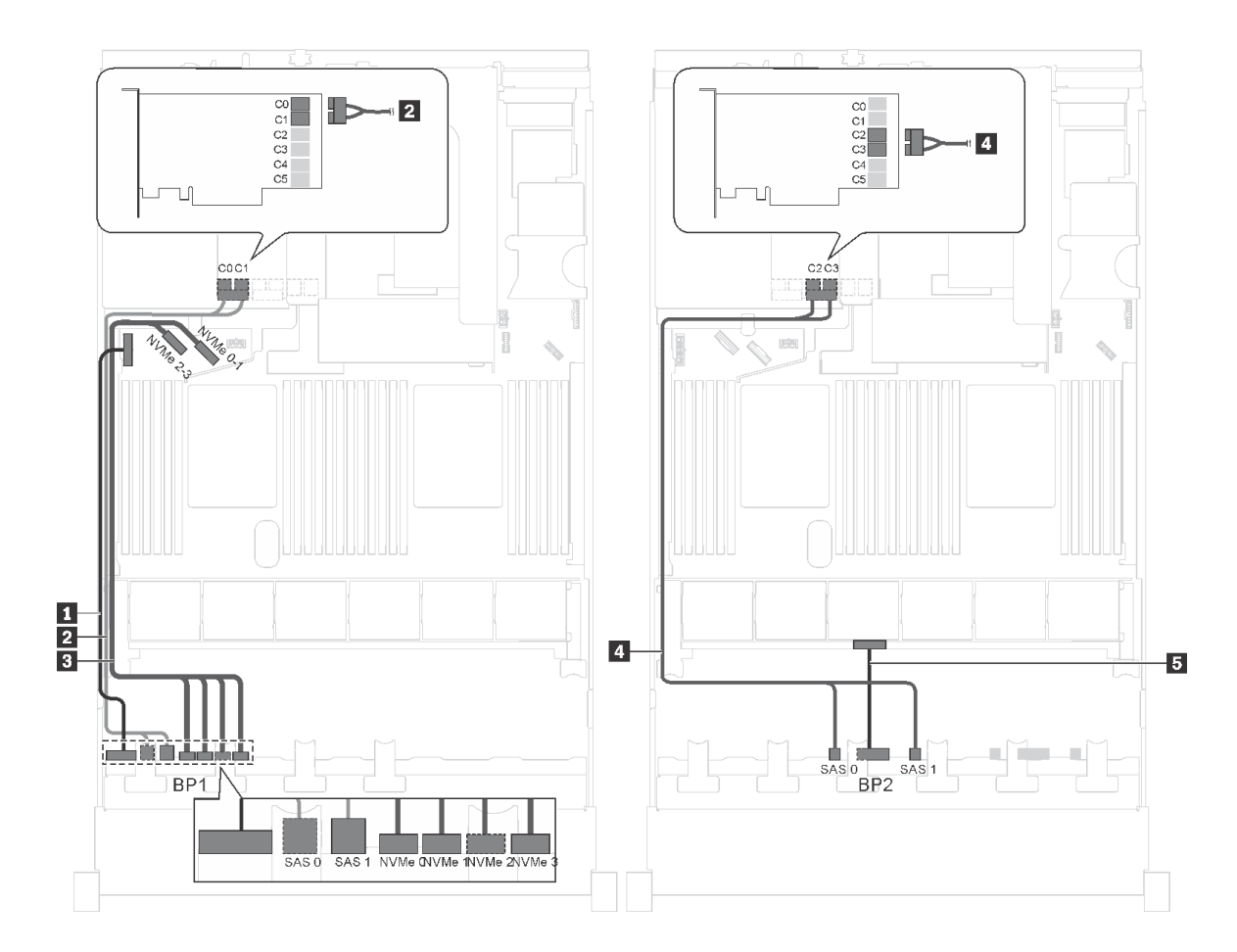

圖例 39. 配備十二個 2.5 吋 SAS/SATA 硬碟、四個 2.5 吋 SAS/SATA/NVMe 硬碟和一個 24i RAID 配接卡的伺服 器型號的纜線佈線

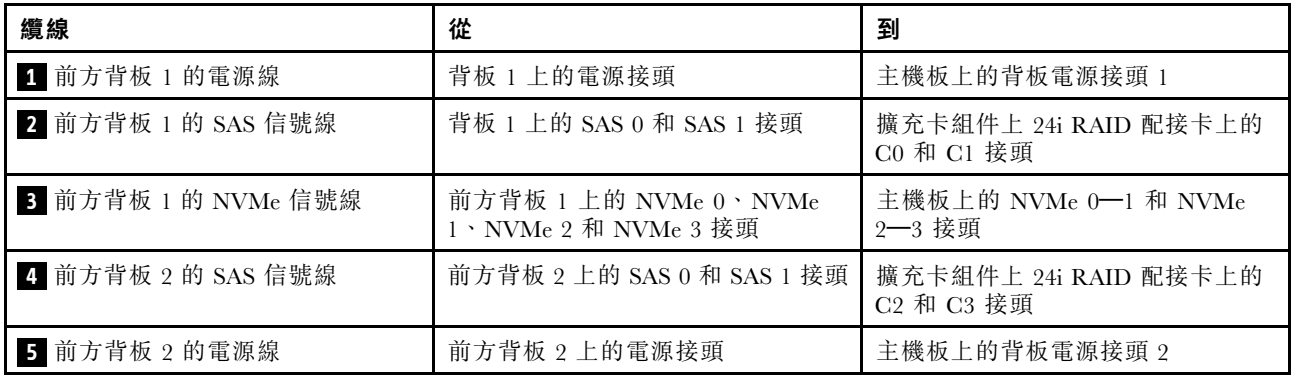

附註:24i RAID 配接卡可以安裝在擴充卡組件 1 或擴充卡組件 2 中。

伺服器型號︰十二個 2.5 吋 SAS/SATA 硬碟、四個 2.5 吋 SAS/SATA/NVMe 硬碟、一個 32i RAID 配接卡 附註:

- 32i RAID 配接卡可以安裝在擴充卡組件 1 或擴充卡組件 2 中。
- Gen 4 HBA/RAID 配接卡無法安裝在內部 RAID 配接卡插槽中。
- \*請確保使用 Gen 4 SAS 信號線(ThinkSystem SR550/SR590/SR650 2.5 吋 SAS/SATA/AnyBay 8 機 槽 X40 RAID 纜線套件)。

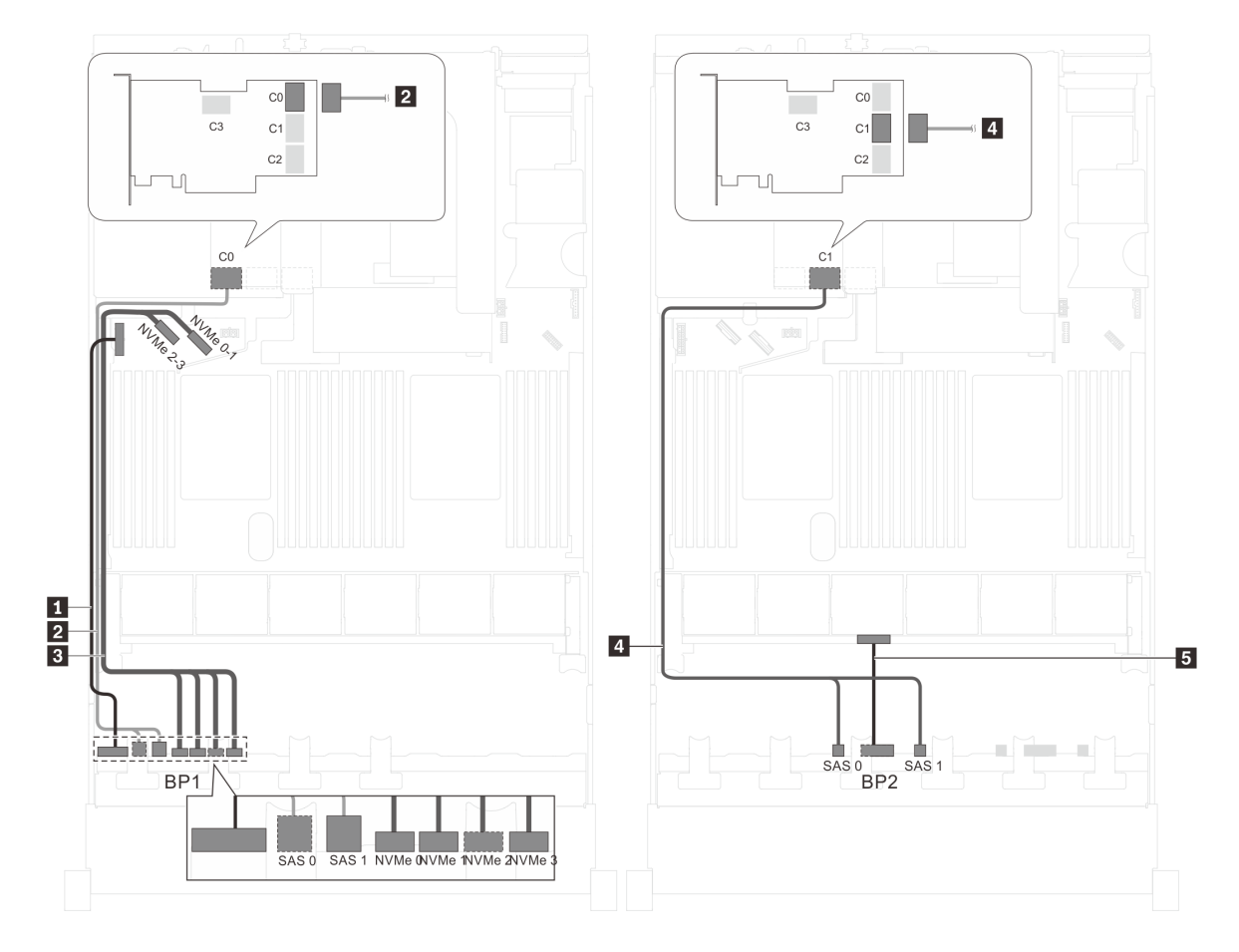

圖例 40. 配備十二個 2.5 吋 SAS/SATA 硬碟、四個 2.5 吋 SAS/SATA/NVMe 硬碟和一個 32i RAID 配接卡之伺服 器型號的纜線佈線

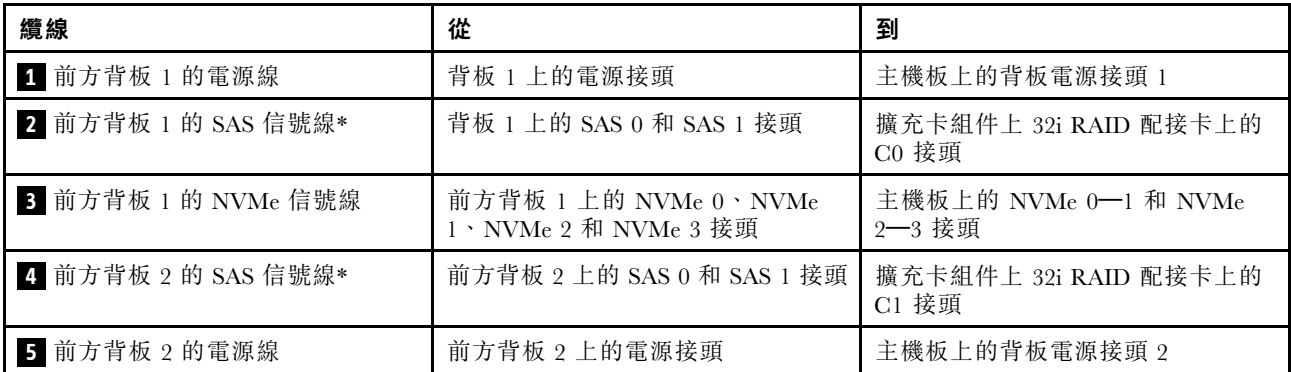

伺服器型號︰十二個 2.5 吋 SAS/SATA 硬碟、四個 2.5 吋 SAS/SATA/NVMe 硬碟、背面熱抽換硬碟組件、一 個 8i HBA/RAID 配接卡、一個 16i HBA/RAID 配接卡

附註:

- Gen 4 HBA/RAID 配接卡無法安裝在內部 RAID 配接卡插槽中。
- \*安裝 Gen 4 HBA/RAID 配接卡後,請確保使用 Gen 4 SAS 信號線:
- 纜線 **2** / **4** :ThinkSystem SR550/SR590/SR650 2.5 吋 SAS/SATA/AnyBay 8 機槽 X40 RAID 纜線套件 – 纜線 **6** :ThinkSystem SR590/SR650 3.5 吋 SAS/SATA 2 機槽後方背板 X40 RAID 纜線套件

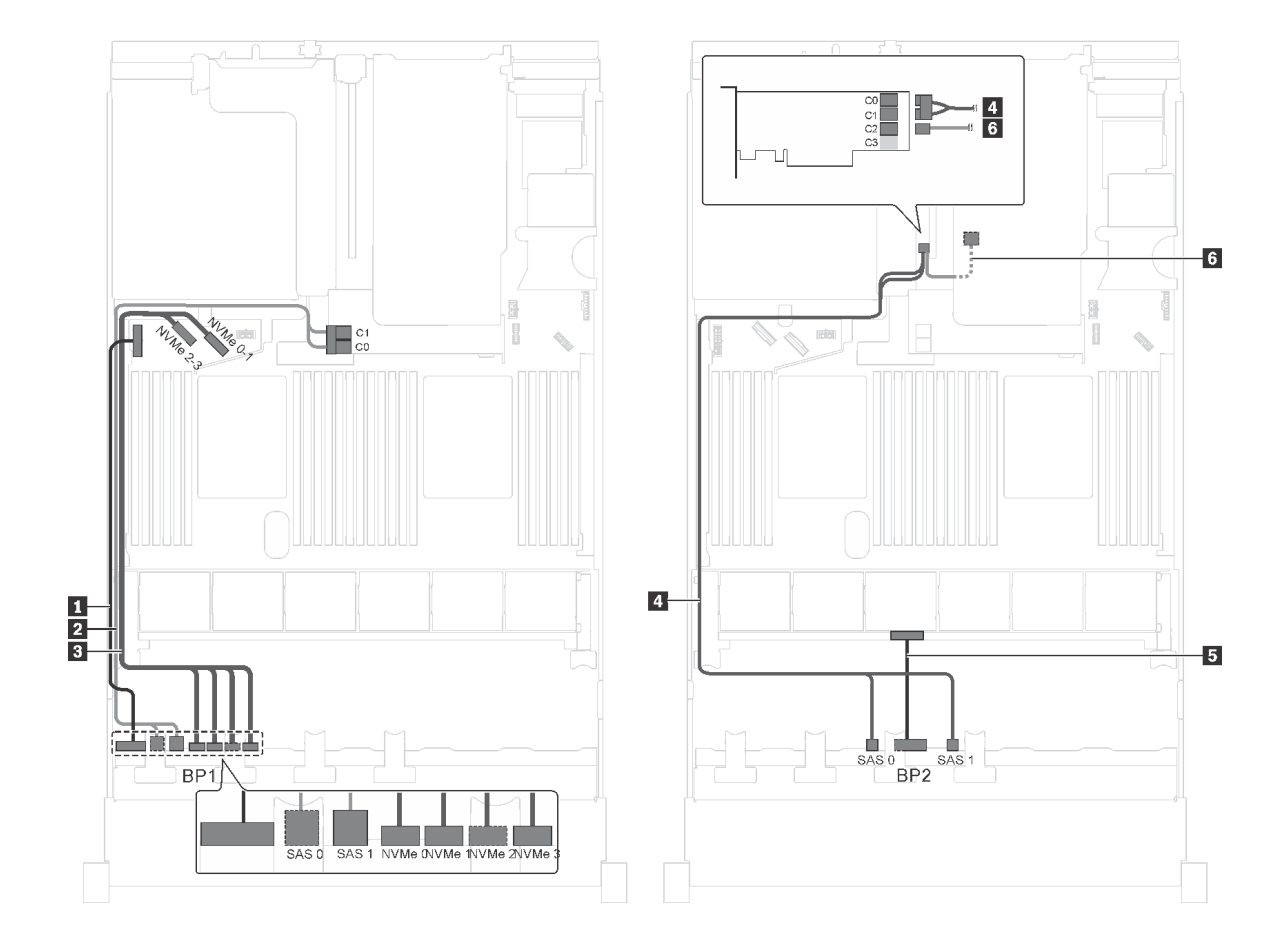

圖例 41. 配備十二個 2.5 吋 SAS/SATA 硬碟、四個 2.5 吋 SAS/SATA/NVMe 硬碟、背面熱抽換硬碟組件、一個 8i HBA/RAID 配接卡和一個 16i HBA/RAID 配接卡之伺服器型號的纜線佈線

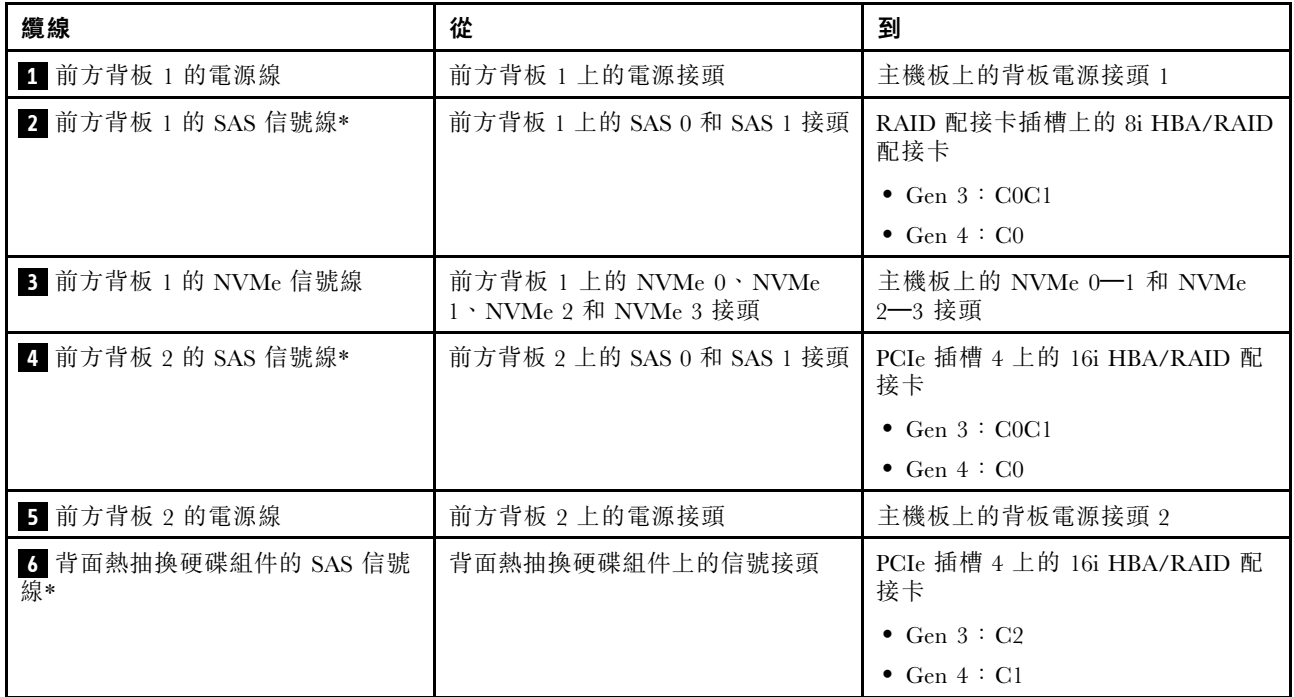

## 伺服器型號︰十二個 2.5 吋 SAS/SATA 硬碟、四個 2.5 吋 SAS/SATA/NVMe 硬碟、背面熱抽換硬碟組件、 一個 24i RAID 配接卡

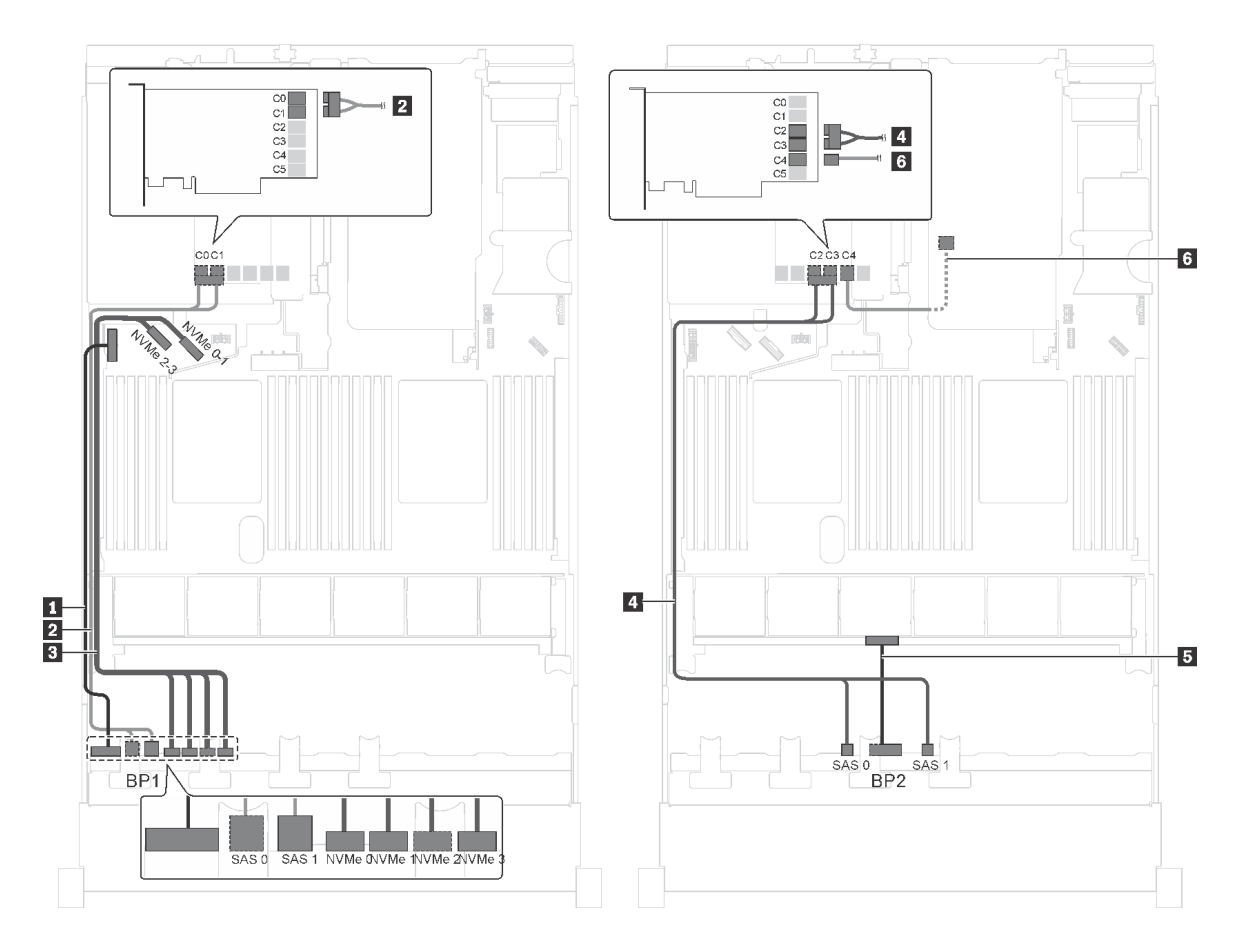

圖例 42. 配備十二個 2.5 吋 SAS/SATA 硬碟、四個 2.5 吋 SAS/SATA/NVMe 硬碟、背面熱抽換硬碟組件和一個 24i RAID 配接卡之伺服器型號的纜線佈線

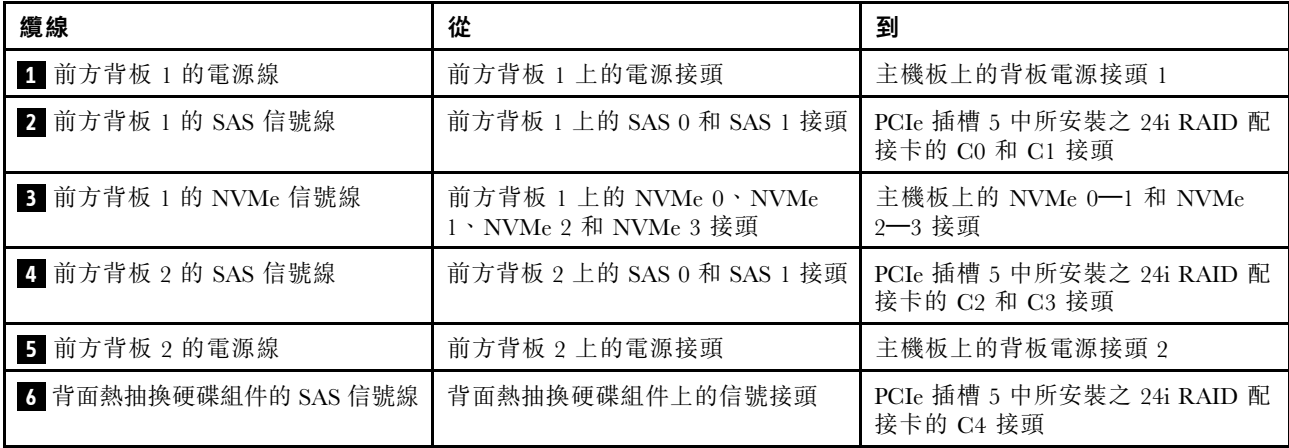

### 伺服器型號︰十二個 2.5 吋 SAS/SATA 硬碟、四個 2.5 吋 SAS/SATA/NVMe 硬碟、背面熱抽換硬碟組件、 一個 32i RAID 配接卡

## 附註:

• Gen 4 HBA/RAID 配接卡無法安裝在內部 RAID 配接卡插槽中。

• \*請確保使用 Gen 4 SAS 信號線:

– 纜線 **2** / **4** :ThinkSystem SR550/SR590/SR650 2.5 吋 SAS/SATA/AnyBay 8 機槽 X40 RAID 纜線套件 – 纜線 **6** :ThinkSystem SR590/SR650 3.5 吋 SAS/SATA 2 機槽後方背板 X40 RAID 纜線套件

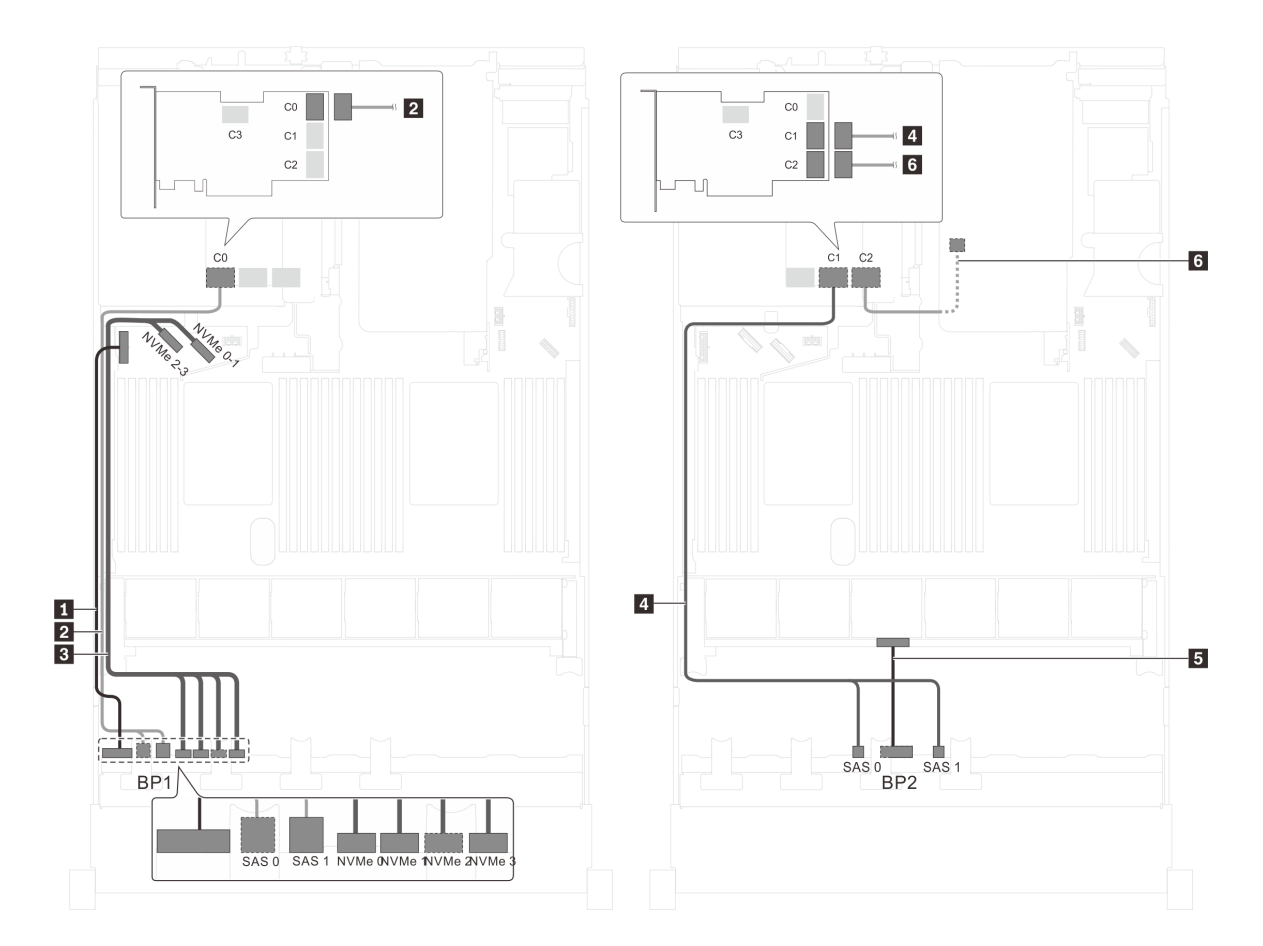

圖例 43. 配備十二個 2.5 吋 SAS/SATA 硬碟、四個 2.5 吋 SAS/SATA/NVMe 硬碟、背面熱抽換硬碟組件和一個 32i RAID 配接卡之伺服器型號的纜線佈線

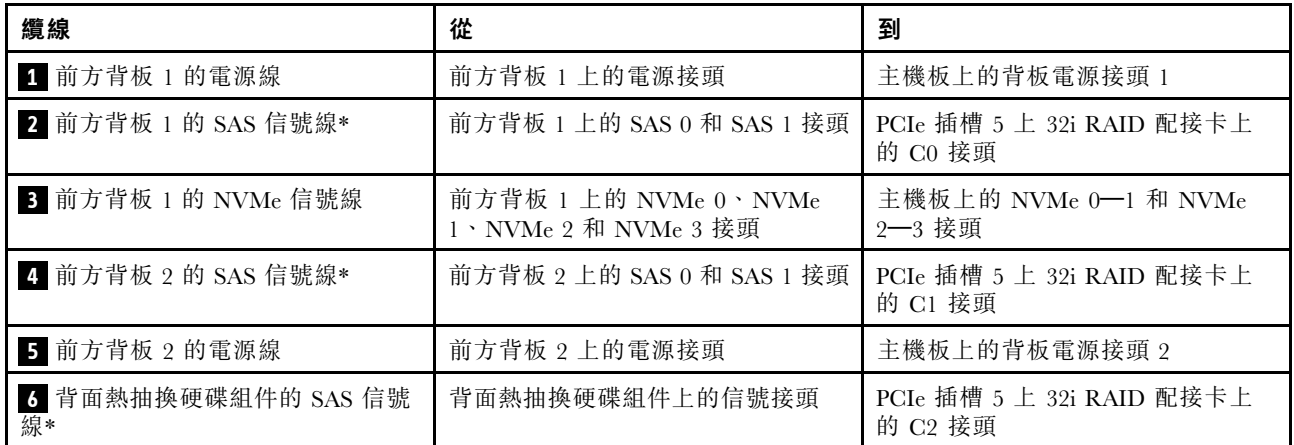

伺服器型號︰八個 2.5 吋 SAS/SATA 硬碟、八個 2.5 吋 SAS/SATA/NVMe 硬碟、一個 16i HBA/RAID 配接 卡、一個 NVMe 交換器配接卡

附註:

- 此纜線佈線圖解適用於將 NVMe 交換器配接卡安裝在 PCIe 插槽 1 的情況。如果將 NVMe 交換器配接卡 安裝在 PCIe 插槽 5 或 PCIe 插槽 6,請沿著機箱左側佈放前方背板 2 的 NVMe 信號線。
- Gen 4 HBA/RAID 配接卡無法安裝在內部 RAID 配接卡插槽中。
- \*安裝 Gen 4 HBA/RAID 配接卡後,請確保使用 Gen 4 SAS 信號線 (ThinkSystem SR550/SR590/SR650 2.5 吋 SAS/SATA/AnyBay 8 機槽 X40 RAID 纜線套件)。

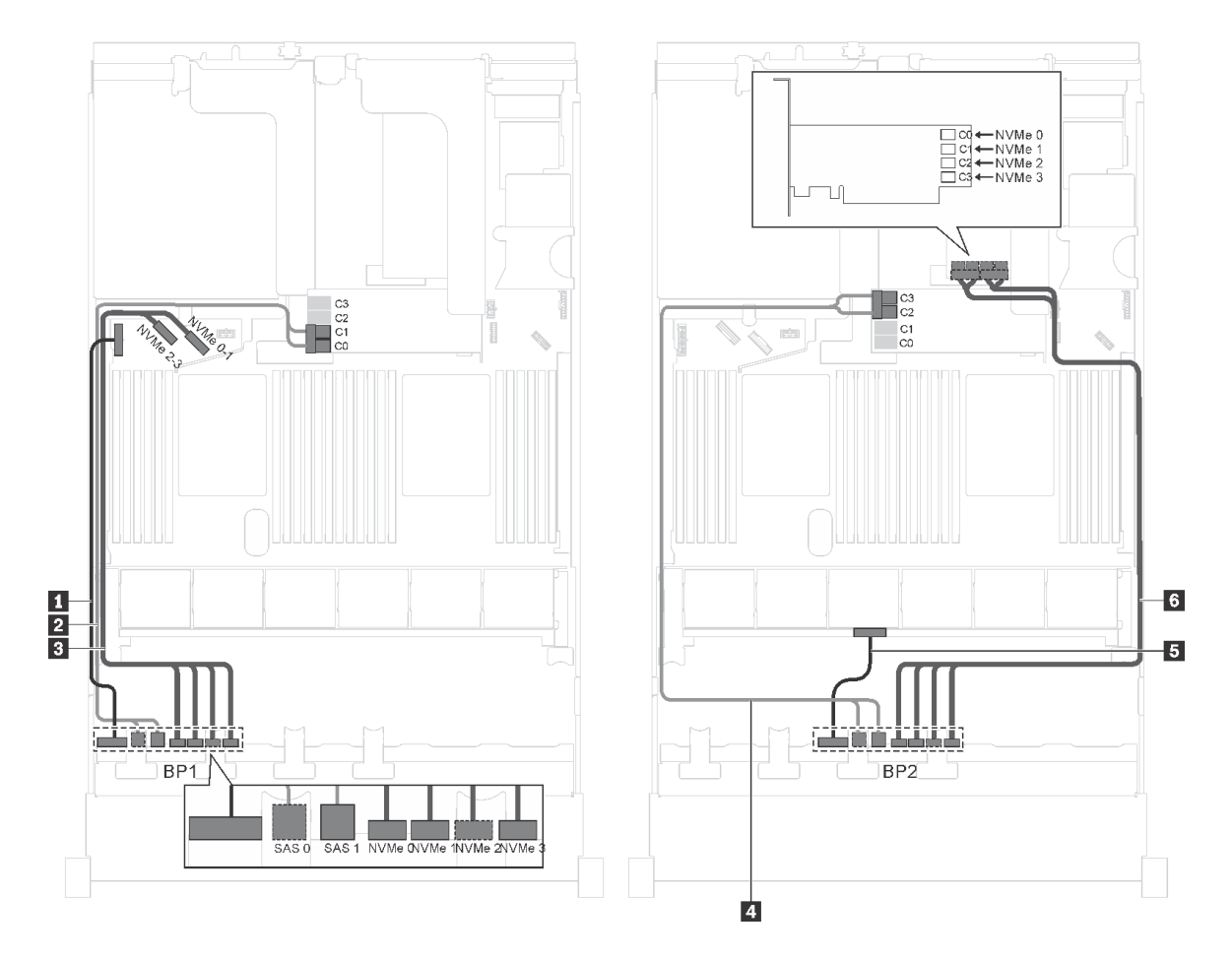

圖例 44. 配備八個 2.5 吋 SAS/SATA 硬碟、八個 2.5 吋 SAS/SATA/NVMe 硬碟、一個 16i HBA/RAID 配接卡和一個 NVMe 交換器配接卡之伺服器型號的纜線佈線

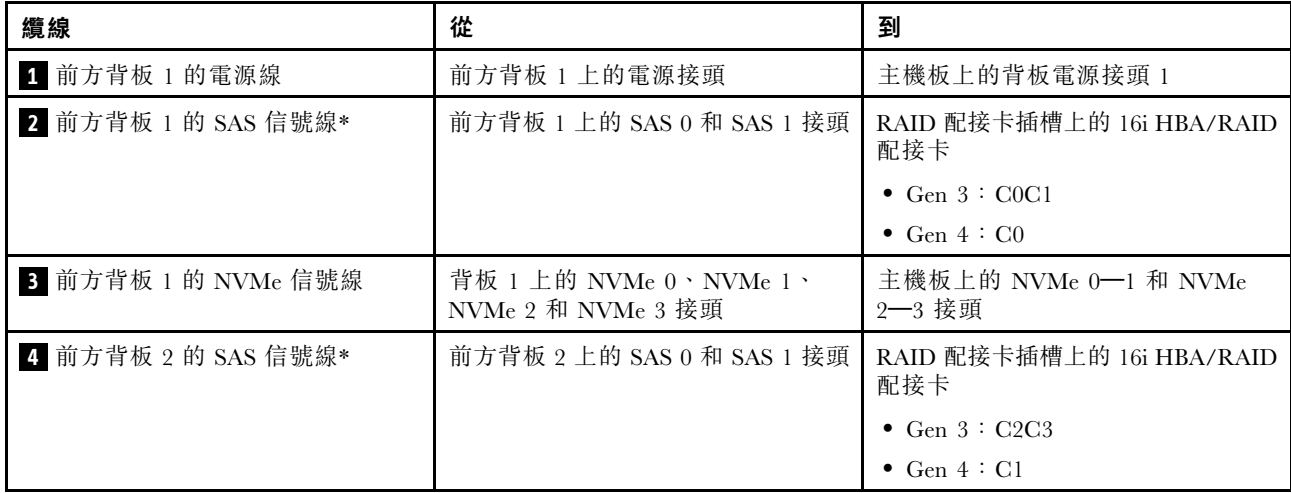

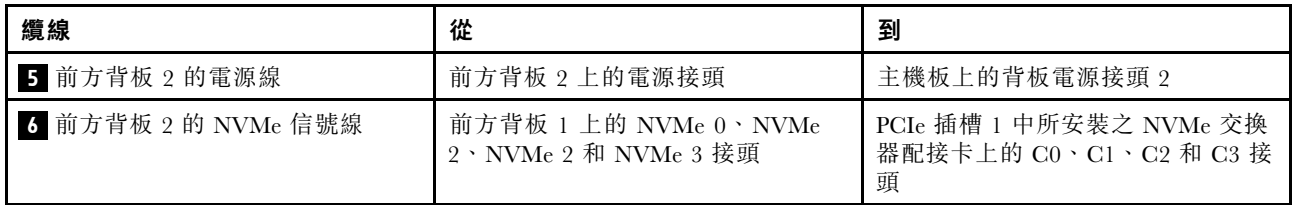

## 伺服器型號︰八個 2.5 吋 SAS/SATA 硬碟、八個 2.5 吋 SAS/SATA/NVMe 硬碟、一個 16i HBA/RAID 配接 卡、一個 NVMe 1611–8P 交換器配接卡

## 附註:

- Gen 4 HBA/RAID 配接卡無法安裝在內部 RAID 配接卡插槽中。
- \*安裝 Gen 4 HBA/RAID 配接卡後,請確保使用 Gen 4 SAS 信號線 (ThinkSystem SR550/SR590/SR650 2.5 吋 SAS/SATA/AnyBay 8 機槽 X40 RAID 纜線套件)。

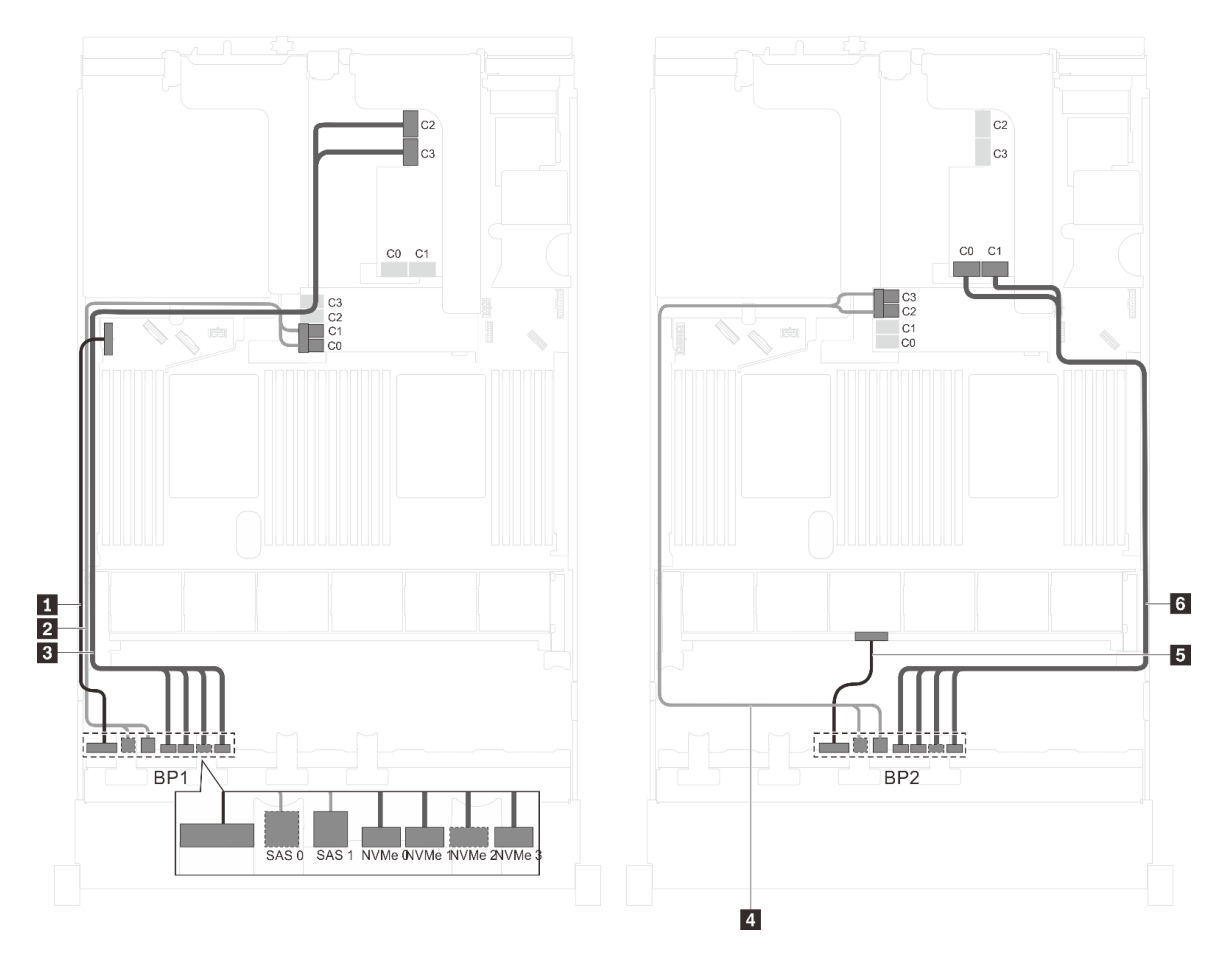

圖例 45. 配備八個 2.5 吋 SAS/SATA 硬碟、八個 2.5 吋 SAS/SATA/NVMe 硬碟、一個 16i HBA/RAID 配接卡和一個 NVMe 1611–8P 交換器配接卡之伺服器型號的纜線佈線
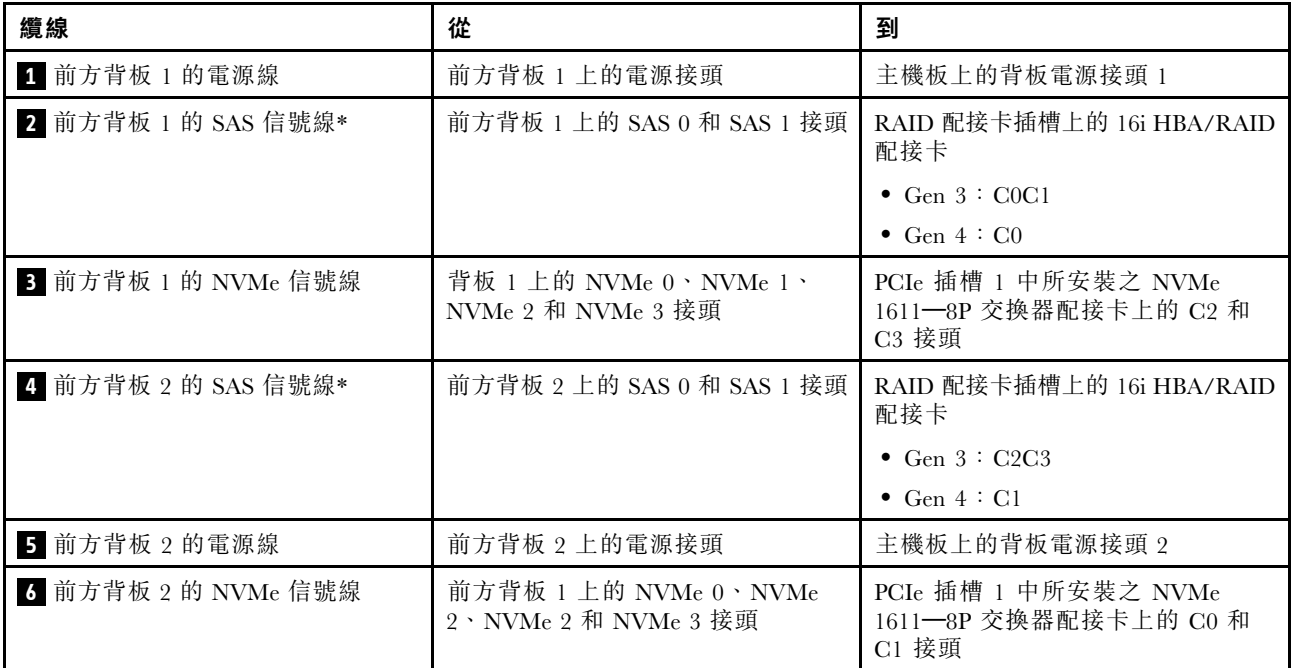

伺服器型號︰八個 2.5 吋 SAS/SATA 硬碟、八個 2.5 吋 SAS/SATA/NVMe 硬碟、背面熱抽換硬碟組件、一個 8i HBA/RAID 配接卡、一個 16i HBA/RAID 配接卡、一個 NVMe 交換器配接卡

#### 附註:

- Gen 4 HBA/RAID 配接卡無法安裝在內部 RAID 配接卡插槽中。
- \*安裝 Gen 4 HBA/RAID 配接卡後,請確保使用 Gen 4 SAS 信號線 (ThinkSystem SR550/SR590/SR650 2.5 吋 SAS/SATA/AnyBay 8 機槽 X40 RAID 纜線套件)。

– 纜線 **2** / **5** :ThinkSystem SR550/SR590/SR650 2.5 吋 SAS/SATA/AnyBay 8 機槽 X40 RAID 纜線套件

**一纜線 7** : ThinkSystem SR590/SR650 3.5 吋 SAS/SATA 2 機槽後方背板 X40 RAID 纜線套件

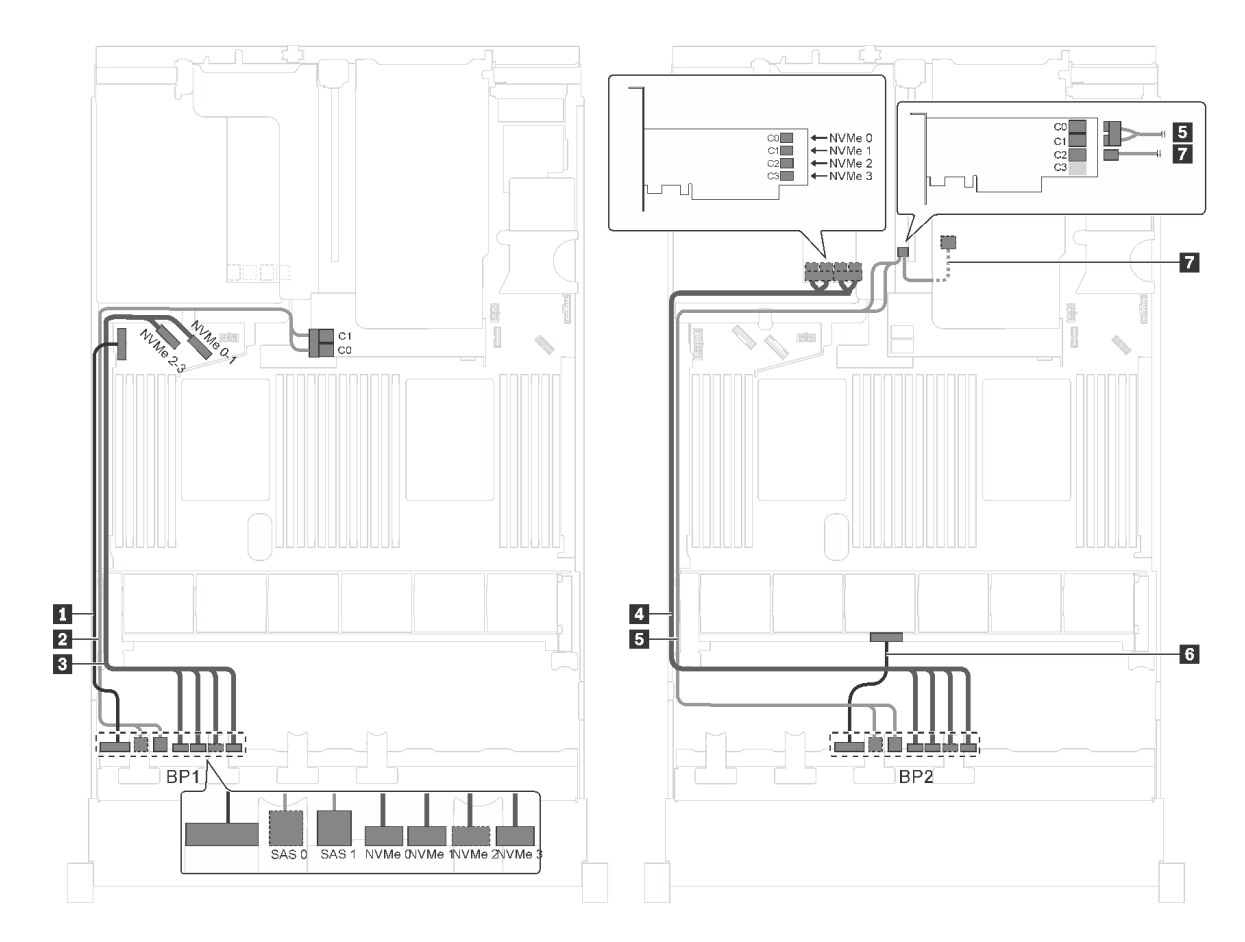

圖例 46. 配備八個 2.5 吋 SAS/SATA 硬碟、八個 2.5 吋 SAS/SATA/NVMe 硬碟、背面熱抽換硬碟組件、一個 8i HBA/RAID 配接卡、一個 16i HBA/RAID 配接卡和一個 NVMe 交換器配接卡之伺服器型號的纜線佈線

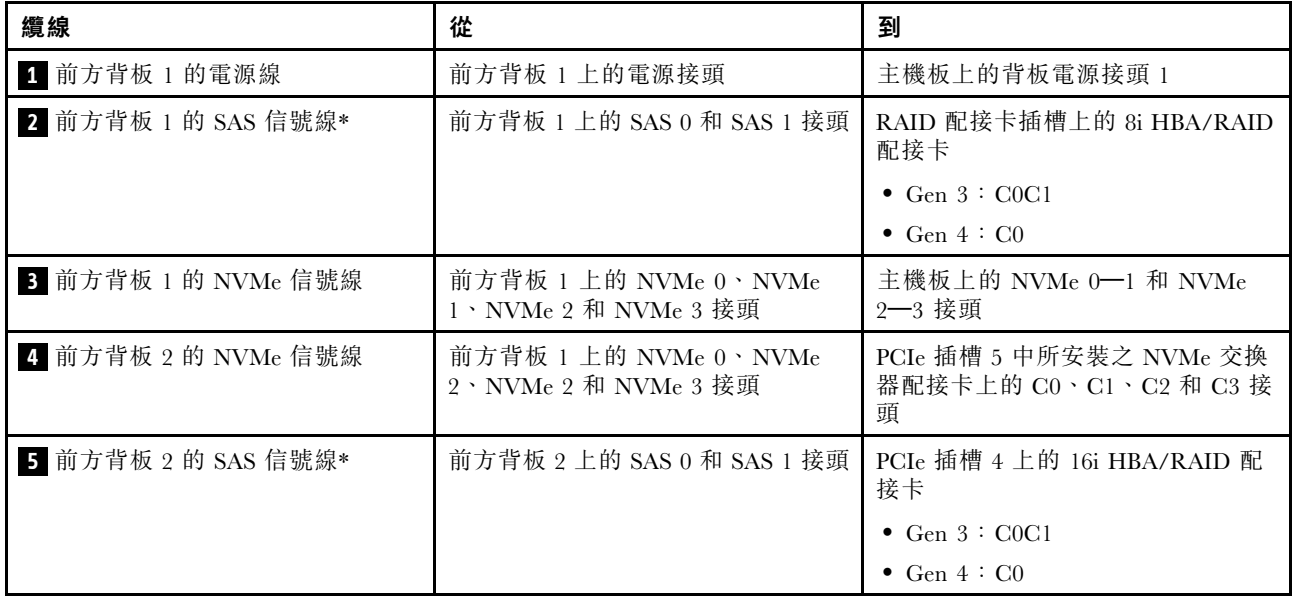

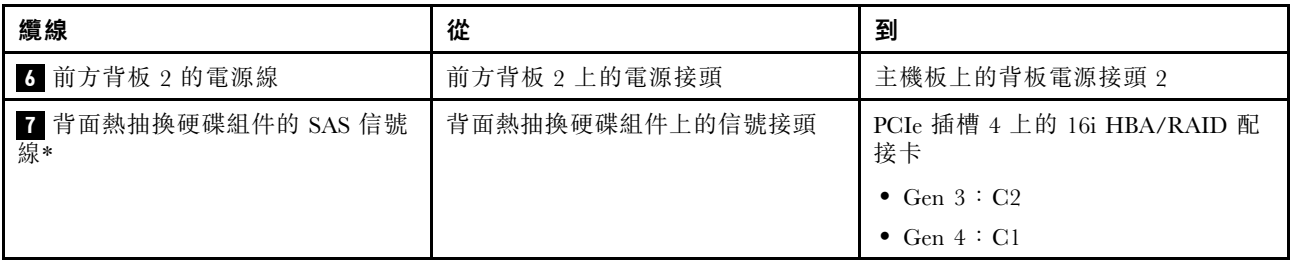

### 伺服器型號︰八個 2.5 吋 SAS/SATA 硬碟、八個 2.5 吋 SAS/SATA/NVMe 硬碟、背面熱抽換硬碟組件、三個 8i HBA/RAID 配接卡、一個 NVMe 交換器配接卡

附註:

- 此纜線佈線圖解適用於背面熱抽換硬碟組件已安裝的情況。視型號而定,背面熱抽換硬碟組件以及 PCIe 插槽 6 中的 8i HBA/RAID 配接卡可能無法在您的伺服器上使用。
- 視型號而定,如果將 NVMe 交換器配接卡安裝在 PCIe 插槽 1, 請沿著機箱右側佈放 NVMe 信號線。
- Gen 4 HBA/RAID 配接卡無法安裝在內部 RAID 配接卡插槽中。
- \*安裝 Gen 4 HBA/RAID 配接卡後,請確保使用 Gen 4 SAS 信號線:

– 纜線 **2** / **5** :ThinkSystem SR550/SR590/SR650 2.5 吋 SAS/SATA/AnyBay 8 機槽 X40 RAID 纜線套件 **一纜線 7** : ThinkSystem SR590/SR650 3.5 吋 SAS/SATA 2 機槽後方背板 X40 RAID 纜線套件

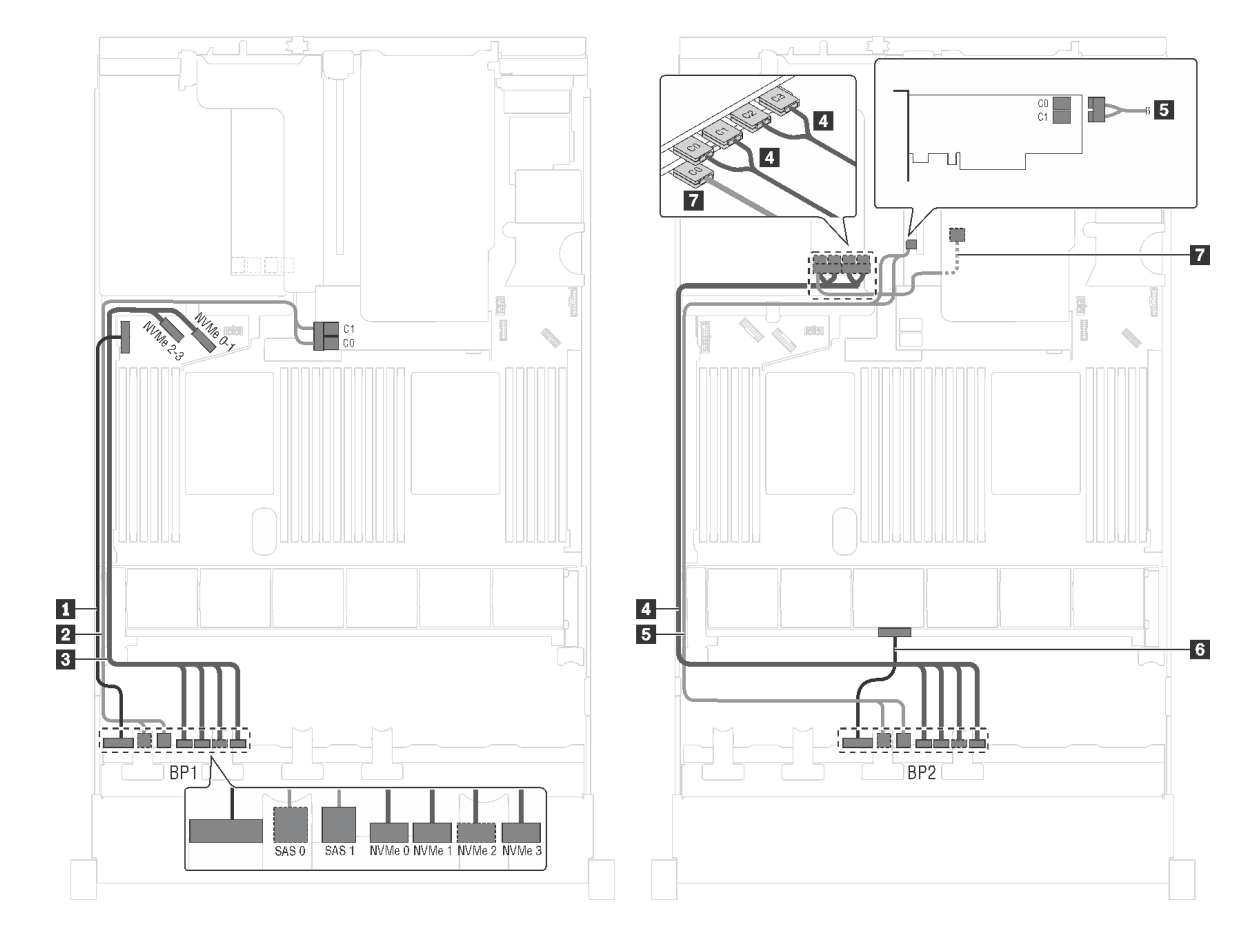

圖例 47. 配備八個 2.5 吋 SAS/SATA 硬碟、八個 2.5 吋 SAS/SATA/NVMe 硬碟、背面熱抽換硬碟組件、三個 8i HBA/RAID 配接卡和一個 NVMe 交換器配接卡之伺服器型號的纜線佈線

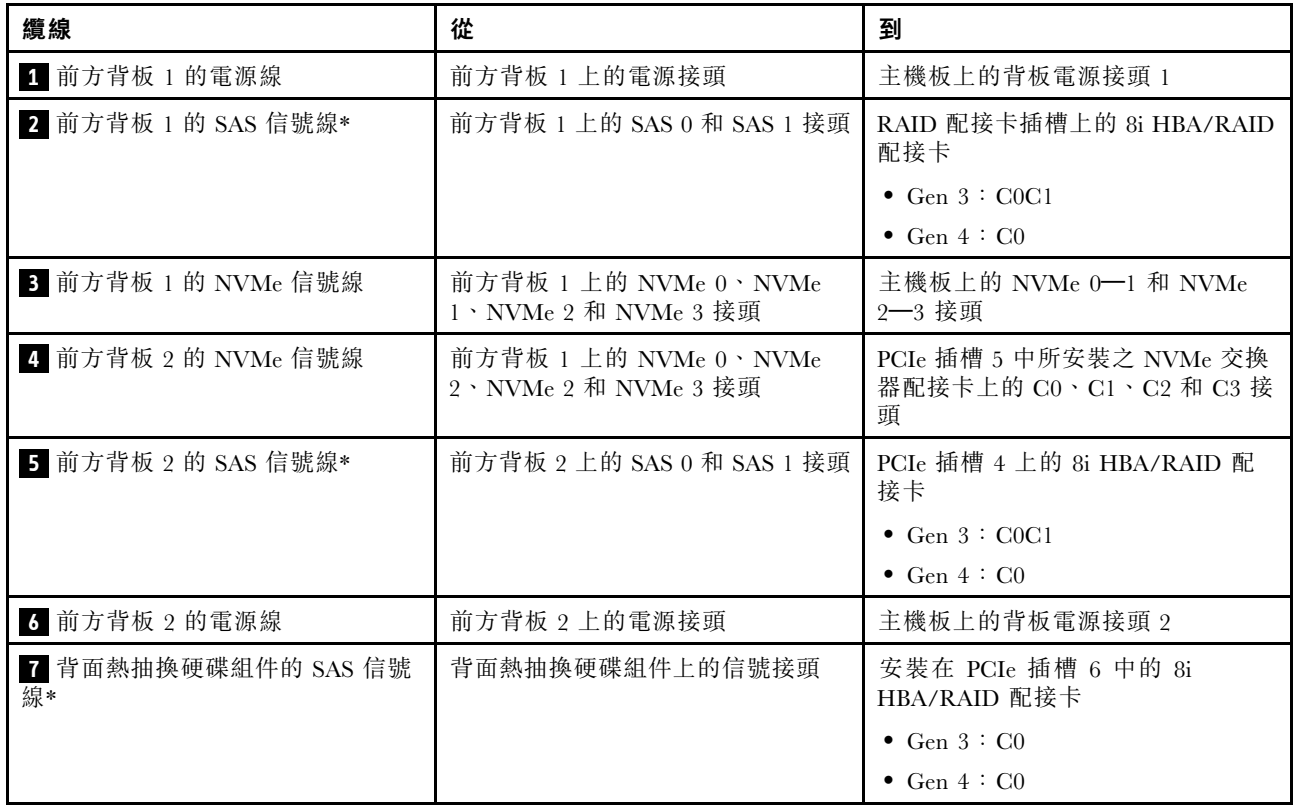

#### 伺服器型號︰八個 2.5 吋 SAS/SATA 硬碟、八個 2.5 吋 SAS/SATA/NVMe 硬碟、背面熱抽換硬碟組件、一 個 24i RAID 配接卡、一個 NVMe 交換器配接卡

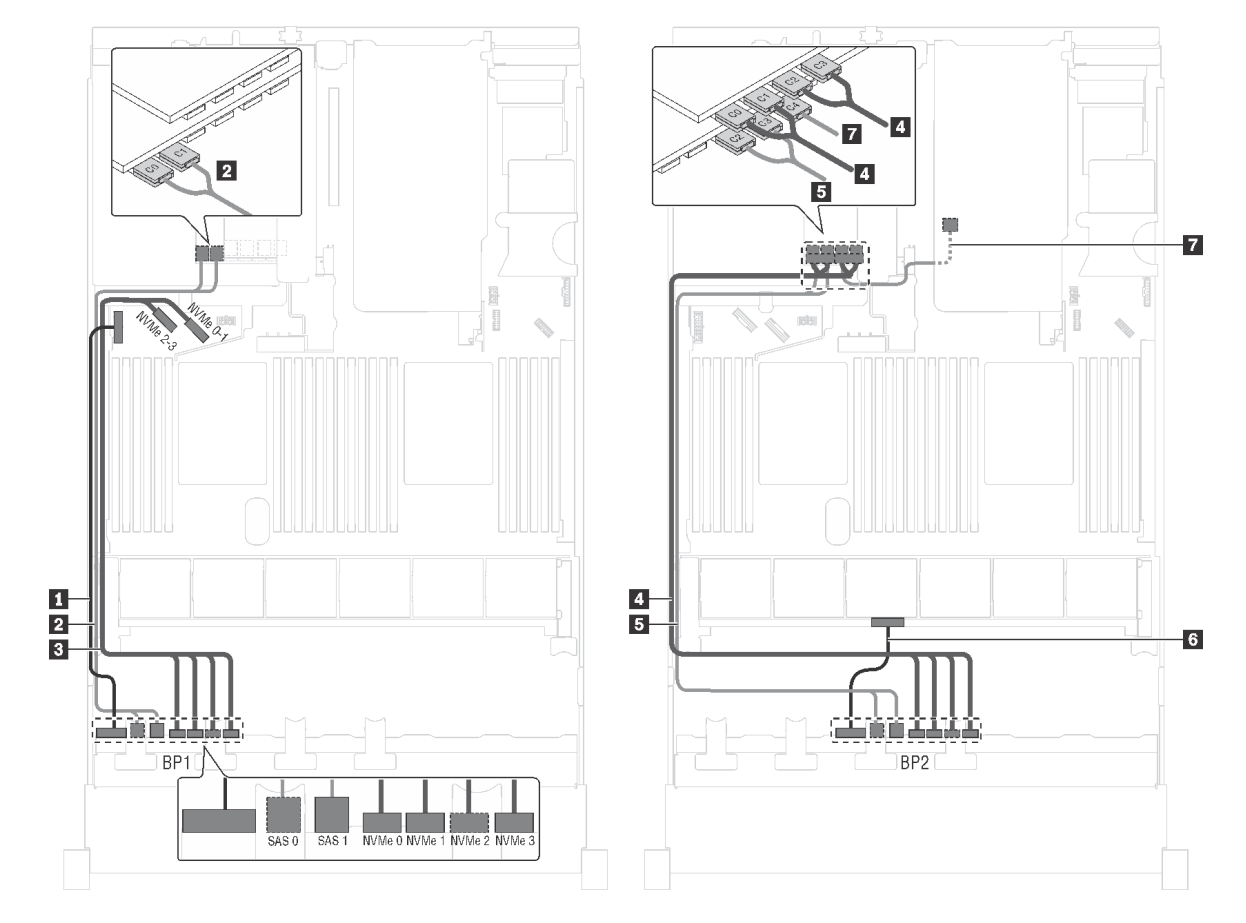

附註:此纜線佈線圖解適用於背面熱抽換硬碟組件已安裝的情況。視型號而定,背面熱抽換硬碟組件和纜 線 **7** 可能無法在您的伺服器上使用。

圖例 48. 配備八個 2.5 吋 SAS/SATA 硬碟、八個 2.5 吋 SAS/SATA/NVMe 硬碟、背面熱抽換硬碟組件、一個 24i RAID 配 接卡和一個 NVMe 交換器配接卡之伺服器型號的纜線佈線

| 纜線                   | 從                                                     | 到                                                      |
|----------------------|-------------------------------------------------------|--------------------------------------------------------|
| 1 前方背板 1 的電源線        | 前方背板 1 上的電源接頭                                         | 主機板上的背板電源接頭 1                                          |
| 2 前方背板 1 的 SAS 信號線   | 前方背板 1 上的 SAS 0 和 SAS 1 接頭                            | PCIe 插槽 6 中所安裝之 24i RAID 配<br>接卡的 C0 和 C1 接頭           |
| 3 前方背板 1 的 NVMe 信號線  | 前方背板 1 上的 NVMe 0、NVMe<br>1、NVMe 2 和 NVMe 3 接頭         | 主機板上的 NVMe 0-1 和 NVMe<br>$2 - 3$ 接頭                    |
| 4 前方背板 2 的 NVMe 信號線  | 前方背板 1 上的 NVMe 0、NVMe<br>$2 \cdot$ NVMe 2 和 NVMe 3 接頭 | PCIe 插槽 5 中所安裝之 NVMe 交換<br>器配接卡上的 C0、C1、C2 和 C3 接<br>頭 |
| 5 前方背板 2 的 SAS 信號線   | 前方背板 2 上的 SAS 0 和 SAS 1 接頭                            | PCIe 插槽 6 中所安裝之 24i RAID 配<br>接卡的 C2 和 C3 接頭           |
| 6 前方背板 2 的電源線        | 前方背板 2 上的電源接頭                                         | 主機板上的背板電源接頭 2                                          |
| 7 背面熱抽換硬碟組件的 SAS 信號線 | 背面熱抽換硬碟組件上的信號接頭                                       | PCIe 插槽 6 中所安裝之 24i RAID 配<br>接卡的 C4 接頭                |

#### 伺服器型號︰八個 2.5 吋 SAS/SATA 硬碟、八個 2.5 吋 SAS/SATA/NVMe 硬碟、背面熱抽換硬碟組件、一 個 32i RAID 配接卡、一個 NVMe 交換器配接卡

附註:

- 此纜線佈線圖解適用於背面熱抽換硬碟組件已安裝的情況。視型號而定,背面熱抽換硬碟組件和纜線 **7** 可能無法在您的伺服器上使用。
- Gen 4 HBA/RAID 配接卡無法安裝在內部 RAID 配接卡插槽中。
- \*請確保使用 Gen 4 SAS 信號線:

**一 纜線 2/4** : ThinkSystem SR550/SR590/SR650 2.5 吋 SAS/SATA/AnyBay 8 機槽 X40 RAID 纜線套件

– 纜線 **6** :ThinkSystem SR590/SR650 3.5 吋 SAS/SATA 2 機槽後方背板 X40 RAID 纜線套件

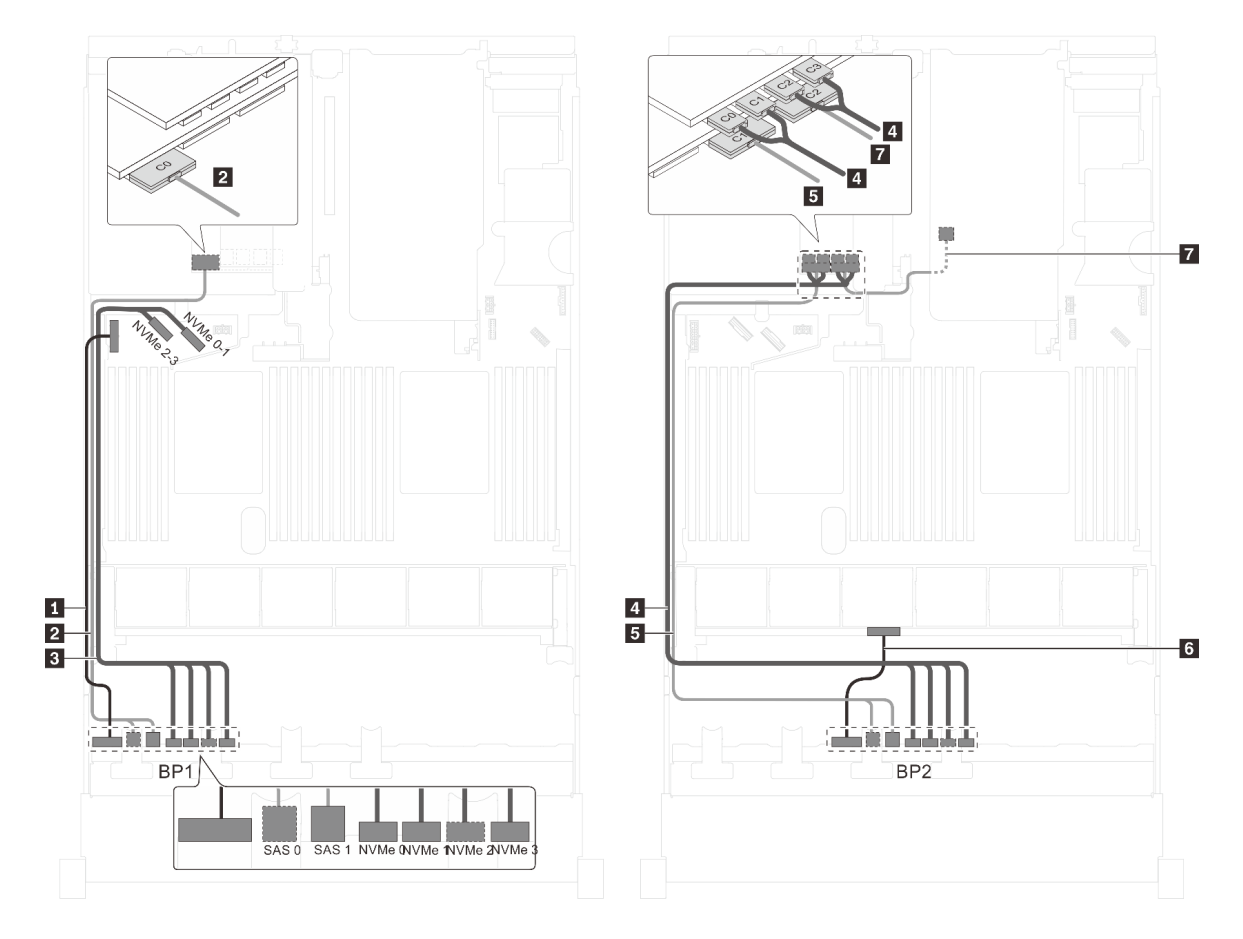

圖例 49. 配備八個 2.5 吋 SAS/SATA 硬碟、八個 2.5 吋 SAS/SATA/NVMe 硬碟、背面熱抽換硬碟組件、一個 32i RAID 配 接卡和一個 NVMe 交換器配接卡之伺服器型號的纜線佈線

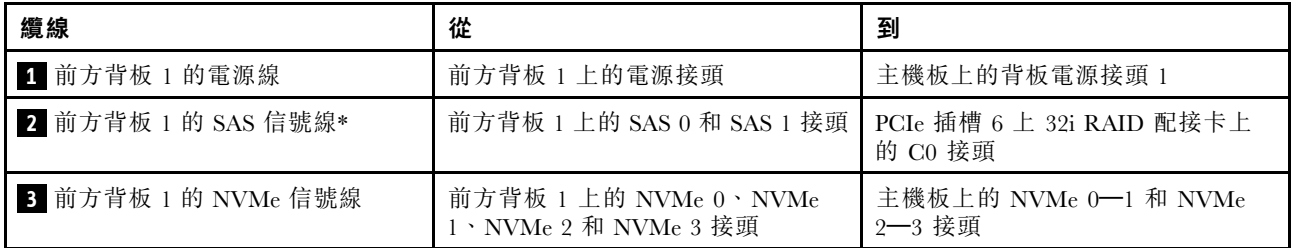

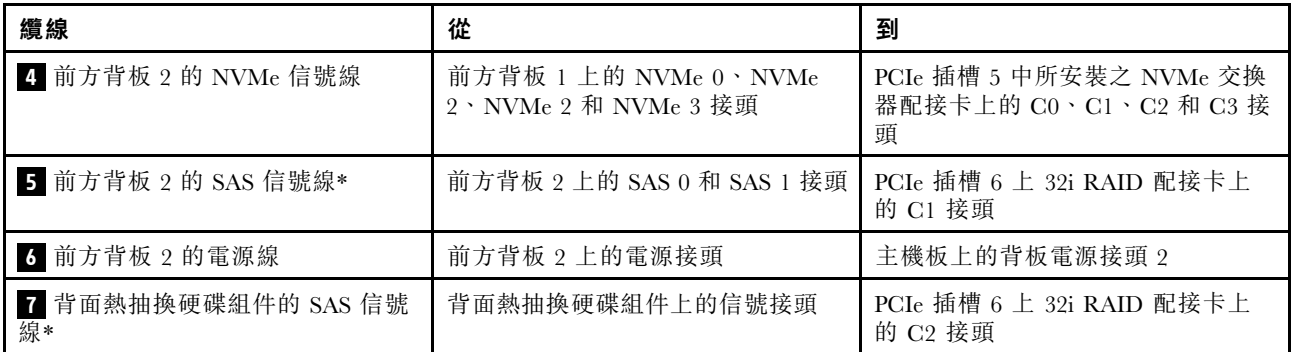

#### 伺服器型號:十六個 2.5 吋 NVMe 硬碟、兩個 NVMe 810-4P 交換器配接卡、兩個 NVMe 1610-4P 交 換器配接卡

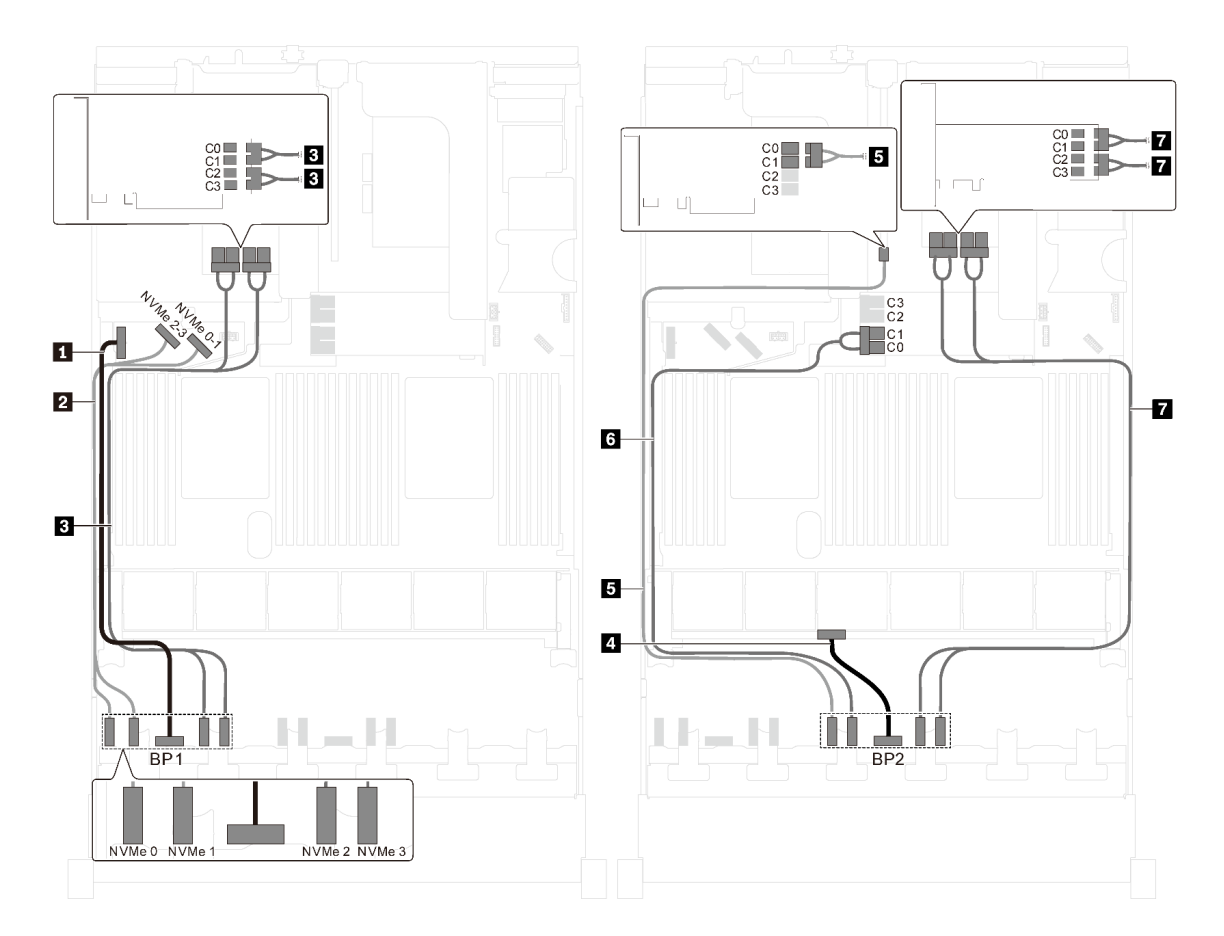

圖例 50. 配備十六個 2.5 吋 NVMe 硬碟、兩個 NVMe 810-4P 交換器配接卡和兩個 NVMe 1610-4P 交換器配接卡 的伺服器型號的纜線佈線

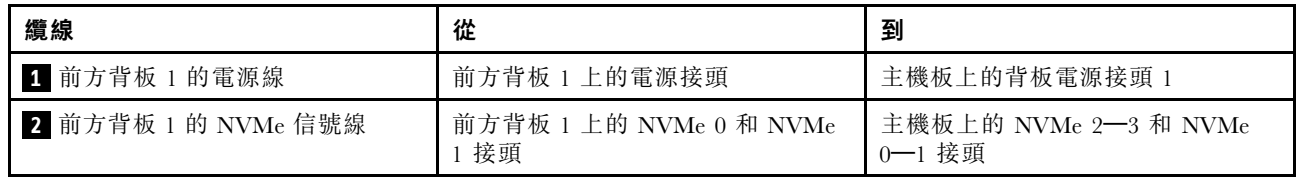

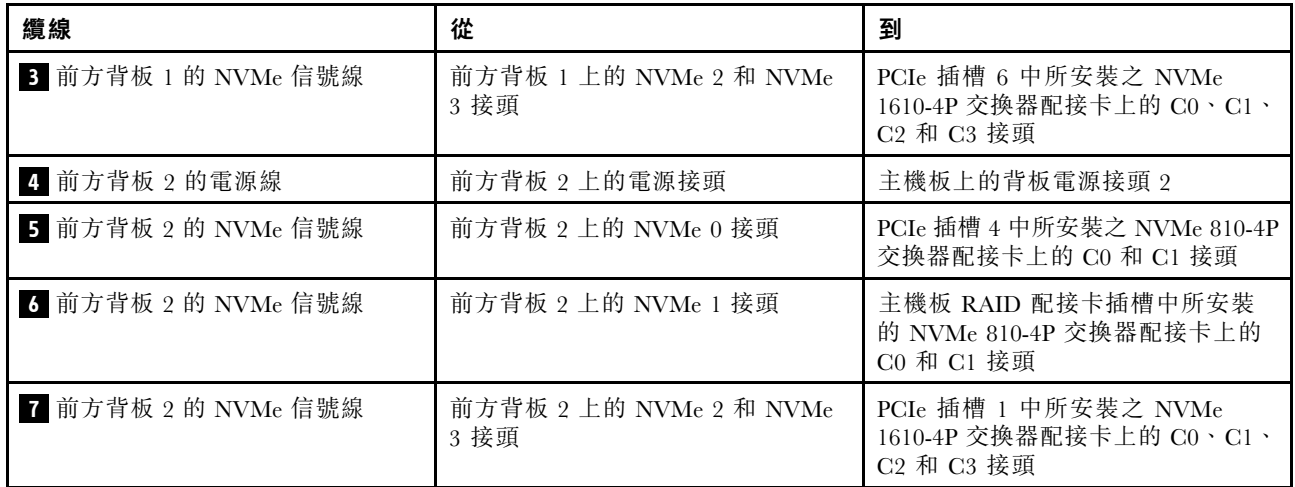

伺服器型號:十六個 2.5 吋 NVMe 硬碟、兩個 NVMe 1611-8P 交換器配接卡

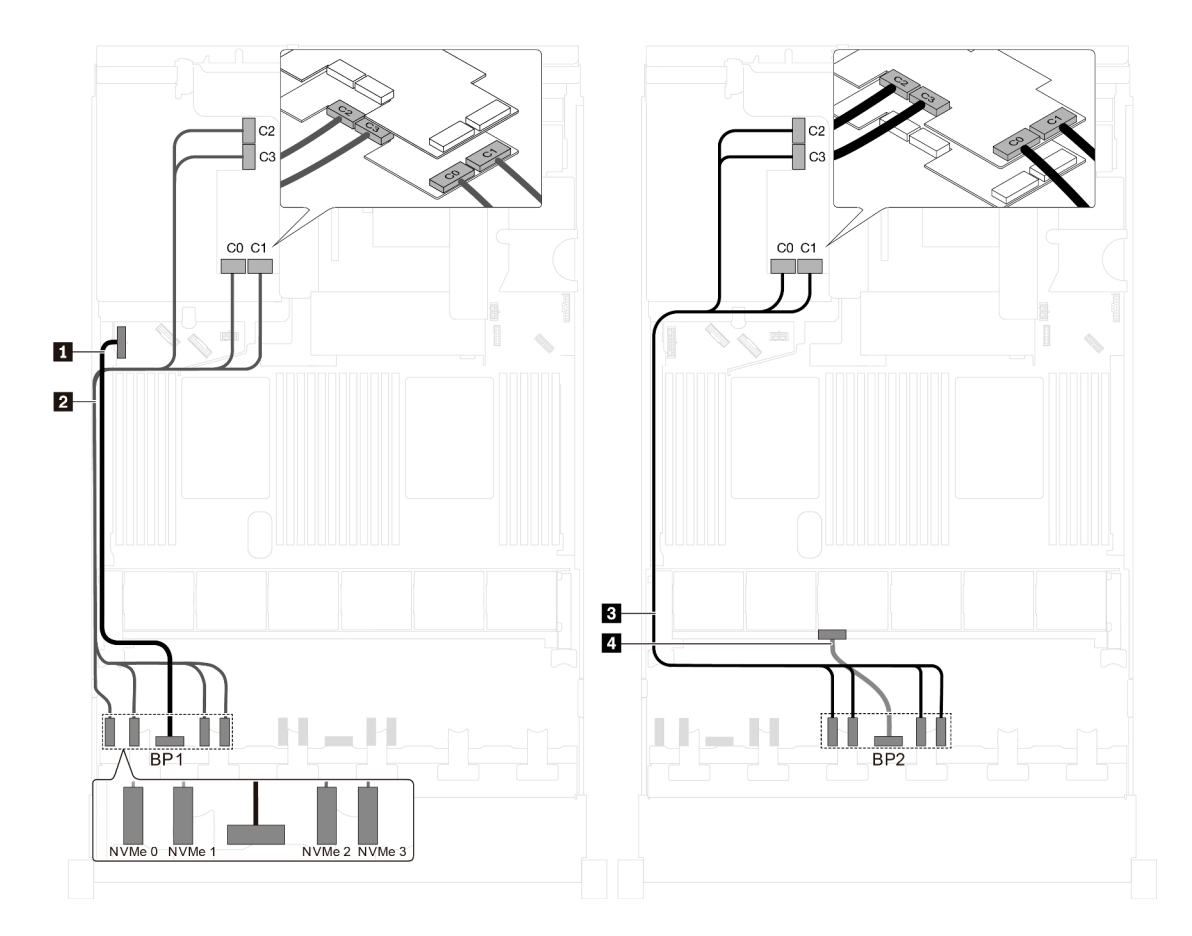

圖例 51. 配備十六個 2.5 吋 NVMe 硬碟和兩個 NVMe 1611-8P 交換器配接卡之伺服器型號的纜線佈線

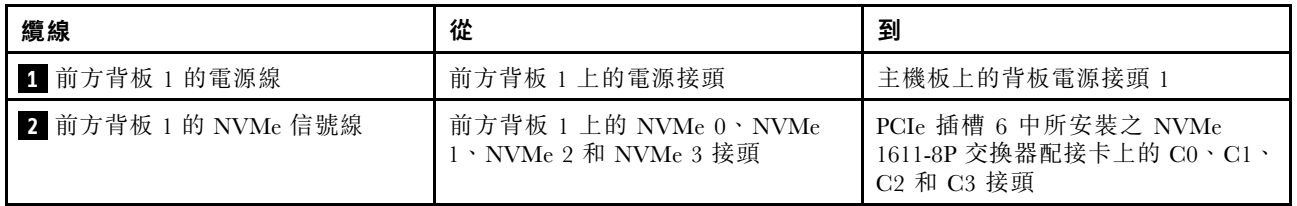

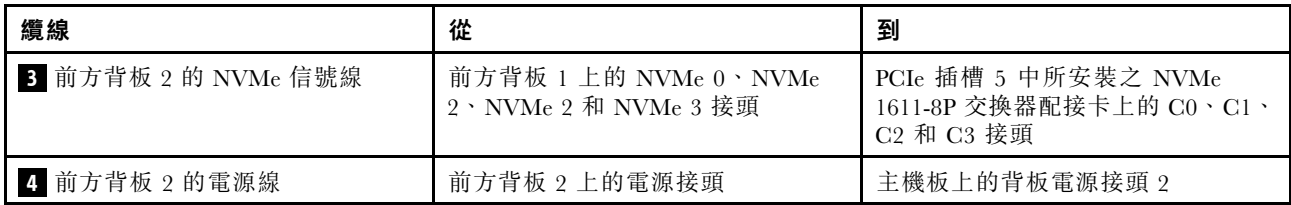

# 配備二十個 2.5 吋硬碟的伺服器型號

使用本節瞭解配備二十個 2.5 吋硬碟之伺服器型號的纜線佈線。

伺服器型號:二十個 2.5 吋 NVMe 硬碟、兩個 NVMe 810-4P 交換器配接卡、三個 NVMe 1610-4P 交 換器配接卡

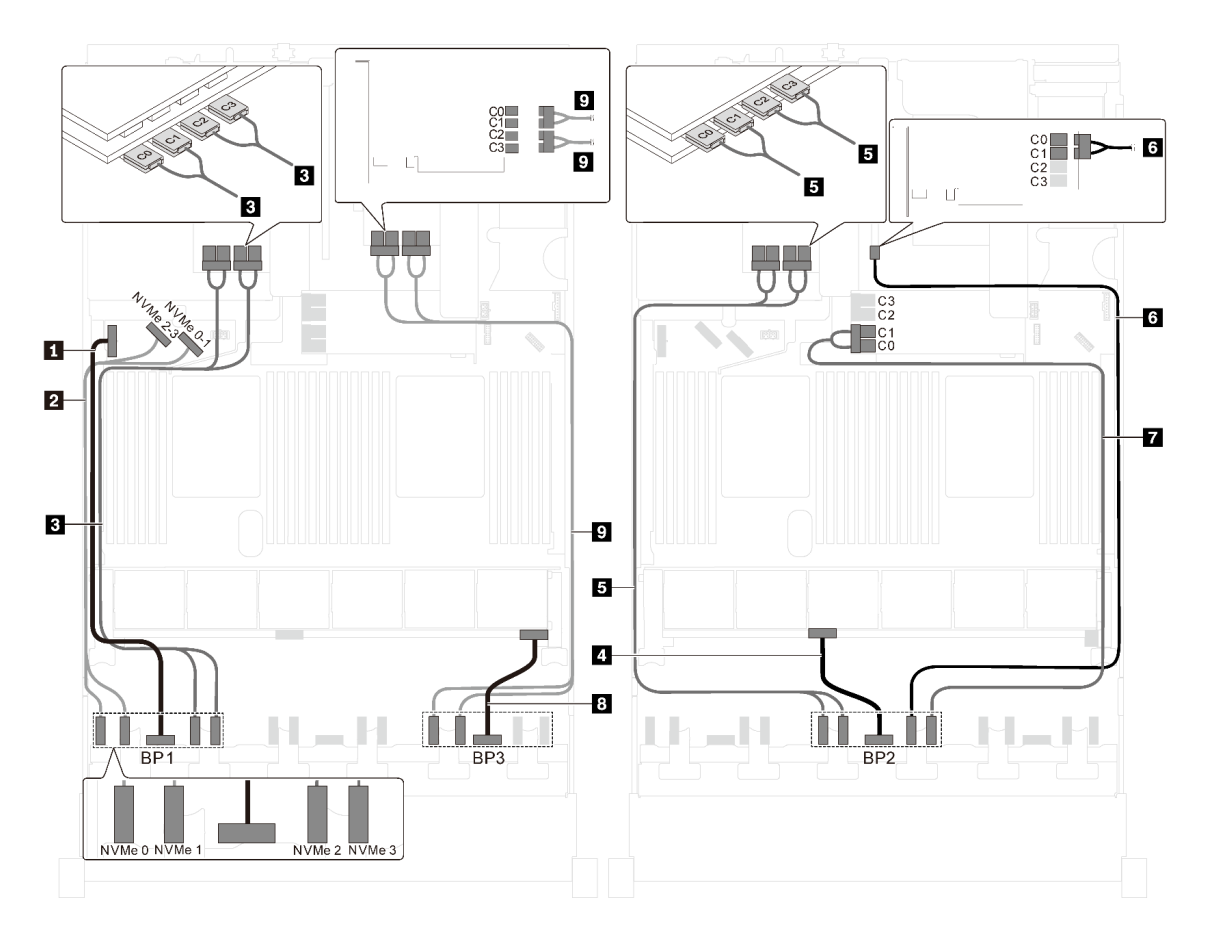

圖例 52. 配備二十個 2.5 吋 NVMe 硬碟、兩個 NVMe 810-4P 交換器配接卡和三個 NVMe 1610-4P 交換器配接卡 之伺服器型號的纜線佈線

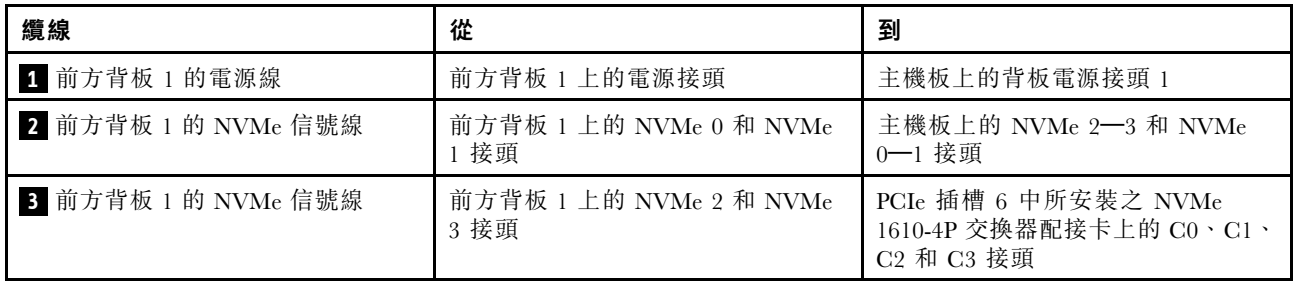

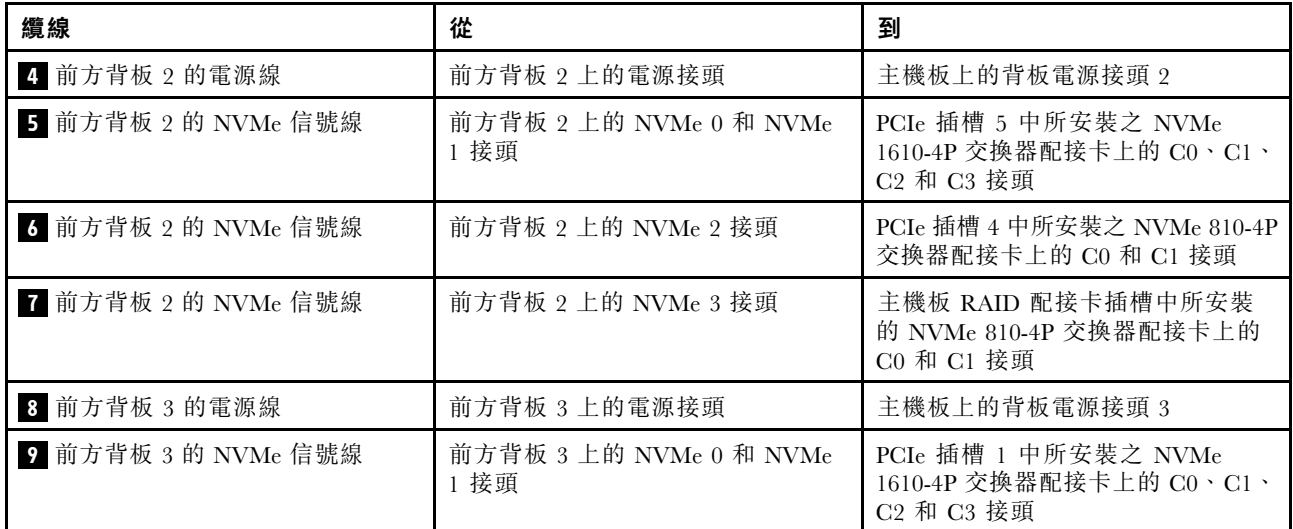

# 配備二十四個 2.5 吋硬碟的伺服器型號

使用本節瞭解配備二十四個 2.5 吋硬碟之伺服器型號的纜線佈線。

# 伺服器型號:二十四個 2.5 吋 SAS/SATA 硬碟、一個 8i HBA/RAID 配接卡、一個 16i HBA/RAID 配接卡 附註:

- Gen 4 HBA/RAID 配接卡無法安裝在內部 RAID 配接卡插槽中。
- \*安裝 Gen 4 HBA/RAID 配接卡後,請確保使用 Gen 4 SAS 信號線 (ThinkSystem SR550/SR590/SR650 2.5 吋 SAS/SATA/AnyBay 8 機槽 X40 RAID 纜線套件)。

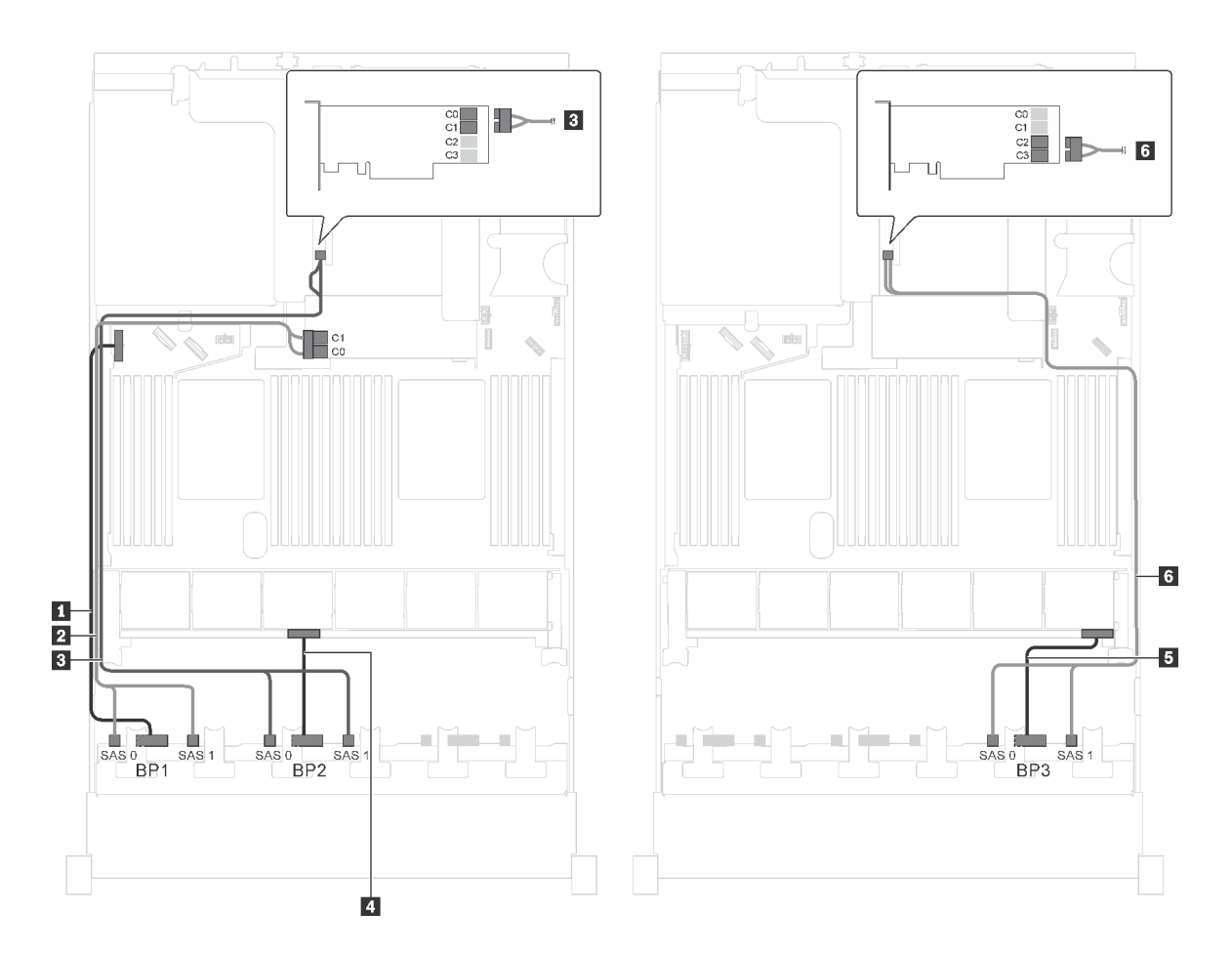

圖例 53. 配備二十四個 2.5 吋 SAS/SATA 硬碟、一個 8i HBA/RAID 配接卡和一個 16i HBA/RAID 配接卡之伺服器型號 的纜線佈線

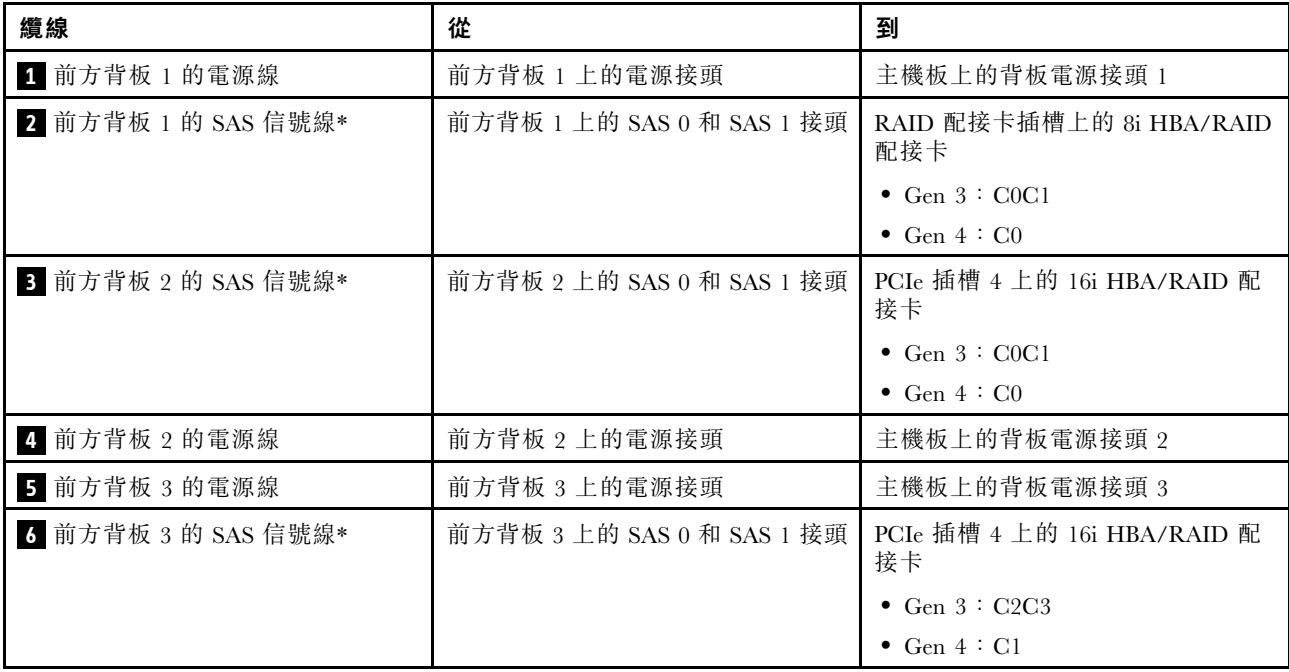

# 伺服器型號︰二十四個 2.5 吋 SAS/SATA 硬碟、一個 24i RAID 配接卡

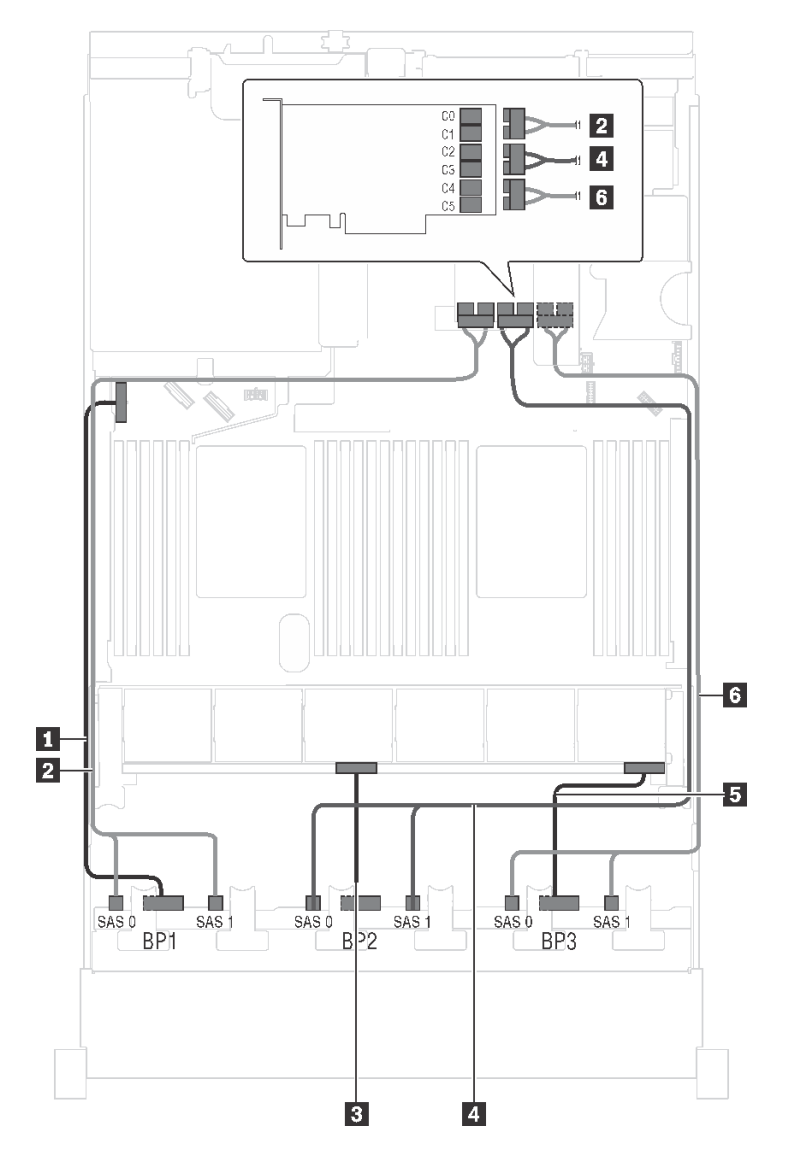

圖例 54. 配備二十四個 2.5 吋 SAS/SATA 硬碟及一個 24i RAID 配接卡之伺服器型號的纜線佈線

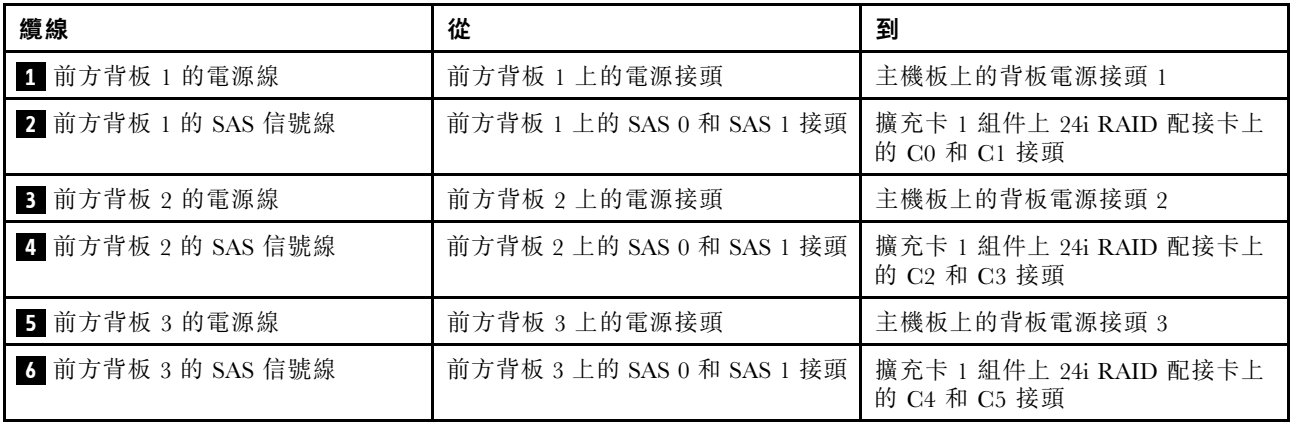

# 伺服器型號︰二十四個 2.5 吋 SAS/SATA 硬碟、一個 32i RAID 配接卡 附註:

- Gen 4 HBA/RAID 配接卡無法安裝在內部 RAID 配接卡插槽中。
- \*請確保使用 Gen 4 SAS 信號線(ThinkSystem SR550/SR590/SR650 2.5 吋 SAS/SATA/AnyBay 8 機 槽 X40 RAID 纜線套件)。

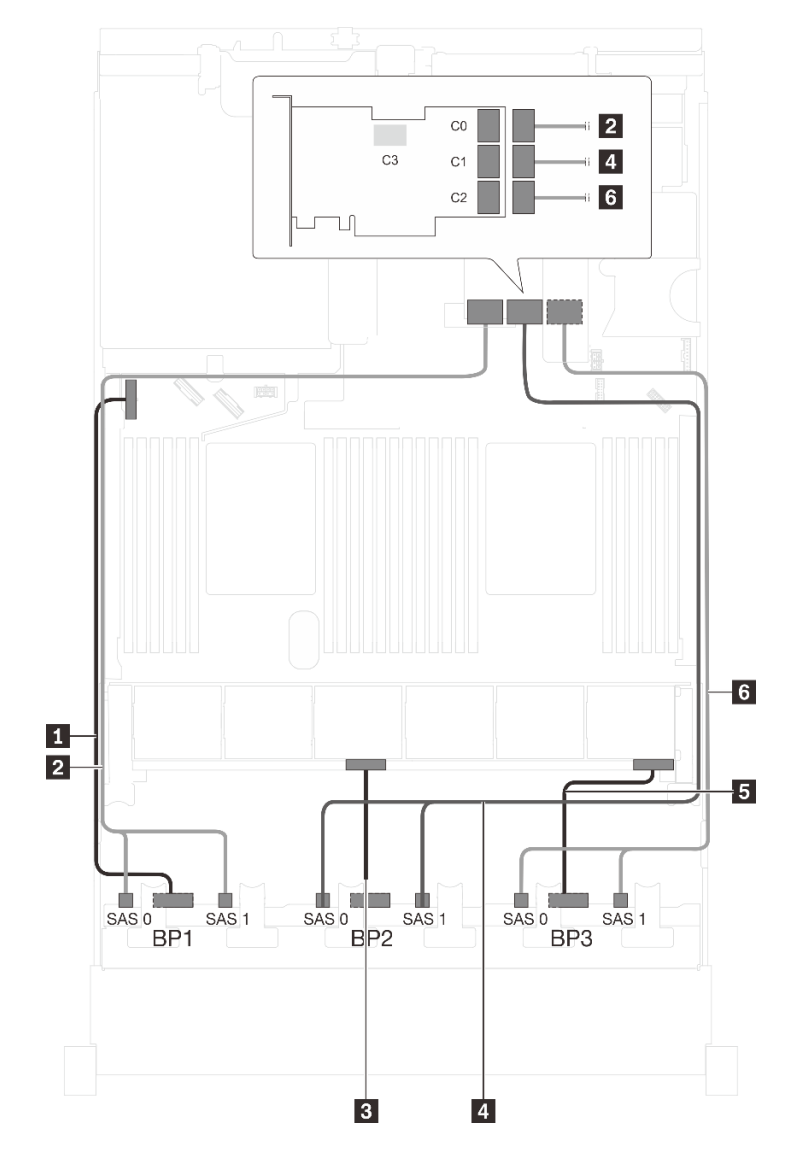

圖例 55. 配備二十四個 2.5 吋 SAS/SATA 硬碟和一個 32i RAID 配接卡之伺服器型號的纜線佈線

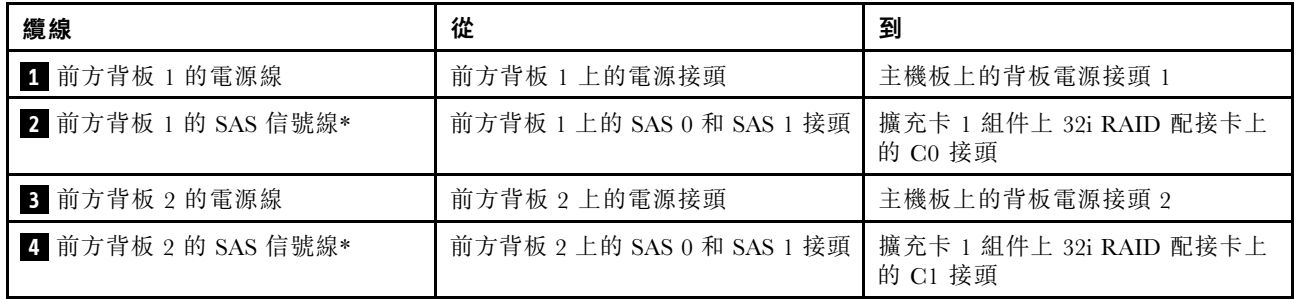

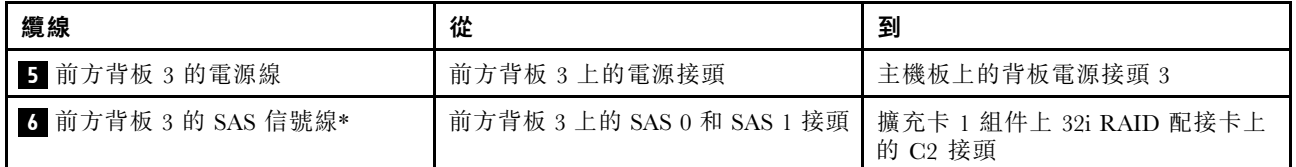

伺服器型號:二十四個 2.5 吋 SAS/SATA 硬碟、背面熱抽換硬碟組件、四個 8i HBA/RAID 配接卡 附註:

- 此纜線佈線圖解適用於背面熱抽換硬碟組件已安裝的情況。視型號而定,背面熱抽換硬碟組件以及 PCIe 插槽 6 中的 8i HBA/RAID 配接卡可能無法在您的伺服器上使用。
- Gen 4 HBA/RAID 配接卡無法安裝在內部 RAID 配接卡插槽中。
- \*安裝 Gen 4 HBA/RAID 配接卡後,請確保使用 Gen 4 SAS 信號線:
	- 纜線 **6** :ThinkSystem SR550/SR590/SR650 2.5 吋 SAS/SATA/AnyBay 8 機槽 X40 RAID 纜線套件
	- **一 纜線 : ThinkSystem SR590/SR650 3.5 吋 SAS/SATA 2 機槽後方背板 X40 RAID 纜線套件**

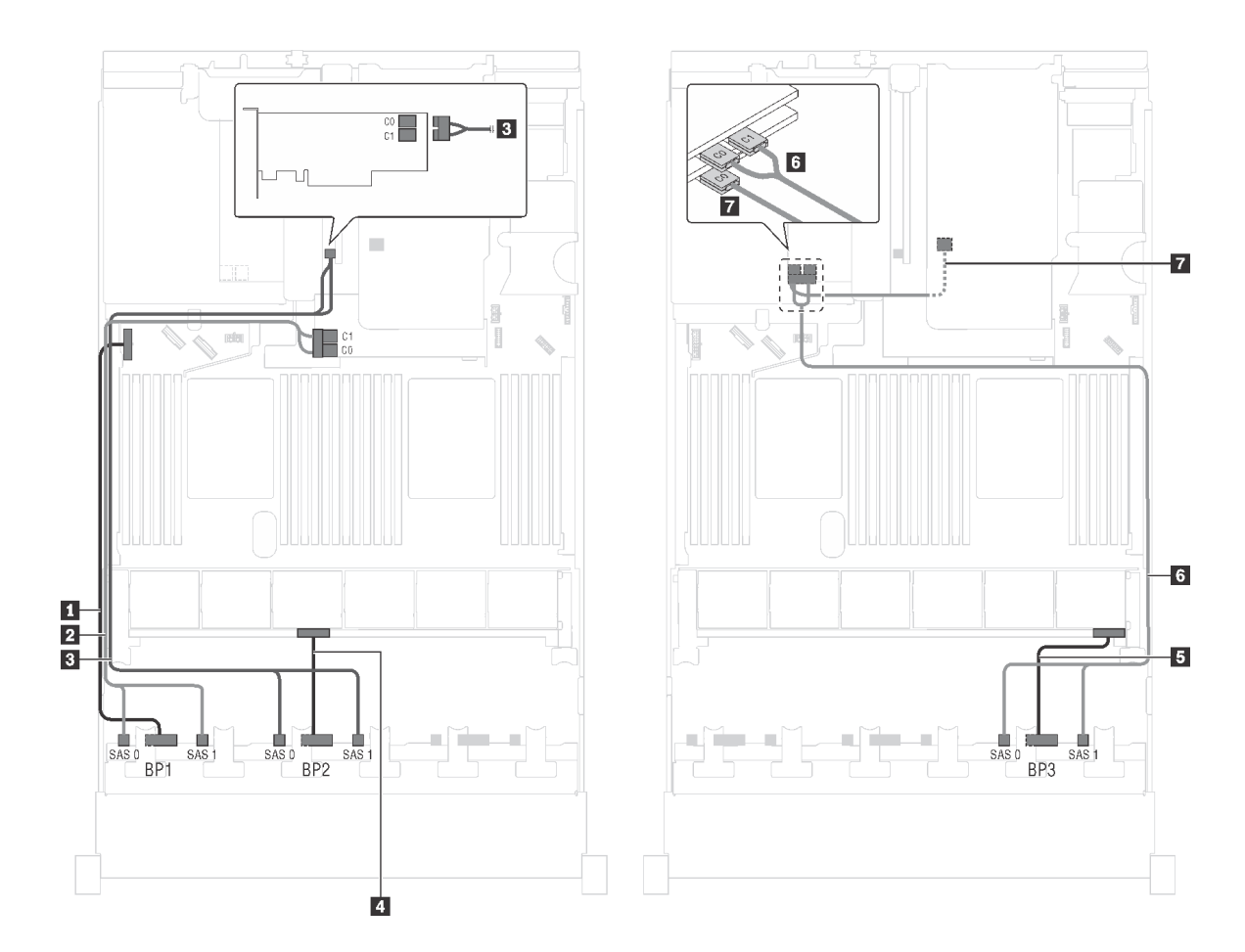

圖例 56. 配備二十四個 2.5 吋 SAS/SATA 硬碟、背面熱抽換硬碟組件和四個 8i HBA/RAID 配接卡之伺服器型號的纜線佈線

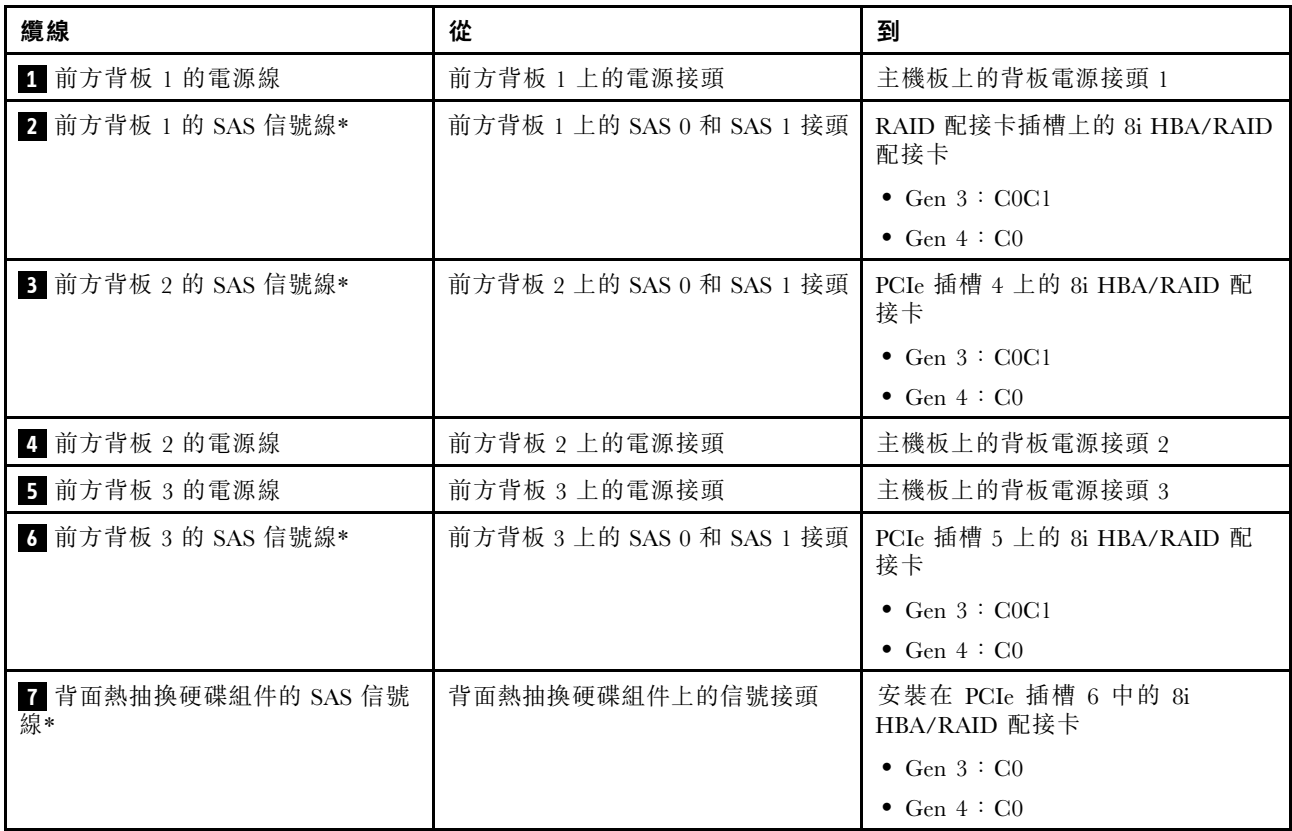

伺服器型號:二十四個 2.5 吋 SAS/SATA 硬碟、背面熱抽換硬碟組件、兩個 8i HBA/RAID 配接卡、一個 16i HBA/RAID 配接卡

- Gen 4 HBA/RAID 配接卡無法安裝在內部 RAID 配接卡插槽中。
- \*安裝 Gen 4 HBA/RAID 配接卡後,請確保使用 Gen 4 SAS 信號線:
	- 纜線 **2** / **3** / **6** :ThinkSystem SR550/SR590/SR650 2.5 吋 SAS/SATA/AnyBay 8 機槽 X40 RAID 纜線套件
	- **一纜線 7** : ThinkSystem SR590/SR650 3.5 吋 SAS/SATA 2 機槽後方背板 X40 RAID 纜線套件

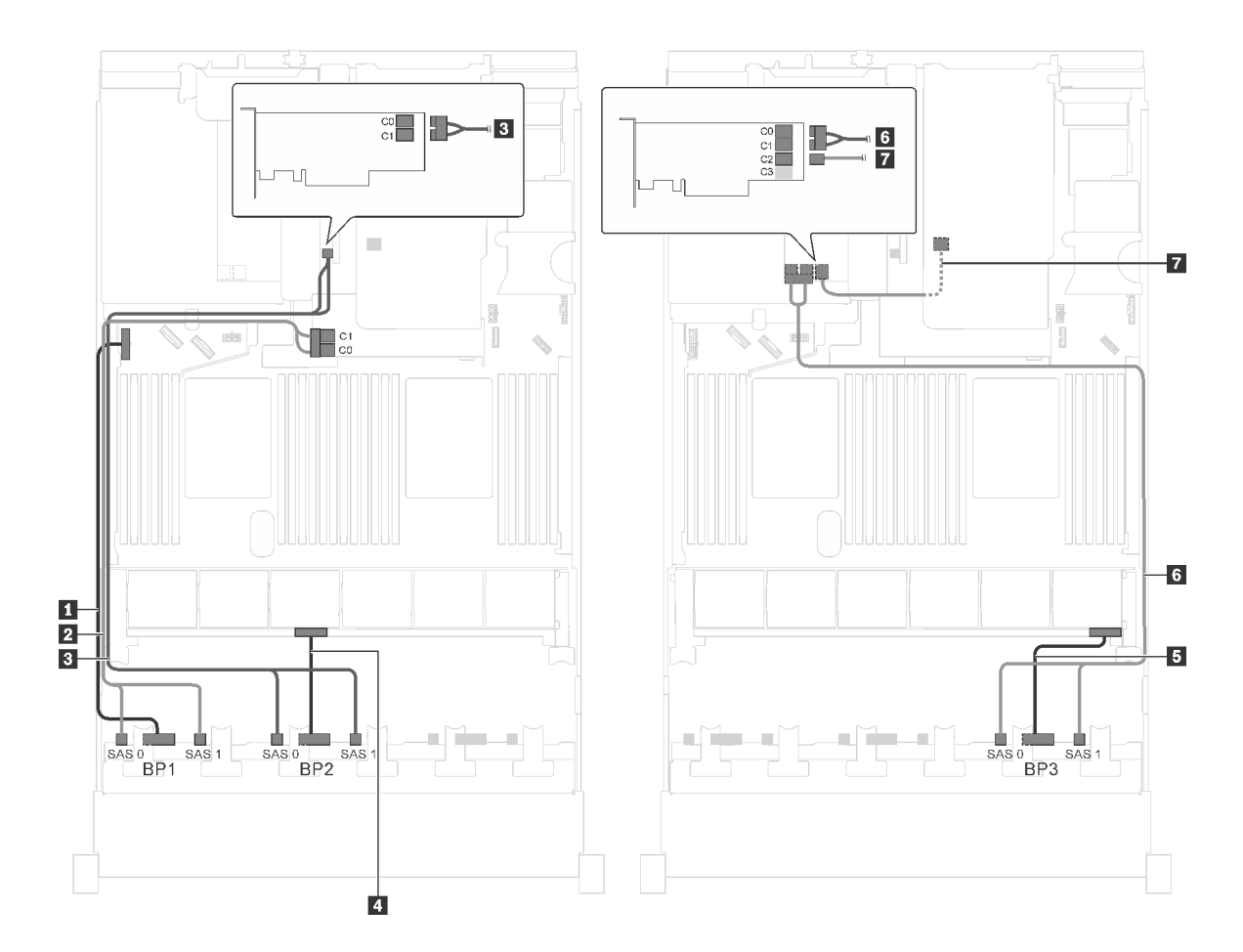

圖例 57. 配備二十四個 2.5 吋 SAS/SATA 硬碟、背面熱抽換硬碟組件、兩個 8i HBA/RAID 配接卡和一個 16i HBA/RAID 配接卡之伺服器型號的纜線佈線

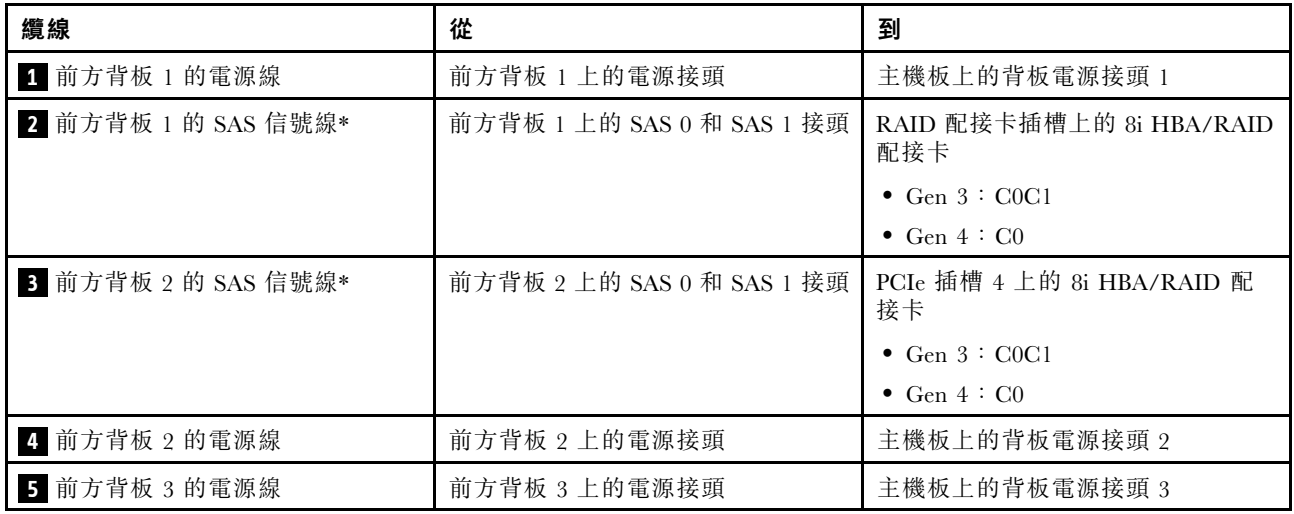

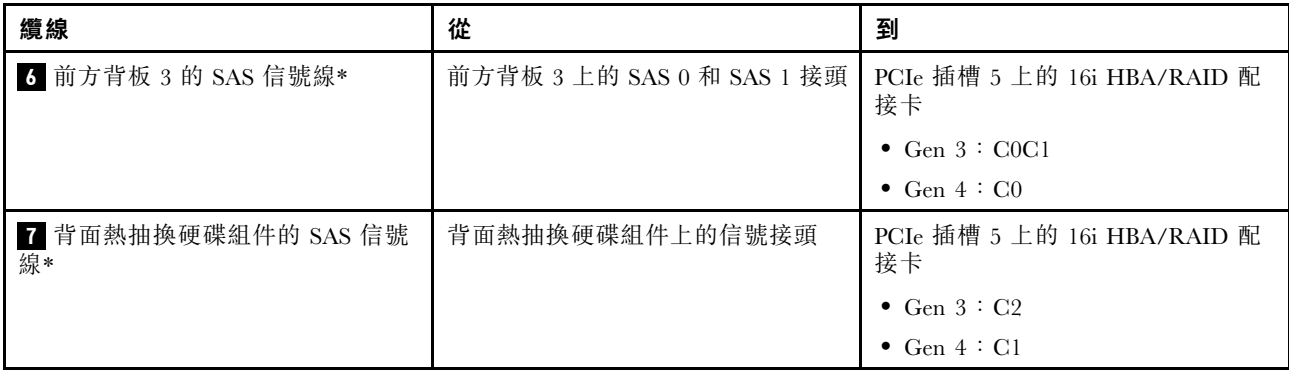

### 伺服器型號:二十四個 2.5 吋 SAS/SATA 硬碟、背面熱抽換硬碟組件、一個 8i HBA/RAID 配接卡、一個 24i RAID 配接卡

- Gen 4 HBA/RAID 配接卡無法安裝在內部 RAID 配接卡插槽中。
- \*安裝第 4 代 HBA/RAID 配接卡後,請確保使用第 4 代 SAS 信號線 (ThinkSystem SR590/SR650 3.5 吋 SAS/SATA 2 機槽後方背板 X40 RAID 纜線套件)。

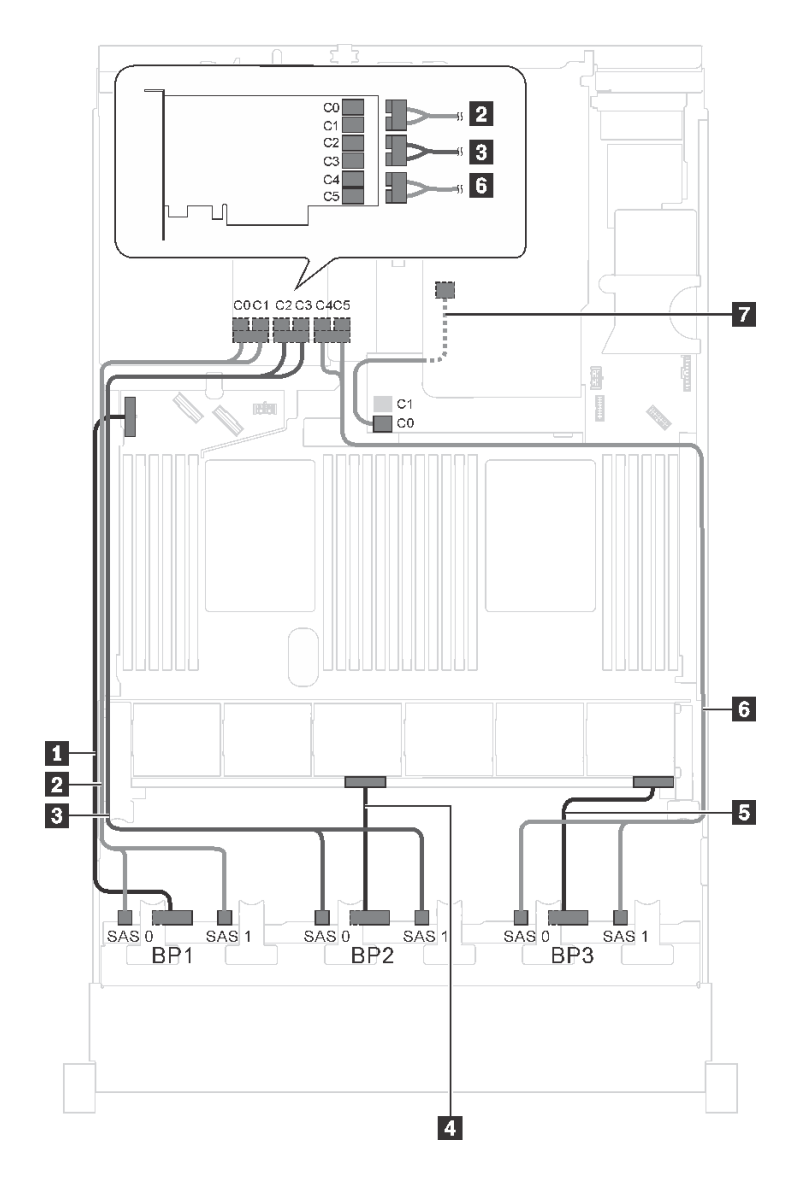

圖例 58. 配備二十四個 2.5 吋 SAS/SATA 硬碟、背面熱抽換硬碟組件、一個 8i HBA/RAID 配接卡和一個 24i RAID 配接卡之伺服器型號的纜線佈線

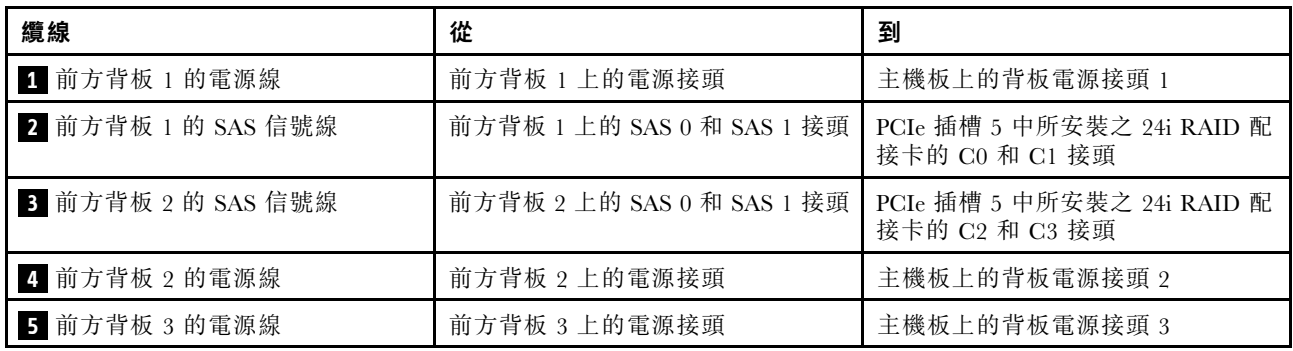

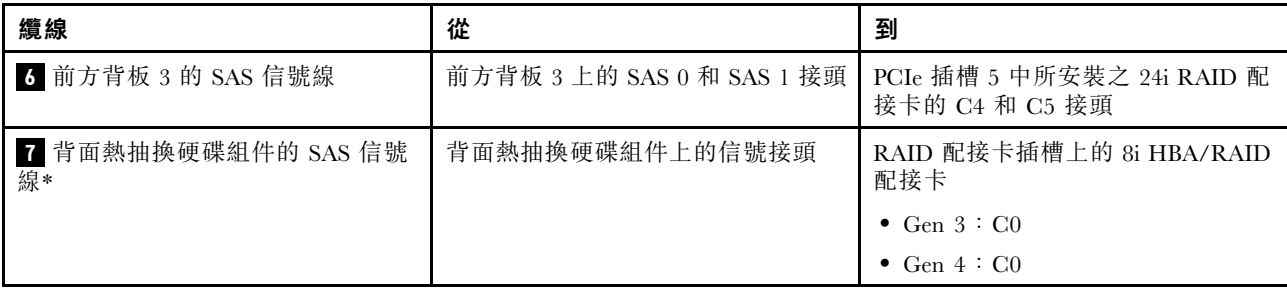

伺服器型號:二十四個 2.5 吋 SAS/SATA 硬碟、背面熱抽換硬碟組件、一個 8i HBA/RAID 配接卡、一個 32i RAID 配接卡

- Gen 4 HBA/RAID 配接卡無法安裝在內部 RAID 配接卡插槽中。
- \*安裝 Gen 4 HBA/RAID 配接卡後,請確保使用 Gen 4 SAS 信號線:
	- **一 纜線 2/3/6** : ThinkSystem SR550/SR590/SR650 2.5 吋 SAS/SATA/AnyBay 8 機槽 X40 RAID 纜線套件
	- **一纜線 7** : ThinkSystem SR590/SR650 3.5 吋 SAS/SATA 2 機槽後方背板 X40 RAID 纜線套件

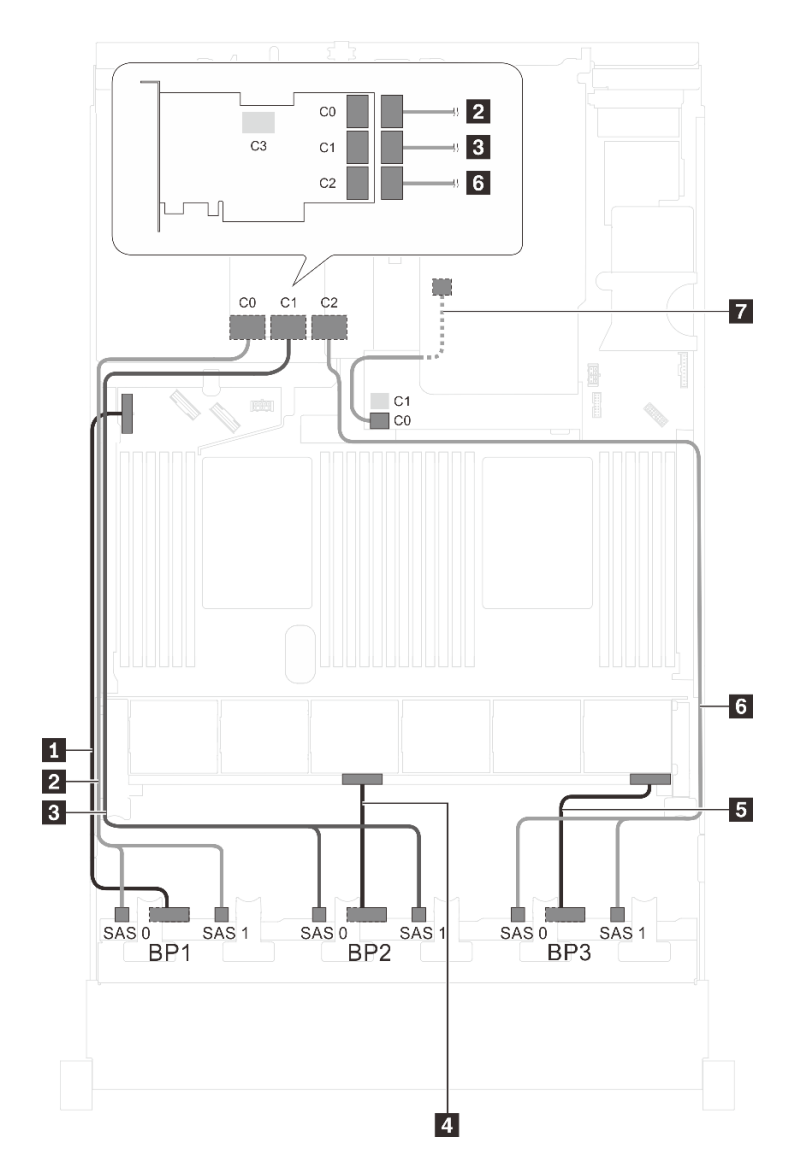

圖例 59. 配備二十四個 2.5 吋 SAS/SATA 硬碟、背面熱抽換硬碟組件、一個 8i HBA/RAID 配接卡和一個 32i RAID 配接卡之伺服器型號的纜線佈線

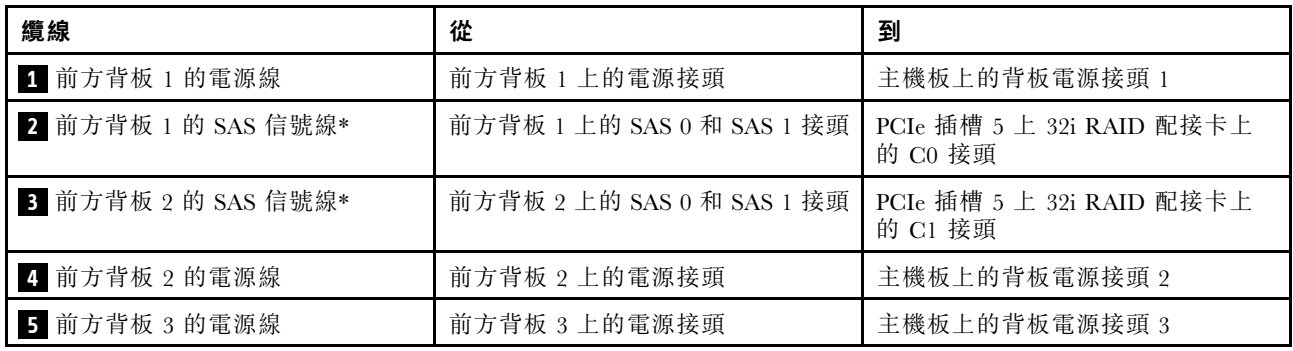

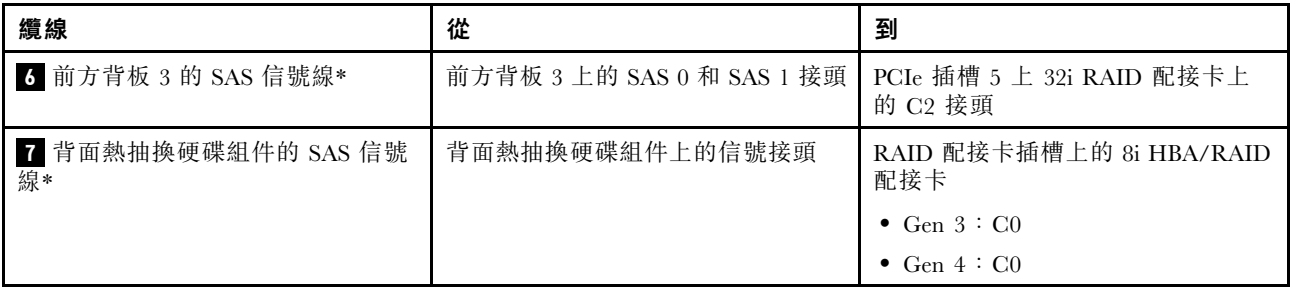

伺服器型號:二十四個 2.5 吋 SAS/SATA 硬碟、背面熱抽換硬碟組件、兩個 16i HBA/RAID 配接卡 附註:

- Gen 4 HBA/RAID 配接卡無法安裝在內部 RAID 配接卡插槽中。
- \*安裝 Gen 4 HBA/RAID 配接卡後,請確保使用 Gen 4 SAS 信號線:
	- **一 纜線 2/3/6** : ThinkSystem SR550/SR590/SR650 2.5 吋 SAS/SATA/AnyBay 8 機槽 X40 RAID 纜線套件
	- **一纜線 7** : ThinkSystem SR590/SR650 3.5 吋 SAS/SATA 2 機槽後方背板 X40 RAID 纜線套件

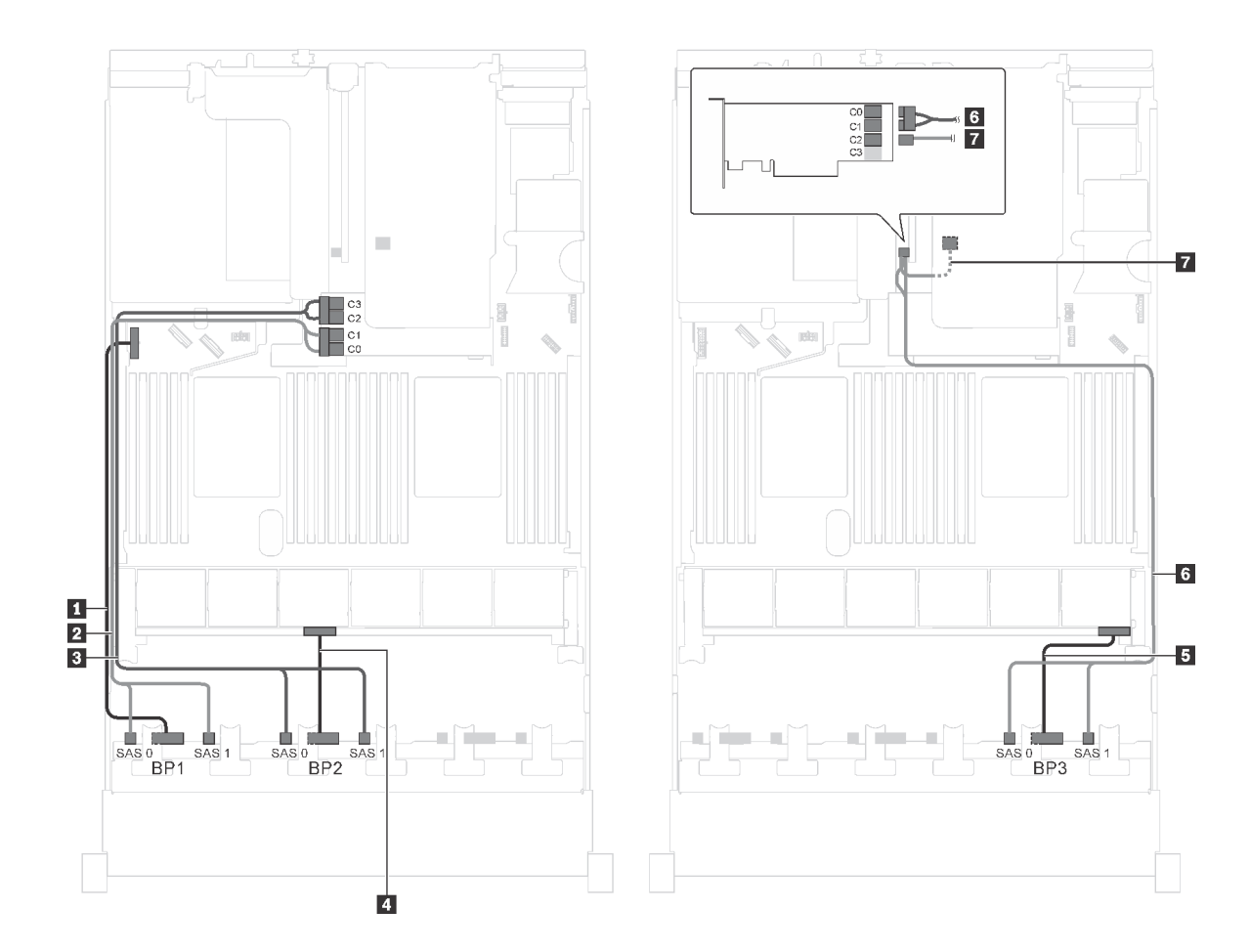

圖例 60. 配備二十四個 2.5 吋 SAS/SATA 硬碟、背面熱抽換硬碟組件和兩個 16i HBA/RAID 配接卡之伺服器型號 的纜線佈線

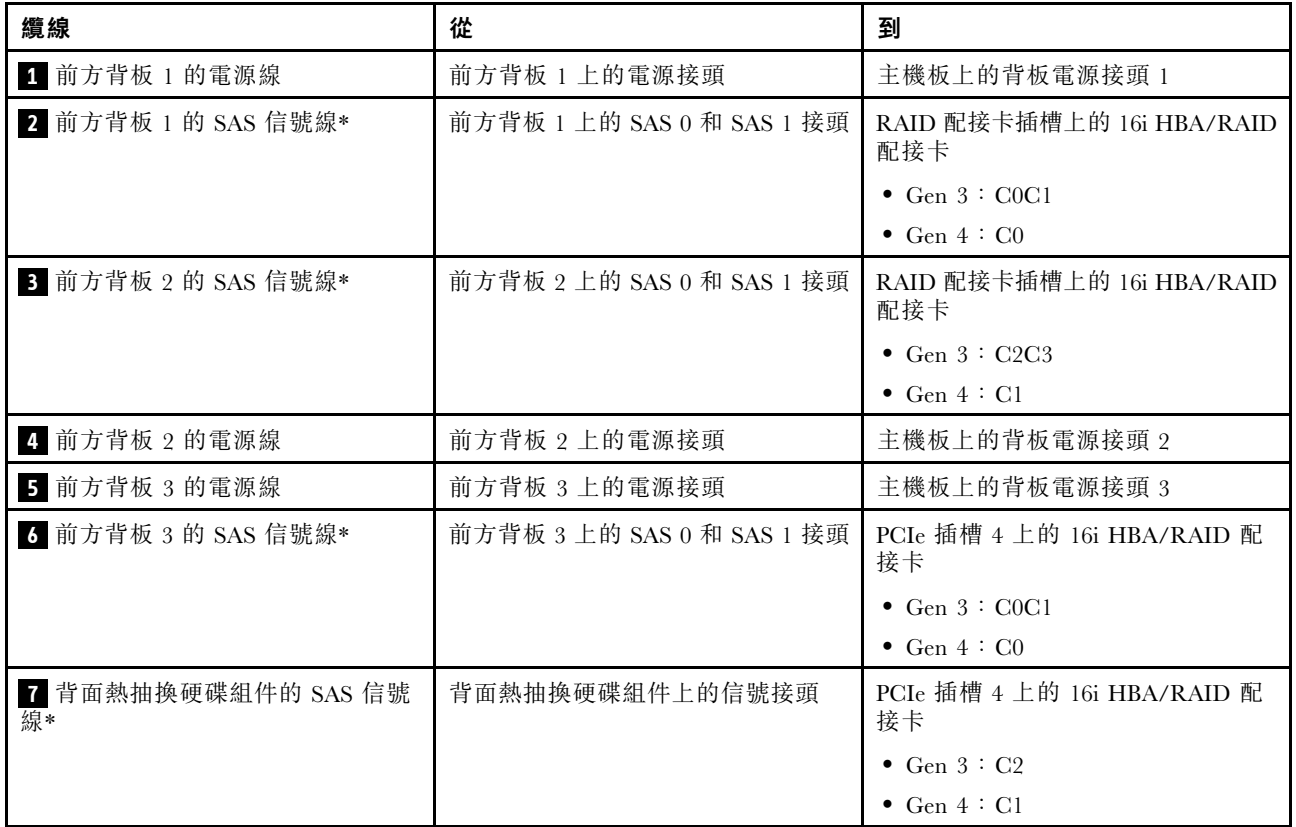

伺服器型號:二十個 2.5 吋 SAS/SATA 硬碟、四個 2.5 吋 SAS/SATA/NVMe 硬碟、一個 8i HBA/RAID 配接 卡、一個 16i HBA/RAID 配接卡

- Gen 4 HBA/RAID 配接卡無法安裝在內部 RAID 配接卡插槽中。
- \*安裝 Gen 4 HBA/RAID 配接卡後,請確保使用 Gen 4 SAS 信號線 (ThinkSystem SR550/SR590/SR650 2.5 吋 SAS/SATA/AnyBay 8 機槽 X40 RAID 纜線套件)。

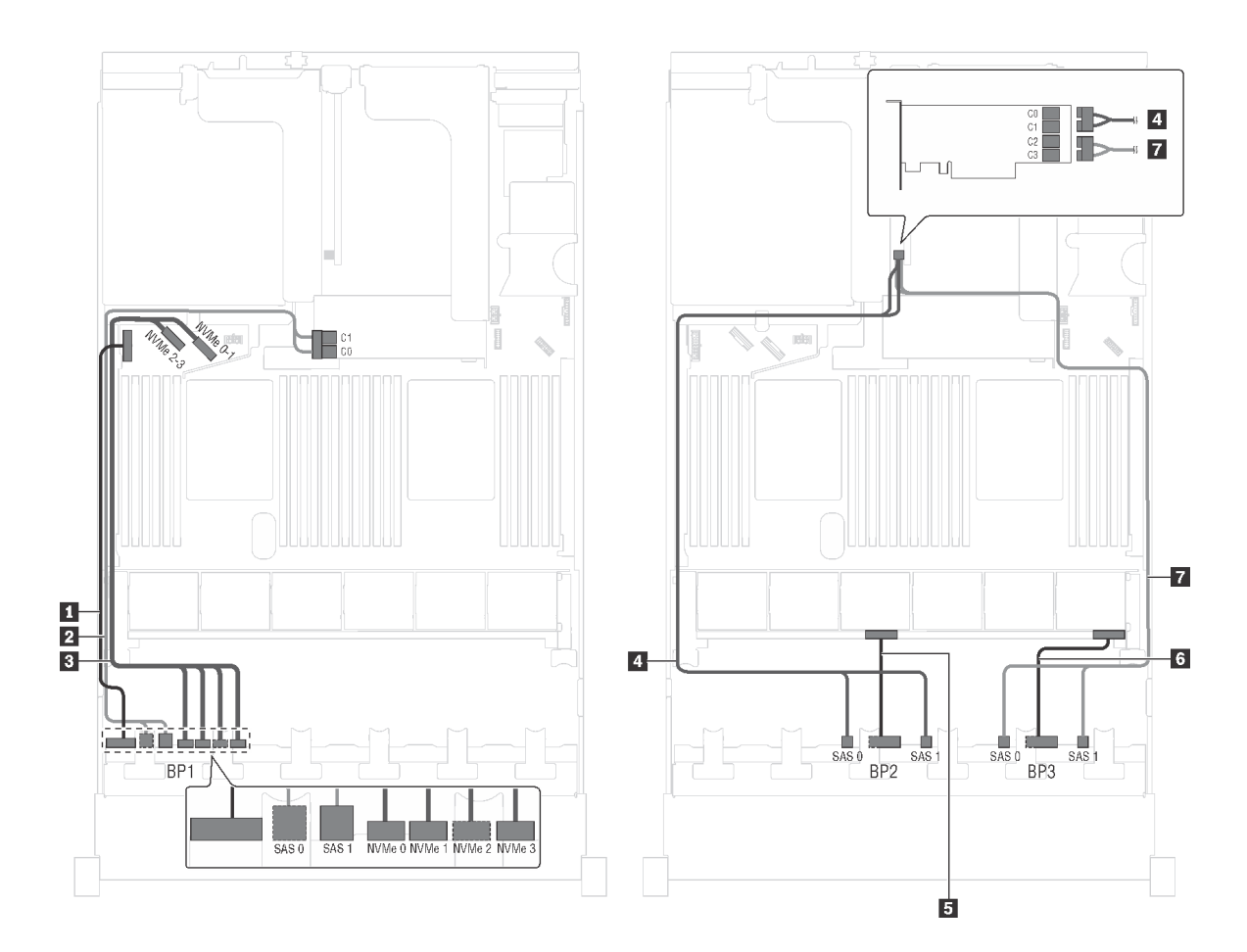

圖例 61. 配備二十個 2.5 吋 SAS/SATA 硬碟、四個 2.5 吋 SAS/SATA/NVMe 硬碟、一個 8i HBA/RAID 配接卡和一個 16i HBA/RAID 配接卡之伺服器型號的纜線佈線

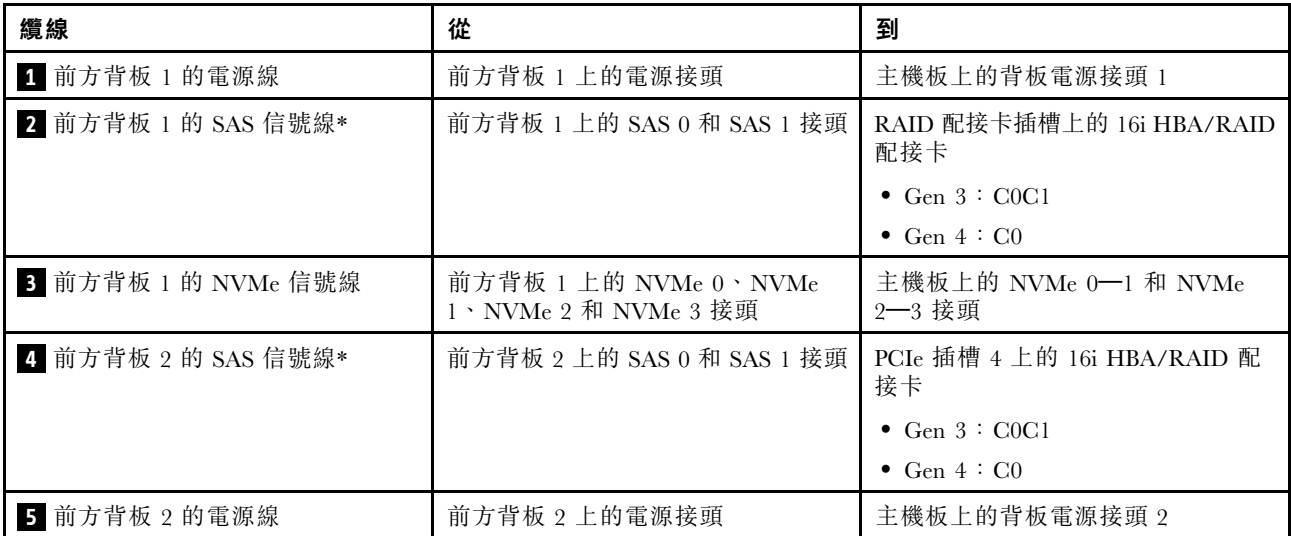

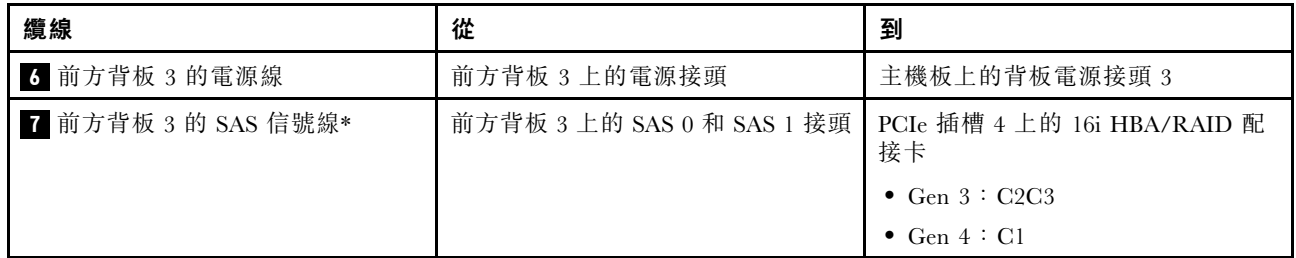

伺服器型號︰二十個 2.5 吋 SAS/SATA 硬碟、四個 2.5 吋 SAS/SATA/NVMe 硬碟、一個 24i RAID 配接卡

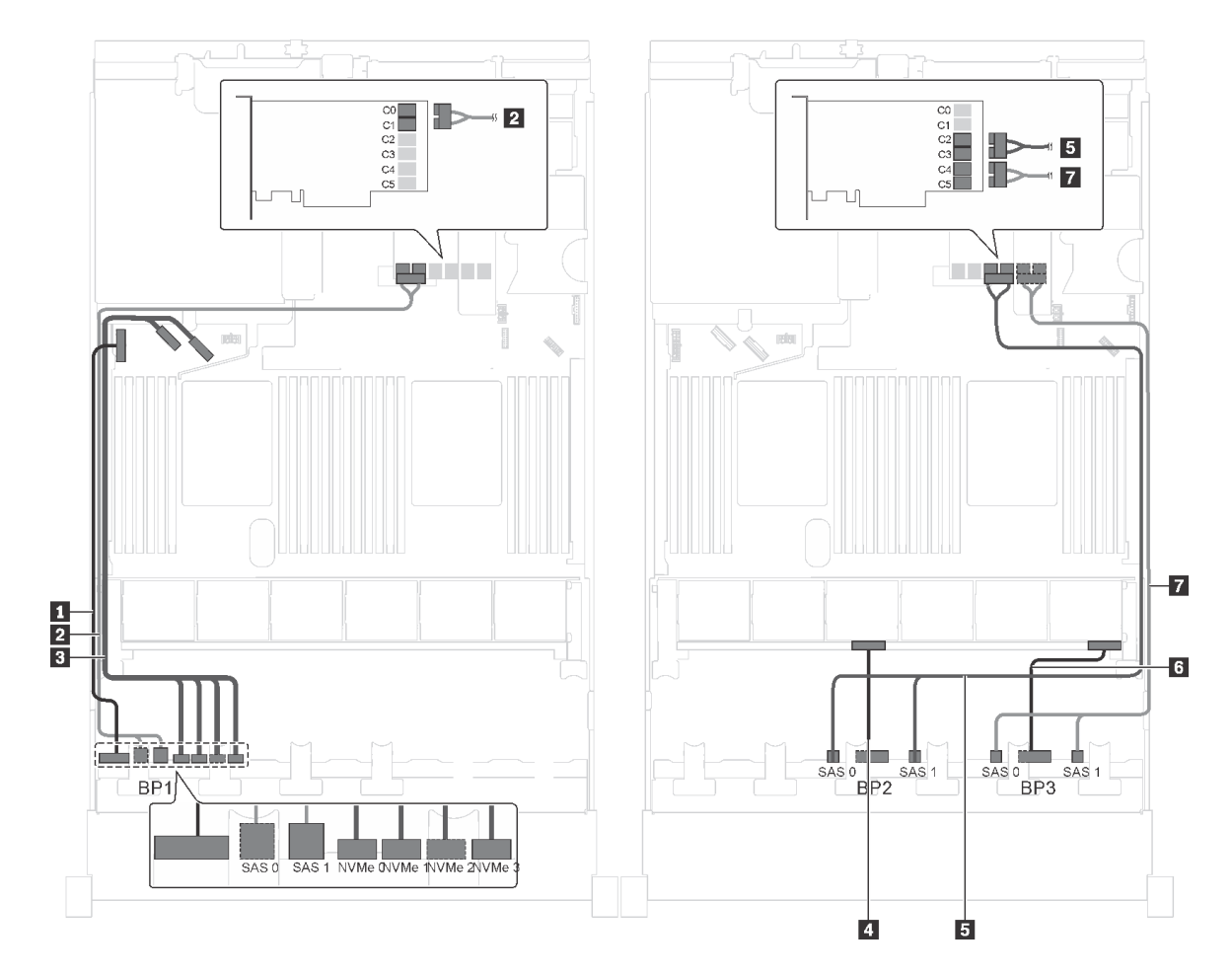

圖例 62. 為配備二十個 2.5 吋 SAS/SATA 硬碟、四個 2.5 吋 SAS/SATA/NVMe 硬碟和一個 24i RAID 配接卡的伺服器 型號進行纜線佈線

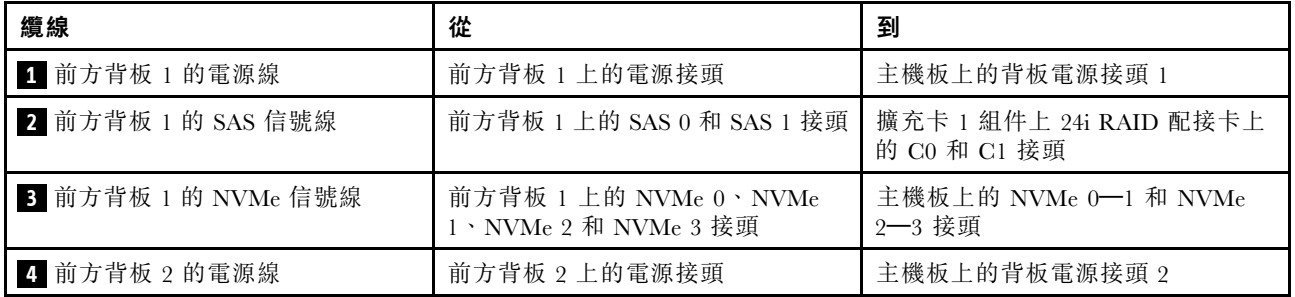

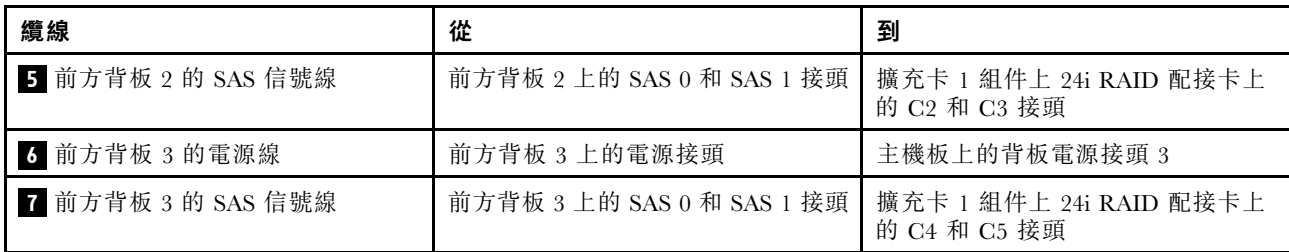

# 伺服器型號:二十個 2.5 吋 SAS/SATA 硬碟、四個 2.5 吋 SAS/SATA/NVMe 硬碟、一個 32i RAID 配接卡 附註:

- Gen 4 HBA/RAID 配接卡無法安裝在內部 RAID 配接卡插槽中。
- \*請確保使用 Gen 4 SAS 信號線(ThinkSystem SR550/SR590/SR650 2.5 吋 SAS/SATA/AnyBay 8 機 槽 X40 RAID 纜線套件)。

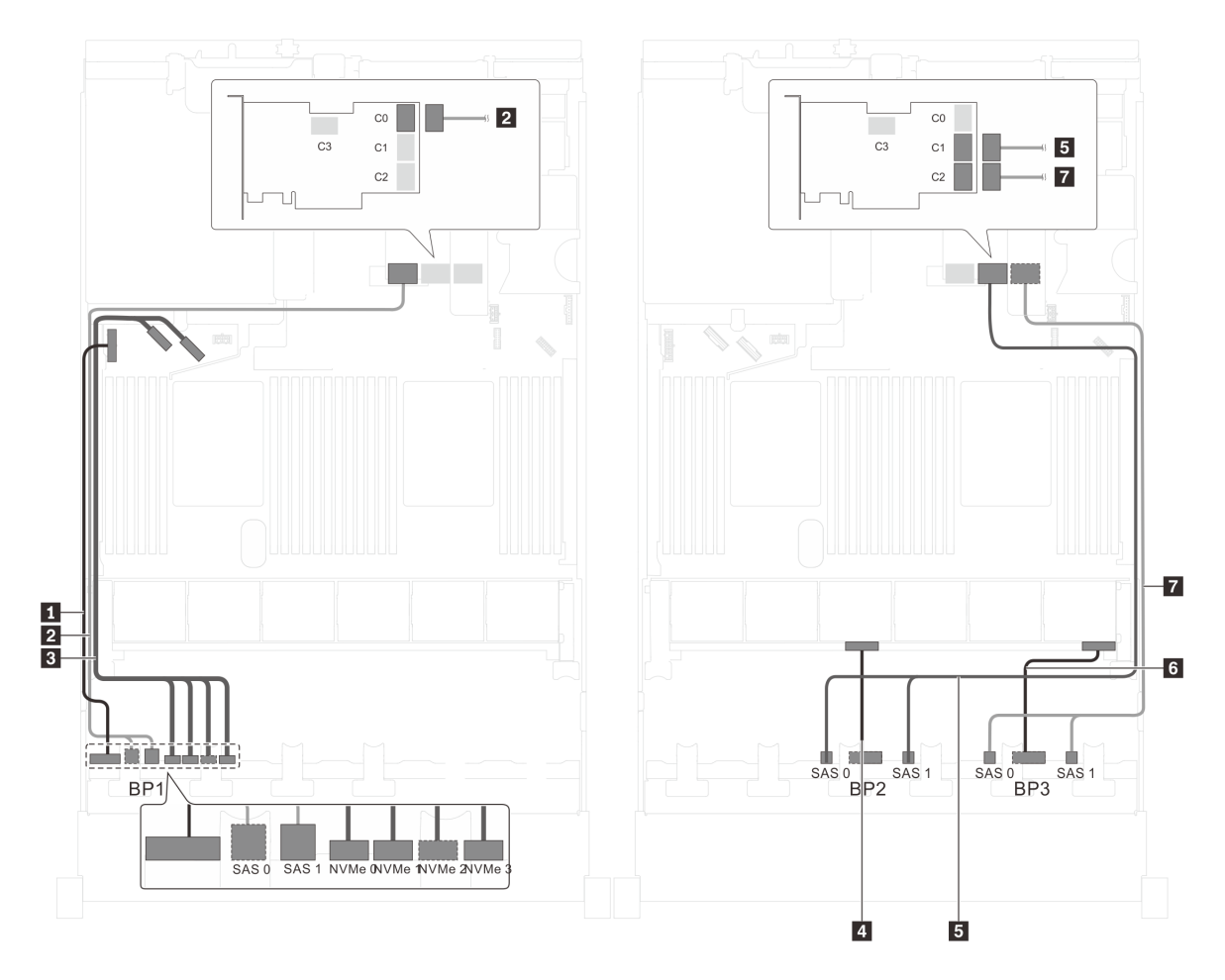

圖例 63. 配備二十個 2.5 吋 SAS/SATA 硬碟、四個 2.5 吋 SAS/SATA/NVMe 硬碟和一個 32i RAID 配接卡之伺服 器型號的纜線佈線

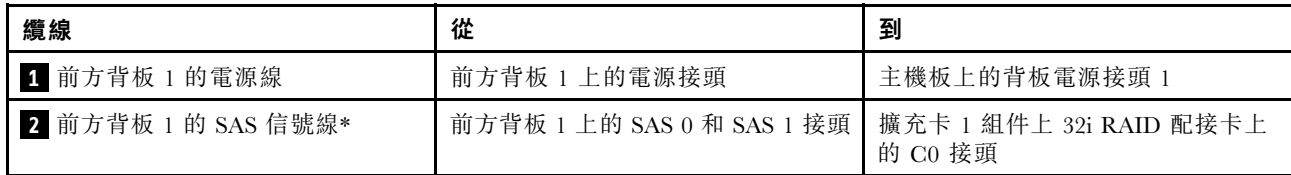

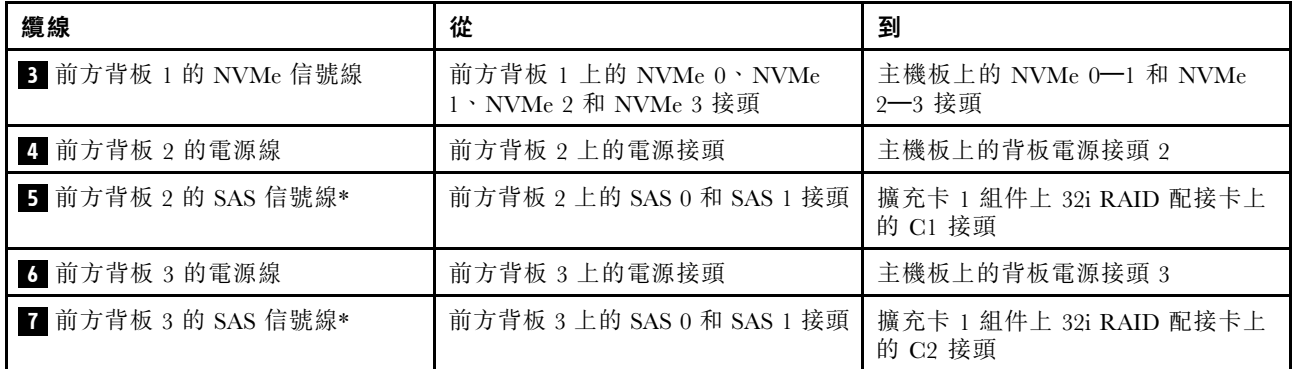

## 伺服器型號:二十個 2.5 吋 SAS/SATA 硬碟、四個 2.5 吋 SAS/SATA/NVMe 硬碟、背面熱抽換硬碟組 件、四個 8i HBA/RAID 配接卡

- 此纜線佈線圖解適用於背面熱抽換硬碟組件已安裝的情況。視型號而定,背面熱抽換硬碟組件以及 PCIe 插槽 6 中的 8i HBA/RAID 配接卡可能無法在您的伺服器上使用。
- Gen 4 HBA/RAID 配接卡無法安裝在內部 RAID 配接卡插槽中。
- \*安裝 Gen 4 HBA/RAID 配接卡後,請確保使用 Gen 4 SAS 信號線 (ThinkSystem SR550/SR590/SR650 2.5 吋 SAS/SATA/AnyBay 8 機槽 X40 RAID 纜線套件)。
	- **一纜線 2/纜線 4/纜線 7 : ThinkSystem SR550/SR590/SR650 2.5 吋 SAS/SATA/AnyBay 8 機槽**  $X40$  RAID 纜線套件
	- 纜線 **8** :ThinkSystem SR590/SR650 3.5 吋 SAS/SATA 2 機槽後方背板 X40 RAID 纜線套件

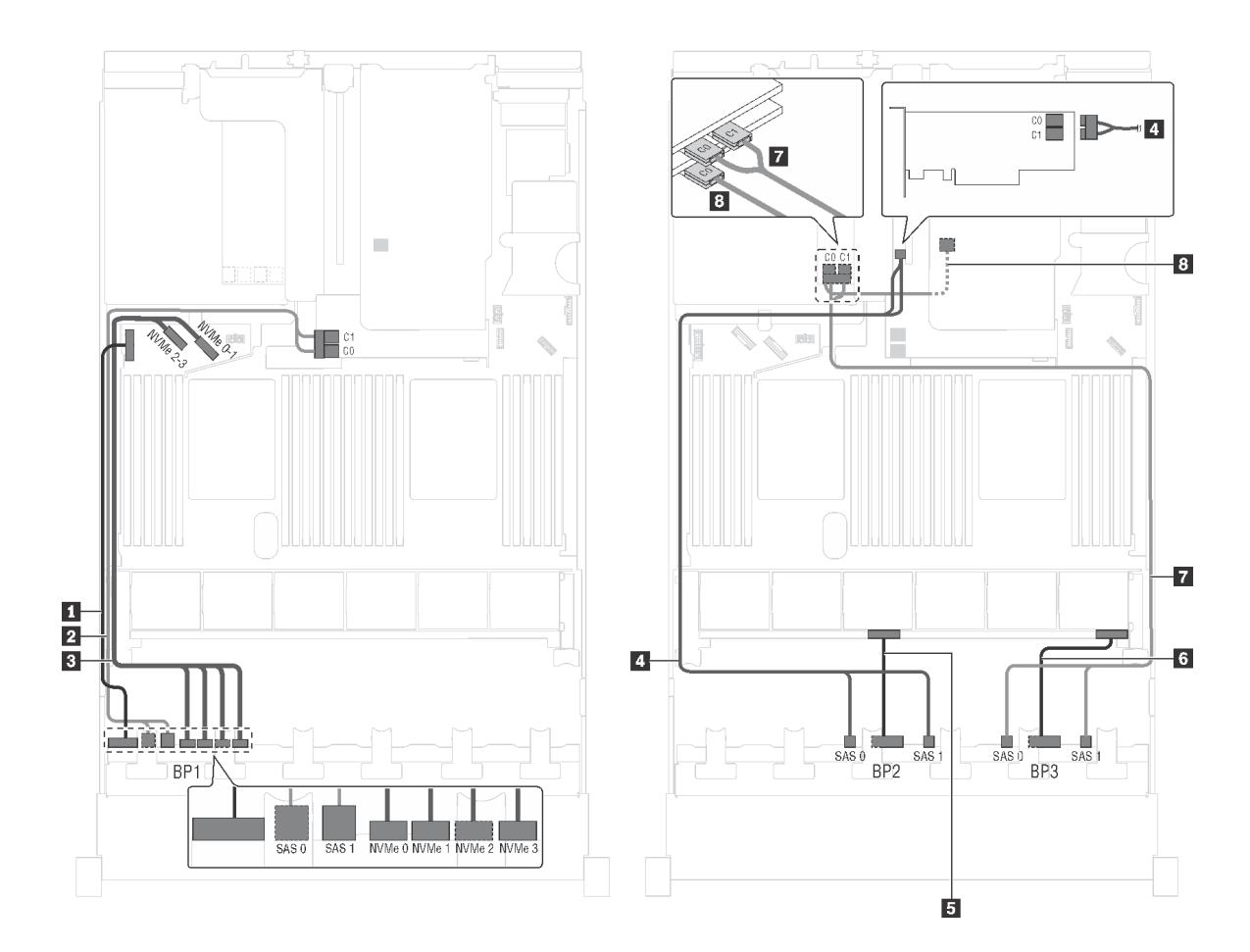

圖例 64. 配備二十個 2.5 吋 SAS/SATA 硬碟、四個 2.5 吋 SAS/SATA/NVMe 硬碟、背面熱抽換硬碟組件和四個 8i HBA/RAID 配接卡之伺服器型號的纜線佈線

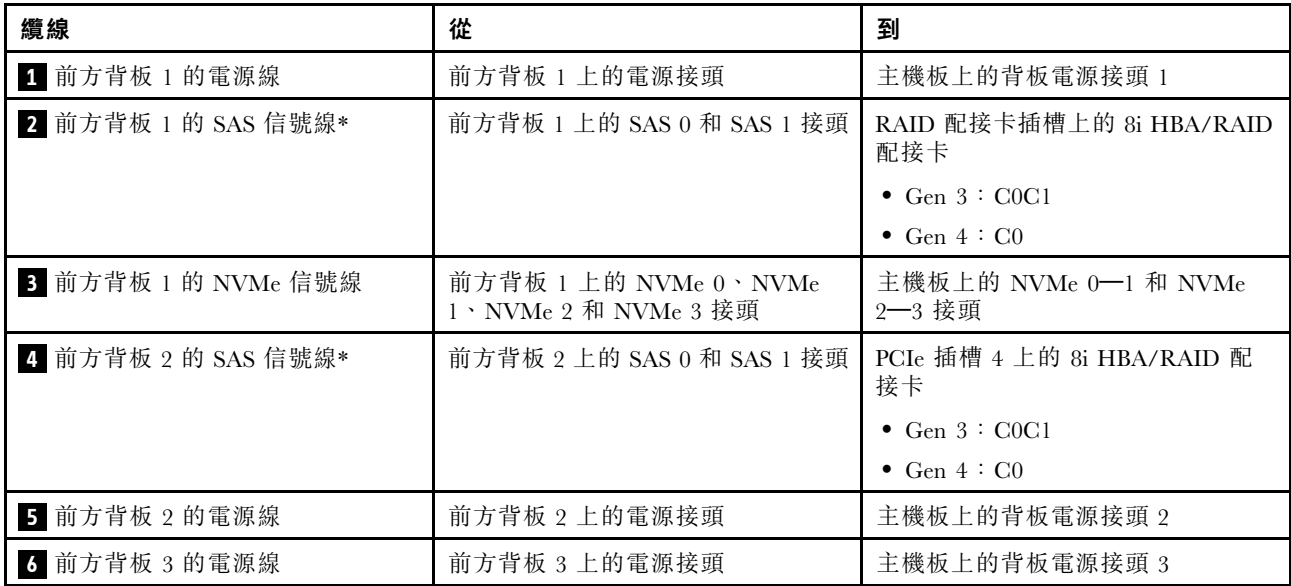

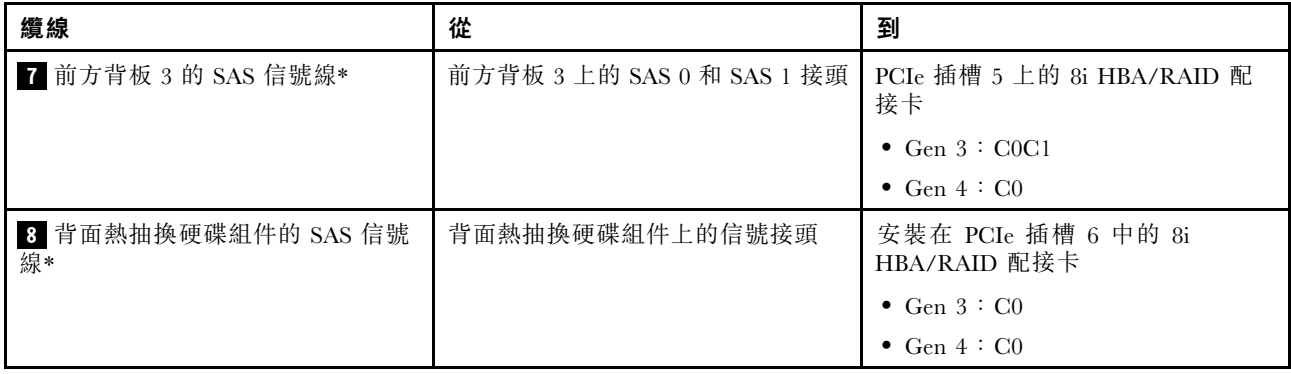

#### 伺服器型號:二十個 2.5 吋 SAS/SATA 硬碟、四個 2.5 吋 SAS/SATA/NVMe 硬碟、背面熱抽換硬碟組件、兩 個 8i HBA/RAID 配接卡、一個 16i HBA/RAID 配接卡

- Gen 4 HBA/RAID 配接卡無法安裝在內部 RAID 配接卡插槽中。
- \*安裝 Gen 4 HBA/RAID 配接卡後,請確保使用 Gen 4 SAS 信號線:
	- **一 纜線 2** / 4 / 7 : ThinkSystem SR550/SR590/SR650 2.5 吋 SAS/SATA/AnyBay 8 機槽 X40 RAID 纜線套件
	- 纜線 **8** :ThinkSystem SR590/SR650 3.5 吋 SAS/SATA 2 機槽後方背板 X40 RAID 纜線套件

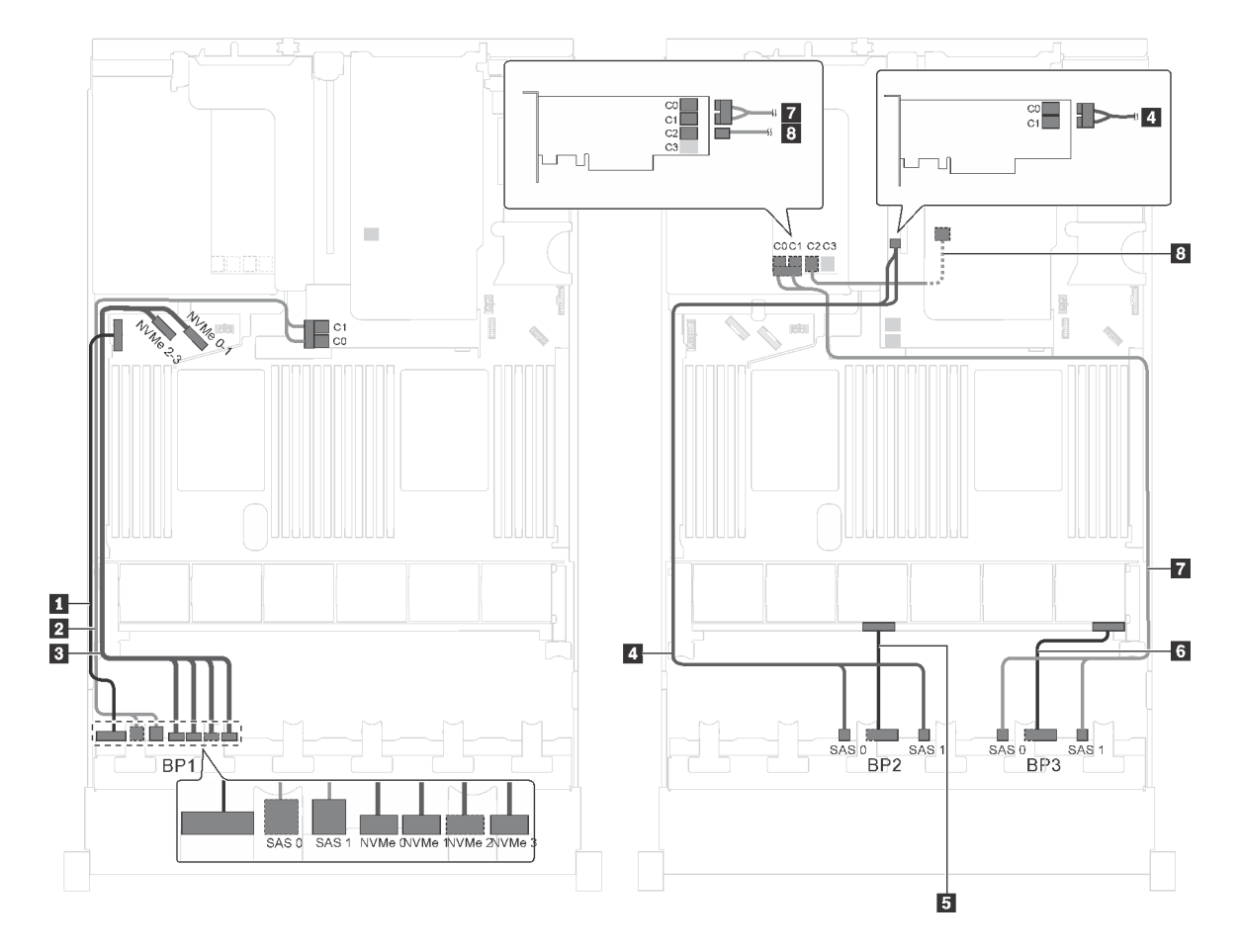

圖例 65. 配備二十個 2.5 吋 SAS/SATA 硬碟、四個 2.5 吋 SAS/SATA/NVMe 硬碟、背面熱抽換硬碟組件、兩個 8i HBA/RAID 配接卡和一個 16i HBA/RAID 配接卡之伺服器型號的纜線佈線

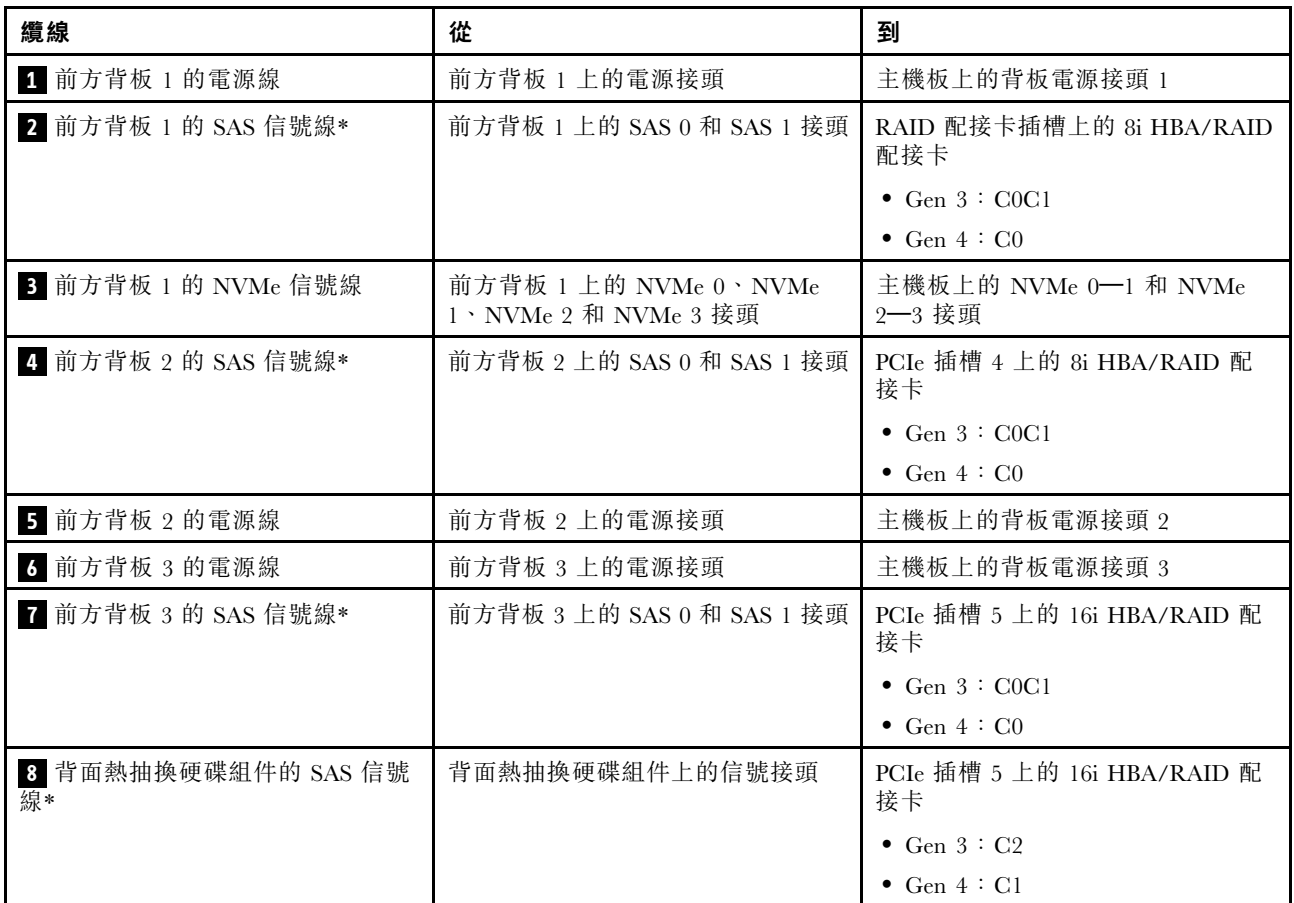

伺服器型號:二十個 2.5 吋 SAS/SATA 硬碟、四個 2.5 吋 SAS/SATA/NVMe 硬碟、背面熱抽換硬碟組件、一 個 8i HBA/RAID 配接卡、一個 24i RAID 配接卡

- Gen 4 HBA/RAID 配接卡無法安裝在內部 RAID 配接卡插槽中。
- \*安裝第 4 代 HBA/RAID 配接卡後,請確保使用第 4 代 SAS 信號線 (ThinkSystem SR590/SR650 3.5 吋 SAS/SATA 2 機槽後方背板 X40 RAID 纜線套件)。

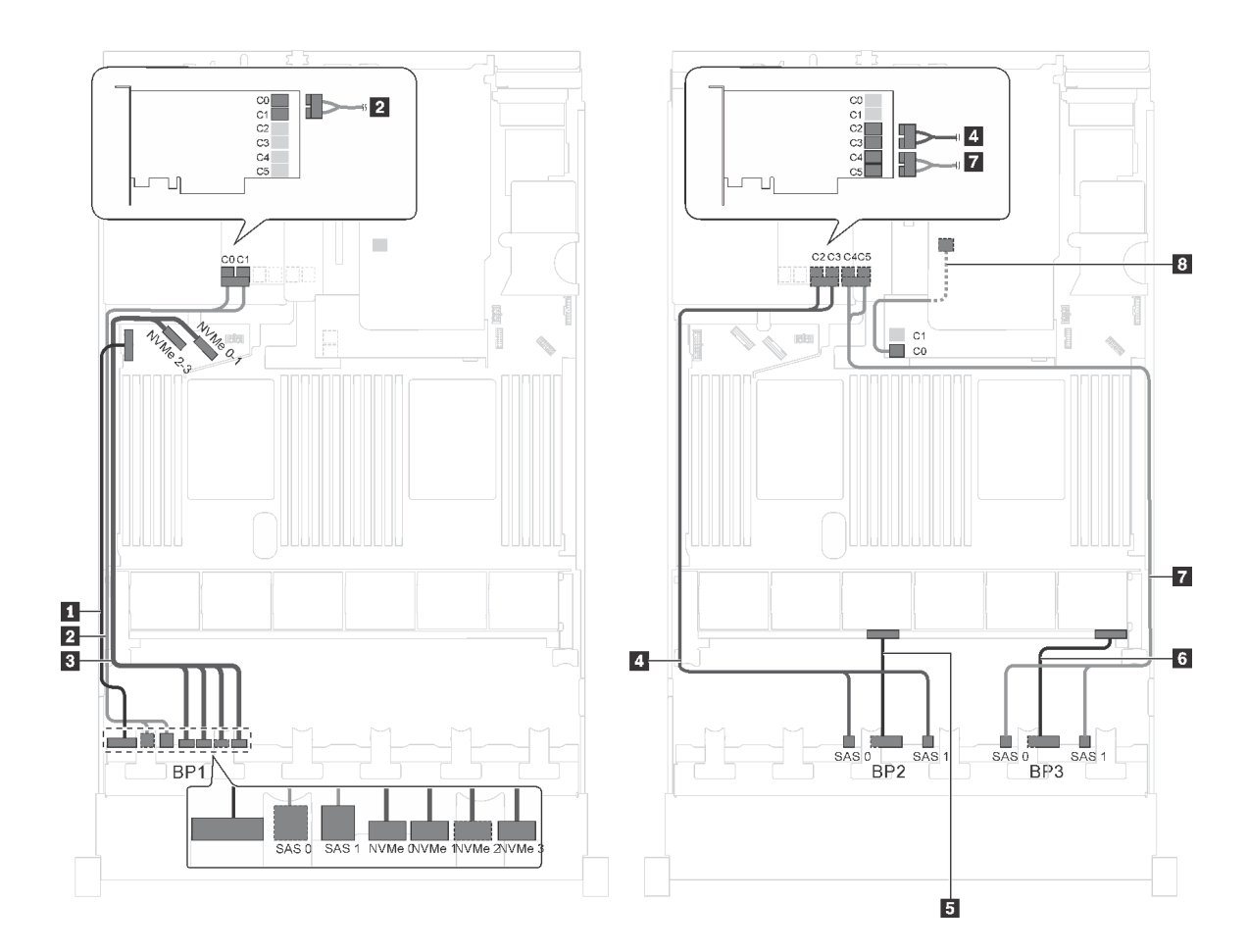

圖例 66. 配備二十個 2.5 吋 SAS/SATA 硬碟、四個 2.5 吋 SAS/SATA/NVMe 硬碟、背面熱抽換硬碟組件、一個 8i HBA/RAID 配接卡和一個 24i RAID 配接卡之伺服器型號的纜線佈線

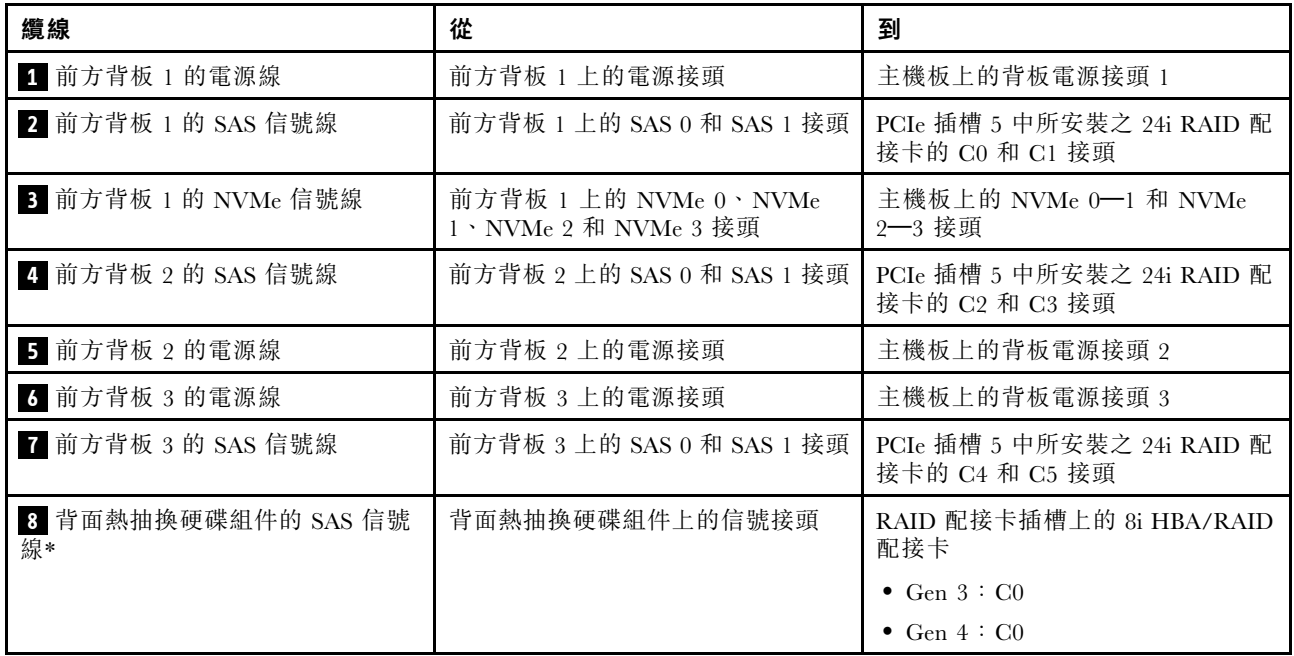

### 伺服器型號:二十個 2.5 吋 SAS/SATA 硬碟、四個 2.5 吋 SAS/SATA/NVMe 硬碟、背面熱抽換硬碟組件、一 個 8i HBA/RAID 配接卡、一個 32i RAID 配接卡

- Gen 4 HBA/RAID 配接卡無法安裝在內部 RAID 配接卡插槽中。
- \*安裝 Gen 4 HBA/RAID 配接卡後,請確保使用 Gen 4 SAS 信號線:
	- **一 纜線 2/4/7** : ThinkSystem SR550/SR590/SR650 2.5 吋 SAS/SATA/AnyBay 8 機槽 X40 RAID 纜線套件
	- 纜線 **8** :ThinkSystem SR590/SR650 3.5 吋 SAS/SATA 2 機槽後方背板 X40 RAID 纜線套件

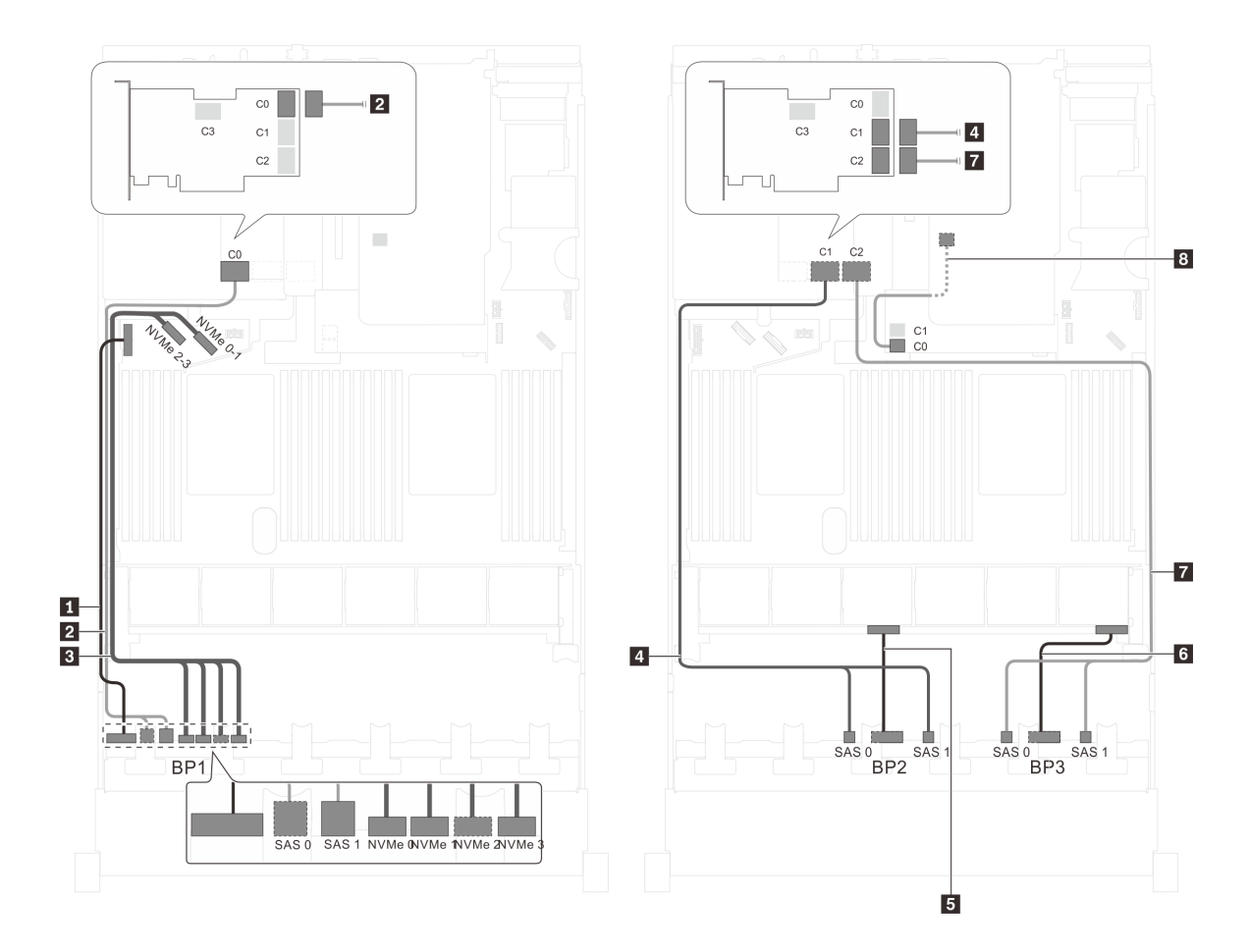

圖例 67. 配備二十個 2.5 吋 SAS/SATA 硬碟、四個 2.5 吋 SAS/SATA/NVMe 硬碟、背面熱抽換硬碟組件、一個 8i HBA/RAID 配接卡和一個 32i RAID 配接卡之伺服器型號的纜線佈線

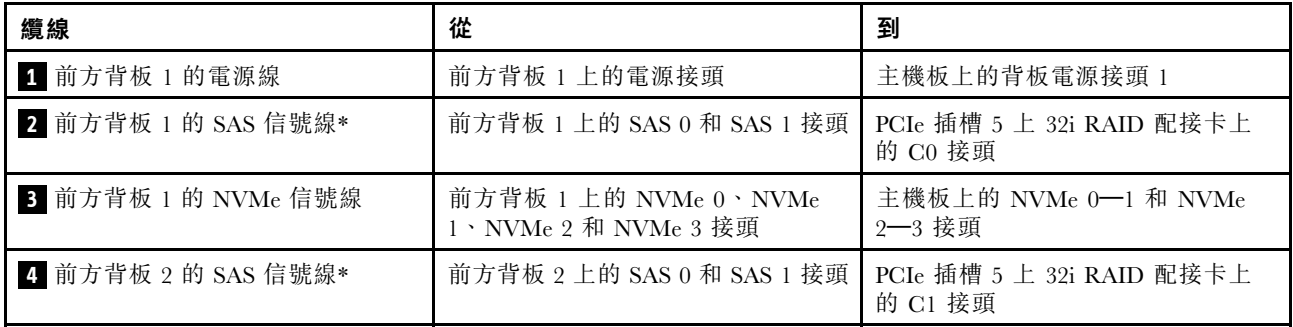

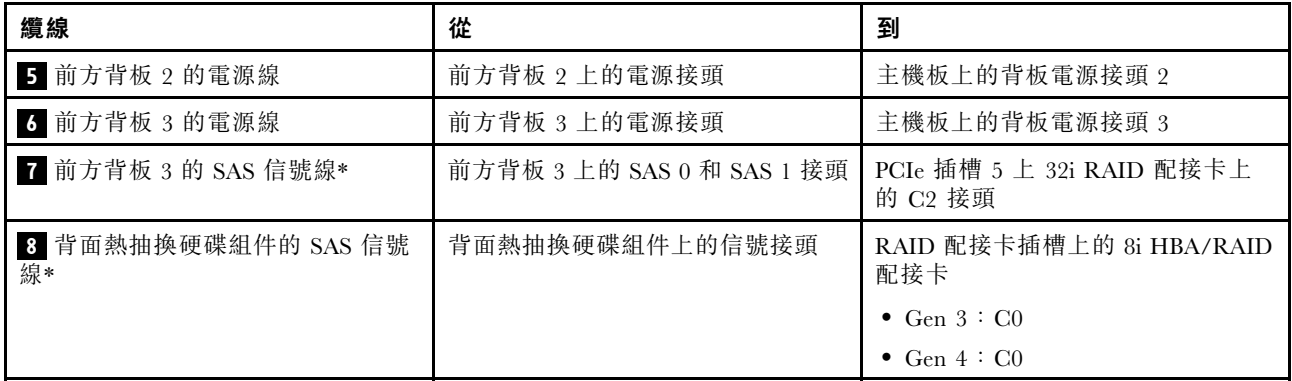

## 伺服器型號:二十個 2.5 吋 SAS/SATA 硬碟、四個 2.5 吋 SAS/SATA/NVMe 硬碟、背面熱抽換硬碟組 件、兩個 16i HBA/RAID 配接卡

- Gen 4 HBA/RAID 配接卡無法安裝在內部 RAID 配接卡插槽中。
- \*安裝 Gen 4 HBA/RAID 配接卡後,請確保使用 Gen 4 SAS 信號線:
	- 纜線 **2** / **4** / **7** :ThinkSystem SR550/SR590/SR650 2.5 吋 SAS/SATA/AnyBay 8 機槽 X40 RAID 纜線套件
	- 纜線 8:ThinkSystem SR590/SR650 3.5 吋 SAS/SATA 2 機槽後方背板 X40 RAID 纜線套件

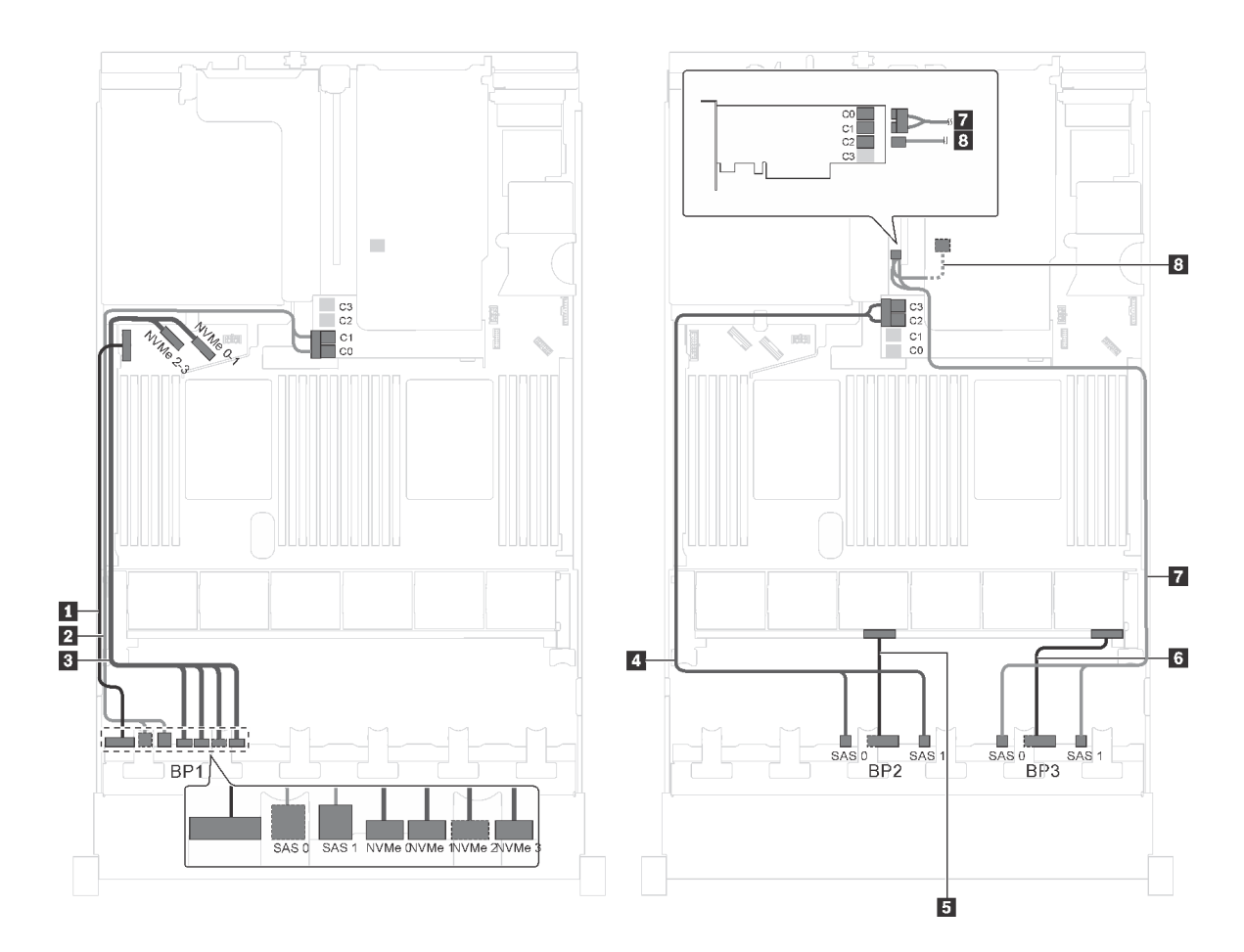

圖例 68. 配備二十個 2.5 吋 SAS/SATA 硬碟、四個 2.5 吋 SAS/SATA/NVMe 硬碟、背面熱抽換硬碟組件和兩個 16i HBA/RAID 配接卡之伺服器型號的纜線佈線

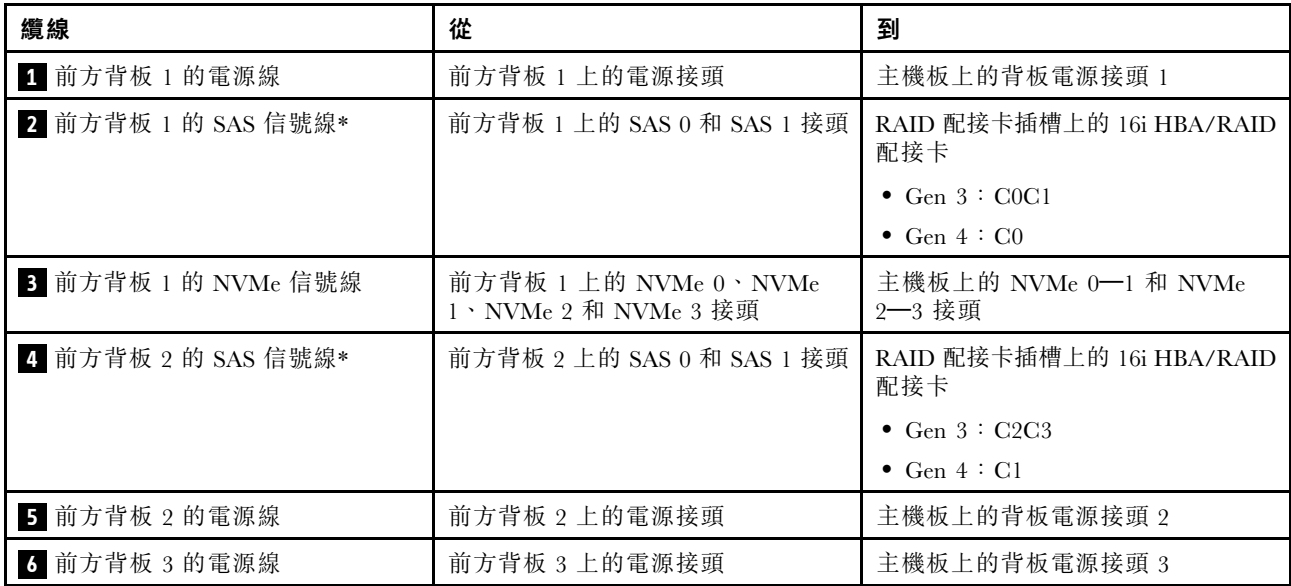

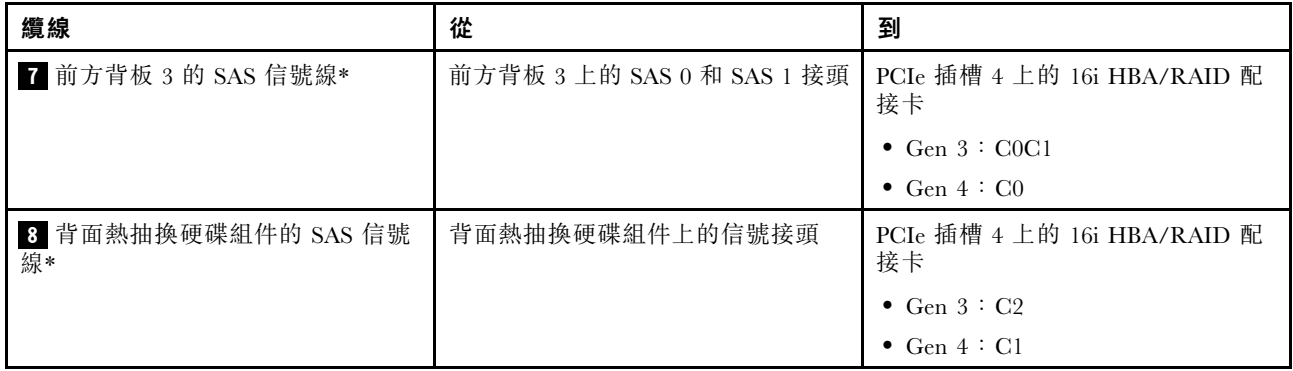

伺服器型號︰十六個 2.5 吋 SAS/SATA 硬碟、八個 2.5 吋 SAS/SATA/NVMe 硬碟、一個 24i RAID 配接 卡、一個 NVMe 交換器配接卡

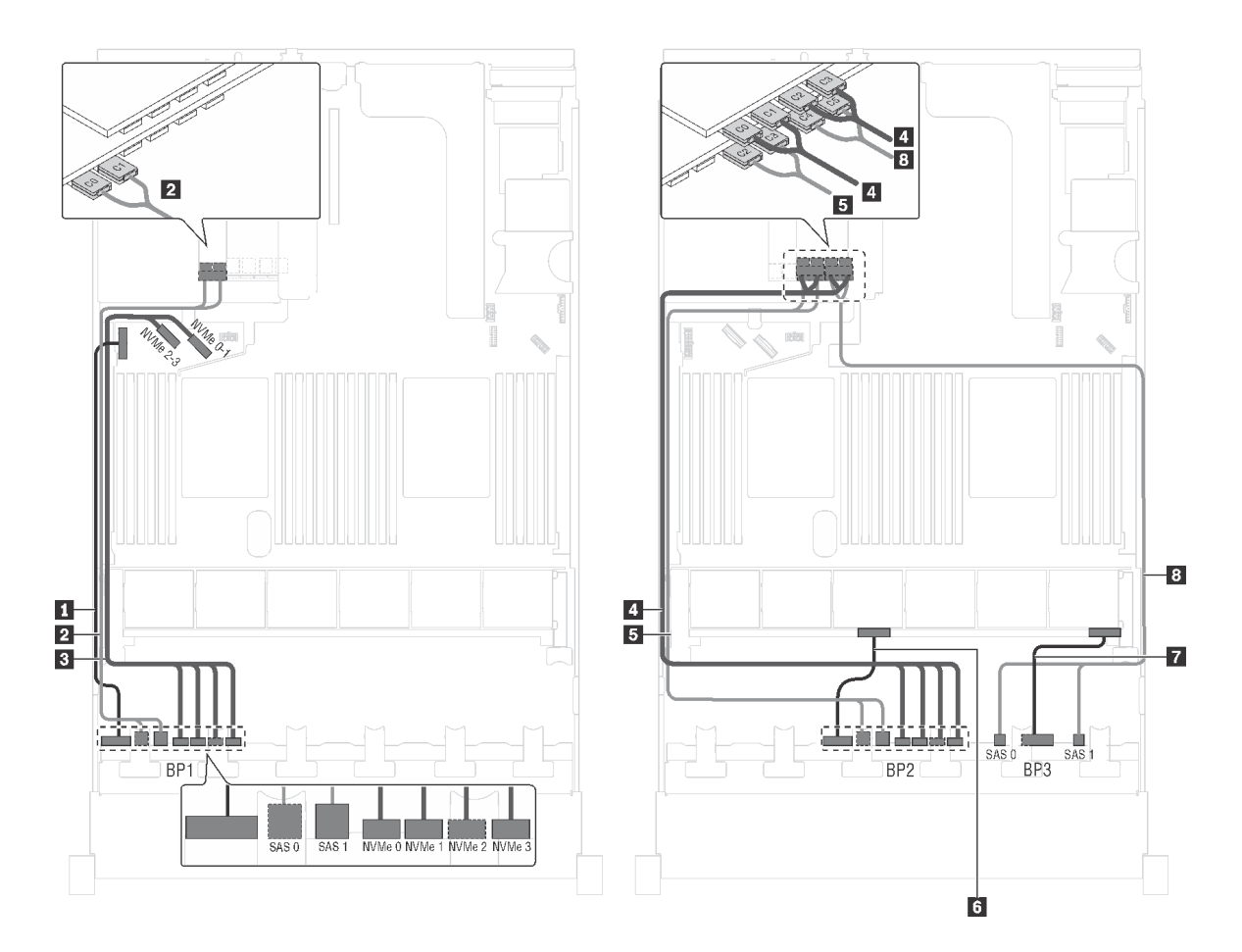

圖例 69. 配備十六個 2.5 吋 SAS/SATA 硬碟、八個 2.5 吋 SAS/SATA/NVMe 硬碟、一個 24i RAID 配接卡及一個 NVMe 交換器配接卡之伺服器型號的纜線佈線

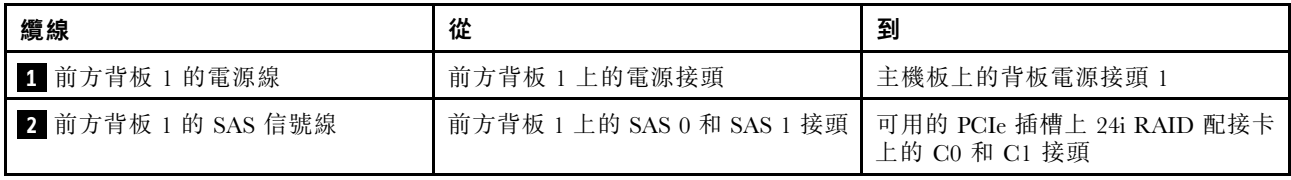

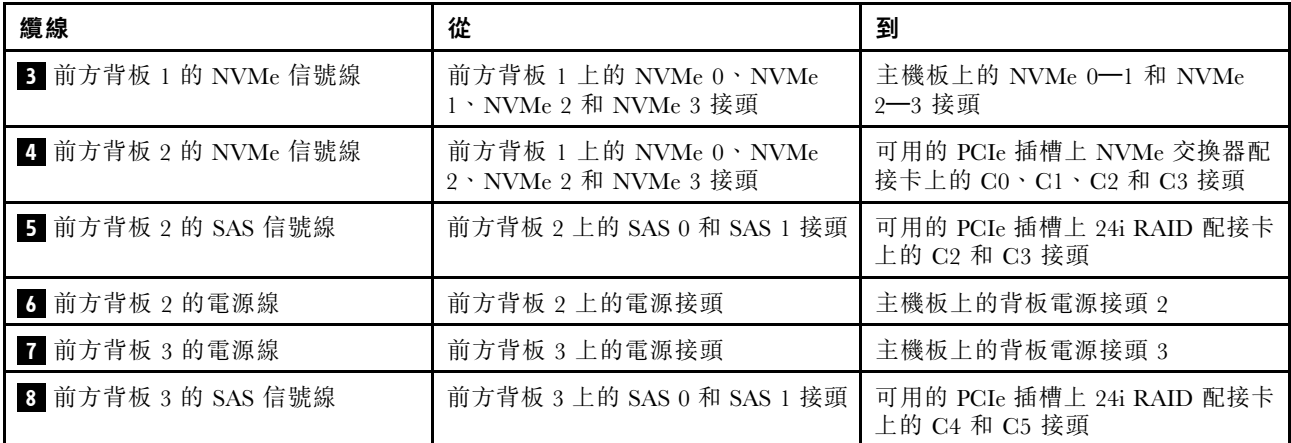

伺服器型號:十六個 2.5 吋 SAS/SATA 硬碟、八個 2.5 吋 SAS/SATA/NVMe 硬碟、一個 32i RAID 配接 卡、一個 NVMe 交換器配接卡

## 附註:

- Gen 4 HBA/RAID 配接卡無法安裝在內部 RAID 配接卡插槽中。
- \*請確保使用 Gen 4 SAS 信號線(ThinkSystem SR550/SR590/SR650 2.5 吋 SAS/SATA/AnyBay 8 機 槽 X40 RAID 纜線套件)。

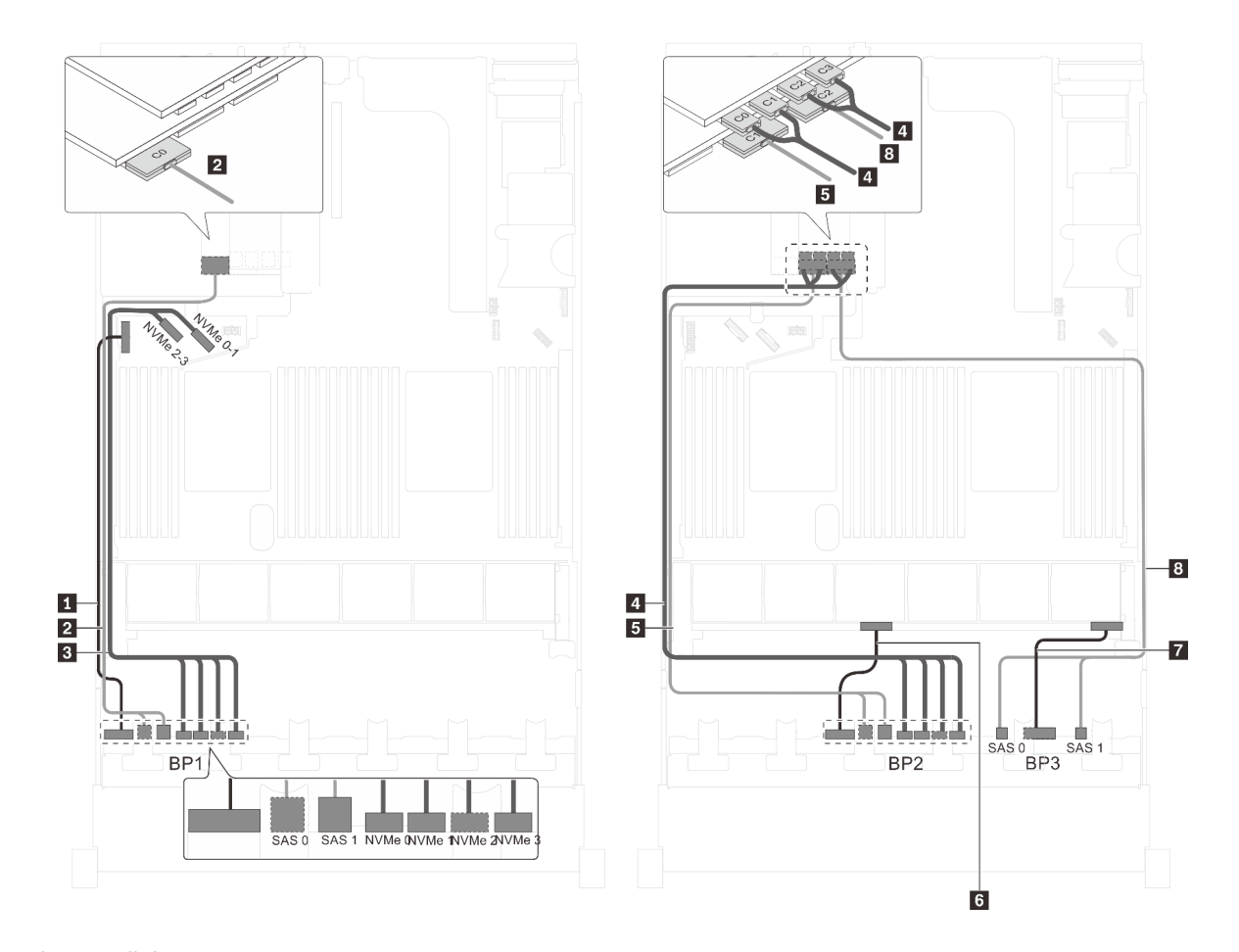

圖例 70. 配備十六個 2.5 吋 SAS/SATA 硬碟、八個 2.5 吋 SAS/SATA/NVMe 硬碟、一個 32i RAID 配接卡和一個 NVMe 交換器配接卡之伺服器型號的纜線佈線

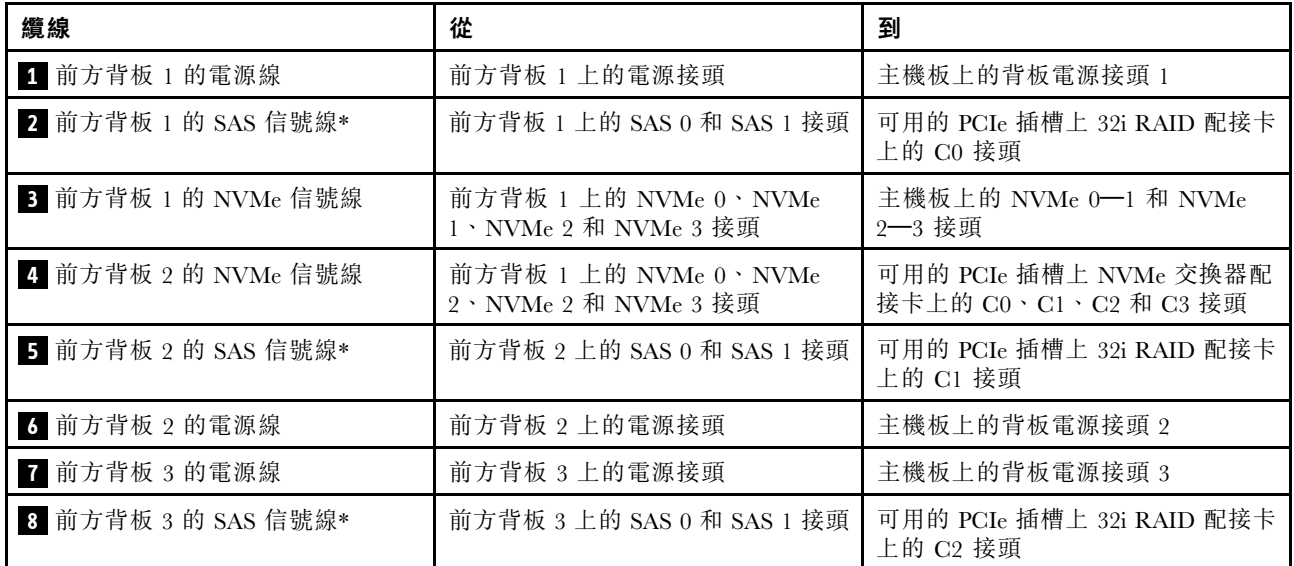

伺服器型號:十六個 2.5 吋 SAS/SATA 硬碟、八個 2.5 吋 SAS/SATA/NVMe 硬碟、一個 32i HBA/RAID 配接 卡、一個 NVMe 1611-8P 交換器配接卡

- Gen 4 HBA/RAID 配接卡無法安裝在內部 RAID 配接卡插槽中。
- \*請確保使用 Gen 4 SAS 信號線(ThinkSystem SR550/SR590/SR650 2.5 吋 SAS/SATA/AnyBay 8 機 槽 X40 RAID 纜線套件)。
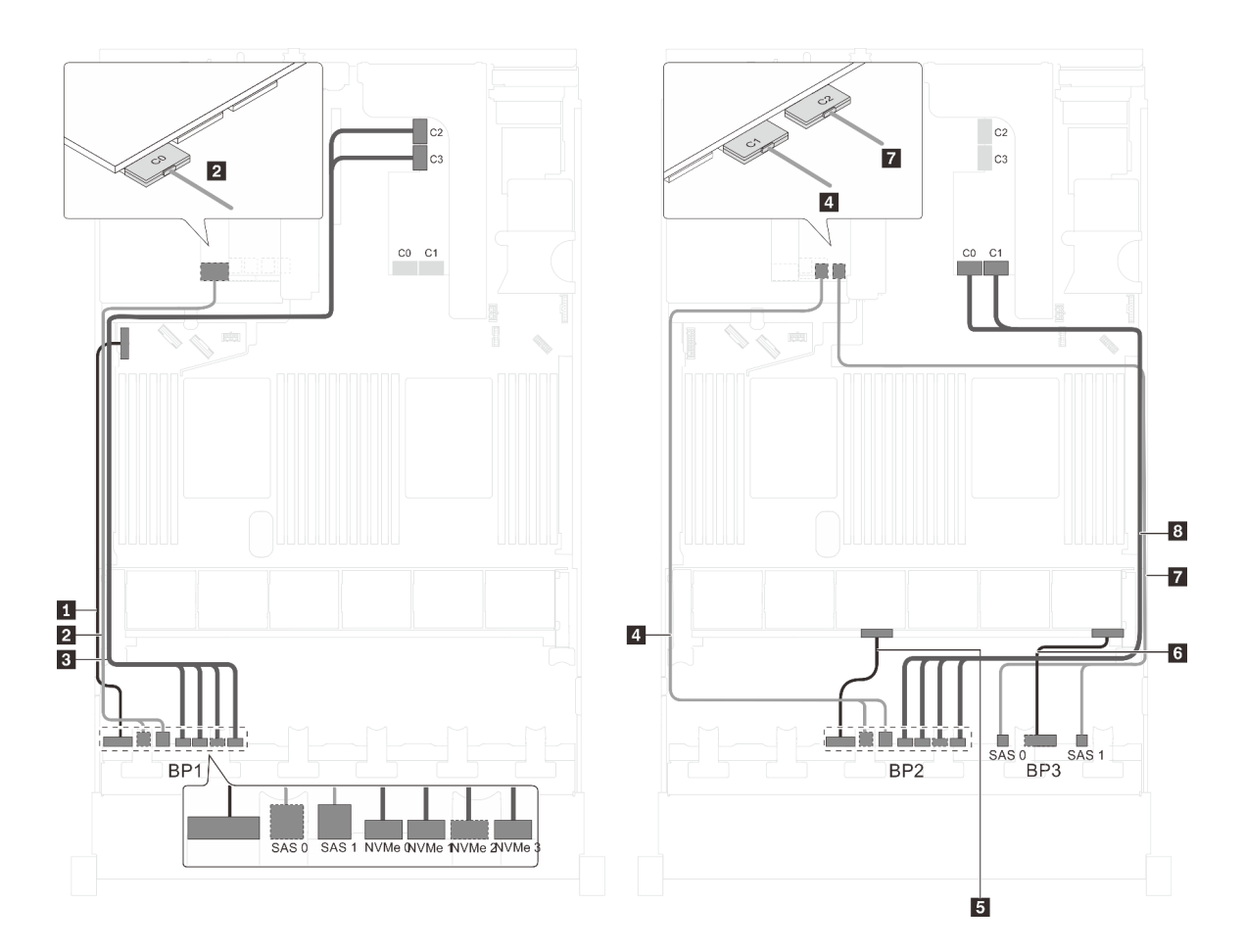

圖例 71. 配備十六個 2.5 吋 SAS/SATA 硬碟、八個 2.5 吋 SAS/SATA/NVMe 硬碟、一個 32i HBA/RAID 配接卡和一個 NVMe 1611-8P 交換器配接卡之伺服器型號的纜線佈線

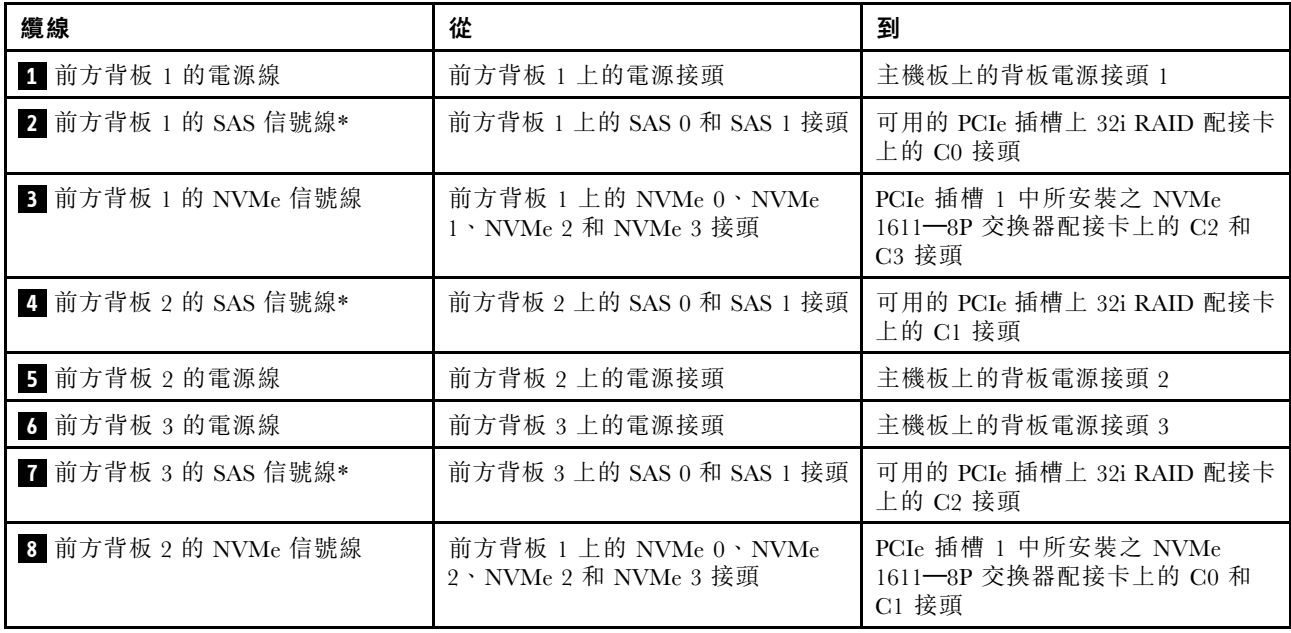

### 伺服器型號:十六個 2.5 吋 SAS/SATA 硬碟、八個 2.5 吋 SAS/SATA/NVMe 硬碟、背面熱抽換硬碟組件、一 個 8i HBA/RAID 配接卡、一個 24i RAID 配接卡、一個 NVMe 交換器配接卡

- Gen 4 HBA/RAID 配接卡無法安裝在內部 RAID 配接卡插槽中。
- \*安裝第 4 代 HBA/RAID 配接卡後,請確保使用第 4 代 SAS 信號線 (ThinkSystem SR590/SR650 3.5 吋 SAS/SATA 2 機槽後方背板 X40 RAID 纜線套件)。

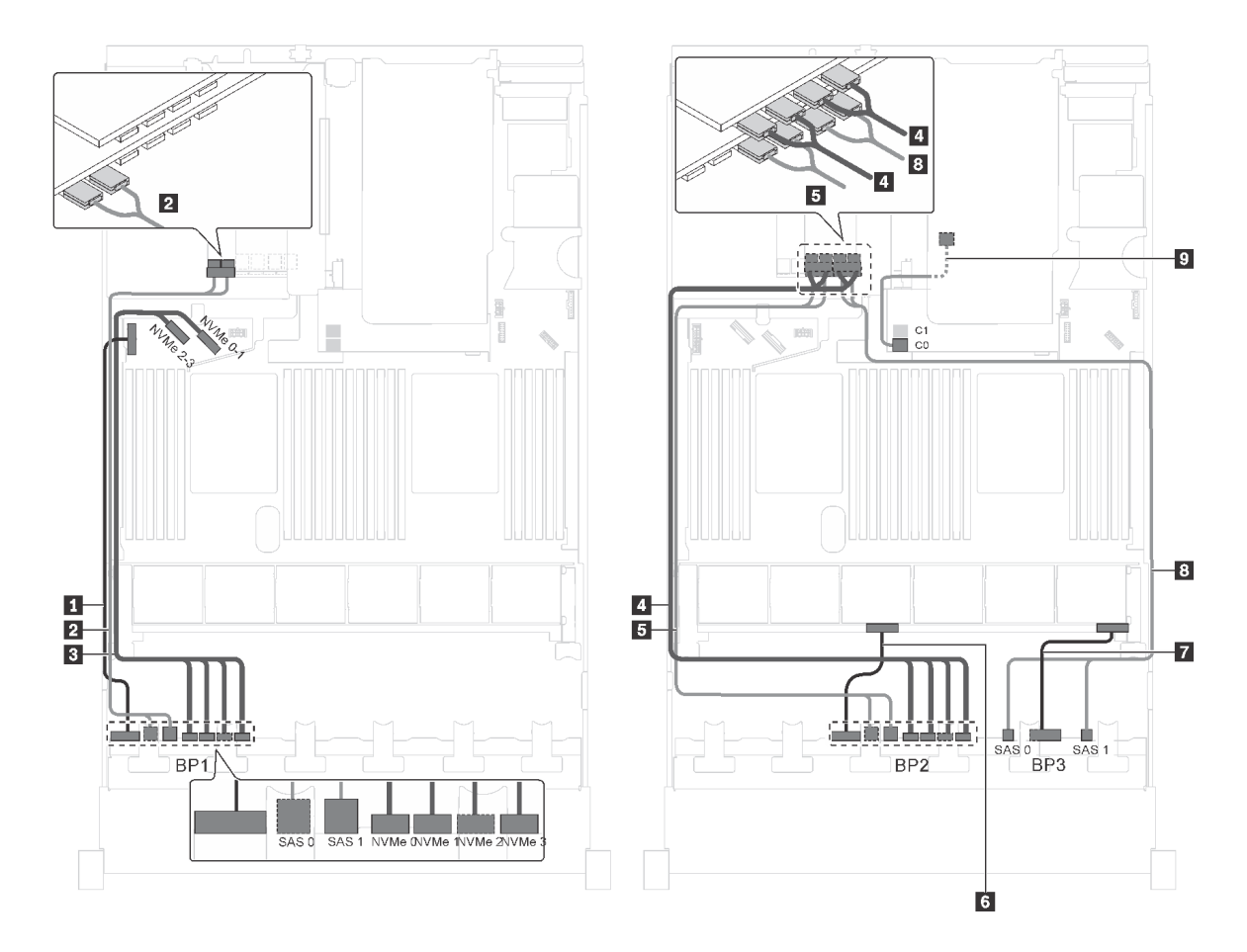

圖例 72. 配備十六個 2.5 吋 SAS/SATA 硬碟、八個 2.5 吋 SAS/SATA/NVMe 硬碟、背面熱抽換硬碟組件、一個 8i HBA/RAID 配接卡、一個 24i RAID 配接卡和一個 NVMe 交換器配接卡之伺服器型號的纜線佈線

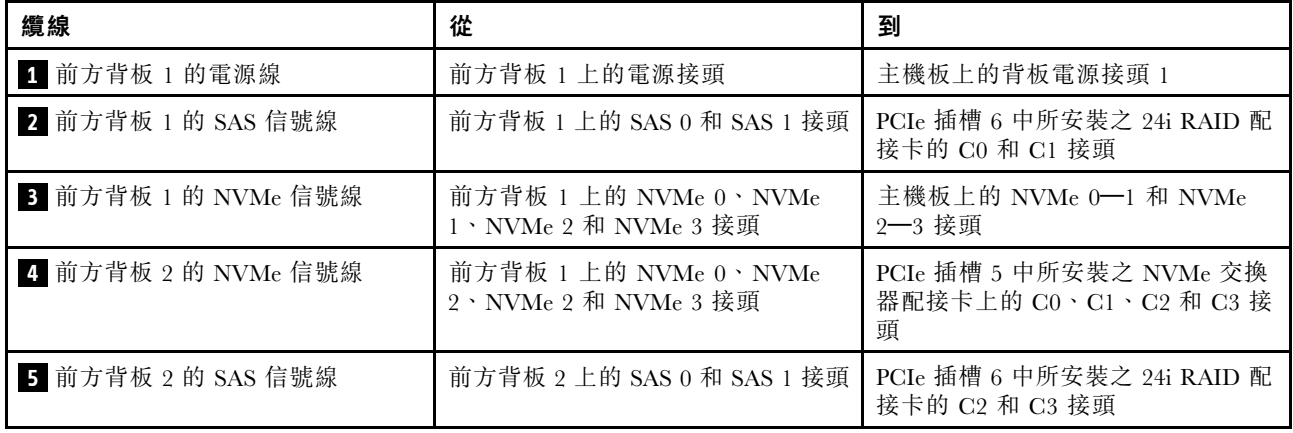

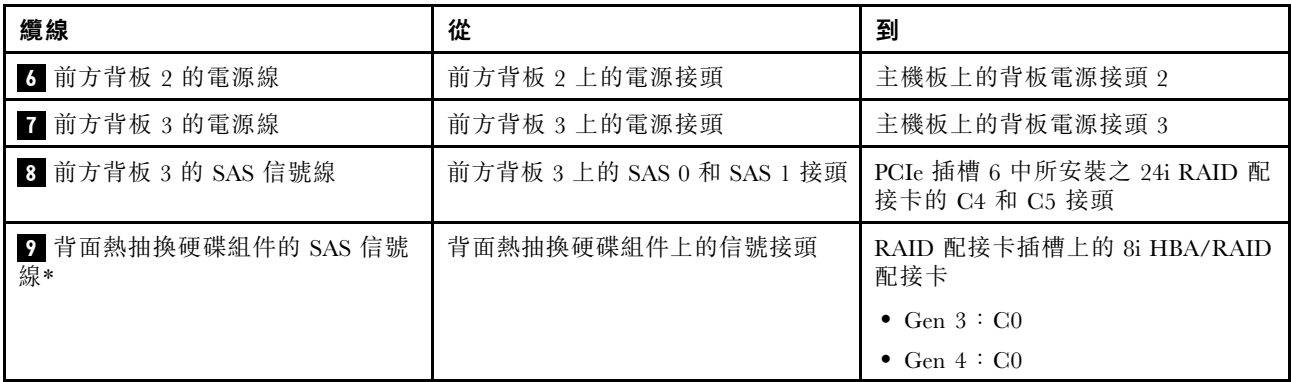

伺服器型號:十六個 2.5 吋 SAS/SATA 硬碟、八個 2.5 吋 SAS/SATA/NVMe 硬碟、一個 8i HBA/RAID 配接 卡、一個 16i HBA/RAID 配接卡、一個 NVMe 1611-8P 交換器配接卡

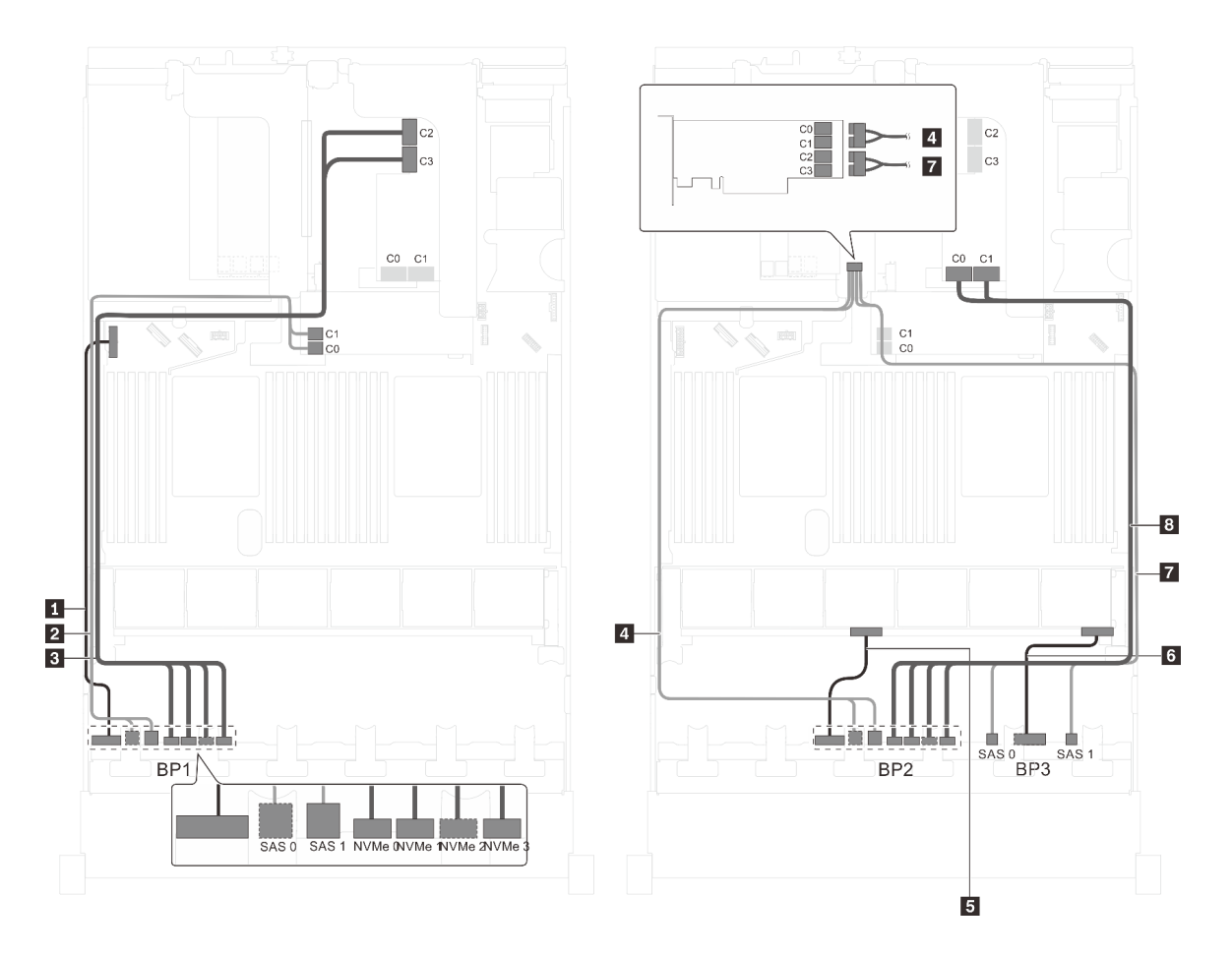

圖例 73. 配備十六個 2.5 吋 SAS/SATA 硬碟、八個 2.5 吋 SAS/SATA/NVMe 硬碟、一個 8i HBA/RAID 配接卡、一個 16i HBA/RAID 配接卡和一個 NVMe 1611-8P 交換器配接卡之伺服器型號的纜線佈線

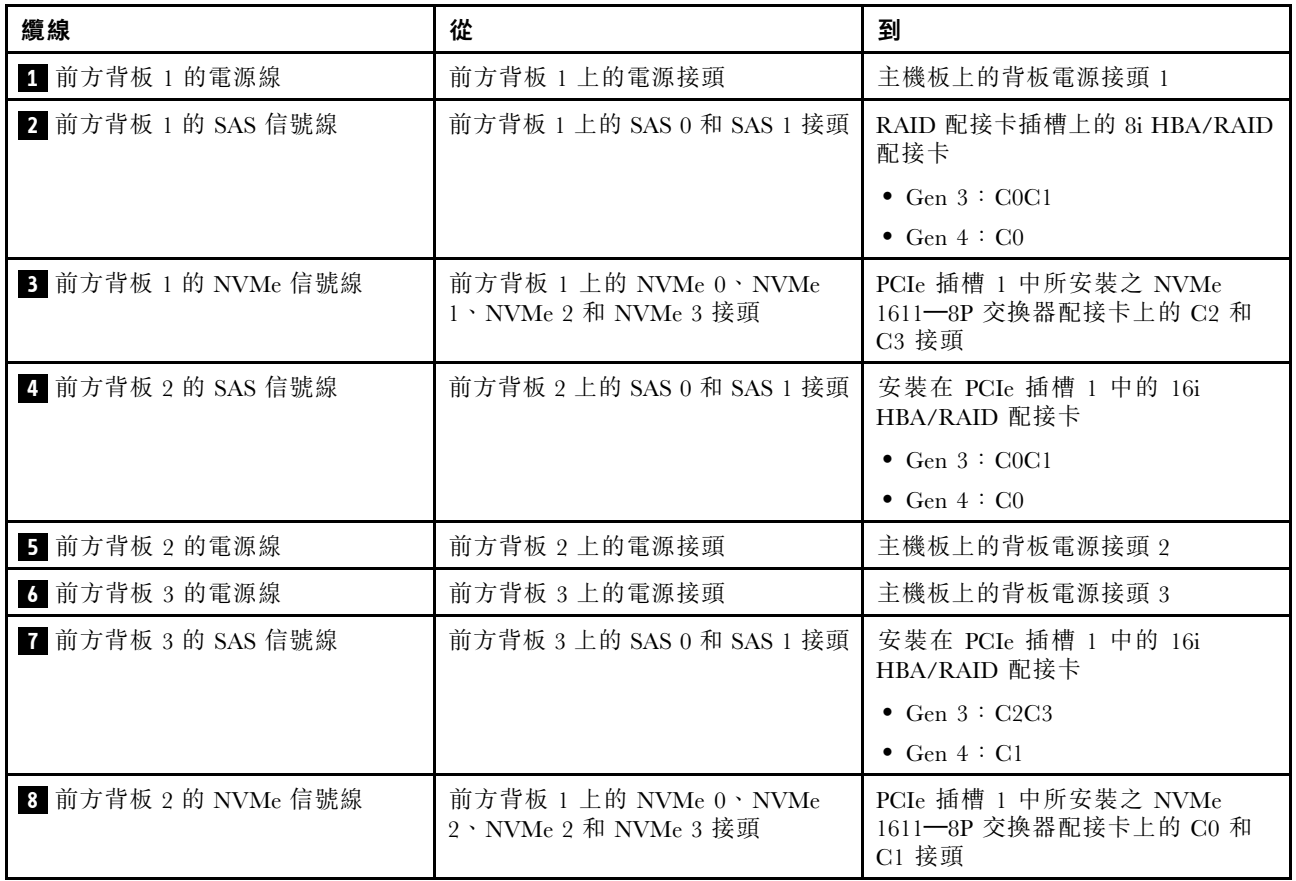

伺服器型號:十六個 2.5 吋 SAS/SATA 硬碟、八個 2.5 吋 SAS/SATA/NVMe 硬碟、背面熱抽換硬碟組件、一 個 8i HBA/RAID 配接卡、一個 32i RAID 配接卡、一個 NVMe 交換器配接卡

- Gen 4 HBA/RAID 配接卡無法安裝在內部 RAID 配接卡插槽中。
- \*安裝 Gen 4 HBA/RAID 配接卡後,請確保使用 Gen 4 SAS 信號線:
	- **一 纜線 2/5/8** : ThinkSystem SR550/SR590/SR650 2.5 吋 SAS/SATA/AnyBay 8 機槽 X40 RAID 纜線套件
	- 纜線 **9** :ThinkSystem SR590/SR650 3.5 吋 SAS/SATA 2 機槽後方背板 X40 RAID 纜線套件

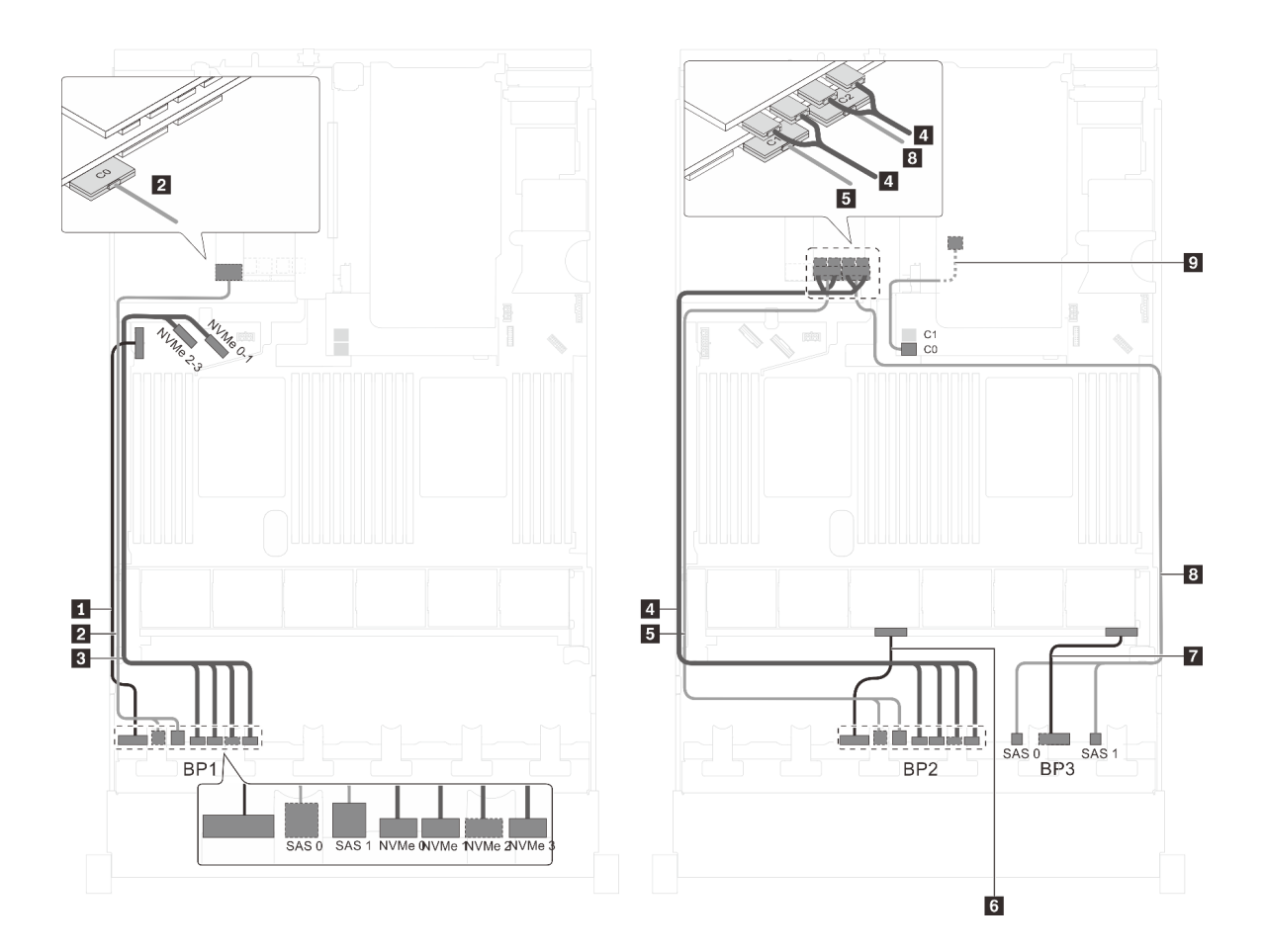

圖例 74. 配備十六個 2.5 吋 SAS/SATA 硬碟、八個 2.5 吋 SAS/SATA/NVMe 硬碟、背面熱抽換硬碟組件、一個 8i HBA/RAID 配接卡、一個 32i RAID 配接卡和一個 NVMe 交換器配接卡之伺服器型號的纜線佈線

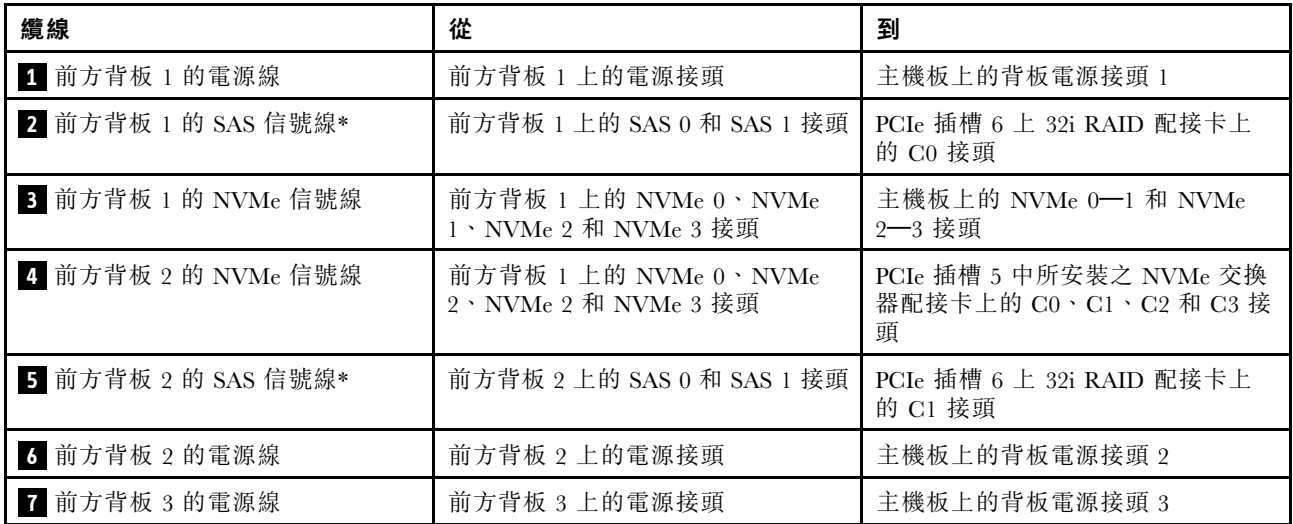

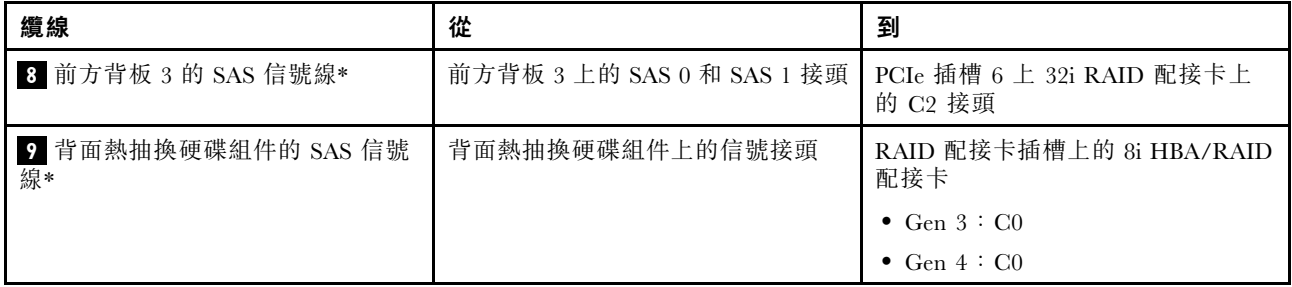

伺服器型號:十六個 2.5 吋 SAS/SATA 硬碟、八個 2.5 吋 SAS/SATA/NVMe 硬碟、背面熱抽換硬碟組件、兩 個 16i HBA/RAID 配接卡、一個 NVMe 交換器配接卡

附註:

- Gen 4 HBA/RAID 配接卡無法安裝在內部 RAID 配接卡插槽中。
- \*安裝 Gen 4 HBA/RAID 配接卡後,請確保使用 Gen 4 SAS 信號線:
	- 纜線 **2** / **5** / **8** :ThinkSystem SR550/SR590/SR650 2.5 吋 SAS/SATA/AnyBay 8 機槽 X40 RAID 纜線套件
	- 纜線 **9** :ThinkSystem SR590/SR650 3.5 吋 SAS/SATA 2 機槽後方背板 X40 RAID 纜線套件

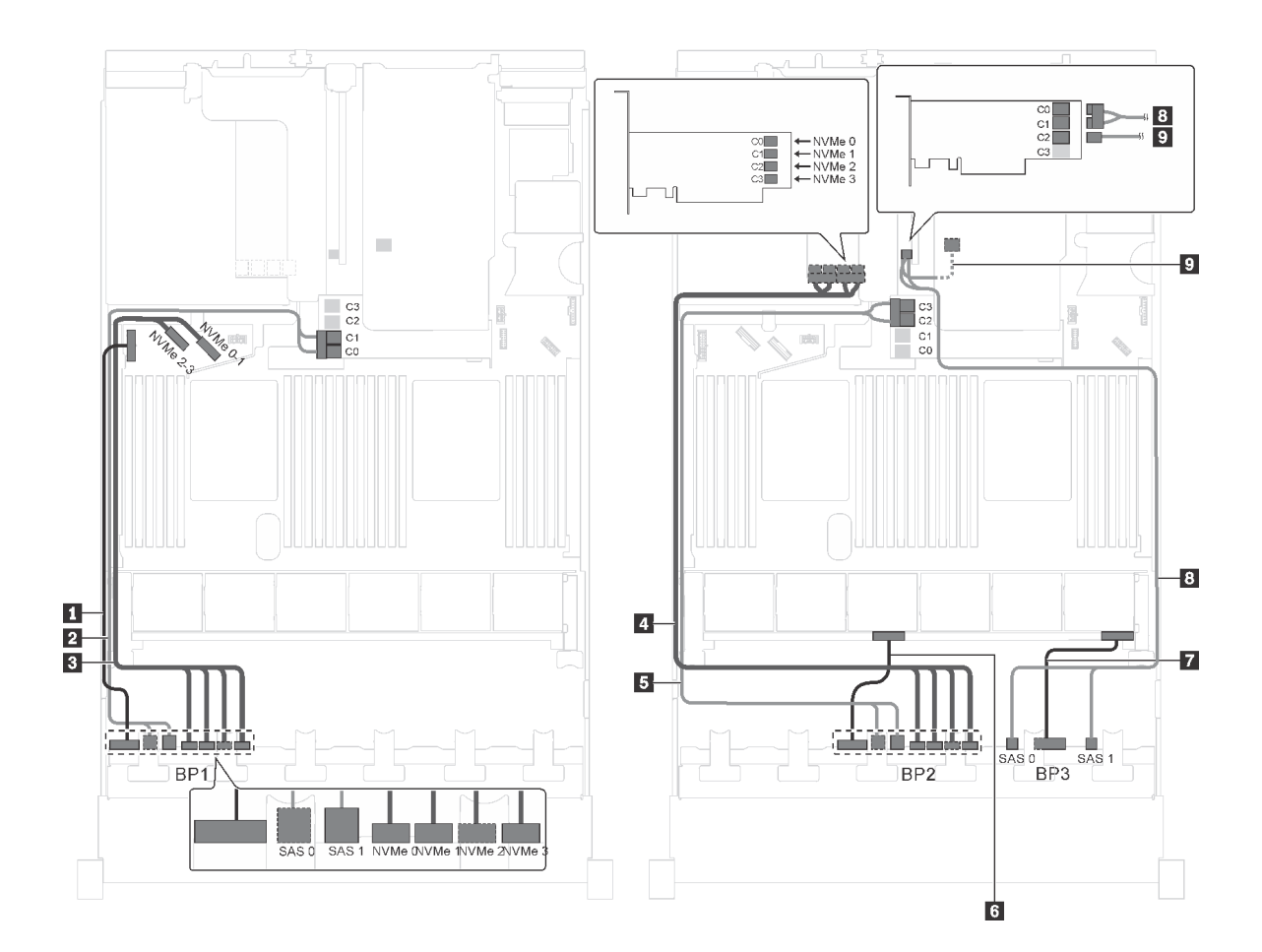

圖例 75. 配備十六個 2.5 吋 SAS/SATA 硬碟、八個 2.5 吋 SAS/SATA/NVMe 硬碟、背面熱抽換硬碟組件、兩個 16i RAID 配接卡和一個 NVMe 交換器配接卡之伺服器型號的纜線佈線

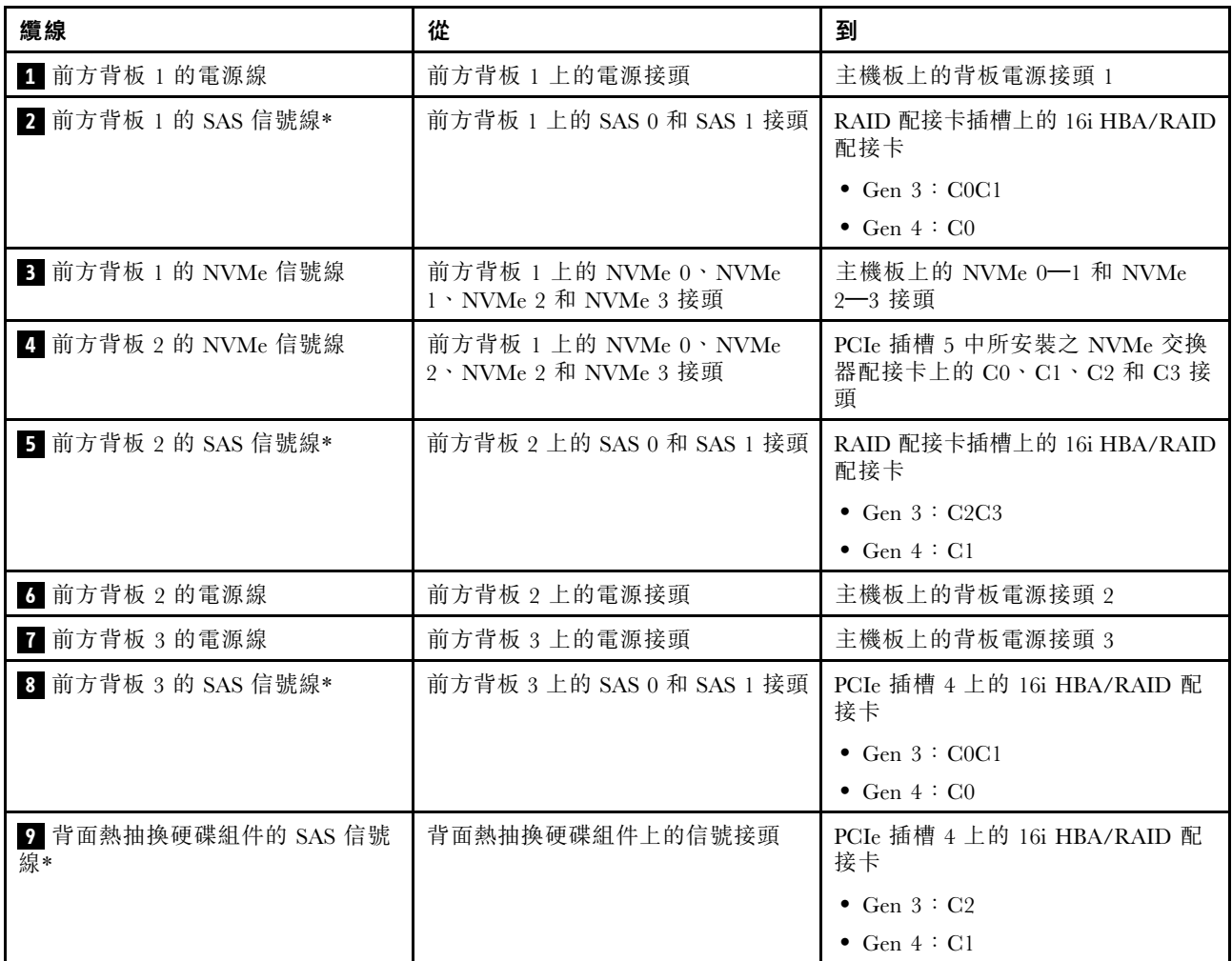

伺服器型號︰十六個 2.5 吋 SAS/SATA 硬碟、八個 2.5 吋 SAS/SATA/NVMe 硬碟、背面熱抽換硬碟組件、兩 個 8i HBA/RAID 配接卡、一個 16i HBA/RAID 配接卡、一個 NVMe 交換器配接卡

- 此纜線佈線圖解適用於背面熱抽換硬碟組件已安裝的情況。視型號而定,背面熱抽換硬碟組件和纜線 **6** 可能無法在您的伺服器上使用。
- Gen 4 HBA/RAID 配接卡無法安裝在內部 RAID 配接卡插槽中。
- \*安裝 Gen 4 HBA/RAID 配接卡後,請確保使用 Gen 4 SAS 信號線:
	- 纜線 **2** / **5** / **7** :ThinkSystem SR550/SR590/SR650 2.5 吋 SAS/SATA/AnyBay 8 機槽 X40 RAID 纜線套件
	- 纜線 **6** :ThinkSystem SR590/SR650 3.5 吋 SAS/SATA 2 機槽後方背板 X40 RAID 纜線套件

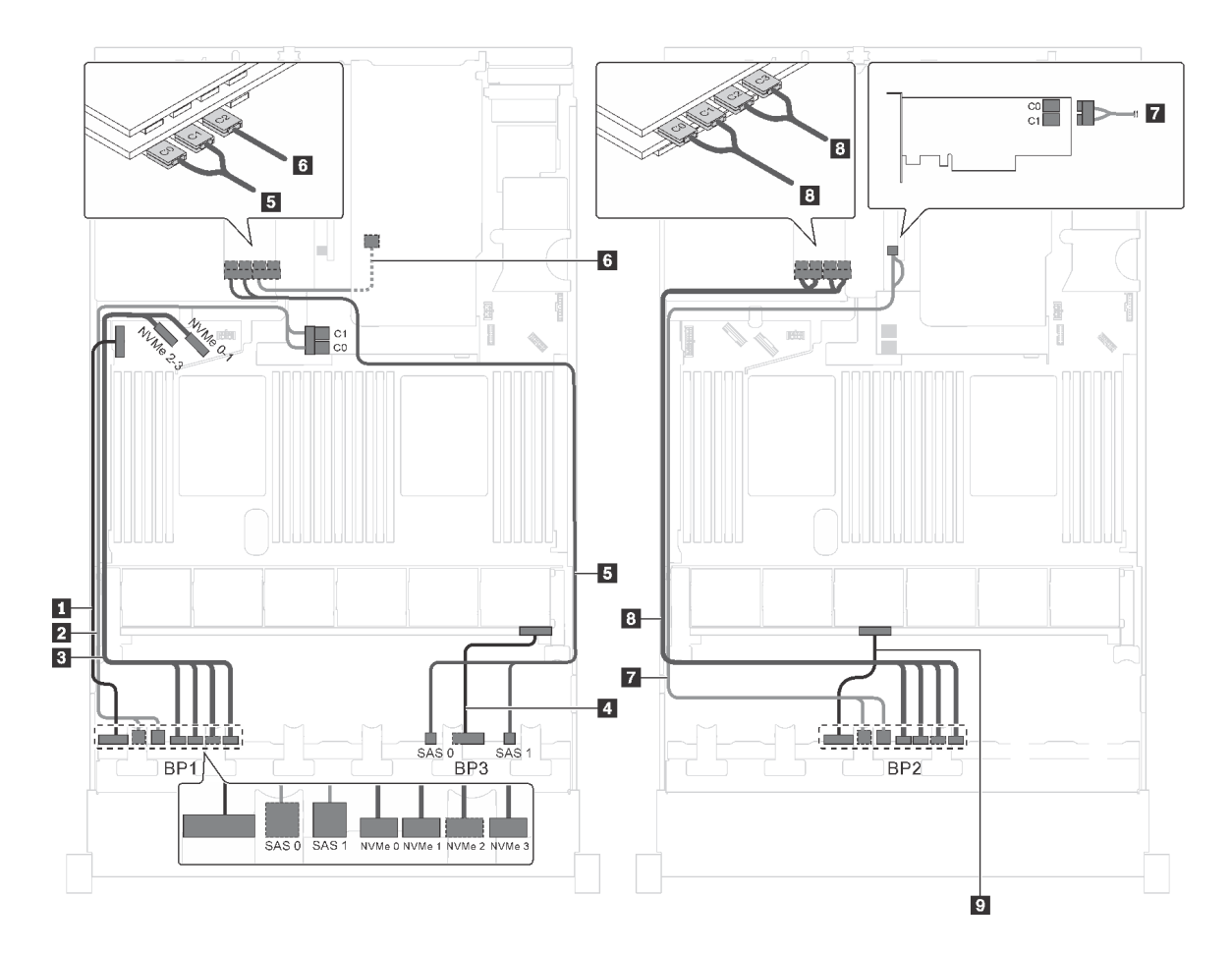

圖例 76. 配備十六個 2.5 吋 SAS/SATA 硬碟、八個 2.5 吋 SAS/SATA/NVMe 硬碟、背面熱抽換硬碟組件、兩個 8i HBA/RAID 配接卡、一個 16i HBA/RAID 配接卡和一個 NVMe 交換器配接卡之伺服器型號的纜線佈線

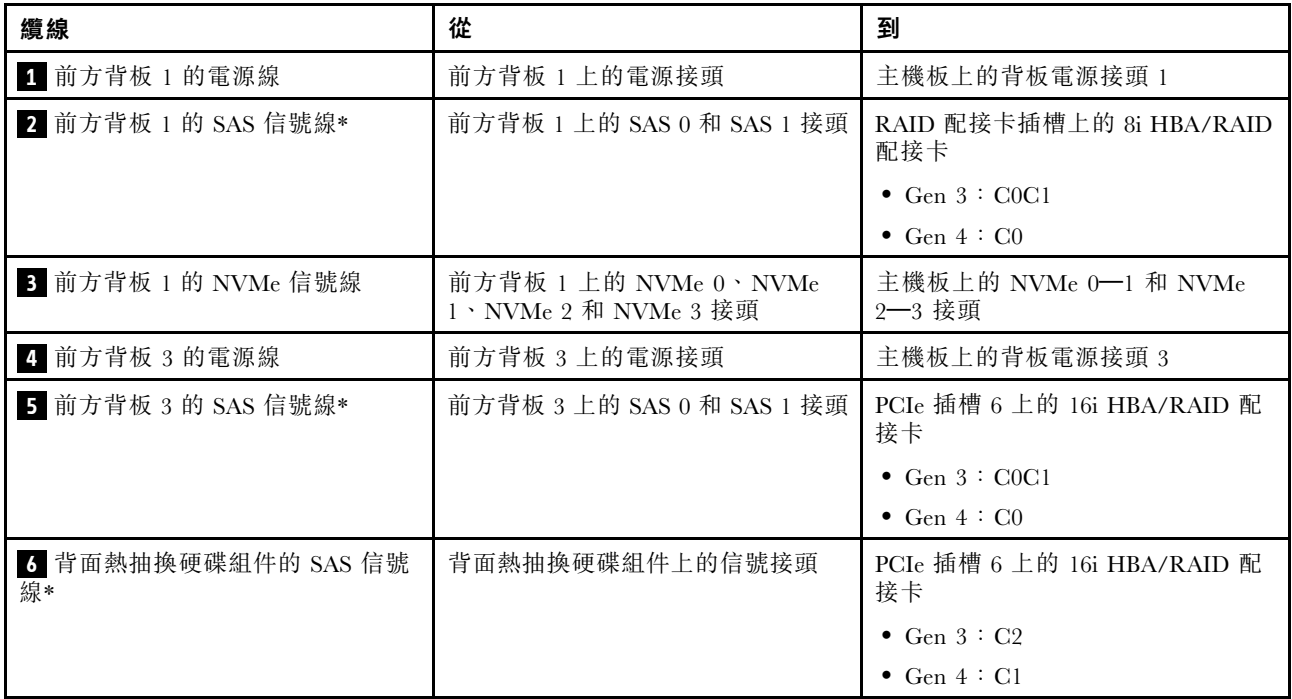

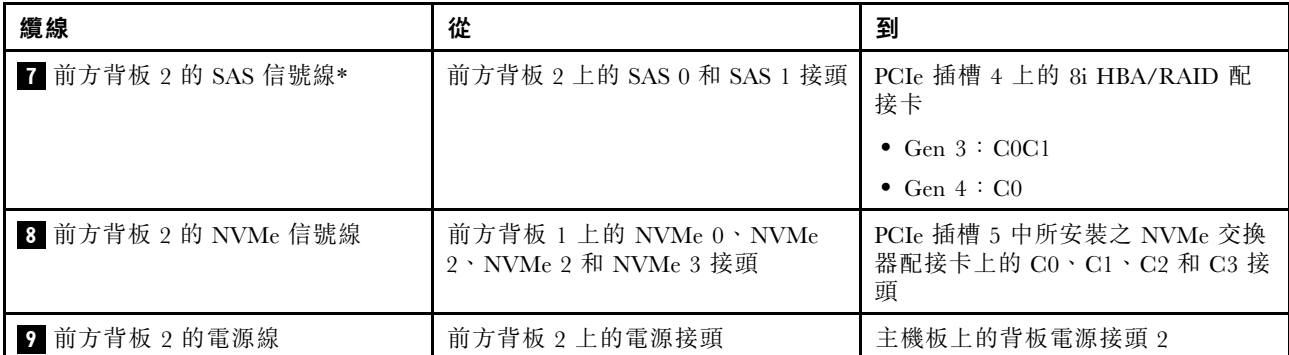

伺服器型號︰十二個 2.5 吋 SAS/SATA 硬碟、十二個 2.5 吋 SAS/SATA/NVMe 硬碟、一個 24i RAID 配接 卡、兩個 NVMe 交換器配接卡

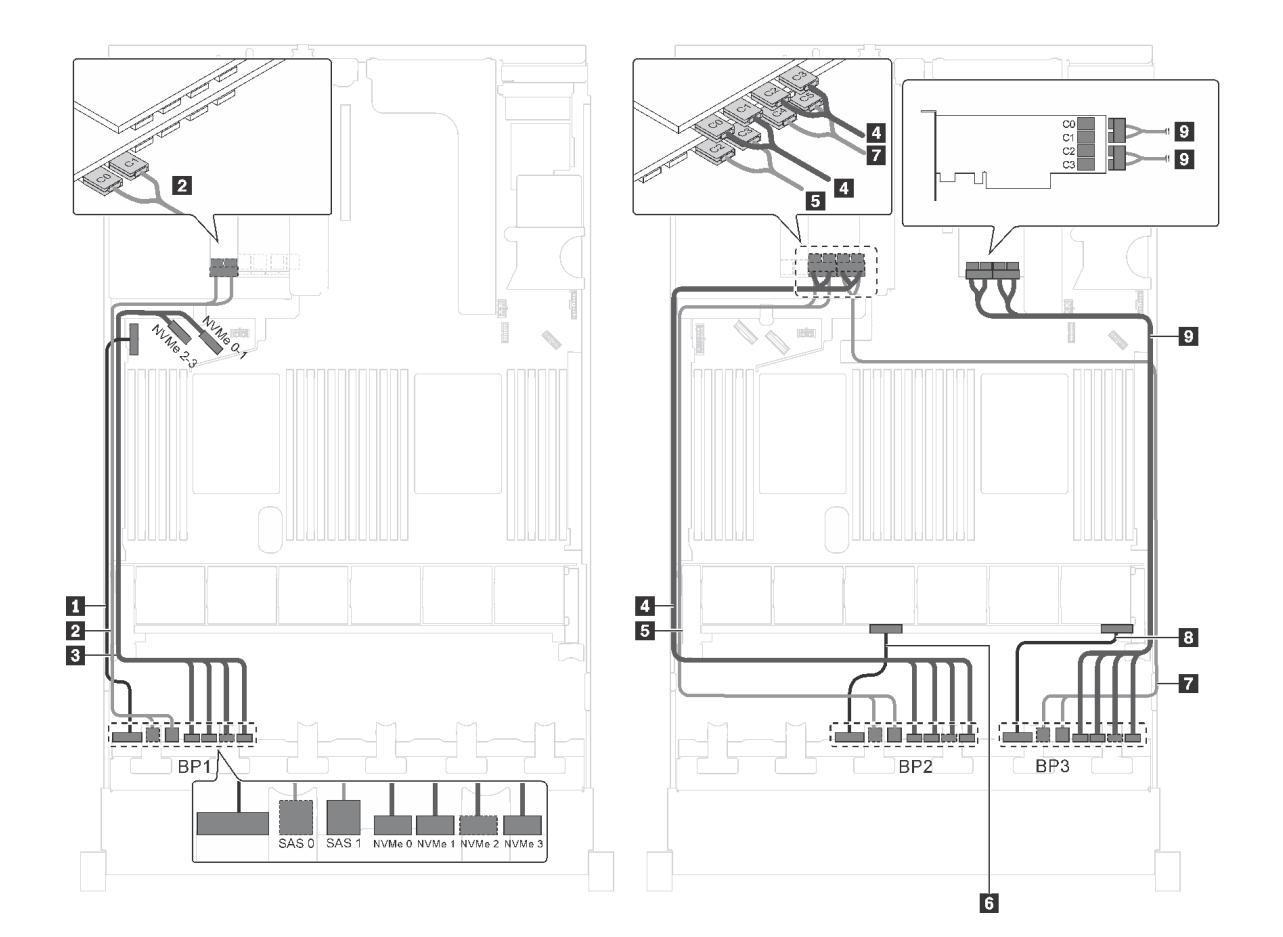

圖例 77. 配備十二個 2.5 吋 SAS/SATA 硬碟、十二個 2.5 吋 SAS/SATA/NVMe 硬碟、一個 24i RAID 配接卡及兩個 NVMe 交換器配接卡之伺服器型號的纜線佈線

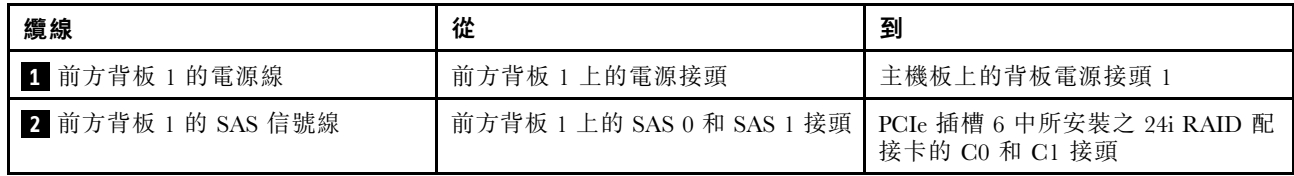

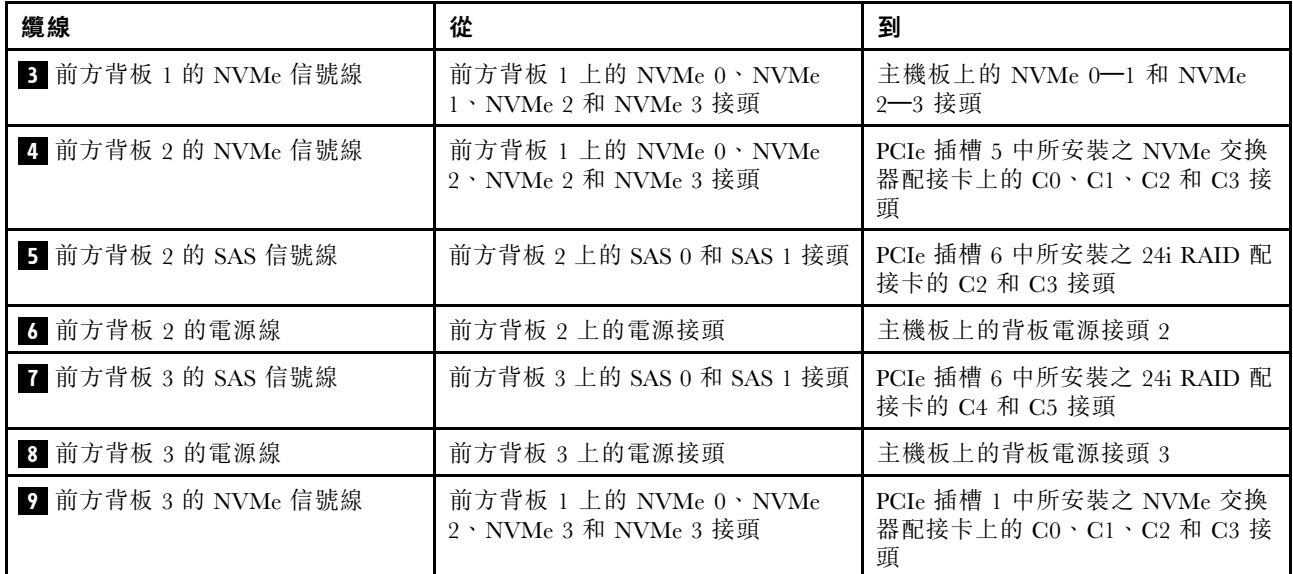

# 伺服器型號:十二個 2.5 吋 SAS/SATA 硬碟、十二個 2.5 吋 SAS/SATA/NVMe 硬碟、一個 32i RAID 配接 卡、兩個 NVMe 交換器配接卡

- Gen 4 HBA/RAID 配接卡無法安裝在內部 RAID 配接卡插槽中。
- \*請確保使用 Gen 4 SAS 信號線(ThinkSystem SR550/SR590/SR650 2.5 吋 SAS/SATA/AnyBay 8 機 槽 X40 RAID 纜線套件)。

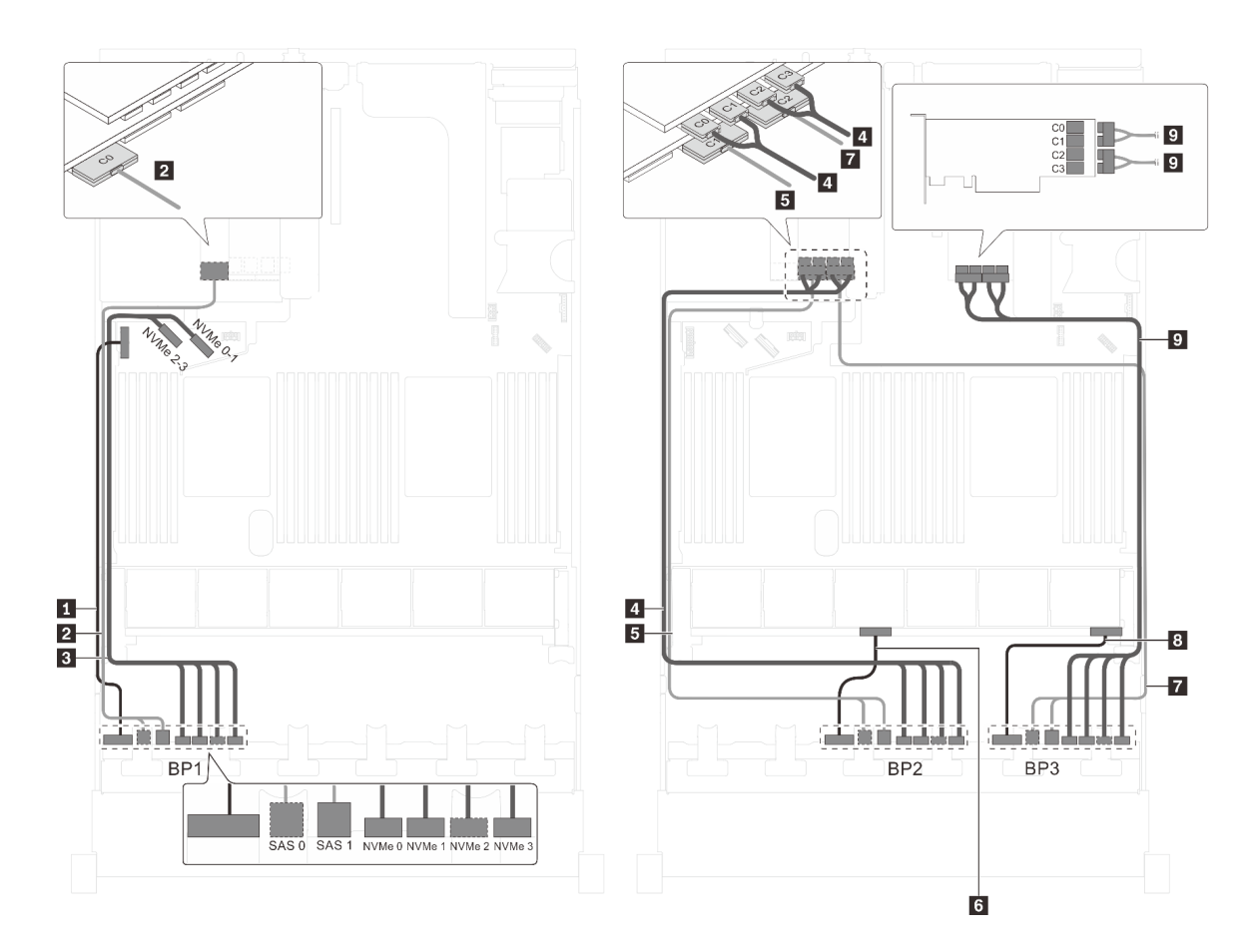

圖例 78. 配備十二個 2.5 吋 SAS/SATA 硬碟、十二個 2.5 吋 SAS/SATA/NVMe 硬碟、一個 32i RAID 配接卡和兩個 NVMe 交換器配接卡之伺服器型號的纜線佈線

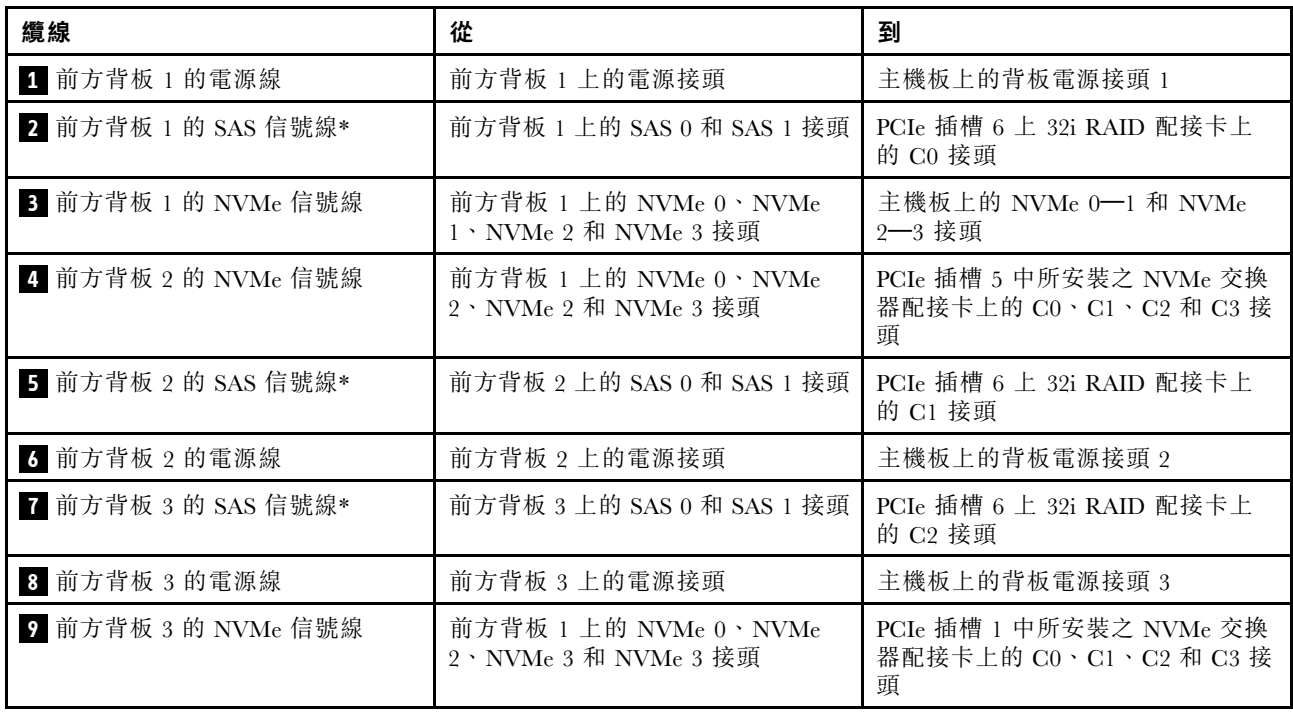

### 伺服器型號:十二個 2.5 吋 SAS/SATA 硬碟、十二個 2.5 吋 SAS/SATA/NVMe 硬碟、一個 32i HBA/RAID 配 接卡、一個 NVMe 1611-8P 交換器配接卡

- Gen 4 HBA/RAID 配接卡無法安裝在內部 RAID 配接卡插槽中。
- \*請確保使用 Gen 4 SAS 信號線(ThinkSystem SR550/SR590/SR650 2.5 吋 SAS/SATA/AnyBay 8 機 槽 X40 RAID 纜線套件)。

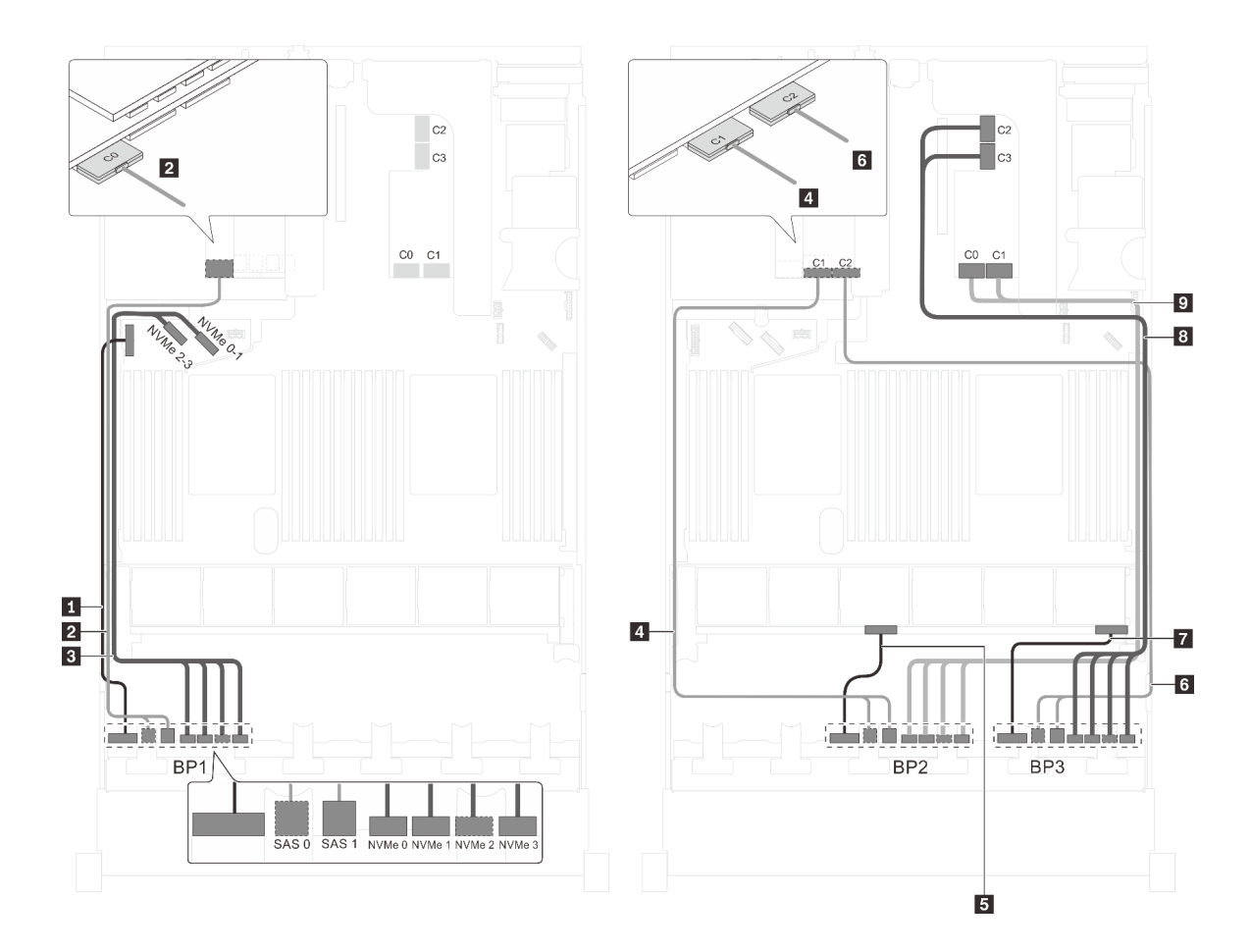

圖例 79. 配備十二個 2.5 吋 SAS/SATA 硬碟、十二個 2.5 吋 SAS/SATA/NVMe 硬碟、一個 32i HBA/RAID 配接卡和一個 NVMe 1611-8P 交換器配接卡之伺服器型號的纜線佈線

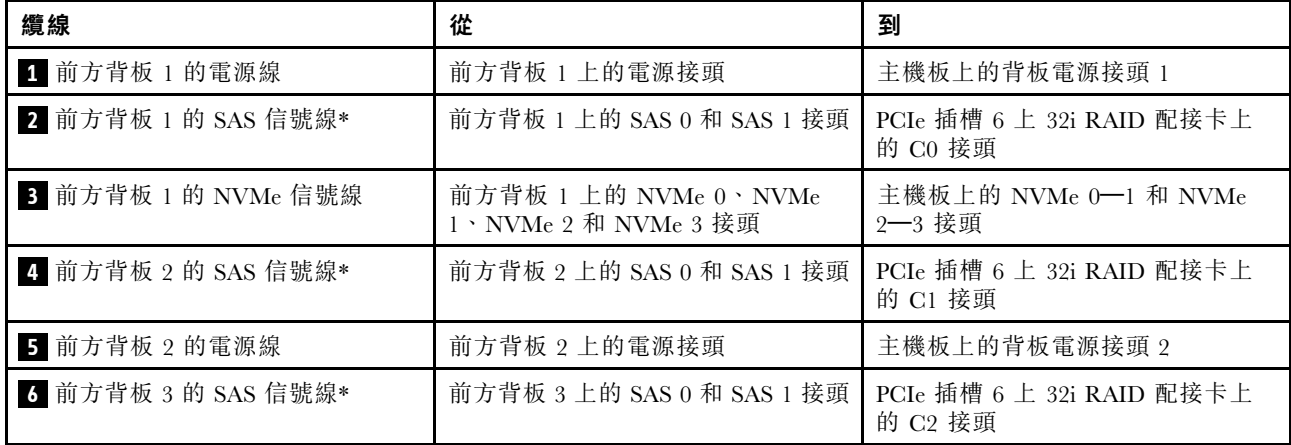

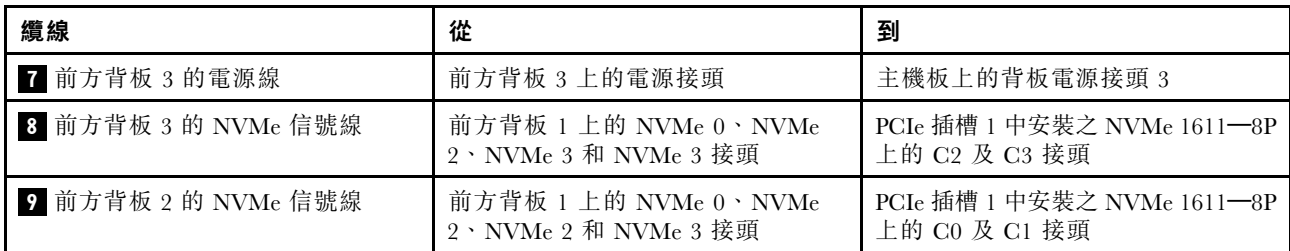

### 伺服器型號:十二個 2.5 吋 SAS/SATA 硬碟、十二個 2.5 吋 SAS/SATA/NVMe 硬碟、三個 8i HBA/RAID 配 接卡、兩個 NVMe 交換器配接卡

- Gen 4 HBA/RAID 配接卡無法安裝在內部 RAID 配接卡插槽中。
- \*安裝 Gen 4 HBA/RAID 配接卡後,請確保使用 Gen 4 SAS 信號線 (ThinkSystem SR550/SR590/SR650 2.5 吋 SAS/SATA/AnyBay 8 機槽 X40 RAID 纜線套件)。

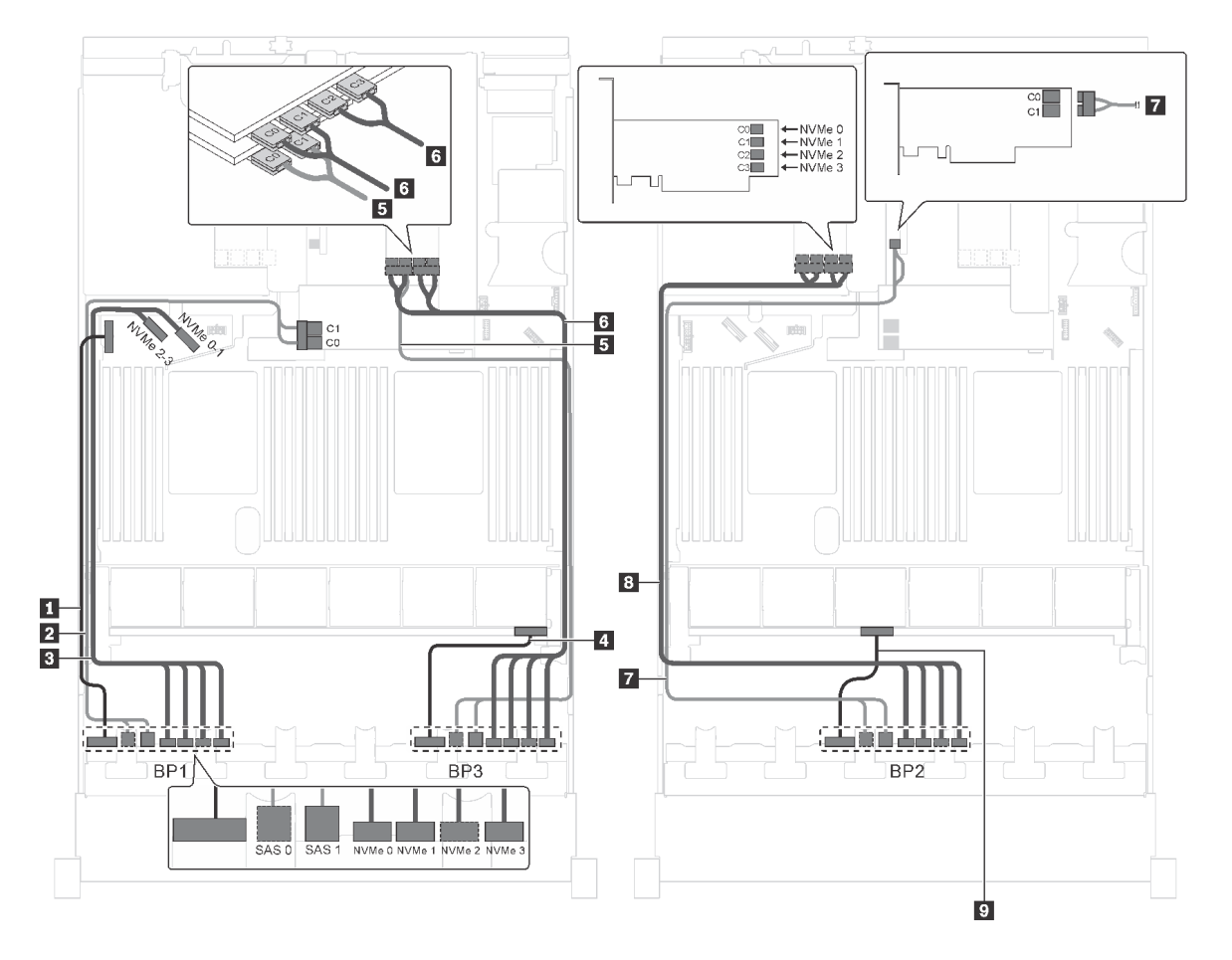

圖例 80. 配備十二個 2.5 吋 SAS/SATA 硬碟、十二個 2.5 吋 SAS/SATA/NVMe 硬碟、三個 8i HBA/RAID 配接卡和兩個 NVMe 交換器配接卡之伺服器型號的纜線佈線

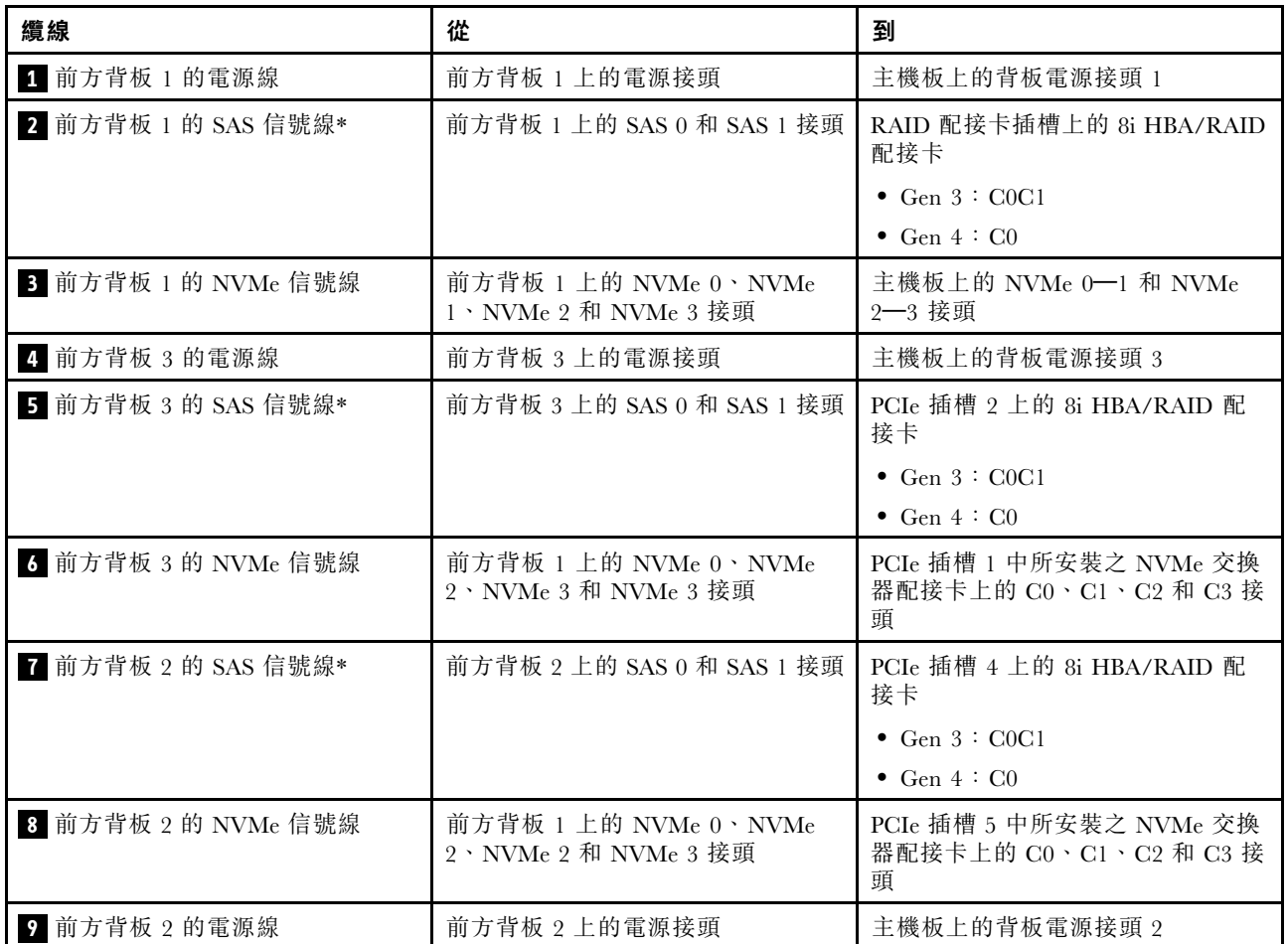

### 伺服器型號:十二個 2.5 吋 SAS/SATA 硬碟、十二個 2.5 吋 SAS/SATA/NVMe 硬碟、一個 8i HBA/RAID 配 接卡、一個 16i HBA/RAID 配接卡、兩個 NVMe 交換器配接卡

- Gen 4 HBA/RAID 配接卡無法安裝在內部 RAID 配接卡插槽中。
- \*安裝 Gen 4 HBA/RAID 配接卡後,請確保使用 Gen 4 SAS 信號線 (ThinkSystem SR550/SR590/SR650 2.5 吋 SAS/SATA/AnyBay 8 機槽 X40 RAID 纜線套件)。

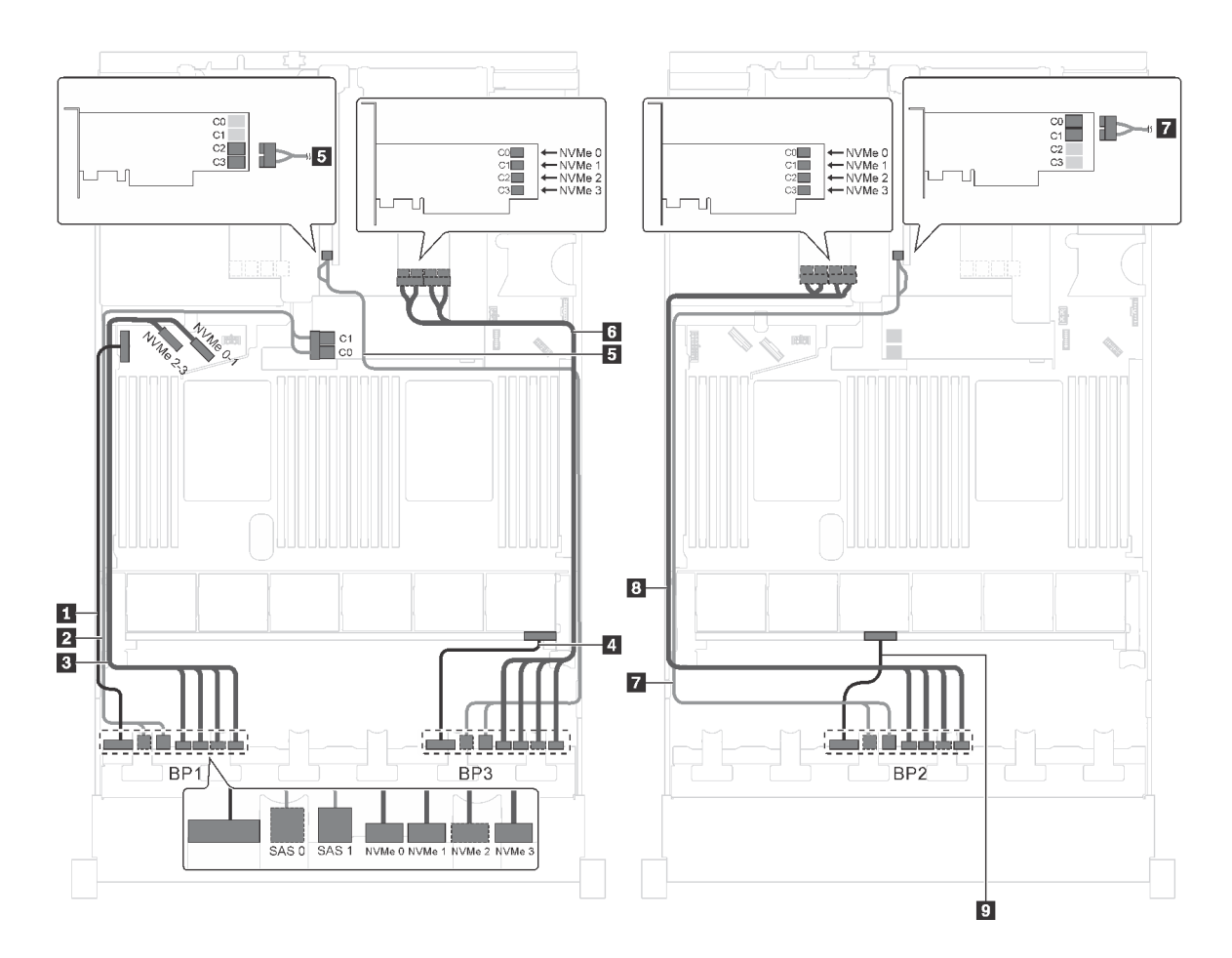

圖例 81. 配備十二個 2.5 吋 SAS/SATA 硬碟、十二個 2.5 吋 SAS/SATA/NVMe 硬碟、一個 8i HBA/RAID 配接卡、一個 16i HBA/RAID 配接卡和兩個 NVMe 交換器配接卡之伺服器型號的纜線佈線

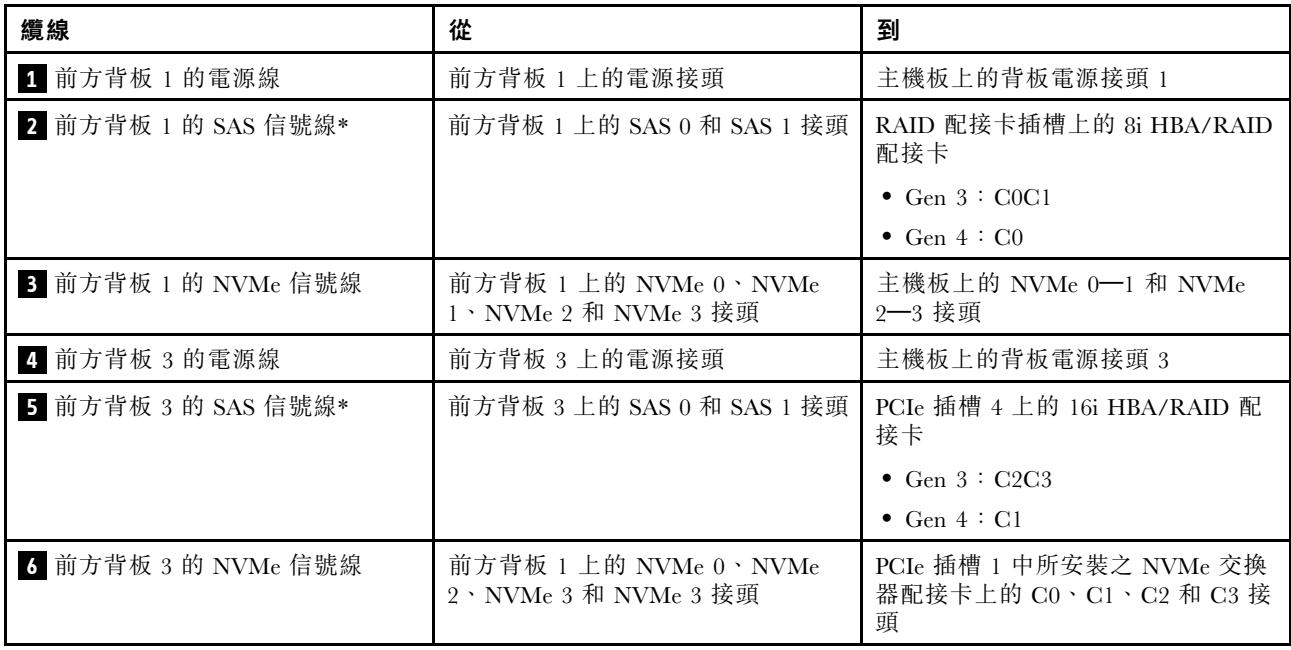

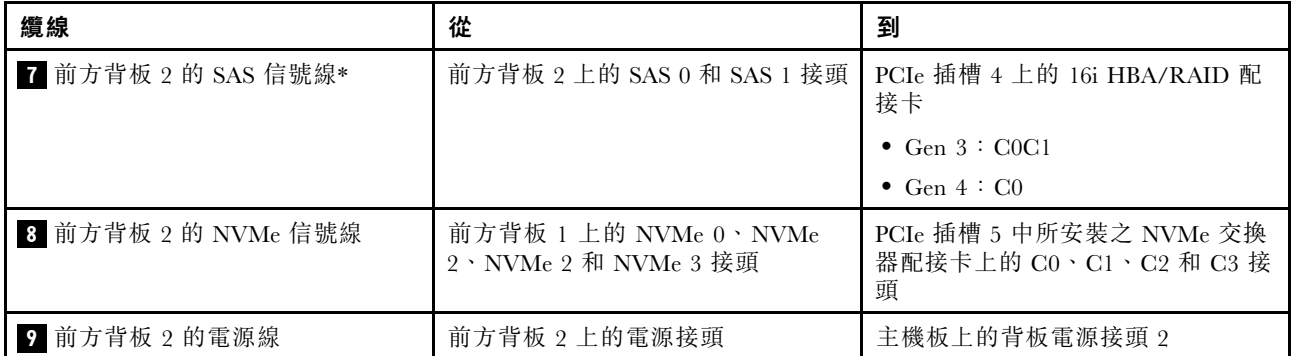

### 伺服器型號:十二個 2.5 吋 SAS/SATA 硬碟、十二個 2.5 吋 SAS/SATA/NVMe 硬碟、一個 8i HBA/RAID 配 接卡、一個 16i HBA/RAID 配接卡、一個 NVMe 1611-8P 交換器配接卡

附註:

- Gen 4 HBA/RAID 配接卡無法安裝在內部 RAID 配接卡插槽中。
- \*安裝 Gen 4 HBA/RAID 配接卡後,請確保使用 Gen 4 SAS 信號線 (ThinkSystem SR550/SR590/SR650 2.5 吋 SAS/SATA/AnyBay 8 機槽 X40 RAID 纜線套件)。

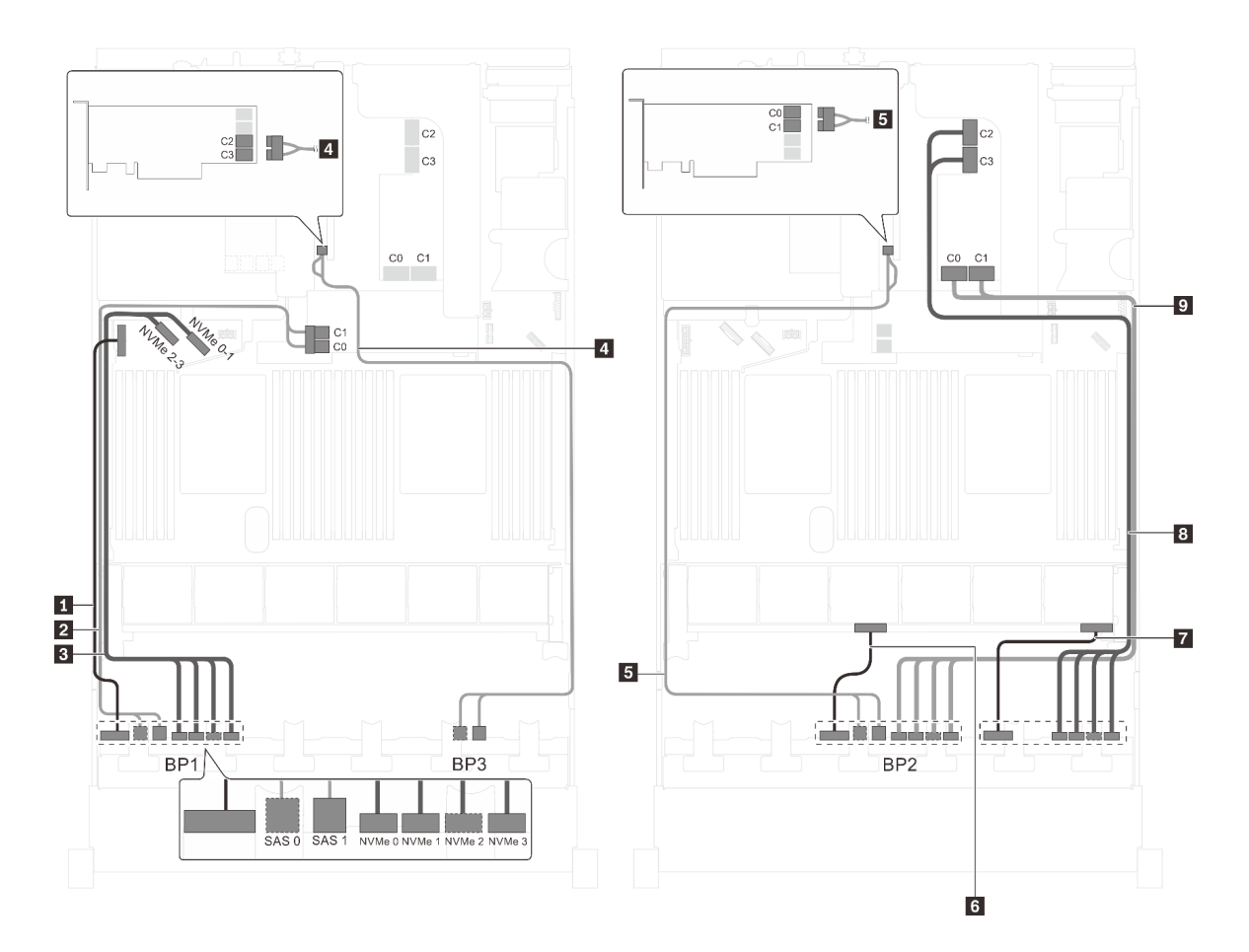

圖例 82. 配備十二個 2.5 吋 SAS/SATA 硬碟、十二個 2.5 吋 SAS/SATA/NVMe 硬碟、一個 8i HBA/RAID 配接卡、一個 16i HBA/RAID 配接卡和一個 NVMe 1611-8P 交換器配接卡之伺服器型號的纜線佈線

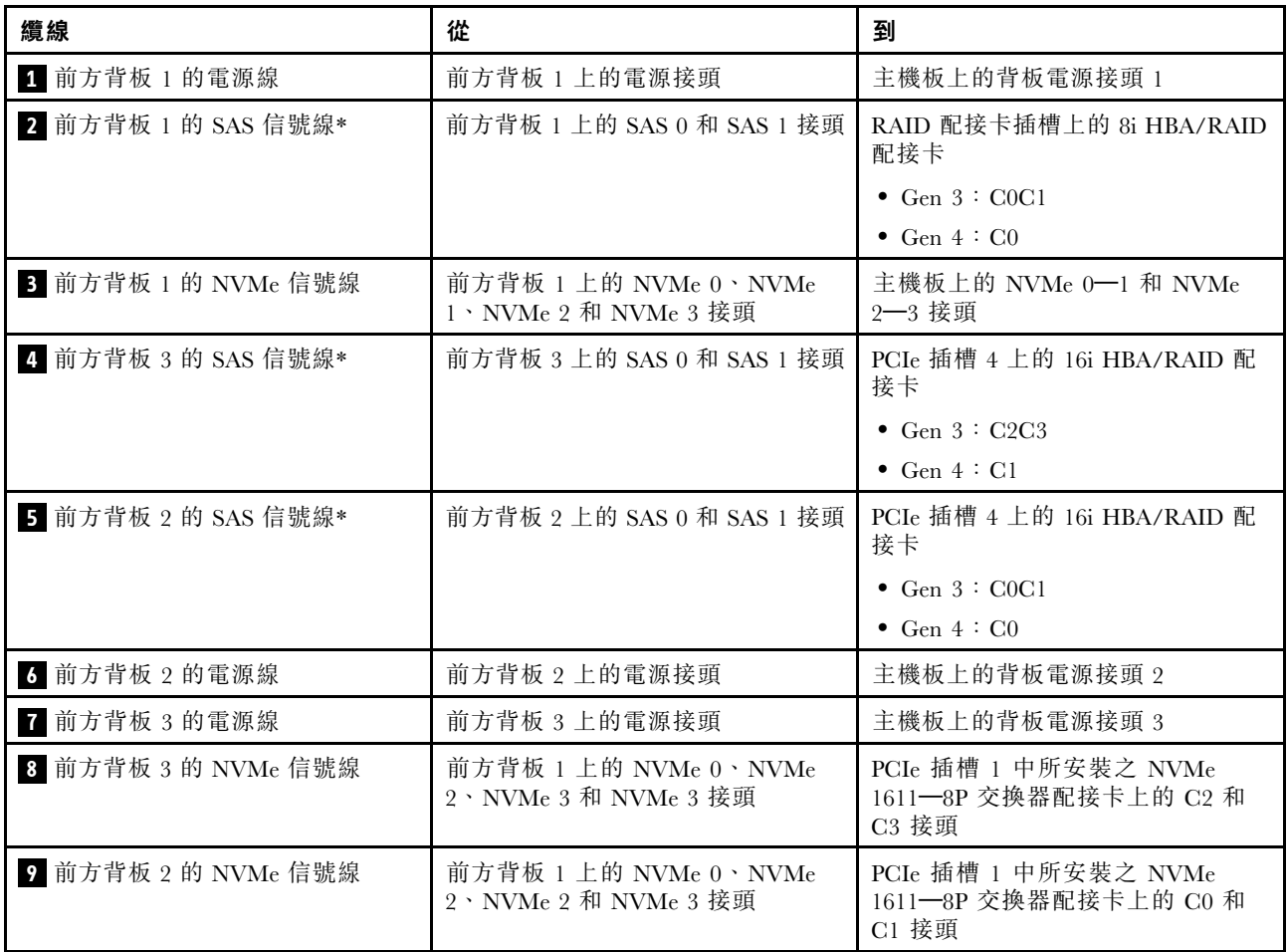

### 伺服器型號:十六個 2.5 吋 NVMe 硬碟、八個 SAS/SATA 硬碟、兩個 NVMe 810-4P 交換器配接卡、兩個 NVMe 1610-4P 交換器配接卡、一個 8i HBA/RAID 配接卡

- Gen 4 HBA/RAID 配接卡無法安裝在內部 RAID 配接卡插槽中。
- \*安裝 Gen 4 HBA/RAID 配接卡後,請確保使用 Gen 4 SAS 信號線 (ThinkSystem SR550/SR590/SR650 2.5 吋 SAS/SATA/AnyBay 8 機槽 X40 RAID 纜線套件)。

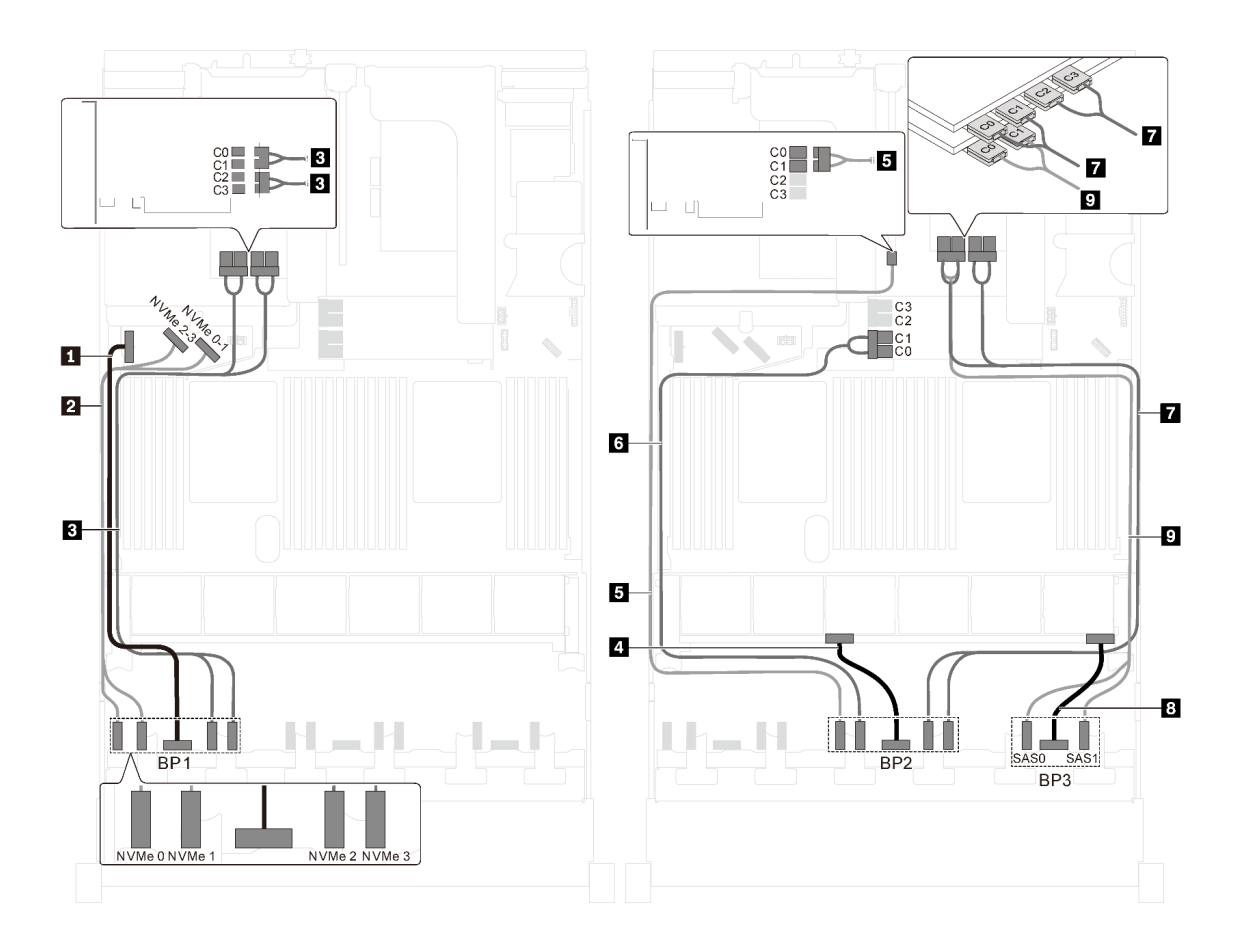

圖例 83. 配備十六個 2.5 吋 NVMe 硬碟、八個 SAS/SATA 硬碟、兩個 NVMe 810-4P 交換器配接卡、兩個 NVMe 1610-4P 交換器配接卡和一個 8i HBA/RAID 配接卡之伺服器型號的纜線佈線

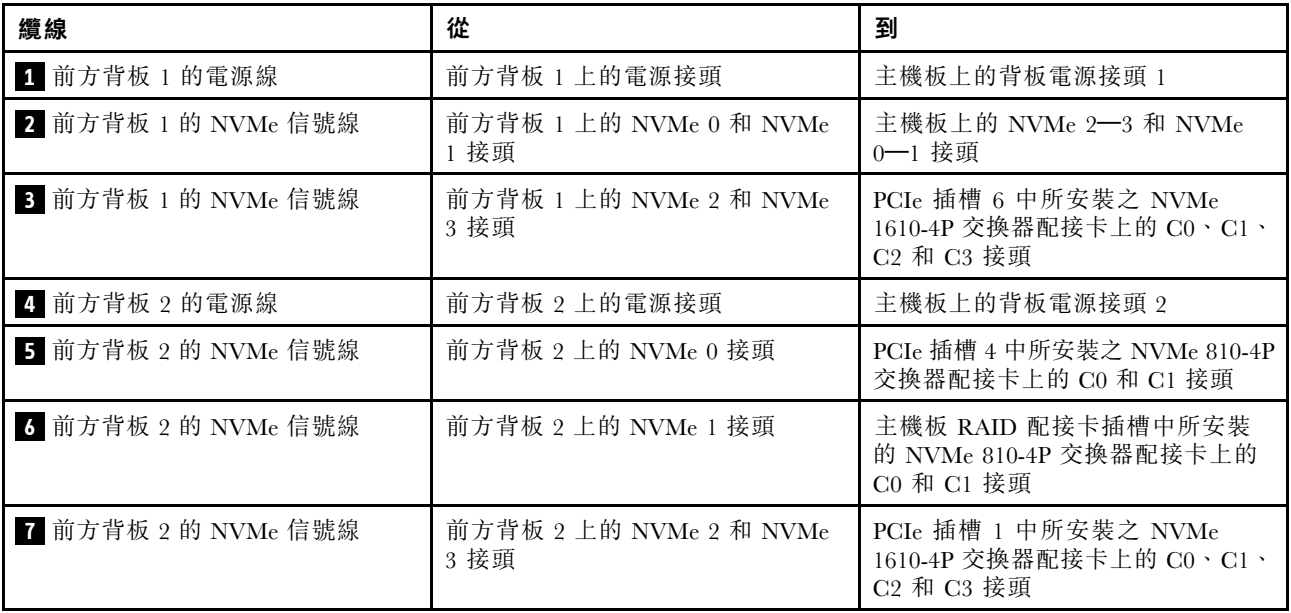

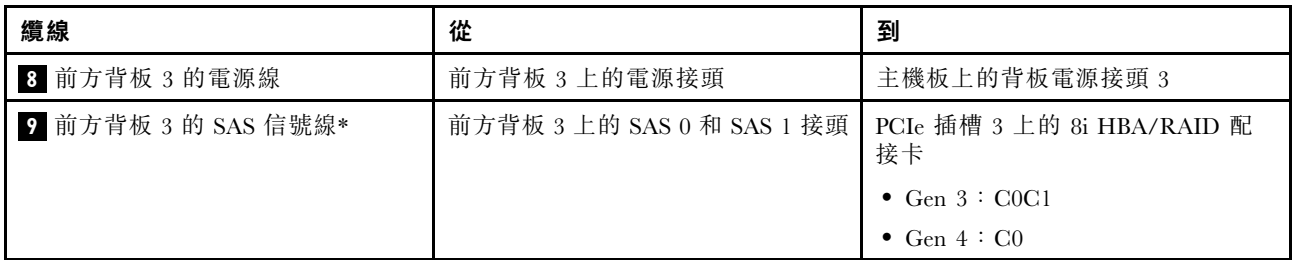

伺服器型號:十六個 2.5 吋 NVMe 硬碟、八個 2.5 吋 SAS/SATA 硬碟、一個 8i HBA/RAID 配接卡、兩個 NVMe 1611-8P 交換器配接卡

- Gen 4 HBA/RAID 配接卡無法安裝在內部 RAID 配接卡插槽中。
- \*安裝 Gen 4 HBA/RAID 配接卡後,請確保使用 Gen 4 SAS 信號線 (ThinkSystem SR550/SR590/SR650 2.5 吋 SAS/SATA/AnyBay 8 機槽 X40 RAID 纜線套件)。

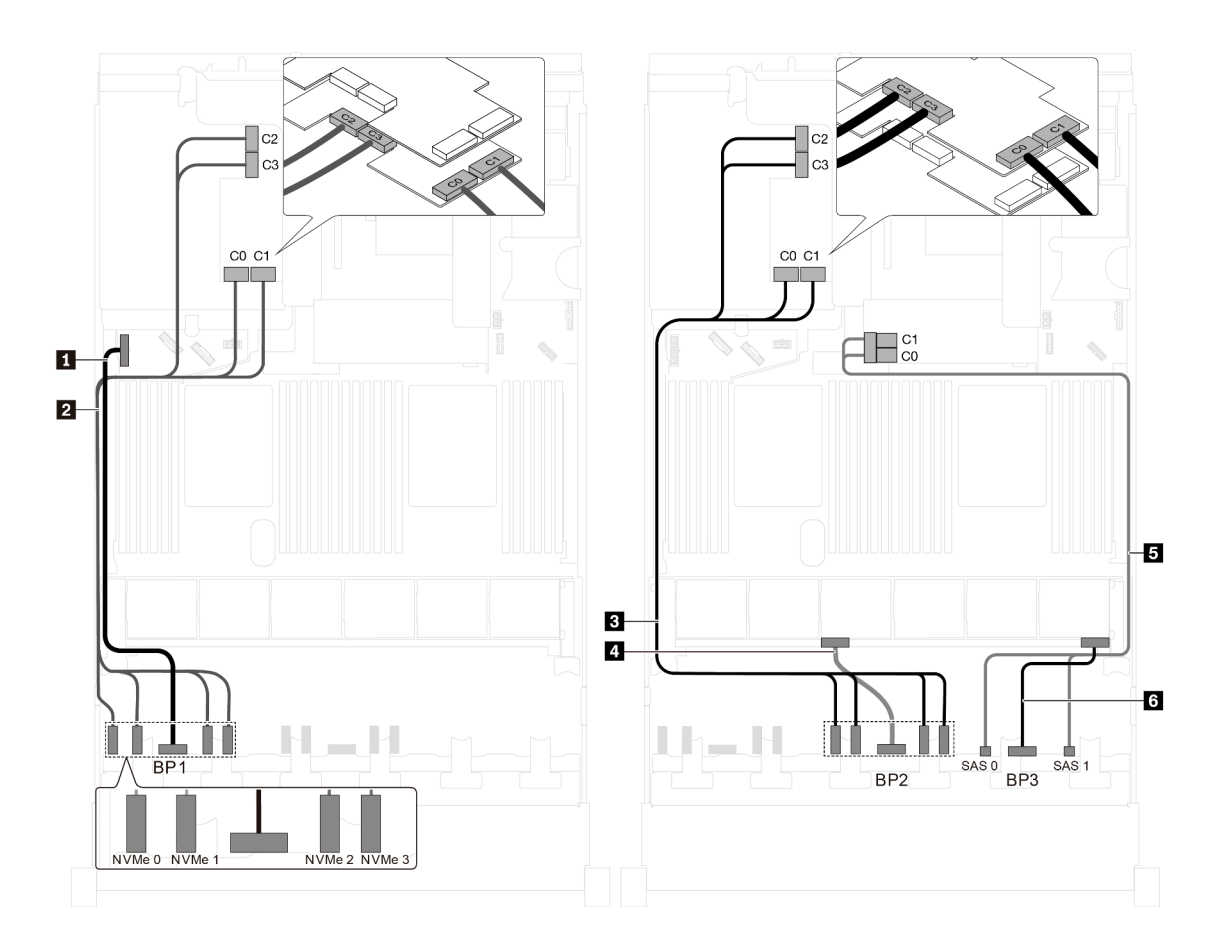

圖例 84. 配備十六個 2.5 吋 NVMe 硬碟、八個 2.5 吋 SAS/SATA 硬碟、一個 8i HBA/RAID 配接卡和兩個 NVMe 1611-8P 交換器配接卡之伺服器型號的纜線佈線

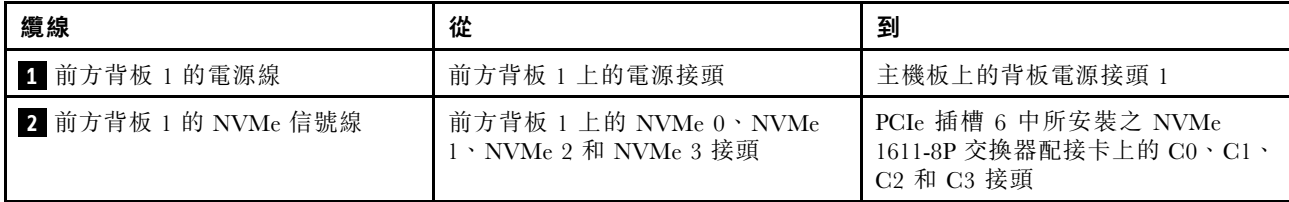

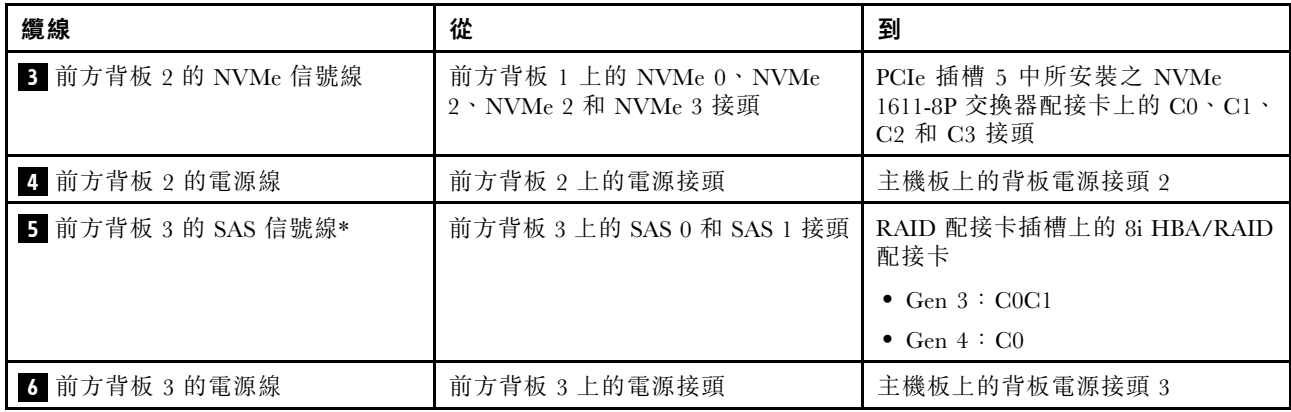

伺服器型號:二十四個 2.5 吋 NVMe 硬碟、四個 NVMe 810-4P 交換器配接卡、一個 NVMe 1610-8P 交 換器配接卡

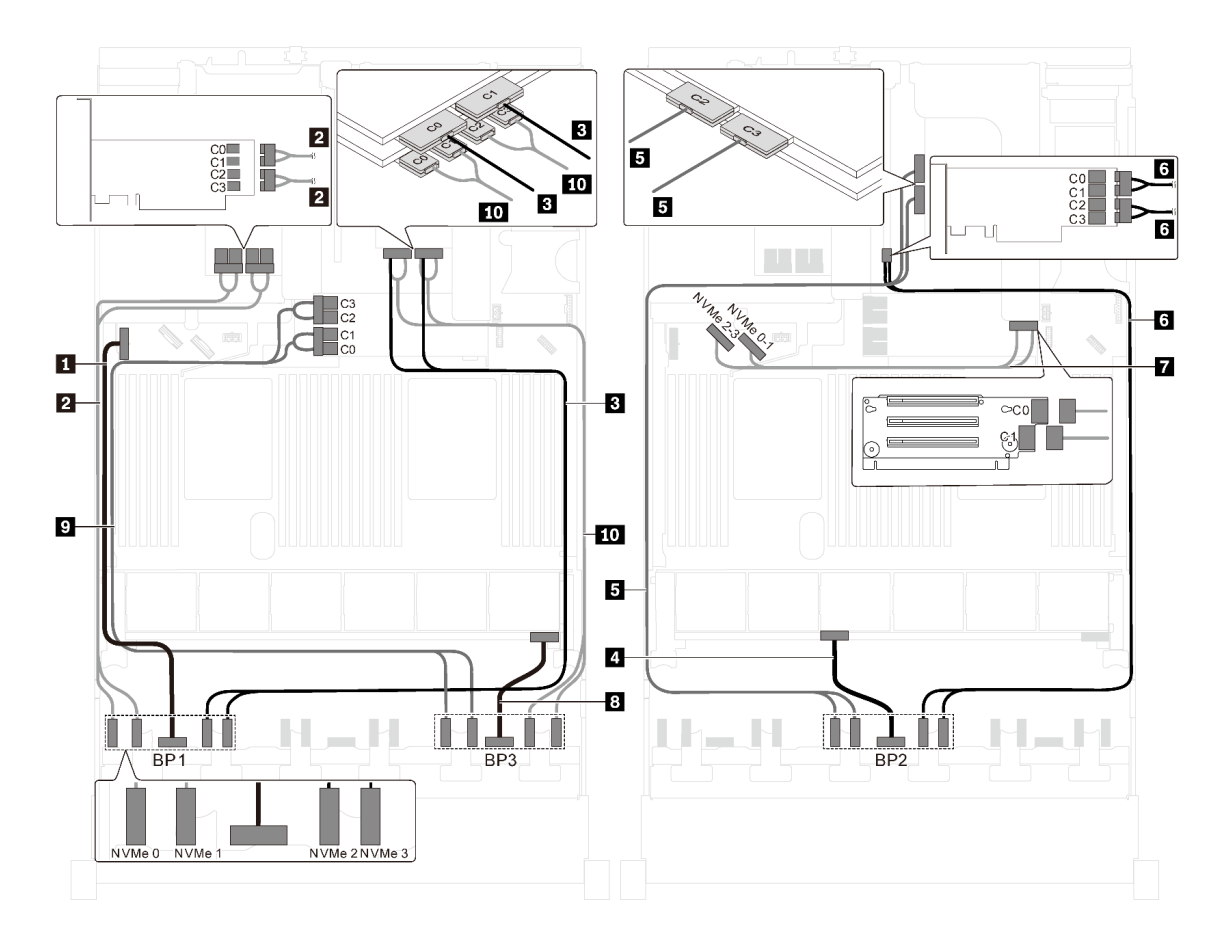

圖例 85. 配備二十四個 2.5 吋 NVMe 硬碟、四個 NVMe 810-4P 交換器配接卡和一個 NVMe 1610-8P 交換器配接卡 之伺服器型號的纜線佈線

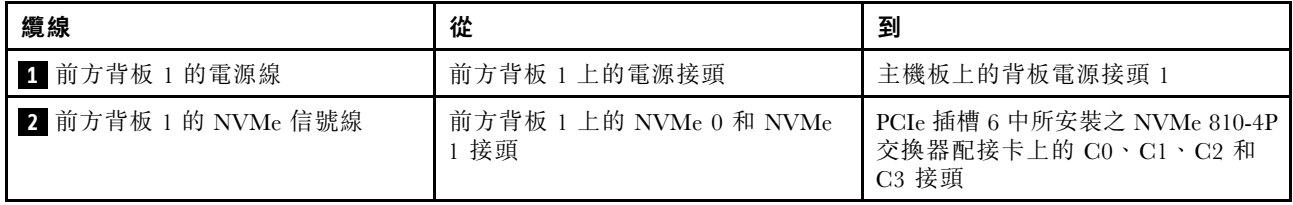

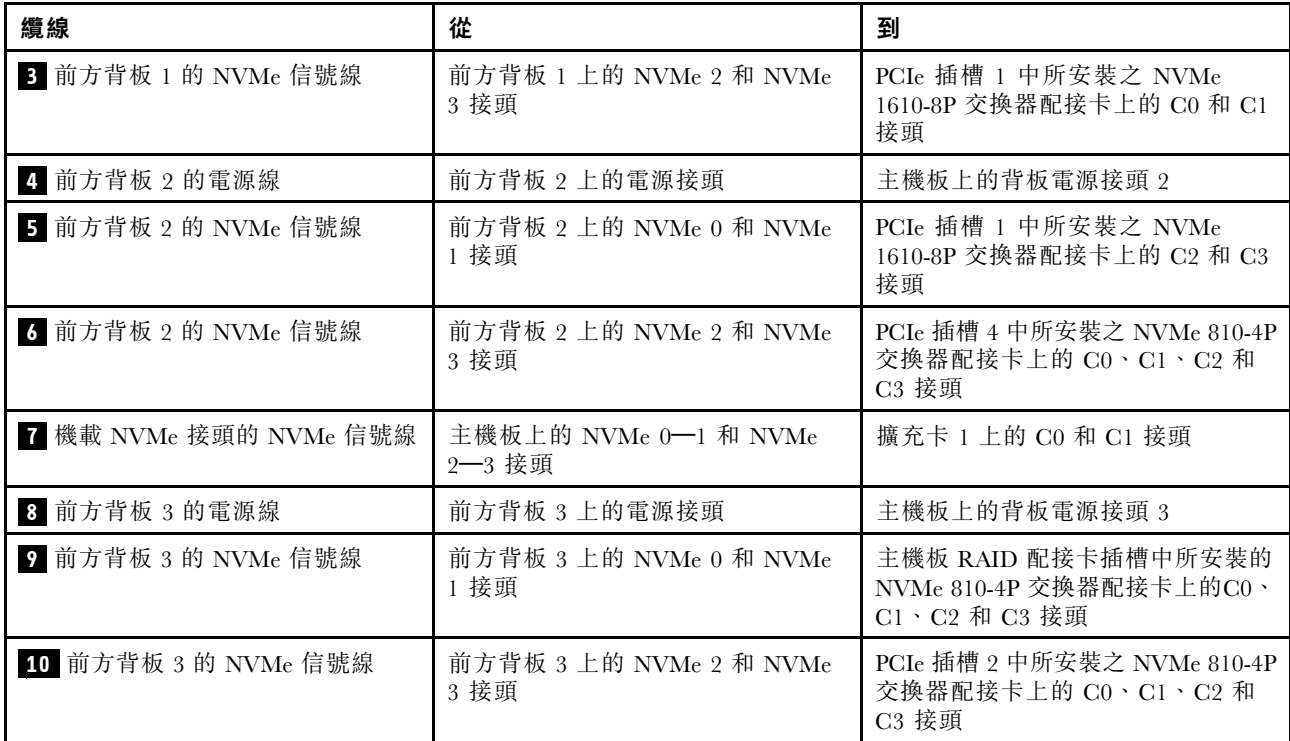

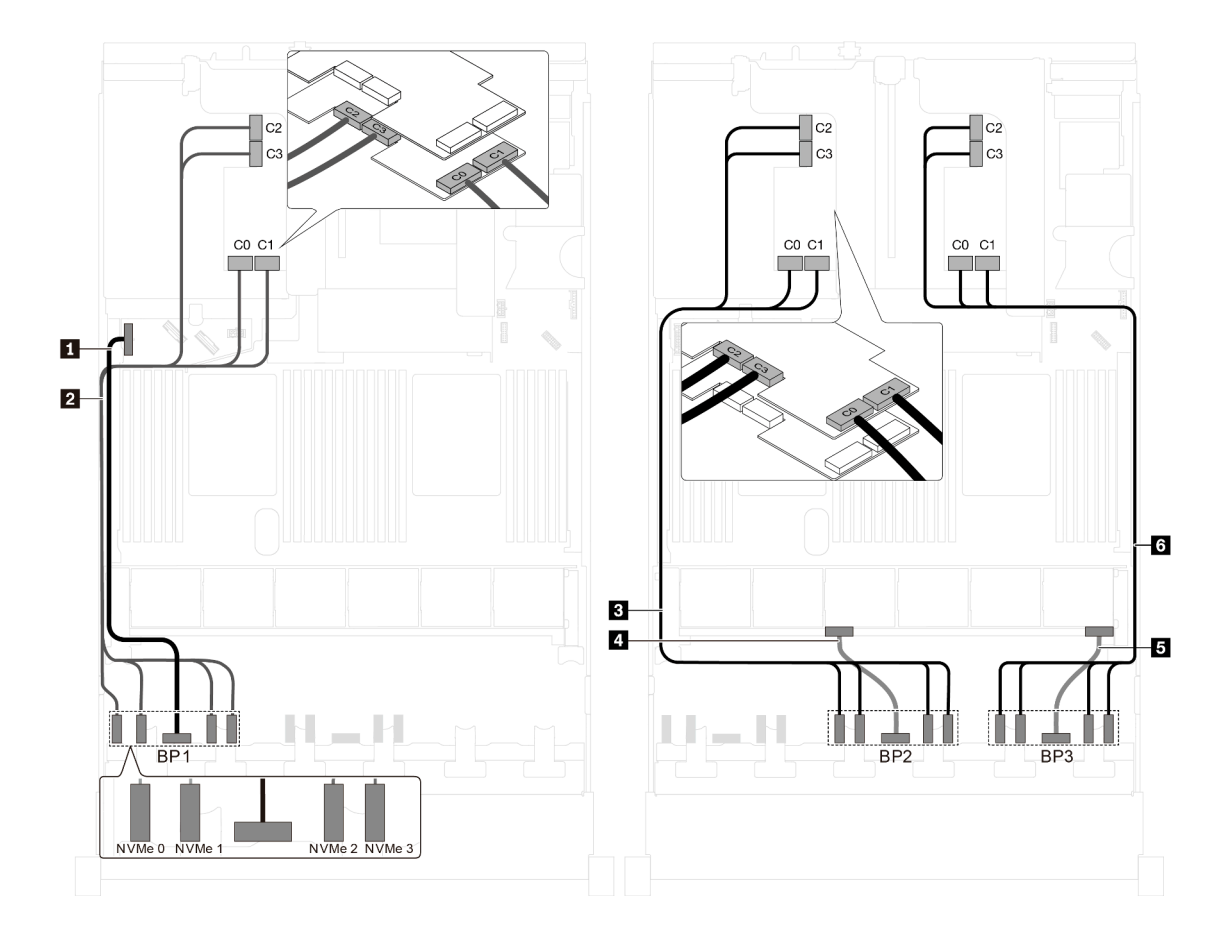

圖例 86. 配備二十四個 2.5 吋 NVMe 硬碟和三個 NVMe 1611-8P 交換器配接卡之伺服器型號的纜線佈線

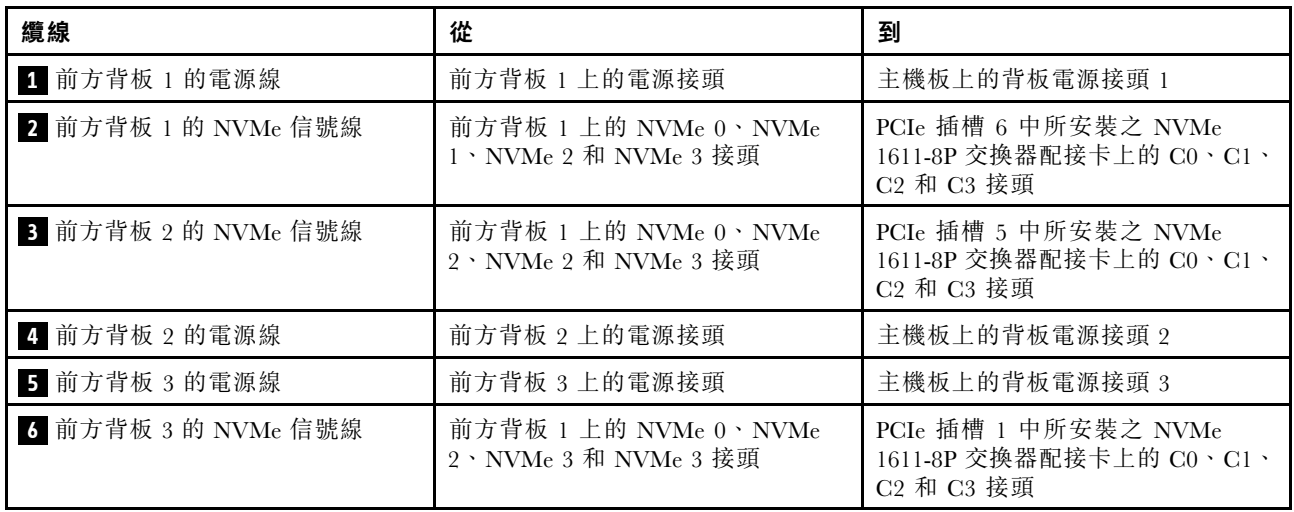

# 配備八個 3.5 吋硬碟的伺服器型號

使用本節瞭解配備八個 3.5 吋 SAS/SATA 硬碟之伺服器型號的纜線佈線。

# 伺服器型號:八個 3.5 吋 SAS/SATA 硬碟、背面熱抽換硬碟組件、兩個 8i HBA/RAID 配接卡 附註:

- 此纜線佈線圖解適用於背面熱抽換硬碟組件已安裝的情況。視型號而定,背面熱抽換硬碟組件以及 PCIe 插槽 4 中的 8i HBA/RAID 配接卡可能無法在您的伺服器上使用。
- Gen 4 HBA/RAID 配接卡無法安裝在內部 RAID 配接卡插槽中。
- \*安裝 Gen 4 HBA/RAID 配接卡後,請確保使用 Gen 4 SAS 信號線:
	- **一 纜線 2** : ThinkSystem SR550/SR590/SR650 3.5 吋 SAS/SATA 8 機槽 X40 RAID 纜線套件
	- 纜線 **3** :ThinkSystem SR590/SR650 3.5 吋 SAS/SATA 2 機槽後方背板 X40 RAID 纜線套件

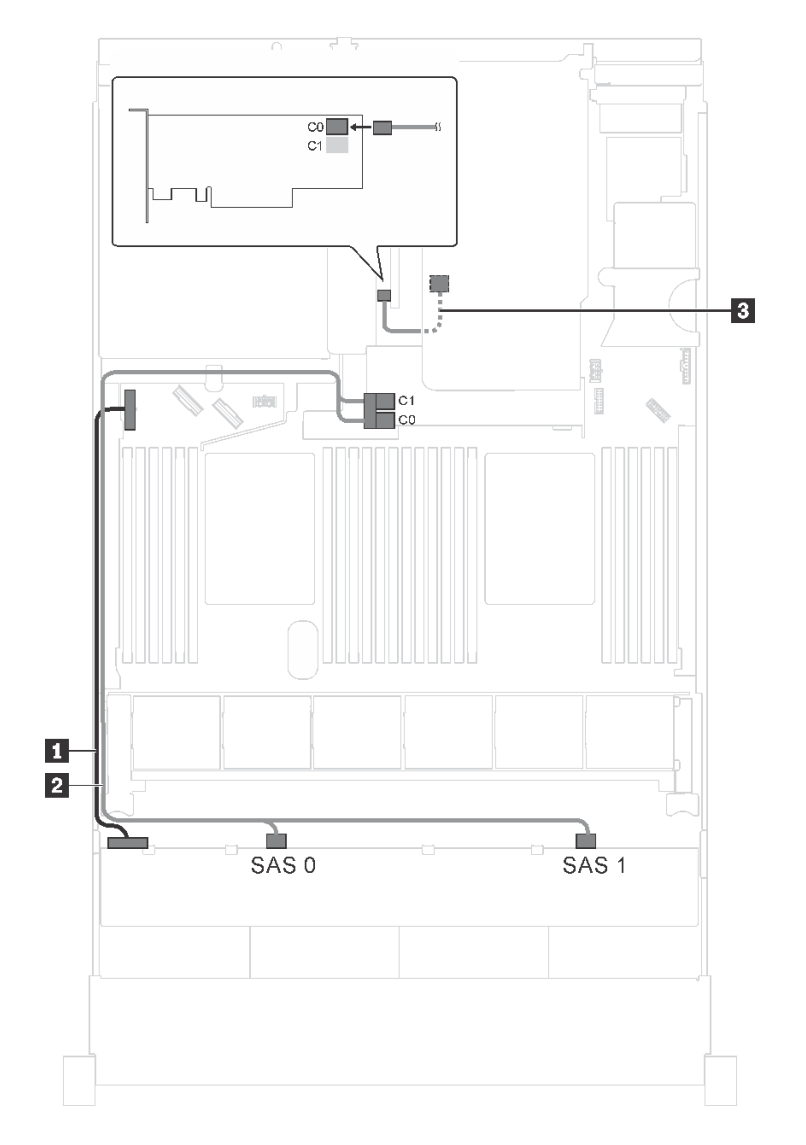

圖例 87. 配備八個 3.5 吋 SAS/SATA 硬碟、背面熱抽換硬碟組件和兩個 8i HBA/RAID 配接卡之伺服器型號的纜線佈線

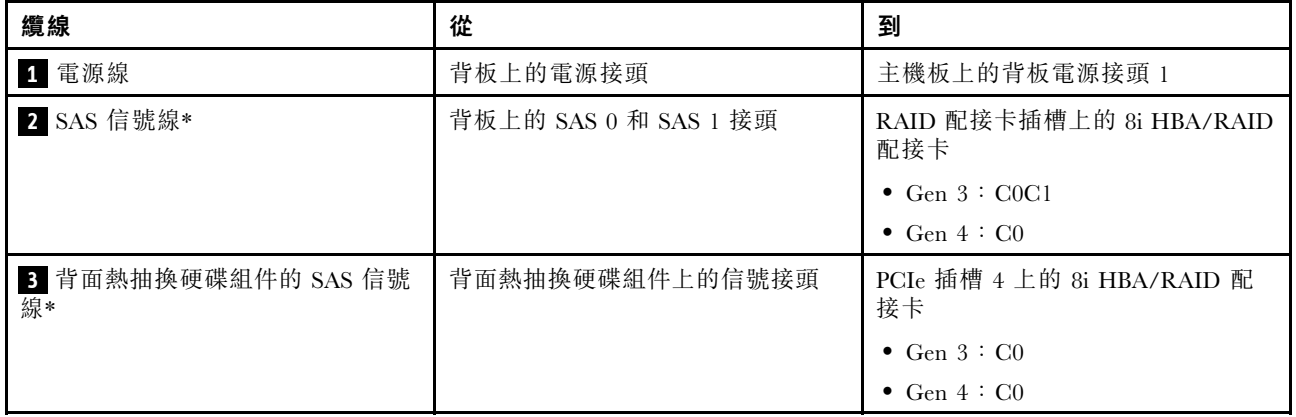

伺服器型號:八個 3.5 吋 SAS/SATA 硬碟、背面熱抽換硬碟組件、一個 16i HBA/RAID 配接卡 附註:

- 此纜線佈線圖解適用於背面熱抽換硬碟組件已安裝的情況。視型號而定,背面熱抽換硬碟組件和纜線 **3** 可能無法在您的伺服器上使用。
- Gen 4 HBA/RAID 配接卡無法安裝在內部 RAID 配接卡插槽中。
- \*安裝 Gen 4 HBA/RAID 配接卡後,請確保使用 Gen 4 SAS 信號線:
	- **一纜線 2** : ThinkSystem SR550/SR590/SR650 3.5 吋 SAS/SATA 8 機槽 X40 RAID 纜線套件
	- 纜線 **3** :ThinkSystem SR590/SR650 3.5 吋 SAS/SATA 2 機槽後方背板 X40 RAID 纜線套件

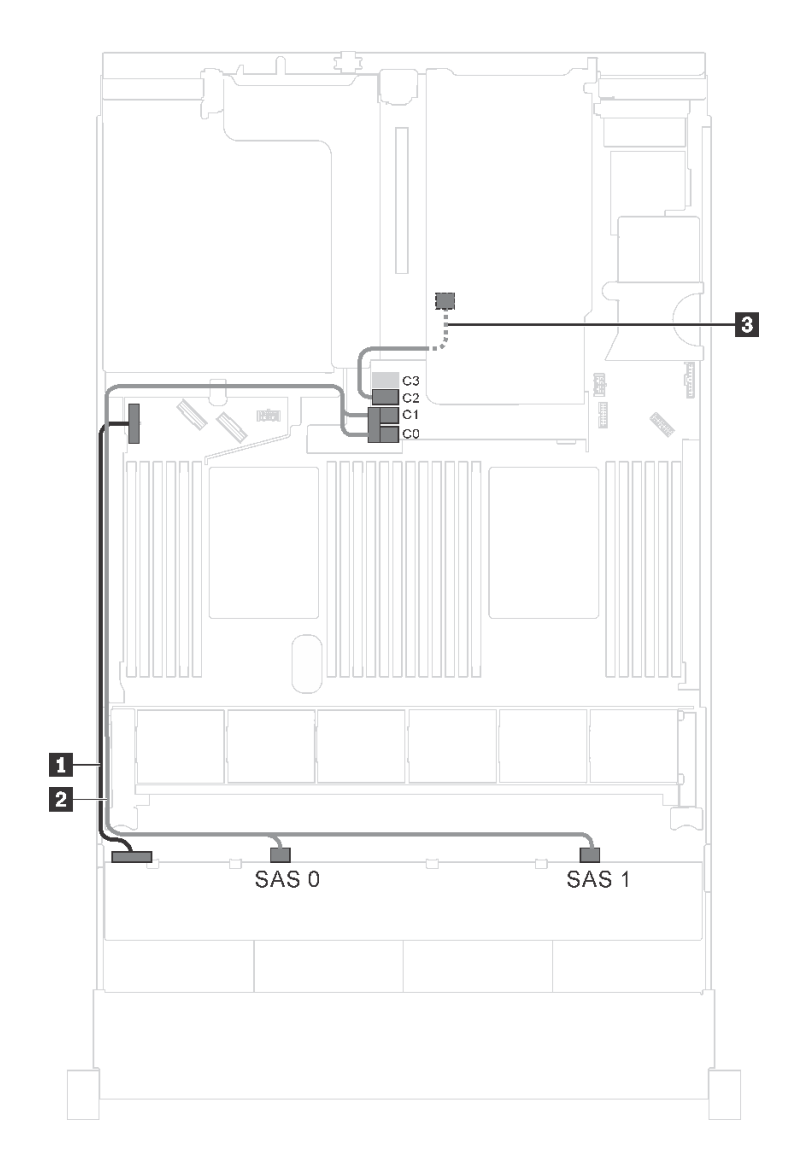

圖例 88. 配備八個 3.5 吋 SAS/SATA 硬碟、背面熱抽換硬碟組件和一個 16i HBA/RAID 配接卡之伺服器型號的纜線佈線

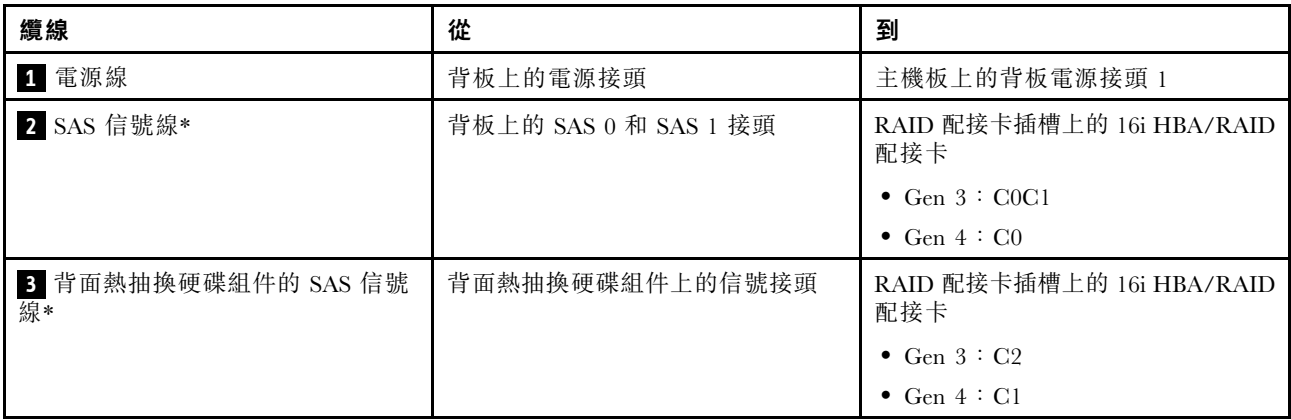

# 配備十二個 3.5 吋硬碟的伺服器型號

使用本節瞭解配備十二個 3.5 吋硬碟的伺服器型號纜線佈線。

# 伺服器型號:十二個 3.5 吋 SAS/SATA 硬碟、背面熱抽換硬碟組件、一個 Gen 3 16i HBA/RAID 配接卡

**附註:**此纜線佈線圖解適用於背面熱抽換硬碟組件已安裝的情況。視型號而定,背面熱抽換硬碟組件可能 無法在您的伺服器上使用。

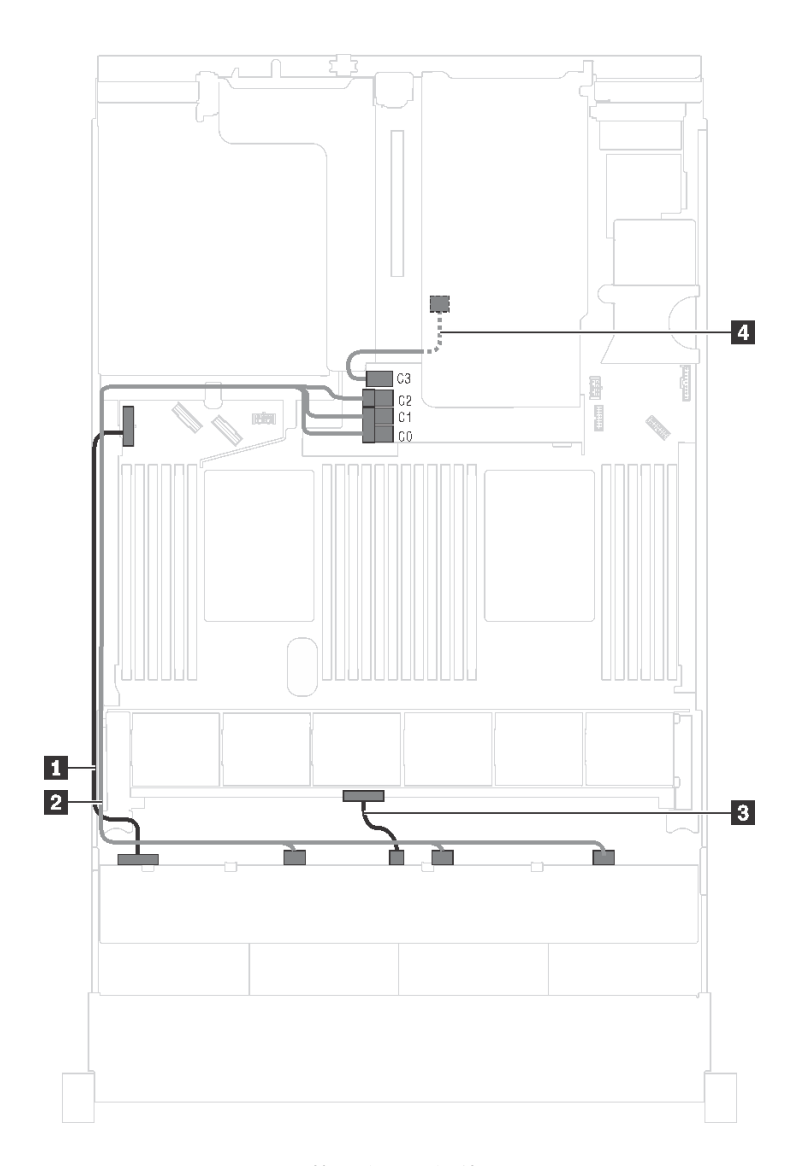

圖例 89. 配備十二個 3.5 吋 SAS/SATA 硬碟、背面熱抽換硬碟組件和一個 Gen <sup>3</sup> 16i HBA/RAID 配接卡之伺服器型號 的纜線佈線

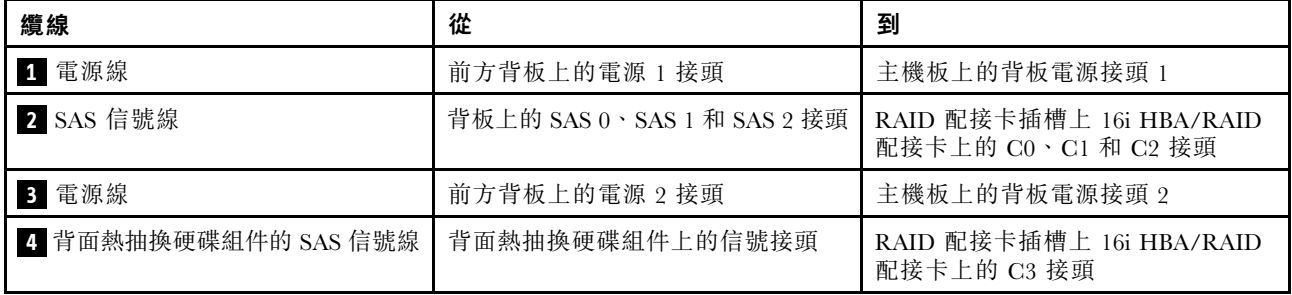

# 伺服器型號:十二個 3.5 吋 SAS/SATA 硬碟、背面熱抽換硬碟組件、一個 Gen 4 16i HBA/RAID 配接卡 附註:

- 此纜線佈線圖解適用於背面熱抽換硬碟組件已安裝的情況。視型號而定,背面熱抽換硬碟組件可能 無法在您的伺服器上使用。
- Gen 4 HBA/RAID 配接卡無法安裝在內部 RAID 配接卡插槽中。
- 請確保使用 Gen 4 SAS 信號線 (ThinkSystem SR550/SR590/SR650 3.5 吋 SAS/SATA 8 機槽 X40 RAID 纜 線套件)。

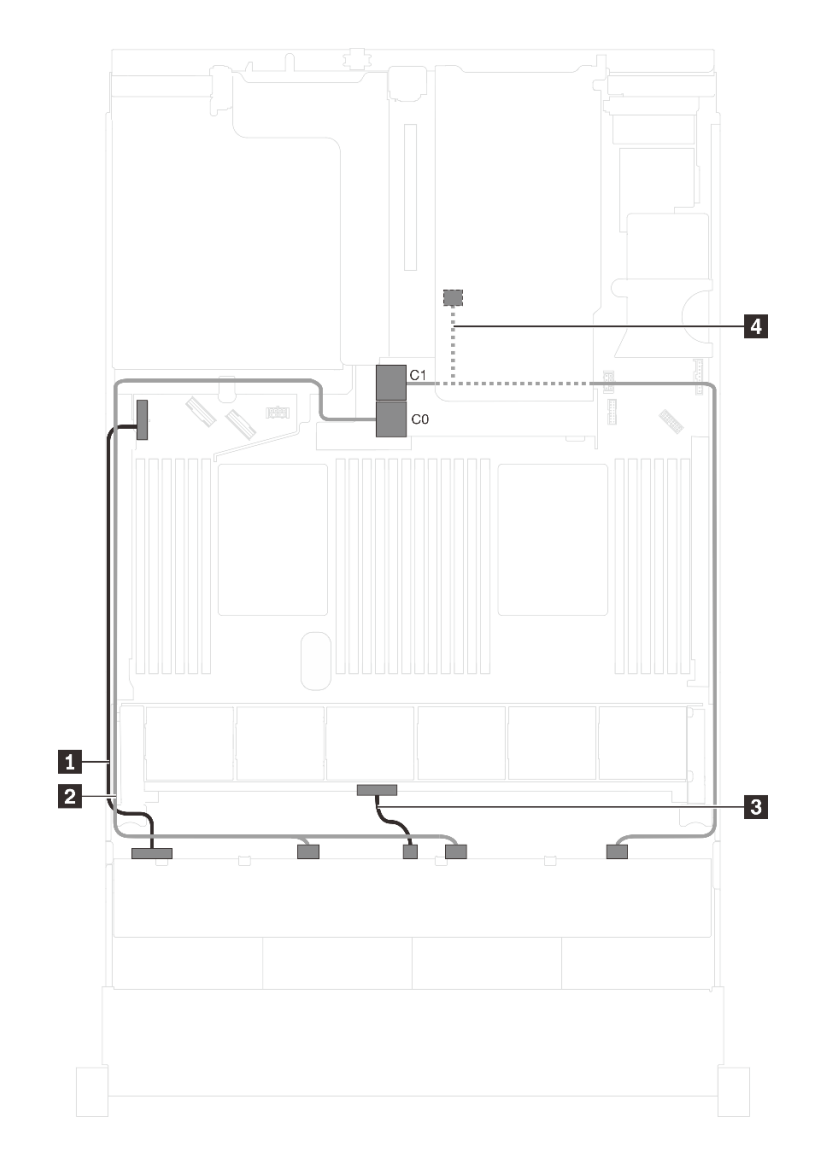

圖例 90. 配備十二個 3.5 吋 SAS/SATA 硬碟、背面熱抽換硬碟組件和一個 Gen <sup>4</sup> 16i HBA/RAID 配接卡之伺服器型號 的纜線佈線

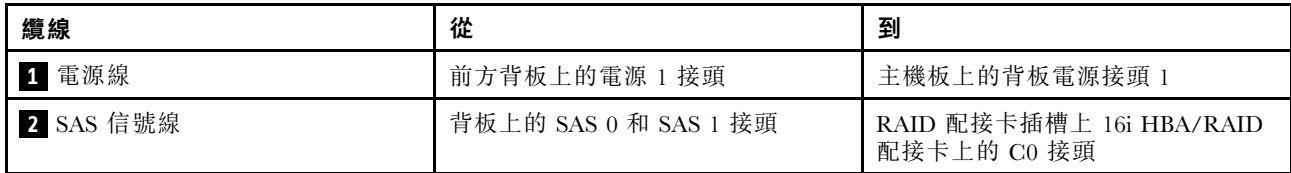

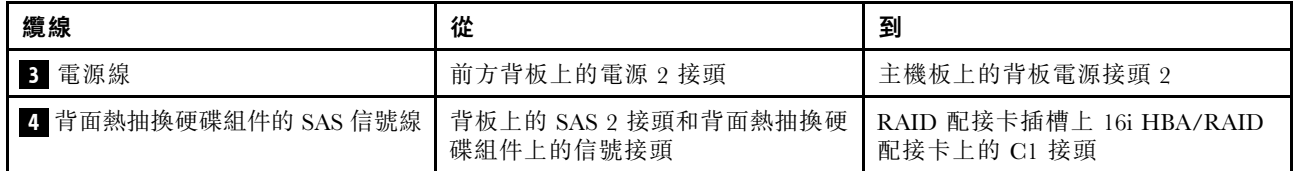

伺服器型號:十二個 3.5 吋 SAS/SATA 硬碟、背面熱抽換硬碟組件、一個 8i HBA/RAID 配接卡、一個 16i HBA/RAID 配接卡

- 此纜線佈線圖解適用於背面熱抽換硬碟組件已安裝的情況。視型號而定,背面熱抽換硬碟組件和 8i HBA/RAID 配接卡可能無法在您的伺服器上使用。
- Gen 4 HBA/RAID 配接卡無法安裝在內部 RAID 配接卡插槽中。
- \*安裝 Gen 4 HBA/RAID 配接卡後,請確保使用 Gen 4 SAS 信號線:
	- 纜線 **2** :ThinkSystem SR590/SR650 3.5 吋 SAS/SATA/AnyBay 12 機槽 X40 RAID 纜線套件
	- 纜線 **4** :ThinkSystem SR590/SR650 3.5 吋 SAS/SATA 2 機槽後方背板 X40 RAID 纜線套件

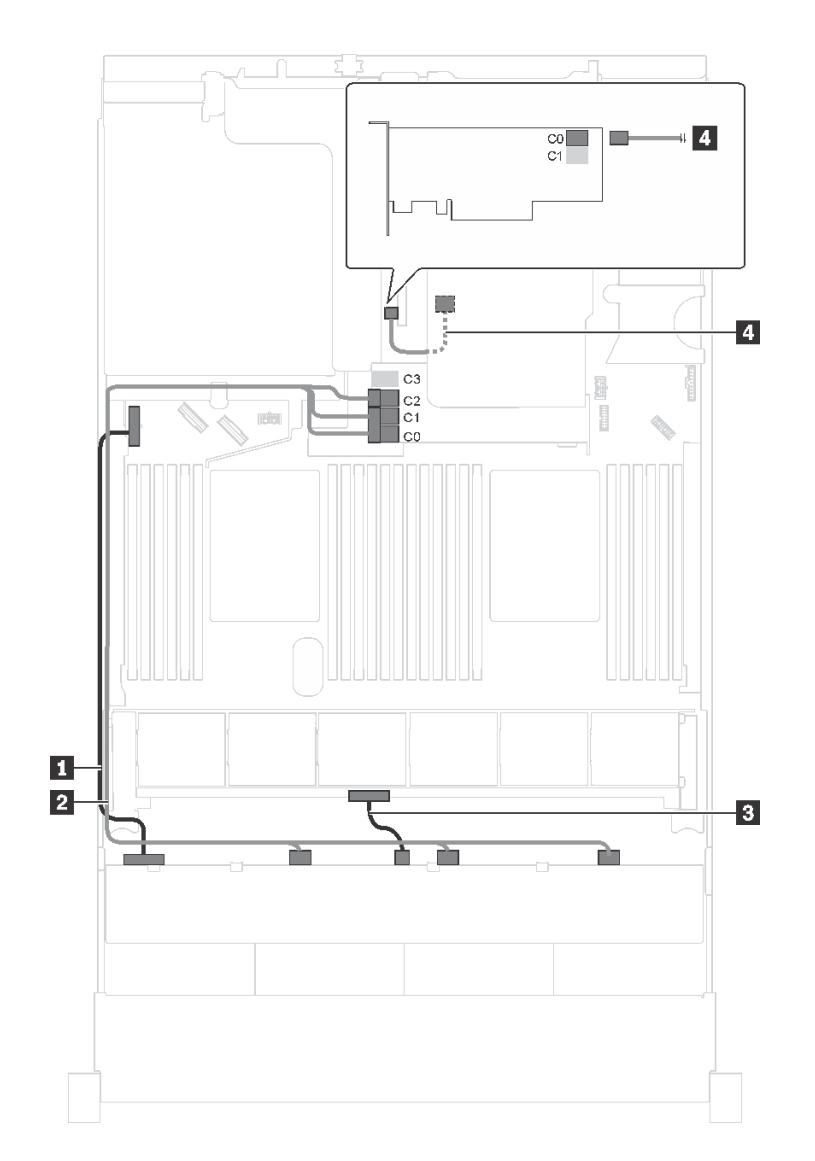

圖例 91. 配備十二個 3.5 吋 SAS/SATA 硬碟、背面熱抽換硬碟組件、一個 8i HBA/RAID 配接卡和一個 16i HBA/RAID 配接卡之伺服器型號的纜線佈線

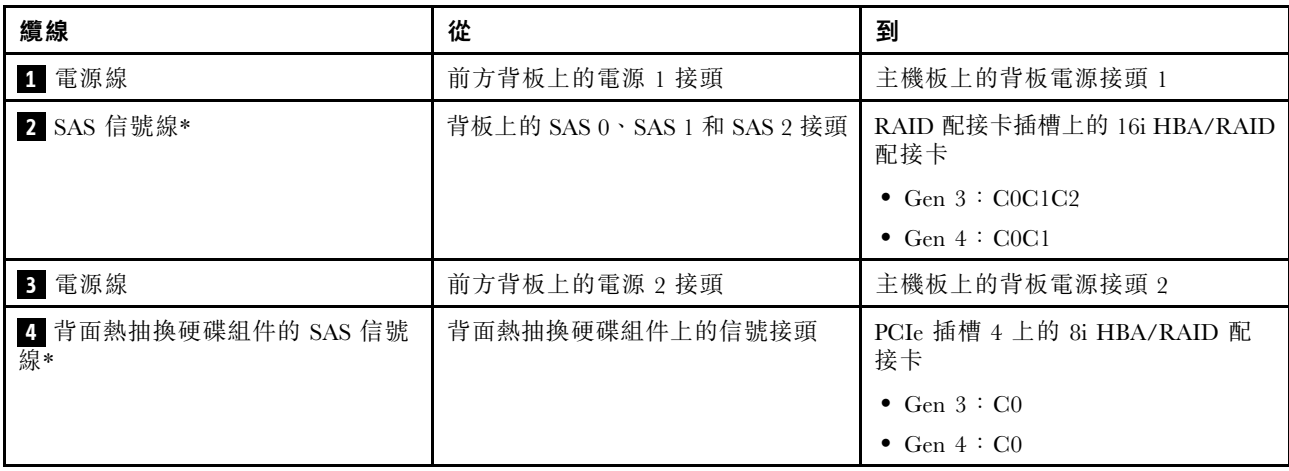

#### 伺服器型號︰八個 3.5 吋 SAS/SATA 硬碟、四個 3.5 吋 SAS/SATA/NVMe 硬碟、背面熱抽換硬碟組件、一個 Gen 3 16i HBA/RAID 配接卡

**附註:**此纜線佈線圖解適用於背面熱抽換硬碟組件已安裝的情況。視型號而定,背面熱抽換硬碟組件可能 無法在您的伺服器上使用。

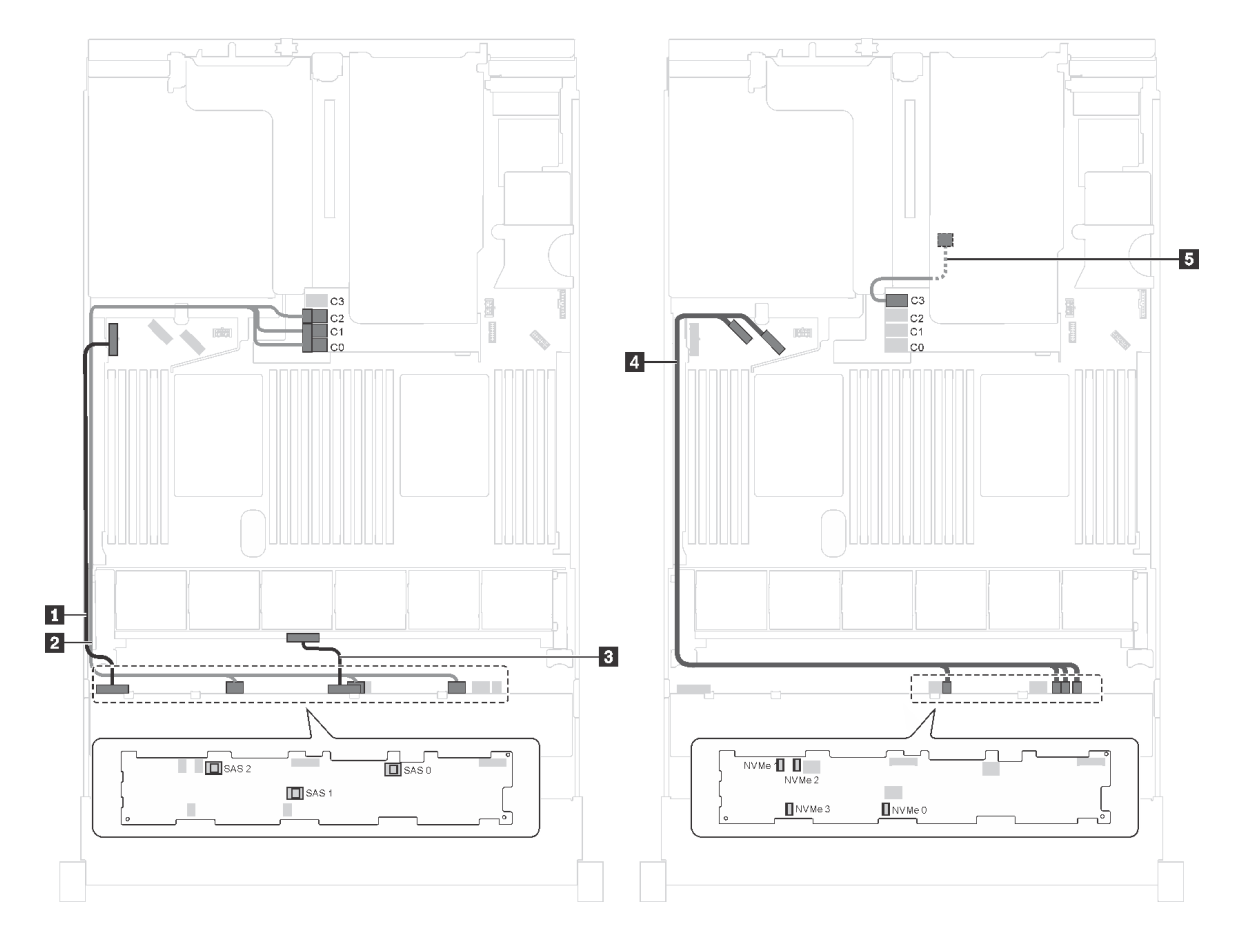

圖例 92. 配備八個 3.5 吋 SAS/SATA 硬碟、四個 3.5 吋 SAS/SATA/NVMe 硬碟、背面熱抽換硬碟組件和一個 Gen <sup>3</sup> 16i HBA/RAID 配接卡之伺服器型號的纜線佈線

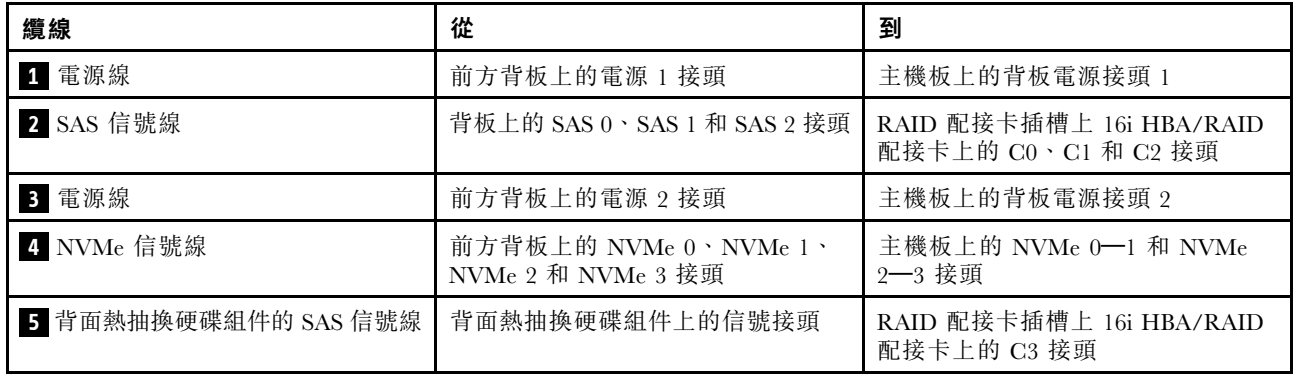

#### 伺服器型號︰八個 3.5 吋 SAS/SATA 硬碟、四個 3.5 吋 SAS/SATA/NVMe 硬碟、背面熱抽換硬碟組件、一個 Gen 4 16i HBA/RAID 配接卡

- 此纜線佈線圖解適用於背面熱抽換硬碟組件已安裝的情況。視型號而定,背面熱抽換硬碟組件可能 無法在您的伺服器上使用。
- Gen 4 HBA/RAID 配接卡無法安裝在內部 RAID 配接卡插槽中。
- 請確保使用 Gen 4 SAS 信號線 (ThinkSystem SR550/SR590/SR650 3.5 吋 SAS/SATA 8 機槽 X40 RAID 纜 線套件)。

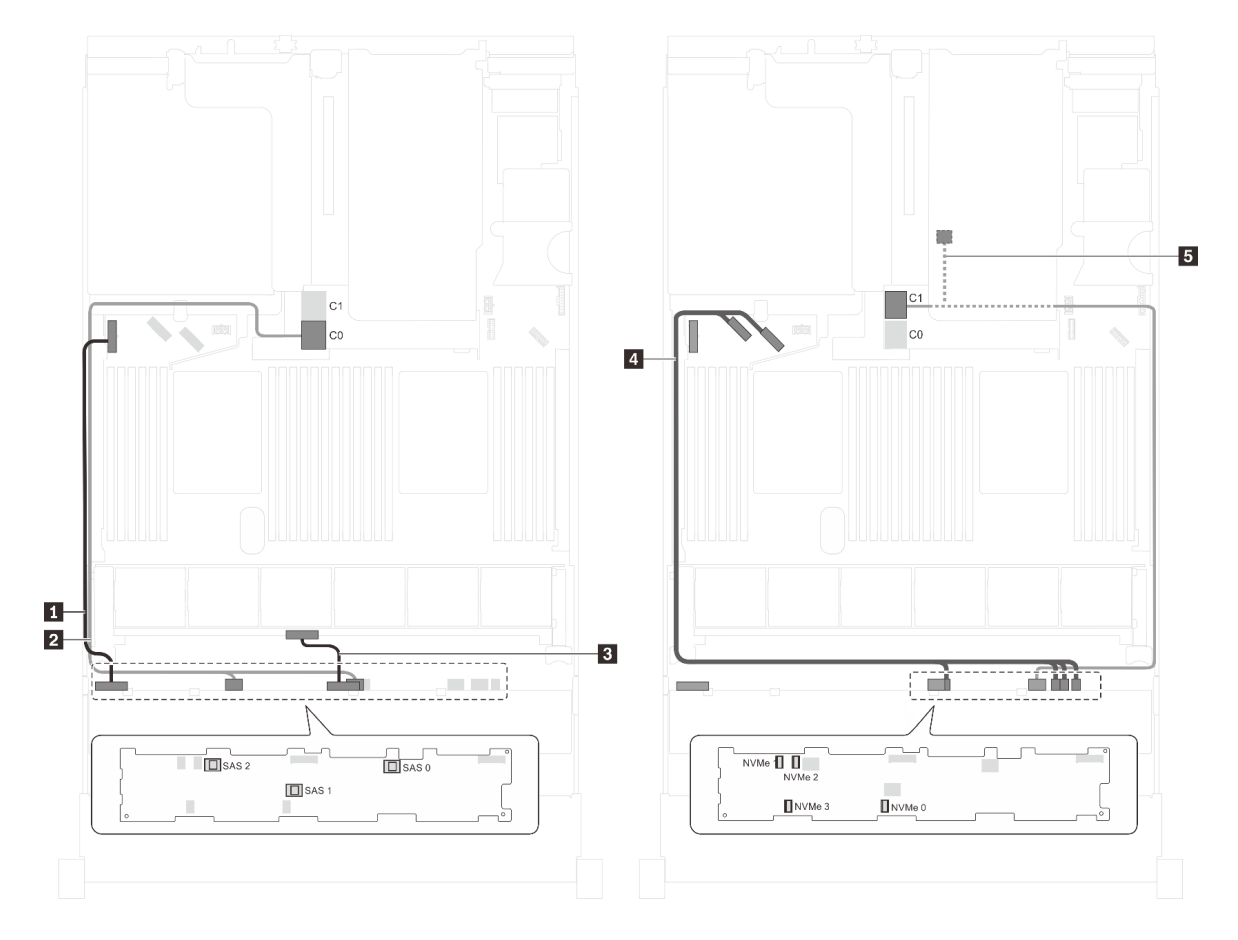

圖例 93. 配備八個 3.5 吋 SAS/SATA 硬碟、四個 3.5 吋 SAS/SATA/NVMe 硬碟、背面熱抽換硬碟組件和一個 Gen <sup>4</sup> 16i HBA/RAID 配接卡之伺服器型號的纜線佈線

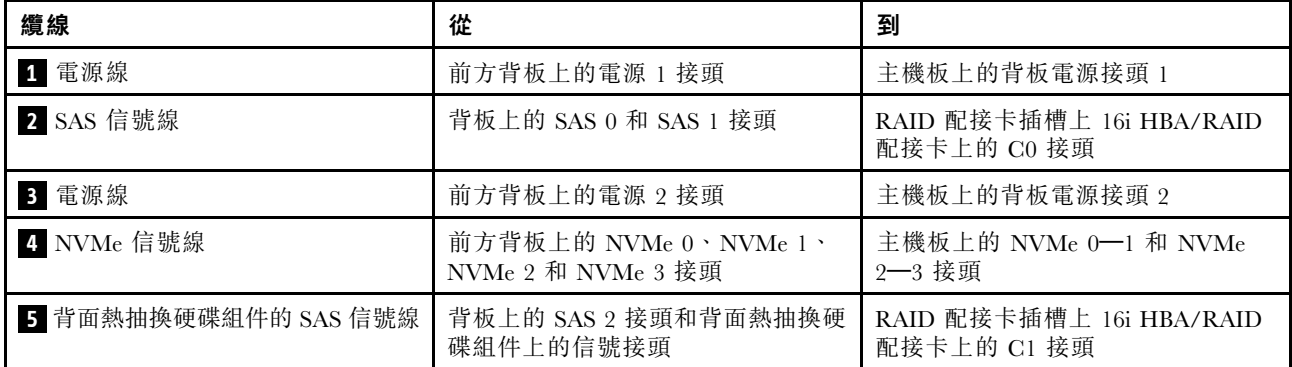

# 伺服器型號:八個 3.5 吋 SAS/SATA 硬碟、四個 3.5 吋 NVMe 硬碟、一個 8i HBA/RAID 配接卡 附註:

• 視背板類型而定,背板的接頭位置可能略有不同。

- Gen 4 HBA/RAID 配接卡無法安裝在內部 RAID 配接卡插槽中。
- \*安裝 Gen 4 HBA/RAID 配接卡後,請確保使用 Gen 4 SAS 信號線 (ThinkSystem SR550/SR590/SR650 3.5 吋 SAS/SATA 8 機槽 X40 RAID 纜線套件)。

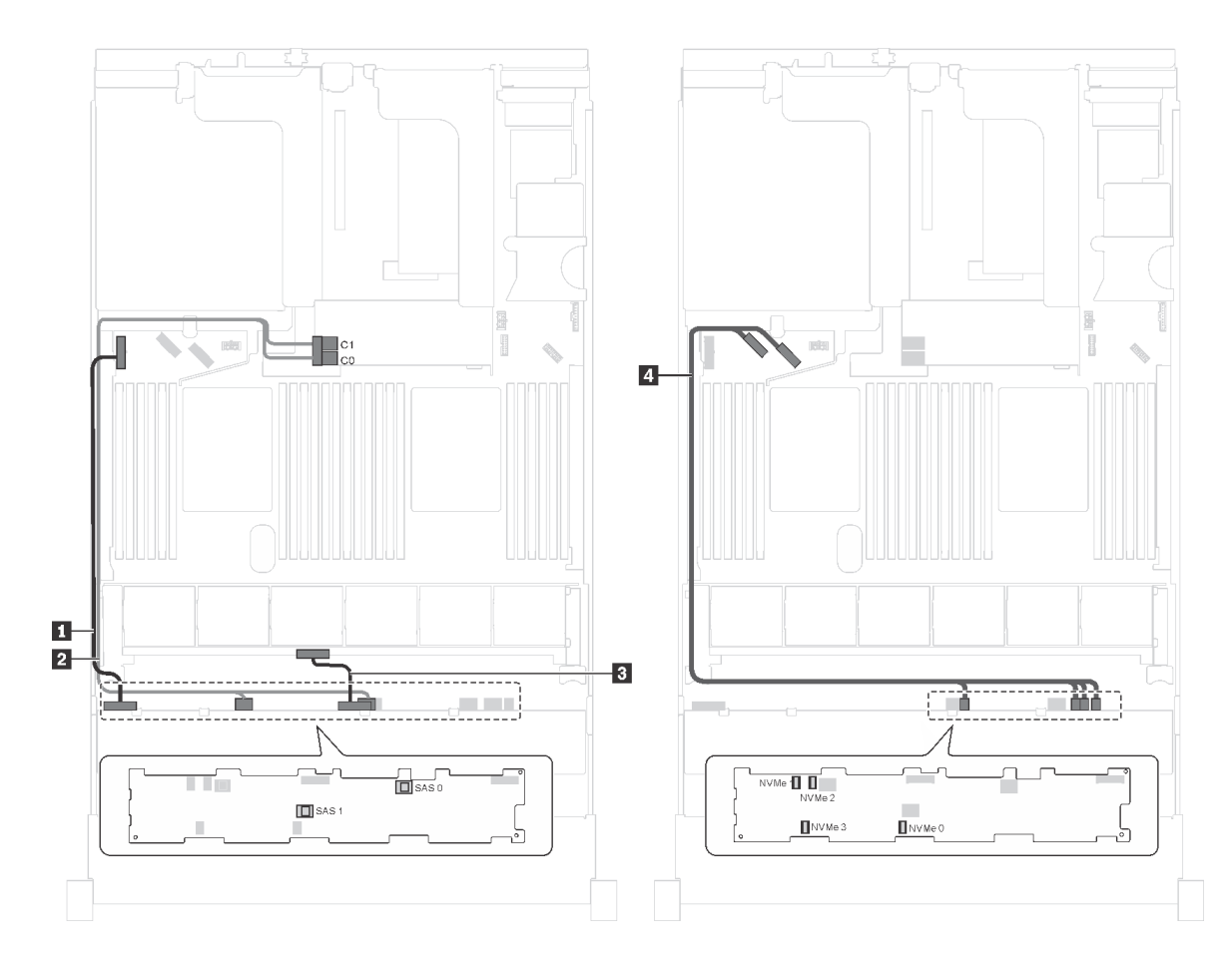

圖例 94. 配備八個 3.5 吋 SAS/SATA 硬碟、四個 3.5 吋 NVMe 硬碟和一個 8i HBA/RAID 配接卡之伺服器型號的纜線佈線

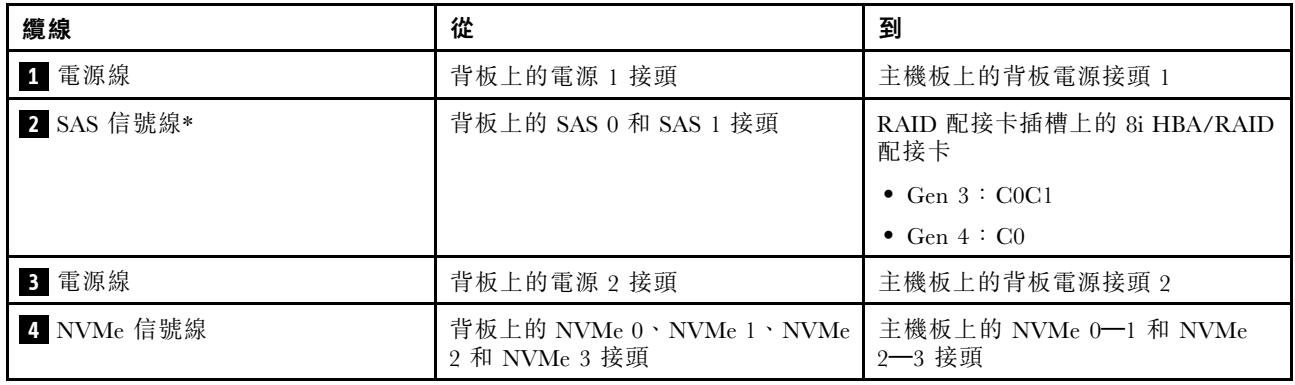

#### 伺服器型號︰八個 3.5 吋 SAS/SATA 硬碟、四個 3.5 吋 NVMe 硬碟、背面熱抽換硬碟組件、一個 Gen 3 8i HBA/RAID 配接卡

附註:只有中國大陸才支援此伺服器型號。

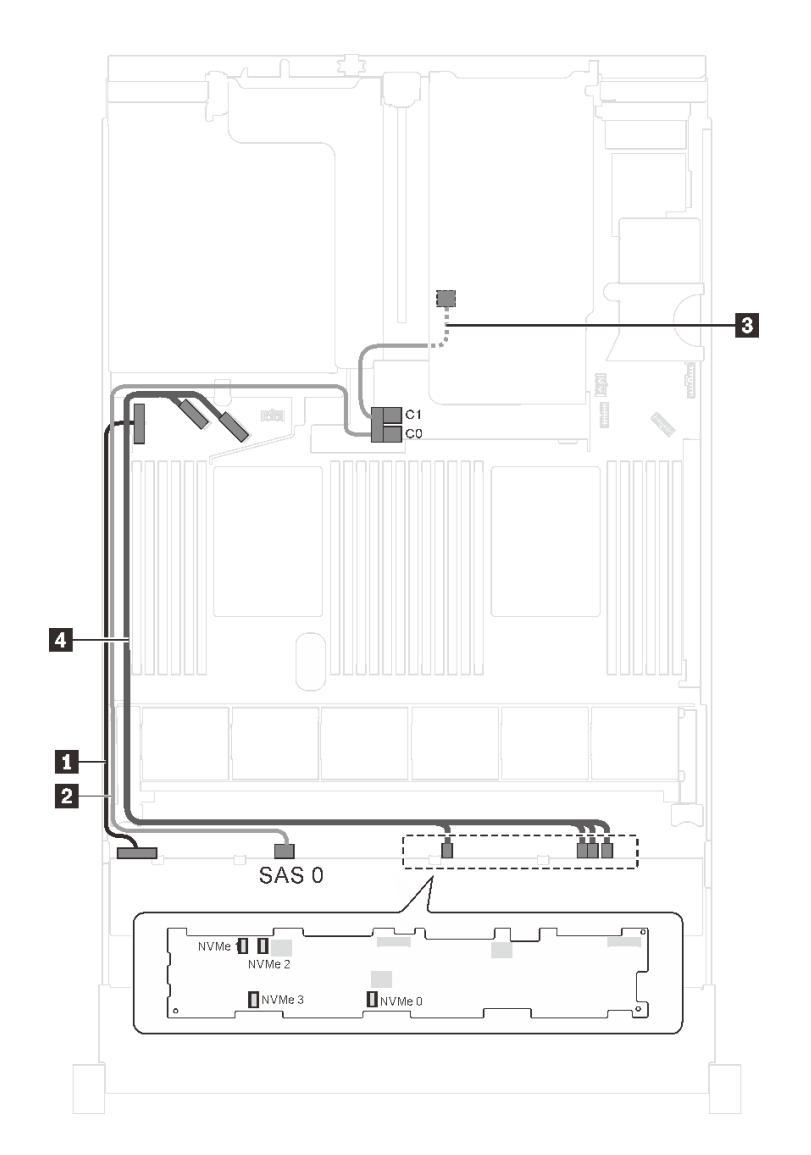

圖例 95. 配備八個 3.5 吋 SAS/SATA 硬碟、四個 3.5 吋 NVMe 硬碟、背面熱抽換硬碟組件和一個 Gen <sup>3</sup> 8i HBA/RAID 配接卡之伺服器型號的纜線佈線

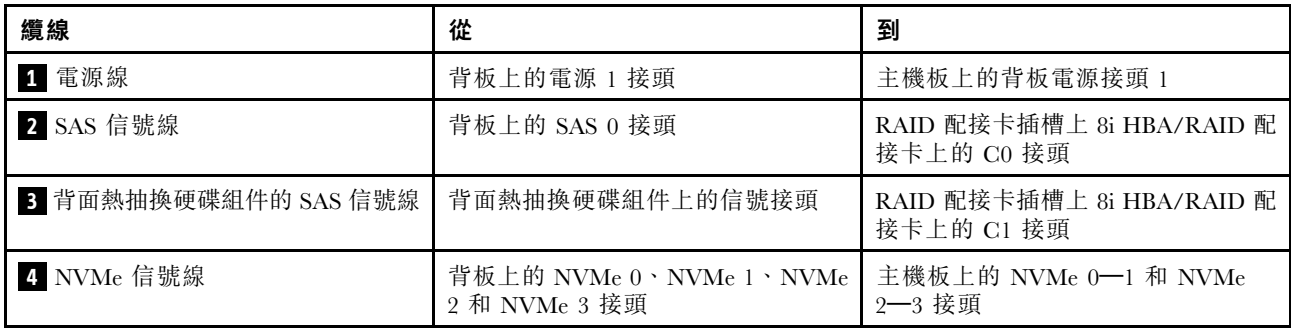

伺服器型號︰八個 3.5 吋 SAS/SATA 硬碟、四個 3.5 吋 NVMe 硬碟、背面熱抽換硬碟組件、一個 Gen 4 8i HBA/RAID 配接卡

#### 附註:

• 只有中國大陸才支援此伺服器型號。

- Gen 4 HBA/RAID 配接卡無法安裝在內部 RAID 配接卡插槽中。
- 請確保使用 Gen 4 SAS 信號線 (ThinkSystem SR550/SR590/SR650 3.5 吋 SAS/SATA 8 機槽 X40 RAID 纜 線套件)。

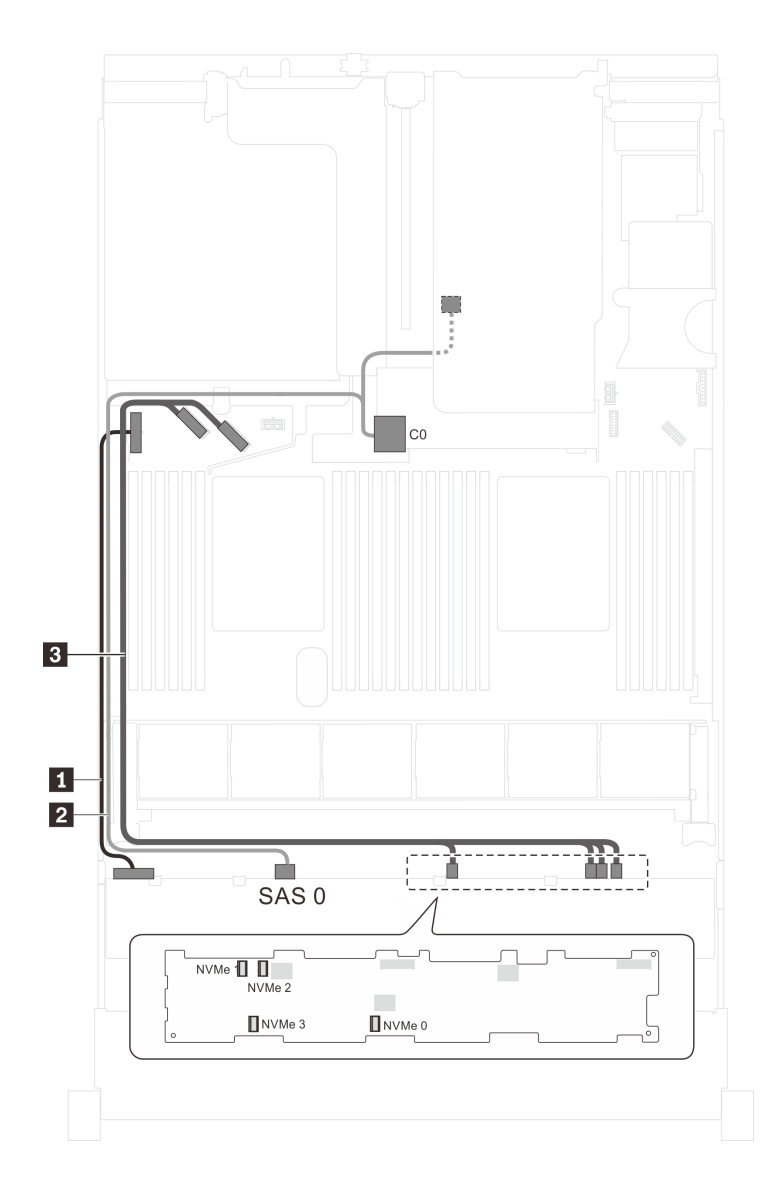

圖例 96. 配備八個 3.5 吋 SAS/SATA 硬碟、四個 3.5 吋 NVMe 硬碟、背面熱抽換硬碟組件和一個 Gen <sup>4</sup> 8i HBA/RAID 配接卡之伺服器型號的纜線佈線

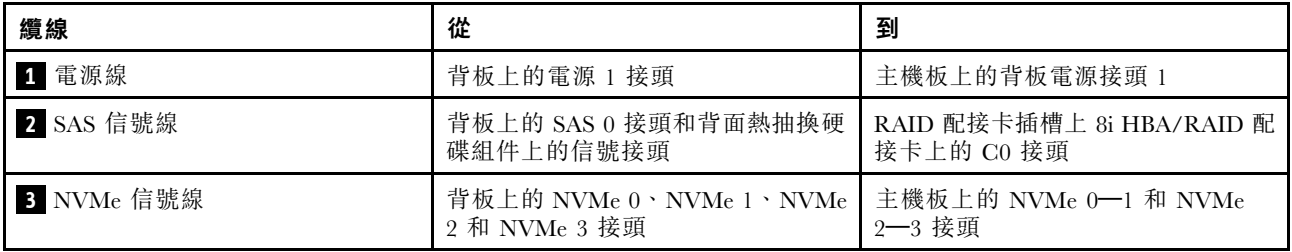

# <span id="page-142-0"></span>零件清單

使用零件清單來識別伺服器中可用的每個元件。

如需訂購第 139 頁圖例 97 「伺服器元件」中所示零件的相關資訊:

<http://datacentersupport.lenovo.com/us/en/products/servers/thinksystem/sr650/7x05/parts>

附註:視型號而定,您的伺服器看起來可能與圖例稍有不同。

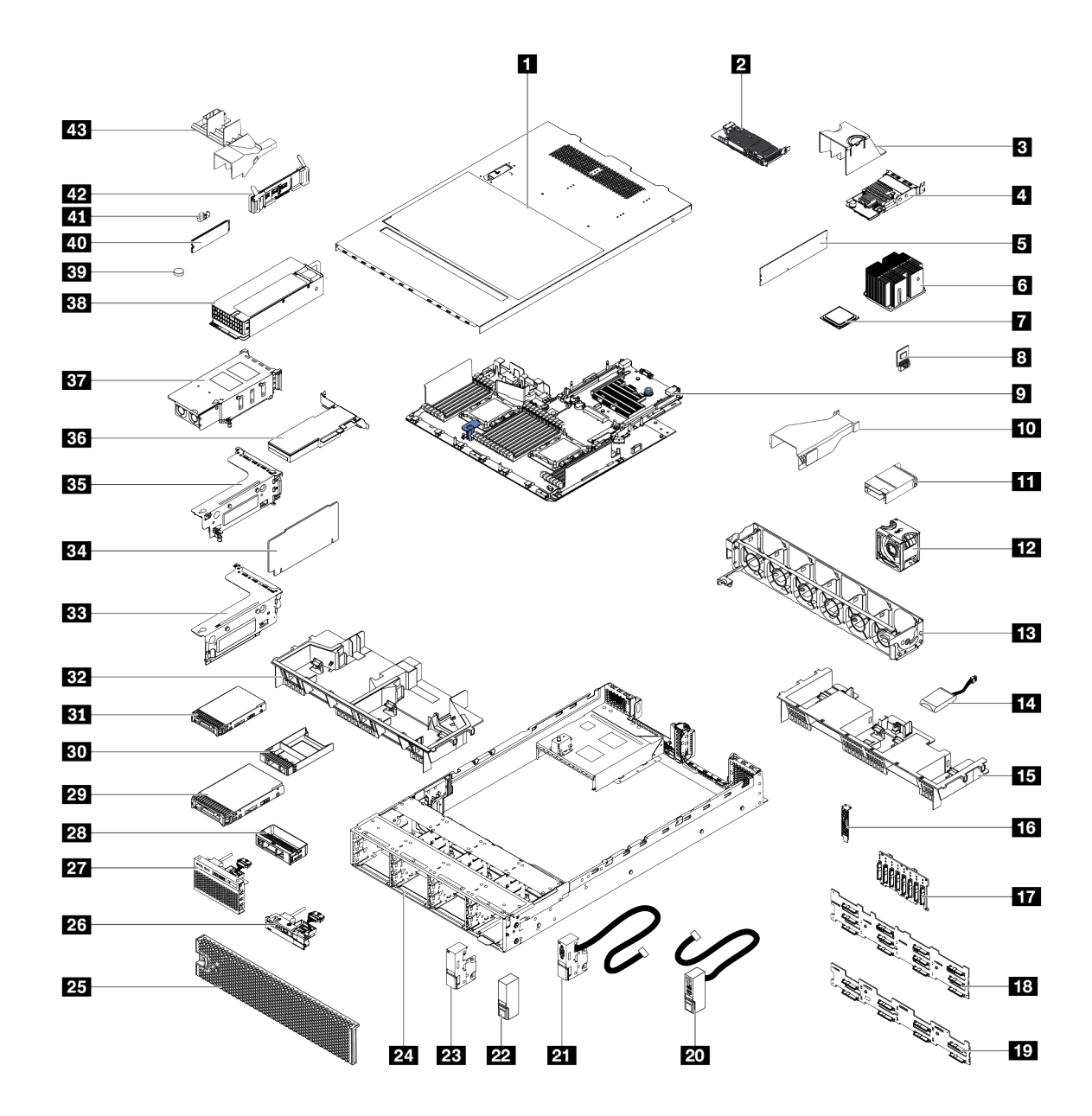

### 圖例 97. 伺服器元件

下表列出的零件會列為下面其中一項:

- 層級 1 客戶可自行更換組件 (CRU): 您必須負責更換層級 1 CRU。如果您在沒有服務合約下,要求 Lenovo 安裝「層級 1 CRU」,則安裝作業必須付費。
- 層級 2 客戶可自行更換組件 (CRU): 您可以自行安裝層級 2 CRU,或要求 Lenovo 免費安裝(但必 須符合為您的伺服器指定的保固服務類型)。
- 現場可更換組件 (FRU): FRU 只能由受過訓練的維修技術人員來進行安裝。
- 耗材和結構零件:您必須自行購買及更換耗材和結構零件。如果 Lenovo 應您的要求來購買或安裝 結構元件,則會向您收取服務費用。

表格 9. 零件清單

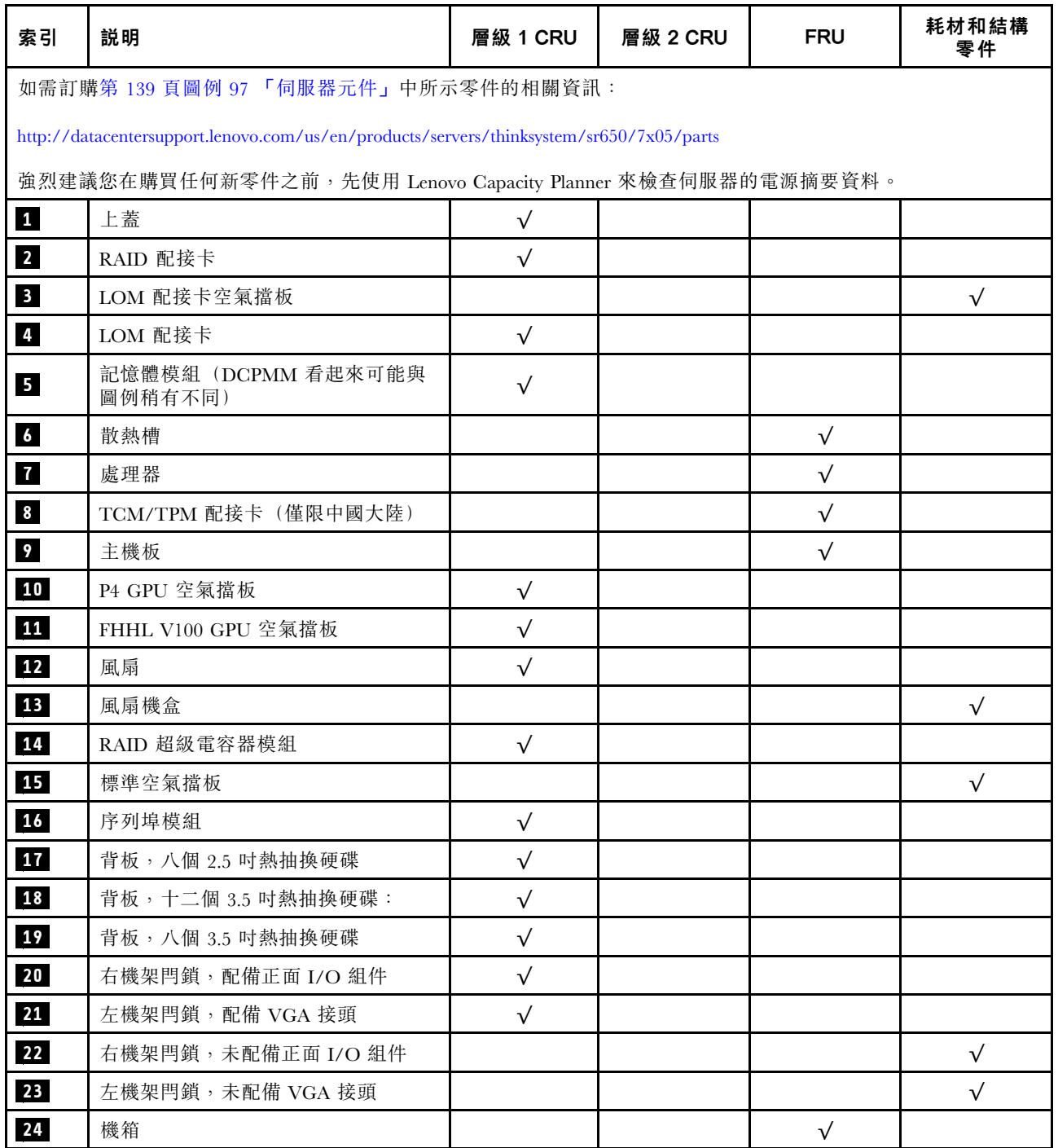
### 表格 9. 零件清單 (繼續)

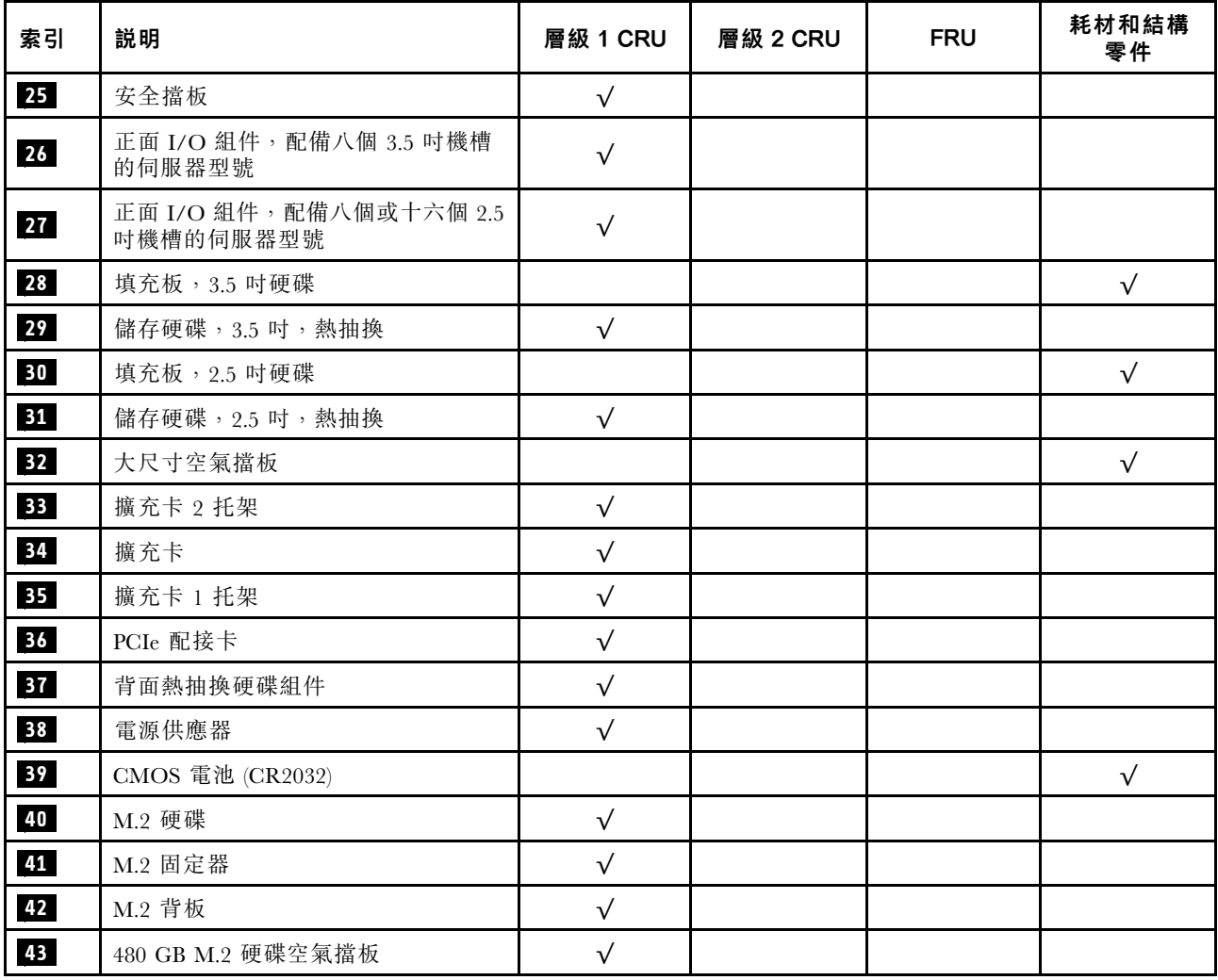

## 電源線

有數種電源線可供使用,視伺服器安裝所在的國家和地區而定。

若要檢視可供伺服器使用的電源線:

1. 前往:

<http://dcsc.lenovo.com/#/>

- 2. 按一下 Preconfigured Model(預先配置的型號)或 Configure to order(接單組裝)。
- 3. 輸入伺服器的機型和型號,以顯示配置頁面。
- 4. 按一下 Power (電源) → Power Cables (電源線) 以查看所有電源線。

#### 附註:

- 基於安全考量,本產品隨附的電源線附有接地連接頭。為避免電擊,請務必使用此電源線並將其插在 適當接地的插座上。
- 在美國及加拿大使用的本產品電源線已列入 Underwriter's Laboratories (UL),並經由「加拿大標準協 會 (CSA)」認證。
- 對於要使用 115 伏特的裝置:請使用通過 UL 及 CSA 認證,並符合下列規格的電線組:至少 18 AWG、 SVT 或 SJT 類型、三芯、最長 15 英尺與扁腳、額定功率 15 安培與 125 伏特的接地連接頭。
- 預期要以 230 伏特來運作的裝置(美國使用):使用列於 UL 及通過 CSA 認證的電線組,包括:線徑 至少 18 AWG、SVT 或 SJT 類型、三蕊導線、長度上限 15 英尺,以及額定電流 15 安培、額定電壓 250 伏特的串聯片、接地型連接插頭。
- 對於預期要以 230 伏特來運作的裝置(美國以外地區):請使用具有接地型連接插頭的電線組。這類電 線應通過設備安裝所在國家/地區的安全規範審核。
- 特定國家或地區專用的電源線通常只會在該國家或地區提供。

# <span id="page-146-0"></span>第 3 章 伺服器硬體設定

設定伺服器、安裝任何選配產品、為伺服器佈線、配置和更新韌體,以及安裝作業系統。

## 伺服器設定核對清單

使用伺服器設定核對清單,可確定您已執行伺服器設定需要的所有作業。

伺服器設定程序會依伺服器出廠時的配置而有所不同。在某些情況下,伺服器已完整配置,您只需要將伺 服器連接至網路和 AC 電源,即可啟動伺服器。在其他情況下,伺服器需要安裝硬體選配產品、進行硬 體和韌體配置,以及安裝作業系統。

下列步驟說明一般的伺服器設定程序:

- 1. 打開伺服器的包裝。請參[閱第 3](#page-6-0) 頁 「[伺服器套件內容](#page-6-0)」。
- 2. 設定伺服器硬體。
	- a. 安裝任何必要的硬體或伺服器選配產品。請參[閱第 146](#page-149-0) 頁 「[安裝伺服器硬體選配產品](#page-149-0)」中的相 關主題。
	- b. 如有需要,可使用伺服器隨附的滑軌套件,將伺服器安裝在標準機櫃中。請參閱選配滑軌套件隨 附的機架安裝手冊。
	- c. 將乙太網路纜線和電源線連接到伺服器。若要找出接頭位置,請參閱[第 24](#page-27-0) 頁 「[背面圖](#page-27-0)」。如需佈 線最佳作法,請參閲第 209 頁 「[連接伺服器纜線](#page-212-0)」。
	- d. 開啟伺服器電源。請參閱[第 209](#page-212-0) 頁 「[開啟伺服器](#page-212-0)」。

**附註:**您可以存取管理處理器介面來配置系統,不需要開啟伺服器電源。只要伺服器連接電源,就 能使用管理處理器介面。如需存取管理伺服器處理器的相關詳細資料,請參閱:

[http://sysmgt.lenovofiles.com/help/topic/com.lenovo.systems.management.xcc.doc/dw1lm\\_c\\_chapter2\\_open](http://sysmgt.lenovofiles.com/help/topic/com.lenovo.systems.management.xcc.doc/dw1lm_c_chapter2_openingandusing.html) [ingandusing.html](http://sysmgt.lenovofiles.com/help/topic/com.lenovo.systems.management.xcc.doc/dw1lm_c_chapter2_openingandusing.html)

- e. 驗證伺服器硬體已設定成功。請參[閱第 209](#page-212-0) 頁 「[驗證伺服器設定](#page-212-0)」。
- 3. 配置系統。
	- a. 將 Lenovo XClarity Controller 連接至管理網路。請參閱[第 211](#page-214-0) 頁 「[設定 Lenovo XClarity Controller](#page-214-0) [的網路連線](#page-214-0)」。
	- b. 如有需要,可更新伺服器韌體。請參閱[第](#page-214-0) [212](#page-215-0) 頁 「[更新韌體](#page-214-0)」。
	- c. 配置伺服器的韌體。請參[閱第 214](#page-217-0) 頁 「[配置韌體](#page-217-0)」。
		- 可使用下列資訊進行 RAID 配置:
		- <https://lenovopress.com/lp0578-lenovo-raid-introduction>
		- <https://lenovopress.com/lp0579-lenovo-raid-management-tools-and-resources>
	- d. 安裝作業系統。請參[閱第 220](#page-223-0) 頁 「[部署作業系統](#page-223-0)」。
	- e. 備份伺服器配置。請參閱[第 221](#page-224-0) 頁 「[備份伺服器配置](#page-224-0)」。
	- f. 安裝適用於伺服器的應用程式和程式。

## 安裝準則

使用安裝準則,在您的伺服器中安裝元件。

在安裝選配裝置之前,請仔細閱讀下列聲明:

注意:將靜電敏感元件保存在防靜電保護袋中,直到安裝時才取出,且處理這些裝置時配戴靜電放電腕帶或 使用其他接地系統,以避免暴露於靜電之中,否則可能導致系統停止運轉和資料遺失。

- 閱讀安全資訊和準則,確保工作時安全無虞。
	- 以下提供所有產品的完整安全資訊清單:

[http://thinksystem.lenovofiles.com/help/topic/safety\\_documentation/pdf\\_files.html](http://thinksystem.lenovofiles.com/help/topic/safety_documentation/pdf_files.html)

- 也提供以下適用的準則[︰第 146](#page-149-0) 頁 「[處理靜電敏感裝置](#page-149-0)」和[第 146](#page-149-0) 頁 「[在電源開啟時進行伺服](#page-149-0) [器內部操作](#page-149-0)」。
- 確定伺服器可支援您要安裝的元件。如需伺服器支援的選配元件清單,請參閱 <https://static.lenovo.com/us/en/serverproven/index.shtml>。
- 安裝新的伺服器時,請下載及套用最新的韌體。這樣將有助於確保所有已知問題都得到解決,並且伺服器 可以發揮最佳效能。前往 [ThinkSystem SR650 驅動程式和軟體](http://datacentersupport.lenovo.com/products/servers/thinksystem/sr650/7X05/downloads)下載您的伺服器適用的韌體更新。

重要事項:部分叢集解決方案需要特定的程式碼版本或協同撰寫的程式碼更新項目。若元件是叢集解決方 案的一部分,請確認叢集解決方案支援最新版程式碼,才能更新程式碼。

- 在安裝選配元件之前,最好先確定伺服器運作正常。
- 工作區保持清潔,並將卸下的元件放置在不會搖晃或傾斜的光滑平面上。
- 對您而言過重的物體,請勿嘗試將它抬起。若必須抬起重物,請仔細閲讀以下預防措施:
	- 確定您可以站穩,不會滑倒。
	- 將物體重量平均分配在雙腳上。
	- 抬起時慢慢用力。切勿在提起重物時突然移動或扭轉身體。
	- 為了避免拉傷背部肌肉,應利用腿部肌肉力量站起或向上推動以抬起物體。
- 在對硬碟進行變更之前,請備份所有重要資料。
- 備妥小型平頭螺絲起子、小型十字型螺絲起子,以及 T8 TORX 星形螺絲起子。
- 如果要檢視主機板和內部元件上的錯誤 LED,請保持通電狀態。
- 您不必關閉伺服器, 就可以卸下或安裝熱抽換電源供應器、熱抽換風扇或熱插拔 USB 裝置。不過,在執 行牽涉到卸下或安裝配接卡纜線的任何步驟之前,您必須先關閉伺服器,而且在執行任何涉及卸下或安裝 擴充卡的步驟之前,必須先切斷伺服器的電源。
- 元件上的藍色部位表示觸摸點,您可以握住此處,將元件從伺服器卸下或者安裝到伺服器中、打開 或合上閂鎖等。
- 硬碟上與鬆開閂鎖相鄰的紅色區域表示如果伺服器及作業系統支援熱抽換功能,則可以熱抽換硬碟。也就 是説,您可以在伺服器仍在執行時,卸下或安裝硬碟。

附註:請參閱有關卸下或安裝熱抽換硬碟的系統專屬指示,瞭解在卸下或安裝硬碟之前可能必須執 行的任何其他程序。

• 結束伺服器的作業之後,務必裝回所有安全罩、防護裝置、標籤和接地電線。

## 安全檢驗核對清單

使用本節中的資訊,識別伺服器潛在的不安全狀況。每個機型在設計與製造時,皆已安裝必要的安全 項目,以保護使用者及維修技術人員免受傷害。

#### 附註:

- 1. 根據工作場所法規 §2 規定,本產品不適合在視覺顯示工作區使用。
- 2. 伺服器的安裝僅在伺服器機房中進行。

警告:

#### 此設備須由訓練有素的人員安裝或維修,訓練有素的人員定義於 NEC、IEC 62368−1 & IEC 60950−1, 其為音訊/視訊、資訊技術和通訊技術領域內的電子設備安全標準。Lenovo 假定您符合設備維修的資格

### 且訓練有素,能識別產品中的危險能階。設備的存取是使用工具、鎖鑰或其他安全方法進行,而且受到 該位置的負責單位所控制。

**重要事項:**伺服器的電源接地是保障操作員安全與系統正確運作所需。電源插座的適當接地可以由合格 的電氣技術人員驗證。

請使用下列核對清單來驗證沒有潛在的不安全狀況:

- 1. 確認電源已關閉,並且已拔下電源線。
- 2. 檢查電源線。
	- 確定第三線的接地接頭狀況良好。使用計量器測量外部接地插腳與機架接地之間的第三線接地阻 抗,是否為 0.1 歐姆或以下。
	- 確認電源線是正確的類型。

若要檢視可供伺服器使用的電源線:

a. 前往:

<http://dcsc.lenovo.com/#/>

- b. 按一下 Preconfigured Model(預先配置的型號)或 Configure to order(接單組裝)。
- c. 輸入伺服器的機型和型號,以顯示配置頁面。
- d. 按一下 Power (電源) ➙ Power Cables (電源線)以查看所有電源線。
- 確定絕緣體未破損或磨損。
- 3. 檢查是否有任何明顯的非 Lenovo 變更項目。請謹慎判斷任何非 Lenovo 變更項目的安全性。
- 4. 檢查伺服器內部是否有任何明顯的危險狀況,例如金屬屑、污染物、水漬或其他液體,或是起火 或冒煙所造成的損壞癥狀。
- 5. 檢查是否有磨損、破損或受擠壓的纜線。
- 6. 確定未卸下或竄改電源供應器蓋板固定器(螺絲或鉚釘)。

## 系統可靠性準則

確保系統正常散熱的系統可靠性準則。

確定符合下列需求:

- 若伺服器隨附備用電源,則每一個電源供應器機槽中都必須安裝電源供應器。
- 伺服器周圍須留有足夠的空間,使伺服器冷卻系統能正常運作。在伺服器前後保留約 50 公釐(2.0 吋)的開放空間。請勿在風扇前放置任何物體。
- 為了保持正常散熱及通風,請在伺服器開機之前先將伺服器蓋板裝回。在卸下伺服器蓋板的情況下,切勿 操作伺服器超過 30 分鐘,否則可能會損壞伺服器元件。
- 務必遵循選配元件隨附的纜線安裝指示。
- 風扇發生故障時,必須在 48 小時內更換。
- 卸下熱抽換風扇後,必須在 30 秒內裝回。
- 卸下熱抽換硬碟後,必須在兩分鐘內裝回。
- 卸下熱抽換電源供應器後,必須在兩分鐘內裝回。
- 伺服器啟動時,伺服器隨附的每個空氣擋板都須裝妥(某些伺服器可能隨附多個空氣擋板)。若在未安裝 空氣擋板的情況下操作伺服器,可能會損壞處理器。
- 所有處理器插座都必須要有一個插座蓋,或一顆附有散熱槽的處理器。
- 安裝多個處理器時,必須嚴格遵循每一部伺服器的風扇安裝規則。

## <span id="page-149-0"></span>在電源開啟時進行伺服器內部操作

在電源開啟時進行伺服器內部操作的準則。

注意:伺服器內部元件暴露於靜電時,可能造成伺服器停止運轉或資料遺失。如果要避免出現此潛在問題, 在開機狀態下進行伺服器內部操作時,請一律使用靜電放電腕帶或其他接地系統。

- 避免穿著寬鬆的衣物,尤其是袖口位置。進行伺服器內部操作前,請先扣上釦子或捲起長袖。
- 避免領帶、圍巾、識別證吊繩或頭髮卡入伺服器。
- 摘下所有首飾, 如手鐲、項鏈、戒指、袖扣和腕錶。
- 取出襯衫口袋中的物品,如鋼筆和鉛筆,以免您在伺服器上方俯身時,這些物品掉入伺服器中。
- 避免將任何金屬物品(如迴紋針、髮夾和螺絲)掉入伺服器中。

## 處理靜電敏感裝置

使用此資訊操作靜電敏感裝置。

注意:將靜電敏感元件保存在防靜電保護袋中,直到安裝時才取出,且處理這些裝置時配戴靜電放電腕帶或 使用其他接地系統,以避免暴露於靜電之中,否則可能導致系統停止運轉和資料遺失。

- 盡量限縮動作範圍,避免您身邊的靜電累積。
- 天氣寒冷時處理裝置應格外小心,因為暖氣會降低室內濕度並使靜電增加。
- 尤其是在通電的伺服器內部進行操作時,請一律使用靜電放電腕帶或其他接地系統。
- 當裝置仍然在靜電保護袋中時,讓它與伺服器外部未上漆的金屬表面接觸至少兩秒。這樣可以釋放防靜 電保護袋和您身上的靜電。
- 將裝置從保護袋中取出,並直接安裝到伺服器中,過程中不要將它放下。若必須放下裝置,請將它放回防 靜電保護袋中。絕不可將裝置放在伺服器上或任何金屬表面上。
- 處理裝置時,請小心握住裝置的邊緣或框架。
- 請勿碰觸焊點、插腳或外露電路。
- 避免其他人接觸裝置,以免可能造成損壞。

## 安裝伺服器硬體選配產品

本節包含初始安裝選配硬體的指示。每個元件安裝程序都會參考接觸要更換的元件所需執行的任何作業。

我們會以最佳順序來設計安裝程序,以減少工作量。

注意:請仔細閱讀下列預防措施,以確保您安裝的元件正確運作無誤。

- 確定伺服器可支援您要安裝的元件。如需伺服器支援的選配元件清單,請參閱 <https://static.lenovo.com/us/en/serverproven/index.shtml>。
- 一律請下載及套用最新的韌體。這樣將有助於確保所有已知問題都得到解決,並且伺服器可以發揮最佳效 能。前往 [ThinkSystem SR650 驅動程式和軟體](http://datacentersupport.lenovo.com/products/servers/thinksystem/sr650/7X05/downloads)下載您的伺服器適用的韌體更新。
- 在安裝選配元件之前,最好先確定伺服器運作正常。
- 遵循本節中的安裝程序並使用適當的工具。如果未正確安裝元件,可能會因為插槽或接頭的插腳損壞、纜 線鬆脫或元件鬆動而導致系統故障。

## 卸下安全擋板

使用此資訊卸下安全擋板。

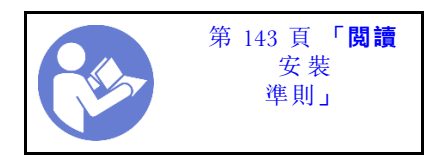

若要卸下安全擋板,請完成下列步驟:

## 觀看此程序

如需此程序的影片,請造訪 [https://www.youtube.com/playlist?list=PLYV5R7hVcs-A25P7vBoGa\\_wn7D7XTgDS\\_](https://www.youtube.com/playlist?list=PLYV5R7hVcs-A25P7vBoGa_wn7D7XTgDS_)。 步驟 1. 使用鑰匙解鎖並打開安全擋板。

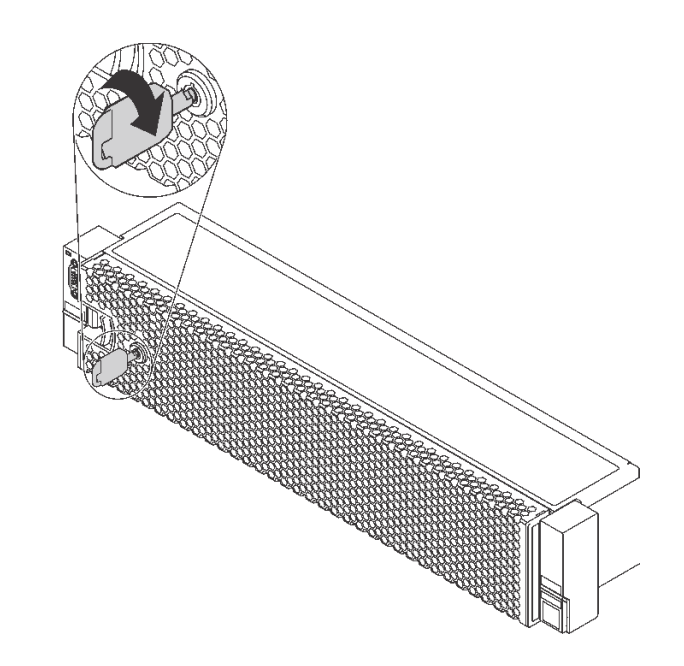

## 圖例 98. 解鎖安全擋板

步驟 2. 按下鬆開閂鎖 **1** 然後將安全擋板向外旋轉,將其從機箱卸下。

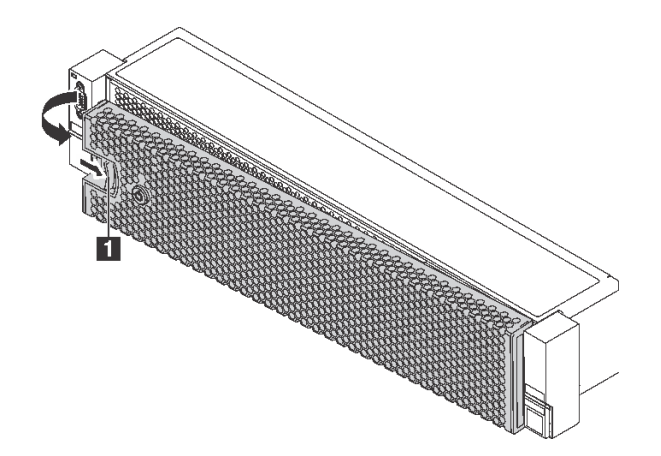

圖例 99. 卸下安全擋板

注意: 在您運送已安裝伺服器的機架時,請先重新安裝安全擋板,並將其鎖定到位。

# 卸下上蓋

使用此資訊可卸下上蓋。

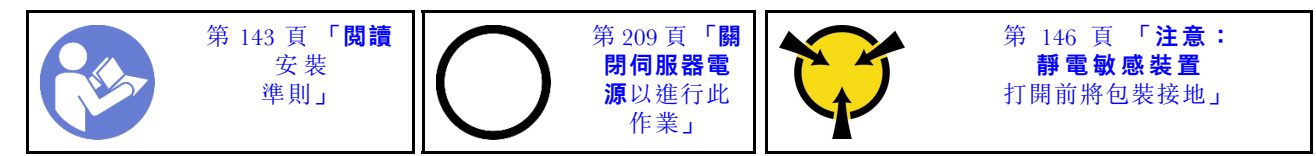

S033

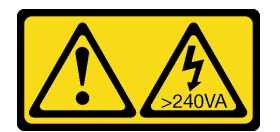

警告:

含有高壓電。高壓電流在遇到金屬短路時可能會產生熱能,導致金屬液化、燃燒或兩者同時發生。

S014

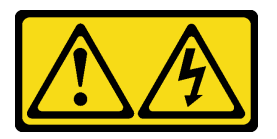

警告:

可能存在危險等級的電壓、電流及電能。只有合格的維修技術人員才獲得授權,能夠卸下貼有標籤的蓋板。

如果要卸下上蓋,請完成下列步驟:

### 觀看此程序

如需此程序的影片,請造訪 [https://www.youtube.com/playlist?list=PLYV5R7hVcs-A25P7vBoGa\\_wn7D7XTgDS\\_](https://www.youtube.com/playlist?list=PLYV5R7hVcs-A25P7vBoGa_wn7D7XTgDS_)。

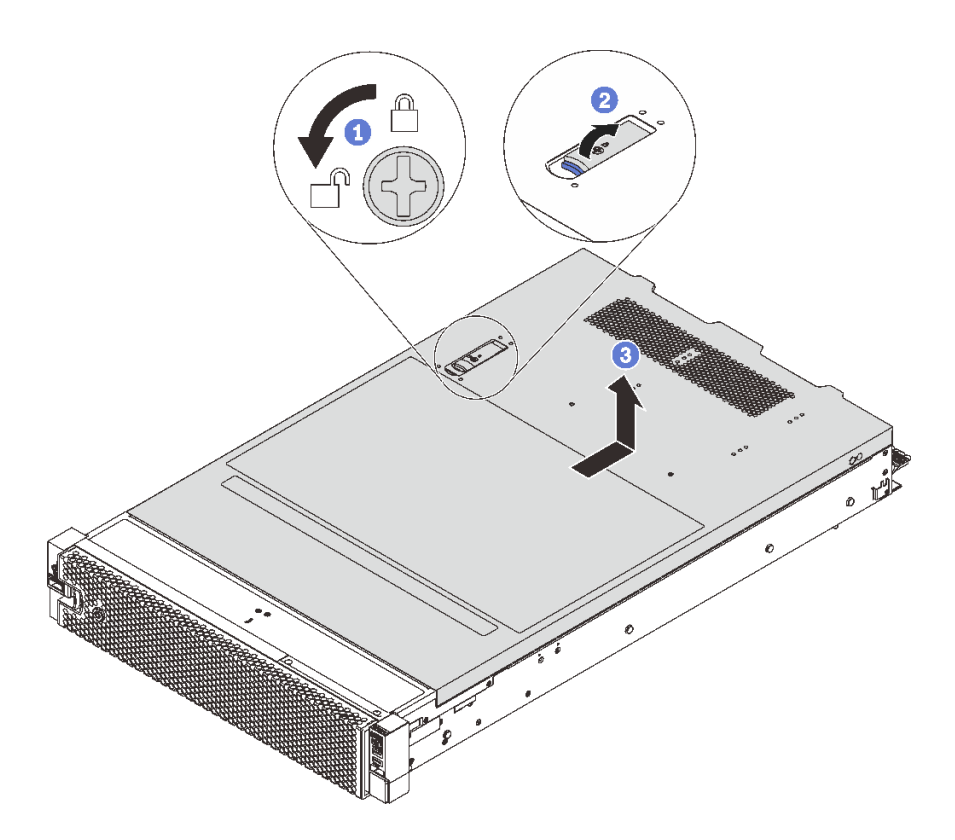

#### 圖例 100. 卸下上蓋

- 步驟 1. 使用螺絲起子將外蓋鎖轉動至圖示的解鎖位置。
- 步驟 2. 按壓蓋板閂鎖上的鬆開按鈕,然後將蓋板閂鎖完全打開。
- 步驟 3. 將上蓋往後方滑動,直到脱離機箱為止。然後,將上蓋提起,從機箱中取出,再將上蓋放在 乾淨平坦的表面上。

#### 注意:

- 請謹慎處理上蓋。如果上蓋在蓋板閂鎖打開的情況下滑落,可能會損壞蓋板閂鎖。
- 為了保持正常冷卻和空氣流通,請在開啟伺服器電源之前安裝上蓋。於上蓋卸下時操作伺服器, 可能會損壞伺服器元件。

## 卸下空氣擋板

如果您想要在伺服器中安裝硬體選配產品,必須先從伺服器中卸下空氣擋板。

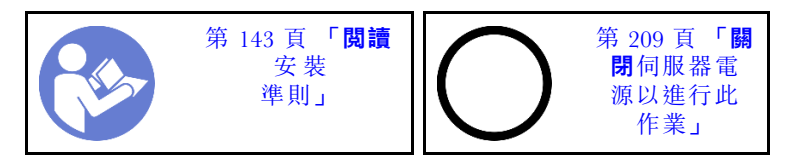

S033

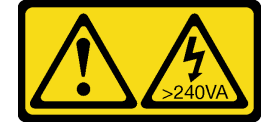

警告:

含有高壓電。高壓電流在遇到金屬短路時可能會產生熱能,導致金屬液化、燃燒或兩者同時發生。

S017

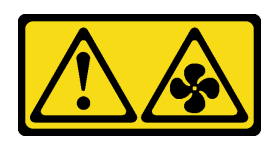

警告:

### 附近有危險的活動風扇葉片。手指和身體其他部位應保持距離。

卸下空氣擋板之前,如果空氣擋板頂端有安裝 RAID 超級電容器模組,請先卸除 RAID 超級電容器模組。

若要卸下空氣擋板,請完成下列步驟:

## 觀看此程序

如需此程序的影片,請造訪 [https://www.youtube.com/playlist?list=PLYV5R7hVcs-A25P7vBoGa\\_wn7D7XTgDS\\_](https://www.youtube.com/playlist?list=PLYV5R7hVcs-A25P7vBoGa_wn7D7XTgDS_)。 步驟 1. 握住空氣擋板,然後小心地提起空氣擋板,使其脱離伺服器。

注意:為了保持正常冷卻和空氣流通,請在開啟伺服器之前安裝空氣擋板。於空氣擋板卸下時操作 伺服器,可能會損壞伺服器元件。

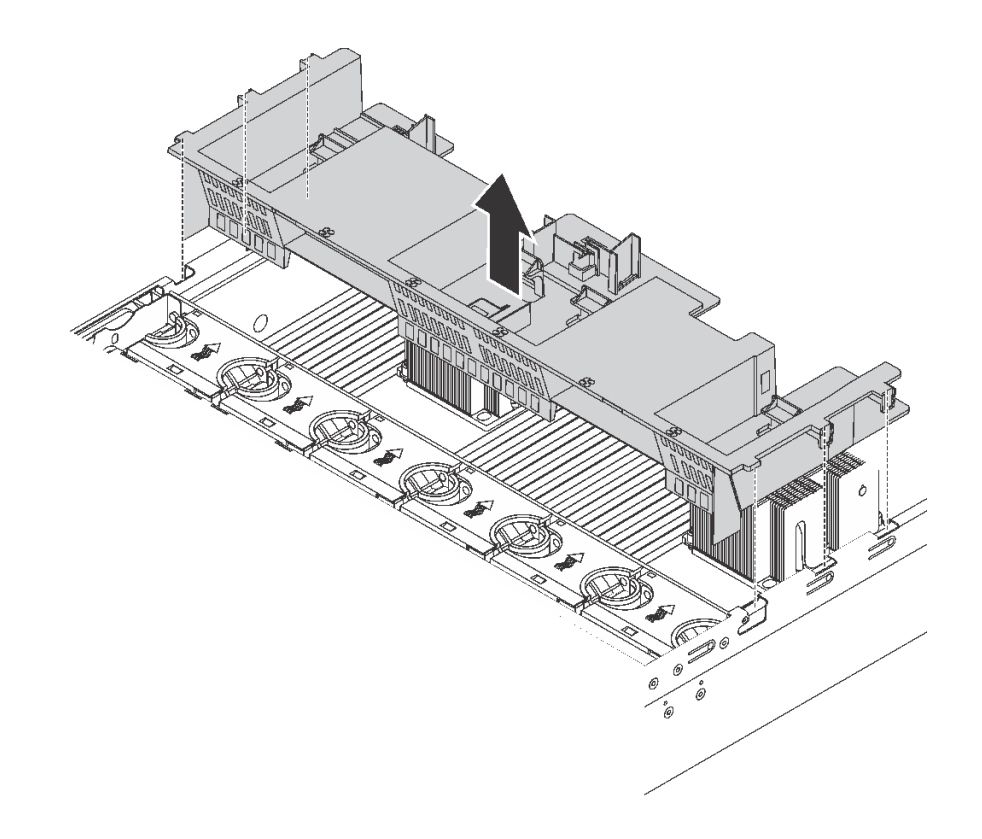

圖例 101. 卸下標準空氣擋板

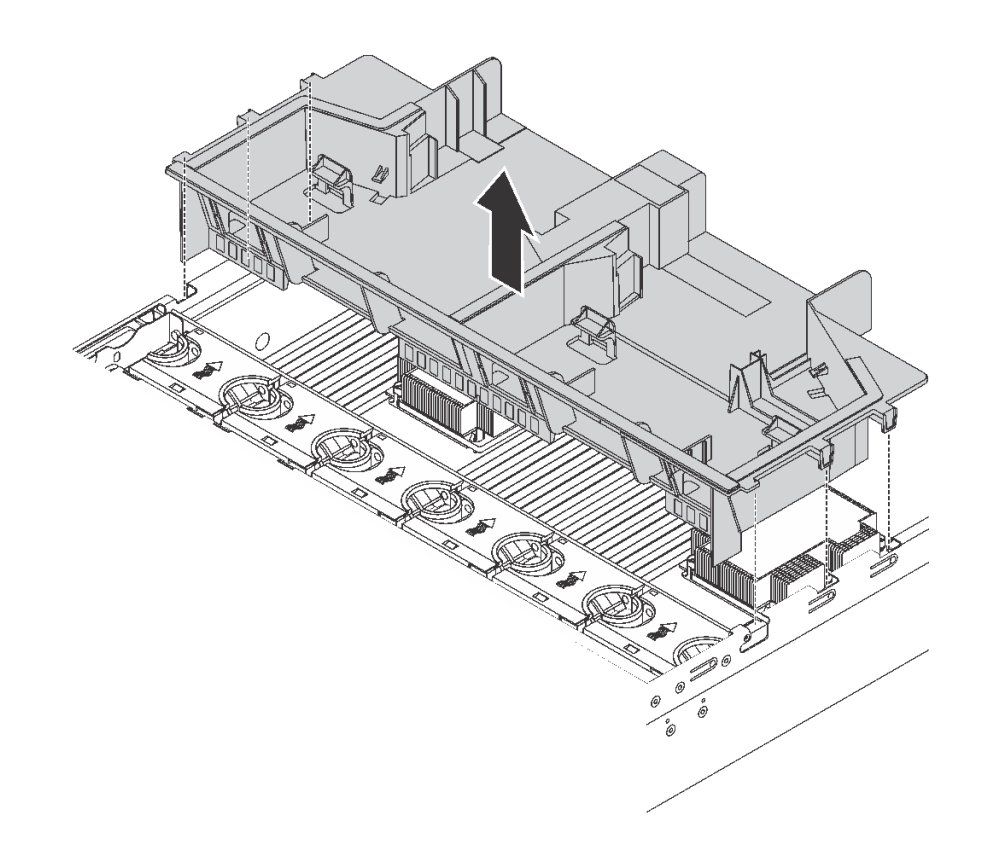

圖例 102. 卸下大尺寸空氣擋板

# 卸下系統風扇機盒

系統風扇機盒可能會阻礙您處理某些接頭。您必須先卸除系統風扇機盒,才能拉設纜線。

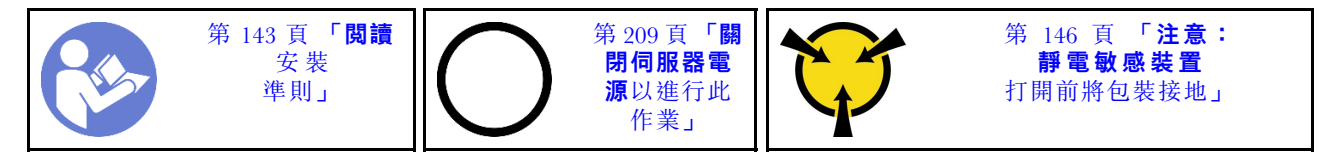

若要卸下系統風扇機盒,請完成下列步驟:

## 觀看此程序

如需此程序的影片,請造訪 [https://www.youtube.com/playlist?list=PLYV5R7hVcs-A25P7vBoGa\\_wn7D7XTgDS\\_](https://www.youtube.com/playlist?list=PLYV5R7hVcs-A25P7vBoGa_wn7D7XTgDS_)。

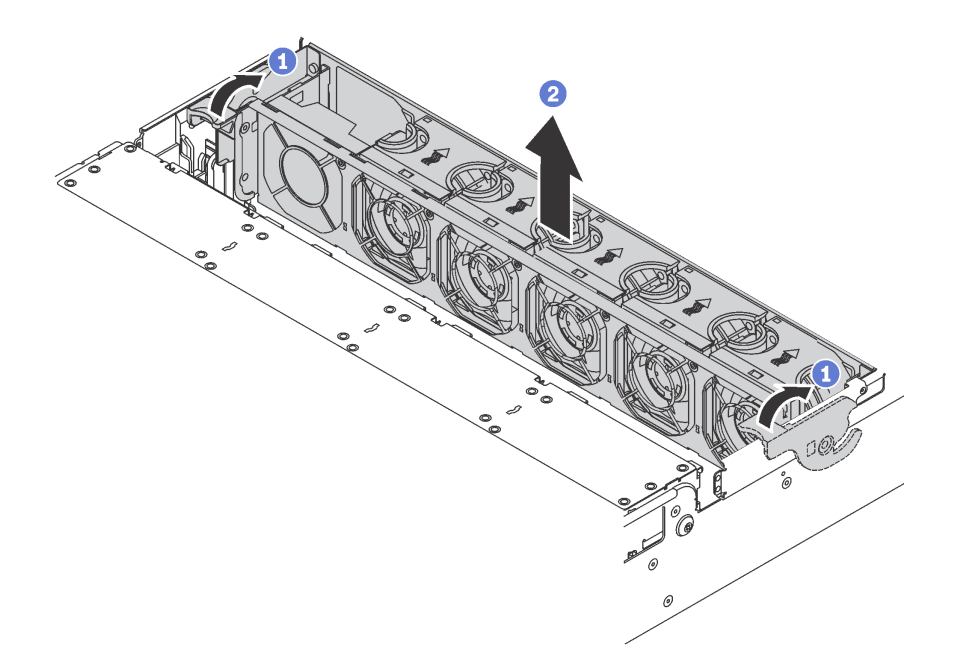

#### 圖例 103. 卸下系統風扇機盒

步驟 1. 將系統風扇機盒的控制桿轉到伺服器背面。

步驟 2. 將系統風扇機盒向上筆直提起,從機箱中取出。

卸下系統風扇機盒之後,再開始安裝您購買的任何選配產品。

## 安裝處理器散熱槽模組

此作業提供安裝已組裝之處理器及散熱槽(稱為處理器散熱槽模組 (PHM))、處理器和散熱槽的指示。所有 這些作業都需要有 Torx T30 螺絲起子。

附註:如果您要安裝多個與主機板相關的選配產品,應該先安裝 PHM。

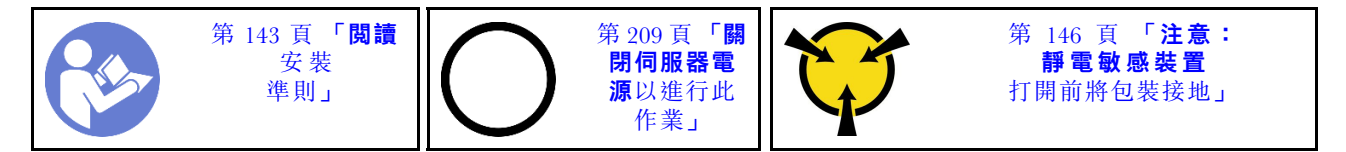

#### 注意:

- 零件編號為 01PE847 的主機板支援 Intel Xeon SP Gen 2。如果您使用零件編號為 01GV275、01PE247 或 01PE934 的主機板,在安裝 Intel Xeon SP Gen 2 之前,請先將您的系統韌體更新為最新版本,否則 無法開啟系統電源。
- 每個處理器插座都必須始終裝有防塵蓋或 PHM。卸下或安裝 PHM 時,請使用防塵蓋保護空的處 理器插座。
- 請勿觸摸處理器插座或處理器接點。處理器插座接點非常脆弱,十分容易損壞。處理器接點上的雜質(如 皮膚上的油脂)可能導致連接失敗。
- 一次只卸下及安裝一個 PHM。如果主機板支援多個處理器,請從第一個處理器插座開始安裝 PHM。
- 請勿讓處理器或散熱槽上的散熱膏接觸到任何東西。接觸任何表面都會導致散熱膏受到不良影響,使 其效力減弱。散熱膏可能會損壞元件,例如處理器插座中的電源接頭。除非有指示,否則請勿從散熱 槽卸下散熱膏蓋板。

• 為確保獲得最佳效能,請檢查新裝散熱槽上的製造日期,確定此日期未超過 2 年。否則,請先擦掉現有 散熱膏,再塗上新的散熱膏,以達到最佳散熱效能。

#### 附註:

- PHM 帶有楔形缺口,可用於指示安裝位置及插座中的方向。
- 如需伺服器支援的處理器清單,請參閱 <https://static.lenovo.com/us/en/serverproven/index.shtml>。主機板上的 所有處理器都必須有相同的速度、核心數目及頻率。
- 安裝新的 PHM 或替換處理器之前,請將系統韌體更新為最新版本。請參閱[第](#page-214-0) [212](#page-215-0) 頁 「[更新韌體](#page-214-0)」。
- 安裝另一個 PHM 可能會變更系統的記憶體需求。如需微處理器與記憶體關係的清單,請參[閱第 157 頁](#page-160-0) 「[記憶體模組安裝規則](#page-160-0)」。
- 適用於您系統的選配裝置可能有特定的處理器需求。如需相關資訊,請參閱選配裝置隨附的文件。
- 您系統的 PHM 可能與圖例中的 PHM 不同。
- 只有在符合以下要求時才支援 Intel Xeon 6137、6242R、6246R、6248R、6250、6256 或 6258R 處理器:
	- 伺服器機箱是二十四個 2.5 吋槽機箱。
	- 作業溫度等於或小於 30 °C。
	- 將最多八個硬碟安裝在機槽 8-15 中。
- 只有在符合以下要求時才支援 Intel Xeon 6144、6146、8160T、6126T、6244 及 6240Y 處理器,或配備等 同於 200 瓦特或 205 瓦特的 TDP 之處理器(不包括 6137、6242R、6246R、6248R、6250、6256 或  $6258R$ ) :
	- 伺服器機箱是二十四個 2.5 吋槽機箱。
	- 如果作業溫度等於或小於 35 °C,將最多八個硬碟安裝在機槽 8–15 中,或如果作業溫度等於或小於 30 °C,將最多十六個硬碟安裝在機槽 0–15 中。

如果要安裝 PHM, 請完成下列步驟:

#### 觀看此程序

如需此程序的影片,請造訪 [https://www.youtube.com/playlist?list=PLYV5R7hVcs-A25P7vBoGa\\_wn7D7XTgDS\\_](https://www.youtube.com/playlist?list=PLYV5R7hVcs-A25P7vBoGa_wn7D7XTgDS_)。

- 步驟 1. 如果處理器插座上裝有處理器插座蓋,請將手指放在插座蓋兩端的半圓形中,並將插座蓋從主 機板中拿起以將其卸下。
- 步驟 2. 在主機板上安裝處理器散熱槽模組。

<span id="page-157-0"></span>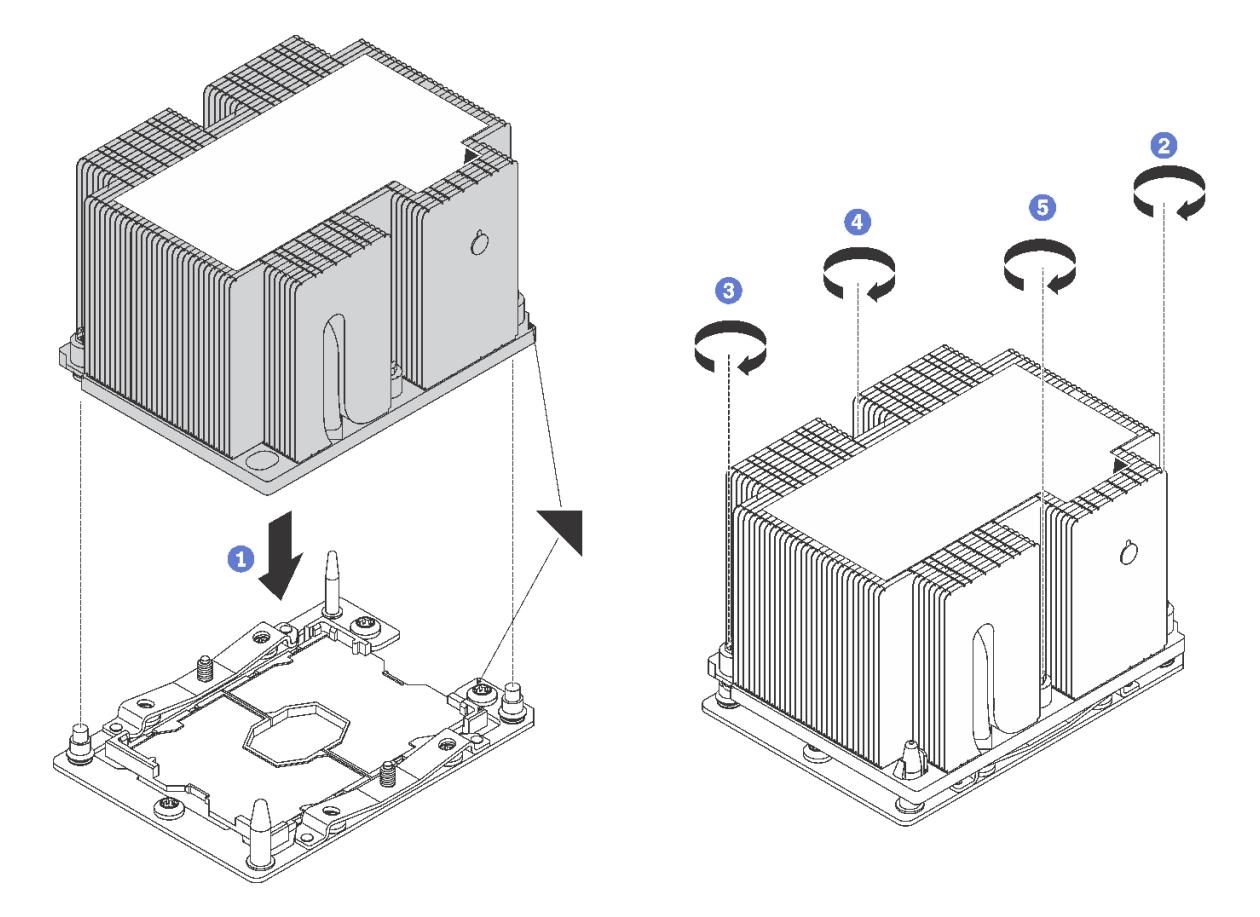

#### 圖例 104. 安裝 PHM

a. 將處理器插座上的三角形標記和導件插腳對齊 PHM,然後將 PHM 插入處理器插座。

注意:為防止元件損壞,請務必依照指示的鎖緊順序進行。

b. 依照散熱槽標籤上*顯示的安裝順序*完全鎖緊 Torx T30 緊固件。鎖緊螺絲直到其停住;然後目 視檢查,確定散熱槽下方的螺絲軸肩和微處理器插座之間沒有空隙(將螺帽完全鎖緊所需的 扭距為 1.4 — 1.6 牛頓米、12 — 14 英吋磅,供您參考)。

安裝 PHM 之後:

1. 如果您要安裝第二個 PHM, 請卸下風扇填充板,並安裝處理器選配產品套件隨附的新系統風扇。請 參[閱第 194](#page-197-0) 頁 「[安裝系統風扇](#page-197-0)」。

附註:Intel Xeon SP Gen 2 沒有隨附系統風扇。如果要安裝 Intel Xeon SP Gen 2,請確保已訂購 ThinkSystem SR650 FAN Option Kit 並安裝。

2. 如果有要安裝的記憶體模組,請直接安裝。請參閲第 154 頁「安裝記憶體模組」。

## 安裝記憶體模組

使用此資訊來安裝記憶體模組。

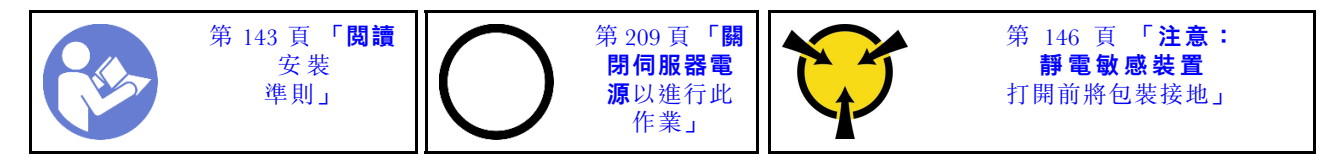

## 注意:

- 拔掉此作業的所有電源線。
- 記憶體模組對靜電很敏感,需要特殊處理。除了[處理靜電敏感裝置](#page-149-0)的一般準則,也請遵循下列指示: – 拆卸或安裝記憶體模組時,一律佩戴靜電放電腕帶。也可以使用靜電放電手套。
	- 絕對不要同時拿兩個以上的記憶體模組,否則會造成其互相碰觸。在儲存期間,請勿將記憶體 模組直接彼此堆疊。
	- 絕不要碰觸記憶體模組接頭的金色接點,或是讓這些接點與記憶體模組接頭外罩外部碰觸。
	- 小心處理記憶體模組:絕不要使記憶體模組彎折、扭轉或掉落。
	- 請勿使用任何金屬工具(例如模具或夾具)來處理記憶體模組,因為剛性金屬可能會損壞記憶體模組。
	- 請勿在拿著包裝或被動元件時插入記憶體模組,這可能會由於插入時的大量力道而造成包裝破 裂或被動元件分離。

安裝記憶體模組之前:

- 1. 將裝有新記憶體模組的防靜電保護袋與伺服器外部任何未上漆的表面進行接觸。然後從保護袋中取出新 的記憶體模組,並將其放置在防靜電表面上。
- 2. 在主機板上找出所需的記憶體模組插槽。

附註: 請務必遵[循第 157](#page-160-0) 頁 「[記憶體模組安裝規則](#page-160-0)」中的安裝規則和順序。

3. 如果您是第一次安裝 DCPMM,請參閲第 156 頁 「[DC Persistent Memory Module \(DCPMM\) 設定](#page-159-0)」。

附註: DCPMM 模組的外觀與圖例中的 DRAM DIMM 略有不同,但安裝方法相同。

若要安裝記憶體模組,請完成下列步驟:

#### 觀看此程序

如需此程序的影片,請造訪 [https://www.youtube.com/playlist?list=PLYV5R7hVcs-A25P7vBoGa\\_wn7D7XTgDS\\_](https://www.youtube.com/playlist?list=PLYV5R7hVcs-A25P7vBoGa_wn7D7XTgDS_)。

<span id="page-159-0"></span>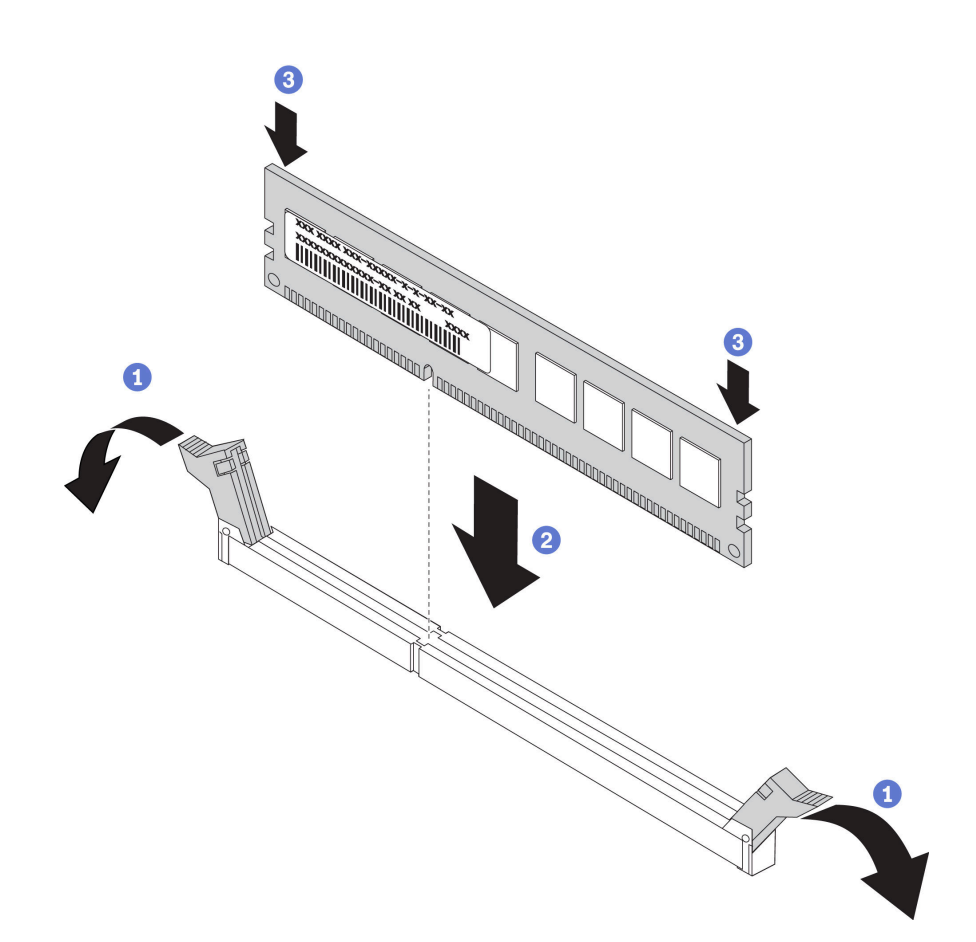

#### 圖例 105. 記憶體模組安裝

步驟 1. 打開記憶體模組插槽兩端的固定夾。

注意:為避免折斷固定夾或損壞記憶體模組插槽,請輕輕地打開及合上固定夾。

- 步驟 2. 將記憶體模組對齊插槽,然後用雙手輕輕將記憶體模組放在插槽上。
- 步驟 3. 用力將記憶體模組的兩端垂直下壓至插槽中,直到固定夾卡入鎖定位置為止。

**附註:**如果記憶體模組與固定夾之間留有空隙,表示記憶體模組沒有正確插入。在此情況下,請打 開固定夾、卸下記憶體模組,然後將其重新插入。

## DC Persistent Memory Module (DCPMM) 設定

初次安裝 DCPMM 之前,請遵循本節中的指示完成所需的設定,判斷最適合的配置,並據以安裝記 憶體模組。

請完成下列步驟,完成系統設定以支援 DCPMM,然後根據指定的組合安裝記憶體模組。

- 1. 將系統韌體更新為支援 DCPMM 的最新版本 (請參閲[第](#page-214-0) [212](#page-215-0) 頁 「[更新韌體](#page-214-0)」) 。
- 2. 安裝 DCPMM 之前,先確定符合下列需求。
	- 安裝的所有 DCPMM 必須是相同的零件編號。
	- 所有安裝的 DRAM DIMM 類型、排數和容量都必須相同,且最小容量為 16 GB。建議使用零件編 號相同的 Lenovo DRAM DIMM。
- 3. 請參閱[第 163](#page-166-0) 頁 「[DCPMM 和 DRAM DIMM 安裝順序](#page-166-0)」以判斷最適合的組合和下列項目:
- <span id="page-160-0"></span>• 要安裝的 DCPMM 和 DRAM DIMM 的數目和容量
- 檢查目前安裝的處理器是否支援此組合。若否,請更換為支援此組合的處理器。
- 4. 根據得出的 DCPMM 組合,依需要取得 DCPMM、DRAM DIMM 和處理器。
- 5. 依需要更換處理器(請參閱*維護手冊*中的「更換處理器和散熱槽」)。
- 6. 卸下所有已安裝的記憶體模組 (請參閱*維護手冊*中的「卸下記憶體模組」) 。
- 7. 遵循[第 163](#page-166-0) 頁 「[DCPMM 和 DRAM DIMM 安裝順序](#page-166-0)」中的插槽組合來安裝所有的 DCPMM 和 DRAM DIMM(請參[閱第 154](#page-157-0) 頁 「[安裝記憶體模組](#page-157-0)」)。
- 8. 停用所有已安裝 DCPMM 的安全性(請參[閱第 216](#page-219-0) 頁 「[配置 DC Persistent Memory Module](#page-219-0) [\(DCPMM\)](#page-219-0)」)。
- 9. 確定 DCPMM 韌體是最新版本。如果不是,則更新為最新版本(請參閱 [https://sysmgt.lenovofiles.com/h](https://sysmgt.lenovofiles.com/help/topic/com.lenovo.lxca.doc/update_fw.html) [elp/topic/com.lenovo.lxca.doc/update\\_fw.html](https://sysmgt.lenovofiles.com/help/topic/com.lenovo.lxca.doc/update_fw.html))。
- 10. 配置 DCPMM 使容量可供使用。請參[閱第 216](#page-219-0) 頁 「[配置 DC Persistent Memory Module \(DCPMM\)](#page-219-0)」。

#### 新增記憶體模組至含有 DCPMM 的配置

遵循本節中的指示,在含有 DCPMM 的現有配置中新增記憶體模組。

請完成下列步驟,完成系統設定以支援 DCPMM,然後根據指定的組合安裝記憶體模組。

- 1. 將系統韌體更新為支援 DCPMM 的最新版本(請參[閱第](#page-214-0) [212](#page-215-0) 頁 「[更新韌體](#page-214-0)」)。
- 2. 購買新的 DCPMM 裝置之前,請考慮下列 DCPMM 需求。
	- 安裝的所有 DCPMM 都必須具有相同的零件編號。
	- 所有安裝的 DRAM DIMM 類型、排數和容量都必須相同,且最小容量為 16 GB。建議使用零件編 號相同的 Lenovo DRAM DIMM。
- 3. 請參閱[第 163](#page-166-0) 頁 「[DCPMM 和 DRAM DIMM 安裝順序](#page-166-0)」以判定新的配置,並據以購買記憶體模組。
- 4. 如果 DCPMMs 現處於記憶體模式,而且安裝新裝置後仍將維持記憶體模式,請遵[循第 167](#page-170-0) 頁 「[記憶體](#page-170-0) [模式](#page-170-0)」中的組合將新模組安裝在正確的插槽中。否則,請移至下一個步驟。
- 5. 務必備份已儲存的資料。
- 6. 如果應用直連容量為交錯:
	- a. 刪除作業系統中所有建立的命名空間和檔案系統。
	- b. 對已安裝的所有 DCPMM 執行安全清除。移至 Intel Optane DCPMM ➙ 安全性 ➙ 按下可安全 清除,以執行安全清除。

附註:如果一個或多個 DCPMM 受到通行詞組保護,請務必先停用每個裝置的安全性,然後再執行安 全清除。萬一遺失或忘記通行詞組,請聯絡 Lenovo 服務中心。

- 7. 遵循[第 163](#page-166-0) 頁 「[DCPMM 和 DRAM DIMM 安裝順序](#page-166-0)」中的插槽組合來安裝所有的 DCPMM 和 DRAM DIMM(請參[閱第 154](#page-157-0) 頁 「[安裝記憶體模組](#page-157-0)」)。
- 8. 停用所有已安裝 DCPMM 的安全性(請參[閱第 216](#page-219-0) 頁 「[配置 DC Persistent Memory Module](#page-219-0)  $(DCPMM)$
- 9. 確定 DCPMM 韌體是最新版本。若否,則更新為最新版本(請參閲[https://sysmgt.lenovofiles.com/h](https://sysmgt.lenovofiles.com/help/topic/com.lenovo.lxca.doc/update_fw.html) [elp/topic/com.lenovo.lxca.doc/update\\_fw.html](https://sysmgt.lenovofiles.com/help/topic/com.lenovo.lxca.doc/update_fw.html))。
- 10. 配置 DCPMM 使容量可供使用 (請參閱[第 216](#page-219-0) 頁 「[配置 DC Persistent Memory Module \(DCPMM\)](#page-219-0)」)。
- 11. 還原備份的資料。

## 記憶體模組安裝規則

記憶體模組必須根據您在伺服器實作的記憶體配置特定順序進行安裝。

您的伺服器有 24 個記憶體模組插槽。安裝一個處理器時,最多支援 12 個記憶體模組;安裝兩個處理器時, 則最多支援 24 個記憶體模組。它具有下列功能:

若是 Intel Xeon SP Gen 1:

- 支援下列記憶體模組類型:
	- TruDDR4 2666,單排或雙排,8 GB/16 GB/32 GB RDIMM
	- $-$  TruDDR4 2666, 四排, 64 GB LRDIMM
	- TruDDR4 2666,八排,128 GB 3DS RDIMM
- 系統記憶體最低為 8 GB。
- 最大系統記憶體如下:
	- $-$  768 GB, 使用 RDIMM
	- $-$ 1.5 TB, 使用 LRDIMM
	- $-$  3 TB, 使用 3DS RDIMM

若是 Intel Xeon SP Gen 2:

- 支援下列記憶體模組類型:
	- TruDDR4 2666,單排或雙排,16 GB/32 GB RDIMM
	- TruDDR4 2933,單排或雙排,8 GB/16 GB/32 GB/64 GB RDIMM
	- TruDDR4 2933,單排或雙排,16 GB/32 GB/64 GB Performance+ RDIMM
	- $-$  TruDDR4 2666, 四排, 64 GB 3DS RDIMM
	- TruDDR4 2933,四排,128 GB 3DS RDIMM
	- TruDDR4 2933,四排,128 GB Performance+ 3DS RDIMM
	- 128 GB/256 GB/512 GB DCPMM
- 系統記憶體最低為 8 GB。
- 最大系統記憶體如下:
	- $-$ 1.5 TB, 使用 RDIMM
	- $-$  3 TB, 使用 3DS RDIMM
	- 6 TB,在記憶體模式中使用 DCPMM 和 RDIMM/3DS RDIMM

如需支援的記憶體選配產品清單,請參閱:<https://static.lenovo.com/us/en/serverproven/index.shtml>

視安裝的記憶體模組而定,請參閱下列主題以瞭解詳細的安裝規則:

- 第 158 頁 「DRAM DIMM 安裝規則」
- [第 163](#page-166-0) 頁 「[DCPMM 和 DRAM DIMM 安裝順序](#page-166-0)」

#### DRAM DIMM 安裝規則

若是 RDIMM 或 LRDIMM,有下列記憶體模式可供使用:

- [第 159](#page-162-0) 頁 「[獨立模式](#page-162-0)」
- [第 161](#page-164-0) 頁 「[鏡映模式](#page-164-0)」
- [第 162](#page-165-0) 頁 「[排備用模式](#page-165-0)」

下圖可協助您找出主機板上的記憶體模組插槽。

<span id="page-162-0"></span>附註:建議在每個通道中安裝排型式相同的記憶體模組。

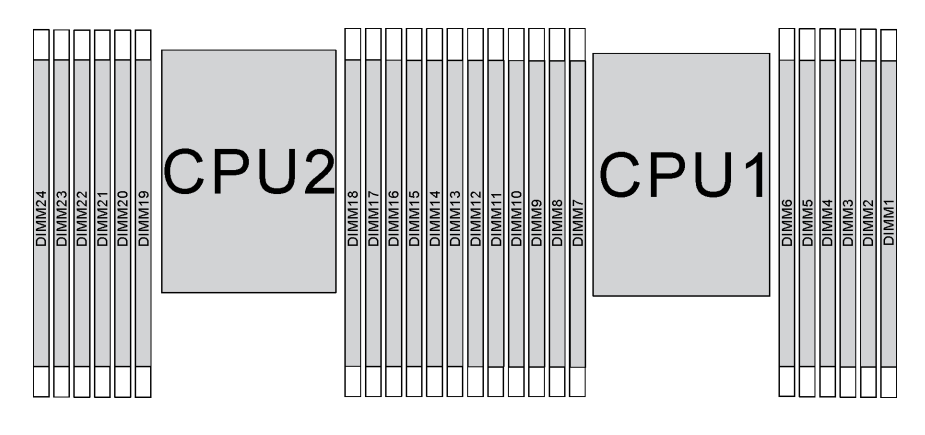

#### 圖例 106. 主機板上的記憶體模組插槽

## 獨立模式

獨立模式可提供高效能記憶體功能。您可以在沒有符合需求的情況下,安裝所有通道。個別通道能以不同的 記憶體模組時序來執行,但所有通道皆必須以相同的介面頻率執行。

### 附註:

- 要安裝的記憶體模組類型都必須相同。
- 伺服器中的所有 Performance+ DIMM 須為相同型號、排數和容量(相同的 Lenovo 零件編號),才能以 每通道雙 DIMM 的配置,在 2933 MHz 的速度下運作。Performance+ DIMM 無法與其他 DIMM 混用。
- 當您安裝相同排數但容量不同的記憶體模組時,請先安裝容量最高的記憶體模組。

下表顯示只安裝一個處理器(處理器 1)時,獨立模式適用的記憶體模組插入順序。

#### 附註:

- 如果要為處理器 1 安裝三個相同的記憶體模組,而這三個記憶體模組都有相同的 Lenovo 零件編號,請將 要安裝在插槽 8 中的記憶體模組移至插槽 1。
- 如果要為處理器 1 安裝十個相同的記憶體模組,而這十個記憶體模組都有相同的 Lenovo 零件編號,請將 要安裝在插槽 6 中的記憶體模組移至插槽 12。

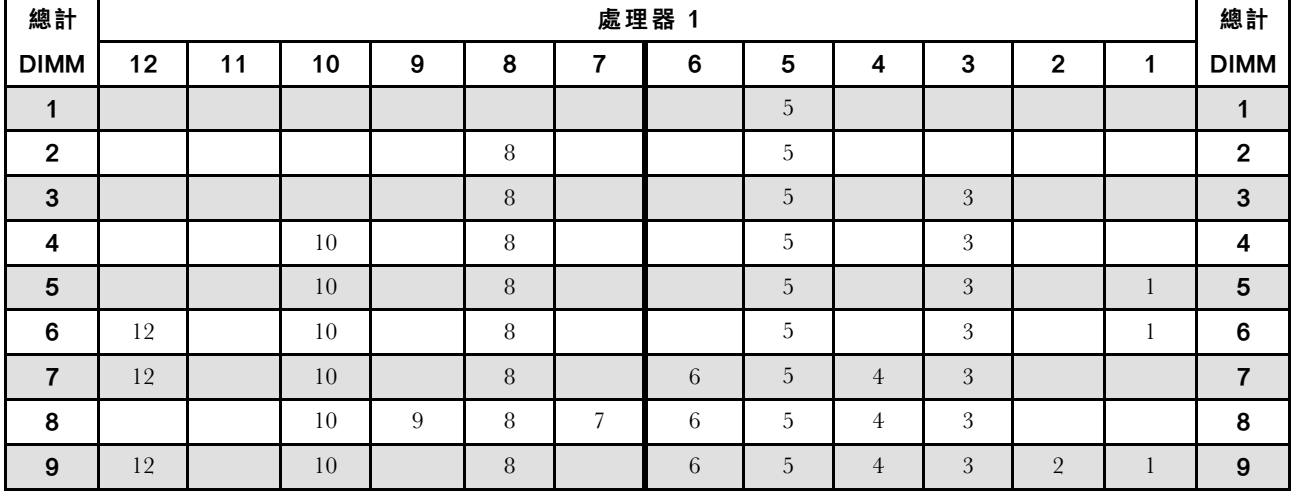

表格 10. 包含一個處理器的獨立模式

#### 表格 10. 包含一個處理器的獨立模式 (繼續)

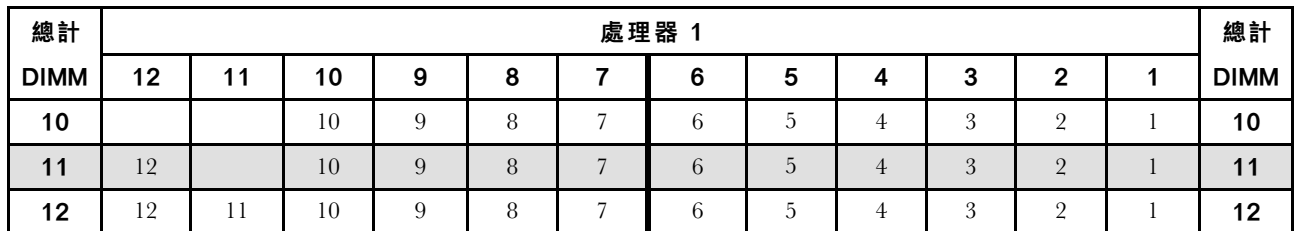

下表顯示安裝兩個處理器(處理器 1 和處理器 2)時,獨立模式適用的記憶體模組插入順序。

附註:

- 如果要為處理器 1 安裝三個相同的記憶體模組,而這三個記憶體模組都有相同的 Lenovo 零件編號,請將 要安裝在插槽 8 中的記憶體模組移至插槽 1。
- 如果要為處理器 2 安裝三個相同的記憶體模組,而這三個記憶體模組都有相同的 Lenovo 零件編號,請將 要安裝在插槽 20 中的記憶體模組移至插槽 13。
- 如果要為處理器 1 安裝十個相同的記憶體模組,而這十個記憶體模組都有相同的 Lenovo 零件編號,請將 要安裝在插槽 2 中的記憶體模組移至插槽 12。
- 如果要為處理器 2 安裝十個相同的記憶體模組, 而這十個記憶體模組都有相同的 Lenovo 零件編號, 請將 要安裝在插槽 14 中的記憶體模組移至插槽 24。

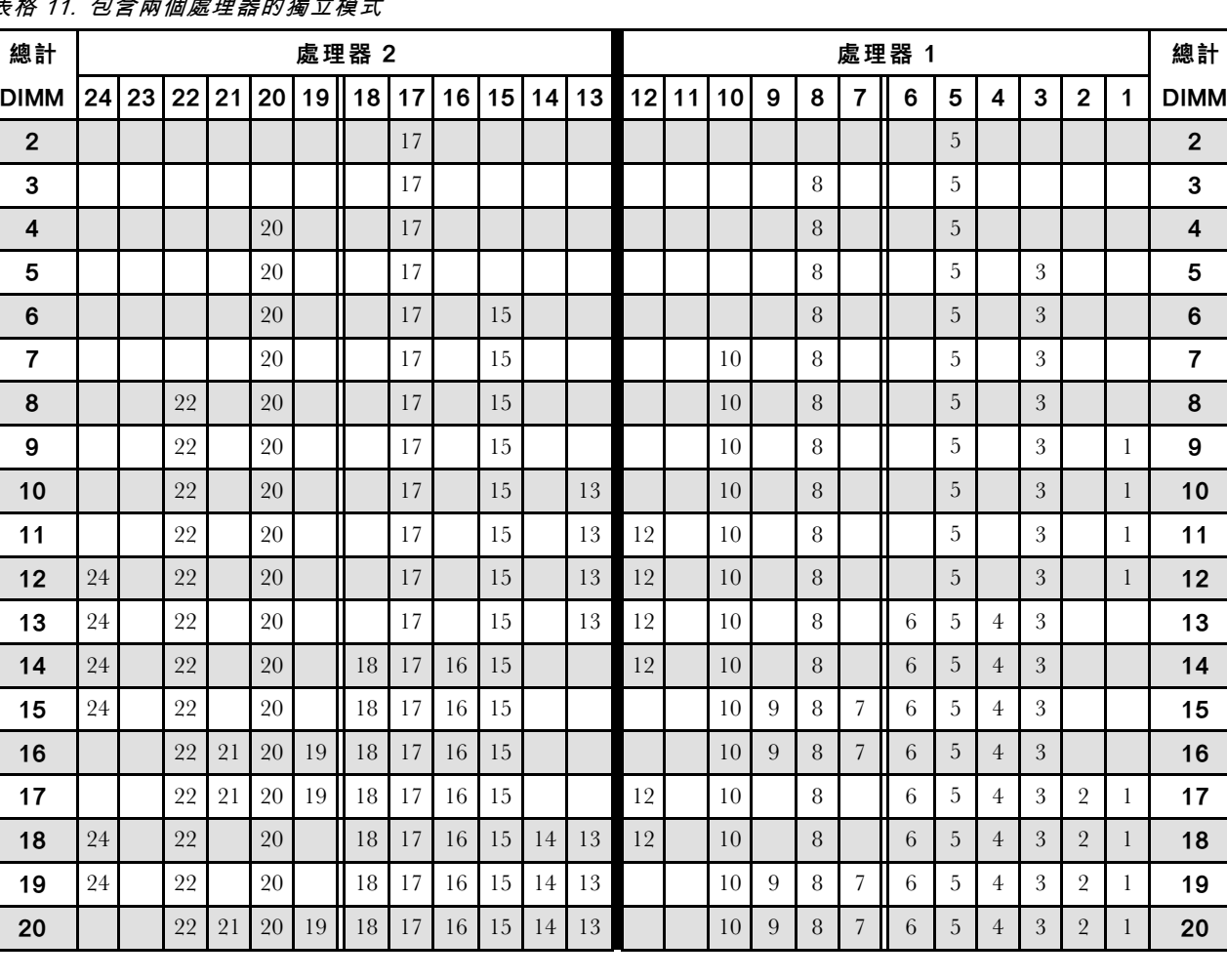

## 表格 11. 包含兩個處理器的獨立模式

<span id="page-164-0"></span>表格 11. 包含兩個處理器的獨立模式 (繼續)

| 總計          |     | 處理器 2 |        |    |    |    |    |    | 處理器 |    |    |    |                 |                 | 總計 |   |   |                |               |   |                |   |   |  |             |
|-------------|-----|-------|--------|----|----|----|----|----|-----|----|----|----|-----------------|-----------------|----|---|---|----------------|---------------|---|----------------|---|---|--|-------------|
| <b>DIMM</b> | 24. | 23    | l 22 l | 21 | 20 | 19 | 18 | 17 | 16  | 15 | 14 | 13 | 12 <sup>1</sup> | 11 <sub>1</sub> | 10 | 9 | 8 | 7              | 6             | 5 | 4              | 3 | 2 |  | <b>DIMM</b> |
| 21          | 24  |       | 22     |    | 20 |    | 18 |    | 16  | 15 | 4  | .3 | 12              |                 | 10 | g | 8 | $\overline{ }$ | h             | 5 | 4              |   |   |  | 21          |
| 22          | 24  |       | 22     | 21 | 20 | 19 | 18 | 17 | 16  | 15 | 14 | 13 | 12              |                 | 10 | 9 | 8 | ⇁              | $\mathfrak b$ | 5 | $\overline{4}$ | 3 |   |  | 22          |
| 23          | 24  |       | 22     | 21 | 20 | 19 | 18 |    | 16  | 15 | 4  | 3  | 12              |                 | 10 | Q | 8 | −              | h             | 5 | 4              |   |   |  | 23          |
| 24          | 24  | 23    | 22     | 21 | 20 | 19 | 18 | 17 | 16  | 15 | 14 | 13 | 12              | $\Box$          | 10 | 9 | 8 | ⇁              | $\mathfrak b$ | 5 | 4              | 3 |   |  | 24          |

### 鏡映模式

在鏡映模式中,每對中各個記憶體模組的大小和架構皆必須相同。通道會依配對分組,其中每個通道都會接 收相同的資料。一個通道可用來作為另一個的備用,而提供備援功能。

#### 附註:

- 部分記憶體鏡映是記憶體鏡映的子功能,需要遵循鏡映模式的安裝規則。
- 所有要安裝之記憶體模組的類型、容量、頻率、電壓和排數都必須相同。
- 伺服器中的所有 Performance+ DIMM 須為相同型號、排數和容量(相同的 Lenovo 零件編號), 才能以 每通道雙 DIMM 的配置,在 2933 MHz 的速度下運作。Performance+ DIMM 無法與其他 DIMM 混用。

下表顯示只安裝一個處理器(處理器 1)時,鏡映模式適用的記憶體模組插入順序。

| 總計             | 處理器 1 |    |    |   |   |                |   |   |                |   |          | 總計 |                |
|----------------|-------|----|----|---|---|----------------|---|---|----------------|---|----------|----|----------------|
| <b>DIMM</b>    | 12    | 11 | 10 | 9 | 8 | –              | 6 | 5 | 4              | 3 | 2        | 4  | <b>DIMM</b>    |
| $\overline{2}$ |       |    |    |   |   |                |   | 5 |                | 3 |          |    | $\overline{2}$ |
| 3              |       |    |    |   |   |                |   | 5 |                | 3 |          |    | $\mathbf{3}$   |
| $\overline{4}$ |       |    | 10 |   | 8 |                |   | 5 |                | 3 |          |    | 4              |
| 6              | 12    |    | 10 |   | 8 |                |   | 5 |                | 3 |          |    | 6              |
| 8              |       |    | 10 | 9 | 8 | $\overline{ }$ | 6 | 5 | $\overline{4}$ | 3 |          |    | 8              |
| 9              | 12    |    | 10 |   | 8 |                | 6 | 5 | 4              | 3 | $\Omega$ |    | 9              |
| 12             | 12    | 11 | 10 | 9 | 8 | $\overline{ }$ | 6 | 5 | $\overline{4}$ | 3 | $\Omega$ |    | 12             |

表格 12. 包含一個處理器的鏡映模式

<span id="page-165-0"></span>下表顯示安裝兩個處理器(處理器 1 和處理器 2)時,鏡映模式適用的記憶體模組插入順序。

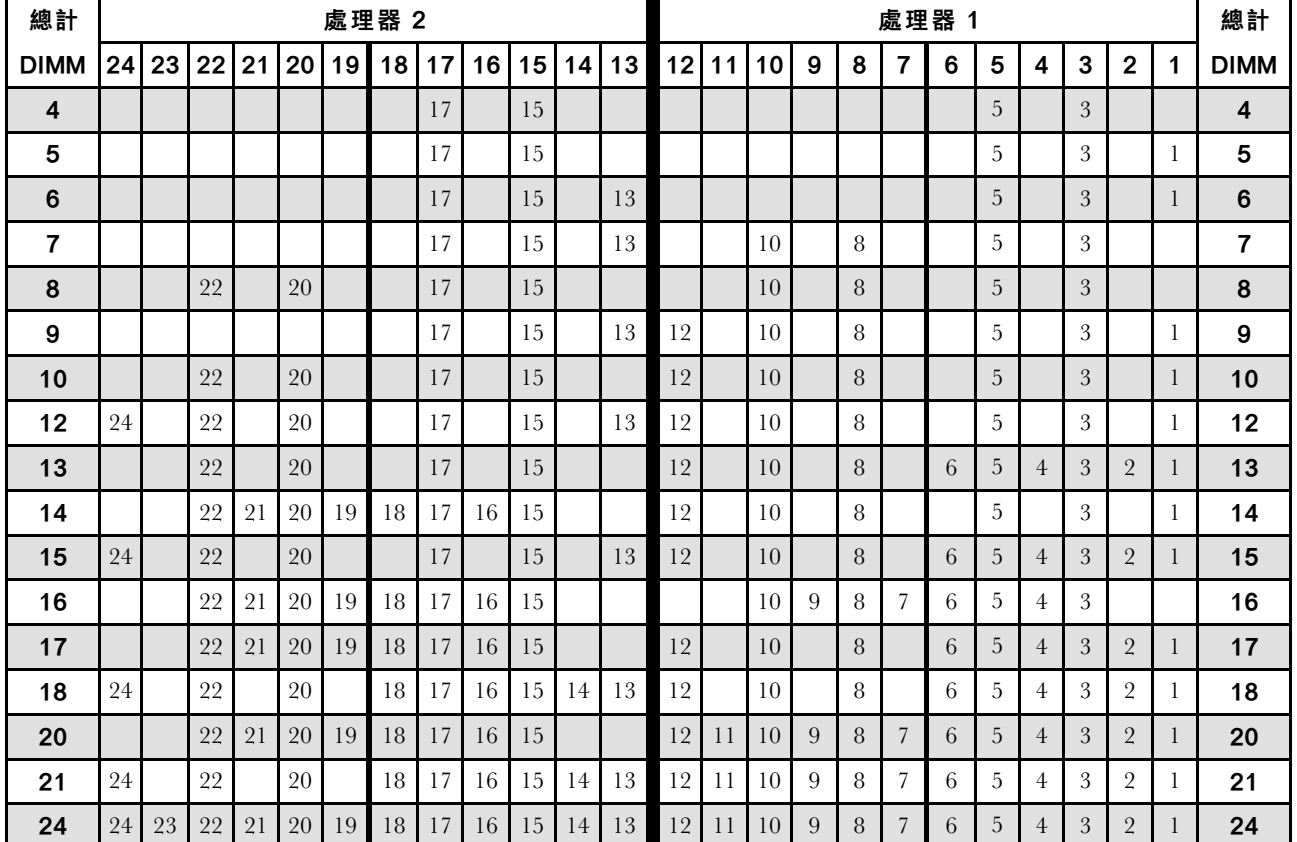

#### 表格 13. 包含兩個處理器的鏡映模式

## 排備用模式

在排備用模式中,其中一排記憶體模組可做為相同通道上其他排的備用排。備用排無法做為系統記憶體使用。

#### 附註:

- 所有要安裝之記憶體模組的類型、容量、頻率、電壓和排數都必須相同。
- 伺服器中的所有 Performance+ DIMM 須為相同型號、排數和容量(相同的 Lenovo 零件編號), 才能以 每通道雙 DIMM 的配置,在 2933 MHz 的速度下運作。Performance+ DIMM 無法與其他 DIMM 混用。
- 如果安裝的記憶體模組排數為一排,請遵循下表所列的安裝規則。如果安裝的記憶體模組排數超過 一排,請遵循獨立模式的安裝規則。

下表顯示只安裝一個處理器(處理器 1)時,排備用模式適用的記憶體模組插入順序。

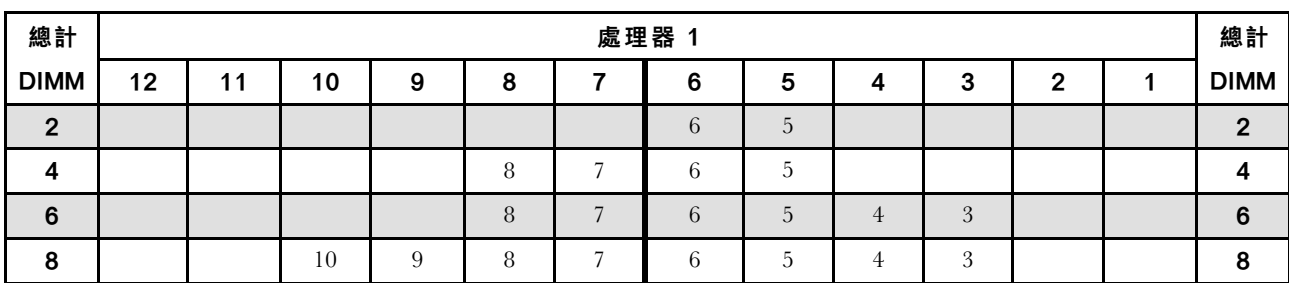

#### 表格 14. 包含一個處理器的排備用模式

#### <span id="page-166-0"></span>表格 14. 包含一個處理器的排備用模式 (繼續)

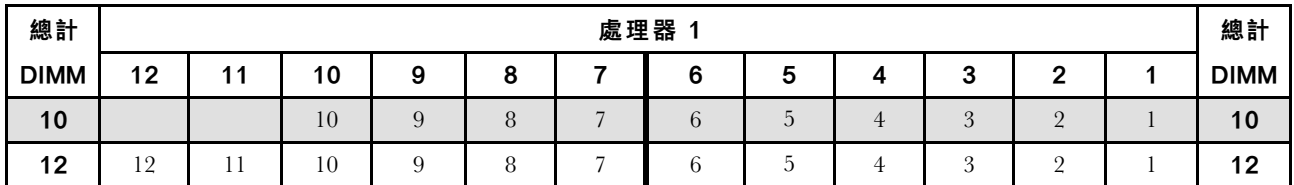

下表顯示安裝兩個處理器(處理器 1 和處理器 2)時,排備用模式適用的記憶體模組插入順序。

#### 表格 15. 包含兩個處理器的排備用模式

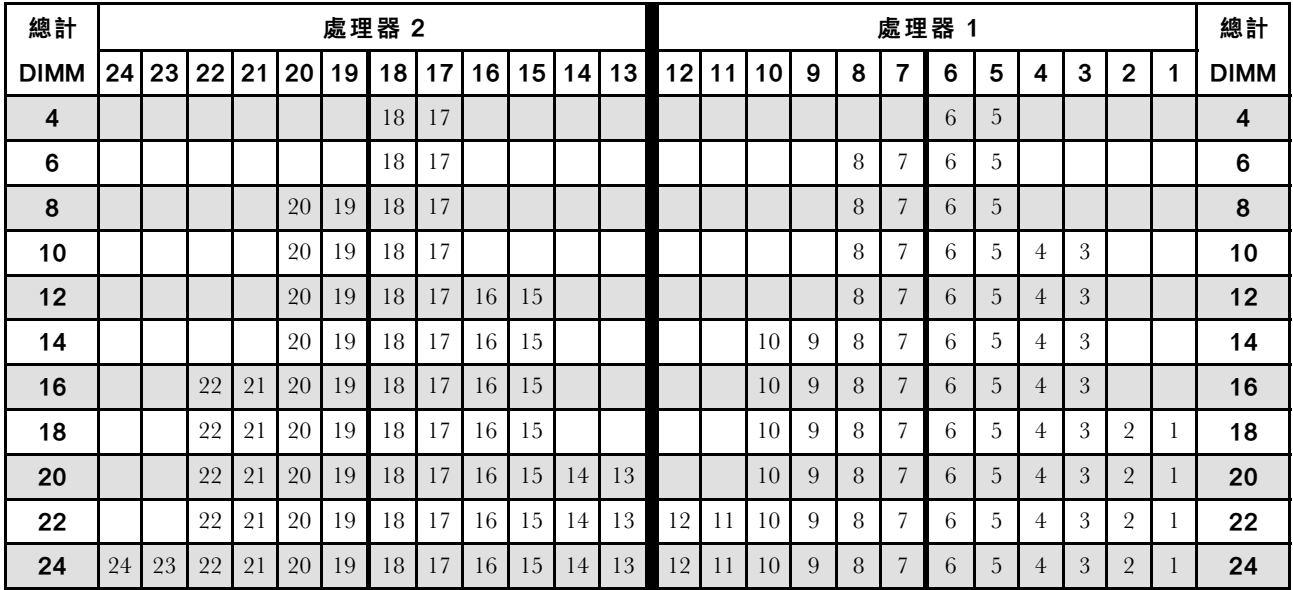

## DCPMM 和 DRAM DIMM 安裝順序

對於 DCPMM,可使用下列記憶體模式:

- [第 164](#page-167-0) 頁 「[應用直連模式](#page-167-0)」
- [第 167](#page-170-0) 頁 「[記憶體模式](#page-170-0)」
- [第 169](#page-172-0) 頁 「[混合式記憶體模式](#page-172-0)」

#### 附註:

- 安裝 DCPMM 和 DRAM DIMM 之前,請參閱[第 156](#page-159-0) 頁 「[DC Persistent Memory Module \(DCPMM\) 設](#page-159-0) 定[」](#page-159-0)並確定符合所有需求。
- 如果要確認目前安裝的處理器是否支援 DCPMM,請檢查處理器説明中的四位數字。只有説明符合下列 兩項需求的處理器才支援 DCPMM。

– 第一個數字是 5 或大於 5。

– 第二個數字是 2。

例如: Intel Xeon 5215L 和 Intel Xeon Platinum 8280M

附註:此規則的唯一例外為 Intel Xeon Silver 4215,這款處理器也支援 DCPMM。

- 僅 Intel Xeon SP Gen 2 處理器支援 DCPMM。如需支援的處理器和記憶體模組清單,請參閱 <http://www.lenovo.com/us/en/serverproven/>
- 安裝兩個或多個 DCPMM 時,所有的 DCPMM 都必須具有相同的 Lenovo 零件編號。
- 所有安裝的 DRAM 記憶體模組都必須具有相同的 Lenovo 零件編號。
- <span id="page-167-0"></span>• 16 GB RDIMM 有兩種不同類型:16 GB 1Rx4 和 16 GB 2Rx8。兩種類型的零件編號不同。
- 支援的記憶體容量範圍會隨著下列類型的 DCPMM 而有所不同。 **一 大型記憶體層級 (L):** 四位數字後面為 L 的處理器 (例如: Intel Xeon 5215 L)
	-
	- 中型記憶體層級 (M):四位數字後面為 M 的處理器(例如:Intel Xeon Platinum <sup>8280</sup> <sup>M</sup>)
	- 其他:其他支援 DCPMM 的處理器(例如:Intel Xeon Gold <sup>5222</sup>)

此外,您可以善用以下網站提供的記憶體配置程式:

[http://1config.lenovo.com/#/memory\\_configuration](http://1config.lenovo.com/#/memory_configuration)

下圖可協助您找出主機板上的記憶體模組插槽。

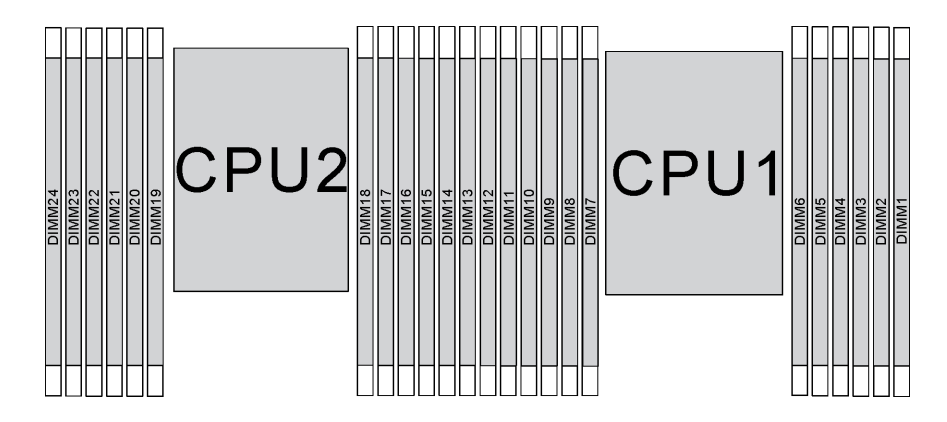

#### 圖例 107. 主機板上的記憶體模組插槽

#### 應用直連模式

在此模式中,DCPMM 做為特定應用程式可直接存取的獨立和持續性記憶體資源,DRAM DIMM 則做 為系統記憶體。

附註:安裝 DCPMM 之前,請參閱[第 215](#page-218-0) 頁 「[記憶體配置](#page-218-0)」[和第 216](#page-219-0) 頁 「[配置 DC Persistent Memory](#page-219-0) [Module \(DCPMM\)](#page-219-0)」以瞭解需求。

#### 包含一個處理器的應用直連模式

附註:在記憶體升級期間新增一個或多個 DCPMM 和 DIMM 時,您可能需要將已安裝的其他 DIMM 移動到新位置。

#### 表格 16. 包含一個處理器的應用直連模式

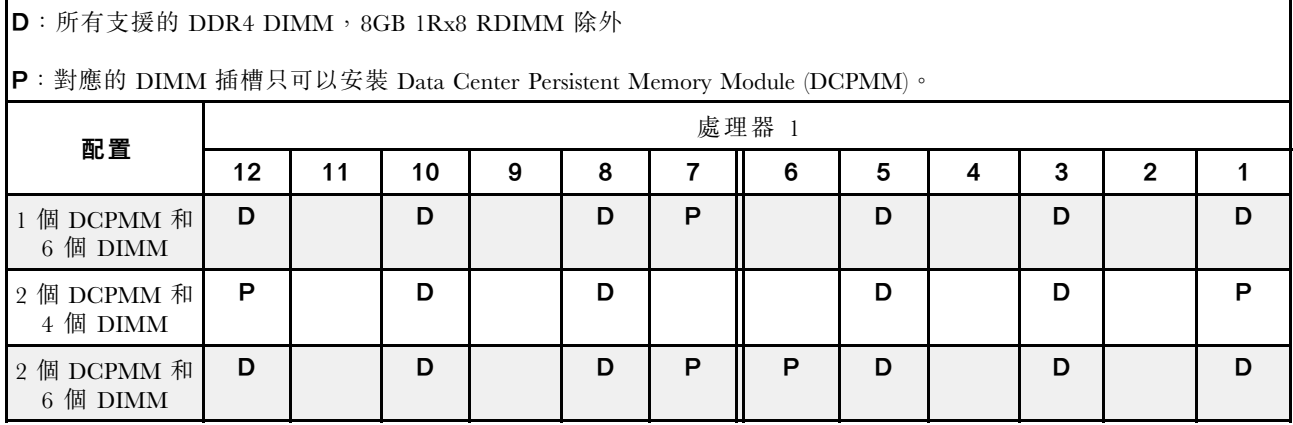

### 表格 16. 包含一個處理器的應用直連模式 (繼續)

| 2 個 DCPMM 和<br>8 個 DIMM | P |   | D | D | D | D | D | D |   |   |  |
|-------------------------|---|---|---|---|---|---|---|---|---|---|--|
| 4 個 DCPMM 和<br>6 個 DIMM | D |   | D | P | D | P | P | P | D |   |  |
| 6 個 DCPMM 和<br>6 個 DIMM | D | P | D | P | D | P | P | P |   | P |  |

表格 17. 包含一個處理器的應用直連模式支援的 DCPMM 容量

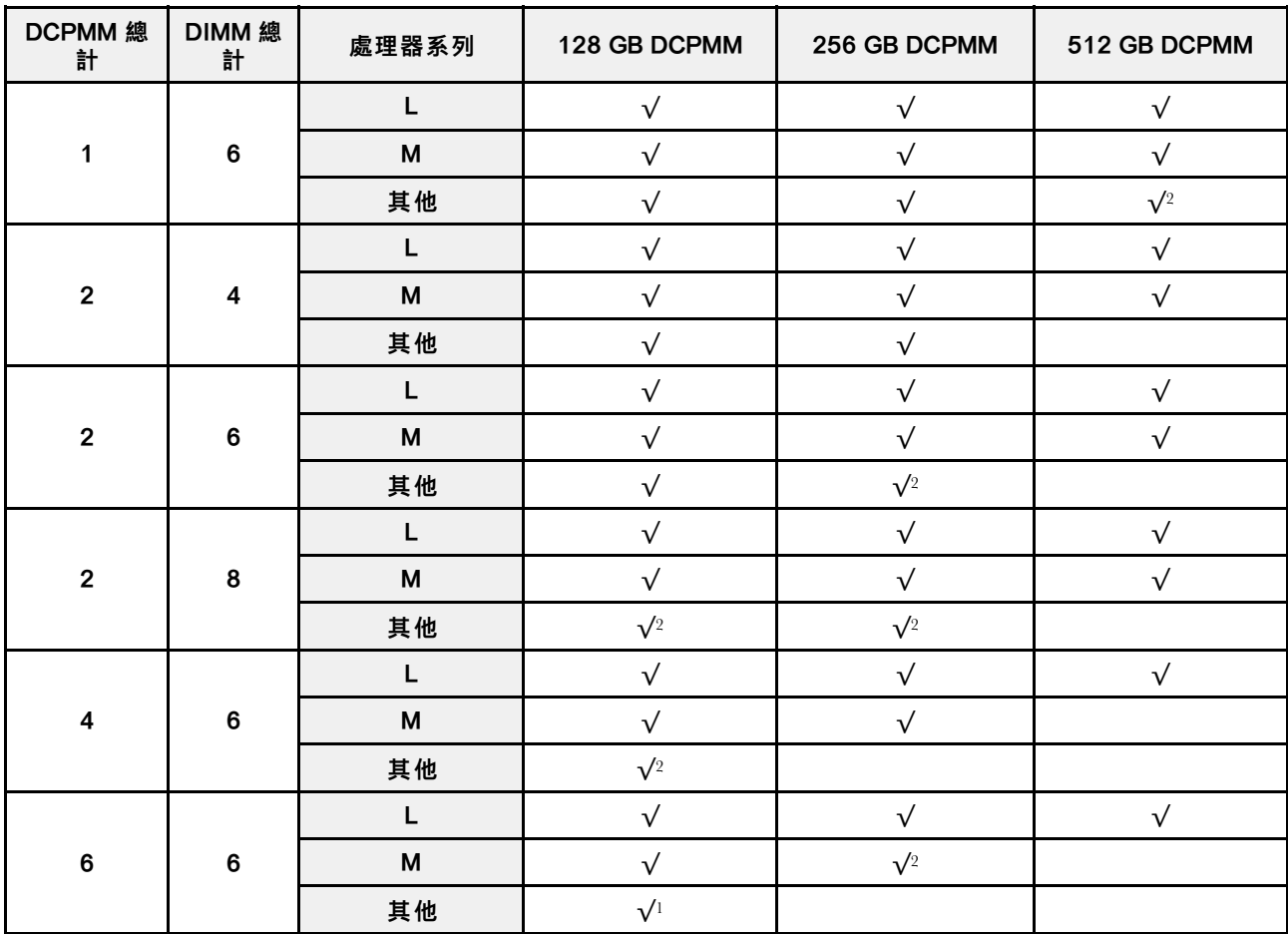

### 附註:

1. 支援的 DIMM 容量最高為 32 GB。

2. 支援的 DIMM 容量最高為 64 GB。

### 包含兩個處理器的應用直連模式

附註: 在記憶體升級期間新增一個或多個 DCPMM 和 DIMM 時, 您可能需要將已安裝的其他 DCPMM 和 DIMM 移動到新位置。

## 表格 18. 包含兩個處理器的應用直連模式

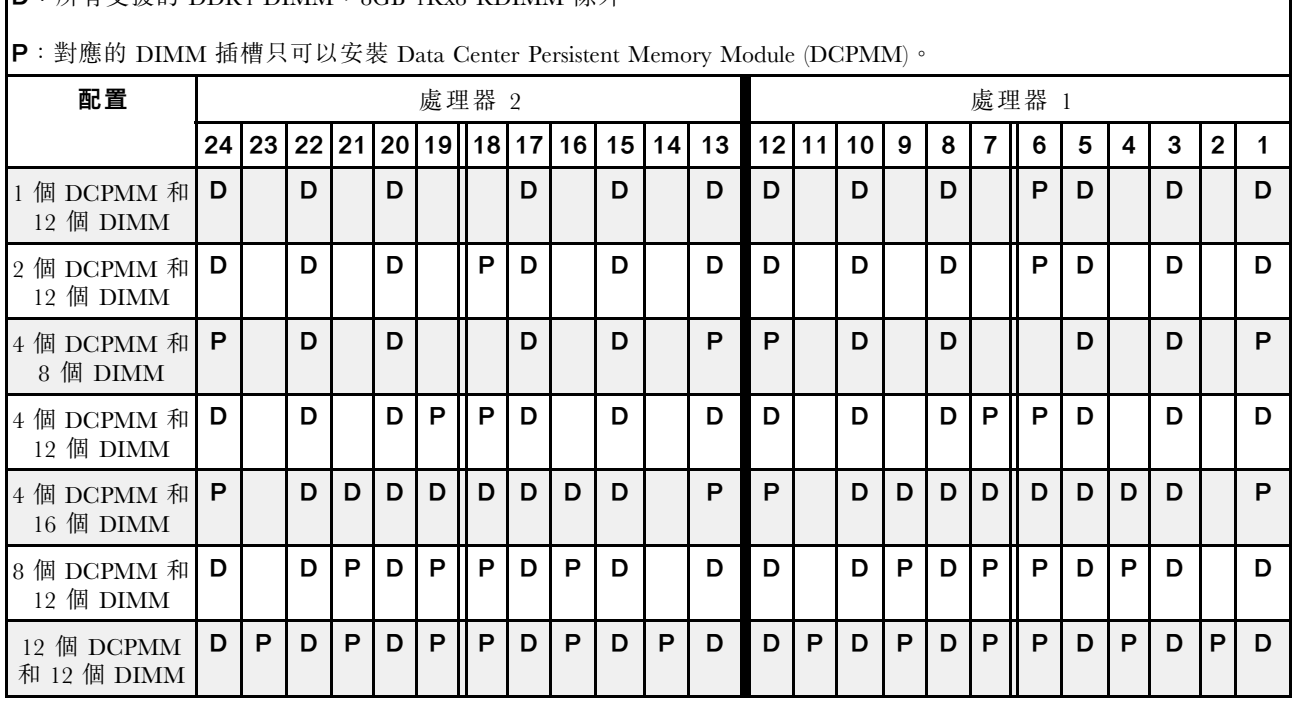

D: 所有支援的 DDR4 DIMM, 8GB 1Rx8 RDIMM 除外

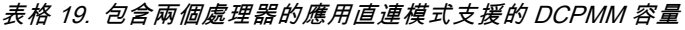

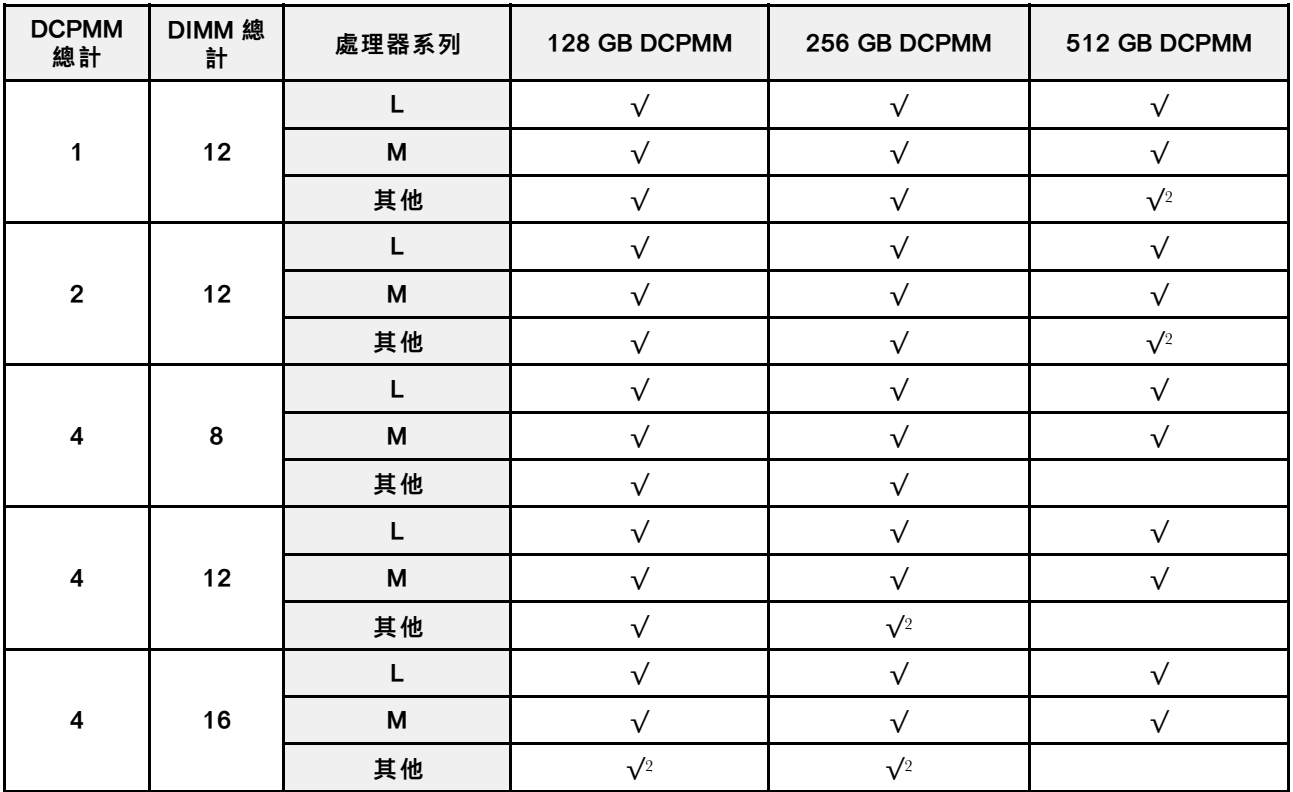

#### <span id="page-170-0"></span>表格 19. 包含兩個處理器的應用直連模式支援的 DCPMM 容量 (繼續)

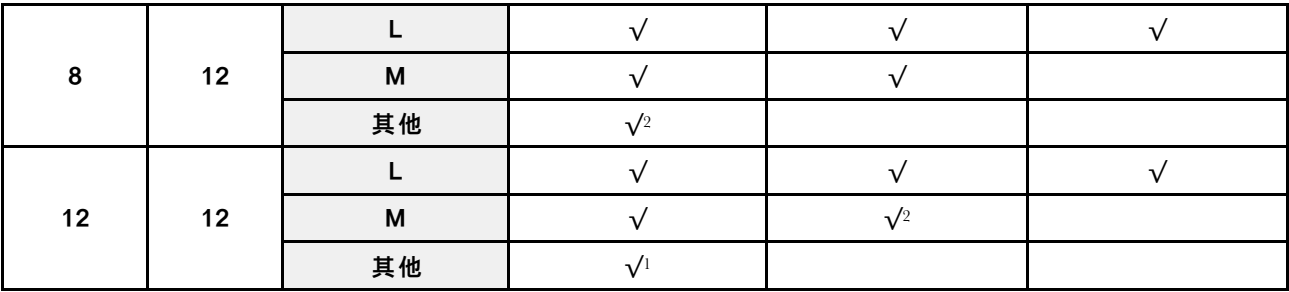

## 附註:

1. 支援的 DIMM 容量最高為 32 GB。

2. 支援的 DIMM 容量最高為 64 GB。

#### 記憶體模式

在此模式中,DCPMM 做為暫時系統記憶體,而 DRAM DIMM 則做為快取。確定 DRAM DIMM 容 量與 DCPMM 容量的比介於 1:2 和 1:16 之間。

附註:安裝 DCPMM 之前,請參閱[第 215](#page-218-0) 頁 「[記憶體配置](#page-218-0)」和[第 216](#page-219-0) 頁 「[配置 DC Persistent Memory](#page-219-0) [Module \(DCPMM\)](#page-219-0)」以瞭解需求。

#### 包含一個處理器的記憶體模式

#### 表格 20. 包含一個處理器的記憶體模式

D: 所有支援的 DDR4 DIMM, 8GB 1Rx8 RDIMM 除外

P:對應的 DIMM 插槽只可以安裝 Data Center Persistent Memory Module (DCPMM)。

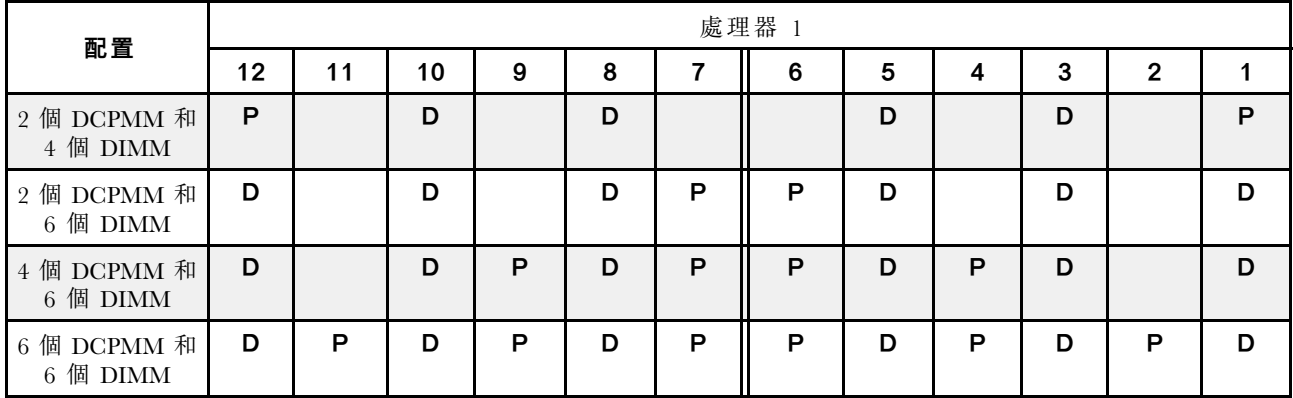

表格 21. 包含一個處理器的記憶體模式支援的 DCPMM 容量

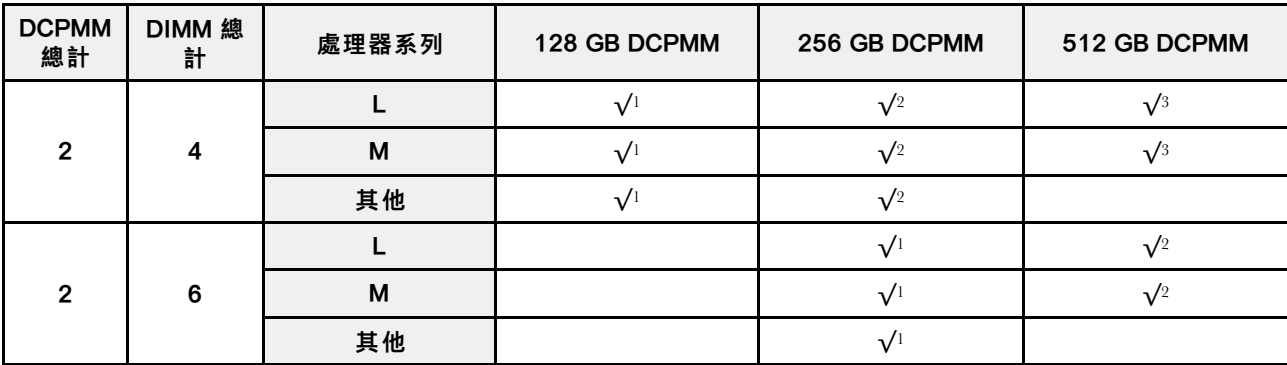

表格 21. 包含一個處理器的記憶體模式支援的 DCPMM 容量 (繼續)

|   | e | М  |  |  |
|---|---|----|--|--|
|   |   | 其他 |  |  |
|   |   |    |  |  |
| R | ◠ | М  |  |  |
|   |   | 其他 |  |  |

附註:

- 1. 支援的 DIMM 容量為 16 GB。
- 2. 支援的 DIMM 容量為 16 到 32 GB。
- 3. 支援的 DIMM 容量為 16 GB 到 64 GB。
- 4. 支援的 DIMM 容量為 32 GB 到 64 GB。
- 5. 支援的 DIMM 容量為 32 GB 到 128 GB。

### 包含兩個處理器的記憶體模式

#### 表格 22. 包含兩個處理器的記憶體模式

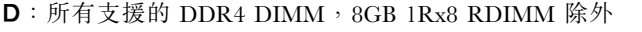

P:對應的 DIMM 插槽只可以安裝 Data Center Persistent Memory Module (DCPMM)。

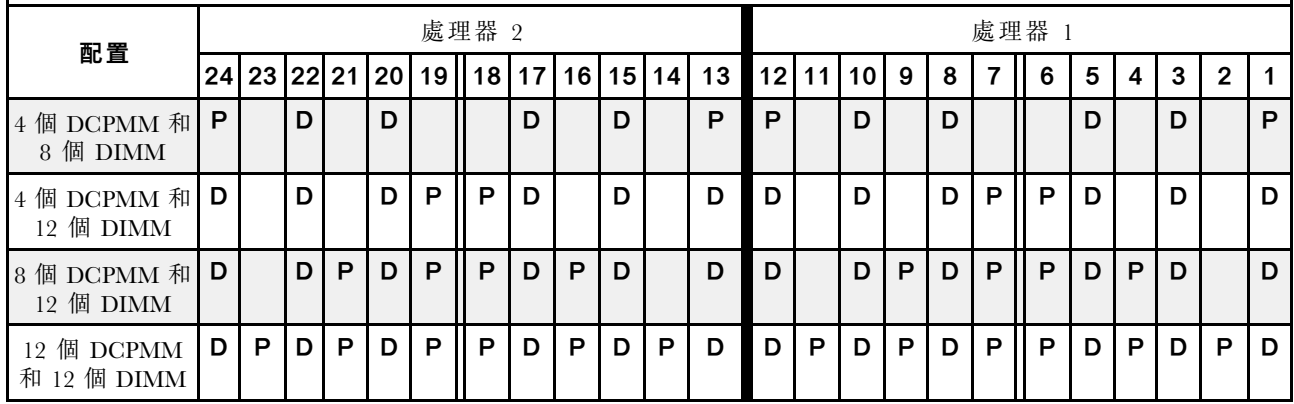

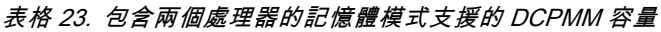

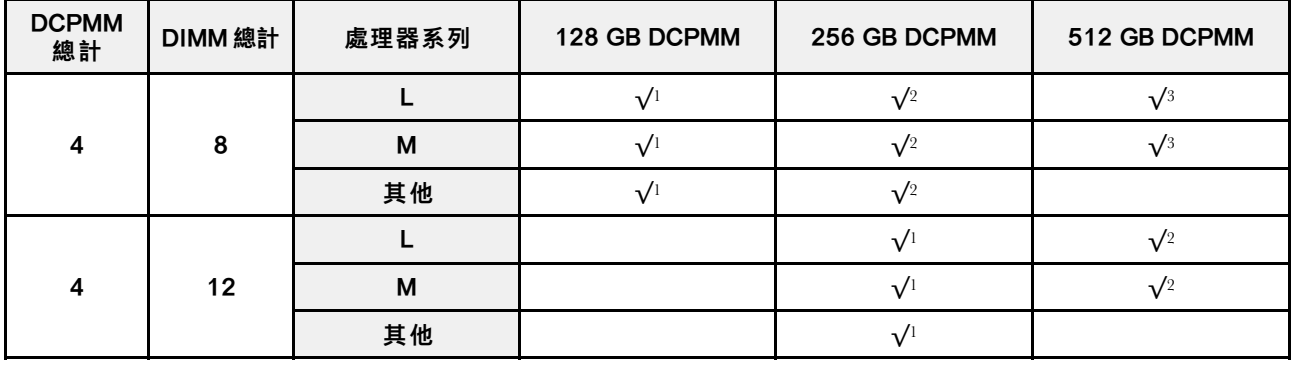

#### <span id="page-172-0"></span>表格 23. 包含兩個處理器的記憶體模式支援的 DCPMM 容量 (繼續)

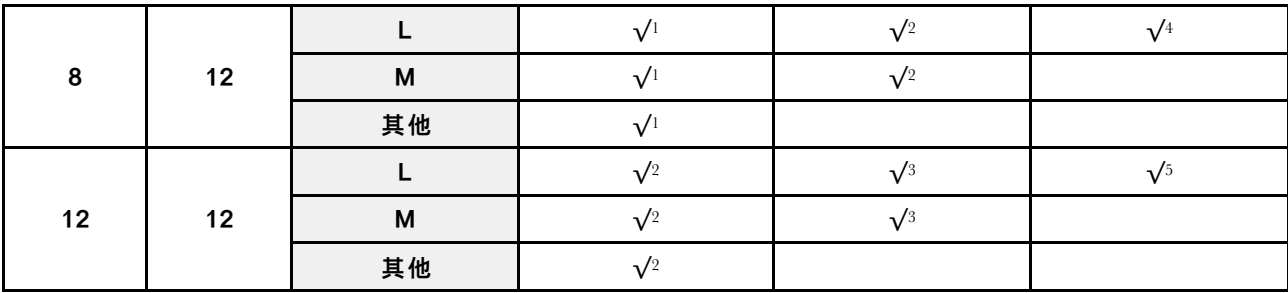

### 附註:

- 1. 支援的 DIMM 容量為 16 GB。
- 2. 支援的 DIMM 容量為 16 到 32 GB。
- 3. 支援的 DIMM 容量為 16 GB 到 64 GB。
- 4. 支援的 DIMM 容量為 32 GB 到 64 GB。
- 5. 支援的 DIMM 容量為 32 GB 到 128 GB。

#### 混合式記憶體模式

在此模式中,特定應用程式可直接存取某個百分比的 DCPMM 容量(應用直連),其餘部分則做為系統記 憶體。DCPMM 的應用直連部分會顯示為持續性記憶體,而其餘的 DCPMM 容量則會顯示為系統記憶 體。在此模式中,DRAM DIMM 是做為快取。

附註:安裝 DCPMM 之前,請參閱[第 215](#page-218-0) 頁 「[記憶體配置](#page-218-0)」和[第 216](#page-219-0) 頁 「[配置 DC Persistent Memory](#page-219-0) [Module \(DCPMM\)](#page-219-0)」以定義 DCPMM 容量的百分比。

## 包含一個處理器的混合記憶體模式

附註: 在記憶體升級期間新增一個或多個 DCPMM 和 DIMM 時, 您可能需要將已安裝的其他 DIMM 移動到新位置。

#### 表格 24. 包含一個處理器的混合記憶體模式

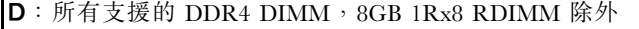

P:對應的 DIMM 插槽只可以安裝 Data Center Persistent Memory Module (DCPMM)。

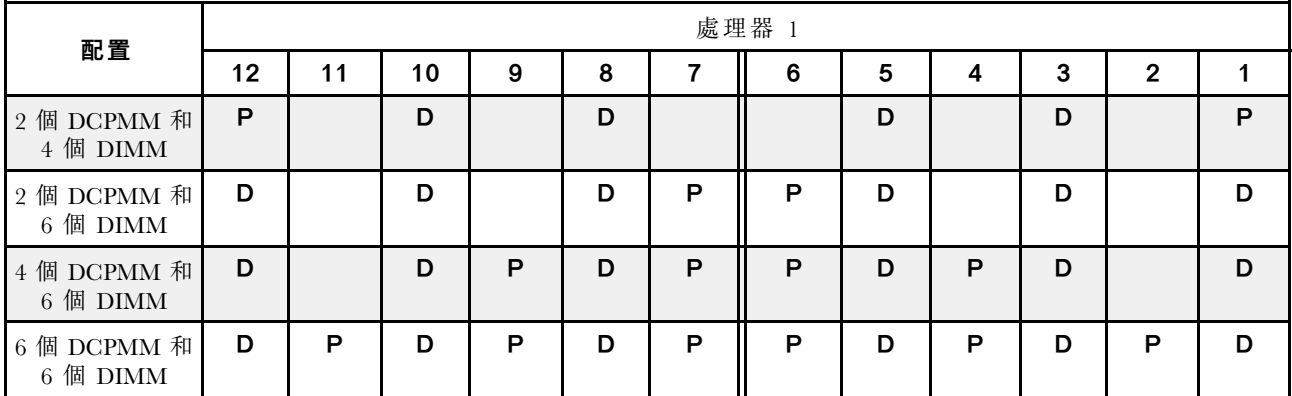

## 表格 25. 包含一個處理器的混合式記憶體模式支援的 DCPMM 容量

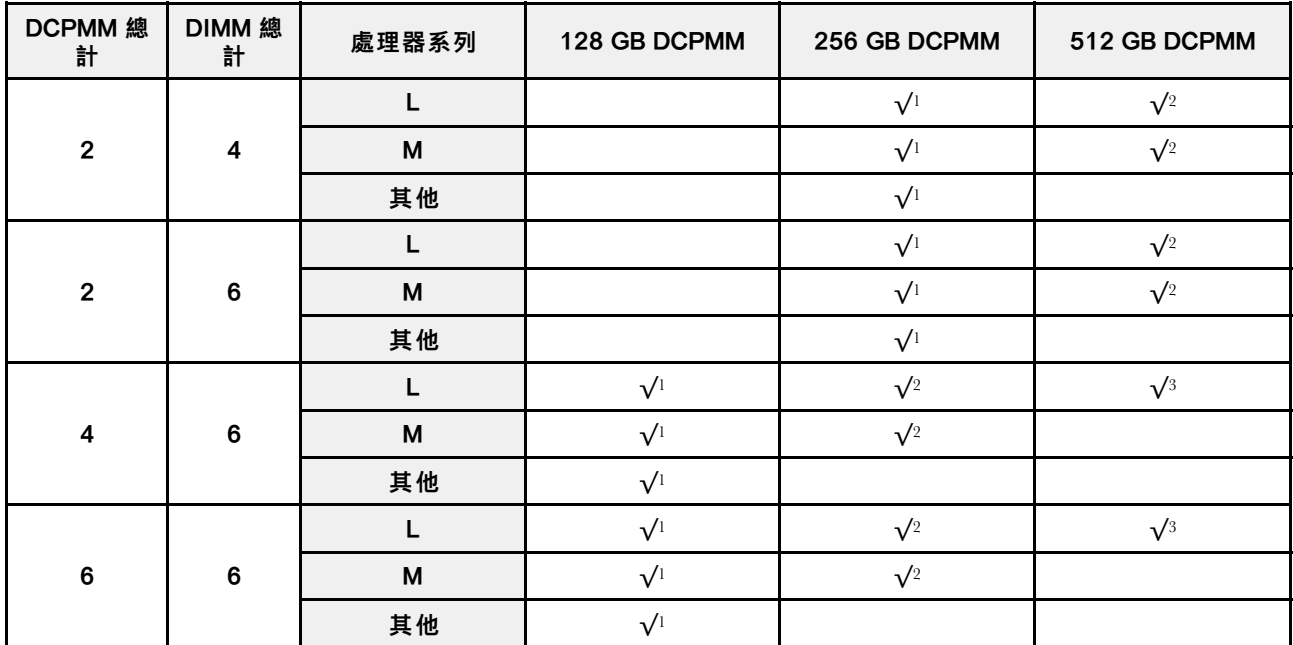

### 附註:

- 1. 支援的 DIMM 容量為 16 GB。
- 2. 支援的 DIMM 容量為 16 到 32 GB。
- 3. 支援的 DIMM 容量為 16 到 64 GB。

### 包含兩個處理器的混合記憶體模式

## 表格 26. 包含兩個處理器的混合記憶體模式

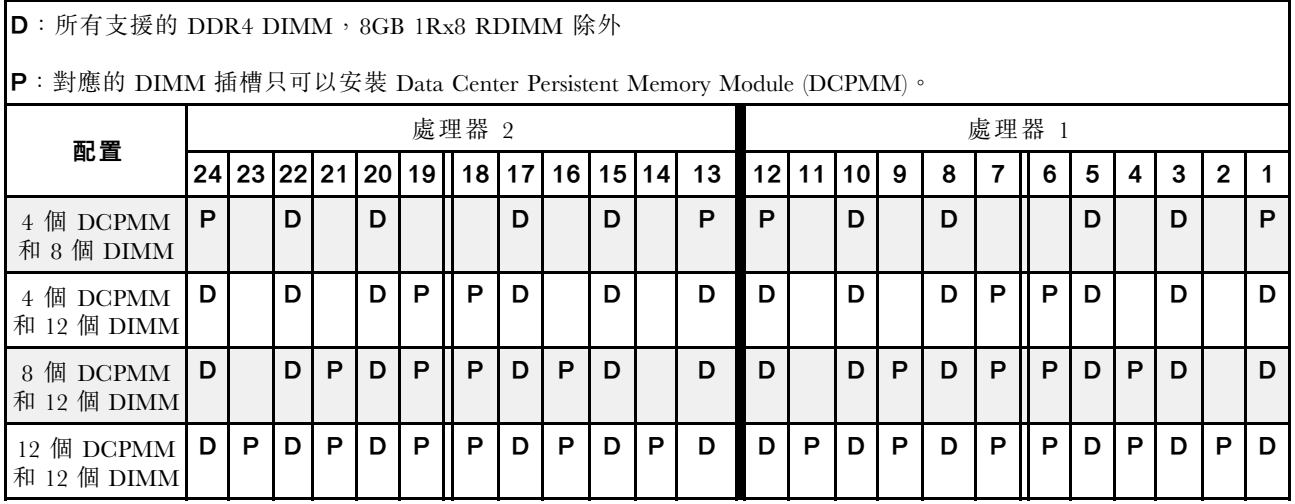

表格 27. 包含兩個處理器的混合式記憶體模式支援的 DCPMM 容量

| <b>DCPMM</b><br>總計 | <b>DIMM 總</b><br>計 | 處理器系列 | 128 GB DCPMM | 256 GB DCPMM | 512 GB DCPMM |
|--------------------|--------------------|-------|--------------|--------------|--------------|
|                    |                    | L     |              | $\sqrt{1}$   | $\sqrt{2}$   |
| 4                  | 8                  | M     |              | $\sqrt{1}$   | $\sqrt{2}$   |
|                    |                    | 其他    |              | $\sqrt{1}$   |              |
|                    |                    | L     |              | $\sqrt{1}$   | $\sqrt{2}$   |
| 4                  | 12                 | M     |              | $\sqrt{1}$   | $\sqrt{2}$   |
|                    |                    | 其他    |              | $\sqrt{1}$   |              |
|                    |                    |       | $\sqrt{1}$   | $\sqrt{2}$   | $\sqrt{3}$   |
| 8                  | 12                 | M     | $\sqrt{1}$   | $\sqrt{2}$   |              |
|                    |                    | 其他    | $\sqrt{1}$   |              |              |
|                    |                    |       | $\sqrt{1}$   | $\sqrt{2}$   | $\sqrt{3}$   |
| 12                 | 12                 | M     | $\sqrt{1}$   | $\sqrt{2}$   |              |
|                    |                    | 其他    | $\sqrt{1}$   |              |              |

#### 附註:

- 1. 支援的 DIMM 容量為 16 GB。
- 2. 支援的 DIMM 容量為 16 到 32 GB。
- 3. 支援的 DIMM 容量為 16 到 64 GB。

## 安裝 2.5 吋硬碟背板

使用此資訊安裝 2.5 吋硬碟背板。本主題只適用於支援 2.5 吋硬碟背板的伺服器型號。

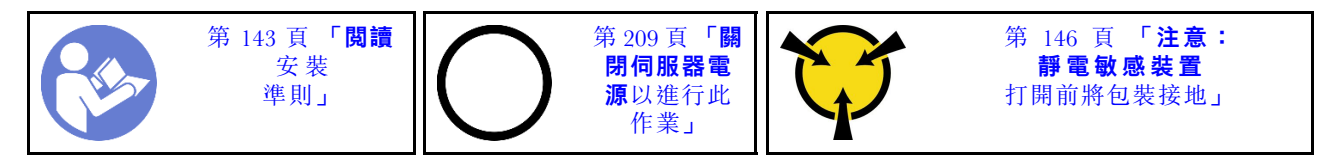

#### 附註:

您的伺服器支援三種類型的 2.5 吋硬碟背板:SATA/SAS 8 機槽背板(八個 SATA/SAS 機槽)、AnyBay 8 機槽背板(四個 SATA/SAS 機槽和四個 NVMe 機槽)和 NVMe 8 機槽背板。依據背板的類型和數量, 背板的安裝位置各不相同。

• 一個背板

請一律將 SATA/SAS 8 機槽背板或 AnyBay 8 機槽背板安裝至機槽 0–7。

- 兩個背板
	- 兩個 SATA/SAS 8 機槽背板、兩個 AnyBay 8 機槽背板或兩個 NVMe 8 機槽背板:將這兩個背板安裝 至機槽 0–7 和機槽 8–15
	- 一個 SATA/SAS 8 機槽背板和一個 AnyBay 8 機槽背板:將 AnyBay 8 機槽背板安裝至機槽 0–7;將 SATA/SAS 8 機槽背板安裝至機槽 8–15
- 三個背板
	- 三個 SATA/SAS 8 機槽背板、三個 AnyBay 8 機槽背板或三個 NVMe 8 機槽背板:將這三個背板 安裝至機槽 0–7、機槽 8–15 和機槽 16–23
- 兩個 SATA/SAS 8 機槽背板和一個 AnyBay 8 機槽背板:將 AnyBay 8 機槽背板安裝至機槽 0–7; 將兩個 SATA/SAS 8 機槽背板安裝至機槽 8–15 和機槽 16–23
- 兩個 AnyBay 8 機槽背板和一個 SATA/SAS 8 機槽背板:將兩個 AnyBay 8 機槽背板安裝至機槽 0–7 和 機槽 8–15;將 SATA/SAS 8 機槽背板安裝至機槽 16–23
- 兩個 NVMe 8 機槽背板和一個 SATA/SAS 8 機槽背板:將兩個 NVMe 8 機槽背板安裝至機槽 0–7 和 機槽 8−15;將 SATA/SAS 8 機槽背板安裝至機槽 16−23

安裝 2.5 吋硬碟背板之前,請將裝有新背板的防靜電保護袋接觸到伺服器外部任何未上漆的表面。然後從保 護袋中取出新背板,並將其放置在防靜電表面上。

若要安裝 2.5 吋硬碟背板,請完成下列步驟:

附註:視特定類型而定,您背板上的接頭看起來可能與本主題的圖例不同。

觀看此程序。您可以觀看關於安裝程序的視訊:

- Youtube: https://www.youtube.com/playlist?list=PLYV5R7hVcs-A25P7vBoGa\_wn7D7XTgDS
- Youku: [http://list.youku.com/albumlist/show/id\\_50483444](http://list.youku.com/albumlist/show/id_50483444)
- 步驟 1. 判斷要安裝背板的位置。
- 步驟 2. 將纜線連接至背板。
- 步驟 3. 將背板底端插入機箱底部的插槽中。然後,將背板轉至垂直位置,對齊背板孔與機箱上的插腳、並 將背板按至定位。鬆開卡榫會將背板固定到適當位置。

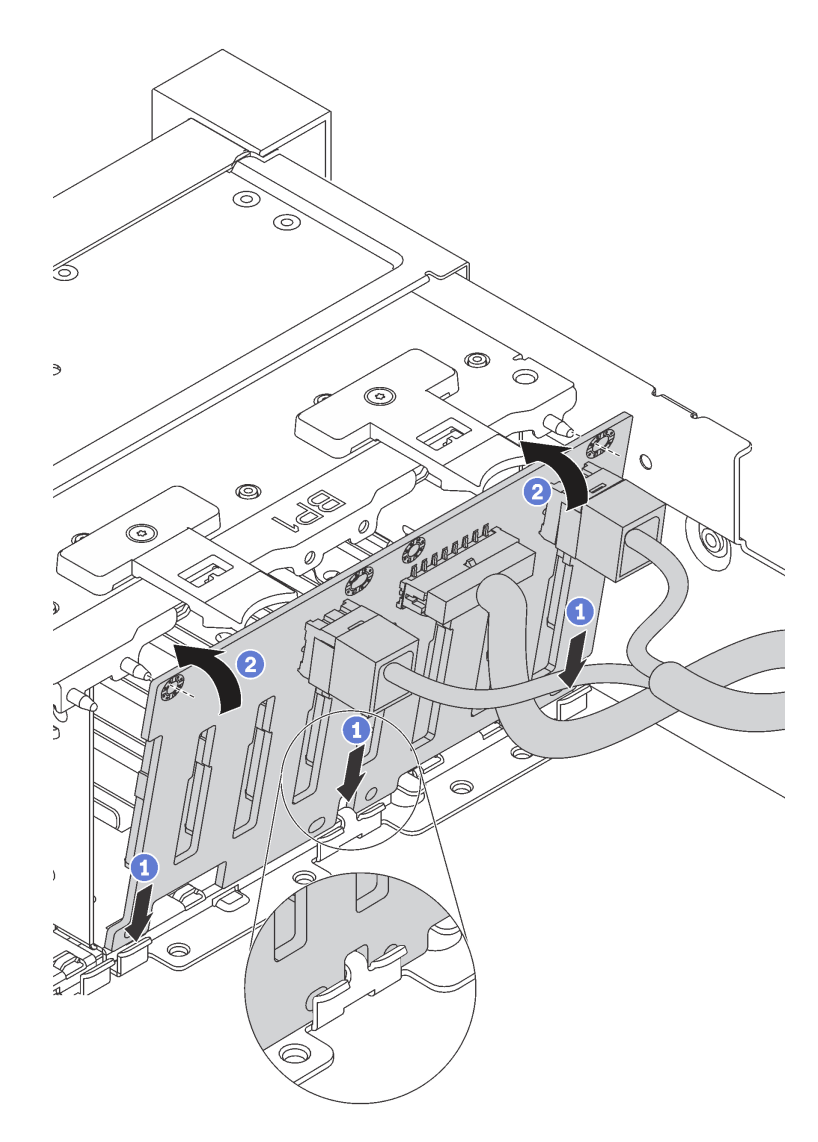

#### 圖例 108. 2.5 吋硬碟背板安裝

步驟 4. 依據所安裝的背板類型,貼上機槽標籤。每種受支援的硬碟背板類型,都附有數張機槽標籤:

 $• 4 - 7$ 

如果 SATA/SAS 8 機槽背板安裝至機槽 0-7,則將此標籤貼在機槽 4-7。

 $• 12 - 15$ 

如果 SATA/SAS 8 機槽背板安裝至機槽 8-15,則將此標籤貼在機槽 12-15。

•  $4-7$  (NVMe)

如果 AnyBay 8 機槽背板安裝至機槽 0-7,則將此標籤貼在機槽 4-7。

•  $12 - 15$  (NVMe)

如果 AnyBay 8 機槽背板安裝至機槽 8–15,則將此標籤貼在機槽 12-15。

- $0-15$  (NVMe) 如果將兩個 NVMe 8 機槽背板安裝至機槽 0-15,則將此標籤貼在機槽 0-15。
- 16-19 (NVMe)

如果 NVMe 8 機槽背板安裝至機槽 16─19,則將此標籤貼在機槽 16-19。

## • 16-23 (NVMe)

如果 NVMe 8 機槽背板安裝至機槽 16–23,則將此標籤貼在機槽 16–23。

下圖顯示機槽標籤貼在安裝有 AnyBay 8 機槽背板的伺服器型號上的位置。此位置與機槽標籤貼在 安裝有 SATA/SAS 8 機槽背板的伺服器型號上的位置相同。請確定機槽標籤黏貼在正確的位置。標 籤可在進行問題判斷時協助您找到正確的硬碟。

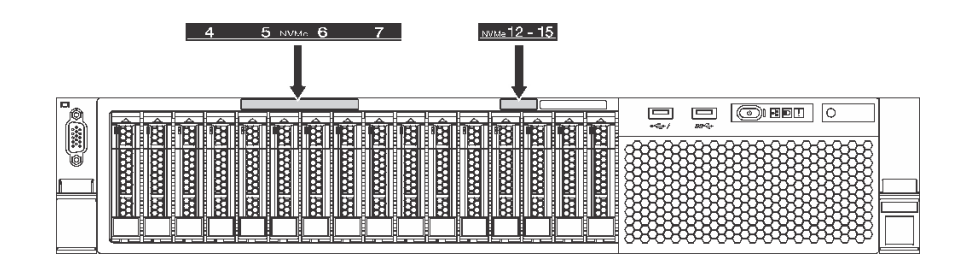

圖例 109. 適用於已安裝 AnyBay <sup>8</sup> 機槽背板的伺服器型號的機槽標籤

安裝 2.5 吋硬碟背板之後,將纜線連接至主機板。如需纜線佈線的相關資訊,請參[閱第 32](#page-35-0) 頁 「[內部纜](#page-35-0) [線佈線](#page-35-0)」。

## 安裝 3.5 吋硬碟背板

使用此資訊安裝 3.5 吋硬碟背板。本主題只適用於支援 3.5 吋硬碟背板的伺服器型號。

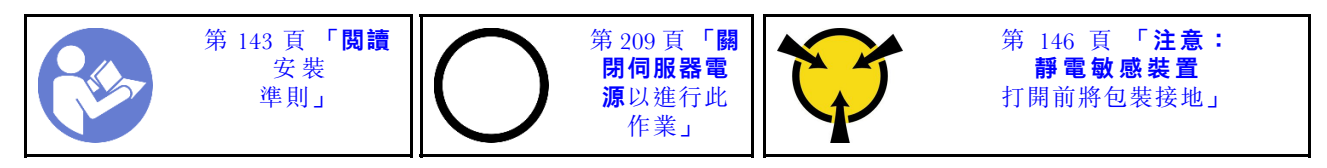

附註:

- 此程序適用於安裝供最多十二個 3.5 吋硬碟使用之背板的情況。如果是最多 8 個 3.5 吋硬碟的背板,更 換程序也類似。
- 對於配備十二個 3.5 吋機槽的伺服器型號,如果您要安裝含擴充器的 3.5 吋硬碟背板及 8i HBA/RAID 配 接卡,這些型號不支援 GPU,而支援的最大處理器 TDP 為 165 瓦特,且必須建立 RAID 磁區,以免 HDD 順序亂掉。此外,如果已安裝背面熱抽換硬碟,則伺服器效能可能會降低。

安裝 3.5 吋硬碟背板之前,請將裝有新背板的防靜電保護袋接觸到伺服器外部任何未上漆的表面。然後從保 護袋中取出新背板,並將其放置在防靜電表面上。

若要安裝 3.5 吋硬碟背板,請完成下列步驟:

觀看此程序。您可以觀看關於安裝程序的視訊:

- Youtube: https://www.youtube.com/playlist?list=PLYV5R7hVcs-A25P7vBoGa\_wn7D7XTgDS
- Youku: [http://list.youku.com/albumlist/show/id\\_50483444](http://list.youku.com/albumlist/show/id_50483444)

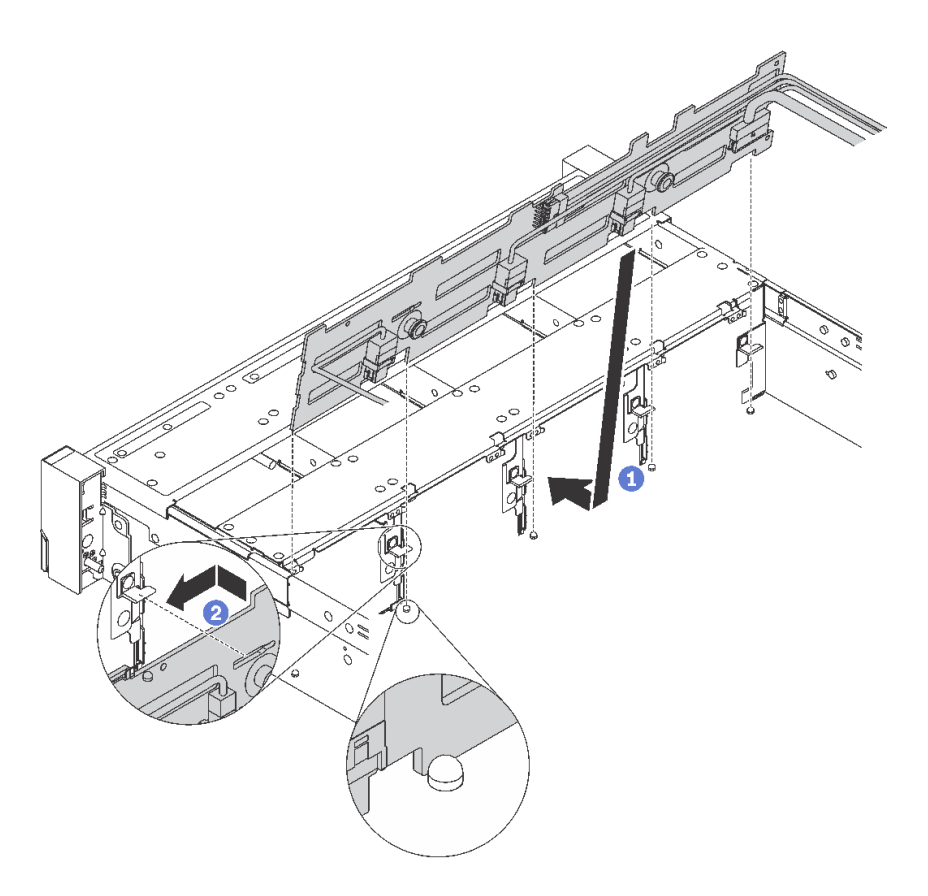

#### 圖例 110. 3.5 吋硬碟背板安裝

步驟 1. 將纜線連接至背板。

- 步驟 2. 將背板與機箱對齊,然後將其向下放入機箱。然後,將背板放在適當位置,並稍微向後傾斜。
- 步驟 3. 以垂直方向轉動背板,確定機箱上的四個固定鉤穿過背板中的對應孔。然後依照所示滑動新背 板,直到固定就位為止。
- 步驟 4. 依據所安裝的背板類型,貼上機槽標籤。每種受支援的硬碟背板類型,都附有機槽標籤:
	- $0 7$

如果安裝 8 機槽背板,則將此標籤貼在機箱。

 $• 0 - 11$ 

如果安裝 12 機槽背板,則將此標籤貼在機箱。

•  $0-11$  (NVMe)

如果安裝 AnyBay 12 機槽背板,則將此標籤貼在機箱。

附註:機槽 8-11 支援 NVMe 硬碟。

下圖顯示機槽標籤貼在安裝有一個 12 機槽背板的伺服器型號上的位置。此位置與機槽標籤貼在安 裝有 8 機槽背板或 AnyBay 12 機槽背板的伺服器型號上的位置相同。請確定機槽標籤黏貼在正 確的位置。標籤可在進行問題判斷時協助您找到正確的硬碟。

| 6<br>g<br>10<br>8<br>11<br>h | $\frac{11}{2}$ $\frac{11}{2}$ | U<br>隣<br><b>AND MONEY</b><br>и                            | <b>MANIFESTIVE</b>           | 噬<br><b><i><u>RANAMAN</u></i></b> | (O) D<br>ê,<br>88 |
|------------------------------|----------------------------------------------------------------------------------------------------|------------------------------------------------------------|------------------------------|-----------------------------------|-------------------|
| <b>THE REAL PROPERTY</b>     | 2000 200000000 2000<br>ч                                                                                                    | I<br><b>A RESERVE DESCRIPTION OF DESCRIPTION</b><br>隣<br>Ш | <b>NOON DESCRIPTION</b><br>₩ | ₩<br>88888888                     | Ѭ<br>$58-$        |
| ₩<br><b>Contract</b>         | <b>RUNAWA RAN</b>                                                                                                    | Ö<br>翢<br><b>EXPERIENCE</b><br>ы                           | <b>I Recorded Hotel</b><br>醊 | 麟<br><b>WARRANT</b><br><b>FOO</b> | 隣                 |

圖例 111. 適用於已安裝一個 <sup>12</sup> 機槽背板的伺服器型號的機槽標籤

安裝 3.5 吋硬碟背板之後,將纜線連接至主機板。如需纜線佈線的相關資訊,請參[閱第 32](#page-35-0) 頁 「[內部纜](#page-35-0) [線佈線](#page-35-0)」。

## 安裝背面熱抽換硬碟組件

使用此資訊來安裝背面熱抽換硬碟組件。本主題只適用於支援背面熱抽換硬碟組件的伺服器型號。

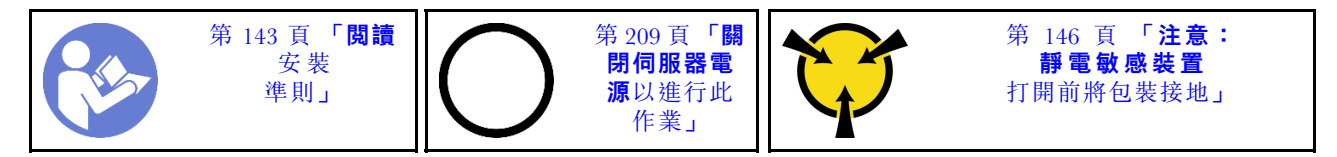

安裝背面熱抽換硬碟組件之前,先讓裝有全新背面熱抽換硬碟組件的防靜電保護袋觸碰伺服器外部任何未上 漆的表面。然後將新的背面熱抽換硬碟組件從保護袋中取出,並放置在防靜電表面上。

**附註:**如果您要安裝不含風扇的 ThinkSystem SR650 後方 3.5 HDD 套件(僅在中國大陸提供),支援的最 大處理器 TDP 為 125 瓦特。

若要安裝背面熱抽換硬碟組件,請完成下列步驟:

觀看此程序。您可以觀看關於安裝程序的視訊:

- Youtube: https://www.youtube.com/playlist?list=PLYV5R7hVcs-A25P7vBoGa\_wn7D7XTgDS
- Youku:[http://list.youku.com/albumlist/show/id\\_50483444](http://list.youku.com/albumlist/show/id_50483444)
- 步驟 1. 將主機板上的安裝螺柱對齊背面熱抽換硬碟組件的對應孔位。同時,將背面熱抽換硬碟組件的背 面,對齊機箱背面的對應滑軌軌道。然後小心地將背面熱抽換硬碟組件向下垂直壓入機箱,直 到其完全固定。
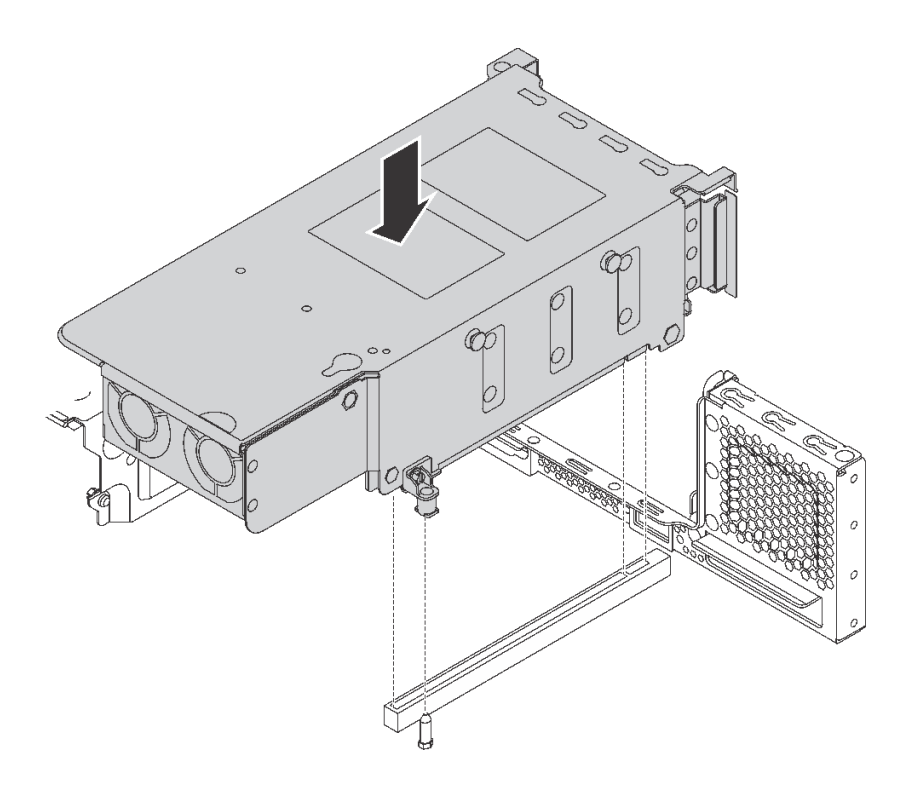

### 圖例 112. 安裝背面熱抽換硬碟組件

步驟 2. 將信號線連接至背面熱抽換硬碟組件及 RAID 配接卡。請參閱[第 32](#page-35-0) 頁 「[內部纜線佈線](#page-35-0)」。 安裝背面熱抽換硬碟組件之後,可以將熱抽換硬碟安裝至組件。請參閱[第 205](#page-208-0) 頁「[安裝熱抽換硬碟](#page-208-0)」。

# 安裝 RAID 配接卡

使用此資訊來安裝主機板上 RAID 配接卡插槽的 RAID 配接卡。

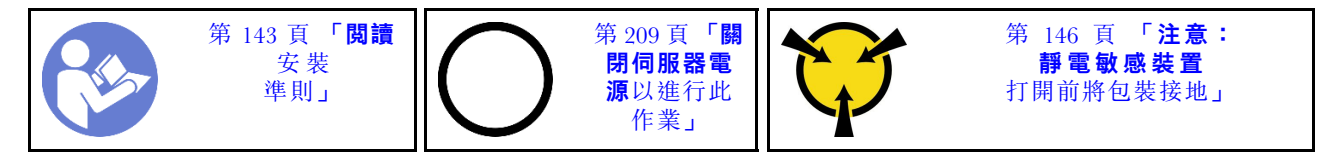

如果您安裝超過一個 RAID 配接卡,請務必遵循安裝順序:

- 主機板上的 RAID 配接卡插槽
- 主機板上的 PCIe 插槽 4(如果未安裝序列埠模組)
- 擴充卡上的 PCIe 插槽

### 附註:

- 下列程序適用於將在主機板的 RAID 配接卡插槽中安裝 RAID 配接卡的情況。如需在 PCIe 插槽 4 或擴充 卡組件 PCIe 插槽安裝 RAID 配接卡的程序,請參閲第 185 頁 「[安裝 PCIe 配接卡](#page-188-0)」
- 視特定伺服器型號而定,RAID 配接卡插槽中可能並未安裝 NVMe 交換器配接卡。NVMe 交換器配接卡 可能與本主題的 RAID 配接卡圖例不同,但是安裝和卸下的程序都相同。

安裝 RAID 配接卡之前:

- 1. 將裝有新 RAID 配接卡的防靜電保護袋接觸到伺服器外部任何未上漆的表面。然後從保護袋中取出新 RAID 配接卡,並將其放置在防靜電表面上。
- 2. 如果 RAID 配接卡已安裝托架,請取出該托架。

若要在主機板上 RAID 配接卡插槽中安裝 RAID 配接卡,請完成下列步驟:

#### 觀看此程序

如需此程序的影片,請造訪 [https://www.youtube.com/playlist?list=PLYV5R7hVcs-A25P7vBoGa\\_wn7D7XTgDS\\_](https://www.youtube.com/playlist?list=PLYV5R7hVcs-A25P7vBoGa_wn7D7XTgDS_)。

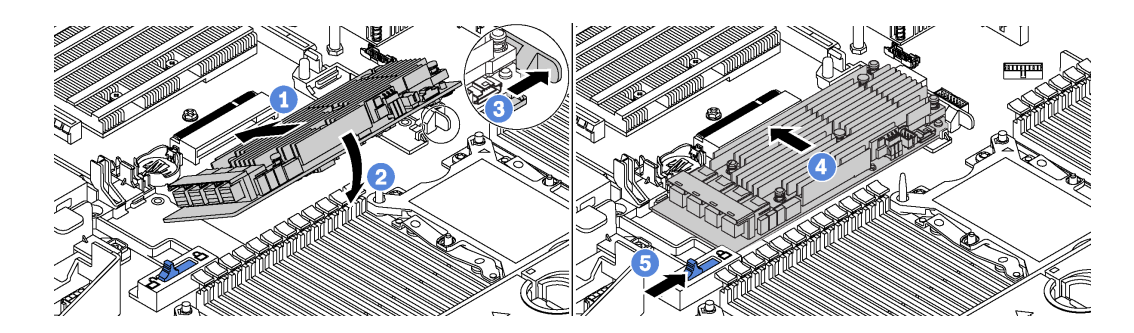

#### 圖例 113. 安裝 RAID 配接卡

步驟 1. 將 RAID 配接卡以某個角度放入插槽中。

步驟 2. 向下轉動 RAID 配接卡。

步驟 3. 將右側閂鎖推開。

步驟 4. 將 RAID 配接卡推至完全水平位置,並將其插入 RAID 配接卡插槽。

步驟 5. 將左側閂鎖滑至鎖定位置。

安裝 RAID 配接卡之後,將纜線連接到 RAID 配接卡。請參[閱第 32](#page-35-0) 頁 「[內部纜線佈線](#page-35-0)」。

# 安裝 M.2 背板和 M.2 硬碟

使用此資訊安裝 M.2 背板和 M.2 硬碟。

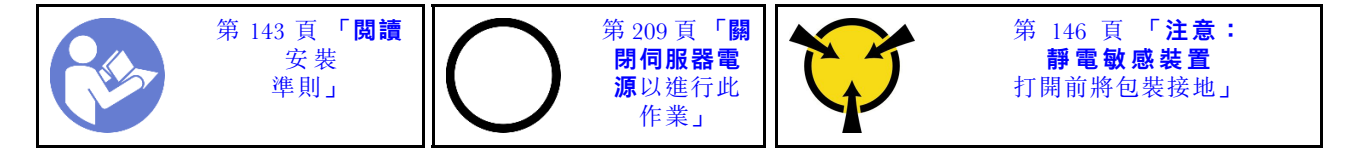

安裝 M.2 背板和 M.2 硬碟之前:

- 1. 將裝有新 M.2 背板和 M.2 硬碟的防靜電保護袋接觸到伺服器外部任何未上漆的表面。然後從保護袋 中取出新 M.2 背板和 M.2 硬碟,並將其放置在防靜電表面上。
- 2. 調整 M.2 背板上的固定器,以搭載您要安裝的 M.2 硬碟的特殊大小。請參閱[第 181](#page-184-0) 頁 「[調整 M.2](#page-184-0) [背板上的固定器](#page-184-0)」。
- 3. 找到 M.2 背板兩端的接頭。

附註:

- 某些 M.2 背板支援兩部相同的 M.2 硬碟。若安裝兩部 M.2 硬碟,將固定器向前滑動時務必對準兩 部 M.2 硬碟並提供支撐, 以固定 M.2 硬碟。
- 先將 M.2 硬碟安裝在插槽 0 中。

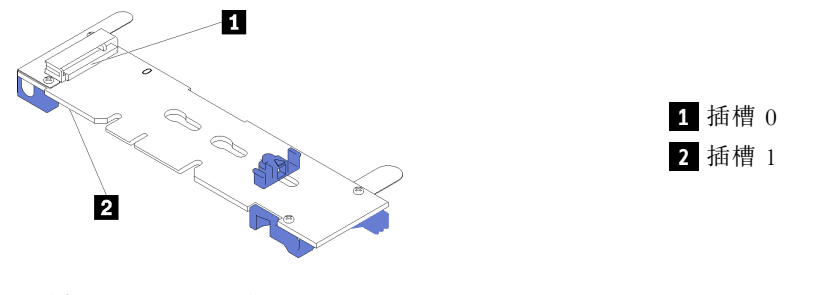

圖例 114. M.2 硬碟插槽

若要安裝 M.2 背板和 M.2 硬碟, 請完成下列步驟:

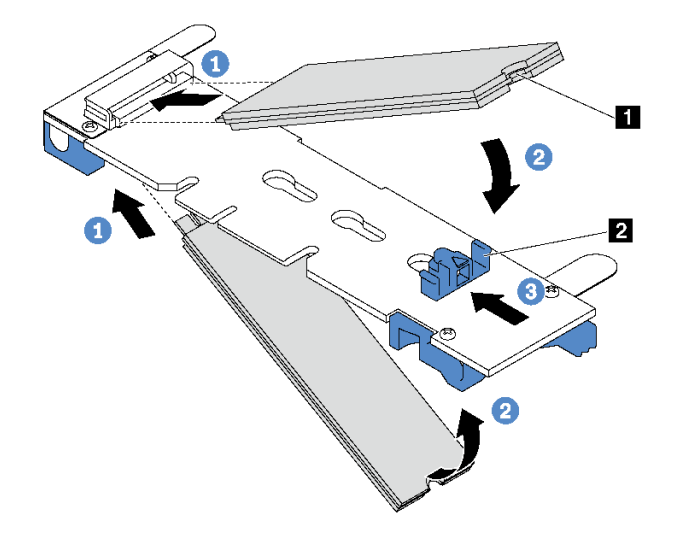

### 圖例 115. M.2 硬碟安裝

步驟 1. 以大約 30 度角,將 M.2 硬碟插入接頭。

附註: 如果您的 M.2 背板支援兩個 M.2 硬碟, 請將 M.2 硬碟插入兩側的接頭。

步驟 2. 向下轉動 M.2 硬碟,直到缺口 **1** 與固定器 **2** 的唇緣接合。

步驟 3. 向前滑動固定器(朝接頭方向), 以將 M.2 硬碟固定就位。

注意:固定器向前滑動時,請確保固定器上的兩個凸塊 **3** 進入 M.2 背板上的小孔 **4** 。凸塊進入 孔內後,您會聽到「喀嚓」一聲。

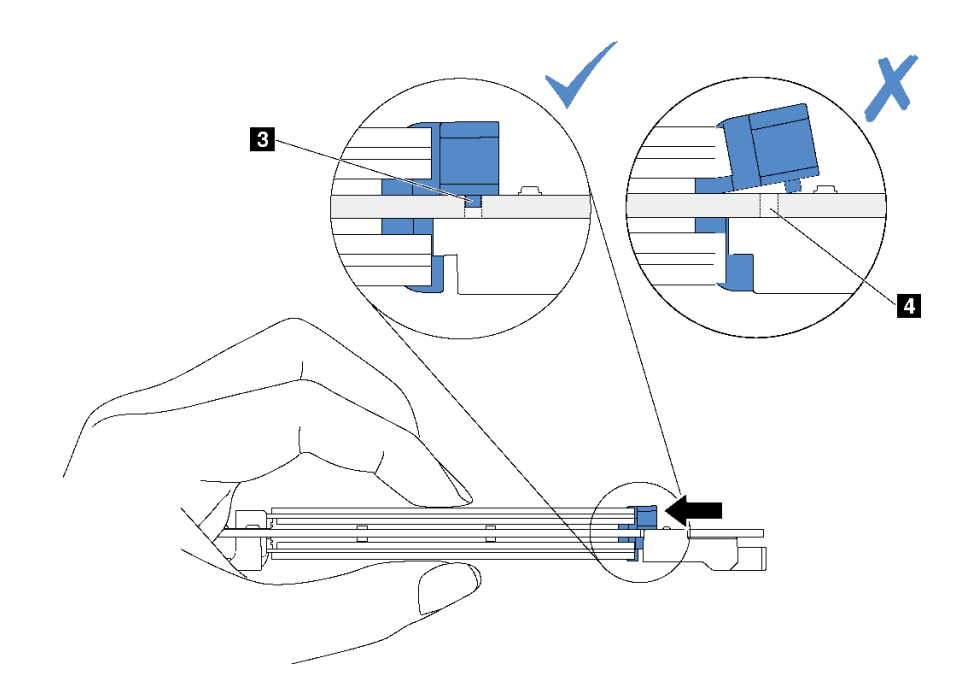

### 圖例 116. 滑動固定器指示

步驟 4. 將 M.2 背板兩端的藍色塑膠支撐裝置對齊主機板上的導件插腳。然後將 M.2 背板插入主機板上 的 M.2 插槽,並向下按壓,使其完全裝妥。

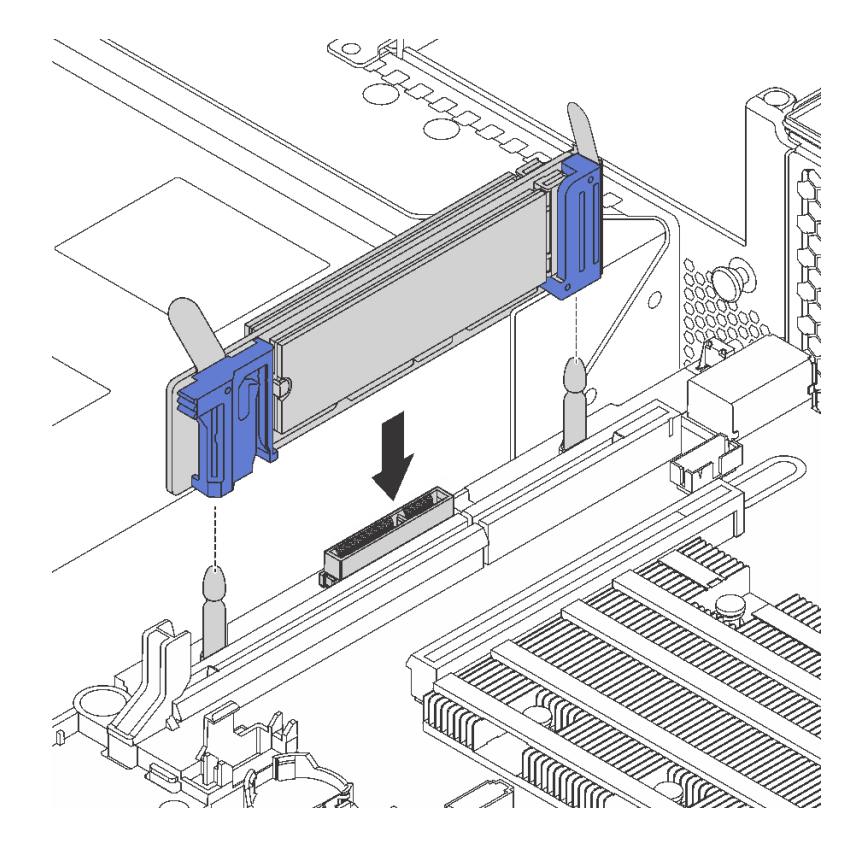

圖例 117. M.2 背板安裝

<span id="page-184-0"></span>安裝 M.2 硬碟和 M.2 背板之後:

1. 如果您要安裝 480 GB M.2 硬碟,但是 PCIe 配接卡並未安裝在 PCIe 插槽 6 上,那麼請安裝 M.2 硬碟空 氣擋板,以提供良好通風。

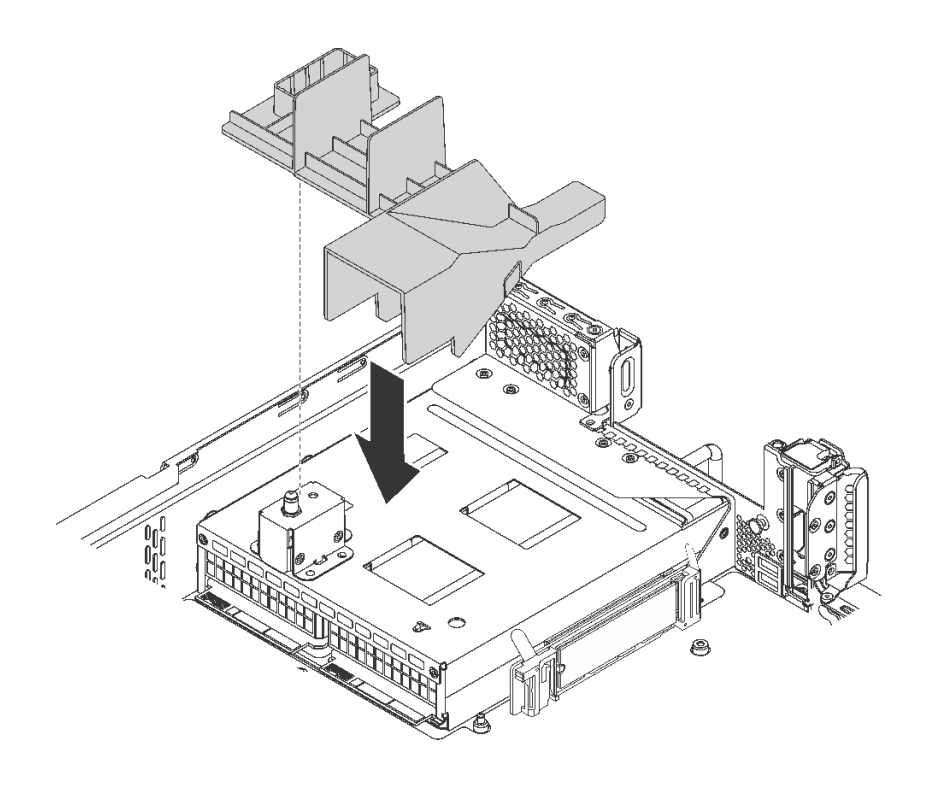

#### 圖例 118. M.2 硬碟空氣擋板安裝

2. 使用 Lenovo XClarity Provisioning Manager 來配置 RAID。如需相關資訊,請參閱: [http://sysmgt.lenovofiles.com/help/topic/LXPM/RAID\\_setup.html](http://sysmgt.lenovofiles.com/help/topic/LXPM/RAID_setup.html)

### 調整 M.2 背板上的固定器

使用此資訊調整 M.2 背板上的固定器。

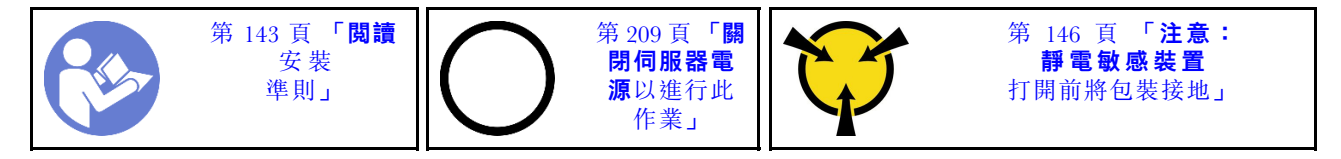

調整 M.2 背板上的固定器之前,找出應將固定器安裝到其中的正確鎖孔,以搭載您要安裝的 M.2 硬 碟的特殊大小。

若要調整 M.2 背板上的固定器,請完成下列步驟:

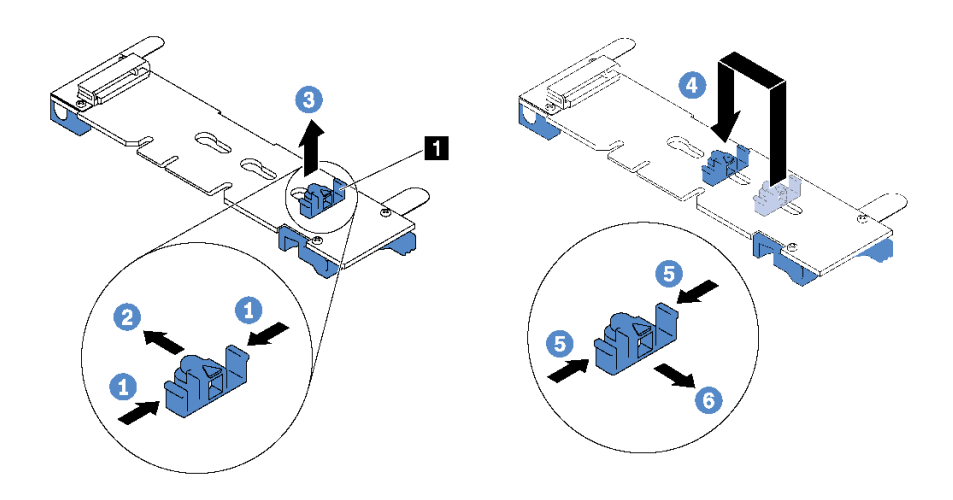

### 圖例 119. M.2 固定器調整

- 步驟 1. 按壓固定器 **1** 的兩側。
- 步驟 2. 將固定器向前移動,直到鎖孔的大開口處。
- 步驟 3. 將固定器從鎖孔卸下。
- 步驟 4. 將固定器插入正確的鎖孔。
- 步驟 5. 按壓固定器的兩側。
- 步驟 6. 將固定器向後滑動,直到就定位為止。

# 安裝配備 GPU 散熱套件的 GPU

使用此資訊來安裝配備 GPU 散熱套件的全高 GPU 或 NVIDIA P4 GPU。

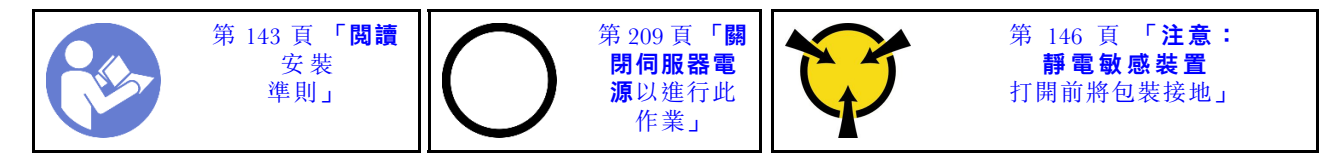

### 附註:

- 若要安裝全高 GPU 或 NVIDIA P4 GPU,您需要使用 GPU 散熱套件。GPU 散熱套件內含下列項目:
	- 大尺寸空氣擋板
	- 兩個 1U 散熱槽
	- 三個 GPU 匣
- 若要安裝其他支援半高 GPU,請參[閱第 186](#page-189-0) 頁 「[將 PCIe 配接卡安裝在擴充卡組件上](#page-189-0)」。
- 如需 GPU 尺寸外型的相關資訊,請參閱 GPU 規格。請參閱[第](#page-7-0) [5](#page-8-0) 頁 「[規格](#page-7-0)」。
- 視特定類型而定,您的 GPU 看起來可能與本主題的圖例不同。

安裝 GPU 散熱套件和 GPU 之前,請將裝有新 GPU 散熱套件和 GPU 的防靜電保護袋,接觸到伺服器外部 任何未上漆的表面。然後從保護袋中取出元件,並將其放置在防靜電表面上。

若要安裝配備 GPU 散熱套件的 GPU, 請完成下列步驟:

步驟 1. 如果您的伺服器安裝了 2U 散熱槽,請將 2U 散熱槽更換為隨附 GPU 散熱套件的 1U 散熱槽。 如需如何更換散熱槽的詳細指示,請參閱[http://thinksystem.lenovofiles.com/help/topic/7X05/micro](http://thinksystem.lenovofiles.com/help/topic/7X05/microprocessor_replacement.html) [processor\\_replacement.html](http://thinksystem.lenovofiles.com/help/topic/7X05/microprocessor_replacement.html) 。

步驟 2. 安裝隨附 GPU 散熱套件的大尺寸空氣擋板。如需空氣擋板的相關資訊,請參閱[第](#page-7-0) [5](#page-8-0) 頁 「[空氣](#page-7-0) [擋板的重要資訊](#page-7-0)」。

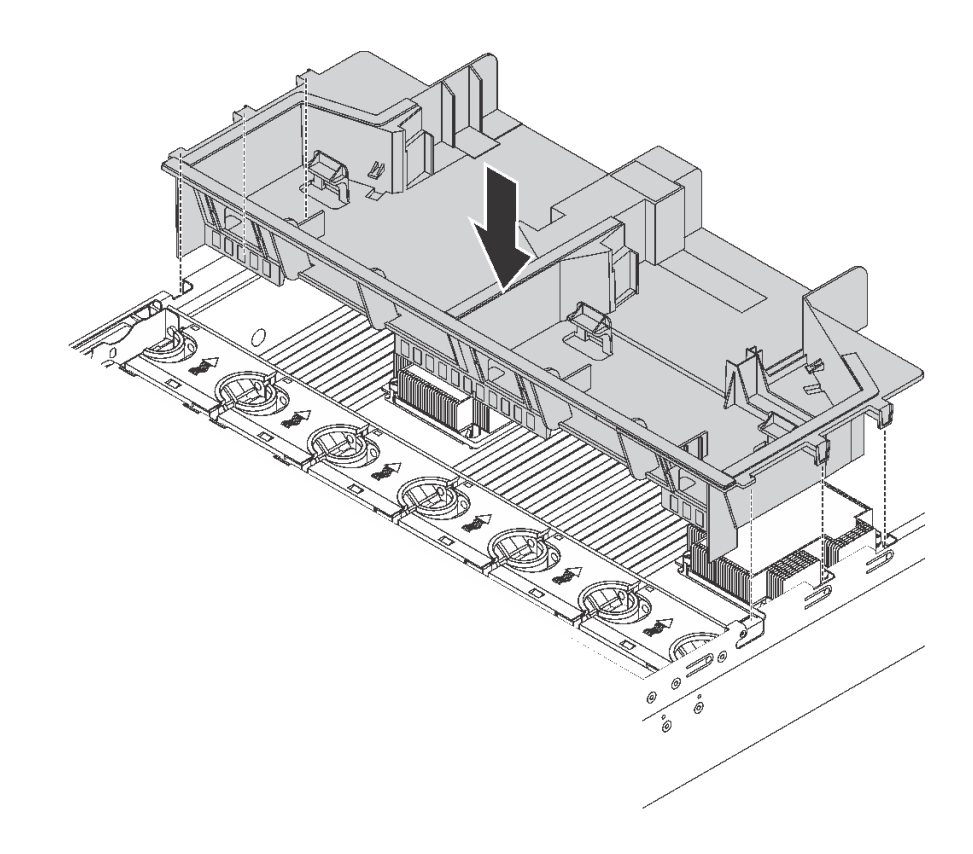

### 圖例 120. 安裝大尺寸空氣擋板

- 步驟 3. 視 GPU 類型而定,執行下列其中一個步驟:
	- 使用全高全長型 GPU 時,如果 GPU 上沒有安裝托架,請鎖上螺絲以將 GPU 托架 **1** 固定 到 GPU。然後將 GPU 匣 **2** 安裝到 GPU。

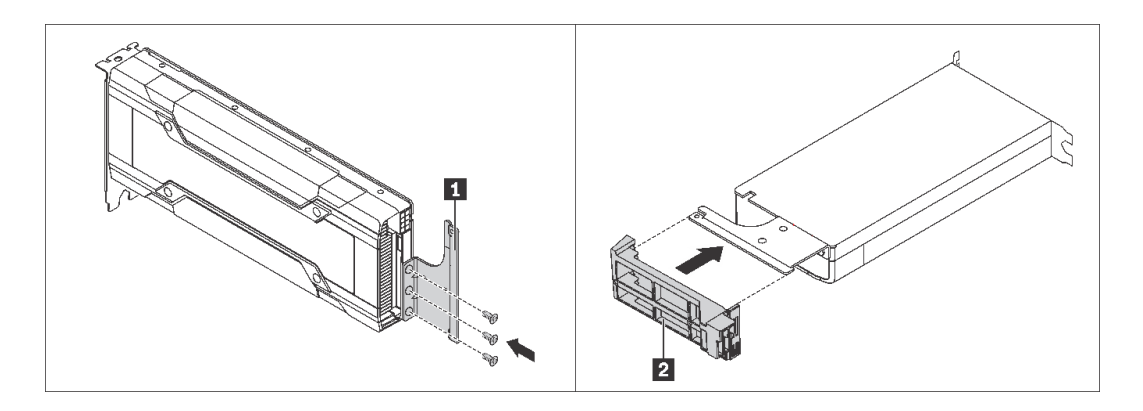

### 圖例 121. 安裝 GPU 托架及匣

• 使用 NVIDIA P4 GPU 時,請安裝 P4 GPU 空氣擋板(也稱為 P4 GPU 空氣導管)。

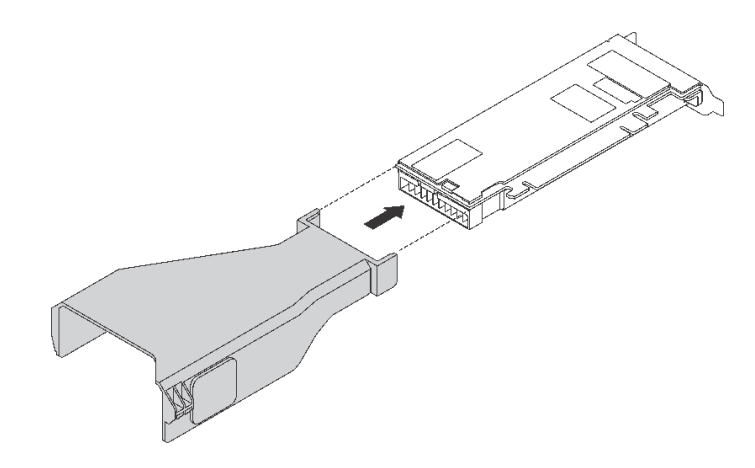

圖例 122. 安裝 P4 GPU 空氣擋板

• 若是 NVIDIA A10 GPU, 如果您要在一個擴充卡組件上安裝一個 NVIDIA A10, 請先在大 尺寸空氣擋板上安裝 A10 GPU 空氣擋板。

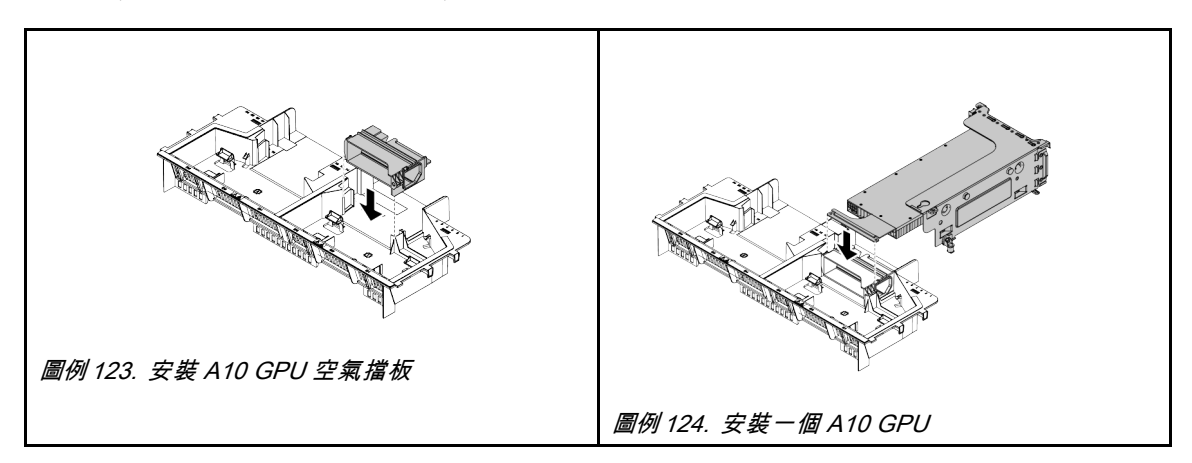

• 如果您要在一個擴充卡組件上安裝兩個 NVIDIA A10 GPU,請先在擴充卡組件上安裝 FHFL GPU 匣。

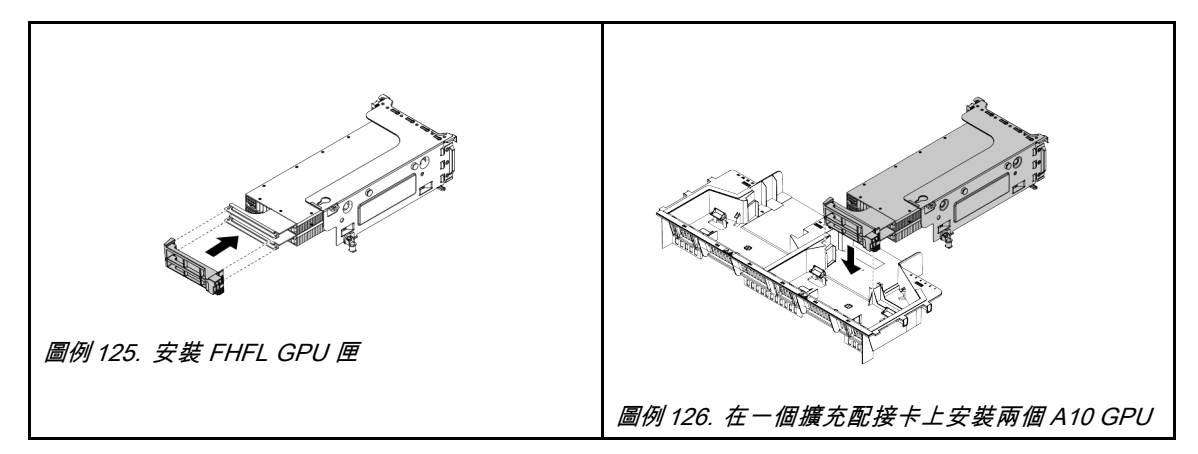

步驟 4. 找出適用於 GPU 的適當 PCIe 插槽。

附註:伺服器型號配備一個處理器時,您可以在 PCIe 插槽 1 中安裝一個 GPU。如果伺服器型號配 備兩個處理器,則可以最多在 PCIe 插槽 1 和 PCIe 插槽 5 中安裝兩個 GPU,或是最多在 PCIe 插 槽 1、5 和 6 中安裝三個 GPU。如需相關資訊,請參[閱第](#page-7-0) [5](#page-8-0) 頁 「[規格](#page-7-0)」。

- <span id="page-188-0"></span>步驟 5. 將 GPU 對齊擴充卡上的 PCIe 插槽。然後,小心地將 GPU 筆直壓入插槽,直到其固定到位。請參 閱[第 186](#page-189-0) 頁 「[將 PCIe 配接卡安裝在擴充卡組件上](#page-189-0)」。
- 步驟 6. 如果需要 GPU 電源線、請執行下列作業:
	- a. 將電源線一端連接至主機板上的 GPU 電源接頭,
	- b. 將電源線的另一端連接至 GPU。
	- c. 適當佈線 GPU 電源線。請參閱 [第 32](#page-35-0) 頁 「[GPU 纜線佈線](#page-35-0)」。
- 步驟 7. 將配備 GPU 的擴充卡組件安裝至機箱。
- 步驟 8. 如果您要安裝 NVIDIA FHHL V100 GPU, 請執行下列動作:
	- 1. 一個 V100 GPU 空氣擋板最多支援安裝兩個 FHHL V100 GPU。如果您要安裝兩個 FHHL V100 GPU,請從 V100 GPU 空氣擋板卸下中版。如果您要安裝一個 FHHL V100 GPU, 請移至下一步驟。

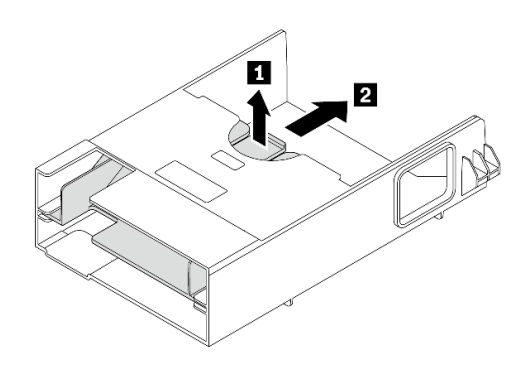

#### 圖例 127. 中板卸除

2. 安裝 V100 GPU 空氣擋板。

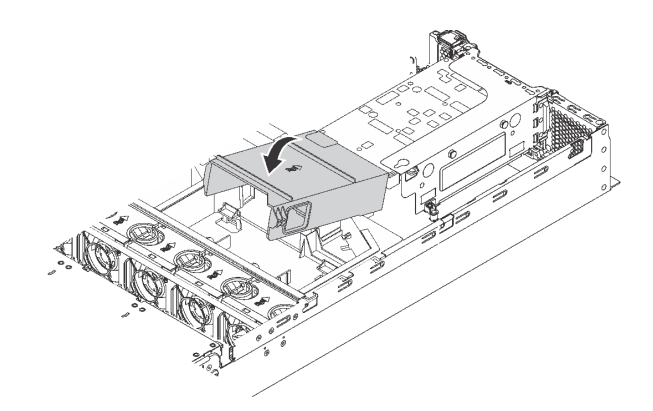

圖例 128. 安裝 V100 GPU 空氣擋板

在安裝配備 GPU 散熱套件的 GPU 之後,如有需要,請繼續安裝其他 PCIe 配接卡。請參閲第 186 頁 「將 [PCIe 配接卡安裝在擴充卡組件上](#page-189-0)」。

# 安裝 PCIe 配接卡

使用此資訊在擴充卡組件或主機板上安裝 PCIe 配接卡。

本主題包含下列資訊:

- <span id="page-189-0"></span>• 第 186 頁 「將 PCIe 配接卡安裝在擴充卡組件上」
- [第 190](#page-193-0) 頁 「[將 PCIe 配接卡安裝在主機板上](#page-193-0)」

## 將 PCIe 配接卡安裝在擴充卡組件上

使用下列資訊,將 PCIe 配接卡安裝在擴充卡組件上。

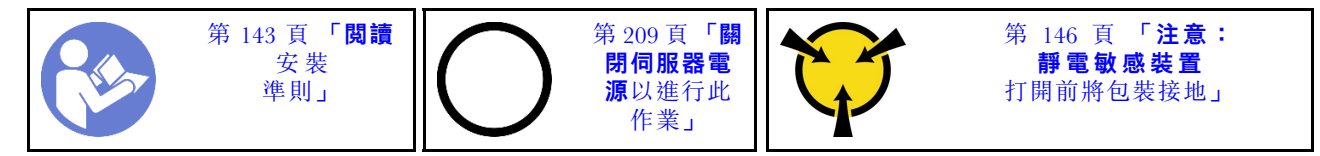

安裝 PCIe 配接卡時,遵循下列 PCIe 插槽選取優先順序:

• NVMe 交換器配接卡:

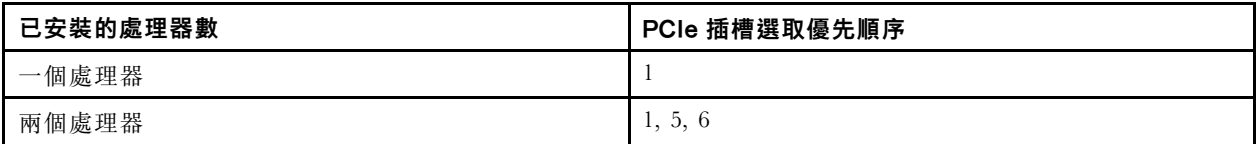

– 配備十六/二十/二十四個 NVMe 硬碟的伺服器型號(安裝兩個處理器):

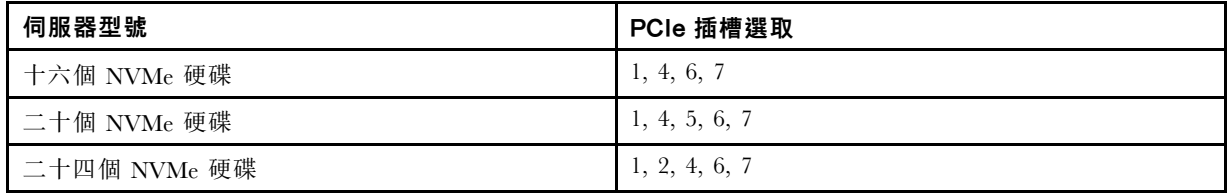

• 24i RAID 配接卡:

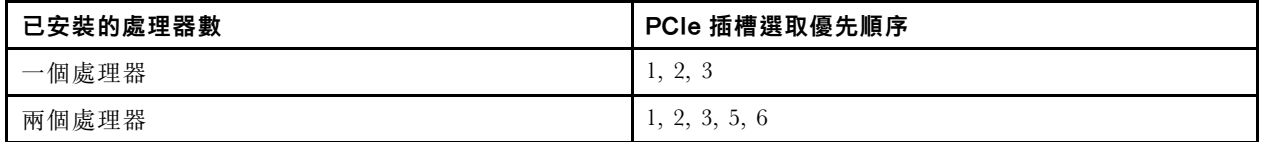

• 8i 或 16i HBA/RAID 配接卡:

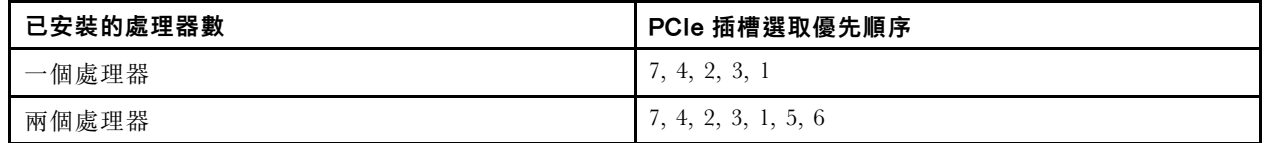

• 440-16e HBA/RAID 配接卡:

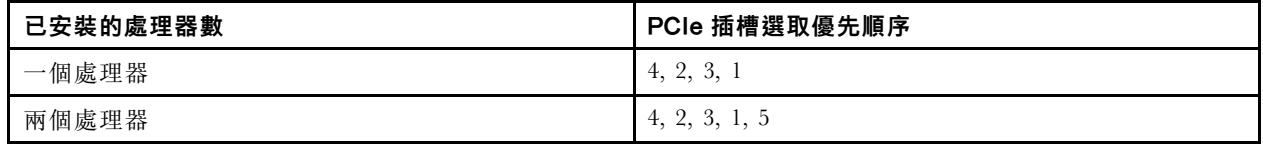

### • 乙太網路卡或聚合網路配接卡:

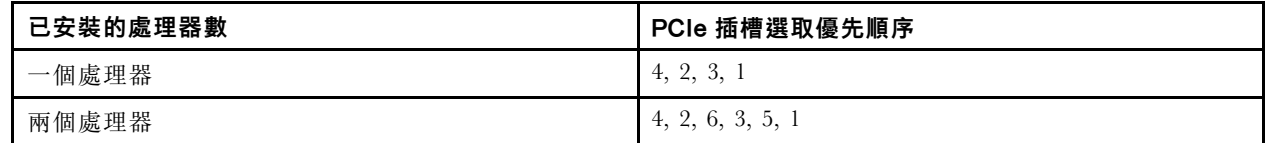

### 附註:

- 視特定類型而定,您的擴充卡組件的 PCIe 配接卡和擴充卡看起來可能與本主題中的圖例不同。
- 請使用 PCIe 配接卡隨附的任何文件,除了本主題的指示之外,還必須遵循隨附文件中的指示操作。
- 請勿在 PCIe 插槽 6 中安裝具有小尺寸外型 (SFF) 接頭的 PCIe 配接卡。
- 只有在符合下列需求時才支援 ThinkSystem Xilinx Alveo U50 資料中心加速器配接卡:
	- 若是安裝一個 CPU 的伺服器型號,僅支援一個配接卡並且必須安裝在 PCIe 插槽 1 中。
	- 若是安裝兩個 CPU 的伺服器型號,最多支援兩個配接卡並且必須安裝在 PCIe 插槽 1 和插槽 5 中。
	- 支援的最大處理器 TDP 是 165 瓦特,並且必須安裝 ThinkSystem SR630/530/650(GPU) CPU 效能 散熱槽。
	- 作業溫度上限為 35 °C。
	- 沒有風扇故障。
	- 必須安裝 P4 GPU 空氣擋板和大尺寸空氣擋板。
	- 未預載 VMware 和 Windows。
- 只有在符合下列需求時,才支援 ThinkSystem Mellanox ConnectX-6 HDR100 QSFP56 1 埠 PCIe InfiniBand 配接卡或 ThinkSystem Mellanox ConnectX-6 HDR100 OSFP56 2 埠 PCIe InfiniBand 配接卡:
	- 伺服器機箱是八個 3.5 吋機槽機箱、八個 2.5 吋機槽機箱、十六個 2.5 吋機槽機箱或二十個 2.5 吋機 槽機箱。
	- 作業溫度等於或小於 35 °C。
- 只有在符合下列需求時才支援 ThinkSystem Mellanox ConnectX-6 HDR/200GbE QSFP56 1 埠 PCIe 配接卡:
	- 伺服器機箱是八個 3.5 吋機槽機箱、八個 2.5 吋機槽機箱、十六個 2.5 吋機槽機箱或二十個 2.5 吋機 槽機箱。
	- 作業溫度等於或小於 35 °C。
	- 已安裝兩個處理器。
	- PCIe 配接卡只能安裝在 PCIe 插槽 1 中,輔助連接卡只能安裝在 PCIe 插槽 5 或 PCIe 插槽 6 中。
- 如需在擴充卡組件上安裝配備 ThinkSystem Mellanox HDR/200GbE 2x PCIe Aux Kit 的 Mellanox ConnectX-6 HDR/200GbE QSFP56 1 埠 PCIe 配接卡之相關資訊,請至 [https://thinksystem.lenovofiles.com/help/index.jsp?topic=%2Fthinksystem\\_mellanox\\_hdr\\_200gbe\\_2x\\_pcie\\_aux\\_kit%2F](https://thinksystem.lenovofiles.com/help/index.jsp?topic=/thinksystem_mellanox_hdr_200gbe_2x_pcie_aux_kit/ThinkSystem_Mellanox_HDR200GbE_2xPCIe_Aux_Kit.html&cp=7_9_4) [ThinkSystem\\_Mellanox\\_HDR200GbE\\_2xPCIe\\_Aux\\_Kit.html&cp=7\\_9\\_4](https://thinksystem.lenovofiles.com/help/index.jsp?topic=/thinksystem_mellanox_hdr_200gbe_2x_pcie_aux_kit/ThinkSystem_Mellanox_HDR200GbE_2xPCIe_Aux_Kit.html&cp=7_9_4) 參閱最新文件。

將 PCIe 配接卡安裝在擴充卡組件上之前:

- 1. 將裝有新 PCIe 配接卡的防靜電保護袋接觸到伺服器外部任何未上漆的表面。然後從保護袋中取出新 的 PCIe 配接卡,並將其放置在防靜電表面上。
- 2. 尋找適當的 PCIe 插槽。如需識別伺服器上的 PCIe 插槽,請參[閱第 24](#page-27-0) 頁 「[背面圖](#page-27-0)」。

若要在擴充卡組件上安裝 PCIe 配接卡,請完成下列步驟:

觀看此程序。您可以觀看關於安裝程序的視訊:

- Youtube: https://www.youtube.com/playlist?list=PLYV5R7hVcs-A25P7vBoGa\_wn7D7XTgDS
- Youku: [http://list.youku.com/albumlist/show/id\\_50483444](http://list.youku.com/albumlist/show/id_50483444)
- 步驟 1. 將 PCIe 配接卡對齊擴充卡上的 PCIe 插槽。接下來,小心地將 PCIe 配接卡直接壓入插槽內,直到 其牢牢固定且其托架也固定為止。

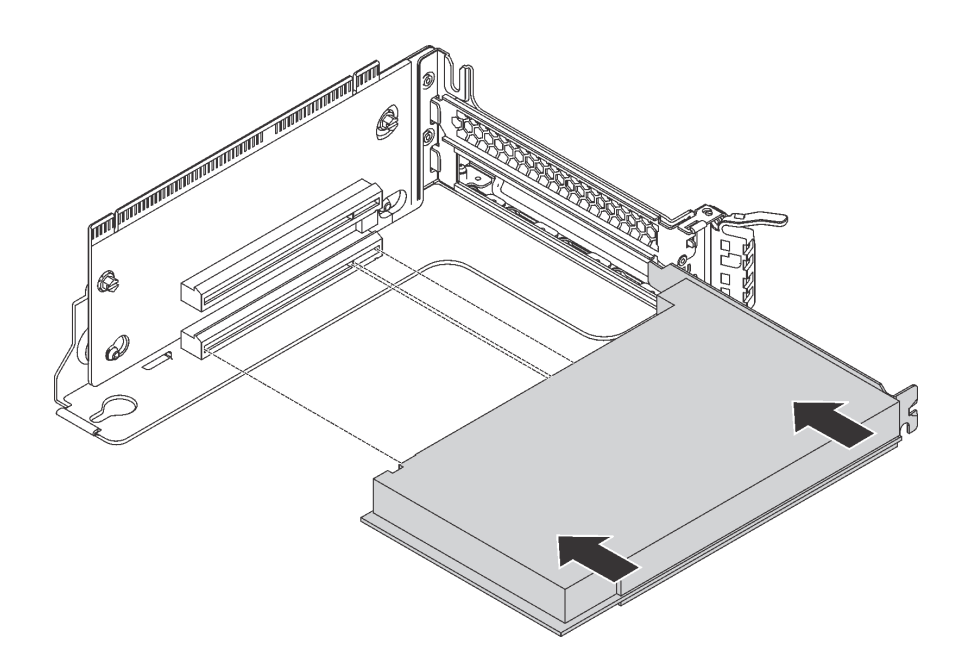

#### 圖例 129. PCIe 配接卡安裝

附註:小心地抓住 PCIe 配接卡的邊緣。 步驟 2. 將 PCIe 配接卡固定閂鎖旋轉至關閉位置。

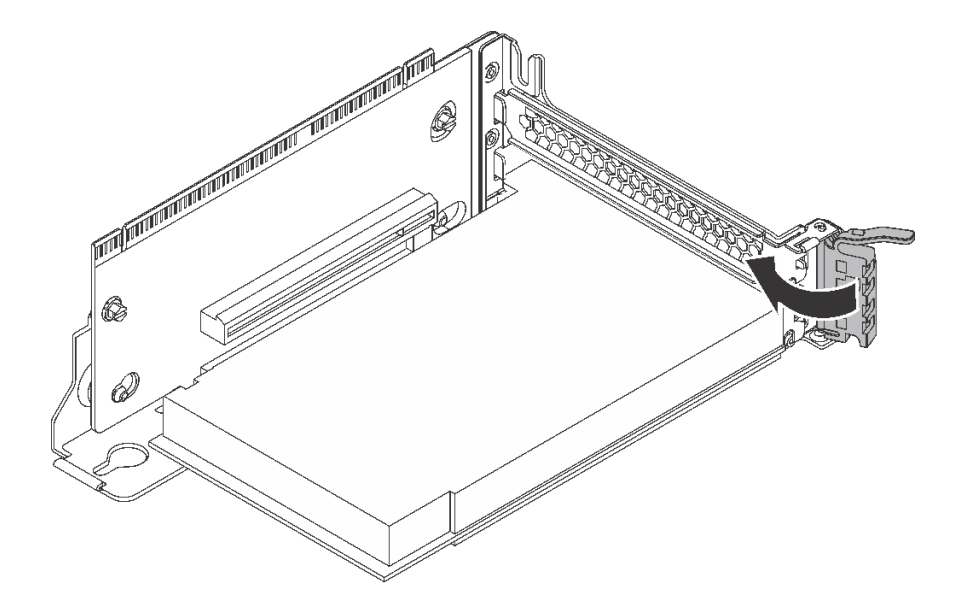

### 圖例 130. 關上 PCIe 配接卡固定閂鎖

將 PCIe 配接卡安裝在擴充卡組件上之後:

- 1. 將纜線連接到 PCIe 配接卡。請參[閱第 32](#page-35-0) 頁 「[內部纜線佈線](#page-35-0)」。
- 2. 執行下列動作以安裝擴充卡組件至機箱:
	- 若要安裝擴充卡 1 組件,請將主機板上的安裝螺柱對齊擴充卡托架的對應孔位。同時,將擴充卡 1 組件背面對齊機箱背面的對應滑軌軌道。然後小心地將擴充卡 1 組件向下筆直壓入機箱, 直 到其完全固定。

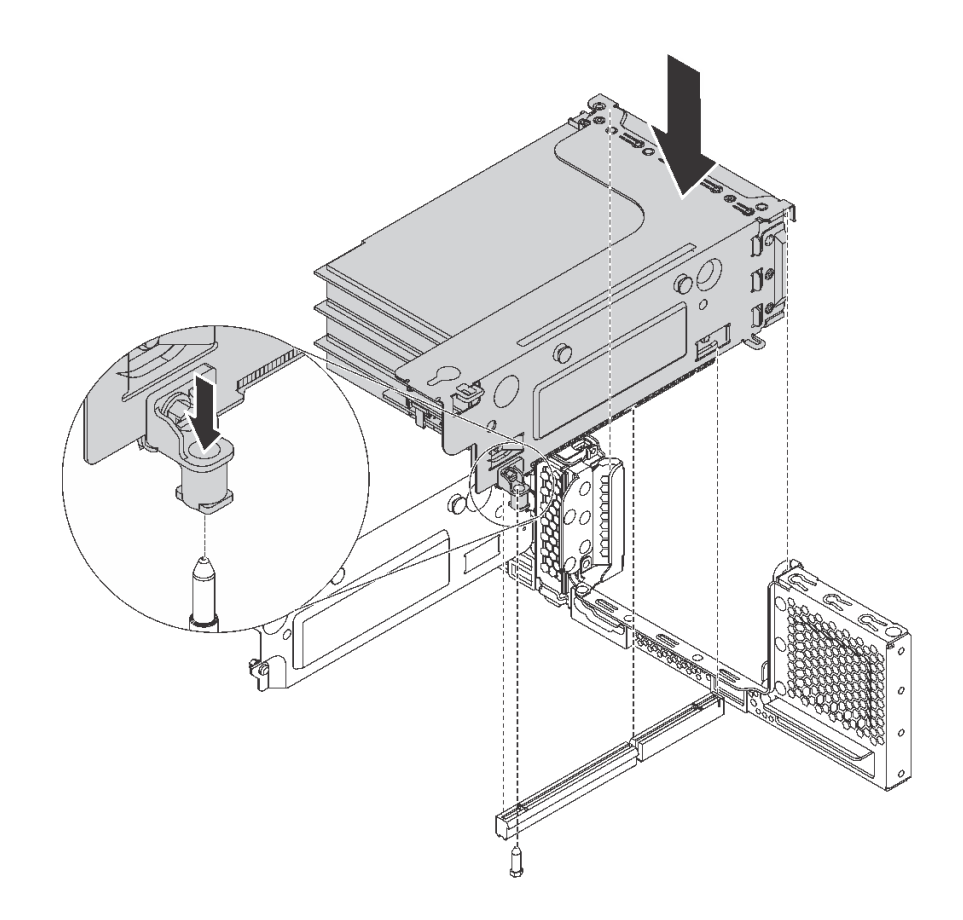

### 圖例 131. 擴充卡 <sup>1</sup> 組件安裝

● 若要安裝擴充卡 2 組件,請將擴充卡 2 組件背面對齊機箱背面的對應滑軌軌道。然後小心地將擴充 卡 2 組件向下筆直壓入機箱,直到其完全固定。

<span id="page-193-0"></span>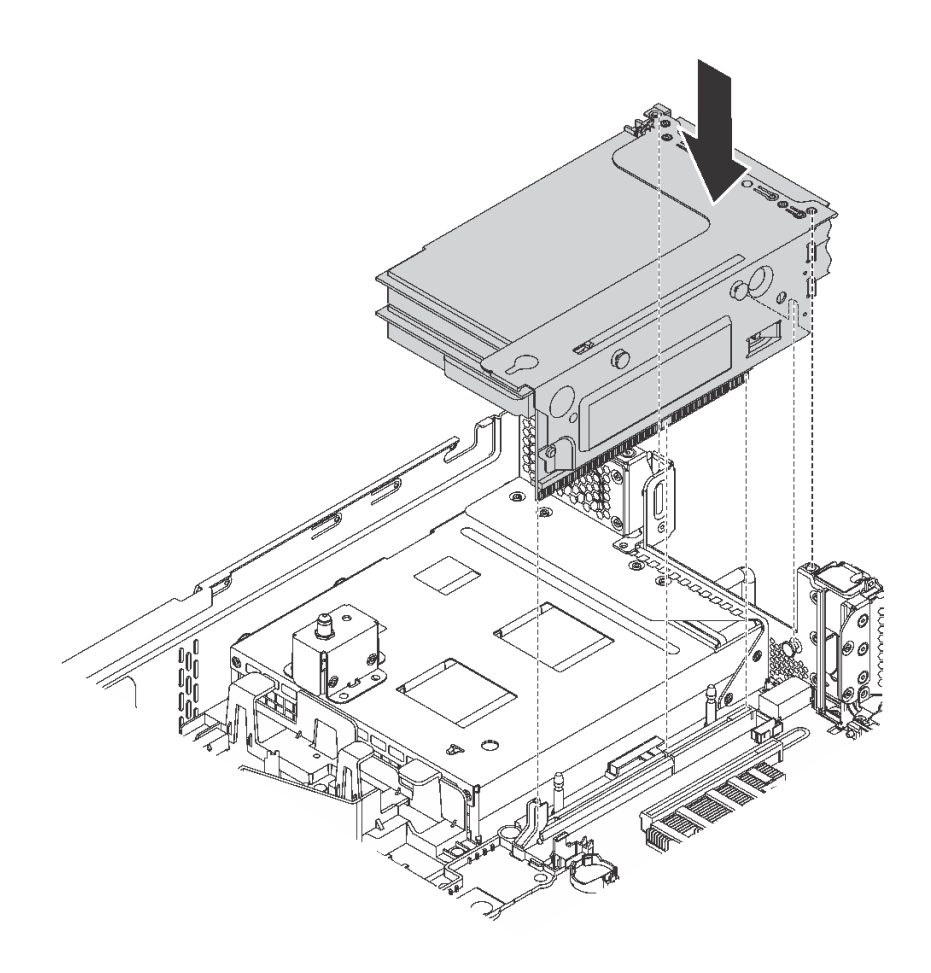

圖例 132. 擴充卡 <sup>2</sup> 組件安裝

### 將 PCIe 配接卡安裝在主機板上

使用此資訊在主機板上安裝 PCIe 配接卡。

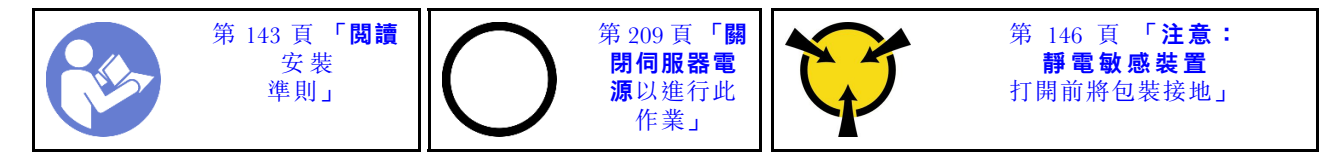

### 附註:

- 視特定類型而定,您的 PCIe 配接卡看起來可能與本主題中的圖例不同。
- 請使用 PCIe 配接卡隨附的任何文件,除了本主題的指示之外,還必須遵循隨附文件中的指示操作。

將 PCIe 配接卡安裝在主機板上之前:

- 1. 將裝有新 PCIe 配接卡的防靜電保護袋接觸到伺服器外部任何未上漆的表面。然後從保護袋中取出新 的 PCIe 配接卡,並將其放置在防靜電表面上。
- 2. 如果新的 PCIe 配接卡已安裝全高托架,請執行下列動作,以將全高托架更換為半高托架:
	- a. 小心地移除 PCIe 配接卡的固定螺絲,然後從 PCIe 配接卡移除全高托架。
	- b. 請注意方向,將半高托架的螺絲孔對齊 PCIe 配接卡的對應孔。然後鎖上螺絲以固定托架與 PCIe 配接卡。

若要在主機板上安裝 PCIe 配接卡,請完成下列步驟:

### 觀看此程序

如需此程序的影片,請造訪 [https://www.youtube.com/playlist?list=PLYV5R7hVcs-A25P7vBoGa\\_wn7D7XTgDS\\_](https://www.youtube.com/playlist?list=PLYV5R7hVcs-A25P7vBoGa_wn7D7XTgDS_)。 步驟 1. 將 PCIe 配接卡置於 PCIe 插槽附近。然後,小心地將 PCIe 配接卡直接壓入插槽,直到其牢牢固 定且其托架也固定在機箱中為止。

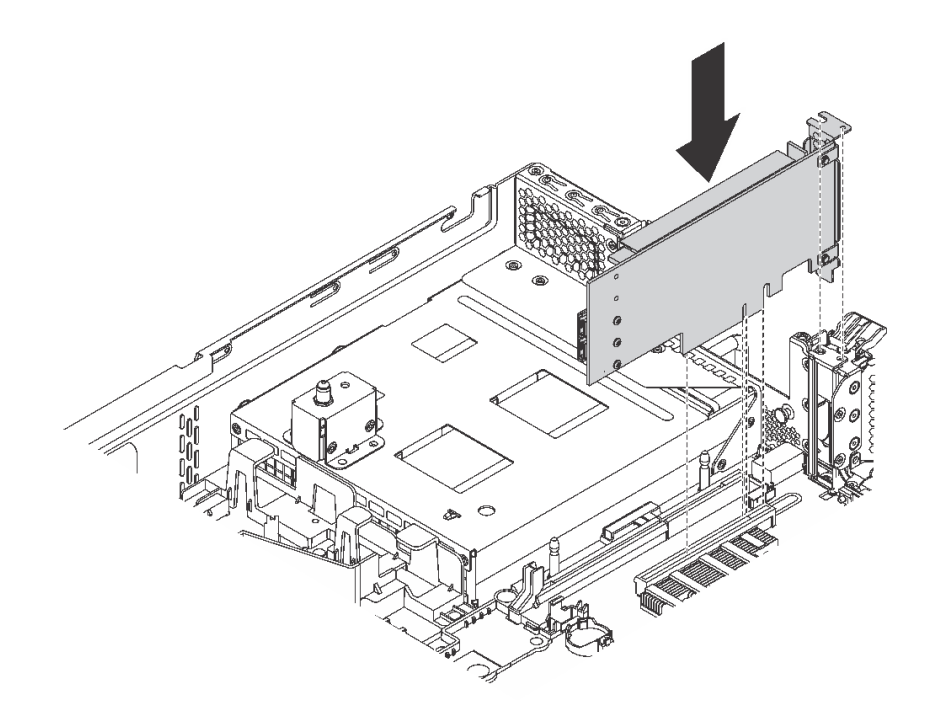

#### 圖例 133. 將 PCIe 配接卡安裝在主機板上

步驟 2. 將 PCIe 配接卡固定閂鎖轉動到關閉位置來固定 PCIe 配接卡。

安裝主機板上的 PCIe 配接卡之後,將纜線連接到新的 PCIe 配接卡。

# 安裝 LOM 配接卡

使用此資訊安裝 LOM 配接卡。

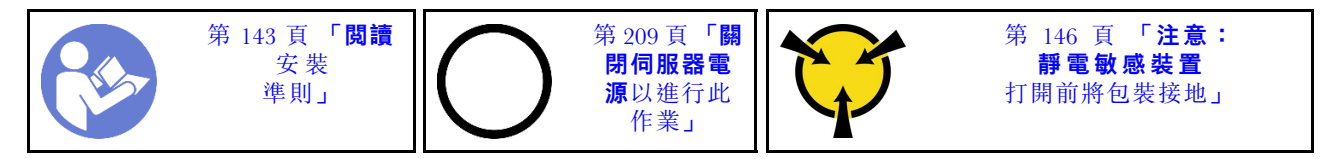

安裝 LOM 配接卡之前:

1. 如果伺服器隨附 LOM 配接卡插槽托架,請先使用工具將其卸下。請妥善保存該托架,以備稍後 卸下 LOM 配接卡而必須用托架蓋住該位置。

### 警告: 使用工具來卸下 LOM 配接卡插槽托架以免受傷。

- 2. 將 LOM 配接卡空氣擋板從機箱取出。
- 3. 將裝有新 LOM 配接卡的防靜電保護袋接觸到伺服器外部任何未上漆的表面。然後從保護袋中取出新 LOM 配接卡,並將其放置在防靜電表面上。

若要安裝 LOM 配接卡,請完成下列步驟:

### 觀看此程序

如需此程序的影片,請造訪 [https://www.youtube.com/playlist?list=PLYV5R7hVcs-A25P7vBoGa\\_wn7D7XTgDS\\_](https://www.youtube.com/playlist?list=PLYV5R7hVcs-A25P7vBoGa_wn7D7XTgDS_)。

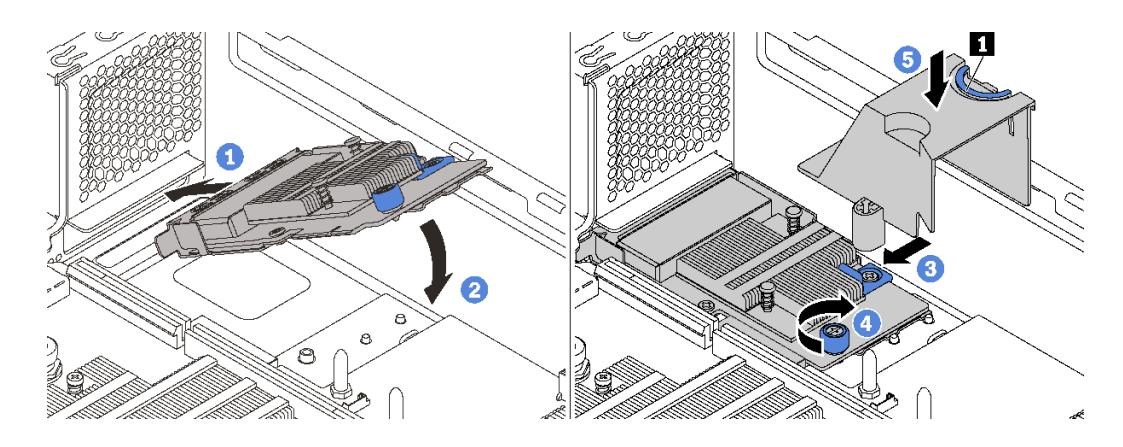

### 圖例 134. 安裝 LOM 配接卡

步驟 1. 將 LOM 配接卡以某個角度放入接頭中。

- 步驟 2. 向下轉動 LOM 配接卡。
- 步驟 3. 依照所示將 LOM 配接卡插入主機板上的接頭。
- 步驟 4. 鎖緊翼型螺絲以固定 LOM 配接卡。
- 步驟 5. 將機箱上的安裝螺柱對齊 LOM 配接卡空氣擋板上的孔。然後捏住卡榫 **1** 並將 LOM 配接卡 空氣擋板放低至 LOM 配接卡上。

## 安裝序列埠模組

使用此資訊安裝序列埠模組。

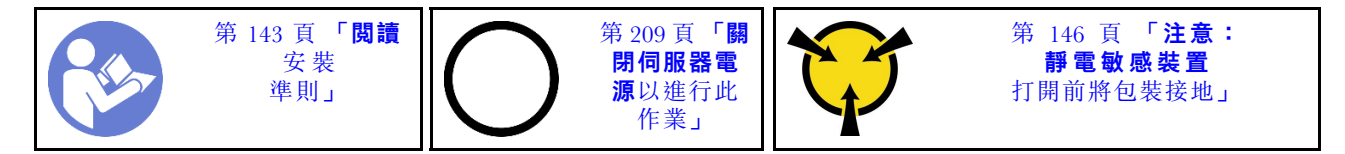

安裝序列埠模組之前:

- 1. 若插槽托架覆蓋著插槽,請開啟固定閂鎖,從機箱卸下插槽托架。請妥善保存該托架,以備稍後卸下序 列埠模組而必須用托架蓋住該位置。
- 2. 將裝有新序列埠模組的防靜電保護袋接觸到伺服器外部任何未上漆的表面。然後從保護袋中取出新 的序列埠模組,並將其放置在防靜電表面上。

若要安裝序列埠模組,請完成下列步驟:

### 觀看此程序

如需此程序的影片,請造訪 [https://www.youtube.com/playlist?list=PLYV5R7hVcs-A25P7vBoGa\\_wn7D7XTgDS\\_](https://www.youtube.com/playlist?list=PLYV5R7hVcs-A25P7vBoGa_wn7D7XTgDS_)。 步驟 1. 將序列埠模組安裝至機箱,然後關閉固定閂鎖以固定到位。

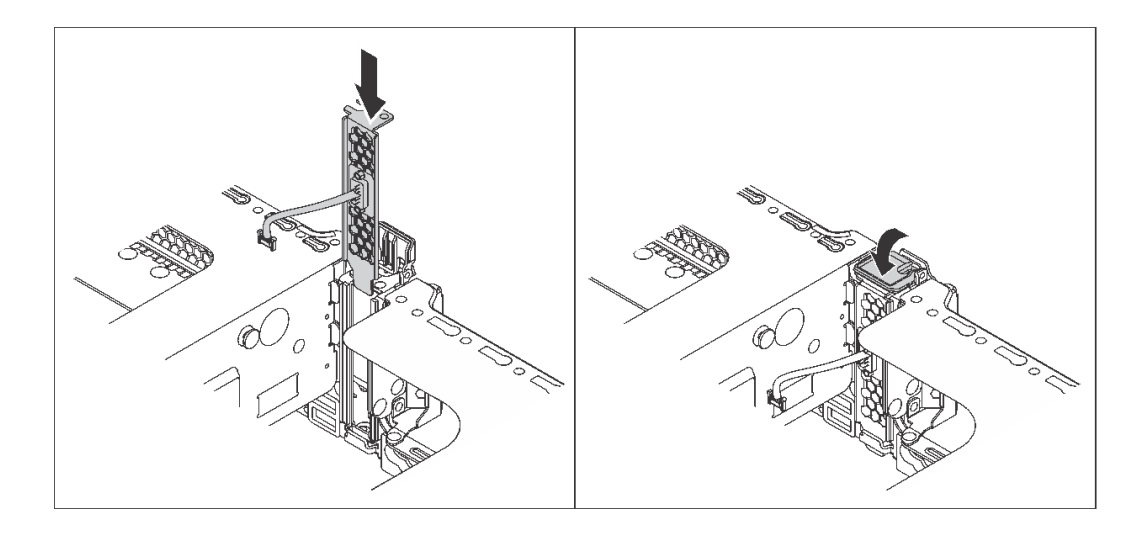

### 圖例 135. 序列埠模組安裝

步驟 2. 將序列埠模組的纜線連接至主機板上的序列埠模組接頭。如需瞭解序列埠模組接頭的位置, 請參閱[第 29](#page-32-0) 頁 「[主機板元件](#page-32-0)」。

安裝序列埠模組之後,若要啟用,請根據所安裝的作業系統執行下列其中一個步驟:

• Linux 作業系統:

開啟 ipmitool,輸入下列指令以停用 Serial over LAN (SOL) 功能:

-I lanplus -H IP -U USERID -P PASSW0RD sol deactivate

- Microsoft Windows 作業系統:
	- 1. 開啟 ipmitool,輸入下列指令以停用 SOL 功能:
		- -I lanplus -H IP -U USERID -P PASSW0RD sol deactivate
	- 2. 開啟 Windows PowerShell,輸入下列指令以停用緊急管理服務 (EMS) 功能:
		- Bcdedit /ems no
	- 3. 重新啟動伺服器,以確保 EMS 設定生效。

# 安裝系統風扇機盒

使用此資訊來安裝系統風扇機盒。

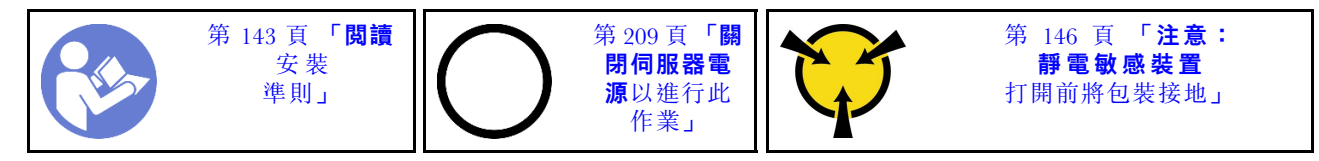

若要安裝系統風扇機盒,請完成下列步驟:

觀看此程序。您可以觀看關於安裝程序的視訊:

- Youtube: [https://www.youtube.com/playlist?list=PLYV5R7hVcs-A25P7vBoGa\\_wn7D7XTgDS\\_](https://www.youtube.com/playlist?list=PLYV5R7hVcs-A25P7vBoGa_wn7D7XTgDS_)
- Youku · [http://list.youku.com/albumlist/show/id\\_50483444](http://list.youku.com/albumlist/show/id_50483444)

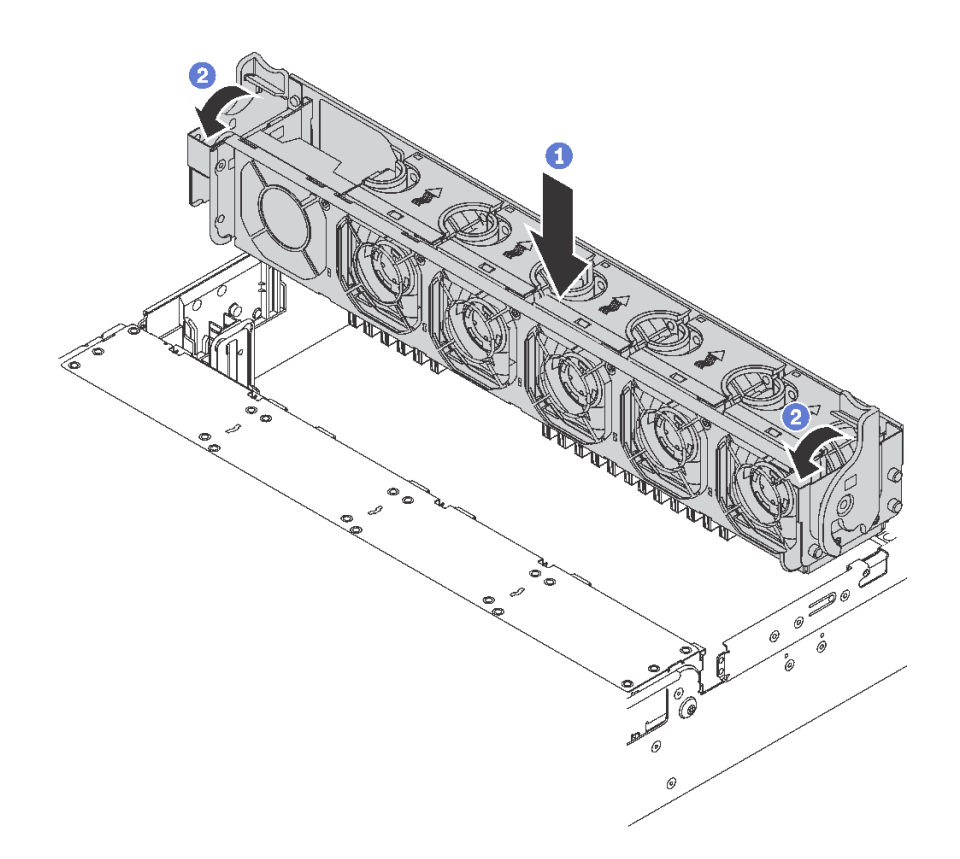

### 圖例 136. 系統風扇機盒安裝

步驟 1. 將系統風扇機盒的兩側對齊機箱的對應安裝支柱。然後,將系統風扇機盒向下垂直壓入機箱。 步驟 2. 將系統風扇機盒的控制桿旋轉至伺服器正面,以固定系統風扇機盒。

# 安裝系統風扇

使用此資訊安裝系統風扇。

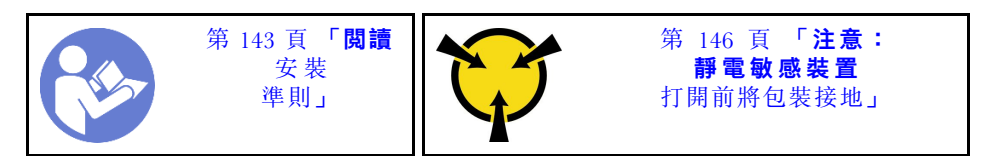

S033

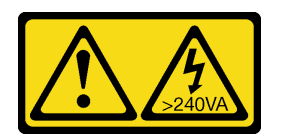

警告:

含有高壓電。高壓電流在遇到金屬短路時可能會產生熱能,導致金屬液化、燃燒或兩者同時發生。

S017

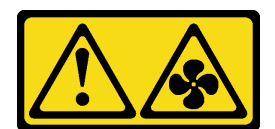

### 警告:

### 附近有危險的活動風扇葉片。手指和身體其他部位應保持距離。

若要安裝系統風扇,請完成下列步驟:

### 觀看此程序

如需此程序的影片,請造訪 [https://www.youtube.com/playlist?list=PLYV5R7hVcs-A25P7vBoGa\\_wn7D7XTgDS\\_](https://www.youtube.com/playlist?list=PLYV5R7hVcs-A25P7vBoGa_wn7D7XTgDS_)。

- 步驟 1. 將裝有新系統風扇的防靜電保護袋接觸到伺服器外部任何未上漆的表面。然後從保護袋中取出新 的系統風扇,並將其放置在防靜電表面上。
- 步驟 2. 將系統風扇置放在系統風扇機盒上方。系統風扇底部的系統風扇接頭應朝向機箱背面。將系統風 扇向下筆直按壓,直到固定到位。

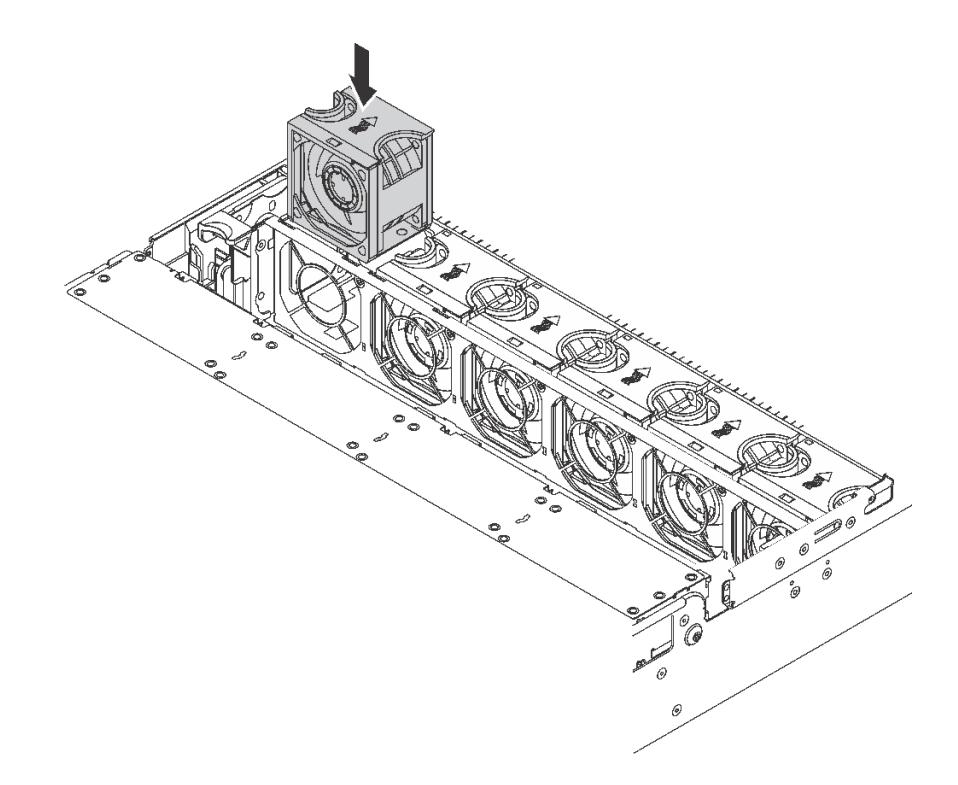

圖例 137. 安裝系統風扇

# 安裝 U.2 24 機槽/20 機槽升級套件

使用本節瞭解安裝 U.2 24 機槽/20 機槽升級套件的程序。

本主題包含下列資訊:

- [第 196](#page-199-0) 頁 「[安裝 U.2 20 機槽升級套件](#page-199-0)」
- [第 196](#page-199-0) 頁 「[安裝 U.2 24 機槽升級套件](#page-199-0)」

觀看此程序。您可以觀看關於 U.2 24 機槽/20 機槽升級套件安裝程序的影片:

• Youtube: https://www.youtube.com/playlist?list=PLYV5R7hVcs-A25P7vBoGa\_wn7D7XTgDS

<span id="page-199-0"></span>• Youku:[http://list.youku.com/albumlist/show/id\\_50483444](http://list.youku.com/albumlist/show/id_50483444)

### 安裝 U.2 20 機槽升級套件

使用此資訊來安裝 U.2 20 機槽升級套件。

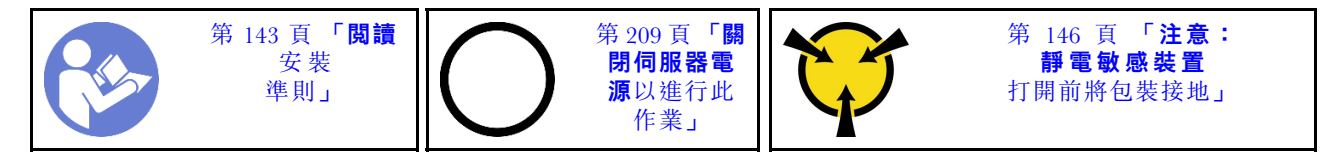

下列資訊是 PCIe 交換器配接卡和對應的 PCIe 插槽的摘要。如需 PCIe 插槽位置的相關資訊,請參照 [第 24](#page-27-0) 頁 「[背面圖](#page-27-0)」。

#### 表格 28. PCIe 交換器配接卡和對應的 PCIe 插槽

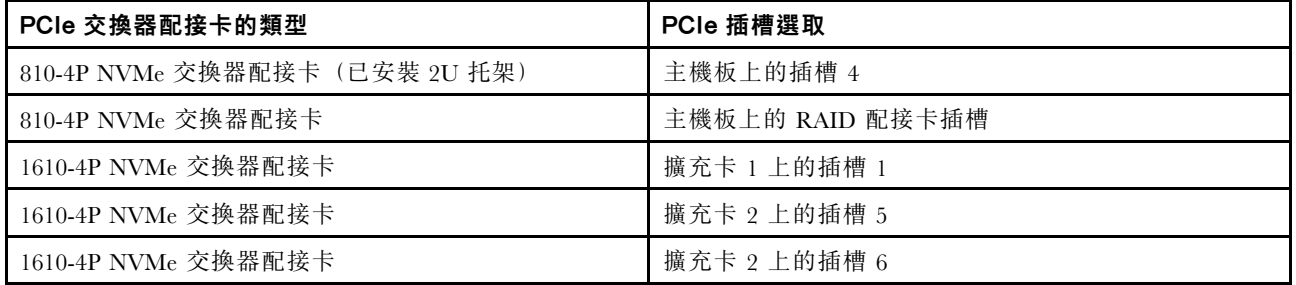

### 觀看此程序。您可以觀看關於安裝程序的視訊:

- Youtube: [https://www.youtube.com/playlist?list=PLYV5R7hVcs-A25P7vBoGa\\_wn7D7XTgDS\\_](https://www.youtube.com/playlist?list=PLYV5R7hVcs-A25P7vBoGa_wn7D7XTgDS_)
- Youku: [http://list.youku.com/albumlist/show/id\\_50483444](http://list.youku.com/albumlist/show/id_50483444)
- 步驟 1. 安裝三個 2.5 吋 NVMe 8 機槽背板。請參閱[安裝 2.5 吋硬碟背板](http://thinksystem.lenovofiles.com/help/index.jsp?topic=/7X05/install_the_2.5-inch-drive_backplane.html)。然後,將機槽順序標籤貼在 伺服器的機槽上方。
- 步驟 2. 將托架安裝在一個 810-4P NVMe 交換器配接卡上。如果要安裝托架,請將托架的螺絲孔對齊交換 器配接卡的對應孔,然後安裝螺絲,將托架固定在交換器配接卡上。
- 步驟 3. 將 810-4P NVMe 交換器配接卡安裝在主機板上的 RAID 配接卡插槽。請參閱[安裝 RAID 配接卡](http://thinksystem.lenovofiles.com/help/index.jsp?topic=/7X05/install_the_RAID_adapter.html)。
- 步驟 4. 將含有 2U 托架的 810-4P NVMe 交換器配接卡安裝在主機板上的 PCIe 插槽 4。請參閱[在主](http://thinksystem.lenovofiles.com/help/index.jsp?topic=/7X05/install_a_PCIe_adapter_on_the_system_board.html) [機板上安裝 PCIe 配接卡](http://thinksystem.lenovofiles.com/help/index.jsp?topic=/7X05/install_a_PCIe_adapter_on_the_system_board.html)。
- 步驟 5. 將擴充卡 1 安裝在擴充卡 1 托架上。請參閱[安裝擴充卡](http://thinksystem.lenovofiles.com/help/index.jsp?topic=/7X05/install_a_riser_adapter.html)。
- 步驟 6. 將 1610-4P NVMe 交換器配接卡安裝在擴充卡 1 的 PCIe 插槽 1。請參閱[將 PCIe 配接卡安裝在](http://thinksystem.lenovofiles.com/help/index.jsp?topic=/7X05/install_a_PCIe_adapter_on_the_riser.html) [擴充卡組件上](http://thinksystem.lenovofiles.com/help/index.jsp?topic=/7X05/install_a_PCIe_adapter_on_the_riser.html)。
- 步驟 7. 將擴充卡 1 組件安裝至機箱。請參閱[安裝擴充卡](http://thinksystem.lenovofiles.com/help/index.jsp?topic=/7X05/install_a_riser_adapter.html)。
- 步驟 8. 將擴充卡 2 安裝在擴充卡 2 托架上。請參閱[安裝擴充卡](http://thinksystem.lenovofiles.com/help/index.jsp?topic=/7X05/install_a_riser_adapter.html)。
- 步驟 9. 將一個 1610-4P NVMe 交換器配接卡安裝在擴充卡 2 的 PCIe 插槽 5。然後,將另一個 1610-4P NVMe 交換器配接卡安裝在擴充卡 2 的 PCIe 插槽 6。請參閱[將 PCIe 配接卡安裝在擴充卡組件上](http://thinksystem.lenovofiles.com/help/index.jsp?topic=/7X05/install_a_PCIe_adapter_on_the_riser.html)。
- 步驟 10. 將擴充卡 2 組件安裝至機箱。請參閱[安裝擴充卡](http://thinksystem.lenovofiles.com/help/index.jsp?topic=/7X05/install_a_riser_adapter.html)。
- 步驟 11. 安裝任何必要的硬體或伺服器選配產品,然後連接伺服器纜線。如需如何為配備二十個 NVMe 硬碟的伺服器型號連接纜線的相關資訊,請參閱主題[配備二十個 2.5 吋硬碟的伺服器型號](http://thinksystem.lenovofiles.com/help/index.jsp?topic=/7X05/twenty_2.5-inch_drives.html)中的 「伺服器型號:二十個 2.5 吋 NVMe 硬碟、兩個 NVMe 810-4P 交換器配接卡、三個 NVMe 1610-4P 交換器配接卡」。

### 安裝 U.2 24 機槽升級套件

使用此資訊來安裝 U.2 24 機槽升級套件。

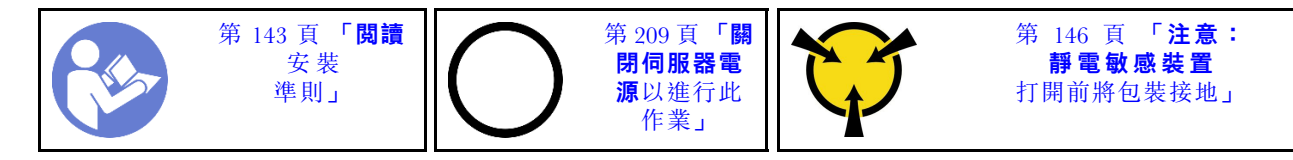

下列資訊是 PCIe 交換器配接卡和對應的 PCIe 插槽的摘要。如需 PCIe 插槽位置的相關資訊,請參照 [第 24](#page-27-0) 頁 「[背面圖](#page-27-0)」。

表格 29. PCIe 交換器配接卡和對應的 PCIe 插槽

| PCIe 交換器配接卡的類型                 | PCIe 插槽選取        |
|--------------------------------|------------------|
| 810-4P NVMe 交換器配接卡 (已安裝 3U 托架) | 擴充卡 1 上的插槽 2     |
| 810-4P NVMe 交換器配接卡 (已安裝 2U 托架) | 主機板上的插槽 4        |
| 810-4P NVMe 交換器配接卡 (已安裝 3U 托架) | 擴充卡 2 上的插槽 6     |
| 810-4P NVMe 交換器配接卡             | 主機板上的 RAID 配接卡插槽 |
| 1610-8P NVMe 交換器配接卡            | 擴充卡 1 上的插槽 1     |

觀看此程序。您可以觀看關於安裝程序的視訊:

- Youtube: https://www.youtube.com/playlist?list=PLYV5R7hVcs-A25P7vBoGa\_wn7D7XTgDS
- Youku:[http://list.youku.com/albumlist/show/id\\_50483444](http://list.youku.com/albumlist/show/id_50483444)
- 步驟 1. 安裝三個 2.5 吋 NVMe 8 機槽背板。請參閲[安裝 2.5 吋硬碟背板](http://thinksystem.lenovofiles.com/help/index.jsp?topic=/7X05/install_the_2.5-inch-drive_backplane.html)。然後,將機槽順序標籤貼在 伺服器的機槽上方。
- 步驟 2. 將三個托架安裝在三個 810-4P NVMe 交換器配接卡上。如果要安裝托架,請將托架的螺絲孔對齊 交換器配接卡的對應孔,然後安裝螺絲,將托架固定在交換器配接卡上。
- 步驟 3. 將 810-4P NVMe 交換器配接卡安裝在主機板上的 RAID 配接卡插槽。請參閱[安裝 RAID 配接卡](http://thinksystem.lenovofiles.com/help/index.jsp?topic=/7X05/install_the_RAID_adapter.html)。
- 步驟 4. 將含有 2U 托架的 810-4P NVMe 交換器配接卡安裝在主機板上的 PCIe 插槽 4。請參閱[在主](http://thinksystem.lenovofiles.com/help/index.jsp?topic=/7X05/install_a_PCIe_adapter_on_the_system_board.html) [機板上安裝 PCIe 配接卡](http://thinksystem.lenovofiles.com/help/index.jsp?topic=/7X05/install_a_PCIe_adapter_on_the_system_board.html)。
- 步驟 5. 將擴充卡 1 安裝在擴充卡 1 托架上。請參閱[安裝擴充卡](http://thinksystem.lenovofiles.com/help/index.jsp?topic=/7X05/install_a_riser_adapter.html)。
- 步驟 6. 將 1610-8P NVMe 交換器配接卡安裝在擴充卡 1 的 PCIe 插槽 1。然後,將含有 3U 托架的 810-4P NVMe 交換器配接卡安裝在擴充卡 1 的 PCIe 插槽 2。請參閱[將 PCIe 配接卡安裝在擴充卡組件上](http://thinksystem.lenovofiles.com/help/index.jsp?topic=/7X05/install_a_PCIe_adapter_on_the_riser.html)。
- 步驟 7. 將擴充卡 1 組件安裝至機箱。請參閱[安裝擴充卡](http://thinksystem.lenovofiles.com/help/index.jsp?topic=/7X05/install_a_riser_adapter.html)。
- 步驟 8. 將擴充卡 2 安裝在擴充卡 2 托架上。請參閱[安裝擴充卡](http://thinksystem.lenovofiles.com/help/index.jsp?topic=/7X05/install_a_riser_adapter.html)。
- 步驟 9. 將含有 3U 托架的 810-4P NVMe 交換器配接卡安裝在擴充卡 2 的 PCIe 插槽 6。請參閱[將 PCIe 配](http://thinksystem.lenovofiles.com/help/index.jsp?topic=/7X05/install_a_PCIe_adapter_on_the_riser.html) [接卡安裝在擴充卡組件上](http://thinksystem.lenovofiles.com/help/index.jsp?topic=/7X05/install_a_PCIe_adapter_on_the_riser.html)。
- 步驟 10. 將擴充卡 2 組件安裝至機箱。請參閱[安裝擴充卡](http://thinksystem.lenovofiles.com/help/index.jsp?topic=/7X05/install_a_riser_adapter.html)。
- 步驟 11. 安裝任何必要的硬體或伺服器選配產品,然後連接伺服器纜線。如果要為配備二十四個 NVMe 硬碟 的伺服器型號連接纜線,請參閱主題[配備二十四個 2.5 吋硬碟的伺服器型號](http://thinksystem.lenovofiles.com/help/index.jsp?topic=/7X05/twenty-four_2.5-inch_drives.html)中的「伺服器型號:二十 四個 2.5 吋 NVMe 硬碟、四個 NVMe 810-4P 交換器配接卡、一個 NVMe 1610-8P 交換器配接卡」。

# 安裝熱抽換電源供應器

使用此資訊來安裝熱抽換電源供應器。

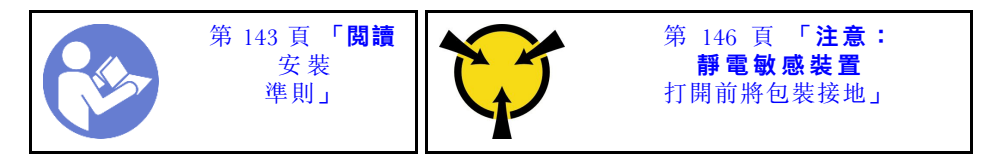

下列提示說明伺服器支援的電源供應器類型,以及安裝電源供應器時必須考量的其他資訊。

- 標準裝運只有一個已安裝在伺服器中的電源供應器。如需備用及熱抽換支援,您必須安裝額外的熱抽換電 源供應器。某些自訂型號可能會隨附兩個已安裝的電源供應器。
- 請確定正在安裝的裝置受支援。如需伺服器支援的選配裝置清單,請造訪: <https://static.lenovo.com/us/en/serverproven/index.shtml>

### 附註:

- 確定伺服器上安裝的兩個電源供應器的瓦特數相同。
- 如果您將現有的電源供應器更換為不同瓦特數的新電源供應器,請將此選配產品隨附的電源資訊標籤 貼在靠近電源供應器的現有標籤上。

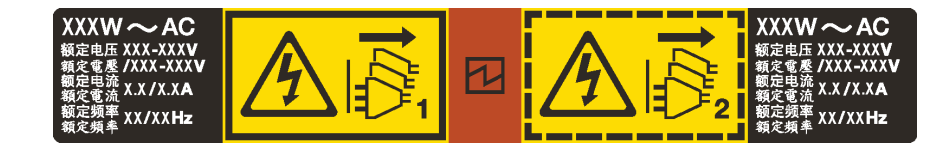

圖例 138. 蓋板上的熱抽換電源供應器標籤

### S035

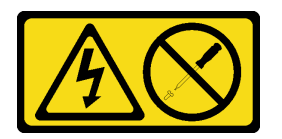

警告:

切勿卸下電源供應器的外蓋或貼有此標籤的任何零件。貼有此標籤的任何元件內部都有危險等級的電壓、電 流及電能。這些元件內部沒有可維修的零件。如果您懷疑某個零件有問題,請聯絡維修技術人員。

S002

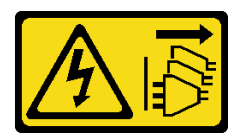

警告:

装置上的電源控制按鈕和電源供應寫開關,並不會切斷供應給裝置的電流。此外,裝置也可能有一 條以上的電源線。若要切斷裝置的所有電源,必須從電源拔掉所有電源線。

S001

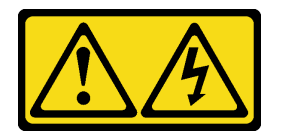

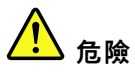

電源、電話、及通信接線的電流具有危險性。 若要避免電擊的危害,請執行下列動作:

- 將所有電源線連接到正確佈線和接地的電源插座/電源。
- 將本產品所連接的任何設備連接到正確佈線的插座/電源。
- 儘可能只用單手來連接或拔下信號線。
- 請勿在有火災、水災或房屋倒塌跡象時開啟任何設備。
- 裝置可能有一條以上的電源線,如果要切斷裝置的所有電流,請務必從電源拔掉所有電源線。

下列提示說明安裝 DC 輸入電源供應器時應該考慮的資訊。

警告:

- 只有中國大陸才支援 240 V DC 輸入(輸入範圍:180—300 V DC) 。240 V dc 輸入電源供應器無法支 援熱插入電源線功能。卸下 DC 輸入電源供應器之前,請先關閉伺服器、斷開斷路器面板上的 DC 電 源,或關閉電源。然後拔除電源線。
- 為便於 ThinkSystem 產品在 DC 或 AC 電源環境下皆能正常運作,需有或須安裝符合 60364-1 IEC 2005 標準的 TN-S 接地系統。

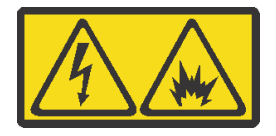

在直流输入状态下,若电源供应器插座不支持热插拔功能,请务必不要对设备电源线进行热插拔,此操作可 能导致设备损坏及数据丢失。因错误执行热插拔导致的设备故障或损坏,不属于保修范围。

NEVER CONNECT AND DISCONNECT THE POWER SUPPLY CABLE AND EQUIPMENT WHILE YOUR EQUIPMENT IS POWERED ON WITH DC SUPPLY (hot-plugging). Otherwise you may damage the equipment and result in data loss, the damages and losses result from incorrect operation of the equipment will not be covered by the manufacturers' warranty.

S035

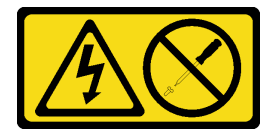

警告:

切勿卸下電源供應器的外蓋或貼有此標籤的任何零件。貼有此標籤的任何元件內部都有危險等級的電壓、電 流及電能。這些元件內部沒有可維修的零件。如果您懷疑某個零件有問題,請聯絡維修技術人員。

S019

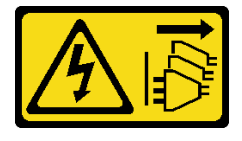

### 警告:

### 装置上的電源控制按鈕無法關閉提供給裝置的電流。而且,裝置可能有多條 DC 電源線。若要切斷裝置中的 所有電流,請確定位於 DC 電源輸入端的所有 DC 電源連線都已切斷。

安裝熱抽換電源供應器之前,請將裝有新熱抽換電源供應器的防靜電保護袋與伺服器外部任何未上漆的表面 進行接觸。然後從保護袋中取出新的熱抽換電源供應器,並將其放置在防靜電表面上。

如果要安裝熱抽換電源供應器,請完成下列步驟:

觀看此程序。您可以觀看關於安裝程序的視訊:

- Youtube: [https://www.youtube.com/playlist?list=PLYV5R7hVcs-A25P7vBoGa\\_wn7D7XTgDS\\_](https://www.youtube.com/playlist?list=PLYV5R7hVcs-A25P7vBoGa_wn7D7XTgDS_)
- Youku: [http://list.youku.com/albumlist/show/id\\_50483444](http://list.youku.com/albumlist/show/id_50483444)

步驟 1. 如果有安裝電源供應器填充板,請卸下該填充板。

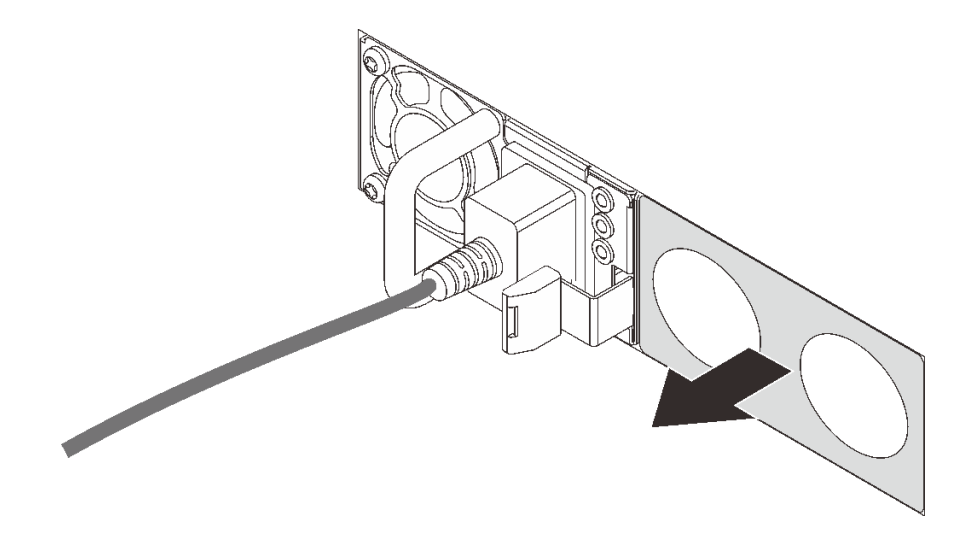

圖例 139. 卸下熱抽換電源供應器填充板

步驟 2. 將新的熱抽換電源供應器滑入機槽中,直到卡入定位為止。

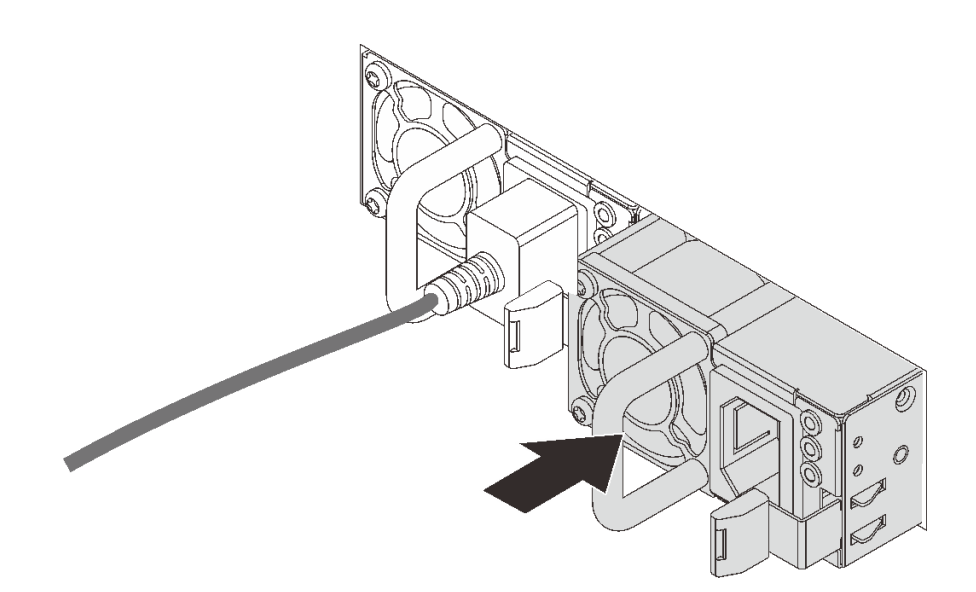

圖例 140. 安裝熱抽換電源供應器

# 安裝空氣擋板

使用此資訊可安裝空氣擋板。

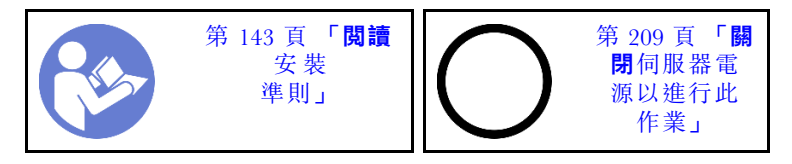

S033

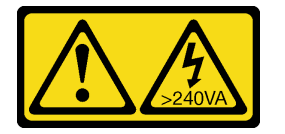

警告:

含有高壓電。高壓電流在遇到金屬短路時可能會產生熱能,導致金屬液化、燃燒或兩者同時發生。

S017

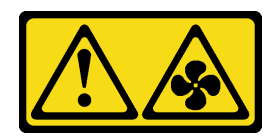

### 警告:

附近有危險的活動風扇葉片。手指和身體其他部位應保持距離。

安裝空氣擋板之前:

- 1. 確保伺服器內沒有遺留任何工具或鬆脫的螺絲。
- 2. 確保所有元件都已正確重新組裝。

3. 確保伺服器內所有纜線都已經過適當佈線,並且不會干擾空氣擋板安裝作業。

如果安裝空氣擋板,請完成下列步驟:

### 觀看此程序

如需此程序的影片,請造訪 [https://www.youtube.com/playlist?list=PLYV5R7hVcs-A25P7vBoGa\\_wn7D7XTgDS\\_](https://www.youtube.com/playlist?list=PLYV5R7hVcs-A25P7vBoGa_wn7D7XTgDS_)。 步驟 1. 請注意空氣擋板的方向。

步驟 2. 將空氣擋板兩側的卡榫對齊機箱兩側的對應插槽。再將空氣擋板放入機箱並下壓,直到空氣 擋板牢牢固定為止。

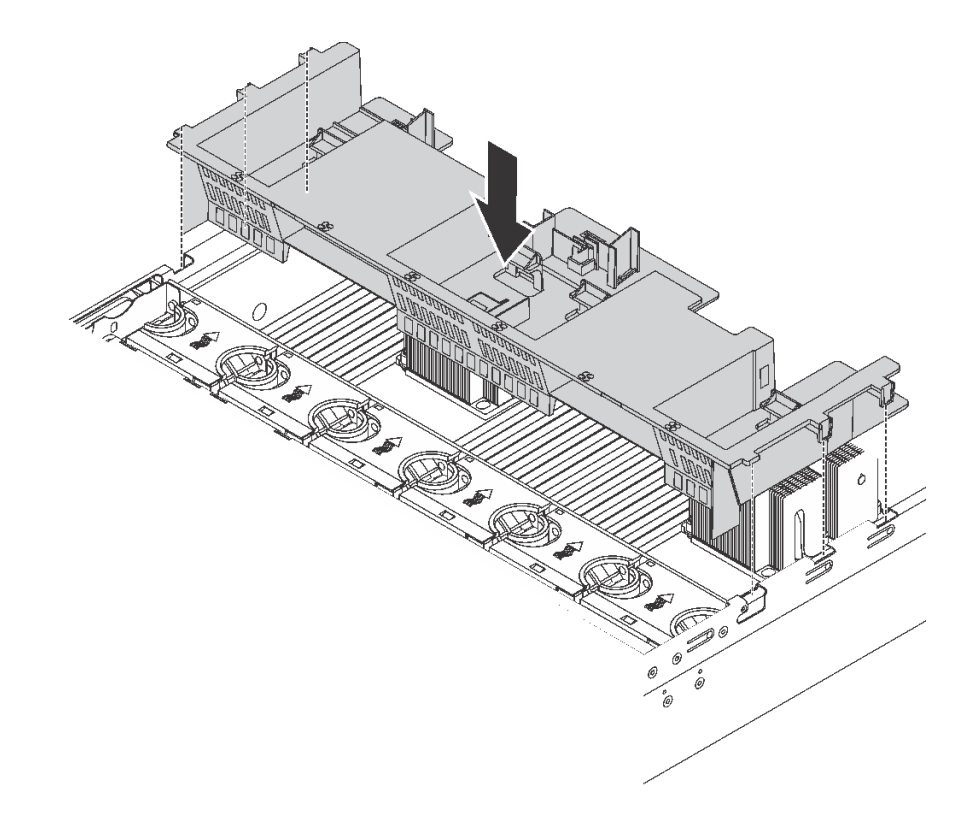

圖例 141. 安裝標準空氣擋板

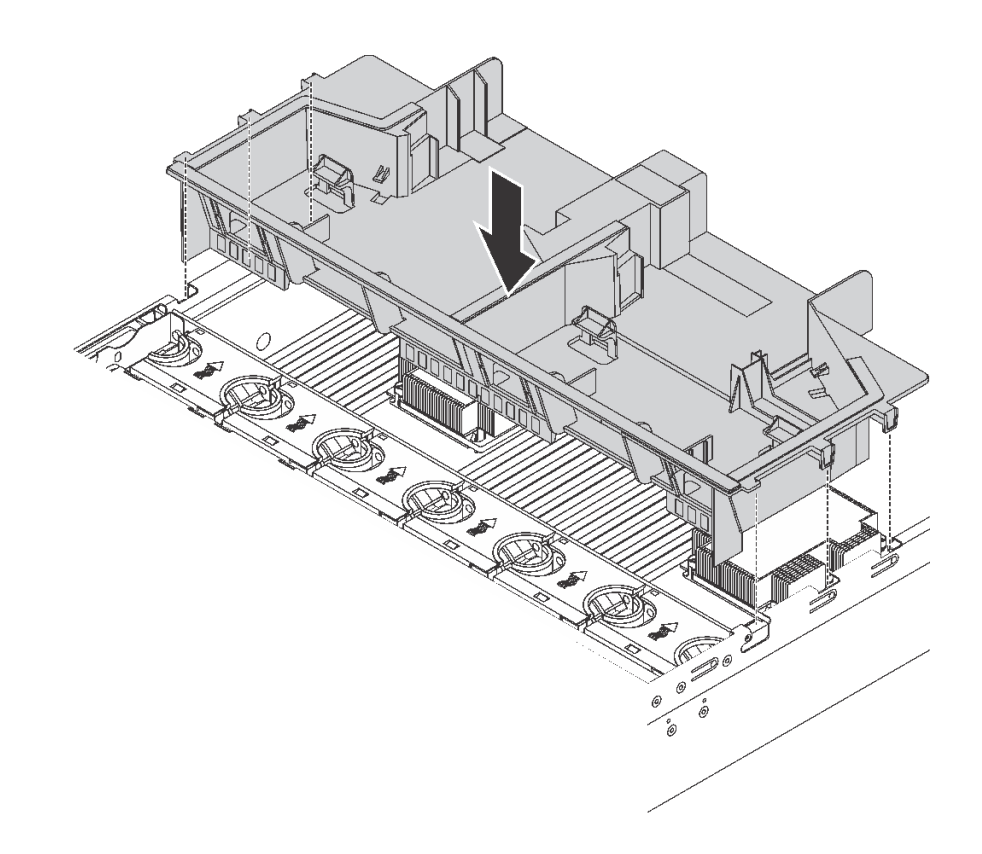

圖例 142. 安裝大尺寸空氣擋板

安裝空氣擋板之後,再安裝您所卸除的任何 RAID 超級電容器模組。

# 安裝 RAID 超級電容器模組

使用此資訊安裝 RAID 超級電容器模組。

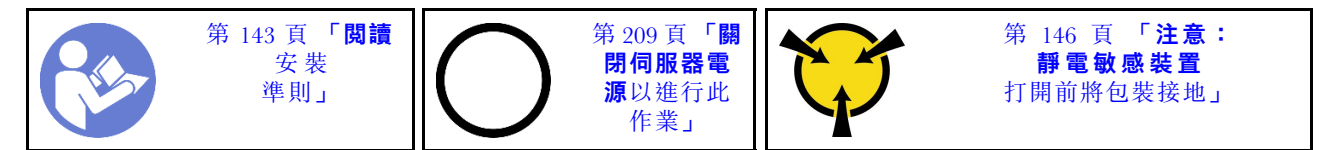

安裝 RAID 超級電容器模組之前:

- 1. 將裝有新 RAID 超級電容器模組的防靜電保護袋接觸到伺服器外部任何未上漆的表面。然後從保護袋中 取出新的 RAID 超級電容器模組,並將其放置在防靜電表面上。
- 2. 空氣擋板上尋找適用於 RAID 超級電容器模組匣,並請注意 RAID 超級電容器模組的方向。

若要安裝 RAID 超級電容器模組,請完成下列步驟:

### 觀看此程序

如需此程序的影片,請造訪 [https://www.youtube.com/playlist?list=PLYV5R7hVcs-A25P7vBoGa\\_wn7D7XTgDS\\_](https://www.youtube.com/playlist?list=PLYV5R7hVcs-A25P7vBoGa_wn7D7XTgDS_)。

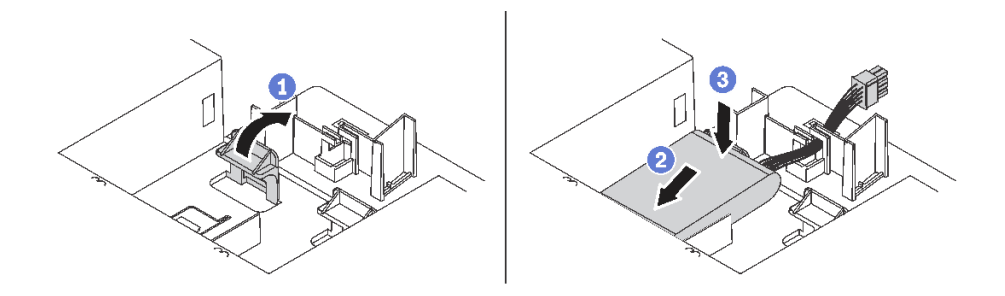

### 圖例 143. RAID 超級電容器模組安裝

步驟 1. 如圖示長按空氣擋板上的卡榫。

步驟 2. 將 RAID 超級電容器模組插入空氣擋板匣。

步驟 3. 向下按壓 RAID 超級電容器模組,將其裝入匣中。

安裝 RAID 超級電容器模組之後,使用 RAID 超級電容器模組隨附的延長線,將 RAID 超級電容器 模組連接至 RAID 配接卡。

安裝上蓋

使用此資訊安裝上蓋。

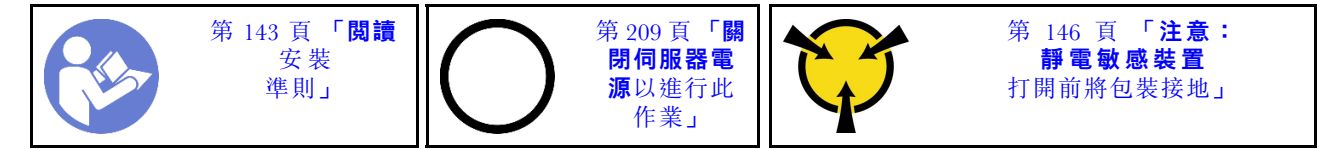

安裝上蓋之前:

1. 確定所有纜線、配接卡和其他元件都已安裝並正確安置,且您沒有將拆卸工具或零件遺留在伺服器內。

2. 確定所有內部纜線都已正確連接和佈置。請參[閱第 32](#page-35-0) 頁 「[內部纜線佈線](#page-35-0)」。

如果要安裝上蓋,請完成下列步驟:

### 觀看此程序

如需此程序的影片,請造訪 [https://www.youtube.com/playlist?list=PLYV5R7hVcs-A25P7vBoGa\\_wn7D7XTgDS\\_](https://www.youtube.com/playlist?list=PLYV5R7hVcs-A25P7vBoGa_wn7D7XTgDS_)。

<span id="page-208-0"></span>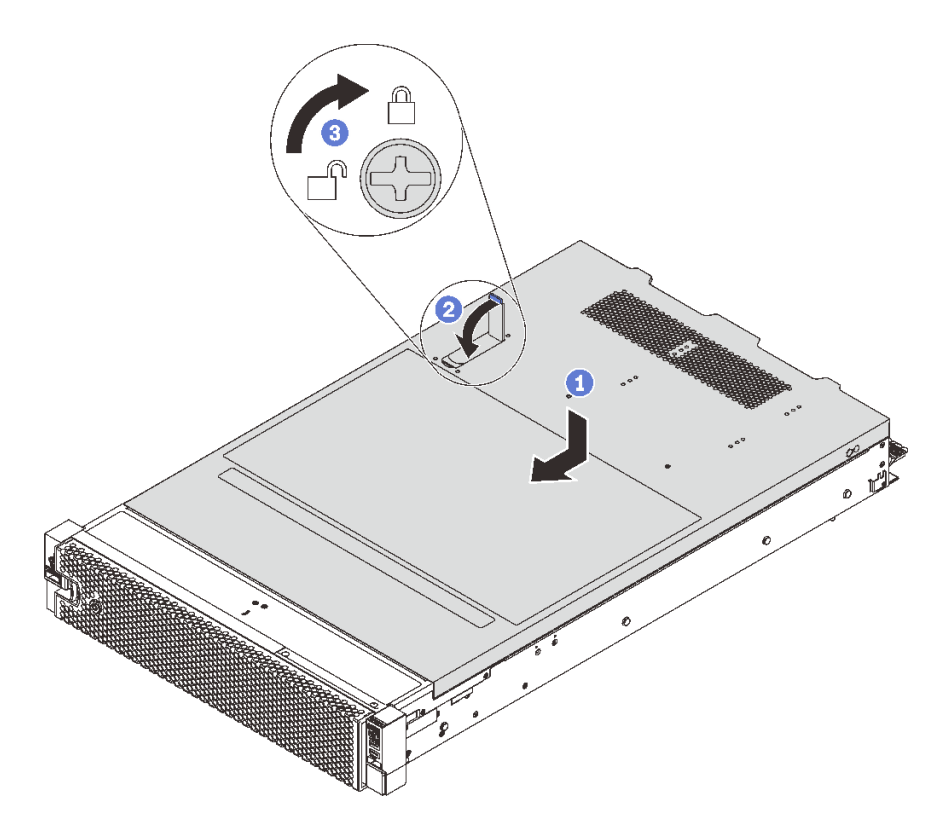

### 圖例 144. 安裝上蓋

附註:將上蓋向前滑動之前,請確定上蓋的所有卡榫都與機箱正確咬合。若卡榫未能正確咬合機箱,日 後卸下上蓋時會非常困難。

步驟 1. 確定蓋板閂鎖在開啟位置。將上蓋向下放至機箱,直到上蓋卡入機箱兩側的導軌為止。

步驟 2. 轉動蓋板閂鎖,同時將上蓋往機箱前方推,直到上蓋卡入定位為止。確定關閉蓋板閂鎖。

步驟 3. 然後使用螺絲起子將外蓋鎖轉至鎖定位置。

# 安裝熱抽換硬碟

將熱抽換硬碟滑入機槽中,然後關上機槽把手,以安裝熱抽換硬碟。

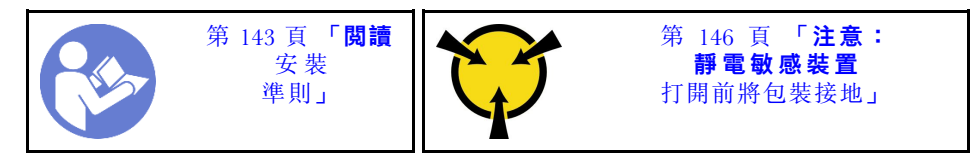

下列注意事項說明伺服器支援的硬碟類型,以及安裝硬碟並放置在防靜電平面上時必須考量的其他資訊。

- 視您的伺服器型號而定,伺服器支援下列硬碟類型:
	- NVMe SSD
	- SAS/SATA SSD
	- SAS/SATA HDD

如需支援的硬碟清單,請參閱: <https://static.lenovo.com/us/en/serverproven/index.shtml>

- 機槽都有編號,以指出安裝順序(從「0」開始)。安裝硬碟時,請遵循安裝順序。請參[閱第 19](#page-22-0) 頁 「[正面圖](#page-22-0)」。
- 您可以在同一個系統中混用不同類型、不同大小及不同容量的硬碟,但在同一個 RAID 陣列中無法。安 装硬碟時,建議您以下列順序進行:

– 硬碟類型優先順序︰NVMe SSD、SAS SSD、SATA SSD、SAS HDD、SATA HDD

– 硬碟大小優先順序︰2.5 吋、3.5 吋

– 硬碟容量優先順序︰從最低容量開始

- 同一個 RAID 陣列中的硬碟必須類型相同、大小相同且具有相同容量。
- 某些伺服器型號支援 NVMe 硬碟,而用於安裝 NVMe 硬碟的機槽會依型號而不同:

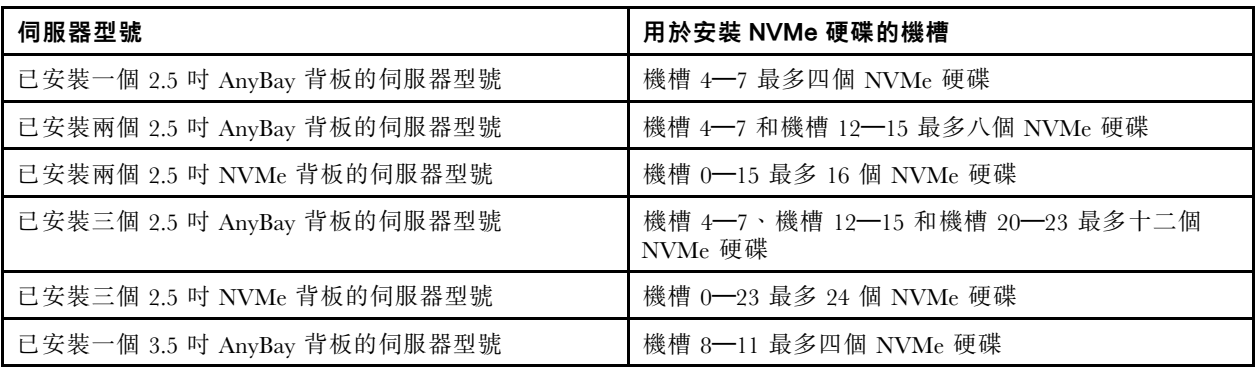

安裝熱抽換硬碟之前:

1. 依據機槽標籤來判斷可用的機槽。

重要事項:確定您將類型正確的硬碟安裝在對應的機槽中。硬碟正面底部有標示硬碟類型資訊。 2. 捏兩個卡榫來卸下硬碟填充板。請妥善保存硬碟填充板,以供日後使用。

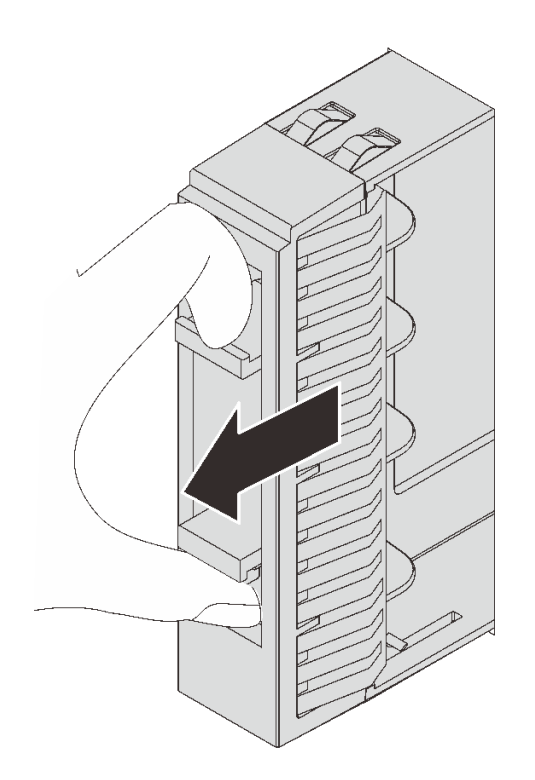

圖例 145. 移除 2.5 吋硬碟填充板

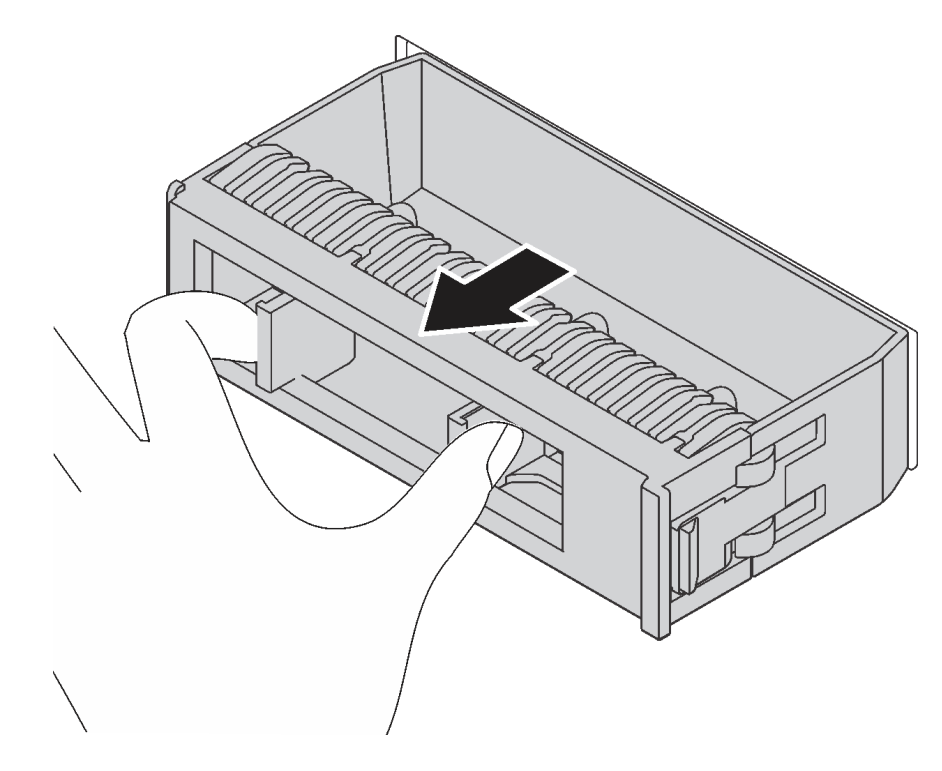

圖例 146. 卸下 3.5 吋硬碟填充板

3. 將裝有新硬碟的防靜電保護袋與伺服器外部任何未上漆的表面進行接觸。然後從保護袋中取出新 硬碟,並將其放置在防靜電表面上。

若要安裝熱抽換硬碟,請完成下列步驟:

觀看此程序。您可以觀看關於安裝程序的視訊:

- Youtube:[https://www.youtube.com/playlist?list=PLYV5R7hVcs-A25P7vBoGa\\_wn7D7XTgDS\\_](https://www.youtube.com/playlist?list=PLYV5R7hVcs-A25P7vBoGa_wn7D7XTgDS_)
- Youku: $http://list.youku.com/albumlist/show/id_50483444$

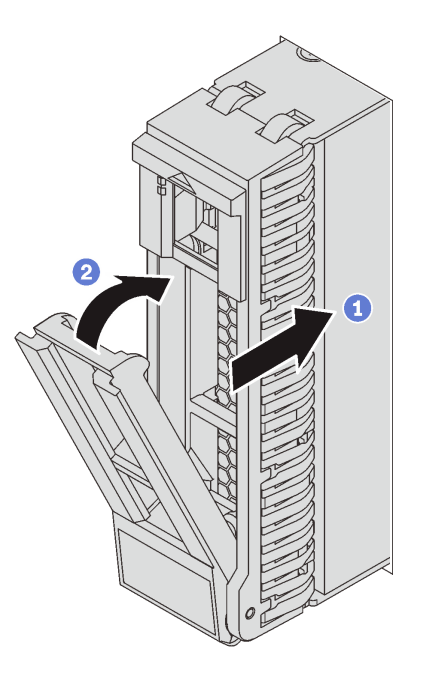

圖例 147. 安裝 2.5 吋熱抽換硬碟

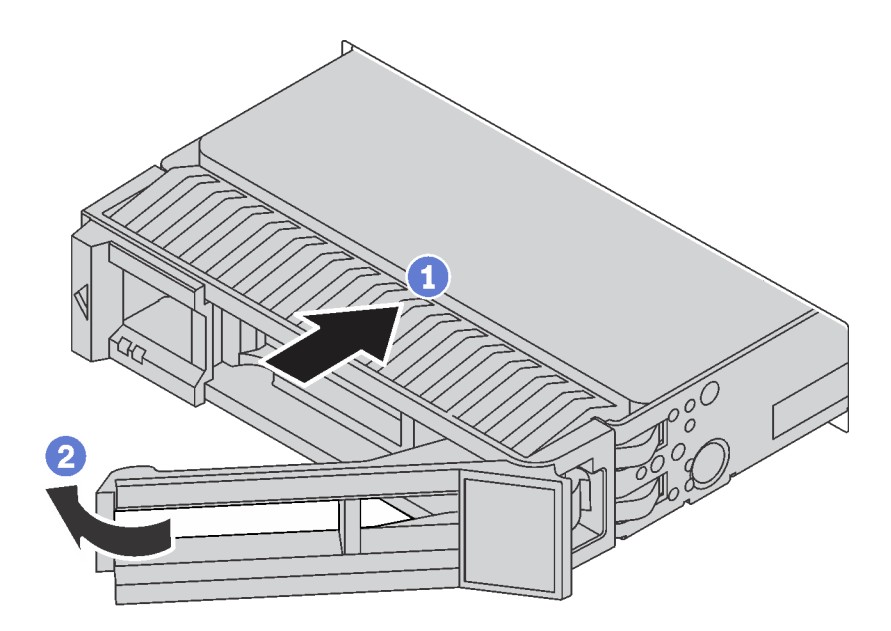

### 圖例 148. 安裝 3.5 吋熱抽換硬碟

步驟 1. 確定硬碟匣把手處於打開的位置。將硬碟滑入機槽中,直到卡入定位為止。 步驟 2. 合上硬碟匣把手,將硬碟鎖定就位。

<span id="page-212-0"></span>步驟 3. 如有需要,請繼續安裝其他熱抽換硬碟。

## 將伺服器安裝在機架中

若要將伺服器安裝在機架中,請遵循要安裝該伺服器之滑軌的「滑軌安裝套件」所提供的指示進行安裝。

# 連接伺服器纜線

將所有外部纜線連接至伺服器。通常,您需要將伺服器連接至電源、資料網路和儲存體。此外,您需要 將伺服器連接至管理網路。

### 接上電源

將伺服器接上電源。

#### 連接至網路

將伺服器連接至網路。

### 連接至儲存體

將伺服器連接至任何儲存裝置。

## 開啟伺服器

伺服器接上輸入電源時會執行短暫自我測試(電源狀態 LED 快速閃動),接著就會進入待命狀態(電源 狀態 LED 每秒閃動一次)。

您可以用下列任何一種方式開啟伺服器(電源 LED 亮起):

- 您可以按下電源按鈕。
- 伺服器可以在斷電後自動重新開機。
- 伺服器可回應傳送至 Lenovo XClarity Controller 的遠端開機要求。

如需關閉伺服器電源的相關資訊,請參閱第 209 頁 「關閉伺服器」。

# 驗證伺服器設定

啟動伺服器之後,請確定 LED 亮起, 目皆為綠色。

## 關閉伺服器

伺服器連接到電源時會保持待命狀態,讓 Lenovo XClarity Controller 可以回應遠端開機要求。若要切斷伺服 器的所有電源(電源狀態 LED 熄滅), 您必須拔掉所有電源線。

若要讓伺服器進入待命狀態(電源狀態 LED 每秒閃動一次):

**附註:**Lenovo XClarity Controller 可以讓伺服器進入待命狀態,以對嚴重的系統故障自動做出回應。

- 使用作業系統進行循序關機(如果作業系統支援此功能)。
- 按下電源按鈕進行循序關機(如果作業系統支援此功能)。
- 按住電源按鈕 4 秒以上,以強制關機。

處於待命狀態時,伺服器可回應傳送至 Lenovo XClarity Controller 的遠端開機要求。如需開啟伺服器電源的 相關資訊,請參閱第 209 頁 「開啟伺服器」。

# 第 4 章 系統配置

完成下列程序以配置您的系統。

# 設定 Lenovo XClarity Controller 的網路連線

您必須先指定 Lenovo XClarity Controller 如何連接至網路,才能透過網路存取 Lenovo XClarity Controller。依 據網路連線的實作方式,您可能也需要指定靜態 IP 位址。

如果不使用 DHCP,下列方法可用於設定 Lenovo XClarity Controller 的網路連線:

- 如果有監視器連接至伺服器,您可以使用 Lenovo XClarity Provisioning Manager 來設定網路連線。
	- 請完成下列步驟,以使用 Lenovo XClarity Controller 將 Lenovo XClarity Provisioning Manager 連接至網路。
		- 1. 啟動伺服器。
		- 2. 當您看到 <F1> 設定時,請按 F1 以開啟 Lenovo XClarity Provisioning Manager。
		- 3. 移至 LXPM → UEFI 設定 → BMC 設定, 以指定 Lenovo XClarity Controller 連線至網路的方式。
			- 如果您選擇靜態 IP 連線,請確定網路上有您指定的 IPv4 或 IPv6 位址。
			- 如果您選擇 DHCP 連線,請確定伺服器的 MAC 位址已配置在 DHCP 伺服器中。
		- 4. 按一下**確定**以套用設定,並等候兩到三分鐘。
		- 5. 使用 IPv4 或 IPv6 位址連接 Lenovo XClarity Controller。

重要事項:Lenovo XClarity Controller 最初設定的使用者名稱和密碼分別為 USERID 和 PASSW0RD (當中所含的是數字 0,不是字母 O)。此預設使用者設定具有監督者存取權。在起始配置期間務必 變更此使用者名稱和密碼,以加強安全性。

• 如果沒有監視器連接至伺服器,您可以透過 Lenovo XClarity Controller 介面來設定網路連線。將乙太網 路纜線從筆記型電腦連接至伺服器後方的 Lenovo XClarity Controller 接頭。如需瞭解 Lenovo XClarity Controller 接頭的位置,請參[閱第 24](#page-27-0) 頁 「[背面圖](#page-27-0)」。

附註:確定您已修改筆記型電腦上的 IP 設定,使其位在與伺服器預設值相同的網路中。

貼在拉出式資訊標籤上的 Lenovo XClarity Controller 網路存取標籤提供預設的 IPv4 位址和 IPv6 鏈結本 端位址 (LLA)。

• 如果您要使用行動裝置中的 Lenovo XClarity Administrator 行動應用程式,可以透過伺服器正面的 Lenovo XClarity Controller USB 接頭連接至 Lenovo XClarity Controller。如需瞭解 Lenovo XClarity Controller USB 接頭的位置,請參[閱第 19](#page-22-0) 頁 「[正面圖](#page-22-0)」。

附註:Lenovo XClarity Controller USB 接頭模式必須設為管理 Lenovo XClarity Controller(而非正常 USB 模式)。若要從正常模式切換為 Lenovo XClarity Controller 管理模式,請按住前方面板上的藍色 ID 按鈕 至少 3 秒,直到其 LED 緩慢閃爍(每隔數秒一次)。

如果要使用 Lenovo XClarity Administrator 行動應用程式連接:

- 1. 將行動裝置的 USB 纜線連接至前方面板的 Lenovo XClarity Administrator USB 接頭。
- 2. 在行動裝置上,啟用 USB 網際網路共用功能。
- 3. 在行動裝置上,啟動 Lenovo XClarity Administrator 行動應用程式。
- 4. 如果自動探索已停用,請按一下 USB 探索頁面上的探索以連接到 Lenovo XClarity Controller。

如需使用 Lenovo XClarity Administrator 行動應用程式的相關資訊,請參閱:

[http://sysmgt.lenovofiles.com/help/topic/com.lenovo.lxca.doc/lxca\\_usemobileapp.html](http://sysmgt.lenovofiles.com/help/topic/com.lenovo.lxca.doc/lxca_usemobileapp.html)

# 更新韌體

有數個選項可更新伺服器的韌體。

您可以使用此處列出的工具,為您的伺服器及安裝在伺服器中的裝置更新為最新版的韌體。

您可以在下列網站找到更新韌體相關的最佳做法:

<http://lenovopress.com/LP0656>

最新的韌體可以在下列網站找到:

<http://datacentersupport.lenovo.com/products/servers/thinksystem/sr650/7X05/downloads>

### UpdateXpress System Packs (UXSPs)

Lenovo 通常以稱為 UpdateXpress System Packs (UXSPs) 的組合發佈韌體。為確保所有韌體更新相容,您 應該同時更新所有韌體。如果 Lenovo XClarity Controller 和 UEFI 的韌體都要更新,請先更新 Lenovo XClarity Controller 的韌體。

### 與更新方法有關的術語

- 頻內更新。使用在伺服器核心 CPU 上執行的作業系統內的工具或應用程式,來執行安裝或更新。
- 頻外更新。由收集更新,然後將更新引導至目標子系統或裝置的 Lenovo XClarity Controller 來執行安 装或更新。頻外更新與在核心 CPU 上執行的作業系統沒有相依性。不過,大部分頻外作業都要求伺 服器處於 S0(運作中)電源狀態。
- 在目標上更新。從在伺服器作業系統上執行的作業系統起始的安裝或更新。
- 在目標外更新。從與伺服器的 Lenovo XClarity Controller 直接互動的計算裝置起始的安裝或更新。
- UpdateXpress System Packs (UXSPs)。UXSP 是經過設計和測試的配套更新,可提供相互依存的功 能、效能和相容性。UXSP 因伺服器機型而各異,是專為支援特定 Windows Server、Red Hat Enterprise Linux (RHEL) 和 SUSE Linux Enterprise Server (SLES) 作業系統發行套件所建置(提供韌體和裝置驅動程式 更新)。另有僅含機型特有韌體的 UXSP 供使用。

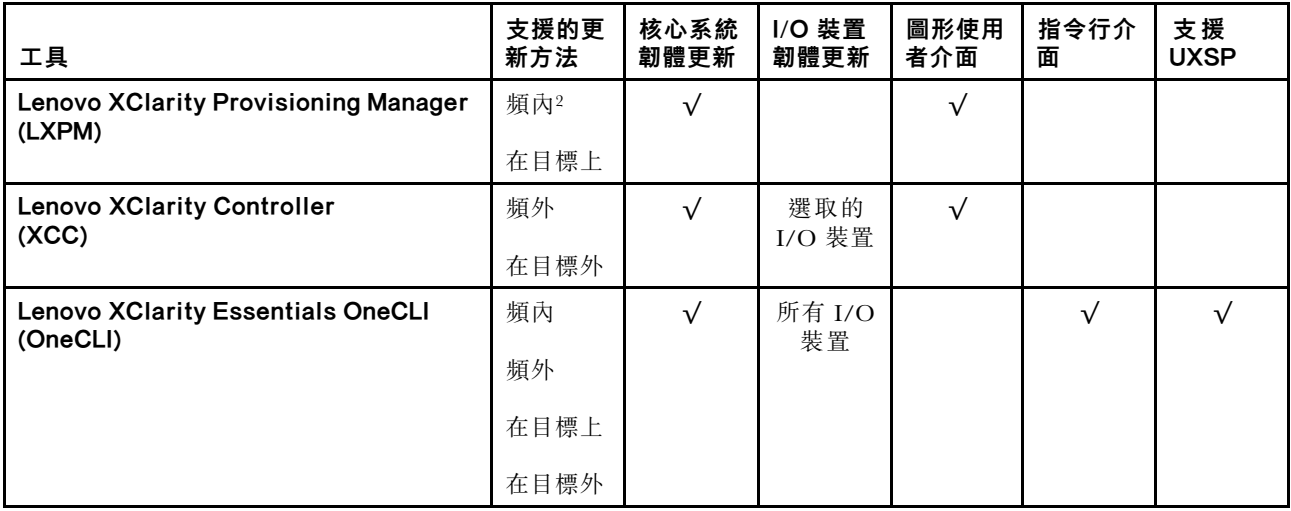

請參閱下表判斷可用於安裝及設定韌體的最佳 Lenovo 工具:
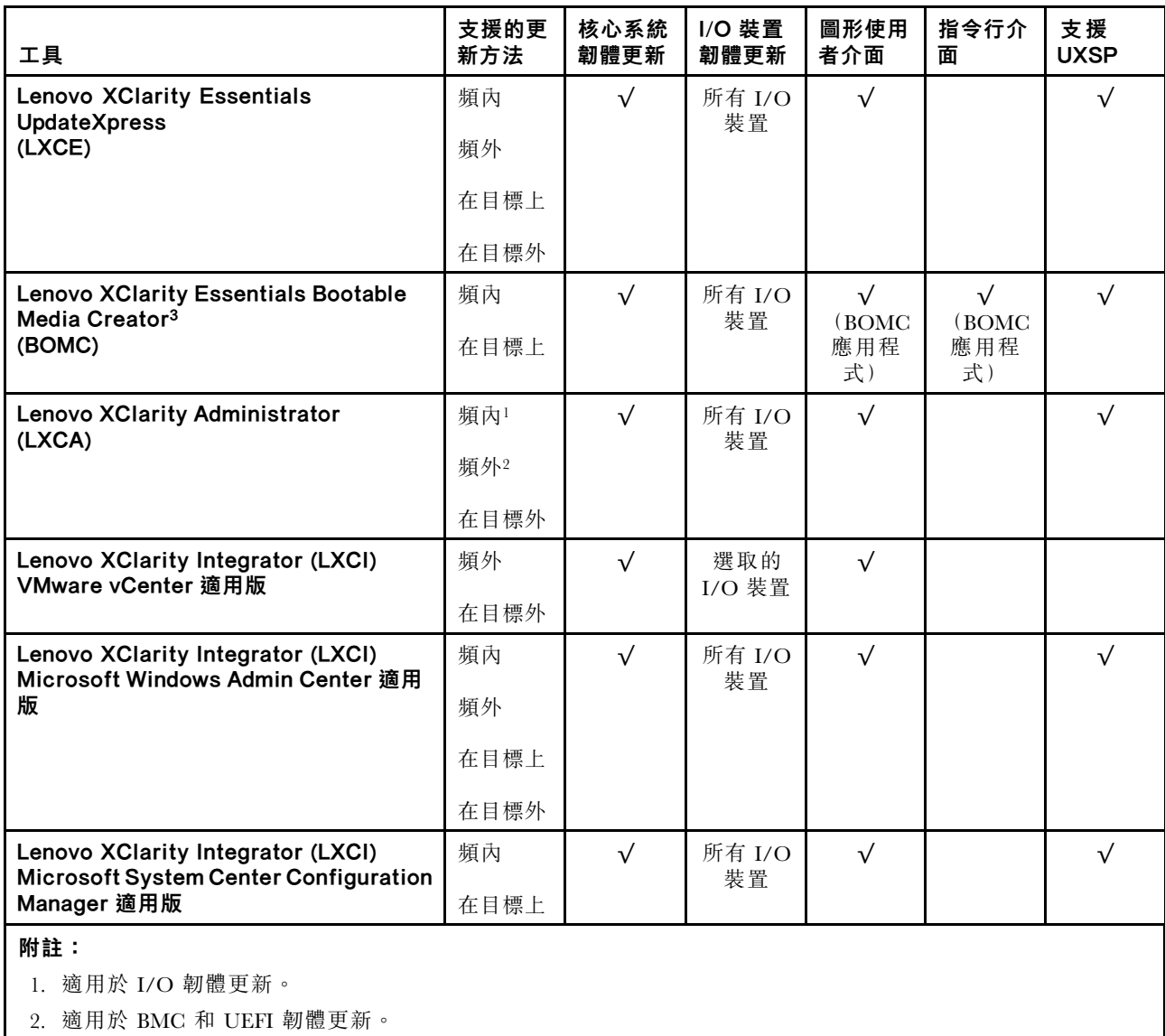

### • Lenovo XClarity Provisioning Manager

您可以從 Lenovo XClarity Provisioning Manager 更新 Lenovo XClarity Controller 韌體、UEFI 韌體及 Lenovo XClarity Provisioning Manager 軟體。

**附註:**依預設,Lenovo XClarity Provisioning Manager 圖形使用者介面會在您按下 F1 鍵時顯示。如果您已 經將該預設值變更為文字型系統設定,則您可以從文字型系統設定介面開啟圖形使用者介面。

如需有關使用 Lenovo XClarity Provisioning Manager 更新韌體的其他資訊,請參閱:

[http://sysmgt.lenovofiles.com/help/topic/LXPM/platform\\_update.html](http://sysmgt.lenovofiles.com/help/topic/LXPM/platform_update.html)

### • Lenovo XClarity Controller

如果您需要安裝特定更新項目,可以針對特定伺服器使用 Lenovo XClarity Controller 介面。

### 附註:

– 若要透過 Windows 或 Linux 執行頻內更新,必須安裝作業系統驅動程式,而且必須啟用 Ethernet-over-USB(有時稱為 LAN over USB)介面。

如需配置 Ethernet over USB 的其他相關資訊,請參閱:

<span id="page-217-0"></span>[http://sysmgt.lenovofiles.com/help/topic/com.lenovo.systems.management.xcc.doc/NN1ia\\_c\\_configuringUSB.html](http://sysmgt.lenovofiles.com/help/topic/com.lenovo.systems.management.xcc.doc/NN1ia_c_configuringUSB.html)

– 如果您要透過 Lenovo XClarity Controller 來更新韌體,請確定您已下載並安裝適用於伺服器作業 系統的最新裝置驅動程式。

如需使用 Lenovo XClarity Controller 更新韌體的特定詳細資料,請參閱:

[http://sysmgt.lenovofiles.com/help/topic/com.lenovo.systems.management.xcc.doc/NN1ia\\_c\\_manageserverfirmwar](http://sysmgt.lenovofiles.com/help/topic/com.lenovo.systems.management.xcc.doc/NN1ia_c_manageserverfirmware.html) [e.html](http://sysmgt.lenovofiles.com/help/topic/com.lenovo.systems.management.xcc.doc/NN1ia_c_manageserverfirmware.html)

### • Lenovo XClarity Essentials OneCLI

Lenovo XClarity Essentials OneCLI 是一套指令行應用程式,可用於管理 Lenovo 伺服器。其更新應用程式 可用於更新伺服器的韌體和裝置驅動程式。更新可在伺服器的主機作業系統內(頻內)執行或透過伺 服器的 BMC(頻外)從遠端執行。

如需使用 Lenovo XClarity Essentials OneCLI 更新韌體的特定詳細資料,請參閱:

[http://sysmgt.lenovofiles.com/help/topic/toolsctr\\_cli\\_lenovo/onecli\\_c\\_update.html](http://sysmgt.lenovofiles.com/help/topic/toolsctr_cli_lenovo/onecli_c_update.html)

#### • Lenovo XClarity Essentials UpdateXpress

Lenovo XClarity Essentials UpdateXpress 透過圖形使用者介面 (GUI) 提供大多數的 OneCLI 更新功能。可用 於獲得和部署 UpdateXpress System Pack (UXSP) 更新套件和個別更新項目。UpdateXpress System Packs 包 含 Microsoft Windows 和 Linux 適用的韌體和裝置驅動程式更新。

您可以從下列位置取得 Lenovo XClarity Essentials UpdateXpress:

<https://datacentersupport.lenovo.com/solutions/lnvo-xpress>

### • Lenovo XClarity Essentials Bootable Media Creator

您可以使用 Lenovo XClarity Essentials Bootable Media Creator 來建立適合套用韌體更新項目、執行開機前 診斷及部署 Microsoft Windows 作業系統的可開機媒體。

您可以從下列位置取得 Lenovo XClarity Essentials BoMC:

<https://datacentersupport.lenovo.com/solutions/lnvo-bomc>

### • Lenovo XClarity Administrator

如果您要使用 Lenovo XClarity Administrator 管理多部伺服器,可以透過該介面更新所有受管理伺服器的 韌體。透過為受管理端點指派韌體相容性原則來簡化韌體管理。當您建立相容性原則並指派給受管理端點 時, Lenovo XClarity Administrator 會監視這些端點的庫存變更,並標示出不相容的端點。

如需使用 Lenovo XClarity Administrator 更新韌體的特定詳細資料,請參閱:

[http://sysmgt.lenovofiles.com/help/topic/com.lenovo.lxca.doc/update\\_fw.html](http://sysmgt.lenovofiles.com/help/topic/com.lenovo.lxca.doc/update_fw.html)

#### • Lenovo XClarity Integrator 供應項⽬

Lenovo XClarity Integrator 供應項目可以將 Lenovo XClarity Administrator 及伺服器的管理功能,與特 定部署基礎架構(例如 VMware vCenter、Microsoft 系統管理中心或 Microsoft System Center)中使 用的軟體整合。

如需使用 Lenovo XClarity Integrator 供應項目更新韌體的特定詳細資料,請參閱:

[https://sysmgt.lenovofiles.com/help/topic/lxci/lxci\\_product\\_page.html](https://sysmgt.lenovofiles.com/help/topic/lxci/lxci_product_page.html)

### 配置韌體

有數個選項可用來安裝和設定伺服器的韌體。

重要事項:除非 Lenovo 支援中心指示您要配置 Option ROM 以設定為傳統,否則請勿配置。此設定會 阻止載入插槽裝置的 UEFI 驅動程式,因而為 Lenovo 軟體造成負面的副作用,例如 Lenovo XClarity Administrator 和 Lenovo XClarity Essentials OneCLI, 對 Lenovo XClarity Controller 亦然。副作用包括無法判 斷配接卡詳細資料,例如型號名稱和韌體版本。當配接卡資訊無法使用時,型號名稱的一般資訊(例如「配 接卡 06:00:00」)會取代實際型號名稱(例如「ThinkSystem RAID 930-16i 4GB 快閃記憶體」)。在某 些情況下,UEFI 開機處理程序也可能會當機。

### <span id="page-218-0"></span>• Lenovo XClarity Provisioning Manager

您可以從 Lenovo XClarity Provisioning Manager 配置伺服器的 UEFI 設定。

附註: Lenovo XClarity Provisioning Manager 提供圖形使用者介面來配置伺服器。也可以使用文字型介面 的系統配置 (Setup Utility)。您可以在 Lenovo XClarity Provisioning Manager 選擇重新啟動伺服器,並存取 文字型介面。此外,您可以將文字型介面選定為按下 F1 鍵時的預設顯示介面。

### • Lenovo XClarity Essentials OneCLI

您可以使用配置應用程式和指令來檢視現行系統的配置設定,以及變更 Lenovo XClarity Controller 與 UEFI。儲存的配置資訊可用於複製或還原其他系統。

如需使用 Lenovo XClarity Essentials OneCLI 配置伺服器的相關資訊,請參閱:

[http://sysmgt.lenovofiles.com/help/topic/toolsctr\\_cli\\_lenovo/onecli\\_c\\_settings\\_info\\_commands.html](http://sysmgt.lenovofiles.com/help/topic/toolsctr_cli_lenovo/onecli_c_settings_info_commands.html)

#### • Lenovo XClarity Administrator

您可以使用一致的配置,為所有伺服器快速進行佈建和預先佈建。您可以將配置設定(例如本端儲存體、 I/O 配接卡、開機設定、韌體、埠、Lenovo XClarity Controller 和 UEFI 設定) 儲存為 Server Pattern,方 便套用到一部或多部受管理伺服器。當 Server Pattern 更新時,變更內容會自動部署至套用的伺服器。 如需使用 Lenovo XClarity Administrator 更新韌體的特定詳細資料,請參閱:

[http://sysmgt.lenovofiles.com/help/topic/com.lenovo.lxca.doc/server\\_configuring.html](http://sysmgt.lenovofiles.com/help/topic/com.lenovo.lxca.doc/server_configuring.html)

### • Lenovo XClarity Controller

您可以透過 Lenovo XClarity Controller Web 介面或透過指令行介面,配置伺服器的管理處理器。

如需使用 Lenovo XClarity Controller 配置伺服器的相關資訊,請參閱:

[http://sysmgt.lenovofiles.com/help/topic/com.lenovo.systems.management.xcc.doc/NN1ia\\_c\\_manageserverfirmwar](http://sysmgt.lenovofiles.com/help/topic/com.lenovo.systems.management.xcc.doc/NN1ia_c_manageserverfirmware.html) [e.html](http://sysmgt.lenovofiles.com/help/topic/com.lenovo.systems.management.xcc.doc/NN1ia_c_manageserverfirmware.html)

### 記憶體配置

記憶體效能取決於幾種變數,例如記憶體模式、記憶體速度、記憶體排、記憶體安裝和處理器。

如需最佳化記憶體效能及配置記憶體的詳細資訊,請至 Lenovo Press 網站:

<https://lenovopress.com/servers/options/memory>

此外,您可以善用以下網站提供的記憶體配置程式:

[http://1config.lenovo.com/#/memory\\_configuration](http://1config.lenovo.com/#/memory_configuration)

如需您實作中的系統配置和記憶體模式所需的伺服器內記憶體模組安裝順序的特定資訊,請參閱 [第](#page-160-0) [157](#page-160-0) 頁 「[DIMM 安裝規則](#page-160-0)」。

### 表格 30. 處理器 <sup>1</sup> 及 <sup>2</sup> 周圍 DIMM 的通道及插槽資訊

記憶體通道配置表是由三個直欄組成的表格,該表格會顯示處理器、記憶體控制器、記憶體通道、插槽號碼 與 DIMM 接頭之間的關係。

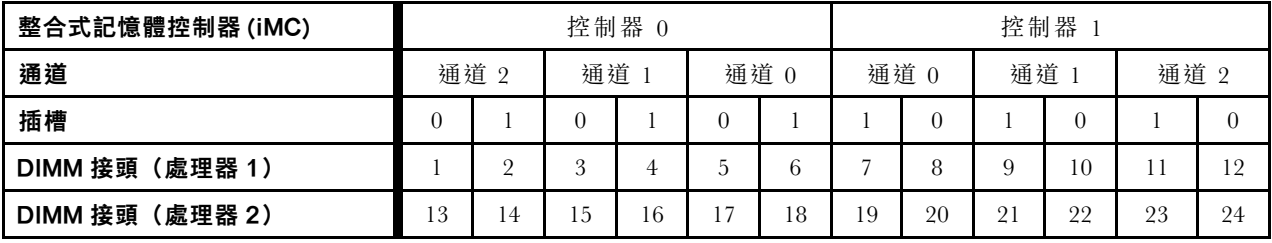

### <span id="page-219-0"></span>配置 DC Persistent Memory Module (DCPMM)

DCPMM 容量可做為應用程式可直接存取的持續性記憶體或暫時系統記憶體。根據投入暫時系統記憶體的 DCPMM 容量估計百分比,有下列三種作業模式可供選擇:

• 應用直連模式 (0% 的 DCPMM 容量做為系統記憶體):

在此模式中,DCPMM 做為特定應用程式可直接存取的獨立和持續性記憶體資源,DRAM DIMM 則做為系統記憶體。

在此模式中,顯示的揮發性系統記憶體總量為 DRAM DIMM 容量的總和。

### 附註:

– 在應用直連模式中,可以將已安裝的 DRAM DIMM 配置為鏡映模式。

– 每個處理器僅安裝一個 DCPMM 時,只支援未交錯的應用直連模式。

• 混合記憶體模式 (1-99% 的 DCPMM 容量做為系統記憶體):

在此模式中,特定應用程式可直接存取某個百分比的 DCPMM 容量(應用直連),其餘部分則做為系統 記憶體。DCPMM 的應用直連部分會顯示為持續性記憶體,DCPMM 容量的其餘部分則顯示為系統記 憶體。在此模式中,DRAM DIMM 做為快取。

在此模式中,顯示的揮發性系統記憶體總量為投入系統記憶體的 DCPMM 容量。

• 記憶體模式(100% 的 DCPMM 容量做為系統記憶體):

在此模式中,DCPMM 做為暫時系統記憶體,而 DRAM DIMM 則做為快取。

在此模式中,顯示的揮發性系統記憶體總量為 DCPMM 容量的總和。

#### DCPMM 管理選項

可以使用下列工具管理 DCPMM:

• Lenovo XClarity Provisioning Manager (LXPM)

如果要開啟 LXPM,請開啟系統電源,然後在標誌畫面出現時盡快按下 F1。如果已設定密碼,請輸 入密碼以解除鎖定 LXPM。

移至 UEFI 設定 → 系統設定 → Intel Optane DCPMM, 以配置和管理 DCPMM。

如需詳細資料,請參閱 [https://sysmgt.lenovofiles.com/help/topic/LXPM/UEFI\\_setup.html](https://sysmgt.lenovofiles.com/help/topic/LXPM/UEFI_setup.html)。

附註: 如果開啟的是 Setup Utility 的文字型介面而不是 Lenovo XClarity Provisioning Manager, 請移至系統 設定 → <F1> Start Control,然後選取工具套件。接著重新啟動系統,然後在標誌書面出現時盡快按下 F1 以開啟 Lenovo XClarity Provisioning Manager。

### • Setup Utility

如果要進入 Setup Utility:

- 1. 開啟系統電源,然後按下 F1 以開啟 LXPM。
- 2. 移至UEFI設定→系統設定,按一下畫面右上角的下拉功能表,然後選取文字設定。
- 3. 重新啟動系統,然後在標誌畫面出現時盡快按下 F1。

移至系統配置和開機管理 ➙ 系統設定 ➙ Intel Optane DCPMM,以配置和管理 DCPMM。

### • Lenovo XClarity Essentials OneCLI

某些管理選項是以指令型式提供,這些指令是在作業系統中的 Lenovo XClarity Essentials OneCLI 路徑中 執行。請參閱 [https://sysmgt.lenovofiles.com/help/topic/toolsctr\\_cli\\_lenovo/onecli\\_t\\_download\\_use\\_tcscli.html](https://sysmgt.lenovofiles.com/help/topic/toolsctr_cli_lenovo/onecli_t_download_use_tcscli.html) 以瞭 解如何下載和使用 Lenovo XClarity Essentials OneCLI。

下列為可用的管理選項:

• Intel Optane DCPMM 詳細資料

選取此選項可檢視每個已安裝之 DCPMM 的以下相關詳細資料:

- 韌體版本
- 配置狀態
- 原始容量
- 記憶體容量
- 應用直連容量
- 未配置的容量
- 無法存取的容量
- 保留的容量
- 剩餘百分比
- 安全性狀態

或者,您也可以在 OneCLI 中使用下列指令檢視 DCPMM 詳細資料:

onecli.exe config show IntelOptaneDCPMM --imm USERID:PASSW0RD@10.104.195.86

### 附註:

- USERID 代表 XCC 使用者 ID。
- PASSW0RD 代表 XCC 使用者密碼。
- 10.104.195.86 代表 IP 位址。

#### • ⽬標

### – 記憶體模式 [%]

選取此選項可定義投入系統記憶體的 DCPMM 容量百分比,並因而決定 DCPMM 模式:

- 0%:應用直連模式
- 1-99%:混合記憶體模式
- 100%:記憶體模式

移至目標→記憶體模式 [%],輸入記憶體百分比,然後重新啟動系統。

#### 附註:

- 從一個模式變更為另一個模式之前:
	- 1. 備份所有資料並刪除所有已建立的命名空間。移至**命名空間 → 檢視/修改/刪除命名空間**,以 刪除已建立的命名空間。
	- 2. 對已安裝的所有 DCPMM 執行安全清除。移至安全性 → 按下可安全清除,以執行安全清除。
- 確定安裝的 DCPMM 和 DRAM DIMM 的容量符合新模式的系統需求(請參閱[第 163](#page-166-0) 頁 「[DCPMM](#page-166-0) [和 DRAM DIMM 安裝順序](#page-166-0)」)。
- $-$  在重新啟動系統並套用輸入目標值之前,**系統配置和開機管理 → Intel Optane DCPMM → 目** 標 顯示的值將回到下列預設的可選取選項:
	- 範圍:[平台]
	- •記憶體模式 $[%]:0$
	- 持續性記憶體類型:[應用直連]

這些值是 DCPMM 設定的可選取選項,不代表目前的 DCPMM 狀態。

此外,您可以善用以下網站提供的記憶體配置程式: [http://1config.lenovo.com/#/memory\\_configuration](http://1config.lenovo.com/#/memory_configuration) 或者,您也可以在 OneCLI 中使用下列指令設定 DCPMM 目標:

1. 設定建立目標狀態。

onecli.exe config set IntelOptaneDCPMM.CreateGoal Yes --imm USERID:PASSW0RD@10.104.195.86

2. 定義投入系統暫時記憶體的 DCPMM 容量。

onecli.exe config set IntelOptaneDCPMM.MemoryModePercentage 20

--imm USERID:PASSW0RD@10.104.195.86

其中 20 代表投入系統暫時記憶體的容量百分比。

3. 設定 DCPMM 模式。

onecli.exe config set IntelOptaneDCPMM.PersistentMemoryType "App Direct" --imm USERID:PASSW0RD@10.104.195.86

其中 App Direct 代表 DCPMM 模式。

### – 持續性記憶體類型

在應用直連模式和混合記憶體模式中,連接至相同處理器的 DCPMM 預設為交錯(顯示為應用直 **連**),同時輪流使用記憶體儲存庫。如果要在 Setup Utility 中將其設定為未交錯,請移至 **Intel Optane** DCPMM → 目標 → 持續性記憶體類型 [(DCPMM 模式)], 選取應用直連未交錯, 然後重新啟動系統。

附註:將 DCPMM 應用直連容量設定為未交錯,會將顯示的應用直連區域從每個處理器一個區 域轉變為每個 DCPMM 一個區域。

#### • 區域

設定記憶體百分比並重新啟動系統之後,將自動產生應用直連容量的區域。選取此選項可檢視應用 直連區域。

### • 命名空間

完成下列步驟後,DCPMM 的應用直連容量才能真正供應用程式使用:

- 1. 必須為區域容量配置建立命名空間。
- 2. 必須為作業系統中的命名空間建立並格式化檔案系統。

每個應用直連區域可以配置到一個命名空間中。在下列作業系統中建立命名空間:

- Windows:使用 Pmem 指令。
- Linux:使用 ndctl 指令。
- VMware:重新啟動系統,VMware 將自動建立命名空間。

為應用直連容量配置建立命名空間之後,務必在作業系統中建立並格式化檔案系統,以便應用直連容量 可供應用程式存取。

• 安全性

– 啟用安全性

注意:依預設,DCPMM 安全性已停用。請確定與資料加密和交易合規相關的所有國家或當地需求 後,再啟用安全性。如有違規,將會導致法律問題。

可以使用通行詞組保護 DCPMM。有兩種類型的通行詞組保護範圍適用於 DCPMM:

– 平台:選擇此選項可一次對所有已安裝的 DCPMM 裝置執行安全性作業。平台通行詞組會在儲 存後自動套用,以在作業系統開始執行前解除鎖定 DCPMM,但執行安全清除時仍必須手動 停用通行詞組。

或者,您也可以在 OneCLI 中使用下列指令啟用/停用平台層級安全性:

- 啟用安全性:
	- 1. 啟用安全性。

onecli.exe config set IntelOptaneDCPMM.SecurityOperation "Enable Security" --imm USERID:PASSW0RD@10.104.195.86

2. 設定安全性通行詞組。

onecli.exe config set IntelOptaneDCPMM.SecurityPassphrase "123456" --imm USERID:PASSW0RD@10.104.195.86

其中 123456 代表通行詞組。

- 3. 重新啟動系統。
- <span id="page-222-0"></span>• 停用安全性:
	- 1. 停用安全性。

onecli.exe config set IntelOptaneDCPMM.SecurityOperation "Disable Security" --imm USERID:PASSW0RD@10.104.195.86

2. 輸入通行詞組。

onecli.exe config set IntelOptaneDCPMM.SecurityPassphrase "123456" --imm USERID:PASSW0RD@10.104.195.86

3. 重新啟動系統。

**一單一DCPMM:** 選擇此選項可在一個或多個選取的 DCPMM 裝置上執行安全性作業。

附註:

- 單一 DCPMM 通行詞組不儲存在系統中,需要停用鎖定裝置的安全性,然後裝置才可供存 取或進行安全清除。
- 請務必記錄鎖定的 DCPMM 插槽號碼和對應的通行詞組。在遺失或忘記通行詞組的情況下,無 法備份或還原儲存的資料,但您可以聯絡 Lenovo 服務中心以執行管理安全清除。
- 嘗試解除鎖定失敗三次之後,對應的 DCPMM 會進入「已超過」狀態並出現系統警告訊息,只 有在系統重新啟動之後才能解除鎖定 DCPMM 裝置。

如果要啟用通行詞組,請移至安全性 → 按下可啟用安全性。

– 安全清除

附註: 如果要執行安全清除的 DCPMM 受到通行詞組保護,請務必先停用安全性並重新啟動系 統,然後再執行安全清除。

安全清除會清除儲存在 DCPMM 裝置中的所有資料,包括加密的資料。在送回或棄置故障裝置之 前或變更 DCPMM 模式之前,建議使用此種資料刪除法。如果要執行安全清除,請移至安全性 ➙ 按下可安全清除。

或者,您也可以在 OneCLI 中使用下列指令執行平台層級安全清除:

onecli.exe config set IntelOptaneDCPMM.SecurityOperation "Secure Erase Without Passphrase" --imm USERID:PASSW0RD@10.104.195.86

### • DCPMM 配置

DCPMM 含有備用內部單元可取代故障的單元。當備用單元消耗至 0% 時,將出現一則錯誤訊息,並建 議您備份資料、收集服務日誌,以及聯絡 Lenovo 支援中心。

當百分比達到 1% 和可選取的百分比(預設為 10%)時,也會出現一則警告訊息。出現此訊息時,建 議您備份資料,並執行 DCPMM 診斷 (請參閱 https://sysmgt.lenovofiles.com/help/topic/LXPM/running [diagnostics.html](https://sysmgt.lenovofiles.com/help/topic/LXPM/running_diagnostics.html)) 。如果要調整警告訊息所需要的可選取百分比,請移至 Intel Optane DCPMM → DCPMM 配置,然後輸入百分比。

或者,您也可以在 OneCLI 中使用下列指令變更可選取的百分比:

onecli.exe config set IntelOptaneDCPMM.PercentageRemainingThresholds 20

--imm USERID:PASSW0RD@10.104.195.86

其中 20 是可選取的百分比。

### RAID 配置

使用獨立磁碟備用陣列 (RAID) 來儲存資料仍是增加伺服器儲存效能、可用性和容量最普遍又符合成本效 益的一種方法。

RAID 允許多個硬碟同時處理 I/O 要求, 以提高效能。RAID 還可以使用其餘硬碟中的資料重組(或重建) 故障硬碟中的遺失資料,以免硬碟故障時遺失資料。

RAID 陣列(也稱為 RAID 硬碟群組)是多個實體硬碟的群組,運用某種常用方法分配硬碟之間的資料。虛 擬硬碟(也稱為虛擬磁碟或邏輯硬碟)是硬碟群組中的分割區,硬碟群組是由硬碟上的連續資料區段所組 成。虛擬硬碟是以實體磁碟的形式呈現給主機作業系統,而且可供分割以建立 OS 邏輯硬碟或磁區。

您可以在下列 Lenovo Press 網站上找到 RAID 簡介:

<https://lenovopress.com/lp0578-lenovo-raid-introduction>

您可以在下列 Lenovo Press 網站上找到 RAID 管理工具和資源的詳細資訊:

<https://lenovopress.com/lp0579-lenovo-raid-management-tools-and-resources>

### 部署作業系統

有數個選項可用來在伺服器上部署作業系統。

### 可用的作業系統

- Microsoft Windows Server
- VMware ESXi
- Red Hat Enterprise Linux
- SUSE Linux Enterprise Server

可用作業系統的完整清單:<https://lenovopress.com/osig>。

#### 使用工具進行的部署

### • 多伺服器

可用的工具:

– Lenovo XClarity Administrator

[http://sysmgt.lenovofiles.com/help/topic/com.lenovo.lxca.doc/compute\\_node\\_image\\_deployment.html](http://sysmgt.lenovofiles.com/help/topic/com.lenovo.lxca.doc/compute_node_image_deployment.html)

– Lenovo XClarity Essentials OneCLI

[http://sysmgt.lenovofiles.com/help/topic/toolsctr\\_cli\\_lenovo/onecli\\_r\\_uxspi\\_proxy\\_tool.html](http://sysmgt.lenovofiles.com/help/topic/toolsctr_cli_lenovo/onecli_r_uxspi_proxy_tool.html)

– Lenovo XClarity Integrator SCCM 部署套件(僅適用於 Windows 作業系統)

[https://sysmgt.lenovofiles.com/help/topic/com.lenovo.lxci\\_deploypack\\_sccm.doc/dpsccm\\_c\\_endtoend\\_deploy\\_sc](https://sysmgt.lenovofiles.com/help/topic/com.lenovo.lxci_deploypack_sccm.doc/dpsccm_c_endtoend_deploy_scenario.html) [enario.html](https://sysmgt.lenovofiles.com/help/topic/com.lenovo.lxci_deploypack_sccm.doc/dpsccm_c_endtoend_deploy_scenario.html)

### • 單伺服器

可用的工具:

– Lenovo XClarity Provisioning Manager

[https://sysmgt.lenovofiles.com/help/topic/LXPM/os\\_installation.html](https://sysmgt.lenovofiles.com/help/topic/LXPM/os_installation.html)

– Lenovo XClarity Essentials OneCLI

[http://sysmgt.lenovofiles.com/help/topic/toolsctr\\_cli\\_lenovo/onecli\\_r\\_uxspi\\_proxy\\_tool.html](http://sysmgt.lenovofiles.com/help/topic/toolsctr_cli_lenovo/onecli_r_uxspi_proxy_tool.html)

– Lenovo XClarity Integrator SCCM 部署套件(僅適用於 Windows 作業系統)

[https://sysmgt.lenovofiles.com/help/topic/com.lenovo.lxci\\_deploypack\\_sccm.doc/dpsccm\\_c\\_endtoend\\_deploy\\_sc](https://sysmgt.lenovofiles.com/help/topic/com.lenovo.lxci_deploypack_sccm.doc/dpsccm_c_endtoend_deploy_scenario.html) [enario.html](https://sysmgt.lenovofiles.com/help/topic/com.lenovo.lxci_deploypack_sccm.doc/dpsccm_c_endtoend_deploy_scenario.html)

### 手動部署

如果您無法存取上述工具,請遵循以下指示下載對應的 OS 安裝手冊, 然後參考該手冊手動部署作業系統。

1. 前往<https://datacentersupport.lenovo.com/solutions/server-os>。

- <span id="page-224-0"></span>2. 從導航窗格選取作業系統,並按一下資源。
- 3. 找出「OS Install Guides(OS 安裝指南)」區域,並按一下安裝指示。然後,遵循指示完成作業 系統部署作業。

### 備份伺服器配置

設定伺服器或對配置進行變更後,最好先完整備份伺服器配置。

請確定為下列伺服器元件建立備份:

### • 管理處理器

您可以透過 Lenovo XClarity Controller 介面來備份管理處理器配置。如需備份管理處理器配置的相關 詳細資料,請參閱:

[http://sysmgt.lenovofiles.com/help/topic/com.lenovo.systems.management.xcc.doc/NN1ia\\_c\\_backupthexcc.html](http://sysmgt.lenovofiles.com/help/topic/com.lenovo.systems.management.xcc.doc/NN1ia_c_backupthexcc.html)

或者,也可以使用 Lenovo XClarity Essentials OneCLI 中的 save 指令建立所有配置設定的備份。如 需 save 指令的相關資訊,請參閱:

[http://sysmgt.lenovofiles.com/help/topic/toolsctr\\_cli\\_lenovo/onecli\\_r\\_save\\_command.html](http://sysmgt.lenovofiles.com/help/topic/toolsctr_cli_lenovo/onecli_r_save_command.html)

• 作業系統

使用您自己的作業系統和使用者資料備份方法,來備份伺服器的作業系統和使用者資料。

## 更新重要產品資料 (VPD)

完成系統的起始設定後,您可以更新一些重要產品資料 (VPD),例如資產標籤和通用唯一 ID (UUID)。

### 更新通用唯一 ID (UUID)

您可以選擇更新通用唯一 ID (UUID)。

有兩種方法可以更新 UUID:

• 從 Lenovo XClarity Provisioning Manager

若要從 Lenovo XClarity Provisioning Manager 更新 UUID:

- 1. 啟動伺服器,然後按下 F1 鍵來顯示 Lenovo XClarity Provisioning Manager 介面。
- 2. 如果需要開機管理者密碼,請輸入密碼。
- 3. 在「系統摘要」頁面中, 按一下更新 VPD。
- 4. 更新 UUID。
- 從 Lenovo XClarity Essentials OneCLI

Lenovo XClarity Essentials OneCLI 在 Lenovo XClarity Controller 中設定 UUID。請選取下列其中一種方 法,存取 Lenovo XClarity Controller 並設定 UUID:

- 從目標系統進行操作,例如透過 LAN 或鍵盤主控台 (KCS) 存取
- 從遠端存取目標系統(透過 TCP/IP)

若要從 Lenovo XClarity Essentials OneCLI 更新 UUID:

1. 下載並安裝 Lenovo XClarity Essentials OneCLI。

若要下載 Lenovo XClarity Essentials OneCLI,請前往下列網站:

<https://datacentersupport.lenovo.com/solutions/HT116433>

- 2. 將包含其他必要檔案的 OneCLI 套件複製到伺服器,然後解壓縮。OneCLI 與必要檔案必須解 壓縮到相同的目錄。
- 3. 安裝 Lenovo XClarity Essentials OneCLI 之後,請輸入下列指令以設定 UUID:

<span id="page-225-0"></span>onecli config createuuid SYSTEM\_PROD\_DATA.SysInfoUUID [access\_method] 其中: [access\_method] 從下列方式中,選取您要使用的存取方式:

– 線上鑑別 LAN 存取,請輸入下列指令:

[--bmc-username <xcc\_user\_id> --bmc-password <xcc\_password>] 其中:

xcc\_user\_id

BMC/IMM/XCC 帳戶名稱(12 個帳戶之一)。預設值為 USERID。

xcc\_password

BMC/IMM/XCC 帳戶密碼 (12 個帳戶之一) 。

範例指令如下:

onecli config createuuid SYSTEM\_PROD\_DATA.SysInfoUUID --bmc-username <xcc\_user\_id> --bmc-password <xcc\_password>

— 線上 KCS 存取(未經鑑別並會限定使用者): 使用此存取方法無須指定 access method 的值。 範例指令如下:

onecli config createuuid SYSTEM\_PROD\_DATA.SysInfoUUID

附註:KCS 存取方法使用 IPMI/KCS 介面,必須安裝 IPMI 驅動程式。 – 遠端 LAN 存取,請輸入下列指令:

[--bmc <xcc\_user\_id>:<xcc\_password>@<xcc\_external\_ip>] 其中:

#### xcc external ip

BMC/IMM/XCC 外部 IP 位址。無預設值。此為必要參數。

xcc\_user\_id

BMC/IMM/XCC 帳戶名稱 (12 個帳戶之一) 。預設值為 USERID。

#### xcc\_password

BMC/IMM/XCC 帳戶密碼 (12 個帳戶之一)。

附註:BMC、IMM 或 XCC 外部 IP 位址、帳戶名稱和密碼對此指令都有效。 範例指令如下:

onecli config createuuid SYSTEM\_PROD\_DATA.SysInfoUUID --bmc <xcc\_user\_id>:<xcc\_password>@<xcc\_external\_ip>

- 4. 重新啟動 Lenovo XClarity Controller。
- 5. 重新啟動伺服器。

### 更新資產標籤

(選用)您可以更新資產標籤。

有兩種方法可以更新資產標籤:

• 從 Lenovo XClarity Provisioning Manager

若要從 Lenovo XClarity Provisioning Manager 更新資產標籤:

- 1. 啟動伺服器,然後按下 F1 鍵來顯示 Lenovo XClarity Provisioning Manager 介面。
- 2. 如果需要開機管理者密碼,請輸入密碼。
- 3. 在「系統摘要」頁面中, 按一下更新 VPD。
- 4. 更新資產標籤資訊。
- 從 Lenovo XClarity Essentials OneCLI

Lenovo XClarity Essentials OneCLI 會在 Lenovo XClarity Controller 中設定資產標籤。請選取下列其中一種 方法,存取 Lenovo XClarity Controller 並設定資產標籤:

- 從目標系統進行操作,例如透過 LAN 或鍵盤主控台 (KCS) 存取
- 從遠端存取目標系統(透過 TCP/IP)

若要從 Lenovo XClarity Essentials OneCLI 更新資產標籤:

1. 下載並安裝 Lenovo XClarity Essentials OneCLI。

若要下載 Lenovo XClarity Essentials OneCLI, 請前往下列網站:

<https://datacentersupport.lenovo.com/solutions/HT116433>

- 2. 將包含其他必要檔案的 OneCLI 套件複製到伺服器,然後解壓縮。OneCLI 與必要檔案必須解 壓縮到相同的目錄。
- 3. 安裝 Lenovo XClarity Essentials OneCLI 之後,請輸入下列指令以設定 DMI:

onecli config set SYSTEM\_PROD\_DATA.SysEncloseAssetTag <asset\_tag> [access\_method] 其中:

#### <asset\_tag>

伺服器資產標籤號碼。請輸入 aaaaaaaaaaaaaaaaaaaaaaaaaaaaaaaaa,其中 aaaaaaaaaaaaaaaaaaaaaaaaaaaaaaaaa 為資產標籤號碼。

#### [access\_method]

從下列方式中,選取您要使用的存取方式:

– 線上鑑別 LAN 存取,請輸入下列指令:

```
[--bmc-username <xcc_user_id> --bmc-password <xcc_password>]
其中:
```
#### xcc\_user\_id

BMC/IMM/XCC 帳戶名稱(12 個帳戶之一)。預設值為 USERID。

### xcc\_password

BMC/IMM/XCC 帳戶密碼(12 個帳戶之一)。 範例指令如下:

onecli config set SYSTEM\_PROD\_DATA.SysEncloseAssetTag <asset\_tag> --bmc-username <xcc\_user\_id> --bmc-password <xcc\_password>

– 線上 KCS 存取(未經鑑別並會限定使用者): 使用此存取方法無須指定 access method 的值。 範例指令如下:

onecli config set SYSTEM\_PROD\_DATA.SysEncloseAssetTag <asset\_tag>

附註:KCS 存取方法使用 IPMI/KCS 介面, 必須安裝 IPMI 驅動程式。

– 遠端 LAN 存取,請輸入下列指令:

```
[--bmc <xcc_user_id>:<xcc_password>@<xcc_external_ip>]
其中:
```
### xcc\_external\_ip

BMC/IMM/XCC IP 位址。無預設值。此為必要參數。

### xcc\_user\_id

BMC/IMM/XCC 帳戶(12個帳戶之一)。預設值為 USERID。

### xcc\_password

BMC/IMM/XCC 帳戶密碼 (12 個帳戶之一)。

附註:BMC、IMM 或 XCC 內部 LAN/USB IP 位址、帳戶名稱和密碼對此指令都有效。 範例指令如下:

onecli config set SYSTEM\_PROD\_DATA.SysEncloseAssetTag <asset\_tag> --bmc <xcc\_user\_id>:<xcc\_password>@<xcc\_external\_ip>

4. 將 Lenovo XClarity Controller 重設為原廠預設值。如需相關資訊,請造訪 [https://sysmgt.lenovofiles.com/](https://sysmgt.lenovofiles.com/help/topic/com.lenovo.systems.management.xcc.doc/NN1ia_c_resettingthexcc.html) [help/topic/com.lenovo.systems.management.xcc.doc/NN1ia\\_c\\_resettingthexcc.html](https://sysmgt.lenovofiles.com/help/topic/com.lenovo.systems.management.xcc.doc/NN1ia_c_resettingthexcc.html)。

## <span id="page-228-0"></span>第 5 章 解決安裝問題

使用此資訊來解決設定系統時可能發生的問題。

使用本節中的資訊來診斷和解決在初始安裝和設定伺服器期間可能遇到的問題。

- 第 225 頁 「無法開啟伺服器電源」
- 第 225 頁 「啟動伺服器時,伺服器立即顯示 POST 事件檢視器」
- 第 225 頁 「Embedded Hypervisor 不在開機清單中」
- [第 226](#page-229-0) 頁 「[伺服器無法辨識硬碟](#page-229-0)」
- [第 226](#page-229-0) 頁 「[顯示的系統記憶體小於已安裝的實體記憶體](#page-229-0)」
- [第 227](#page-230-0) 頁 「[剛才安裝的 Lenovo 選配裝置無法運作。](#page-230-0)」
- [第 228](#page-231-0) 頁 「[事件日誌中顯示電壓主機板故障](#page-231-0)」

### 無法開啟伺服器電源

請完成下列步驟,直到解決問題為止:

- 1. 檢查事件日誌是否有任何與伺服器電源未開啟相關的事件。
- 2. 檢查是否有任何閃爍琥珀色的 LED。
- 3. 檢查主機板上的電源 LED。
- 4. 重新安裝電源供應器。
- 5. 更換電源供應器。

#### 啟動伺服器時,伺服器立即顯示 POST 事件檢視器

請完成下列步驟,直到解決問題為止。

- 1. 更正 light path 診斷 LED 所指出的任何錯誤。
- 2. 確定伺服器支援所有處理器,且處理器的速度和快取大小相符。 您可以從系統設定檢視處理器詳細資料。 若要判斷伺服器是否支援處理器,請參閱 <https://static.lenovo.com/us/en/serverproven/index.shtml>。
- 3. (僅限經過培訓的維修技術人員)確定已正確安裝處理器 1。
- 4. (僅限經過培訓的維修技術人員)卸下處理器 2 並重新啟動伺服器。
- 5. 依顯示的順序更換下列元件(一次一個),每次都重新啟動伺服器:
	- a. (僅限經過培訓的維修技術人員)處理器
	- b. (僅限經過培訓的維修技術人員)主機板

#### Embedded Hypervisor 不在開機清單中

請完成下列步驟,直到解決問題為止。

- 1. 如果最近曾安裝、移動或維修伺服器,或者如果這是第一次使用 Embedded Hypervisor,請確定裝置已 正確連接且接頭沒有任何實體損壞。
- 2. 如需安裝和配置資訊,請參閱選配 Embedded Hypervisor 快閃記憶體裝置所隨附之文件。
- 3. 檢查 <https://static.lenovo.com/us/en/serverproven/index.shtml> 以驗證伺服器是否支援 Embedded Hypervisor 裝置。
- 4. 請確定 Embedded Hypervisor 裝置已列在可用開機選項的清單中。從管理控制器使用者介面中,按一下 伺服器配置 ➙ 開機選項。

<span id="page-229-0"></span>如需存取管理控制器使用者介面的相關資訊,請參閱 XClarity Controller 產品文件:

[http://sysmgt.lenovofiles.com/help/topic/com.lenovo.systems.management.xcc.doc/dw1lm\\_c\\_chapter2\\_openingan](http://sysmgt.lenovofiles.com/help/topic/com.lenovo.systems.management.xcc.doc/dw1lm_c_chapter2_openingandusing.html) [dusing.html](http://sysmgt.lenovofiles.com/help/topic/com.lenovo.systems.management.xcc.doc/dw1lm_c_chapter2_openingandusing.html)

- 5. 檢查 <http://datacentersupport.lenovo.com> 以取得與 Embedded Hypervisor 及伺服器相關的任何 Tech 提示 (服務公告)。
- 6. 確定其他軟體可以在伺服器上運作,進而確定伺服器正常運作。

### 伺服器無法辨識硬碟

請完成下列步驟,直到解決問題為止。

- 1. 請觀察相關聯的黃色硬碟狀態 LED。如果此 LED 亮起,表示該硬碟發生故障。
- 2. 若此 LED 亮燈,請從機槽中取出硬碟並等候 45 秒,然後重新插入硬碟,並確定硬碟組件連接至 硬碟背板。
- 3. 請觀察相關聯的綠色硬碟活動 LED 和黃色狀態 LED:
	- 如果綠色的活動 LED 在閃爍,且黃色的狀態 LED 未亮起,表示控制器已經辨識出硬碟,且硬 碟運作正常。針對硬碟執行診斷測試。當您啟動伺服器並按下 F1 鍵時,預設會顯示 Lenovo XClarity Provisioning Manager 介面。您可以從此介面執行硬碟診斷。從「診斷」頁面按一下執行 診斷 ➙ HDD test。
	- 如果綠色的活動 LED 在閃爍,且黃色的狀態 LED 緩慢閃爍,表示控制器已經辨識出硬碟,且 硬碟正在重建。
	- 如果兩個 LED 皆未亮起或閃爍,請檢查硬碟背板。
	- 如果綠色的活動 LED 在閃爍,且黃色的狀態 LED 也亮起,請更換硬碟。如果 LED 的活動保持相 同,請移至「硬碟問題」步驟。如果 LED 的活動產生變化,請回到步驟 1。
- 4. 確定硬碟背板的安裝正確。如果已正確安置,硬碟組件會正確地連接至背板,不會使背板翹曲或 導致背板移動。
- 5. 重新安裝背板電源線,然後重複步驟 1 至 3。
- 6. 重新安裝背板信號線,然後重複步驟 1 至 3。
- 7. 若背板信號線或背板疑似有問題:
	- 更換受影響的背板信號線。
	- 更換受影響的背板。
- 8. 針對硬碟執行診斷測試。當您啟動伺服器並按下 F1 鍵時,預設會顯示 Lenovo XClarity Provisioning Manager 介面。您可以從此介面執行硬碟診斷。從「診斷」頁面按一下**執行診斷 → HDD test**。 根據這些測試:
	- 如果配接卡通過測試,但是無法辨識硬碟,請更換背板信號線,然後重新執行測試。
	- 更換背板。
	- 如果配接卡未通過測試,請拔掉配接卡的背板信號線,然後重新執行測試。
	- 如果配接卡未通過測試,請更換配接卡。

#### 顯示的系統記憶體小於已安裝的實體記憶體

請完成下列步驟,直到解決問題為止:

- 附註:每次安裝或卸下記憶體模組時,您必須中斷伺服器與電源的連接,然後等待 10 秒再重新啟動伺服器。 1. 請確認:
	- 操作員資訊面板上沒有錯誤 LED 亮燈。
	- 記憶體鏡映通道不是導致此不相符狀況的原因。
	- 已正確安裝記憶體模組。
- <span id="page-230-0"></span>• 您已經安裝正確的記憶體類型。
- 如果您變更了記憶體,您就更新了 Setup Utility 中的記憶體配置。
- 已啟用所有記憶體儲存庫。伺服器可能在偵測到問題時已自動停用記憶體儲存庫,或您可能已手動 停用記憶體儲存庫。
- 當伺服器使用基本記憶體配置時,沒有記憶體不符的狀況。
- 安裝了 DCPMM 時:
	- a. 如果記憶體是在應用直連或混合記憶體模式中設定,則所有儲存的資料皆已備份,並且在更換任 何 DCPMM 之前已刪除所建立的命名空間。
	- b. 請參[閱第 156](#page-159-0) 頁 「[DC Persistent Memory Module \(DCPMM\) 設定](#page-159-0)」,並查看顯示的記憶體是否符 合模式說明。
	- c. 如果 DCPMM 是最近在記憶體模式中設定的,請將其改回應用直連模式,並檢查是否有尚未刪除 的命名空間(請參閲第 156 頁 「[DC Persistent Memory Module \(DCPMM\) 設定](#page-159-0)」)。
	- d. 請移至 Setup Utility,選取系統配置和開機管理 → Intel Optane DCPMM → 安全性,並確定所有 的 DCPMM 裝置都已解除鎖定。
- 2. 重新安裝記憶體模組,然後重新啟動伺服器。
- 3. 查看 POST 錯誤日誌:
	- 如果記憶體模組是由系統管理岔斷 (SMI) 所停用,請更換記憶體模組。
	- 如果記憶體模組是由使用者或由 POST 所停用,請重新安裝記憶體模組,然後執行 Setup Utility 並 啟用該記憶體模組。
- 4. 執行記憶體診斷。開啟系統電源並在顯示標誌畫面時按下 F1, Lenovo XClarity Provisioning Manager 介 面隨即啟動。請使用此介面執行記憶體診斷。移至診斷 → 執行診斷 → 記憶體測試或 DCPMM 測試。 安裝了 DCPMM 時,請根據目前的 DCPMM 模式來執行診斷:
	- 應用直連模式
		- 針對 DCPMM 執行 DCPMM 測試。
		- 針對 DRAM DIMM 執行記憶體測試。
	- 記憶體模式和混合記憶體模式
		- 針對 DCPMM 的應用直連容量執行 DCPMM 測試。
		- 針對 DCPMM 的記憶體容量執行記憶體測試。

附註:DRAM DIMM 在這兩個模式中會做為快取,而且不適用於記憶體診斷。

5. 將 (相同處理器之) 通道間的模組互換,然後重新啟動伺服器。若問題與記憶體模組相關,請更換 故障的記憶體模組。

附註:安裝了 DCPMM 時,只能在記憶體模式中採用此方法。

- 6. 使用 Setup Utility 重新啟用所有記憶體模組,然後重新啟動系統。
- 7. (僅限經過培訓的維修技術人員)將故障的記憶體模組安裝到處理器 2 (如有安裝)的記憶體模組接 頭,以確認問題不在處理器或記憶體模組接頭上。

#### 剛才安裝的 Lenovo 選配裝置無法運作。

- 1. 請確認:
	- 伺服器支援此裝置(請參閱 <https://static.lenovo.com/us/en/serverproven/index.shtml>)。
	- 您已遵循裝置隨附的安裝指示進行安裝,且裝置也已正確地安裝。
	- 您未造成其他已經安裝的裝置或纜線鬆脫。
	- 您已在系統設定中更新配置資訊。當您啟動伺服器,然後按下 F1 鍵來顯示系統設定介面時。每當記 憶體或其他任何裝置有所變更時,都必須更新配置。
- 2. 重新安裝您剛才安裝的裝置。

<span id="page-231-0"></span>3. 更換您剛才所安裝的裝置。

### 事件日誌中顯示電壓主機板故障

請完成下列步驟,直到解決問題為止。

- 1. 將伺服器回復至最低配置。如需處理器和記憶體模組的最低所需數目,請參閲第 [5](#page-8-0) 頁 「[規格](#page-7-0)」。
- 2. 重新啟動系統。
	- 如果系統重新啟動,請一次新增一個您所卸下的項目,每次新增後都重新啟動系統,直到發生錯 誤為止。更換發生此錯誤的項目。
	- 如果系統未重新啟動,問題有可能在於主機板。

## <span id="page-232-0"></span>附錄 A 取得說明和技術協助

若您需要說明、服務或技術協助,或想取得更多有關 Lenovo 產品的相關資訊,您可從 Lenovo 獲得許 多相關資源來協助您。

在「全球資訊網 (WWW)」上,提供了 Lenovo 系統、選配裝置、維修及支援的最新相關資訊:

#### <http://datacentersupport.lenovo.com>

附註:IBM 是 Lenovo 處理 ThinkSystem 所偏好的服務供應商。

### 致電之前

致電之前, 您可以採取幾項步驟來嘗試自行解決問題。如果您確定需要致電尋求協助,請收集維修技 術人員需要的資訊,以便更快地解決您的問題。

### 嘗試自行解決問題

只要遵照 Lenovo 線上說明或產品文件內的疑難排解程序,您就可以自行解決許多問題,而不需要向外尋求 協助。Lenovo 產品文件也說明了您可執行的診斷測試。大部分的系統、作業系統和程式文件都提供了疑難 排解程序以及錯誤訊息和錯誤碼的説明。如果您懷疑軟體有問題,請參閱作業系統文件或程式的文件。

您可以在以下位置找到 ThinkSystem 產品的產品文件:

### <http://thinksystem.lenovofiles.com/help/index.jsp>

您可以採取這些步驟來嘗試自行解決問題:

- 檢查所有的纜線,確定纜線已經連接。
- 檢查電源開關,確定系統及所有選配裝置都已開啟。
- 檢查是否有適用於 Lenovo 產品的更新軟體、韌體和作業系統裝置驅動程式。「Lenovo 保固」條款聲明, 作為 Lenovo 產品的擁有者,您必須負責維護並更新產品的所有軟體及韌體(除非其他維護合約涵蓋此項 服務)。如果軟體升級中已記載問題的解決方案,維修技術人員將會要求您升級軟體及韌體。
- 如果您已在環境中安裝新的硬體或軟體,請查看 <https://static.lenovo.com/us/en/serverproven/index.shtml>, 以確定您的產品支援此硬體或軟體。
- 請造訪 <http://datacentersupport.lenovo.com>,並查看是否有資訊可協助您解決問題。

### 收集致電支援中心所需要的資訊

在您認為需要尋求 Lenovo 產品的保固服務時,若在電話詢問之前做好相應準備,維修技術人員將會更 有效地協助您解決問題。您也可以查看 <http://datacentersupport.lenovo.com/warrantylookup>,以取得有關 產品保固的詳細資訊。

收集下列資訊,提供給維修技術人員。此資料將會協助維修技術人員快速提供問題的解決方案,確保您 能獲得所約定的服務等級。

- 軟硬體維護合約號碼(如其適用)
- 機型號碼(Lenovo 4 位數的機器 ID)
- 型號
- 序號

<sup>—</sup> 請查閱 [https://forums.lenovo.com/t5/Datacenter-Systems/ct-p/sv\\_eg](https://forums.lenovo.com/t5/Datacenter-Systems/ct-p/sv_eg) 上的 Lenovo 論壇,瞭解是否有其他 人遇到類似的問題。

- <span id="page-233-0"></span>• 現行系統 UEFI 及韌體版本
- 其他相關資訊,例如錯誤訊息及日誌

如不致電 Lenovo 支援中心,您可以前往 <https://support.lenovo.com/servicerequest> 提交電子服務要求。提交 「電子服務要求」即會開始透過向維修技術人員提供相關資訊,來決定問題解決方案的程序。一旦您已經完 成並提交「電子服務要求」,Lenovo 維修技術人員即可開始制定解決方案。

## 收集服務資料

若要明確識別伺服器問題的根本原因或回應 Lenovo 支援中心的要求,您可能需要收集能夠用於進一步分析 的服務資料。服務資料包含事件日誌和硬體庫存等資訊。

您可以透過下列工具收集服務資料:

#### • Lenovo XClarity Provisioning Manager

使用 Lenovo XClarity Provisioning Manager 的「收集服務資料」功能收集系統服務資料。您可以收集現有 的系統日誌資料,或執行新診斷以收集新資料。

### • Lenovo XClarity Controller

您可以使用 Lenovo XClarity Controller Web 介面或 CLI 收集伺服器的服務資料。您可以儲存此檔 案,並將其傳送至 Lenovo 支援中心。

- 如需使用 Web 介面收集服務資料的相關資訊,請參閱 [http://sysmgt.lenovofiles.com/help/topic/com.lenovo.s](http://sysmgt.lenovofiles.com/help/topic/com.lenovo.systems.management.xcc.doc/NN1ia_c_servicesandsupport.html) [ystems.management.xcc.doc/NN1ia\\_c\\_servicesandsupport.html](http://sysmgt.lenovofiles.com/help/topic/com.lenovo.systems.management.xcc.doc/NN1ia_c_servicesandsupport.html)。
- 如需使用 CLI 收集服務資料的相關資訊,請參閱 [http://sysmgt.lenovofiles.com/help/topic/com.lenovo.system](http://sysmgt.lenovofiles.com/help/topic/com.lenovo.systems.management.xcc.doc/nn1ia_r_ffdccommand.html) [s.management.xcc.doc/nn1ia\\_r\\_ffdccommand.html](http://sysmgt.lenovofiles.com/help/topic/com.lenovo.systems.management.xcc.doc/nn1ia_r_ffdccommand.html) 。

### • Lenovo XClarity Administrator

您可以將 Lenovo XClarity Administrator 設定為當 Lenovo XClarity Administrator 和受管理端點中發生某些 可服務事件時,自動收集並傳送診斷檔案至 Lenovo 支援中心。您可以選擇使用 Call Home 將診斷檔案 傳送給 Lenovo 支援中心,或使用 SFTP 傳送至其他服務供應商。也可以手動收集診斷檔案、提出問 題記錄並將診斷檔案傳送給 Lenovo 支援中心。

您可以在下列網址找到在 Lenovo XClarity Administrator 內設定自動問題通知的相關資訊: [http://sysmgt.lenovofiles.com/help/topic/com.lenovo.lxca.doc/admin\\_setupcallhome.html](http://sysmgt.lenovofiles.com/help/topic/com.lenovo.lxca.doc/admin_setupcallhome.html)。

### • Lenovo XClarity Essentials OneCLI

Lenovo XClarity Essentials OneCLI 可以在頻內從作業系統執行。除了硬體服務資料之外,Lenovo XClarity Essentials OneCLI 還可以收集作業系統的相關資訊,例如作業系統事件日誌。

若要取得服務資料,您可以執行 getinfor 指令。如需執行 getinfor 的相關資訊,請參閱 [http://sysmgt.lenovofiles.com/help/topic/toolsctr\\_cli\\_lenovo/onecli\\_r\\_getinfor\\_command.html](http://sysmgt.lenovofiles.com/help/topic/toolsctr_cli_lenovo/onecli_r_getinfor_command.html)。

### 聯絡支援中心

您可以聯絡支援中心,針對您的問題取得協助。

您可以透過 Lenovo 授權服務供應商來獲得硬體服務。如果要尋找 Lenovo 授權服務供應商提供保固服務,請 造訪 <https://datacentersupport.lenovo.com/serviceprovider>,並使用過濾器搜尋不同的國家/地區。對於 Lenovo 支 援電話號碼,請參閱 <https://datacentersupport.lenovo.com/supportphonelist> 以取得您的地區支援詳細資料。

# <span id="page-234-0"></span>附錄 B 商標

LENOVO、THINKSYSTEM 和 XCLARITY 是 Lenovo 之商標。Intel、Optane 和 Xeon 是 Intel Corporation 於美國及(或)其他國家或地區之商標。AMD 是 Advanced Micro Devices, Inc. 的註冊商標。NVIDIA 是 NVIDIA Corporation 在美國和/或其他國家或地區的商標和/或註冊商標。Microsoft 和 Windows 是 Microsoft 集團旗下公司的商標。Linux 是 Linus Torvalds 的註冊商標。其他商標的所有權歸其各自擁有者 所有。© 2021 Lenovo.

# 索引

[2.5 吋硬碟背板](#page-174-0) [安裝 171](#page-174-0) [3.5 吋硬碟背板](#page-177-0) [安裝 174](#page-177-0)

### c

[CPU](#page-155-0) [選配產品安裝 152](#page-155-0)

### d

DC Persistent Memory Module [157](#page-160-0), [216](#page-219-0) [DC Persistent Memory Module \(DCPMM\) 163](#page-166-0) DCPMM [156](#page-159-0)-[157,](#page-160-0) [216](#page-219-0) DIMM 安裝順序 [164](#page-167-0), [167](#page-170-0), [169](#page-172-0)

## g

[GPU](#page-185-0) [安裝 182](#page-185-0) [GPU 散熱套件](#page-185-0) [安裝 182](#page-185-0)

## i

[ID 標籤 1](#page-4-0) [Intel Optane DC Persistent Memory 156](#page-159-0)

### l

[Lenovo Capacity Planner 14](#page-17-0) [Lenovo XClarity Essentials 14](#page-17-0) [Lenovo XClarity Provisioning Manager 14](#page-17-0) [LOM 配接卡](#page-194-0) [安裝 191](#page-194-0)

### m

[M.2 背板上的固定器](#page-184-0) [調整 181](#page-184-0) [M.2 背板和 M.2 硬碟](#page-181-0) [安裝 178](#page-181-0)

### p

[PCIe 卡](#page-188-0) [安裝 185](#page-188-0) [PHM](#page-155-0) [選配產品安裝 152](#page-155-0)

### q

[QR 代碼 1](#page-4-0)

### r

[RAID 超級電容器模組](#page-206-0) [安裝 203](#page-206-0) [RAID 配接卡](#page-180-0) [安裝 177](#page-180-0)

### v

[VGA 接頭 19](#page-22-0)

# $\overline{\phantom{0}}$

[一般安裝問題 225](#page-228-0) [上蓋](#page-207-0) [安裝 204](#page-207-0) [拔下 148](#page-151-0)

### $\ddot{\phantom{0}}$

[主機板 LED 30](#page-33-0) [主機板元件 29](#page-32-0)

# ⼈

[伺服器元件 19](#page-22-0) [伺服器設定 143](#page-146-0) [伺服器設定核對清單 143](#page-146-0) [保固 1](#page-4-0) [備份伺服器配置 221](#page-224-0)

## 入

[內部纜線佈線 32](#page-35-0)

## 力

[功能 3](#page-6-0) [動態隨機存取記憶體 \(DRAM\) 158](#page-161-0)

# $+$

```
升級套件
 升級套件 195
 安裝 196
協助 229
```
## $\overline{\mathsf{X}}$

[取得說明 229](#page-232-0)

## $\Box$

[商標 231](#page-234-0)

### ⼤

[套件內容 3](#page-6-0)

### ⼧

[安全擋板](#page-149-0) [拔下 146](#page-149-0) [安全檢驗核對清單 144](#page-147-0) [安裝](#page-174-0) [2.5 吋硬碟背板 171](#page-174-0) [20 機槽升級套件 196](#page-199-0) [24 機槽升級套件 196](#page-199-0) [3.5 吋硬碟背板 174](#page-177-0) [GPU 182](#page-185-0) [GPU 散熱套件 182](#page-185-0) [LOM 配接卡 191](#page-194-0) [M.2 背板和 M.2 硬碟 178](#page-181-0) PCIe  $\dagger$  185 [RAID 超級電容器模組 203](#page-206-0) [RAID 配接卡 177](#page-180-0) [上蓋 204](#page-207-0) [升級套件 196](#page-199-0) [序列埠模組 192](#page-195-0) [準則 143](#page-146-0) [熱抽換電源供應器 197](#page-200-0) [空氣擋板 201](#page-204-0) [系統風扇 194](#page-197-0) [系統風扇機盒 193](#page-196-0) [背面熱抽換硬碟組件 176](#page-179-0) [記憶體模組 154](#page-157-0) [安裝準則 143](#page-146-0)

# 寸

[將伺服器安裝在機架中 209](#page-212-0)

# ⼴

[序列埠模組](#page-195-0) [安裝 192](#page-195-0)

## 廴

[建立個人化支援網頁 229](#page-232-0)

# ⼻

[微粒污染 14](#page-17-0) [微處理器](#page-155-0) [選配產品安裝 152](#page-155-0)

## 手

[拉出式資訊標籤 19](#page-22-0) [拔下](#page-151-0) [上蓋 148](#page-151-0) [安全擋板 146](#page-149-0) [空氣擋板 149](#page-152-0) [系統風扇機盒 151](#page-154-0) [排備用模式 162](#page-165-0) [擋板](#page-149-0) [拔下 146](#page-149-0)

# 支

[支援網頁, 自訂 229](#page-232-0)

# 攴

[收集服務資料 230](#page-233-0)

# 曰

```
更新
 更新重要產品資料 (VPD) 221
 資產標籤 222
 通用唯一 ID (UUID) 221
更新韌體 212
```
# 月

```
服務和支援
 硬體 230
 致電之前 229
 軟體 230
服務資料 230
```
# 木

[機架閂鎖 19](#page-22-0)

## 止

正面 I/O 組件 [19,](#page-22-0) [22](#page-25-0) [正面圖 19](#page-22-0)

## 气

[氣體污染 14](#page-17-0)

## 水

[污染,微粒與氣體 14](#page-17-0) [準則](#page-148-0) [系統可靠性 145](#page-148-0) [選配產品安裝 143](#page-146-0)

## 火

[熱抽換電源供應器](#page-200-0) [安裝 197](#page-200-0)

# 犬

[獨立模式 159](#page-162-0)

# ⽯

[硬碟活動 LED 19](#page-22-0) [硬碟狀態 LED 19](#page-22-0) [硬體服務及支援電話號碼 230](#page-233-0) [硬體選配產品](#page-149-0) [安裝 146](#page-149-0)

# 穴

[空氣擋板](#page-204-0) [安裝 201](#page-204-0) [拔下 149](#page-152-0)

## 竹

[管理選項 14](#page-17-0) [簡介 1](#page-4-0)

## 糸

系統 ID LED [22,](#page-25-0) [30](#page-33-0) [系統 ID 按鈕 22](#page-25-0) [系統可靠性準則 145](#page-148-0) [系統配置 - ThinkSystem SR650 211](#page-214-0) 系統錯誤 LED [22,](#page-25-0) [30](#page-33-0) [系統電源 LED 30](#page-33-0) [系統風扇](#page-197-0) [安裝 194](#page-197-0) [系統風扇機盒](#page-196-0) [安裝 193](#page-196-0) [拔下 151](#page-154-0) [網路存取標籤 1](#page-4-0) [網路活動 LED 22](#page-25-0) [纜線佈線](#page-133-0) [12 個 3.5 吋硬碟 130](#page-133-0) [16 個 2.5 吋硬碟 52](#page-55-0) [24 個 2.5 吋硬碟 78](#page-81-0) [GPU 33](#page-36-0) [二十個 2.5 吋硬碟 77](#page-80-0) [八個 2.5 吋硬碟 37](#page-40-0) [八個 3.5 吋 SAS/SATA 硬碟 127](#page-130-0) [背板 36](#page-39-0)

## 肉

[背面圖 24](#page-27-0) [背面圖 LED 27](#page-30-0) [背面熱抽換硬碟組件](#page-179-0) [安裝 176](#page-179-0)

## ⾃

[自訂支援網頁 229](#page-232-0)

### 艸

[蓋板](#page-207-0) [安裝 204](#page-207-0) [拔下 148](#page-151-0)

### 虍

```
處理器
 選配產品安裝 152
處理器散熱槽模組
 選配產品安裝 152
處理靜電敏感裝置 146
```
## 衣

[裝置, 靜電敏感](#page-149-0) [處理 146](#page-149-0)

# ⾔

```
 156-157 216
記憶體模組
 安裝 154
記憶體模組安裝規則 158
記憶體模組安裝順序 164, 167, 169
記憶體模組錯誤 LED 30
記憶體配置 215, 219
```
### 車

[軟體服務及支援電話號碼 230](#page-233-0)

## 辵

```
連接伺服器纜線 209
進行伺服器內部操作
 電源開啟 146
選配產品安裝
 CPU 152
 PHM 152
 微處理器 152
 處理器 152
 處理器散熱槽模組 152
```
### ⾣

[配置 - ThinkSystem SR650 211](#page-214-0) [配置韌體 214](#page-217-0)

## 金

[鏡映模式 161](#page-164-0)

## 門

[開啟伺服器 209](#page-212-0) [關閉伺服器 209](#page-212-0)

## 雨

[零件清單 139](#page-142-0) [電源按鈕 22](#page-25-0) [電源狀態 LED 22](#page-25-0) [電源線 141](#page-144-0)

[電話號碼 230](#page-233-0)

# 青

[靜電敏感裝置](#page-149-0) [處理 146](#page-149-0)

# 風

[風扇](#page-197-0)

[安裝 194](#page-197-0) [風扇錯誤 LED 30](#page-33-0)

## 馬

[驗證伺服器設定 209](#page-212-0)

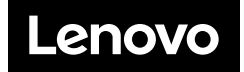